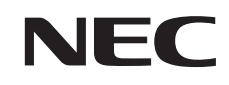

パソコンは、ほかの電化製品とちがって 電源をいれただけでは使えません。 付属品をとりつけ、あなた個人が使うための 設定をし、インターネットにつなぐところまで、 この本の手順にそって、準備してみましょう。

もう一台パソコンを買ったときの 内容の移しかえや、設定を最初から やり直す方法も、この本がご案内します。

臼

Ħ

**「あなたのパソコン」として使うために**

ことし

**て使うために ◎** 

 $\boldsymbol{\theta}$ 

あなたのパ、

**VALUESTAR G** 

 $\overline{\mathbf{2}}$ 

**小市**<br>とし

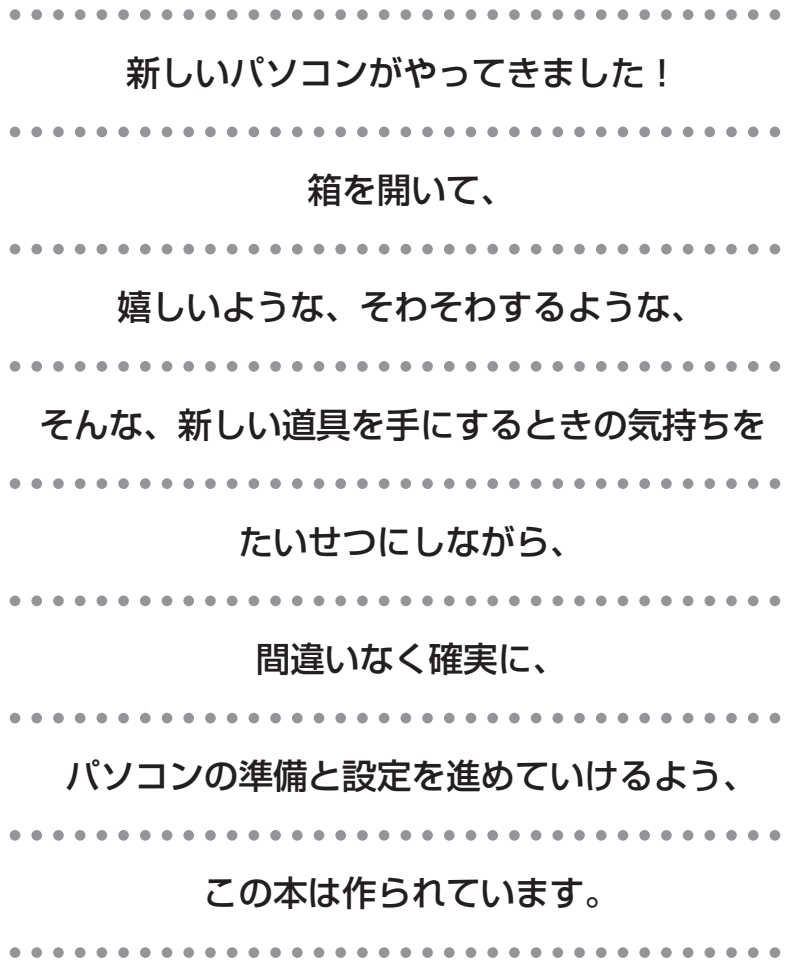

# 『準備と設定』の読み方

### **第1章~第3章まで**

**「箱を開けて最初にすること」「電源を入れる前に接続しよう」「セットアップを始める」**

お客様がご購入された製品の型番や添付品を確認したり、箱の中のケーブルや部品を接続する手 順、はじめて電源を入れたときの設定(Windows のセットアップ)手順を説明しています。

### **第4章**

### **「基本中の基本の操作」**

電源の入れ方/切り方、音量調節、CD-ROM などのディスクの扱い方など、基本的な操作につ いて説明しています。

### **第5章**

**「これからインターネットを始めるかたへ」**

これまでにパソコンを持っていなかったか たは、この章をご覧ください。インター ネットに接続する方法について説明してい ます。

### **第6章**

**「パソコンを買い替えたかたへ」**

パソコンを買い替えたかたは、この章をご覧 ください。インターネットに接続する方法や、 以前のパソコンの設定やデータを新しいパソ コンに移す方法について説明しています。

### **第7章**

**「前に使っていたパソコンと一緒に使いたいかたへ」**

複数のパソコンをネットワーク接続して利用したいかたは、この章をご覧ください。

### **第8章**

**「再セットアップする」**

パソコンの調子が悪くなったときなどに、買ってきたときの状態に戻す「再セットアップ」につ いて説明しています。

### **第9章**

**「パソコン内部に取り付ける」**

このパソコンに、PCI ボードやメモリを取り付ける方法を説明しています。

### **このマニュアルの表記について**

### **◆このマニュアルで使用している記号や表記には、次のような意味があります**

注意 $|\frac{\lambda D}{\delta x}|$ 

人が傷害を負う可能性が想定される内容、および、物的損害の発生が想定される内容を示しま

障害や事故の発生を防止するための指示事項は、次のマークで表しています。

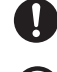

使用者に対して指示に基づく行為を強制するものです。

一般禁止 その行為を禁止します。

電源コードのプラグを抜くように指示するものです。

その他の指示事項は、次のマークで表しています。

88 ポイント | そのページで説明している手順で、特に大切なことです。

してはいけないことや、注意していただきたいことです。よく読んで注意を守ってください。場 合によっては、作ったデータの消失、使用しているソフトの破壊、パソコンの破損などの可能性 があります。

### **◆このマニュアルの表記では、次のようなルールを使っています**

- 【 】で囲んである文字は、キーボードのキーを指します。 **【 】**
- **DVD/CD ドライブ** | DVD-RAM/R/RW with DVD+R/RW ドライブ (DVD-R/+R 2 層書込み)、CD-R/RW with DVD-ROM ドライブのいずれかを指します。

**『「サポート** | 電子マニュアル「サポートナビゲーター」を起動して、各項目を参照することを示します。 **ナビゲーター」** |「サポートナビゲーター」は、 デスクトップの②② (困ったときのサポートナビゲーター) をダブ ルクリックして起動します。

### **◆このマニュアルでは、各モデル(機種)を次のような呼び方で区別しています**

マニュアルで表記されるモデル名を確認してください。

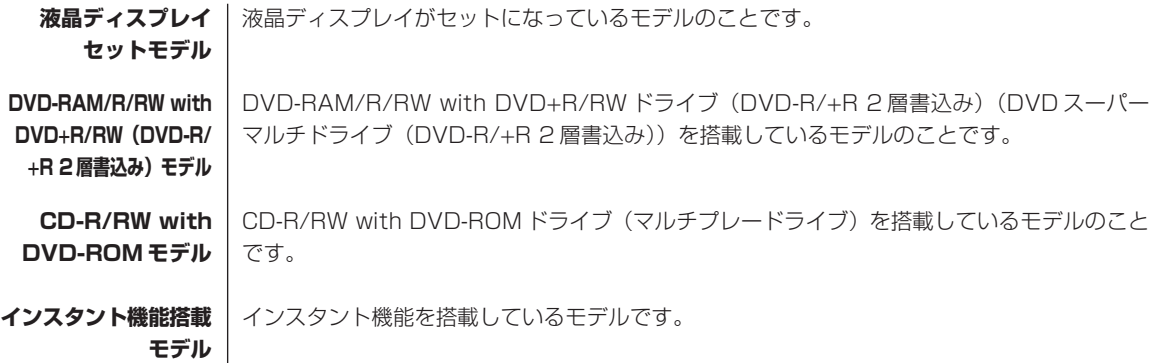

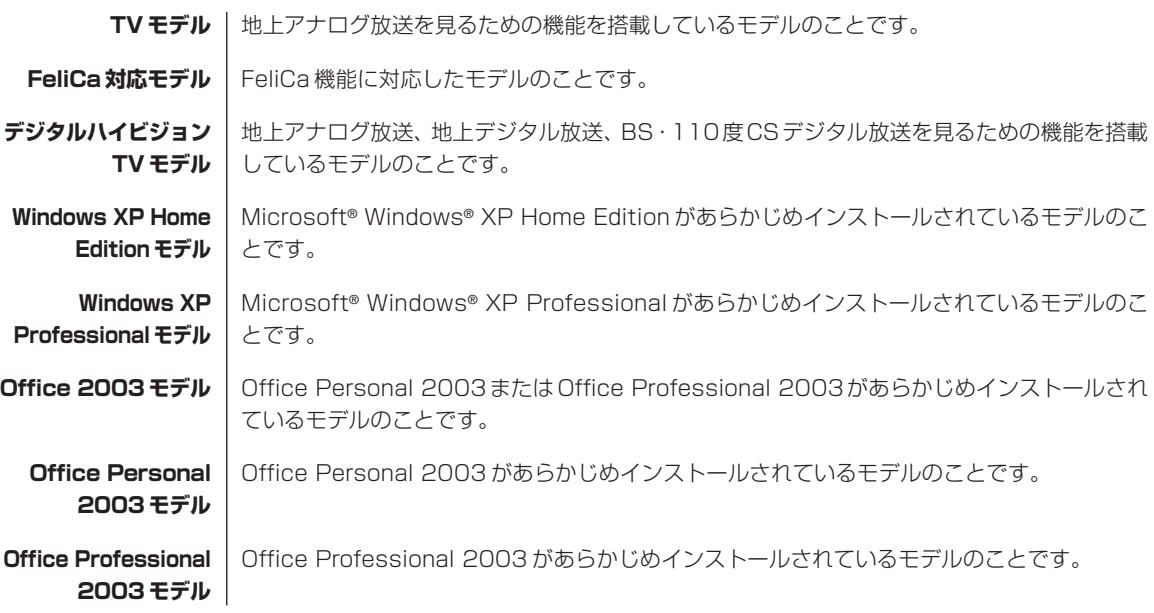

### **◆本文中の画面やイラスト、ホームページについて**

- ・本文中のキーボード、マウス、ディスプレイなどのイラストは、断りのないかぎり、TV モデルのイラストを使用して います。
- ・本文中の画面やイラスト、ホームページは、モデルによって異なることがあります。また、実際の画面と異なることが あります。
- ・記載しているホームページの内容やアドレスは、このマニュアルの制作時点のものです。

### **◆このマニュアルで使用しているソフトウェア名などの正式名称**

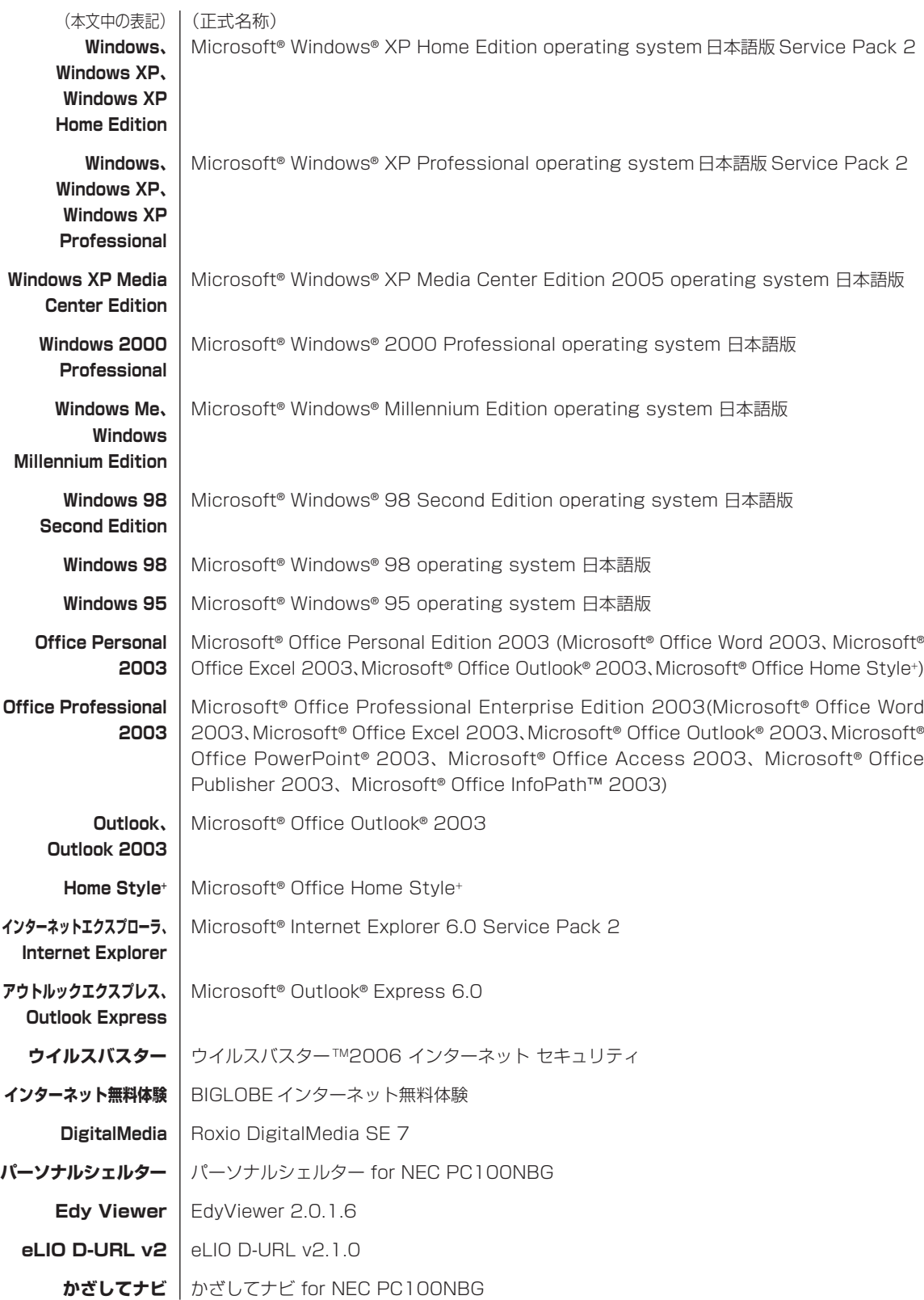

#### **ご注意**

- (1)本書の内容の一部または全部を無断転載することは禁じられています。
- (2)本書の内容に関しては将来予告なしに変更することがあります。
- (3)本書の内容については万全を期して作成いたしましたが、万一ご不審な点や誤り、記載もれなどお気づきのことがあ りましたら、NEC 121 コンタクトセンターへご連絡ください。落丁、乱丁本はお取り替えいたします。
- (4) 当社では、本装置の運用を理由とする損失、逸失利益等の請求につきましては、(3) 項にかかわらずいかなる責任 も負いかねますので、予めご了承ください。
- (5)本装置は、医療機器、原子力設備や機器、航空宇宙機器、輸送設備や機器など、人命に関わる設備や機器、および高 度な信頼性を必要とする設備や機器などへの組み込みや制御等の使用は意図されておりません。これら設備や機器、 制御システムなどに本装置を使用され、人身事故、財産損害などが生じても、当社はいかなる責任も負いかねます。
- (6)海外 NEC では、本製品の保守・修理対応をしておりませんので、ご承知ください。
- (7)本機の内蔵ハードディスクにインストールされているMicrosoft® Windows® XP Home EditionまたはMicrosoft® Windows® XP Professional、および本機に添付の CD-ROM、DVD-ROM は、本機のみでご使用ください。
- (8) ソフトウェアの全部または一部を著作権の許可なく複製したり、複製物を頒布したりすると、著作権の侵害となります。

Microsoft、Windows、Office ロゴ、Outlook は、米国 Microsoft Corporation の米国およびその他の国における 商標または登録商標です。

インテル、Intel、Pentium、Celeron はアメリカ合衆国およびその他の国における Intel Corporation またはその子会 社の商標または登録商標です。

TRENDMICRO 及びウイルスバスターは、トレンドマイクロ株式会社の登録商標です。

Roxio DigitalMedia は Sonic Solutions 社の登録商標です。

PS/2 は IBM 社が所有している商標です。

SD および miniSD ロゴ、およびSAコゴは商標です。

"MagicGate Memory Stick"("マジックゲートメモリースティック")および"Memory Stick"("メモリースティッ ク")、 、 、 、 "MagicGate" 、 ("マジックゲート")、 、 OpenMG はソニー株式会社の商標です。

<sub>のRemainar</sub>、「xD- ピクチャーカード™」は富士写真フイルム(株)の商標です。

ExpressCardならびそのロゴはPCMCIA (Personal Computer Memory Card International Association) の商 標です。

 $f(x)$ 

NXT®、SoundVu®、サウンドビュー™、SoundVu®および (ハ×ナ)。SoundVu® は、New Transducers Limited の商 標、または登録商標です。

BIGLOBE、MediaGarage、121 ポップリンクは、日本電気株式会社の登録商標です。

「FeliCa」は、ソニー株式会社が開発した非接触 IC カードの技術方式で、ソニーの登録商標です。

「Edy」は、ビットワレット株式会社が管理するプリペイド型電子マネーサービスのブランドです。

「eLIO」は、株式会社ソニーファイナンスインターナショナルが開発したネット決済用のクレジットサービスで、同社の 登録商標です。

「Suica」は JR 東日本の登録商標です。

「ICOCA」は JR 西日本の登録商標です。

「おサイフケータイ」は NTT ドコモの登録商標です。

は、フェリカネットワークス株式会社の登録商標です。

「かざしてポン!」および「かざポン」はフェリカネットワークス株式会社の商標です。

その他、本マニュアルに記載されている会社名、商品名は、各社の商標または登録商標です。

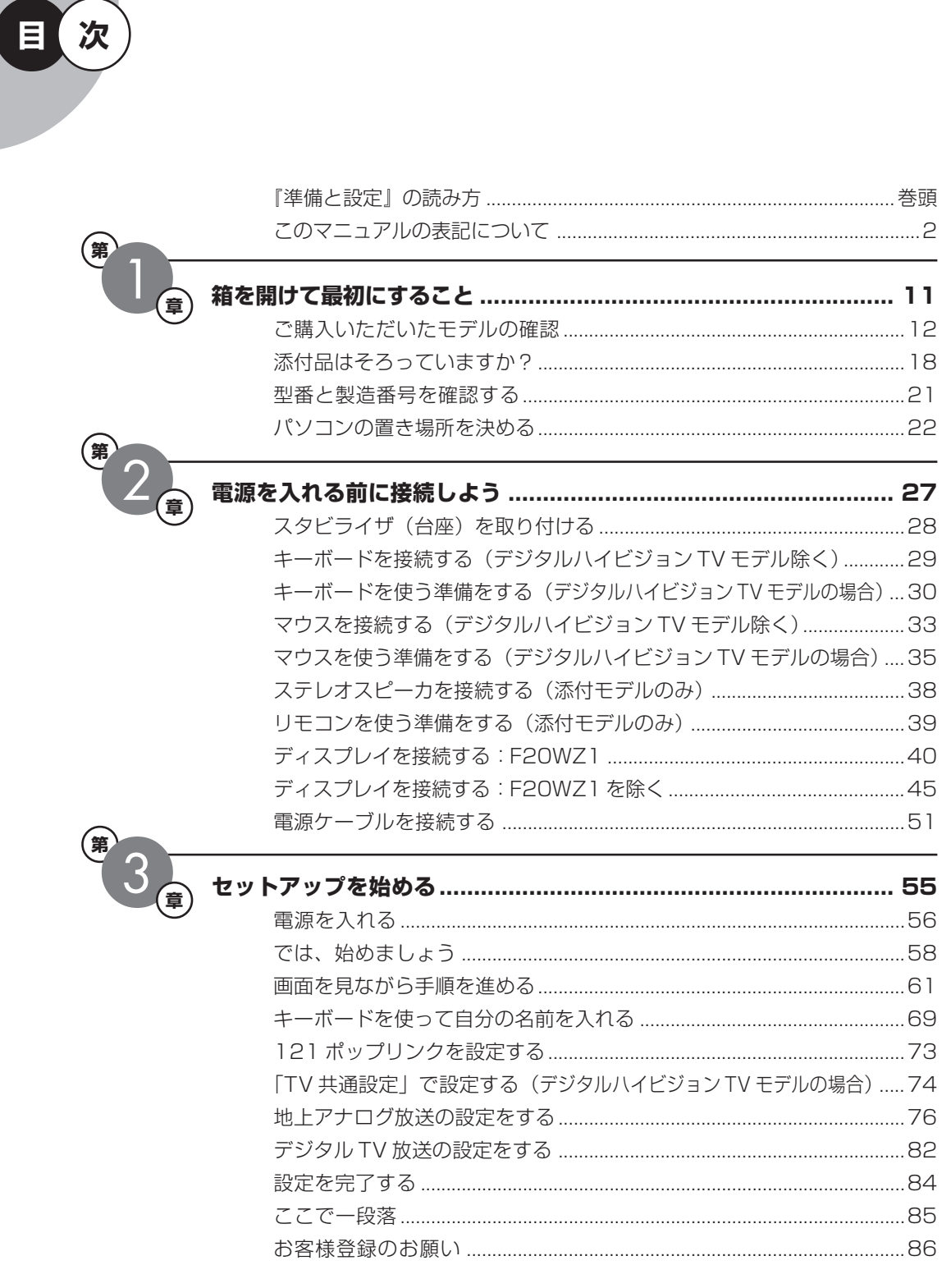

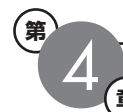

基

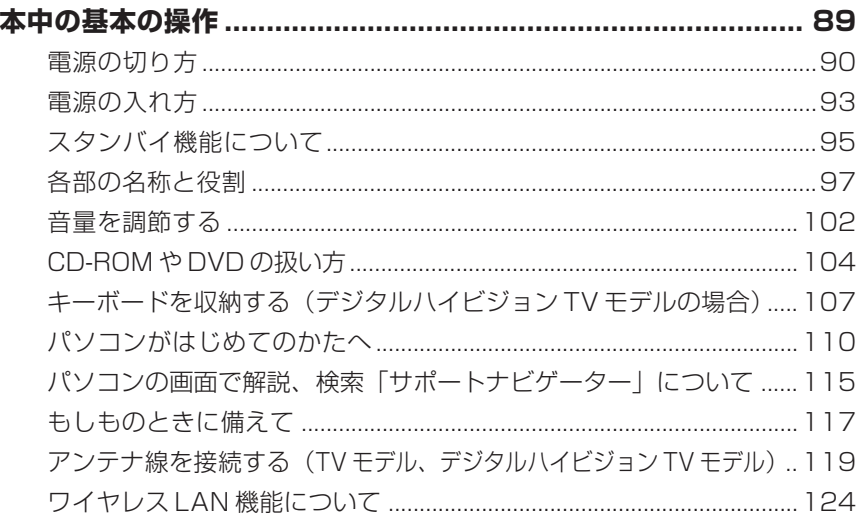

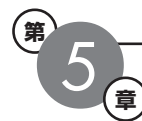

### 

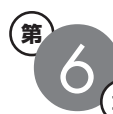

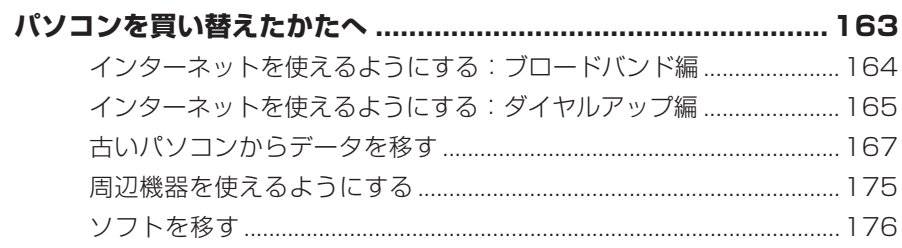

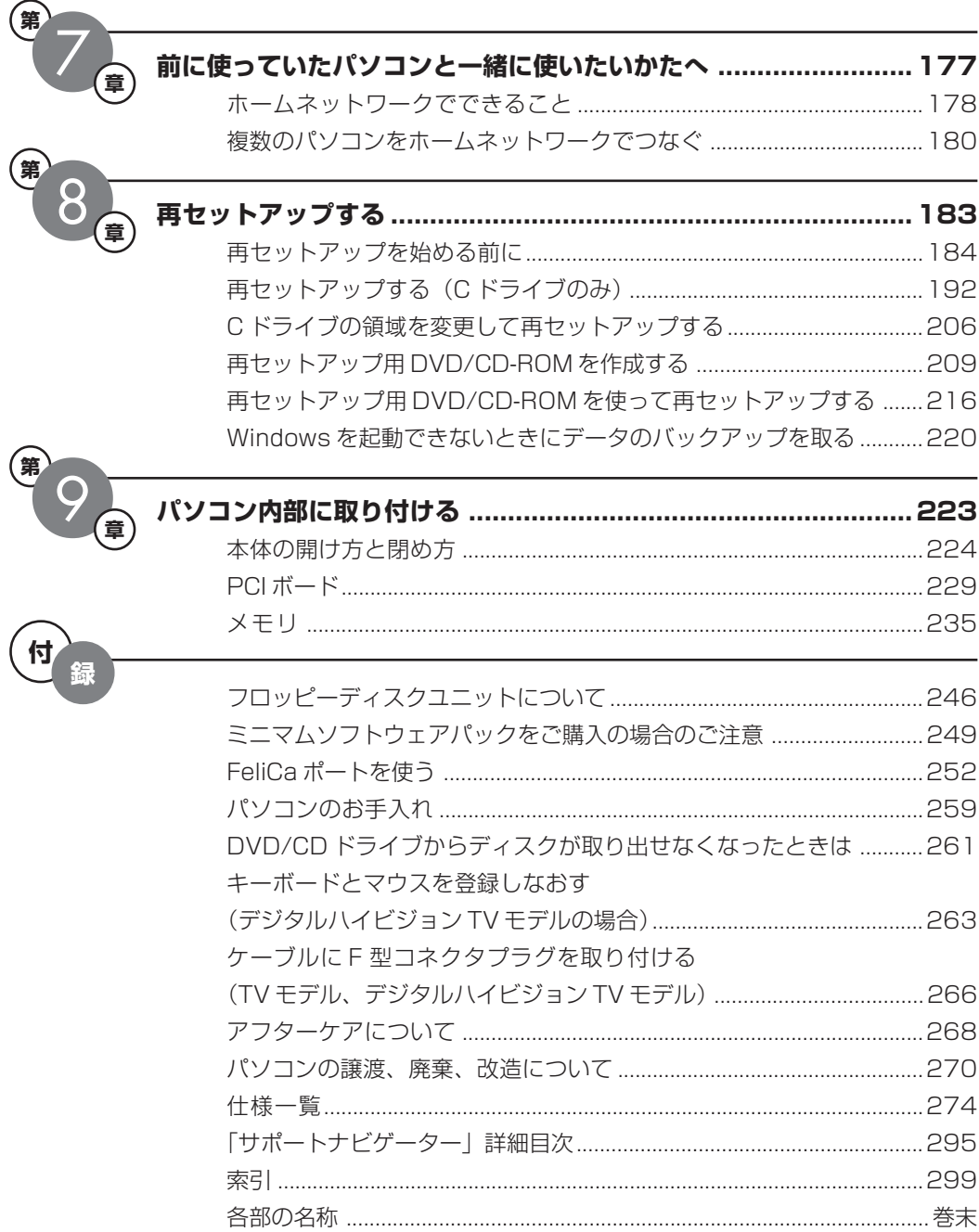

©NEC Corporation, NEC Personal Products, Ltd. 2006 日本電気株式会社、NEC パーソナルプロダクツ株式会社の許可なく複製・改変などを行うことはできません。

#### ■輸出に関する注意事項

本製品(ソフトウェアを含む)は日本国内仕様であり、外国の規格等には準拠していません。 本製品を日本国外で使用された場合、当社は一切責任を負いかねます。 従いまして、当社は本製品に関し海外での保守サービスおよび技術サポート等は行っていません。

本製品の輸出(個人による携行を含む)については、外国為替及び外国貿易法に基づいて経済産業省の許可が必要となる 場合があります。 必要な許可を取得せずに輸出すると同法により罰せられます。 輸出に際しての許可の要否については、ご購入頂いた販売店または当社営業拠点にお問い合わせください。

#### ■Notes on export

This product (including software) is designed under Japanese domestic specifications and does not conform to overseas standards. NEC\*1 will not be held responsible for any consequences resulting from use of this product outside Japan. NEC<sup>\*1</sup> does not provide maintenance service nor technical support for this product outside Japan.

Export of this product (including carrying it as personal baggage) may require a permit from the Ministry of Economy, Trade and Industry under an export control law. Export without necessary permit is punishable under the said law. Customer shall inquire of NEC sales office whether a permit is required for export or not.

\*1: NEC Corporation, NEC Personal Products, Ltd.

# <sup>第</sup> **1** <sup>章</sup> 箱を開けて最初にすること

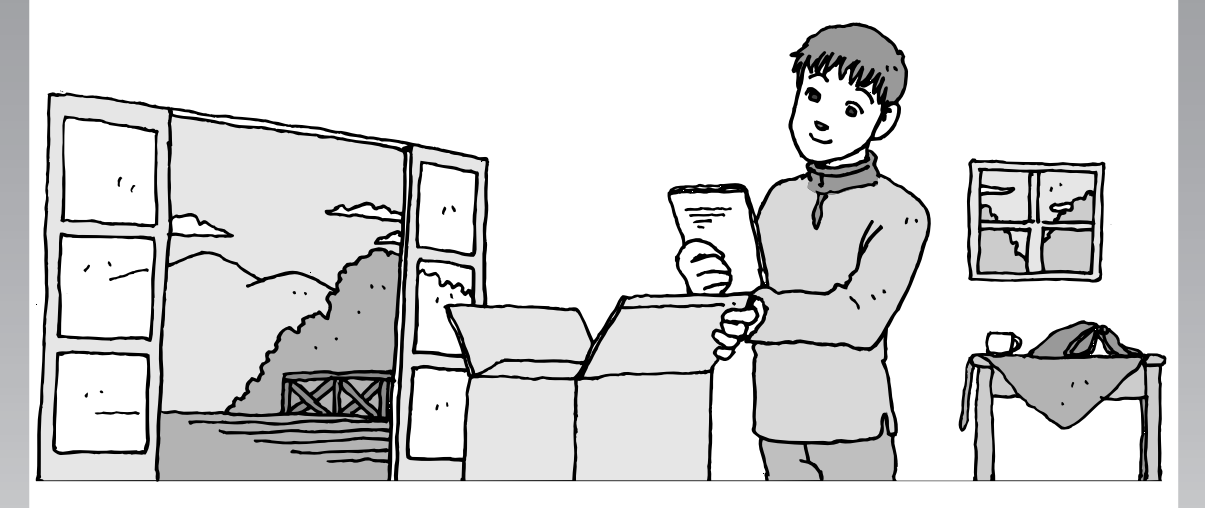

この章には、パソコンの箱を開けて最初にすることが書い てあります。添付品が全部そろっているか、型番や製造番 号が合っているか確認しましょう。また、パソコンの置き 場所を決めましょう。特に、このパソコンはお客様のお好 みに応じてハードウェアやソフトウェアの構成を変更して お届けしています。ご購入いただいたパソコンがどのモデ ルに当てはまるかしっかり確認してください。

この章の所要時間:約 20 分

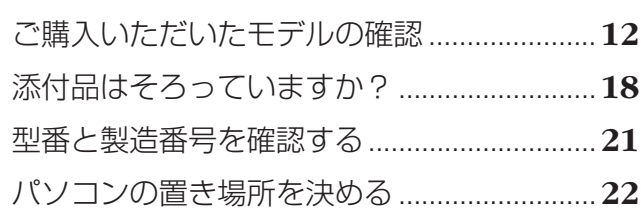

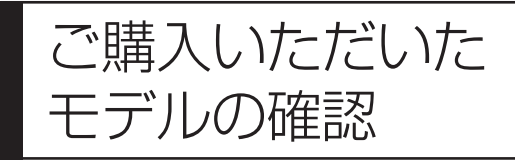

ニハリン マン・ニノニン プロニコ Transport Transport Transport Transport Transport Transport Transport Transport Transport Tr<br>モデルの確認 ください。モデルによって機能や添付品な どが異なる場合があります。

## **型番について**

梱包箱に貼られたステッカーにフレーム型番とコンフィグオプション型番が記載されています。 これらの型番は、添付品の接続や、再セットアップ時に必要になりますので、ここで確認しこの マニュアルに記入しておいてください。

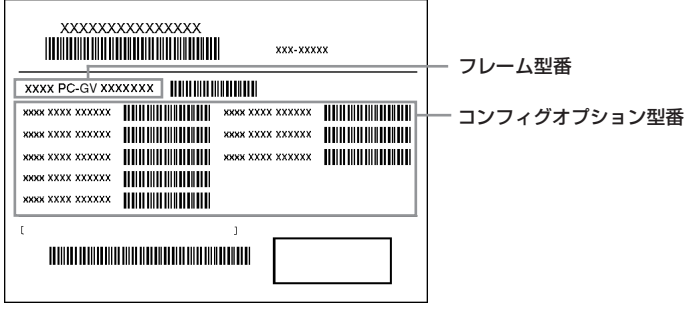

# **フレーム型番の確認**

梱包箱に貼られたステッカーに記載のフレーム型番を、下記の①~④の枠に記入してください。

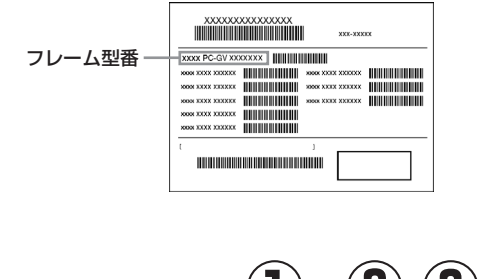

# **① ② ③ ④ PC-GV □□ □ □ Z □ 3**

□の①~4の意味は次のとおりです。

1は、CPUのクロック周波数を表しています。

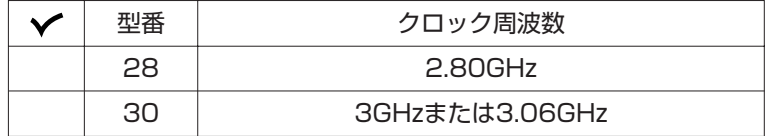

2は、CPUの種類を表しています。

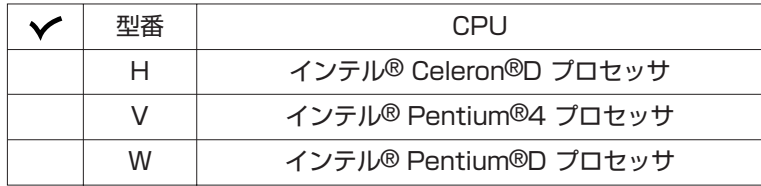

3は、本体の形状の種類を表しています。

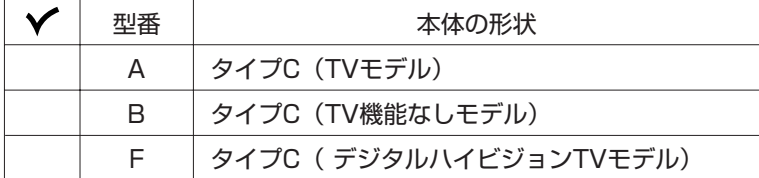

4は、OSとソフトウェアパックの種類を表しています。

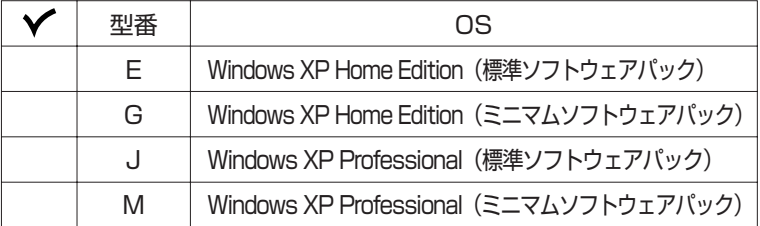

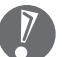

、ミニマムソフトウェアパックを選択されたかたは、「ミニマムソフトウェアパックをご購入の場 ●<br>● 合のご注意」(249 ページ)もご覧ください。 このマニュアルで記載しているマニュアルやソフトが添付されていないことがあります。

### **コンフィグオプション型番の確認**

コンフィグオプション型番は、選択したモデルやオプションごとにそれぞれ、梱包箱に貼られた ステッカーに記載されています(型番は順不同になっています)。

このステッカーをご覧になり、次の各表の型番をチェックしてください。選択した機器やアプリ ケーションの内容を確認できます。

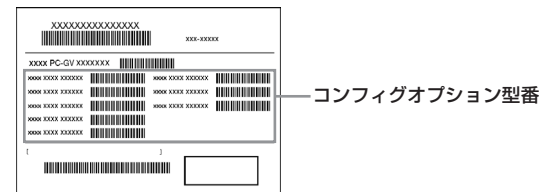

I7

- ・ステッカーに記載されている型番は順不同になっています。
- ・「選択必須」と説明されているコンフィグオプション型番は、ステッカーに必ず記載されてい ます。
- ・「任意選択」と説明されているコンフィグオプション型番は、その機器またはアプリケーショ ンを選択した場合にかぎり、ステッカーに記載されます。記載のない場合は選択しなかった ことを意味します。

[1] PC-G-ME □□□□は、メモリの種類と容量を表しています(選択必須)。

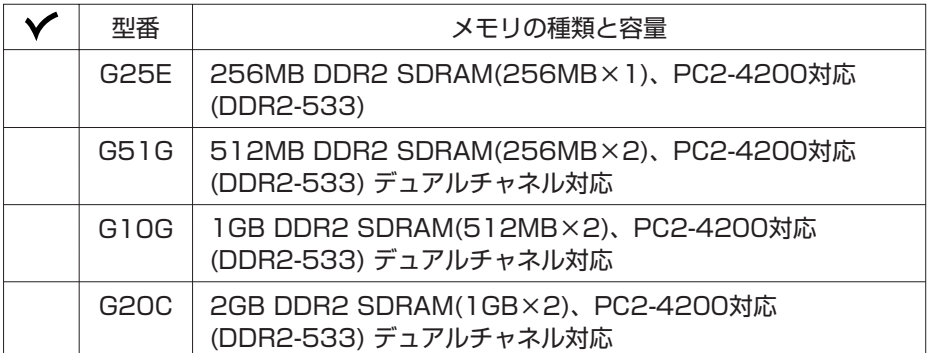

[2] PC-G-1S □□□□は、内蔵ハードディスクドライブの容量を表しています(選択必須)。

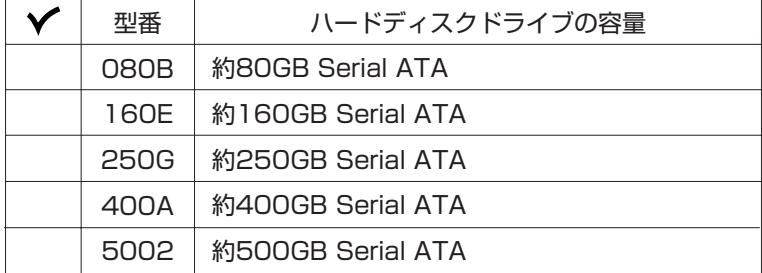

[3] PC-G-CD □□□□は、DVD/CD ドライブの種類を表しています(選択必須)。

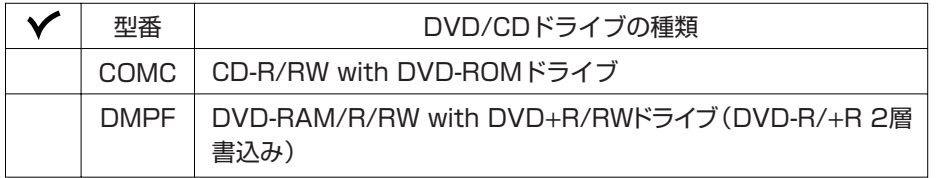

[4] F□□□□□ -Gは、付属ディスプレイの種類(型)を表しています(任意選択)。

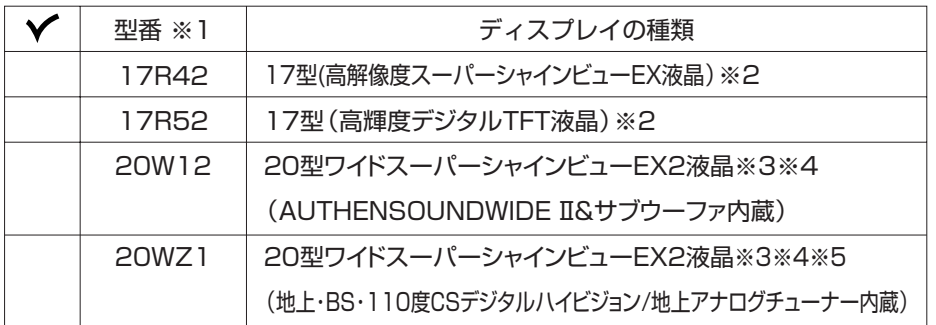

※ 1: ディスプレイの箱、保証書、銘板、添付のマニュアルには、「-G」が書かれていませんが、同じ商品です。

※ 2: 1,280×1,024ドットの解像度以外は拡大表示されますので、文字などの線がぼやけることがあり ます。

※ 3: 1,680×1,050ドット以外の解像度ではアスペクト比(画面縦横比)を保つために画面の左右または 上下左右が黒表示となる場合があります。

※ 4: 1,680 × 1,050 ドットおよび 1,280 × 1,024 ドットの解像度以外は拡大表示されますので、文 字などの線がぼやけることがあります。

※ 5: デジタルハイビジョン TV モデルは選択必須です。

[5] PC-G-NE □□□□は、通信用機器の種類を表しています。 デジタルハイビジョン TV モデルはモデムボード選択必須。 デジタルハイビジョン TV モデル以外はモデムボード任意選択。

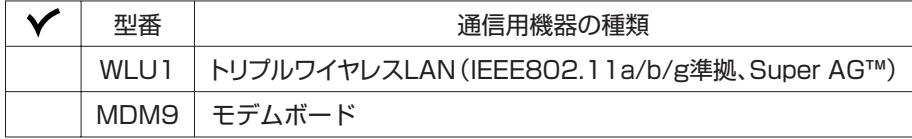

モデムの機能と設定については、※「サポートナビゲーター」-「使いこなす」-「パソコンの機能」-「FAX モデム」をご覧ください。

[6] PC-G-AP □□□□は、選択ソフトウェアの種類を表しています(任意選択)。

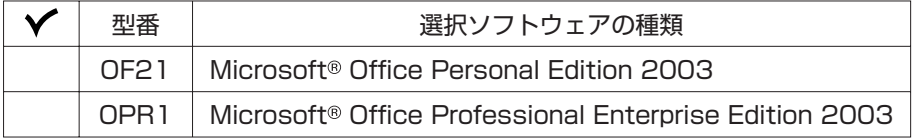

[7] PC-G-GR□□□□は、グラフィックボードの種類を表しています(選択必須)。

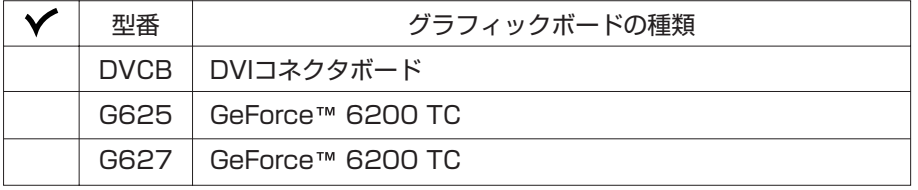

[8] PC-G-FD □□□□は、フロッピーディスクユニットの種類を表しています(任意選択)。

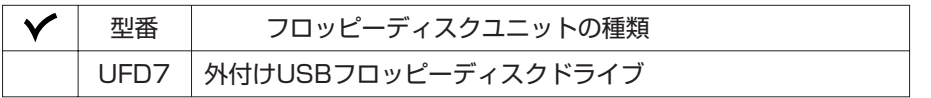

[9] PC-G-SP□□□□は、スピーカの種類を表しています(任意選択)。

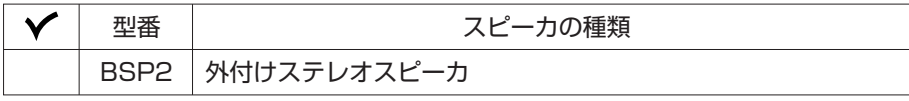

[10] PC-G-SL □□□□は、カードスロットの種類を表しています。 デジタルハイビジョン TV モデルおよび TV モデルは選択必須。 デジタルハイビジョン TV モデルおよび TV モデル以外は任意選択。

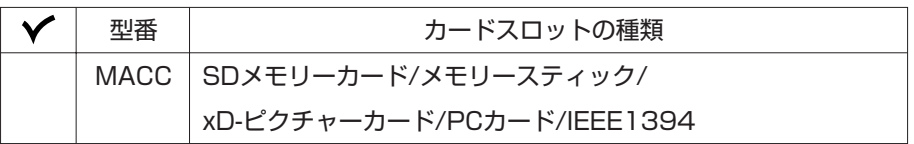

[11] PC-G-FC □□□□は、FeliCa ポートの有無を表しています(任意選択)。

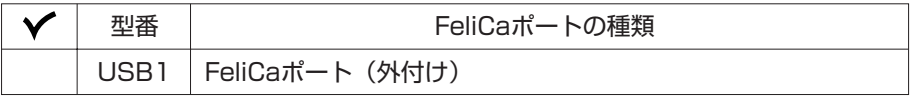

[12] PC-G-SU□□□□は、延長保証の種類を表しています (任意選択)。

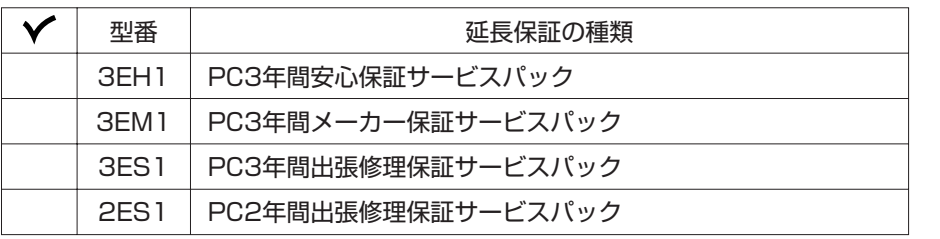

・ご購入いただいたパソコンのフレーム型番や情報は、ス「サポートナビゲーター」-「このパソコ ンの情報」で確認することもできます。

# 添付品はそろっていますか?

### **1** 添付品を確認する

添付品が全部そろっているか、ここで確認してください。万一、足りないものがあったり、添付 品の一部が破損していたときは、すぐにNEC 121コンタクトセンターまでお問い合わせくださ  $\left\{ \cdot \right\}$ 

このパソコンは、お客様が機能を選択してご購入いただけます。このため、共通の添付品と各オ プションに対応した添付品があります。

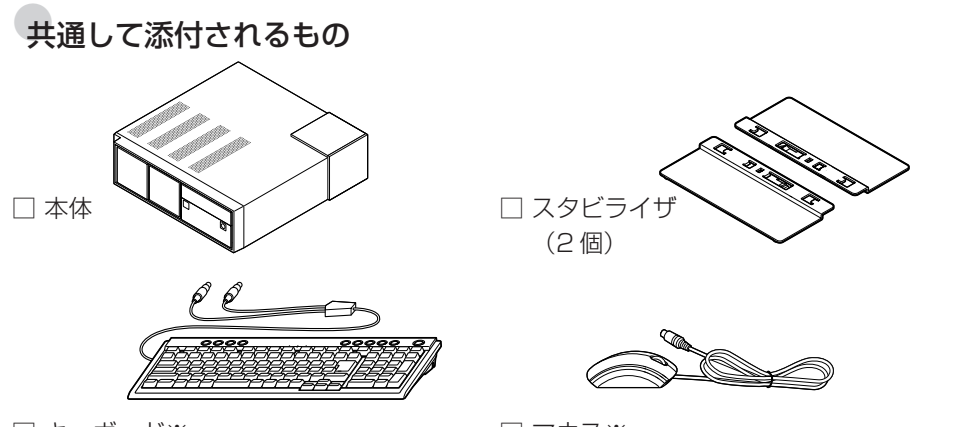

□ キーボード※

□ マウス※

※デジタルハイビジョンTVモデルのキーボード、マウスはディスプレイの箱に同梱されてい ます。ディスプレイの同梱品については、ディスプレイのマニュアルをご覧ください。

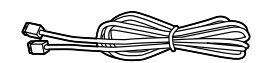

□ 電話回線ケーブル (モジュラーケーブル)

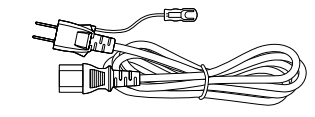

□ アース付き電源ケーブル

□ スタートシート

- □ ソフトウェアのご使用条件(お客様へのお願い)/ ソフトウェア使用条件適用一覧 (1 枚になっています。箱の中身を確認後必ずお読みください) □ 安全にお使いいただくために □ □ 準備と設定(このマニュアル)
- 
- 
- □ 添付書類保管ファイル
- □ 121ware ガイドブック

次の添付品の有無や種類は、選択したフレーム型番やコンフィグオプション型番により異なりま す。「ご購入いただいたモデルの確認」(12ページ)のフレーム型番やコンフィグオプション型 番のチェック表と合わせて、添付されているものを確認してください。

### 標準ソフトウェアパックに含まれる添付品

□ リモコン □ リモコン用アルカリ電池 (単4形×2本)

□ リモコン用受信ユニット※ 1 □ □ 回 映像・音楽を楽しむ本※ 2

□ インターネット活用ブック

 ※ 1 デジタルハイビジョン TV モデルには添付されません。 ※ 2 TV 機能を選択されなかった場合、インスタント機能はご利用になれません。

### ●TV モデルの添付品

□ インスタント機能のご使用条件(箱の中身を確認後必ずお読みください) □ もっとテレビを楽しむ本

### ●デジタルハイビジョン TV モデルの添付品

□ 20 型ワイド (スーパーシャインビュー EX2 液晶: 地上·BS·110 度 CS デジタルハイビ ジョン / 地上アナログチューナー内蔵)(コンフィグオプション型番:F20WZ1-G)

□インスタント機能のご使用条件(箱の中身を確認後必ずお読みください)

□ BS・110 度 CS デジタル放送パンフレット / 加入契約申込書

□ CPRM 対応ソフトウェアセットアップディスク

□B-CAS カード おんじゃん はんない はんこう ローセックテレビを楽しむ本

### ●ディスプレイを選んだ場合※(以下のいずれか 1 つになります)

□ 17型(高解像度スーパーシャインビューEX液晶)(コンフィグオプション型番:F17R42-G)

□ 17型 (高輝度デジタル TFT 液晶)(コンフィグオプション型番:F17R52-G)

□ 20型ワイド(スーパーシャインビューEX2液晶)(コンフィグオプション型番:F20W12-G) ※デジタルハイビジョン TV モデルを除く。

### ■コンフィグオプション型番がPC-G-GRG625の場合(GeForce™ 6200 TC グラフィックボード)

□ ディスプレイ出力変換ケーブル(DVI ←→ アナログ RGB)

### コンフィグオプション型番がPC-G-FDUFD7の場合(フロッピーディスクユ ニット)

□ 外付け USB フロッピーディスクユニット

### ●コンフィグオプション型番が PC-G-NEWLU1 の場合(ワイヤレス LAN)

□トリプルワイヤレス USB スティック※

□トリプルワイヤレス USB スティックのご注意

※添付品については、トリプルワイヤレス USB スティックのマニュアルをご覧ください。

●コンフィグオプション型番がPC-G-SPBSP2の場合(スピーカ) □ 外付けステレオスピーカ

●コンフィグオプション型番がPC-G-APOF21の場合(ソフトウェア) □ Microsoft® Office Personal Edition 2003 パッケージ

●コンフィグオプション型番がPC-G-APOPR1の場合(ソフトウェア) □ Microsoft® Office Professional Enterprise Edition 2003 パッケージ

●コンフィグオプション型番がPC-G-FCUSB1の場合(FeliCa) □ FeliCa ポート(外付け) □ カードホルダー (FeliCa ポート (外付け) と同じ箱に入っています)

### ●コンフィグオプション型番がPC-G-SU3EH1、PC-G-SU3EM1、PC-G-SU3ES1、PC-G-SU2ES1の場合(延長保証)

□ 安心保証サービスパック、出張修理保証サービスパック、またはメーカー保証サービスパック

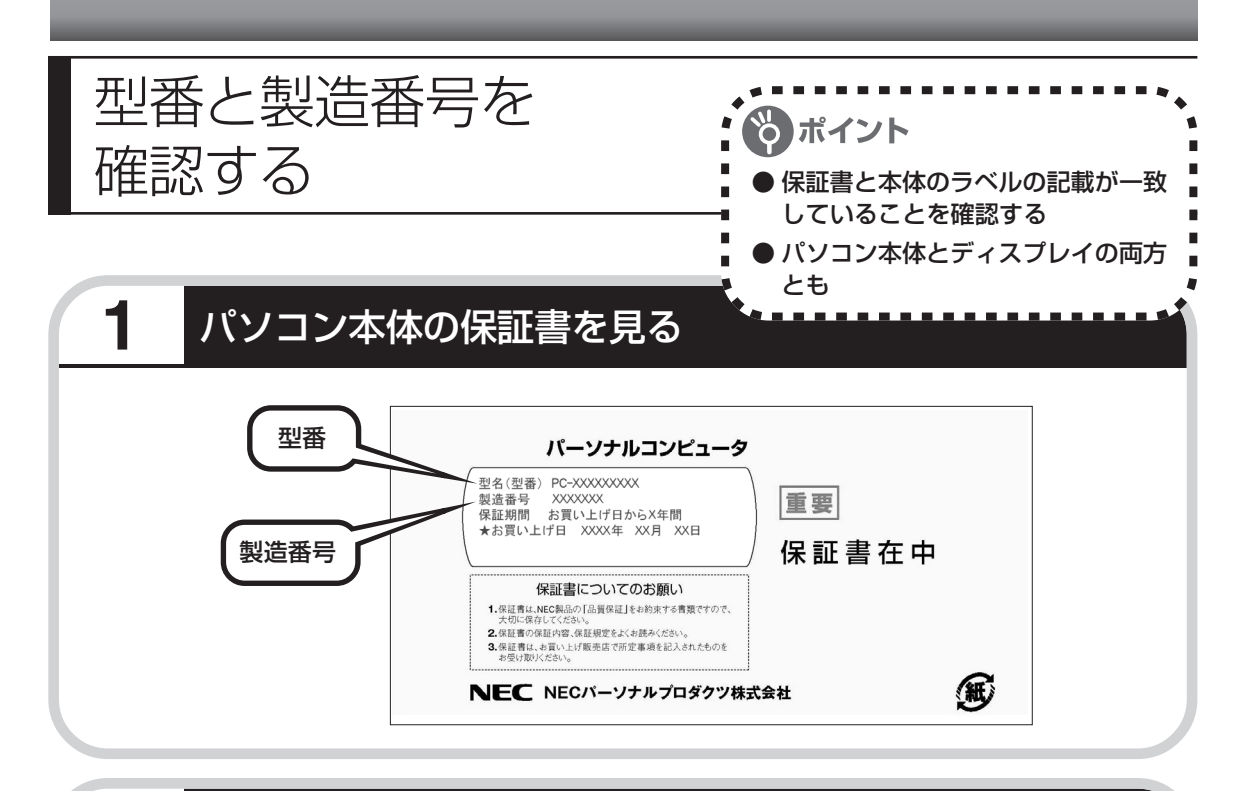

# **2** パソコン本体のラベルと一致しているか確認する

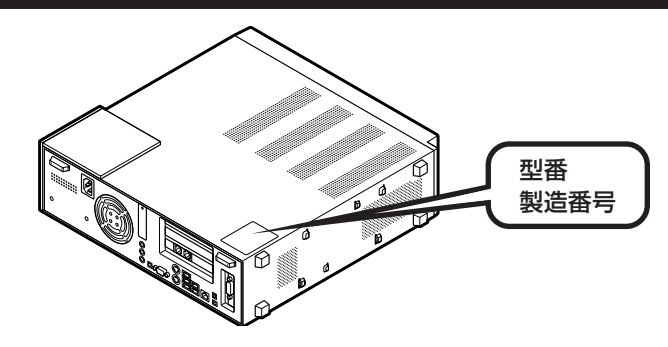

# **3** ディスプレイについても、同じように確認する

ディスプレイの製造番号は、背面に記載されています。

- 
- ・機器に記載された番号が保証書と異なっている場合、NEC 121コンタクトセンターにお問 い合わせください。

・保証書は、所定事項(販売店名、お買い上げ日など)が記入されていることを確認して、保 管しておいてください。保証期間中に万一故障した場合は、保証書記載内容に基づいて修理 いたします。保証期間終了後の修理についてはNEC 121コンタクトセンターにお問い合わ せください。

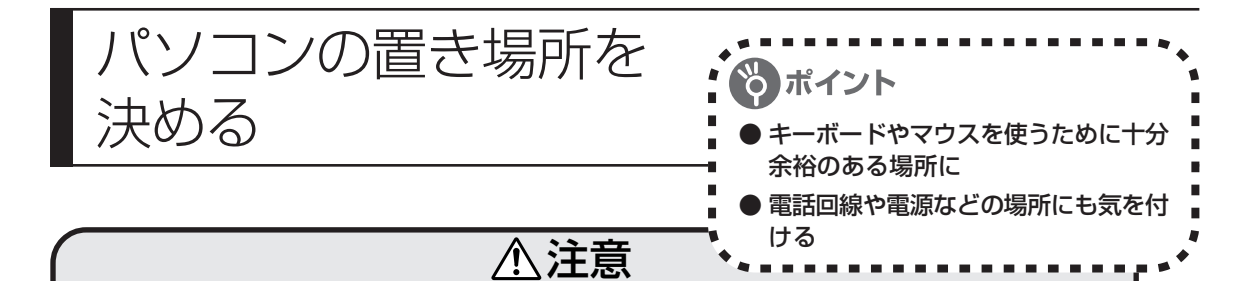

#### **「水冷システムについて」**

**本装置では、CPUの冷却のために水冷システムを使用しています。水冷システムの中には冷却 液(プロピレングリコールを主成分とする赤色の水溶液)が入っています。安全のため、次のこと に注意してください。**

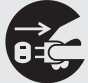

**●万一、液漏れが発生した場合には、電源を切り、電源ケーブルのプラグをコンセント から抜いてください。**

ショート、感電の原因になります。

電源を切り、電源ケーブルのプラグをコンセントから抜いた後、NEC 121 コンタ クトセンターにご相談ください。床などに冷却液が漏れた場合には、乾いた布など でふき取ってください。

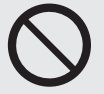

#### **●冷却液に直接触れたり、口に入れたりしないでください。**

液漏れが発生した場合には冷却液に直接触れないようにしてください。 冷却液が口に入った場合は、すぐにうがいをしてください。また、皮膚に付着した り、目に入った場合は、すぐに流水で15分以上洗浄してください。体に異常を感じ られた場合は、直ちに医師に相談してください。

※プロピレングリコールは、化粧品、シャンプーなどにも使用される物質であり、劇 物・毒物ではありません。

**●通風孔周辺に触れないようご注意ください。**

本体右側面の背面寄りにある通風孔周辺および通風孔からの排気温度は特に高温に なりますので、通気口の周囲および排気には直接触れないようで注意ください。 時的に熱く感じない場合でも長時間熱風にあたることにより低温やけどのおそれが あります。

**また、水冷システムには動作を監視する安全機能がついています。ご使用中に予期せぬビープ音 がなり、その後パソコンの電源が切れた場合は、水冷ユニットが故障した可能性があります。す ぐに AC コンセントを抜き、下記窓口までご相談ください。**

NEC 121 (ワントゥワン)コンタクトセンター 0120-977-121

### ●水冷システムの取り扱いについて

・冷却液の補充・交換はしないでください。 水冷システムの中には冷却液(プロピレングリコールを主成分とする赤色の水溶液)が入っており ます。冷却液の補充・交換は必要ありません。

- ・水冷システムの故障・液漏れの原因になりますので、以下のことはおこなわないでください。
- 水冷システムを分解する。
- 水冷システムに衝撃を与える。
- 水冷システムを傷つける、または変形させる。

### **1** パソコンの設置環境

#### **◆屋内であること**

屋外には設置しないでください。

**◆しっかりした台の上** パソコンの重さを安定して支えられるテーブル、机を選んでください。

#### **◆温度は 10 ~ 35℃、湿度は 20 ~ 80%**

室内の温度と湿度が高く、機械やガラスなどの温度が低いと、水滴がついてしまうことがあり ます(結露)。パソコンが結露したときは、電源を入れずに 1 時間以上置き、水滴が蒸発して から使ってください。

### **◆ホコリの少ない場所**

ホコリの多い場所に置くと、パソコンの内部にホコリがたまって故障の原因になることがあり ます。ホコリの少ない場所を選んでください。

## **2** パソコン周囲の広さ

### ●本体前に 30 ~ 40cm

キーボードを置き、ゆったりマウスを操作できる広さが必要です。

### ●本体後ろ、本体の左右の側面、ディスプレイの後ろ、本体の上の面にそれぞれ 15cm 以上

本体の後ろ側、左右の側面、ディスプレイの後ろには、通風孔があるため、最低でも壁などから15cm 以上離してください。本体後ろには、できれば 50cm 程度の余裕があると、後からケーブルなどを 接続するときに作業が楽です。本体の上の面には通風孔はありませんが、放熱を十分におこなうため、 15cm 以上の空間を確保することをおすすめします。

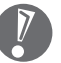

・パソコンを使っているときは、本体やディスプレイの上に物を置いたり、紙や布を置いたり しないでください。内部の温度が上昇し、動作不良や故障の原因になります。

・このパソコンは、横置きで使用することはできません。必ず縦置きでお使いください。

### **3** こんな場所にはパソコンを置かないで!

●人がぶつかりやすい

●ドアがぶつかる

●ケーブル類が引っかかる

●水などの液体がかかる

●直射日光が当たる

ホコリが多い

 $\sqrt{2}$ 

小さなお子さんがいる場合は、キーボードやマウスなどをお子さんが引っ張って落としてしま うことがあるので、十分気を付けてください。

### **4** コンセントや電話回線などの近くに置く

#### **◆コンセントについて**

- ・ラジオやテレビに雑音が入ることがあるため、これらの機器とは別のコンセントに接続して ください。
- ・添付の電源ケーブルを直接コンセントに接続してください。
- ・コンセントが足りなくてパソコン用のテーブルタップを使うときは、テーブルタップの合計 電力を守ってください。
- ・アース線を接続できるよう、アース端子のあるコンセントを使ってください。コンセントに アース端子がないときは、お近くの電器店など電気工事士の資格を持った人にアース端子付 きコンセントの取り付けを相談してください。

#### **◆電話回線について**

インターネットを利用するときは、パソコンに添付されている電話回線ケーブル(モジュラ ケーブル)が電話回線の接続口(モジュラコンセント)に届く範囲にパソコンを設置してくだ さい。インターネットに接続するための機器(ケーブルモデムやルータなど)を利用するとき は、それらの機器の近くにパソコンを設置します。

### **◆アンテナ線について(TV モデル、デジタルハイビジョン TV モデル)**

パソコンでテレビを楽しむには、アンテナ線の位置や長さに注意が必要です。アンテナ線の接 続については、「アンテナ線を接続する(TVモデル、デジタルハイビジョンTVモデル)」(119 ページ)をご覧ください。

### **5** パソコンの近くに置いてはいけないもの

#### **◆扇風機や大型のスピーカ、温風式こたつなど(磁気を発生するもの)**

強い磁気を発生する装置が近くにあると、ディスプレイの表示や色が乱れることがあります。 パソコン用スピーカなど、磁気をもらさないように設計された装置であれば、近くに置いても かまいません。

### **◆ストーブなどの暖房器具**

暖房器具の近くにパソコンを置くと、熱で変形したり、異常な動作をすることがあります。

### **◆ほかのディスプレイやテレビ、ラジオ**

ほかのディスプレイやテレビの表示が揺れたり、色が乱れたりすることがあります。テレビや ラジオの音声に雑音が入ることがあります。

### **◆コードレス電話、携帯電話**

通話中に雑音が入ることがあります。パソコン側も電波の影響を受けるため、スピーカに雑音 が入ることがあります。

### **アンテナ線を用意する**

デジタルハイビジョン TV モデルでは、セットアップ作業(パソコンを使えるようにする準備) に続けて、チャンネル設定などをおこないます。このとき、アンテナ線を接続している必要があ ります。市販のアンテナ線を用意しておいてください。

お手元にない場合は、そのまま作業を進めてかまいません。セットアップは問題なくおこなうこ とができます。アンテナ線を接続した後に、あらためてチャンネル設定などをおこないます。

# <sup>第</sup> **2** <sup>章</sup>

電源を入れる前に接続しよう

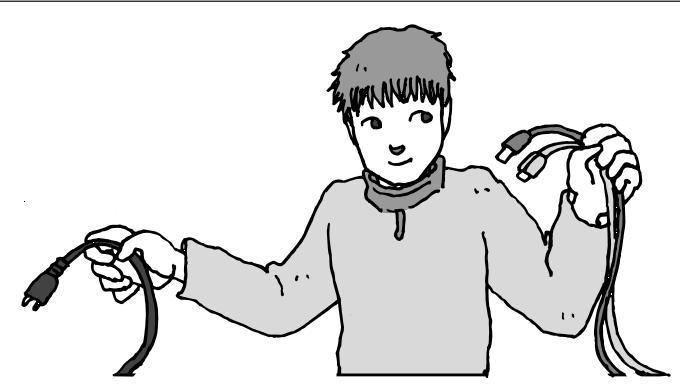

パソコン本体とディスプレイの置き場所を決めたら接続です。いろいろなケーブルをつなぐの で、じっくり説明を読んで慎重にやりましょう。次ページから順番に作業を進めてください。電 源ケーブルの接続は最後ですよ。

この章の所要時間:約 20 分

a a s

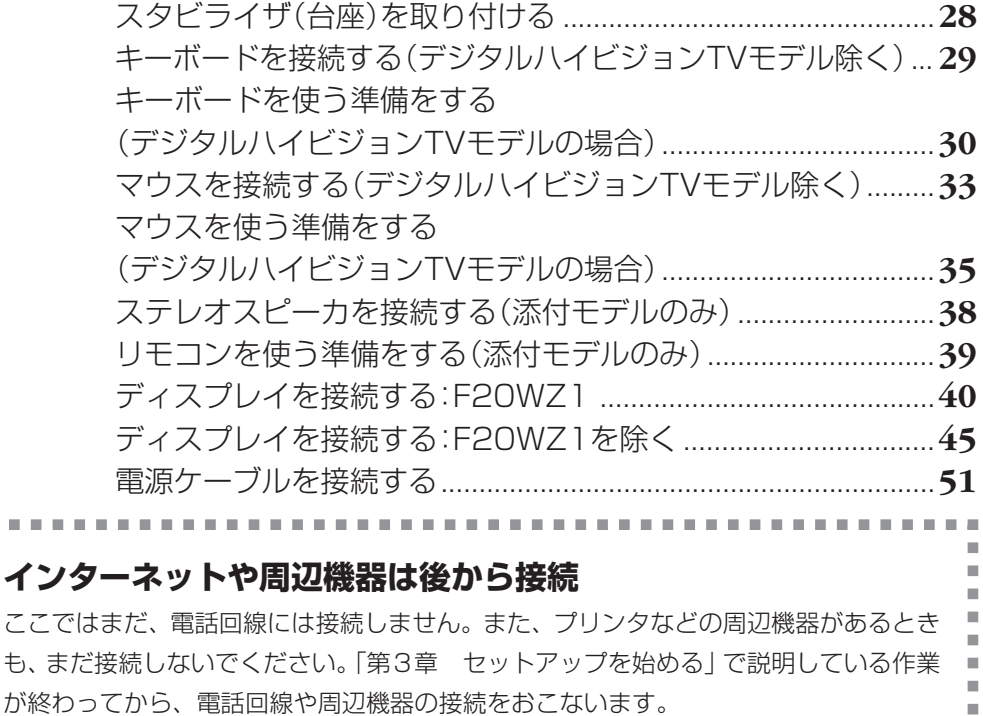

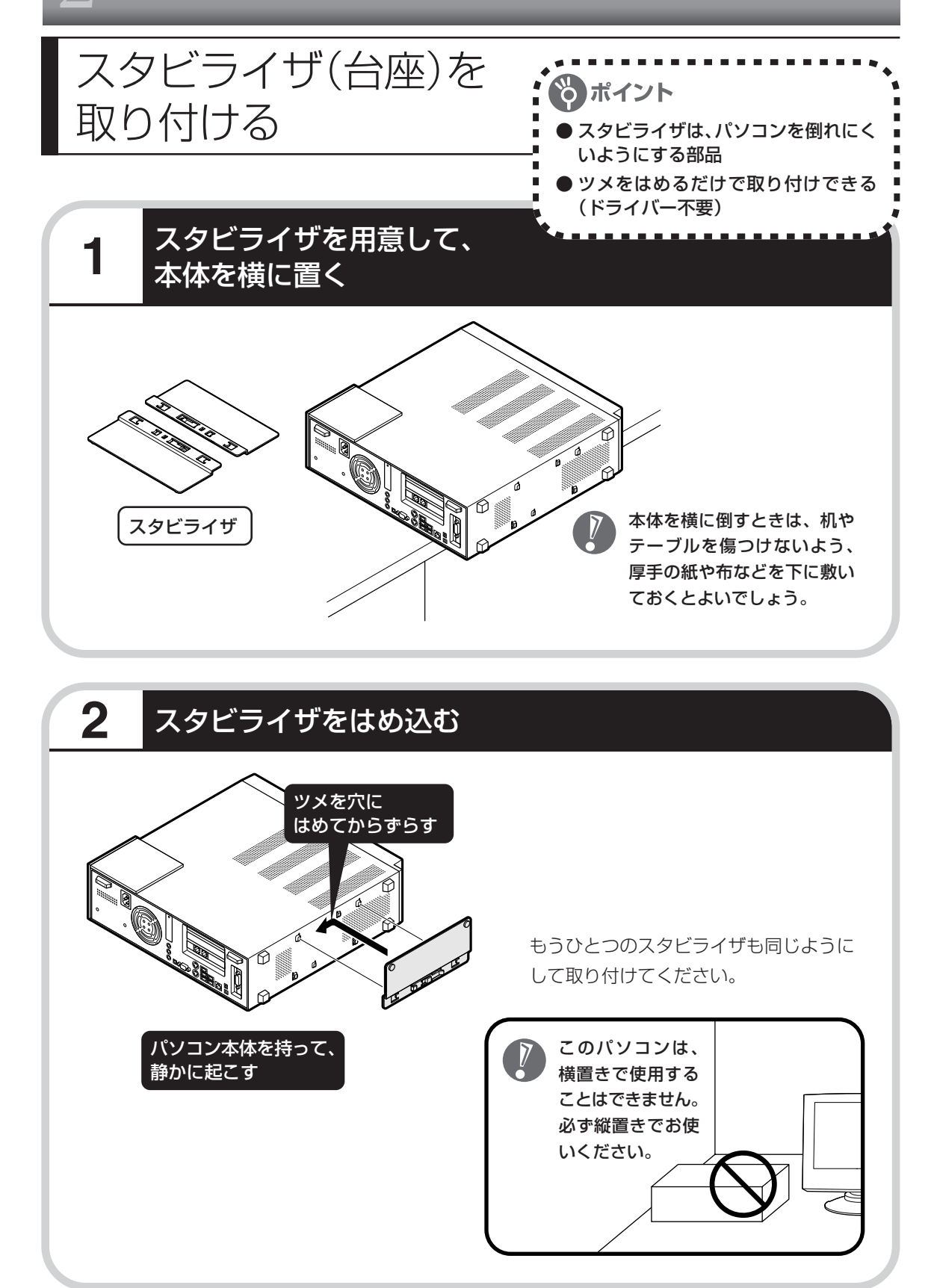

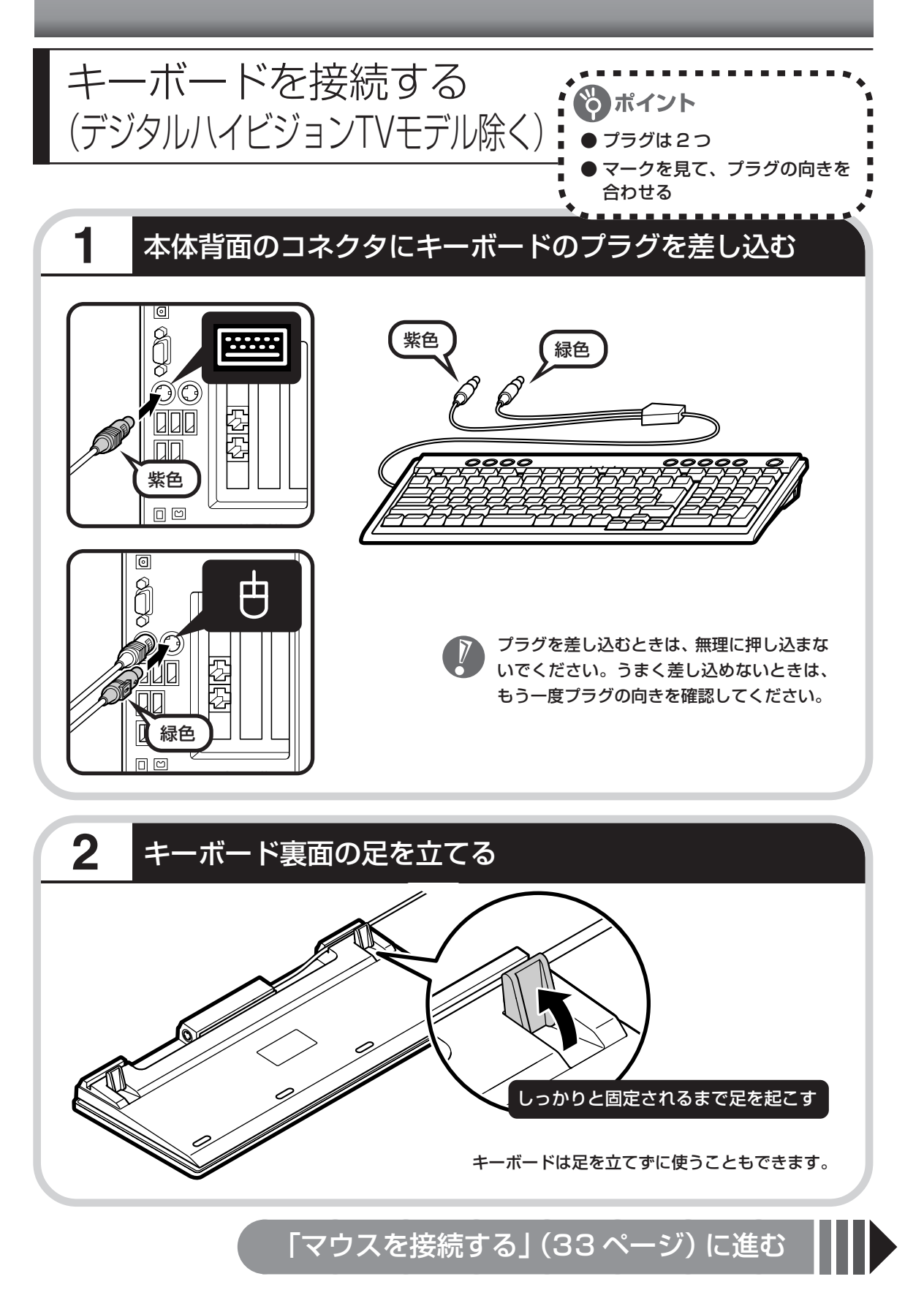

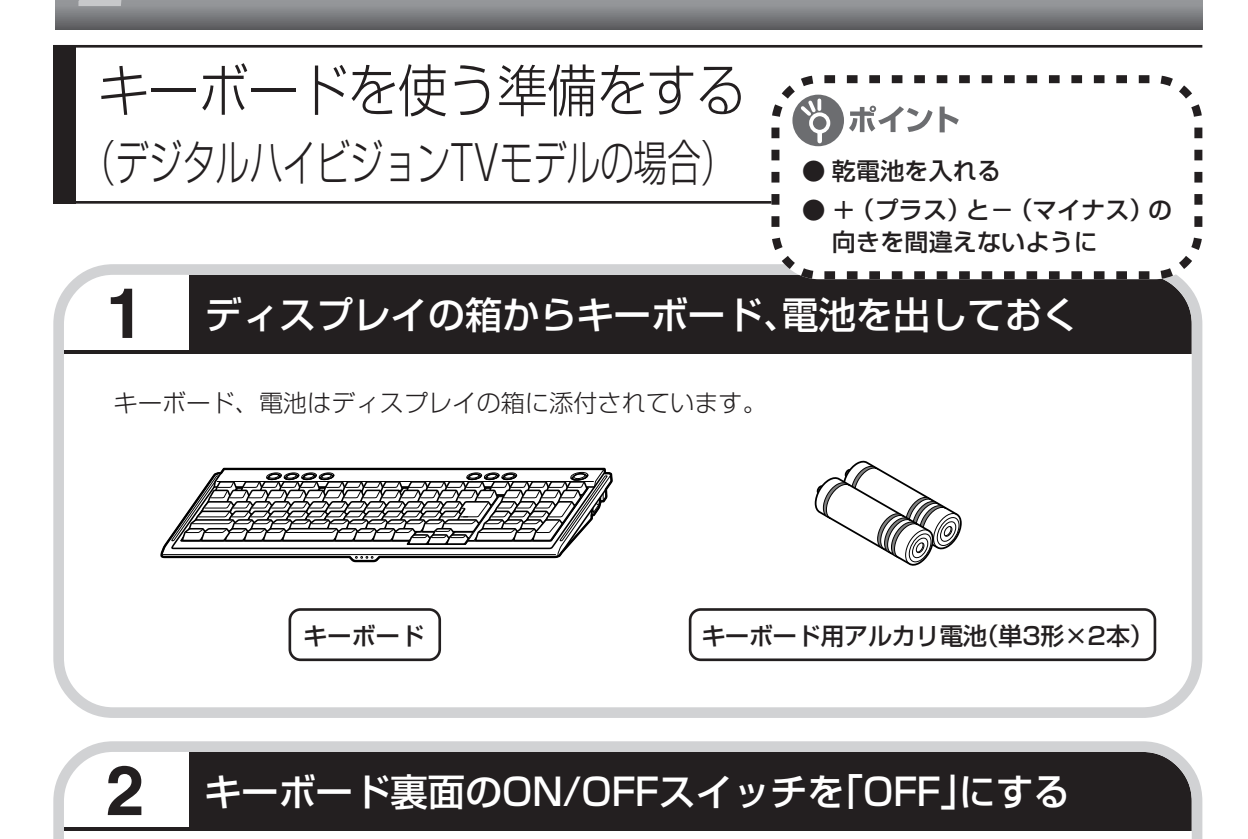

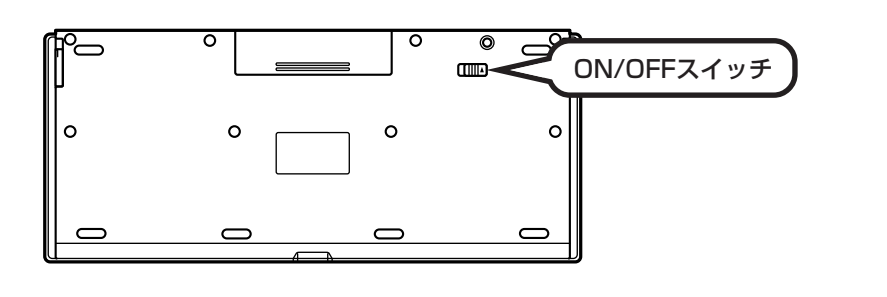

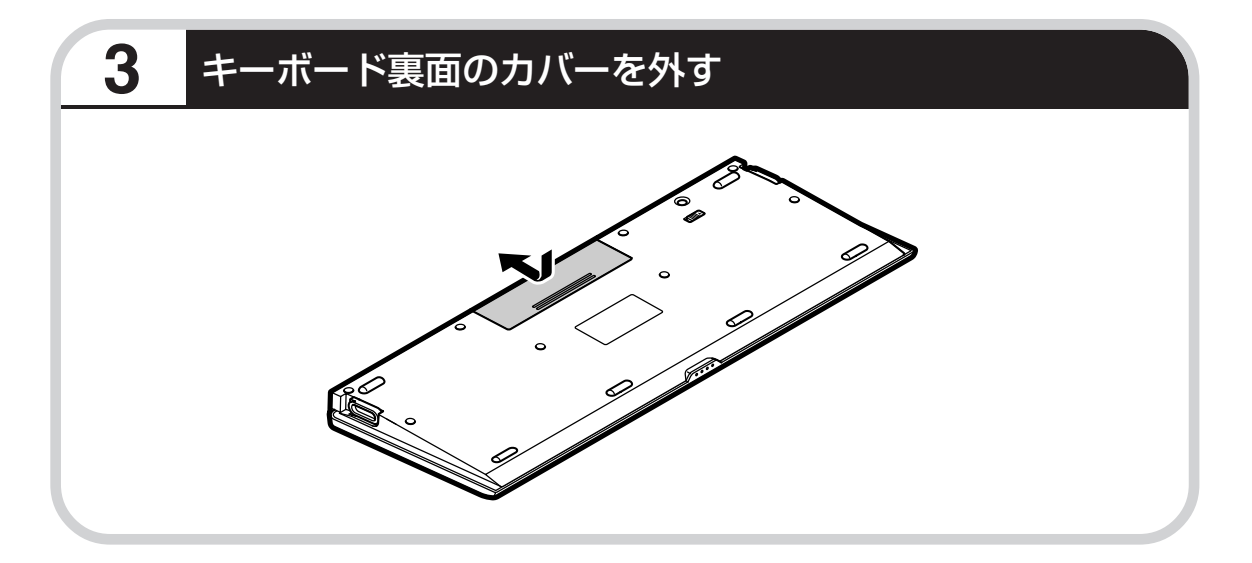

# **4** 乾電池を入れる

単 3 形アルカリ乾電池 2 本を入れます。入れたら電池カバーをもとどおりにはめてください。

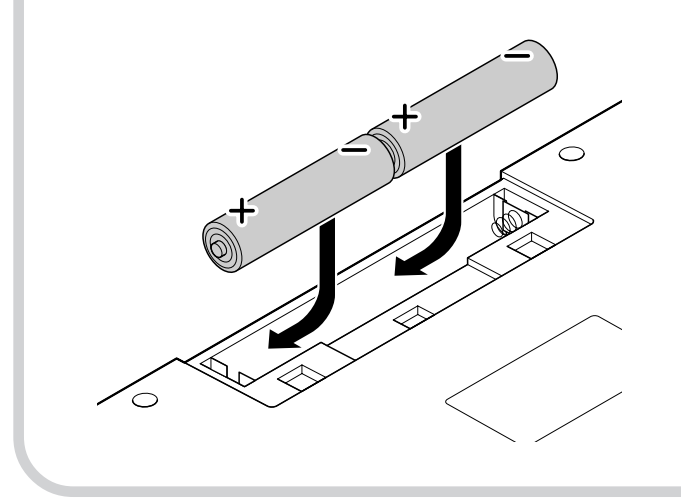

- ・乾電池の+(プラス)と-(マ イナス)の向きを、電池ボック ス内の表示どおりに入れてく ださい。
	- ・ご使用の環境や方法にもより ますが、キーボードの使用時間 は連続使用で約 300 時間で す。
	- ・必ずアルカリ乾電池を使用し てください。
	- ・充電式電池は使用できません。

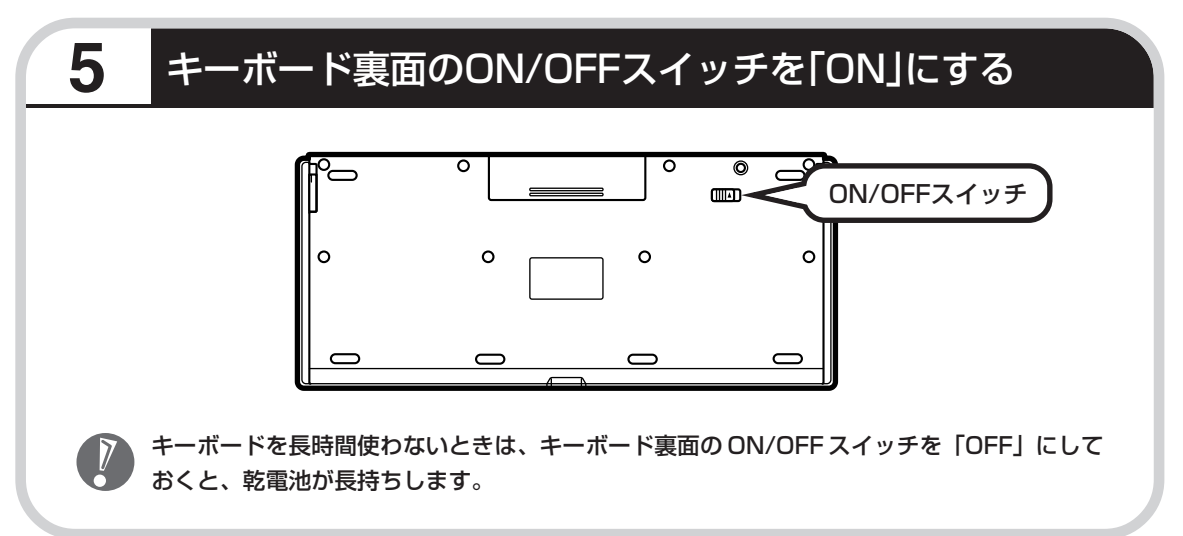

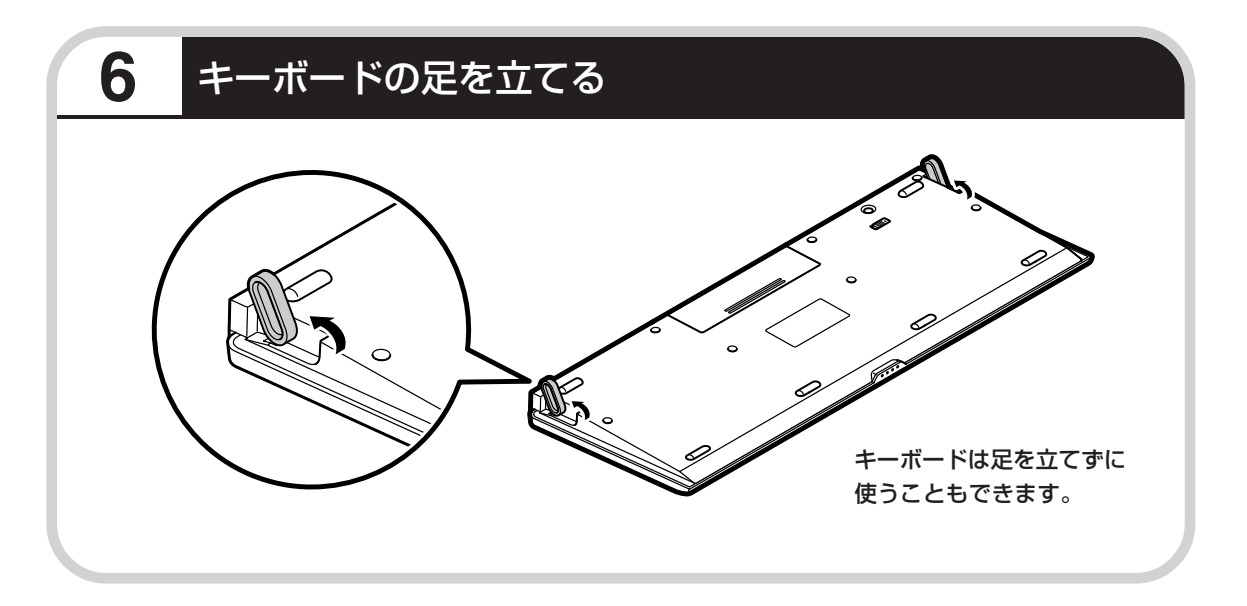

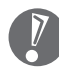

キーボードがうまく動作しないときは、付録の「キーボードとマウスを登録しなおす(デジタルハイ ,<br>′ビジョン TV モデルの場合)」(263 ページ)をご覧ください。

「マウスを使う準備をする」(35ページ)に進む

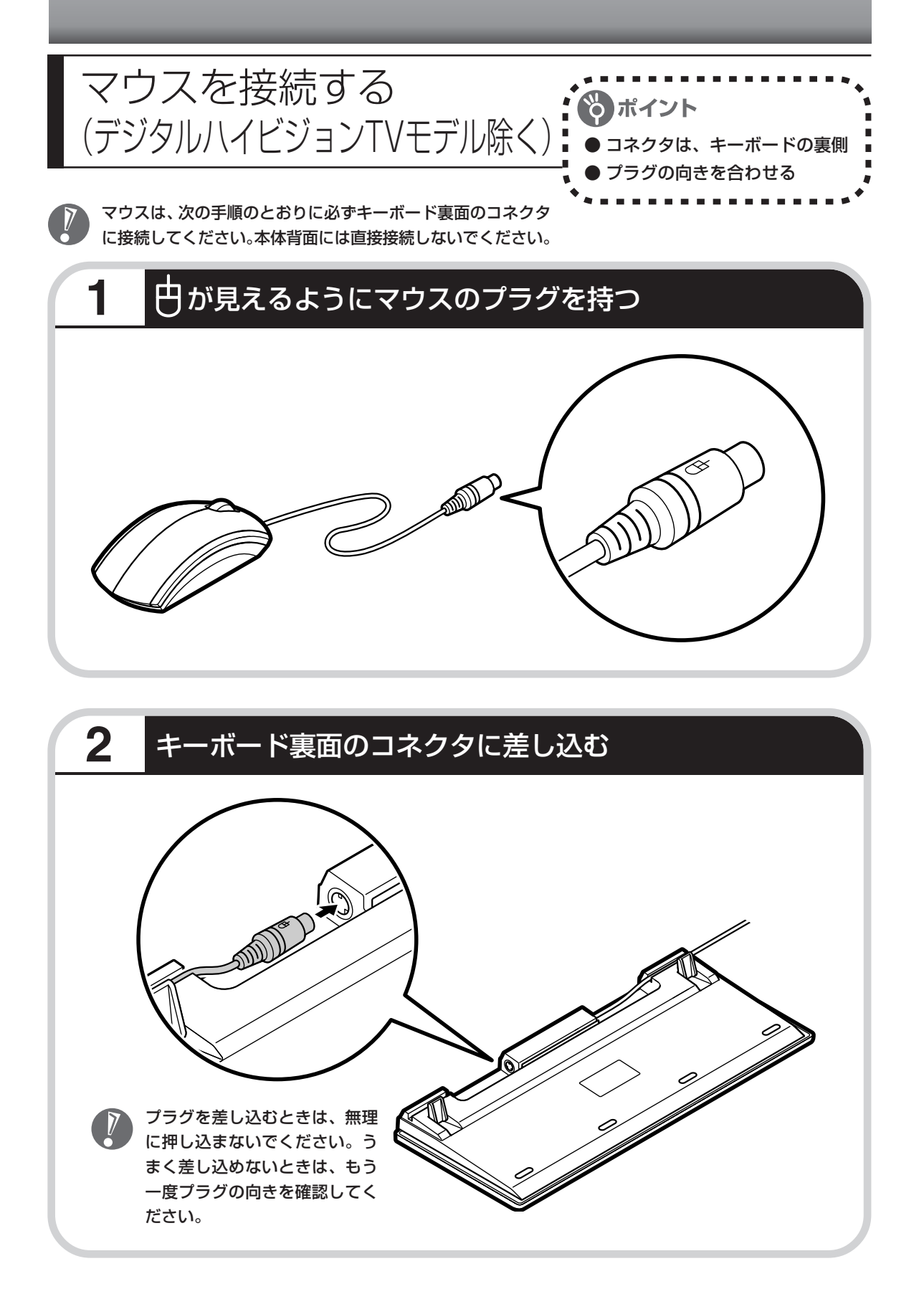

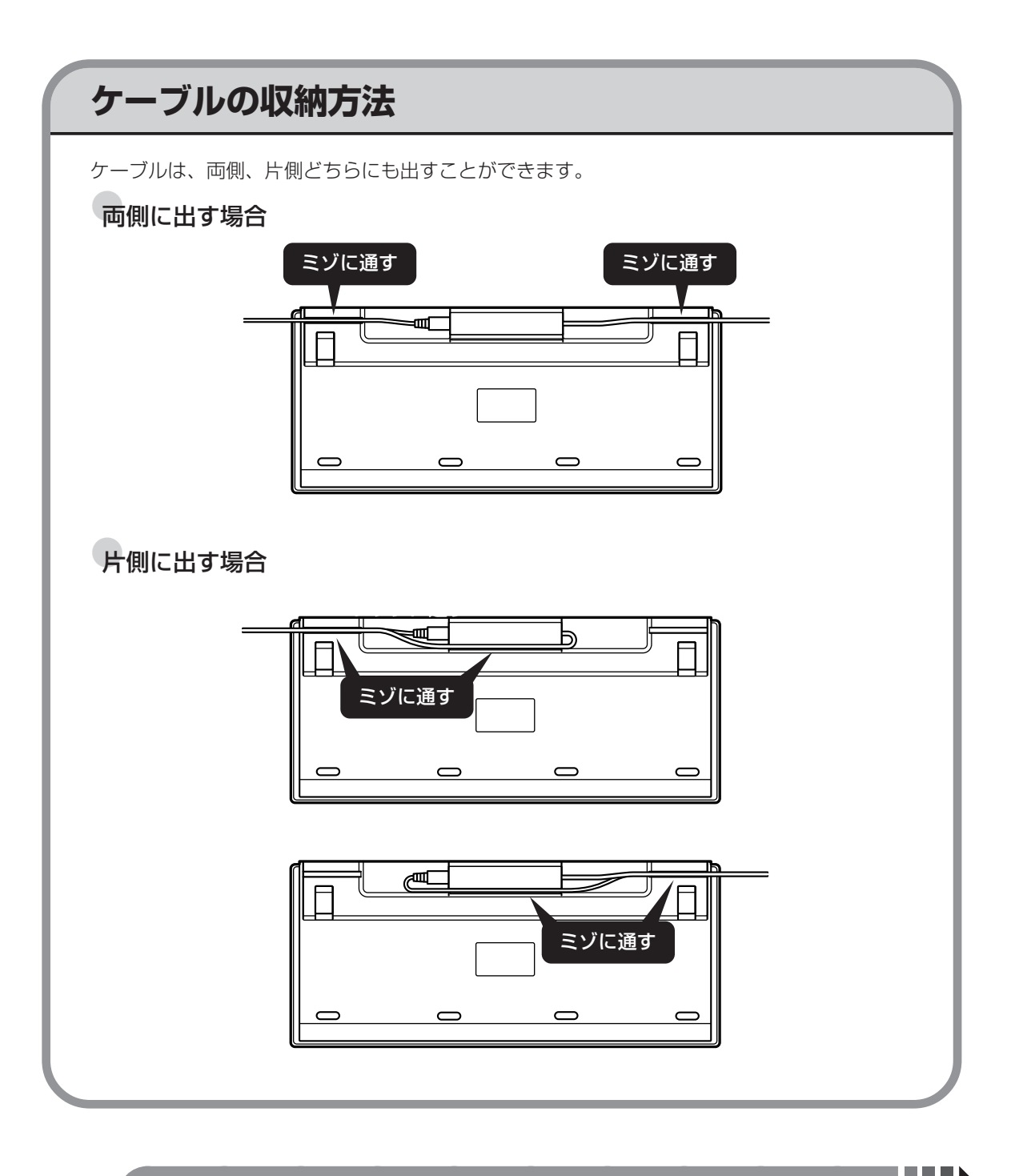

-<br>「ステレオスピーカを接続する」 (38 ページ) に進む
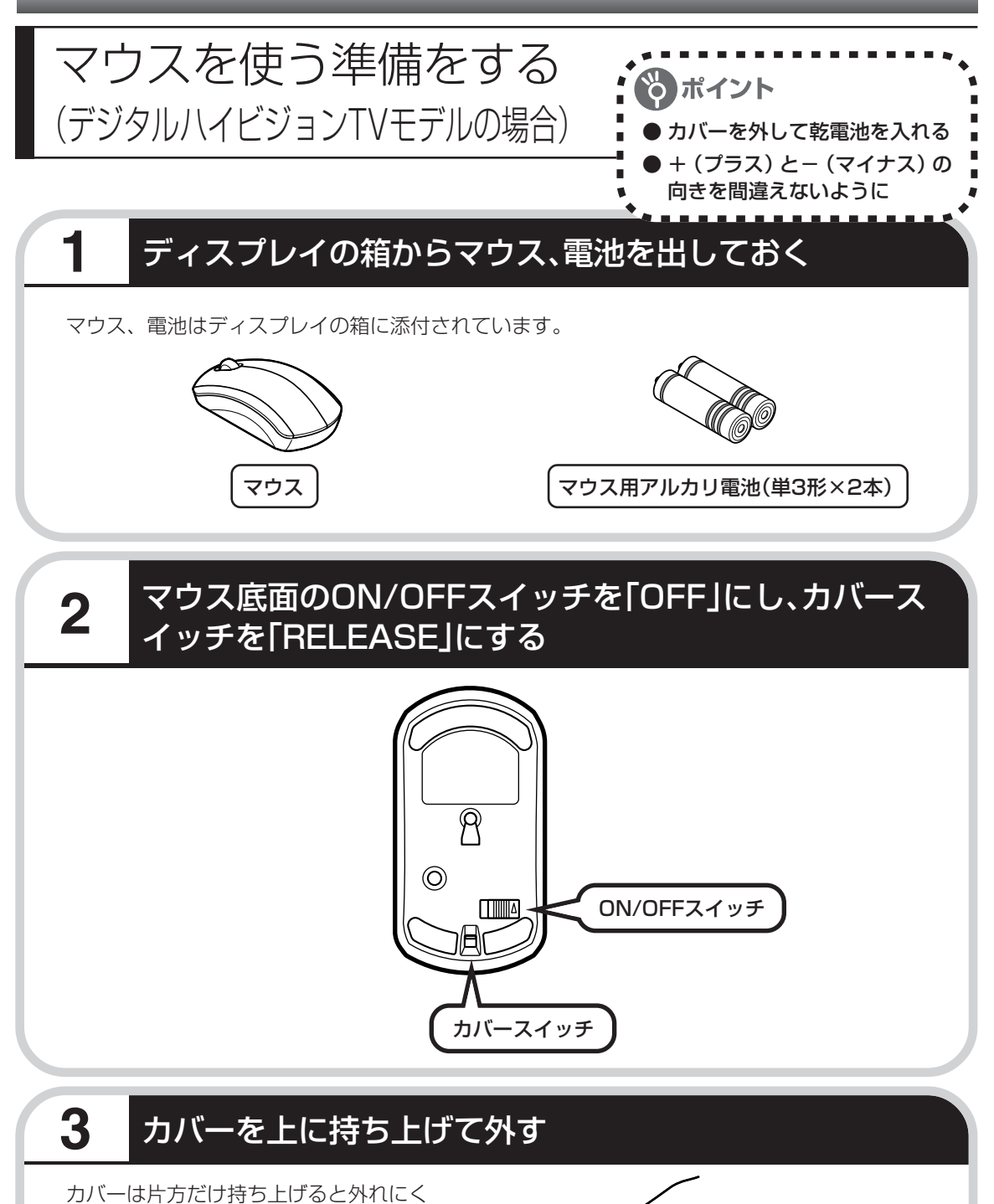

くなります。前後同時に持ち上げるよう にしてください。

# **4** 乾電池を入れる

図のように、単3形アルカリ乾電池をマウスの前方に向けて押し込んでから、後方を端子に合わ せて入れてください。 きょうしゃ しゅうしゃ しゅうしゃ インター・乾電池の十(プラス)

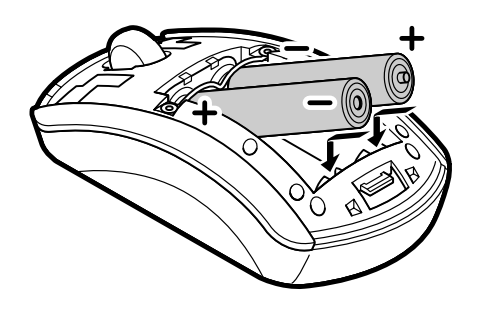

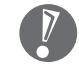

- と-(マイナス)の向 きを、電池ボックス内 の表示どおりに入れて ください。
- ・マウスの後方の端子が 変形しないように乾電 池を入れてください。
- ・必ずアルカリ乾電池を 使用してください。
- ・充電式電池は使用でき ません。

## **5** カバーをもとどおりはめる

カバー前後のツメが穴に入るようにはめてください。

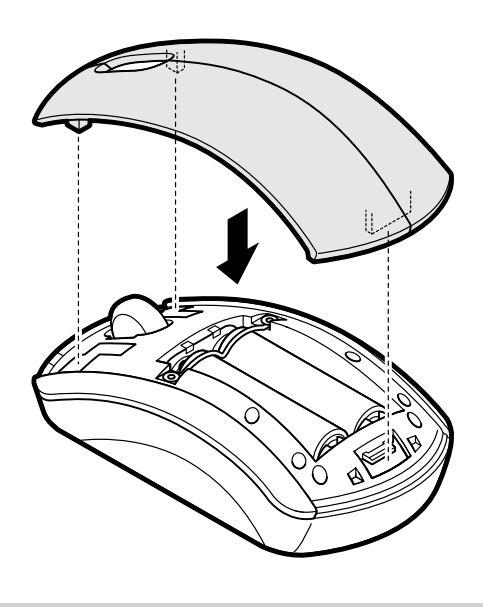

#### **6** マウス底面のカバースイッチを「LOCK」にし、ON/OFFス イッチを「ON」にする

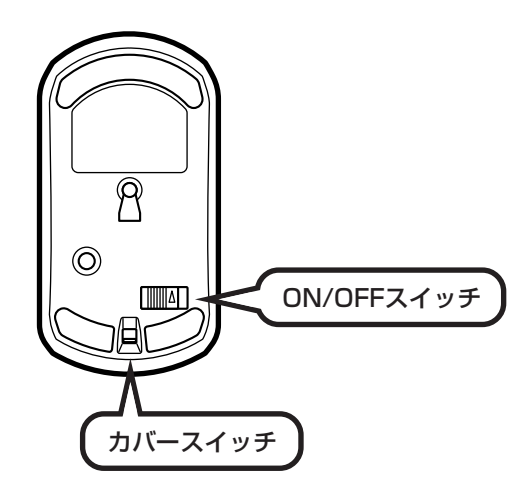

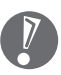

- ・マウス底面から出ている光を直接見ないでください。
- ・マウスの電池寿命は、ご使用の環境や方法にもよりますが、連続して操作した場合最大約 60 時間です。約 2.5 か月間使用可能です。
- ・マウスを長時間使わないときは、マウス底面のON/OFFスイッチを「OFF」にしておくと、 乾電池が長持ちします。

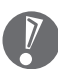

マウスがうまく動作しないときは、付録の「キーボードとマウスを登録しなおす(デジタルハイビ ジョン TV モデルの場合)」(263ページ)をご覧ください。

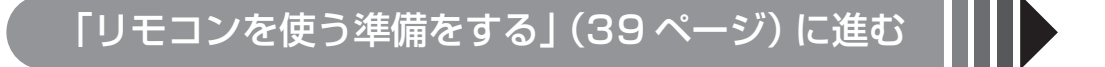

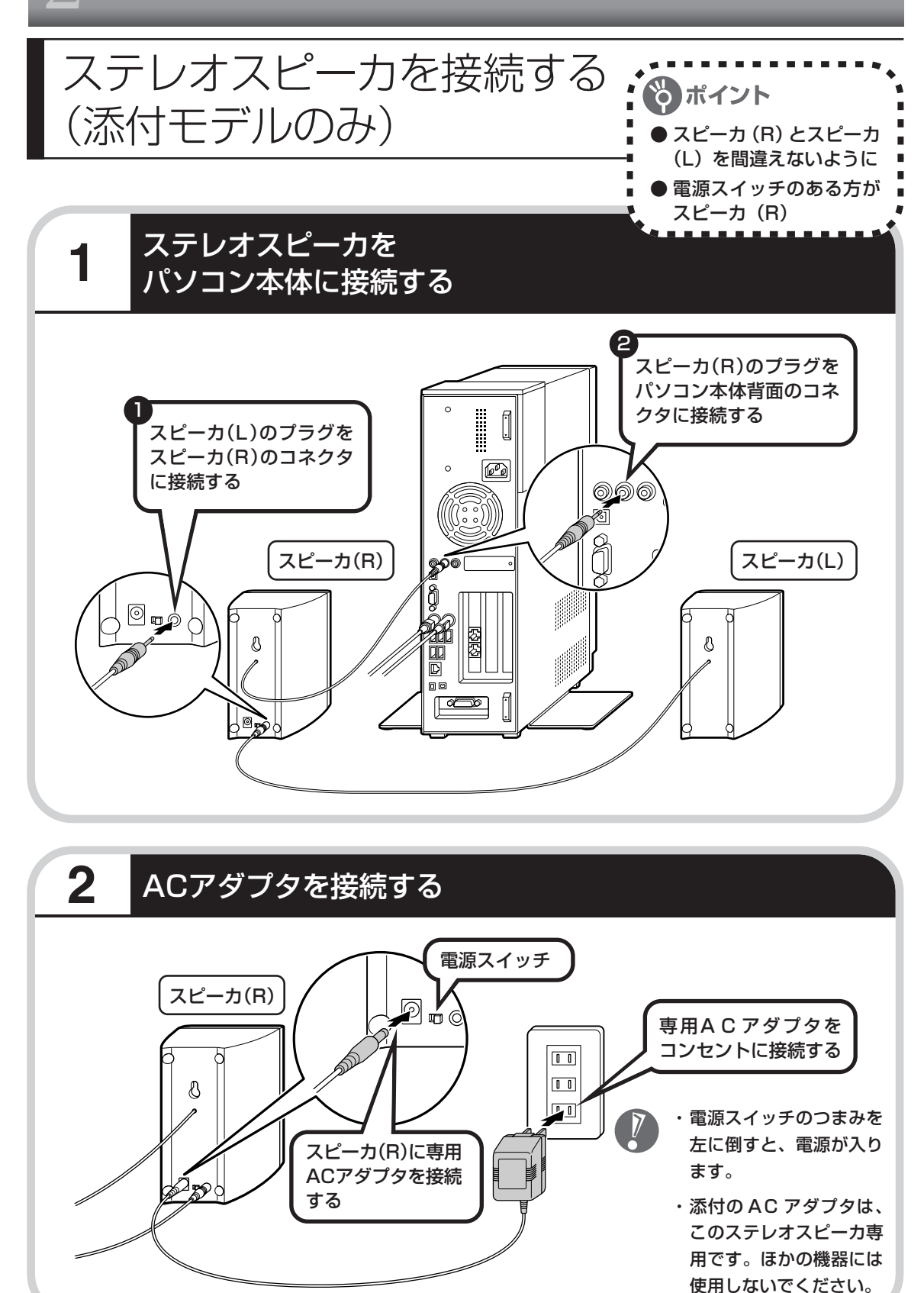

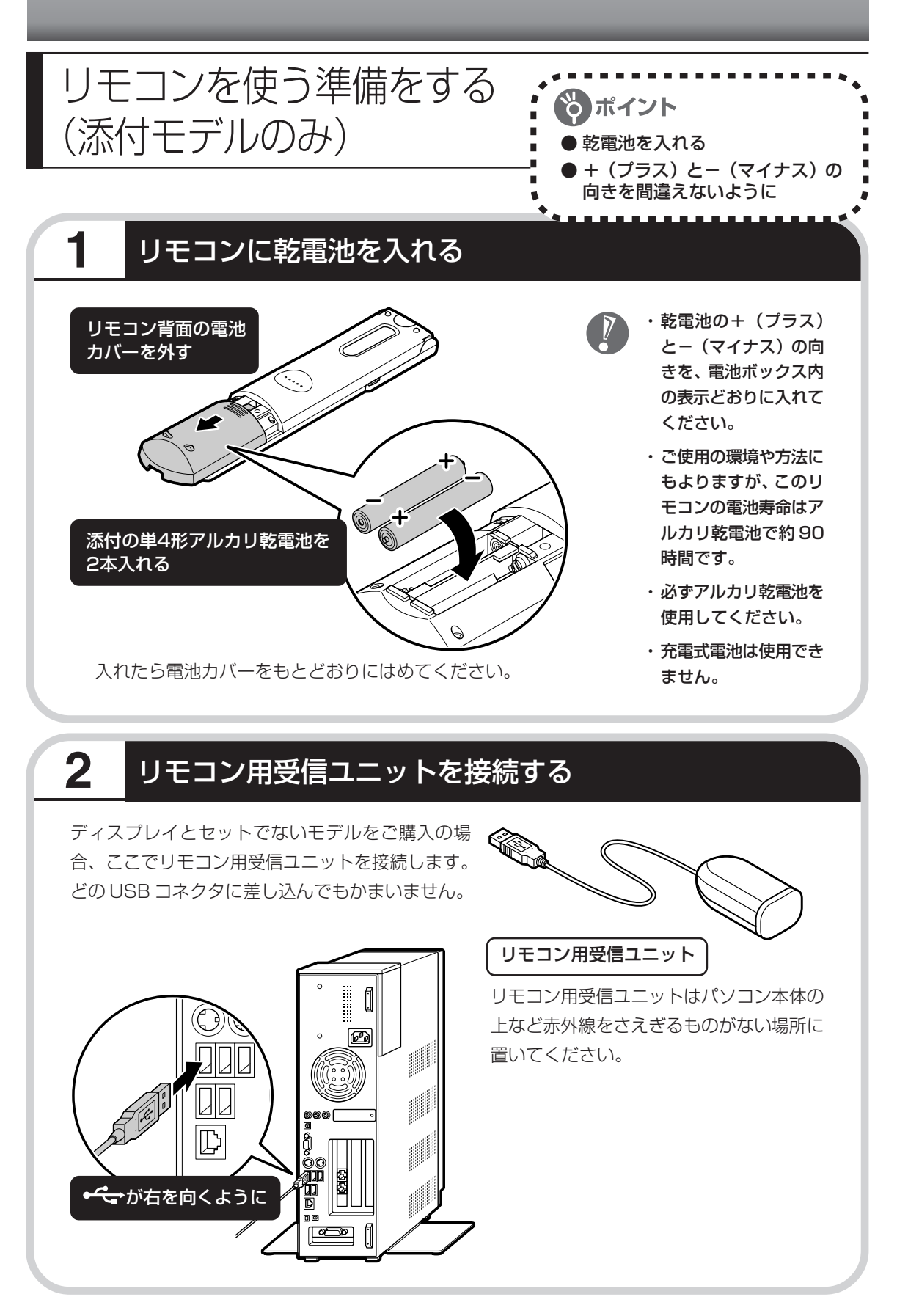

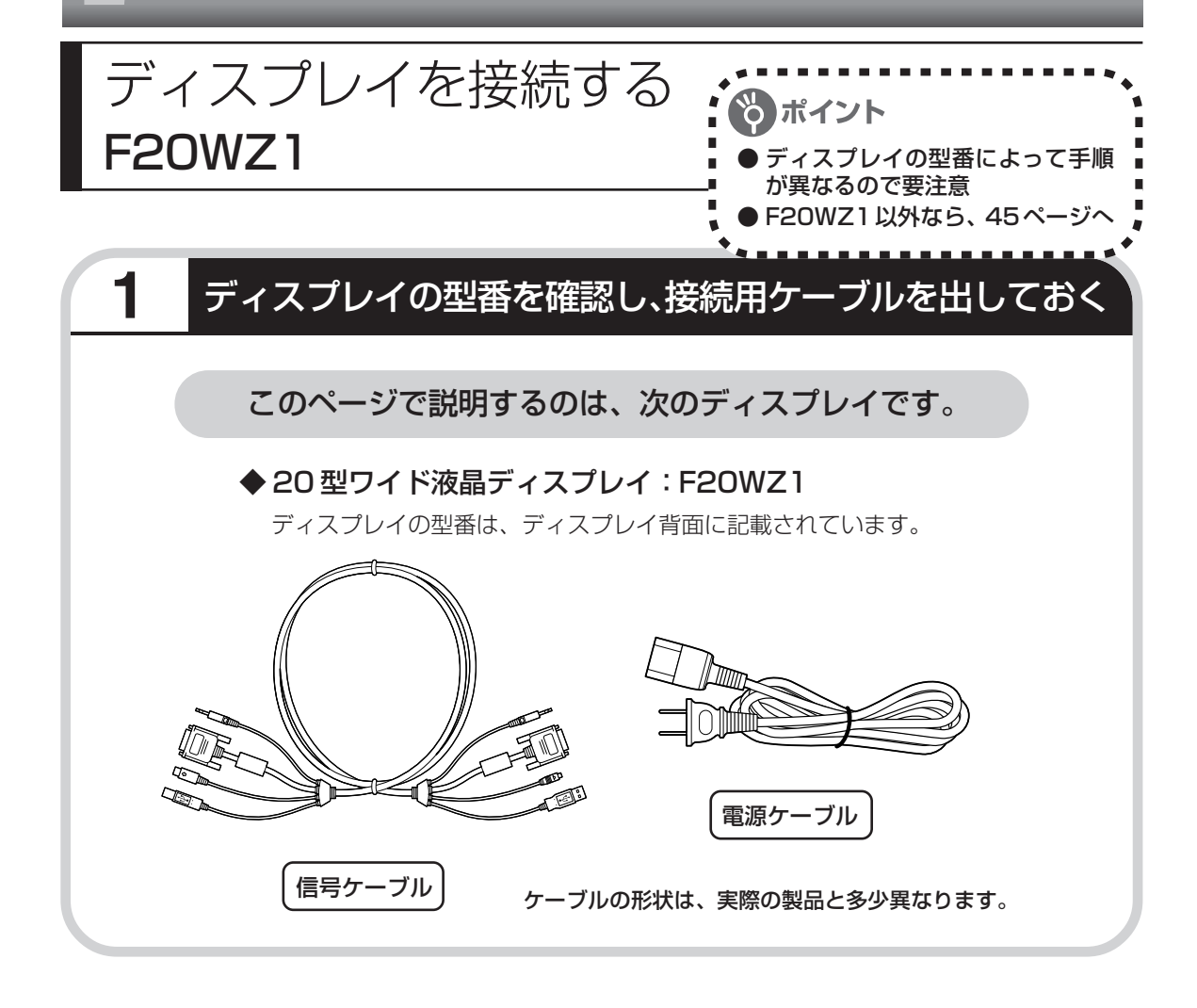

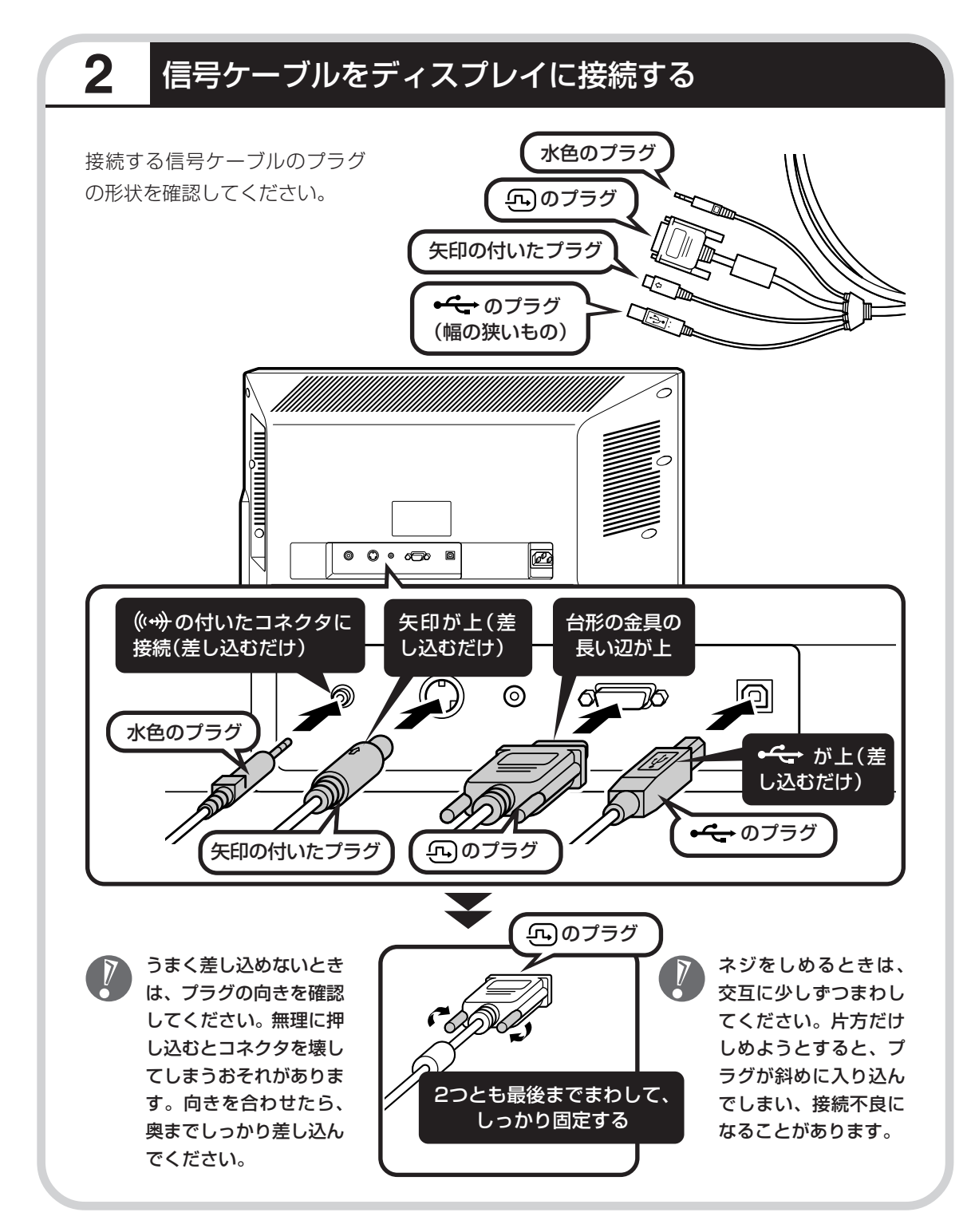

#### 41

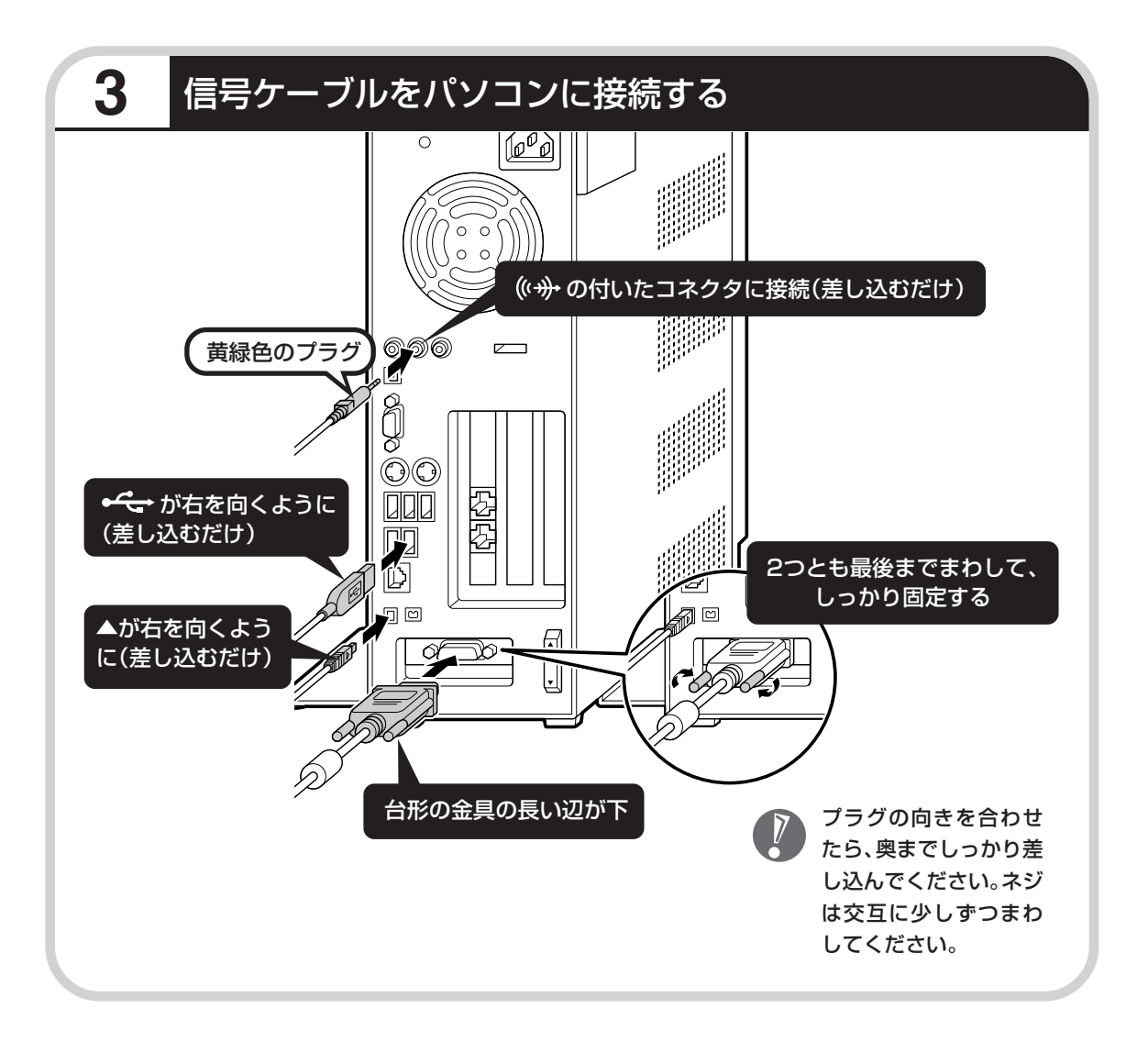

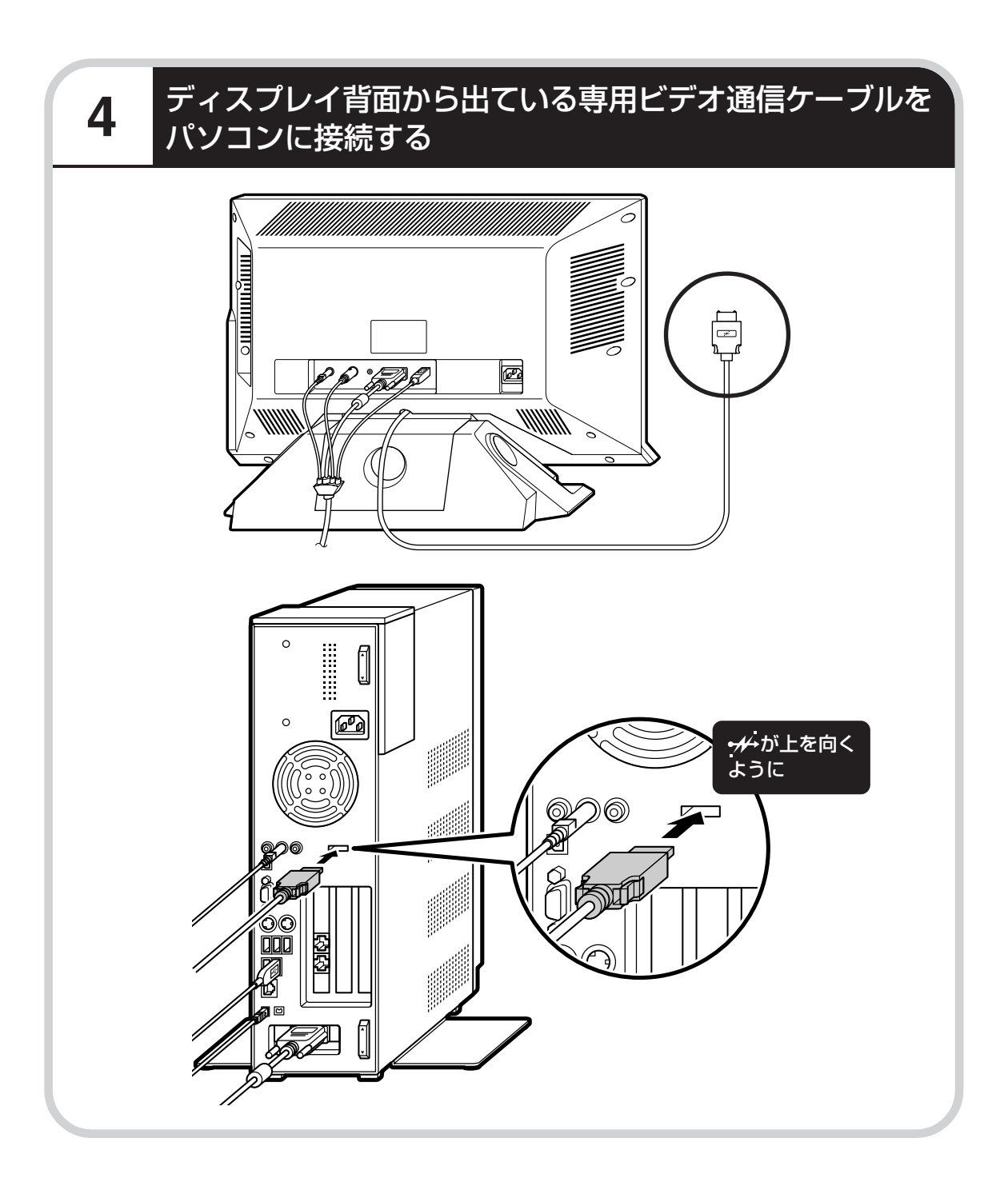

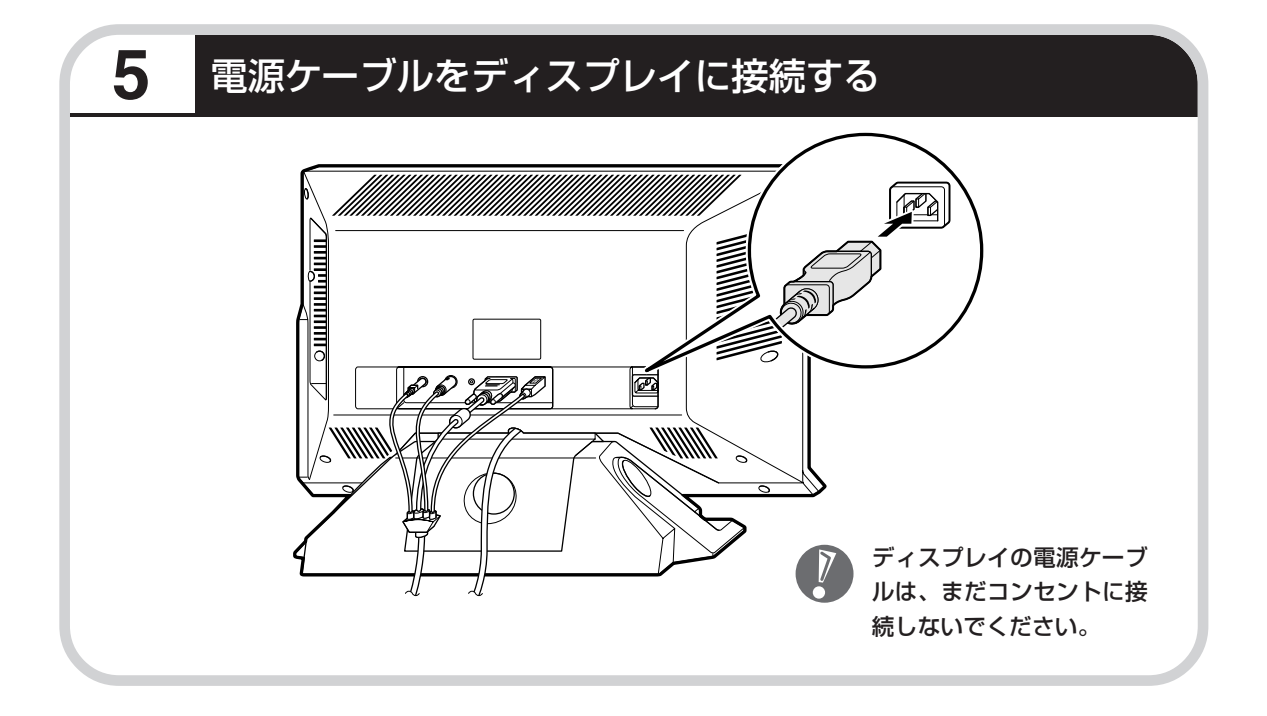

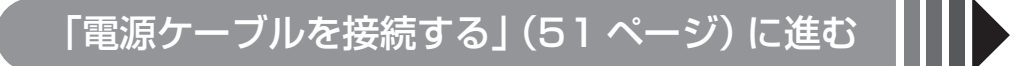

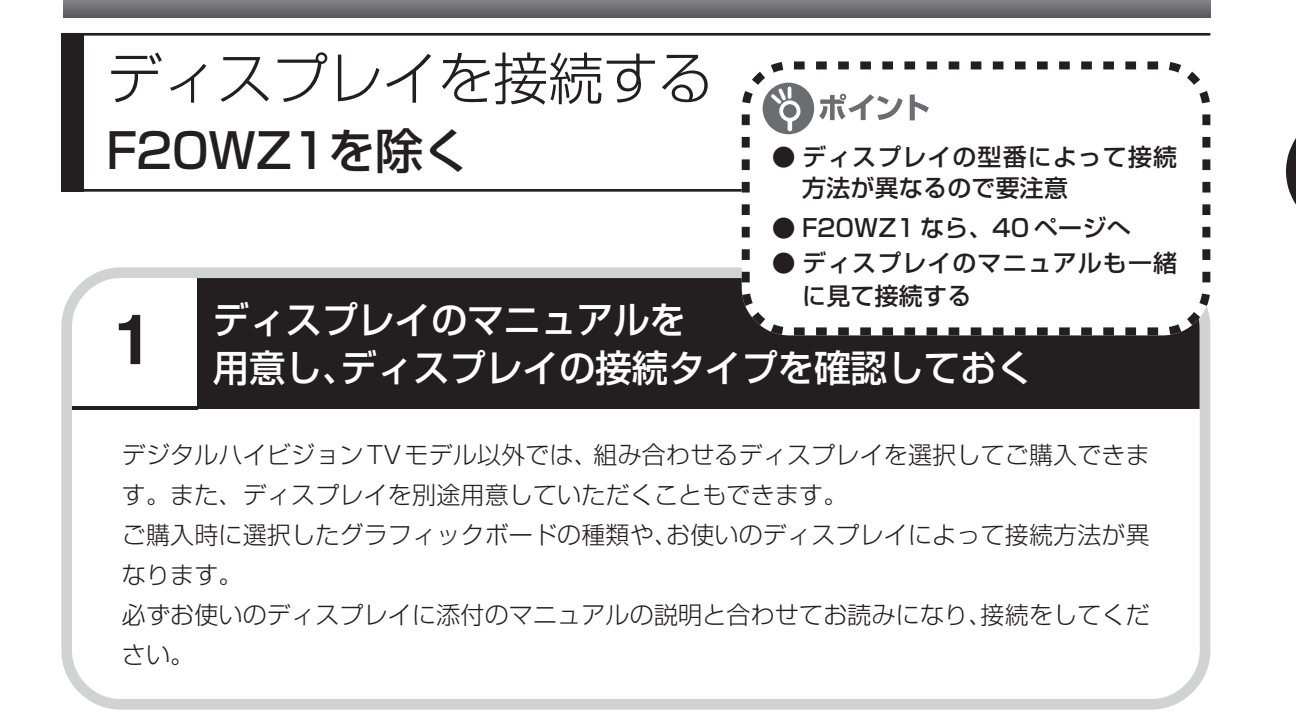

# **2** 信号ケーブルをディスプレイに接続する

液晶ディスプレイセットモデルをご購入されたかたは、下のイラストを参考にしてケーブルを取 り付けます。

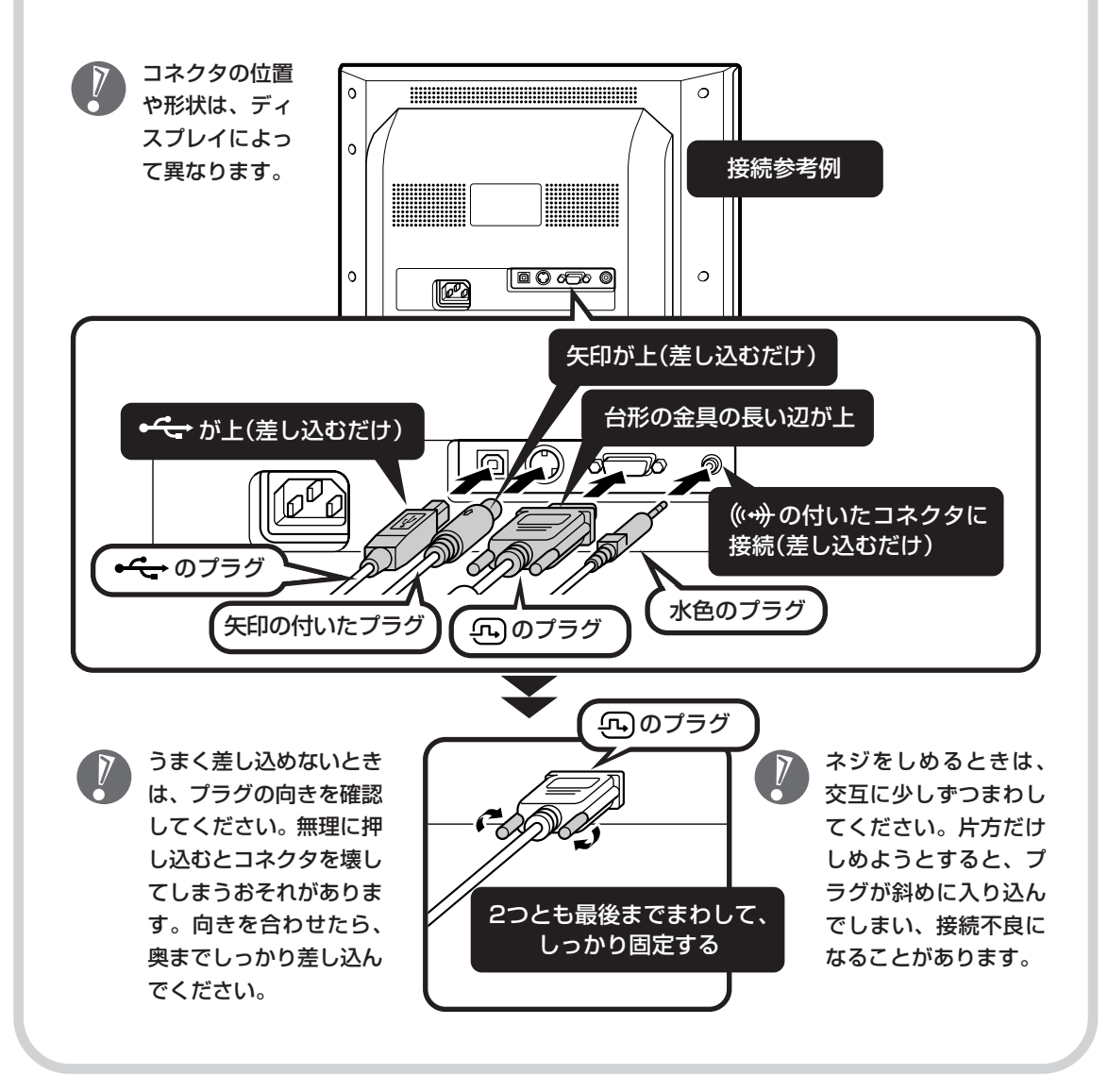

#### ビデオ信号ケーブルをパソコンに接続する **3**

ディスプレイのタイプやパソコン本体のグラフィックボードの種類によって、接続方法が変わり ます。

●DVI コネクタボードを搭載しているモデルの場合

**◆お使いのディスプレイが DVI-D 対応のとき**

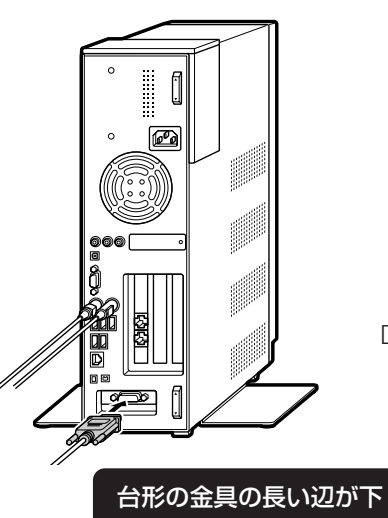

DVI-D コネクタに接続します。

**◆お使いのディスプレイがアナログ RGB 対応のとき**

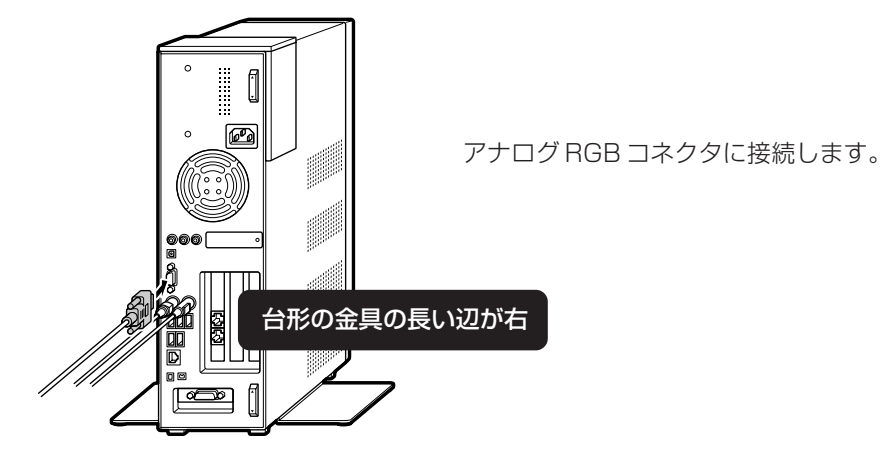

## GeForce™ 6200 TC を搭載しているモデルの場合

#### **◆お使いのディスプレイが DVI-I 対応のとき**

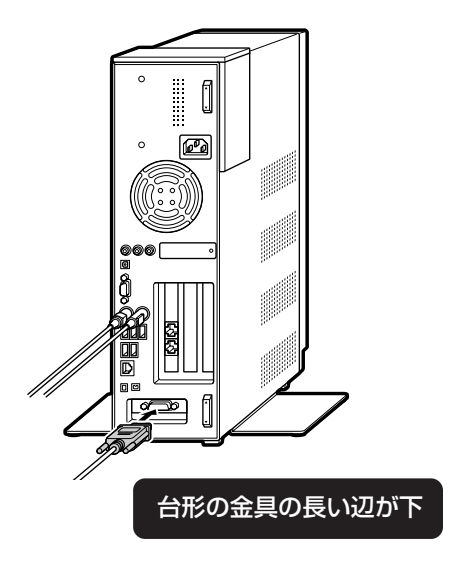

#### **◆お使いのディスプレイがアナログ RGB 対応のとき**

ディスプレイ出力変換ケーブル(DVI ←→アナログ RGB)にディスプレイの信号ケーブルを取 り付けてから、パソコン本体に接続します。

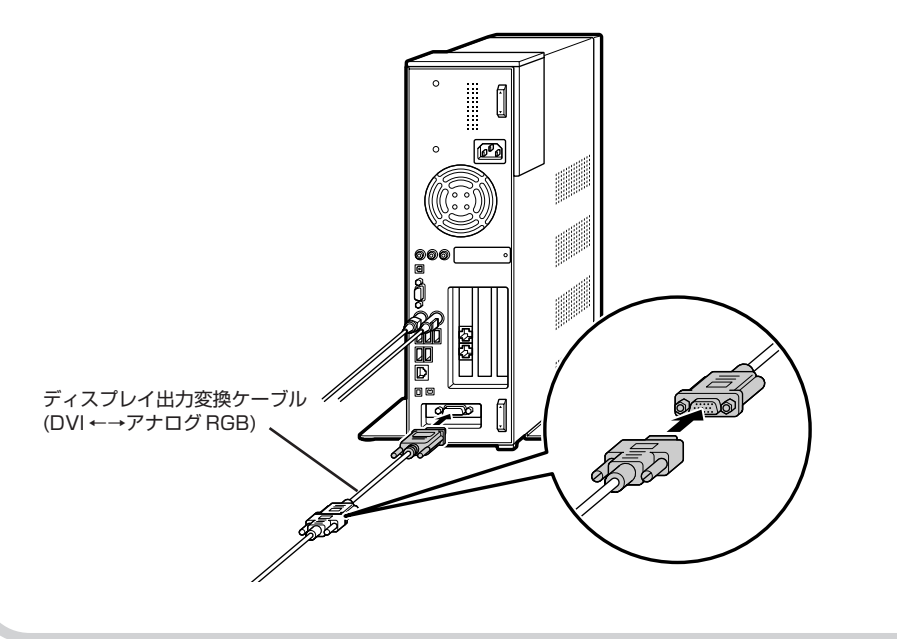

# **4** オーディオケーブルをパソコンに接続する

スピーカ内蔵タイプのディスプレイでは、オーディオケーブルをパソコン本体の音声出力端子に 取り付けます。

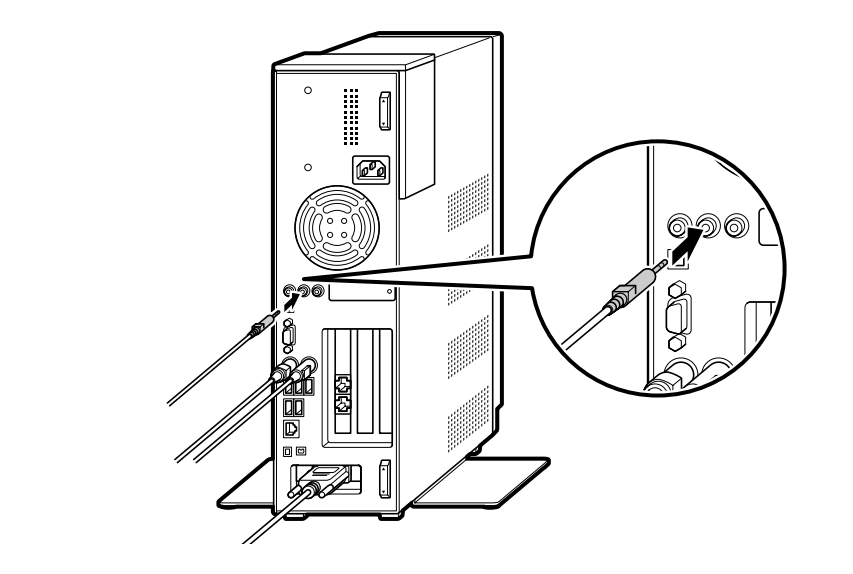

# **5** USBケーブルを接続する

ディスプレイにUSBハブ機能がある場合またはディスプレイ背面からUSBケーブルが出ている 場合は、下のイラストを参考にして USB ケーブルをパソコン本体に取り付けます。

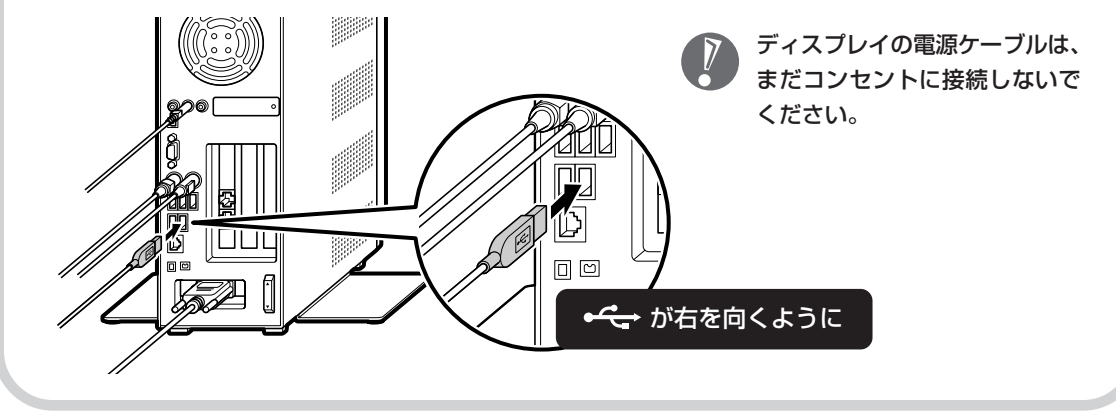

# **6** リモコン用のプラグを接続する

液晶ディスプレイセットモデルのディスプレイ(F20W12、F17R52)をお使いになる場合に は、下のイラストを参考にしてリモコン用のプラグをリモコン端子に接続します。

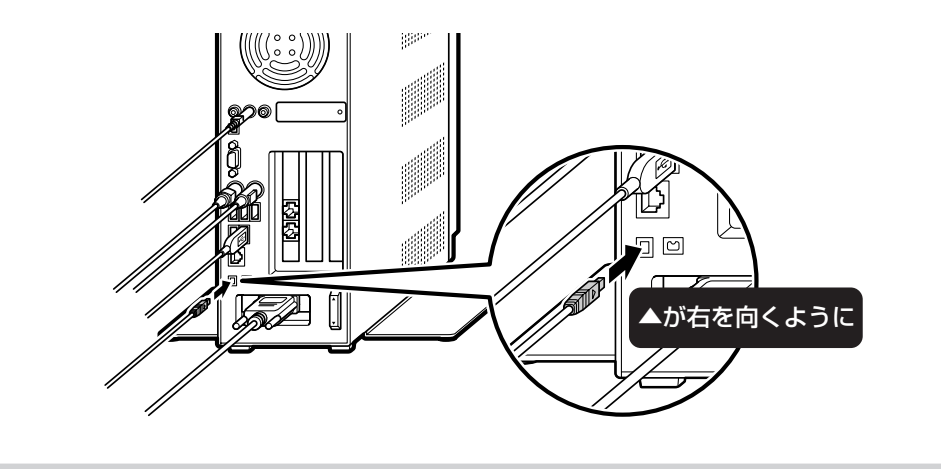

## **7** 電源ケーブルをディスプレイに接続する

ディスプレイ側のコネクタに電源ケーブルが取り付けられていないタイプのディスプレイでは、 下のイラストを参考にして電源ケーブルを取り付けます。

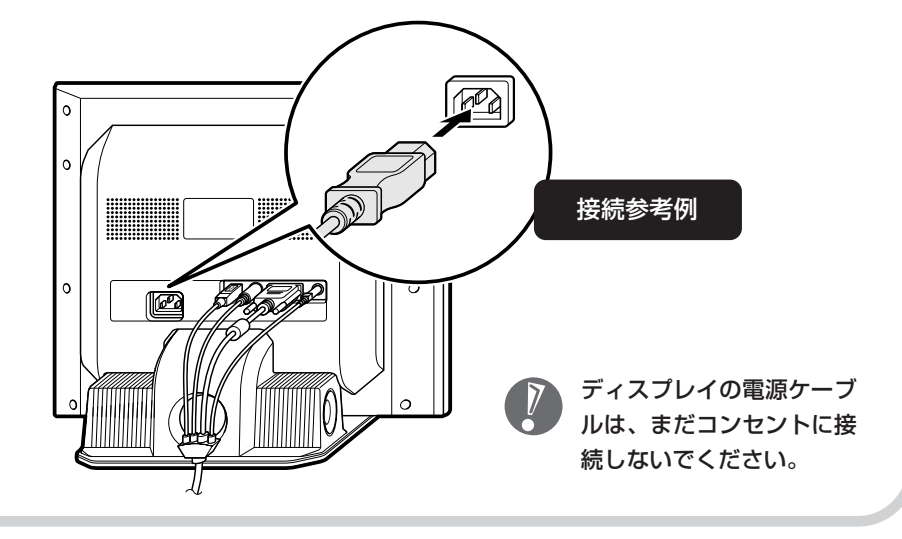

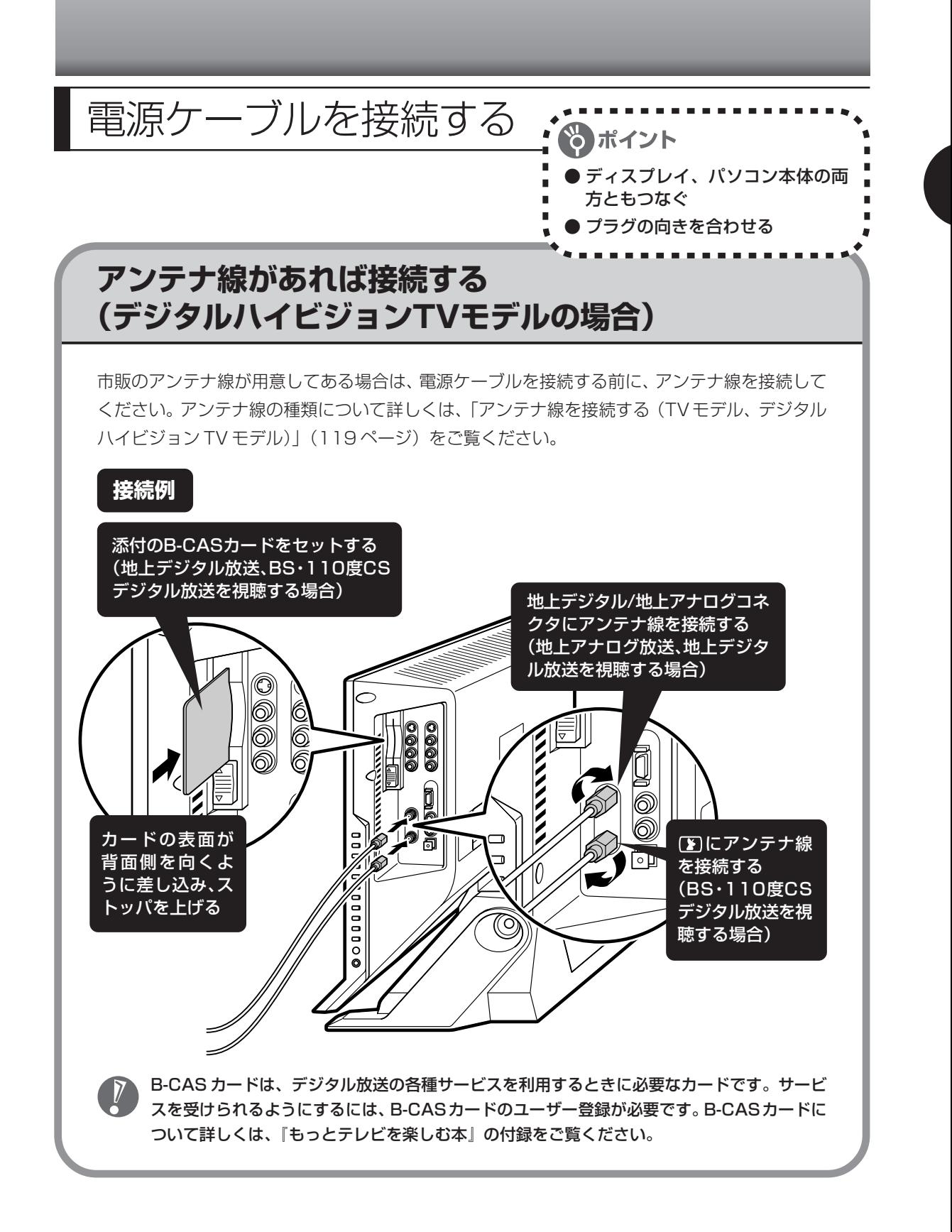

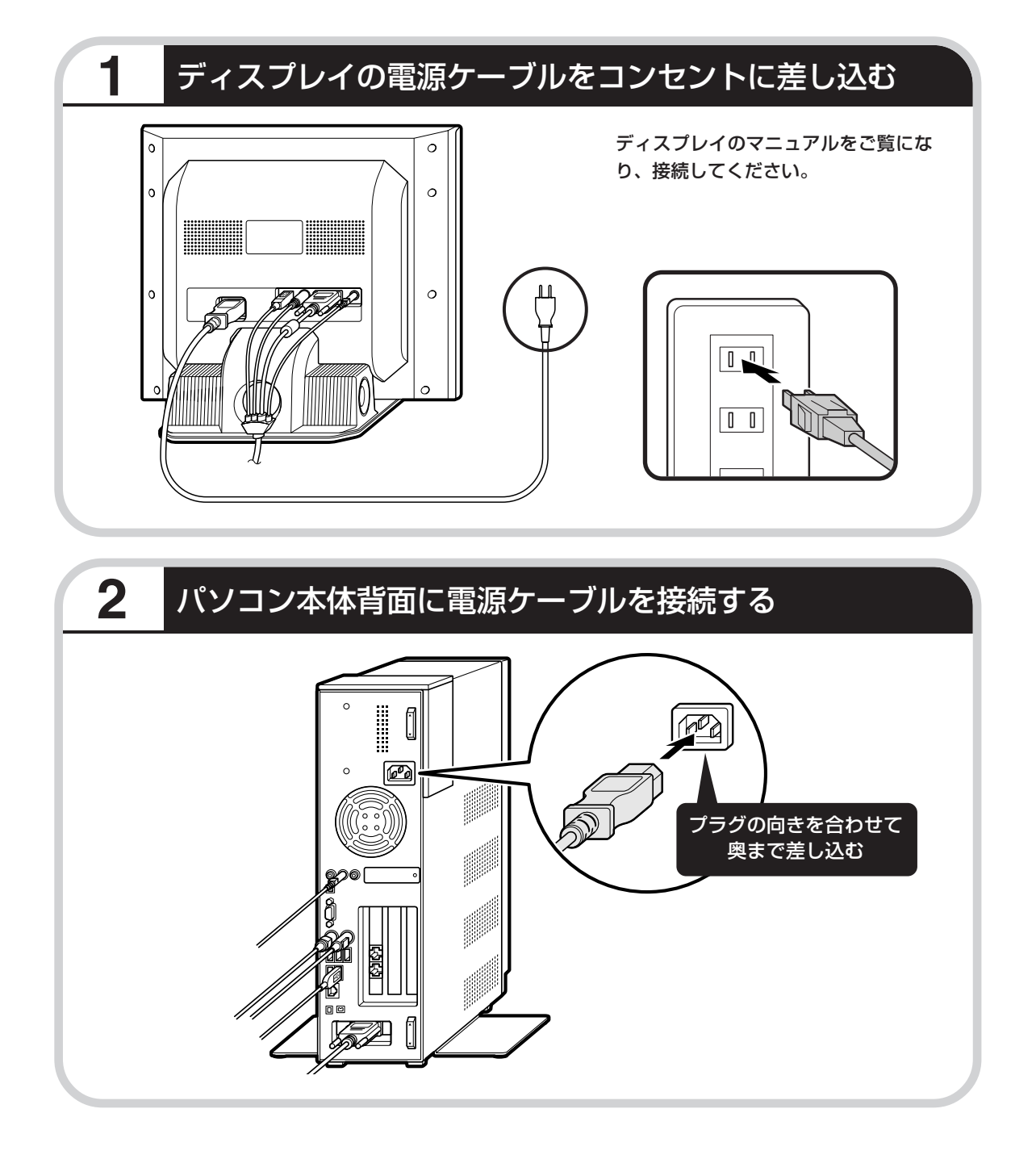

## **3** もう一方のプラグをコンセントに差し込む

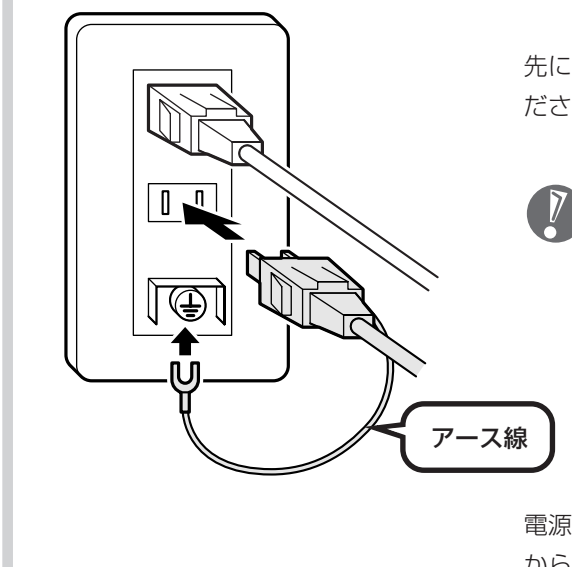

先にアース線を接続してから、プラグを差し込んでく ださい。

- ・アース線の端子部分にはキャップが付いてい ます。接続するときに取り外してください。
- ・電話線用のアース端子には接続しないでくだ さい。通話中に雑音が入るおそれがあります。
- ・アース端子付きのコンセントが利用できない ときは、お近くの電器店など電気工事士の資 格を持つ人にアース端子付きコンセントの取 り付けをご相談ください。

電源ケーブルを取り外すときは、先にプラグを抜いて から、アース線を取り外してください。

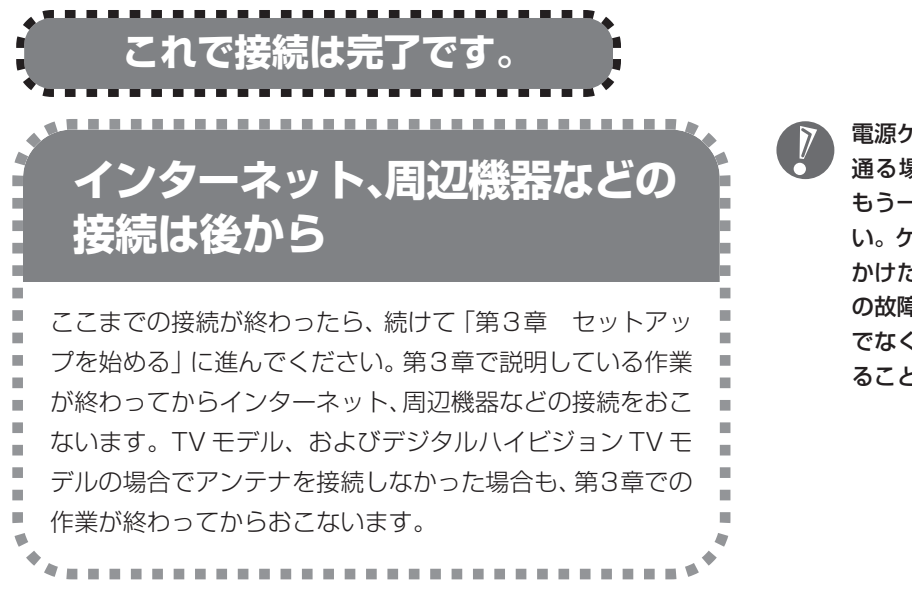

電源ケーブルなどが人の 通る場所にないことを、 もう一度確認してくださ い。ケーブルを足に引っ かけたりするとパソコン の故障の原因になるだけ でなく、思わぬけがをす ることもあります。

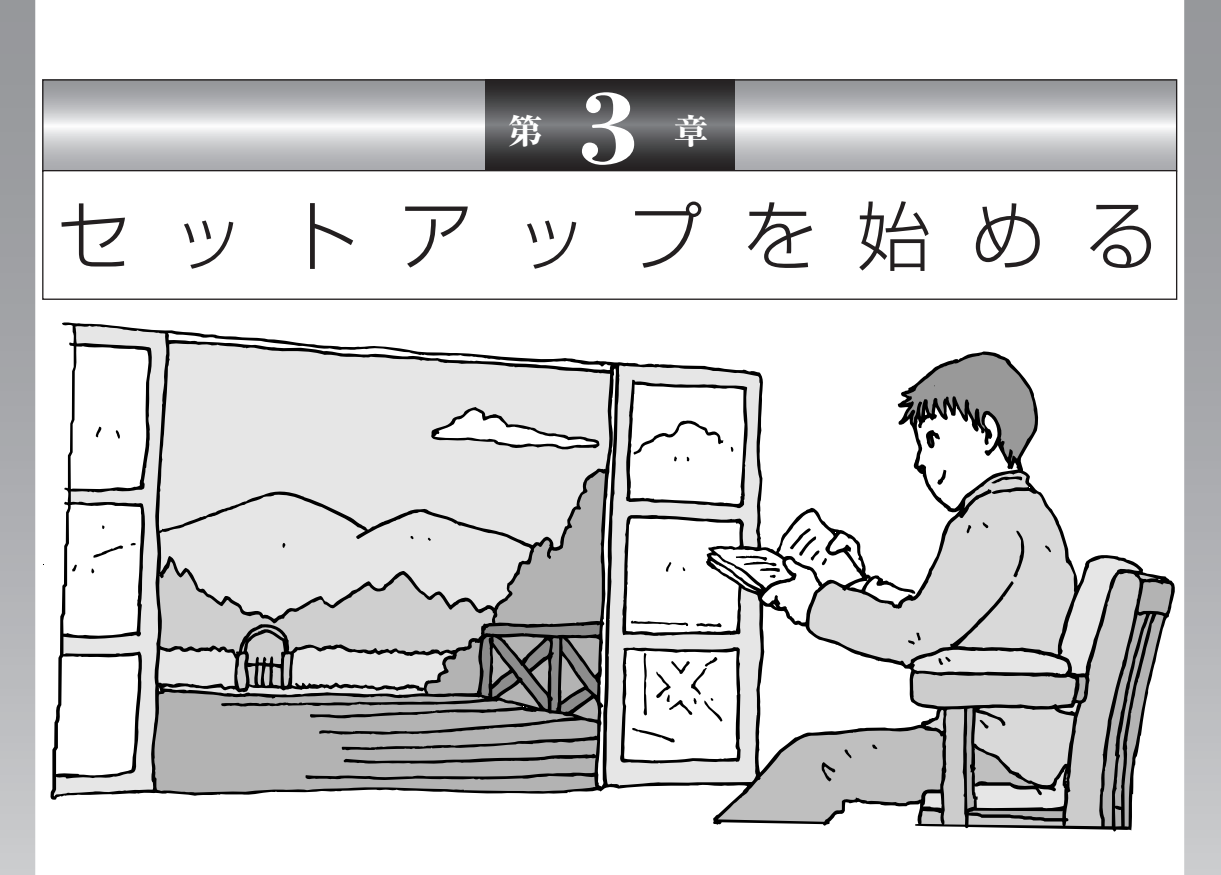

今度は、いよいよパソコンの電源を入れます。最初に電源 を入れるときは、「セットアップ作業」といって、自分の名 前を登録したりする操作が必要です。この後の説明をよく 読んで、ゆっくり確実に操作してください。

#### この章の所要時間:約 30 分

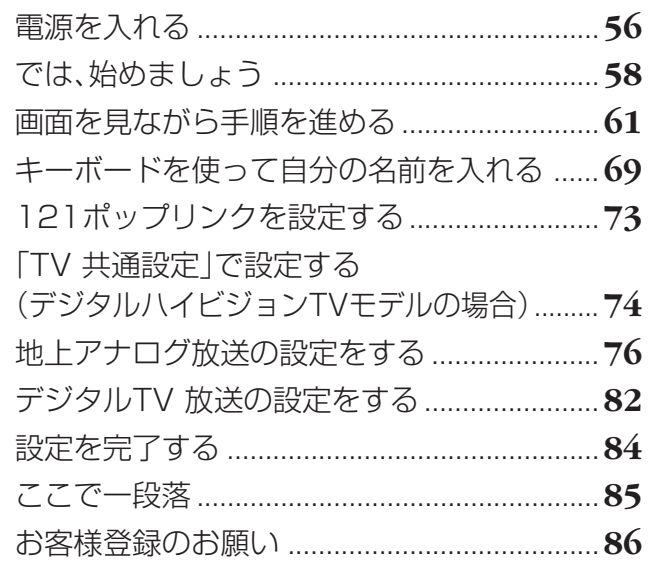

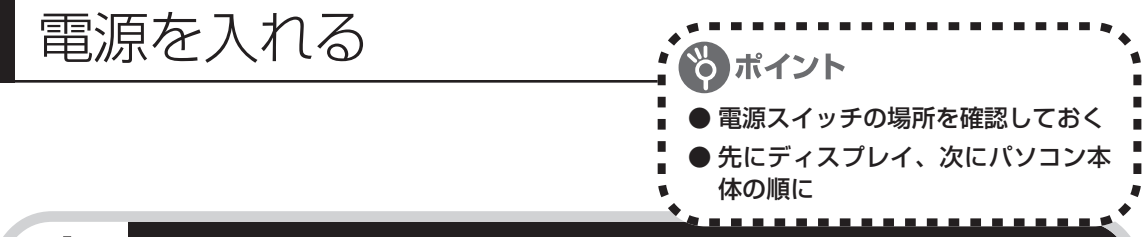

## **1** ディスプレイとパソコン本体の電源を入れる

まず最初に、ディスプレイのマニュアルを見て、ディスプレイの電源を入れてください。続けて パソコン本体の電源を入れます。

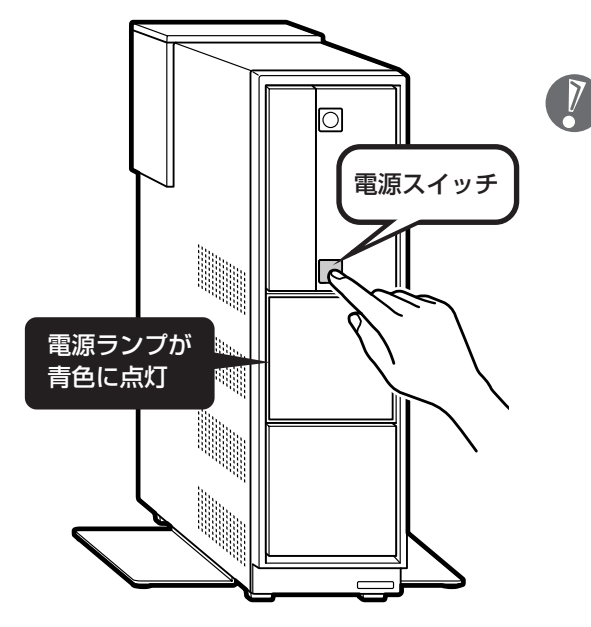

- ・デジタルハイビジョン TV モデル専用 ディスプレイ(F20WZ1)をお使いのか たは、ディスプレイの電源を入れると自 動的にパソコン本体の電源も入ります。
	- ・電源スイッチを押しても、電源ランプが 点灯しない場合、電源ケーブルが正しく 接続されていないことが考えられます。 「電源ケーブルを接続する」(51ページ) をご覧ください。

#### 液晶ディスプレイのドット抜けについて

液晶ディスプレイは、非常に高精度な技術で作られていますが、画面の一部にドット抜け※(ごくわ ずかな黒い点や、常時点灯する赤、青、緑の点)が見えることがあります。 また、見る角度によっては、色むらや明るさのむらが見えることがあります。 これらは、液晶ディスプレイの特性によるものであり、故障ではありませんのであらかじめご了承く ださい。

※社団法人 電子情報技術産業協会(JEITA)のガイドラインに従い、ドット抜けの割合を付録の「仕 様一覧」(274ページ)に記載しています。ガイドラインの詳細については、以下のホームページ をご覧ください。

「パソコン用液晶ディスプレイのドット抜けに関する定量的表記ガイドライン」 http://it.jeita.or.jp/perinfo/committee/pc/0503dot/index.html

### **画面が表示されるまで数分かかることもある**

電源スイッチを押してから、次ページの画面が表示されるまでに数分かかることがあります。そ の間、NECのロゴ(社名のマーク)やWindows(ウィンドウズ)のマークなどが表示されたり、 画面が真っ暗になったりしますが、故障ではありません。あわてて電源を切ったりせずに、その ままお待ちください。

#### **操作の途中では、絶対に電源を切らない!**

セットアップ作業がすべて終わるまでに、約30分かかります。「ここで一段落」 (85ページ) ま での手順が完了する前には、絶対に電源を切らないでください。電源ケーブルをいきなり抜いた りするのも、絶対ダメです。セットアップ作業が終わらないうちに電源を切ると、故障の原因に なります。

### **停電などのときは**

万一、停電などの理由で電源が切れてしまったときは、一度電源ケーブルをコンセントから抜い て1分ほど待ち、再度コンセントに差しなおしてから、電源スイッチを押してください。セット アップの画面が表示されるときは、その画面からセットアップ作業を続けてください。セット アップの画面が表示されないときは、NEC 121 コンタクトセンターにお問い合わせください。

### **電源を入れた直後に水冷システム特有の音がする場合が ある**

お買い上げ後はじめて設置された場合、あるいは本体を横にして移動された後に再度設置された 場合に、電源を入れた直後の10秒~1分程度の間、水冷ユニット内を空気が流れる音(ポコポコ 音)がする場合があります。これは故障ではありませんので、そのままご使用ください。次回以降 に電源を入れたときには、この音は発生しません。

# では、始めましょう

ポイント ● 画面の矢印を動かしてみる 「クリック」という操作を覚える

## **1** セットアップの最初の画面を確認する

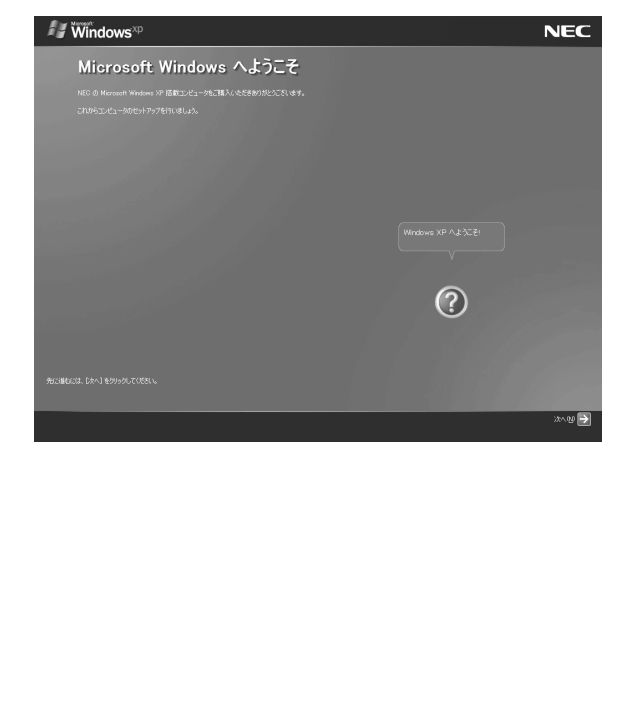

「Microsoft Windows へようこそ」と いう画面が表示されていますね。これが セットアップ作業の出発点です。

#### は、「何もしないで待ってて」 の合図

パソコンの内部で何かの処理が進んでい て、操作できないときには、画面に図の マークが出ることがあります。このマーク が表示されているときや、「しばらくお待 ちください」などと文字が表示されている ときは、キーを押したり、マウスのボタン を押したりせずに、待っていてください。

パソコン内部での処理の進み具合を示すグ ラフが表示されることもあります。その場 合も、何も操作せずに待ってください。

**Contract Contract Contract** 

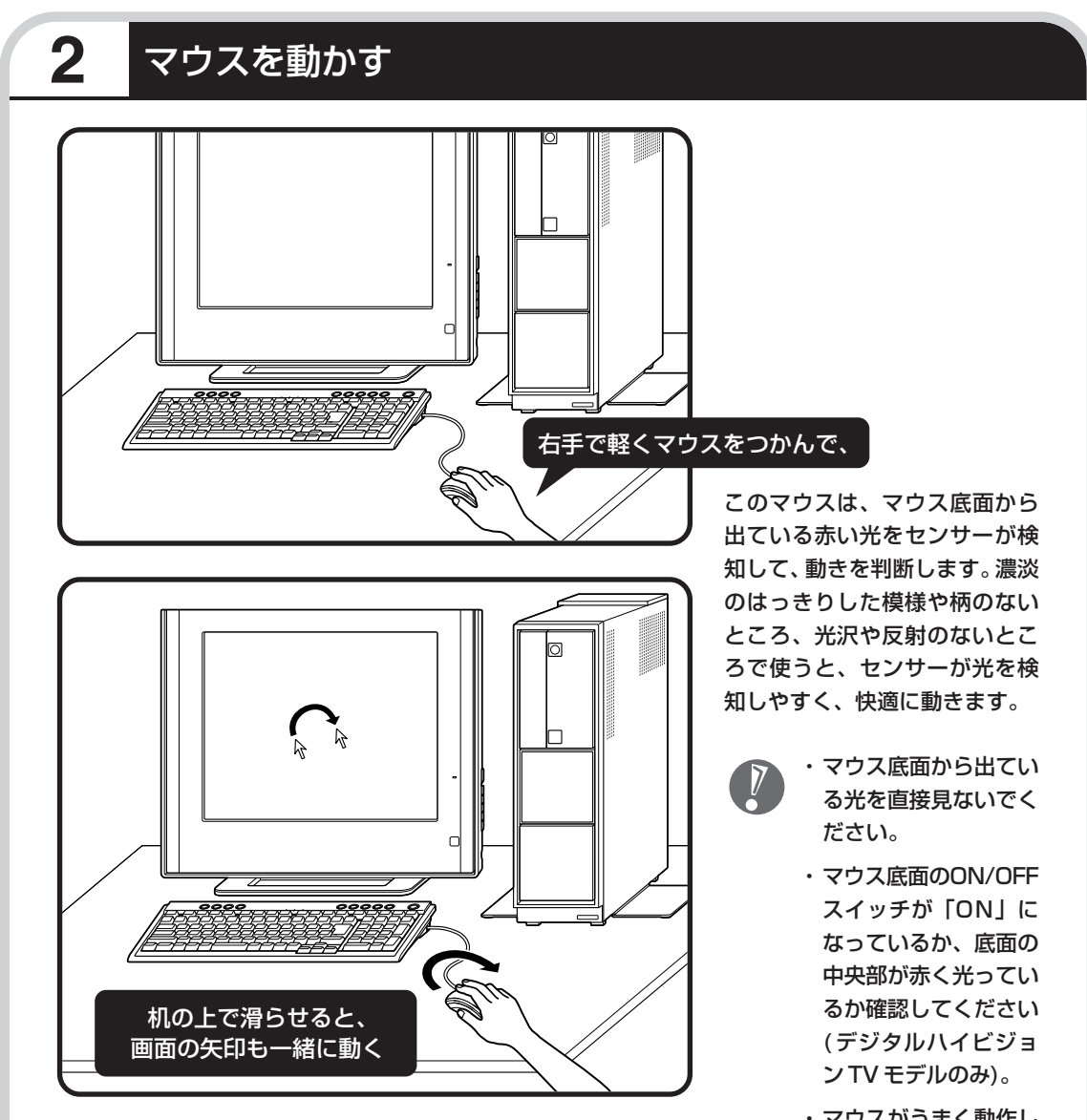

マウスを動かすと、その動きに合わせて画面の矢印が動きます。 マウスを動かすときは、マウスの前後左右に 10cm 程度のス ペースをあけるとよいでしょう。肩の力を抜き、手首だけで動 かすことがコツです。

・マウスがうまく動作し ないときは、『活用 ブック』の「困ったと きの解決法」をご覧く ださい。

・まだ、マウスのボタン を押さないでくださ い。

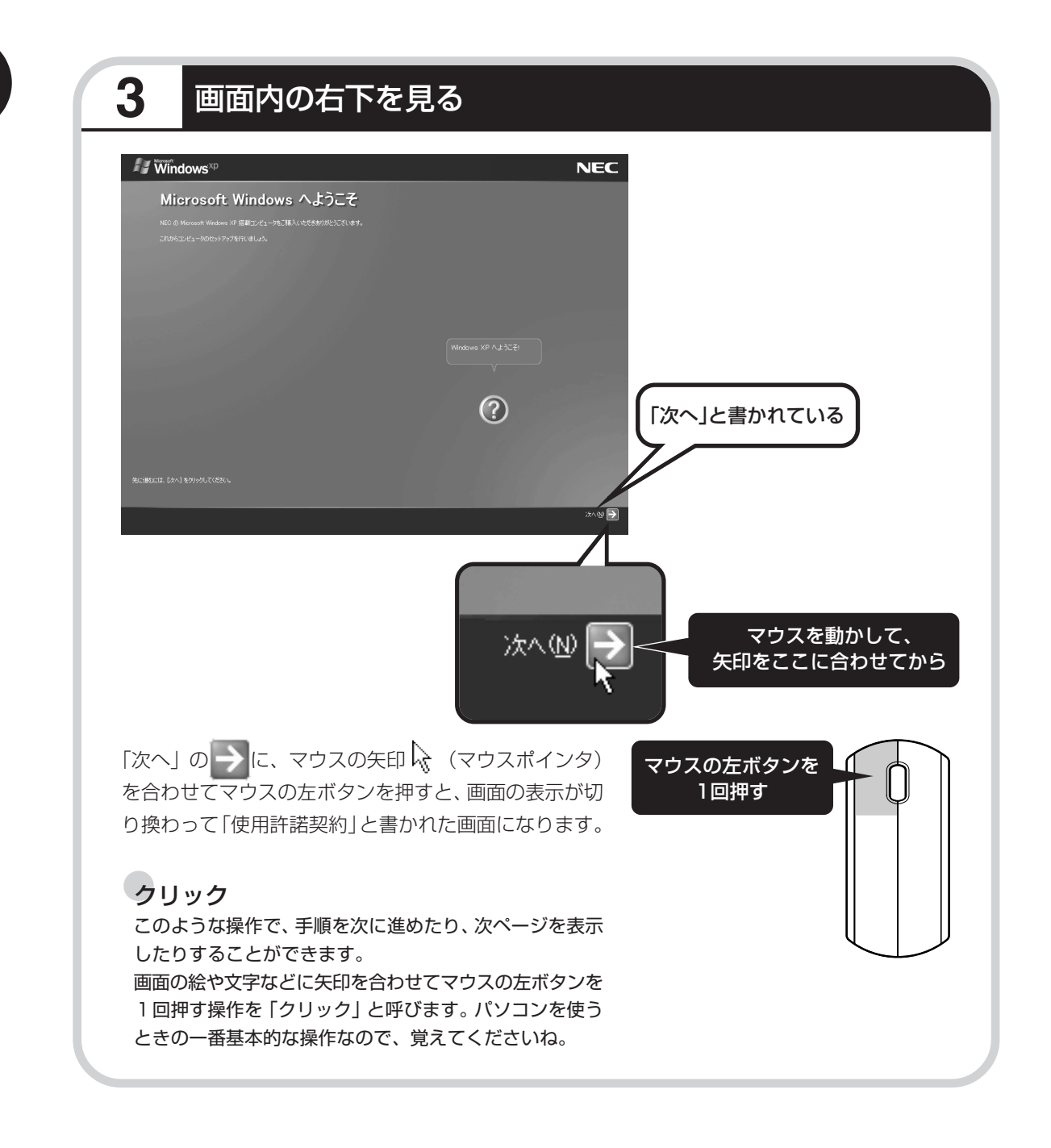

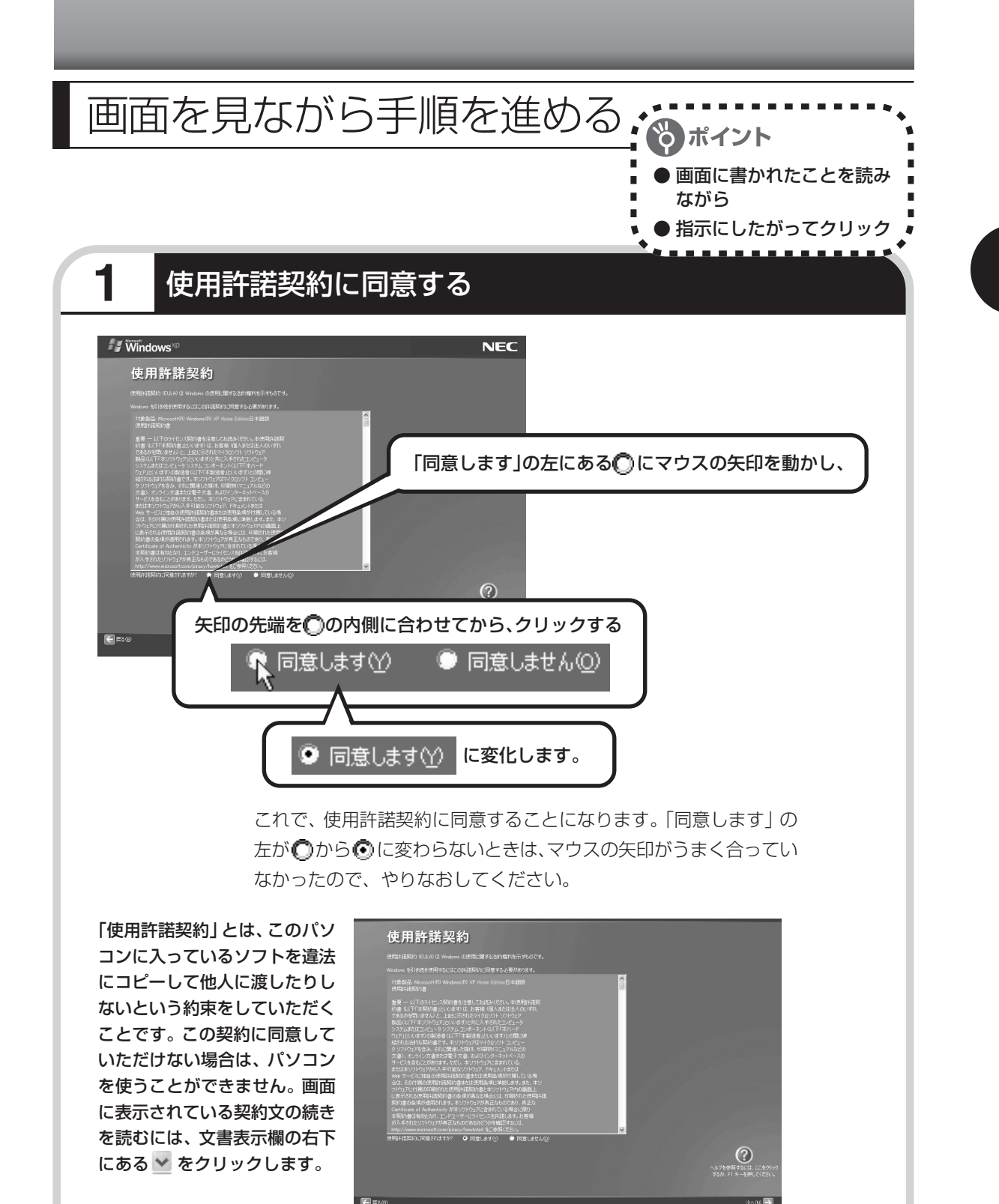

→ に、マウスの矢印 – を合わせてから、クリックする

61

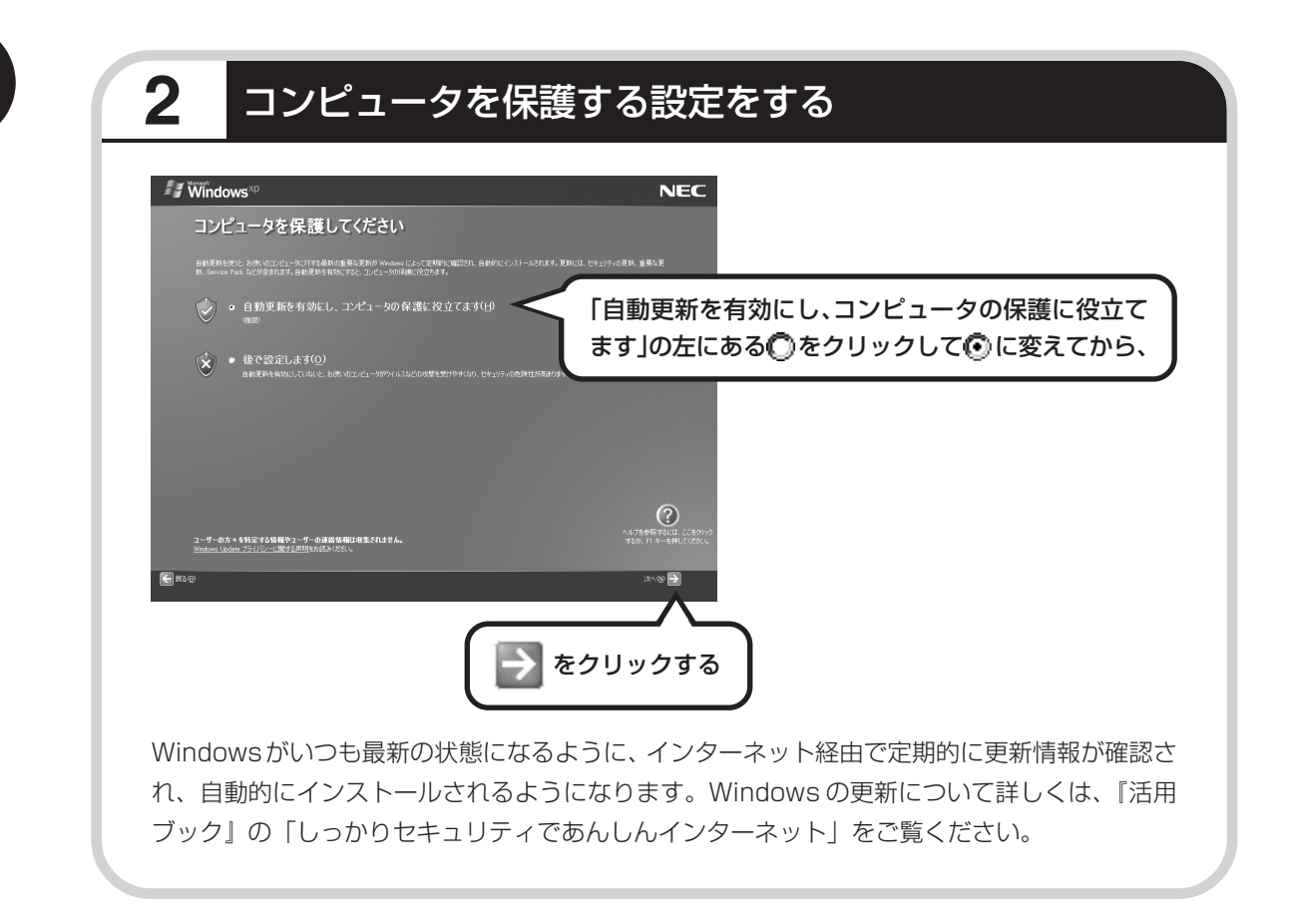

### **3** 次の画面に進む

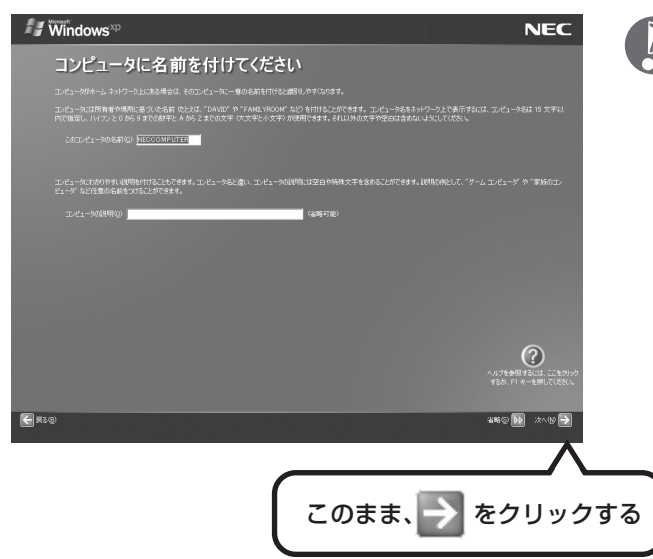

- ・キーボードの操作に慣れていないかたは、名前を 付けずにこのまま次に進んでかまいません。
- ・キーボードを使った文字入力に慣れている場合、 半角英数文字でコンピュータの名前を自由に入力 してください。名前を思いつかない場合は 「VALUESTAR」(バリュースター)とするとよい でしょう。すでに何台かパソコンをお持ちの場合、 「PC1」、「PC2」のように数字で区別してもかま いません。

・次の文字列は、パソコンのシス テムですでに使われているた め、入力しないでください。 CON、PRN、AUX、CLOCK\$、 NUL, COM1  $\sim$  COM9,  $LPT1 ~ \sim$   $LPT9$ 

- ・すでに何台かパソコンをお使い の場合は、同じ名前を付けない でください。ネットワークで接 続したときにエラーが表示され ます。
- ・キーボード裏面の ON/OFF ス イッチが「ON」になっているか 確認してください(デジタルハ イビジョン TV モデルのみ)。
- ・キーボードがうまく動作しない ときは、『活用ブック』の「困っ たときの解決法」をご覧くださ い。

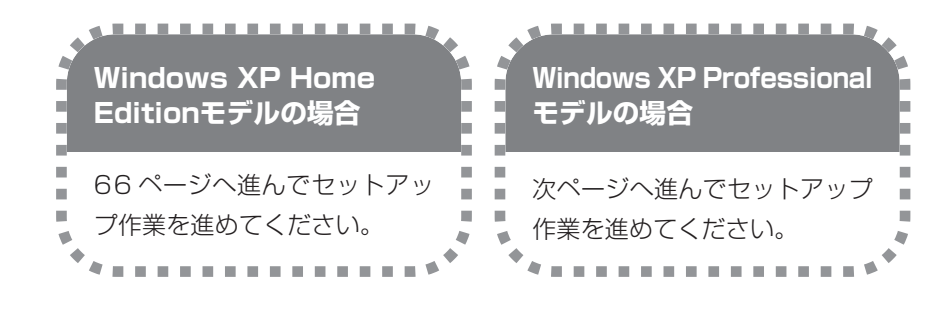

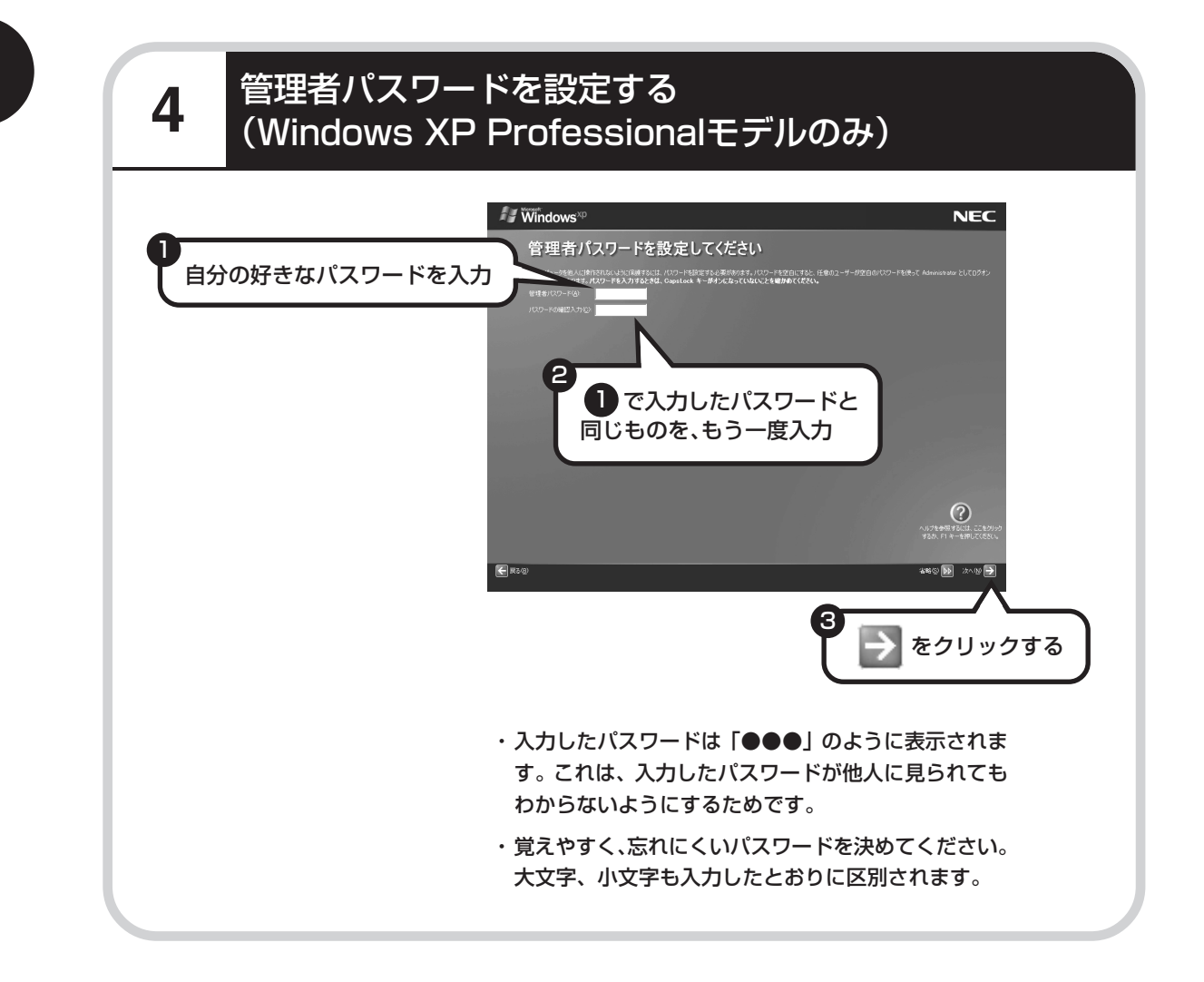

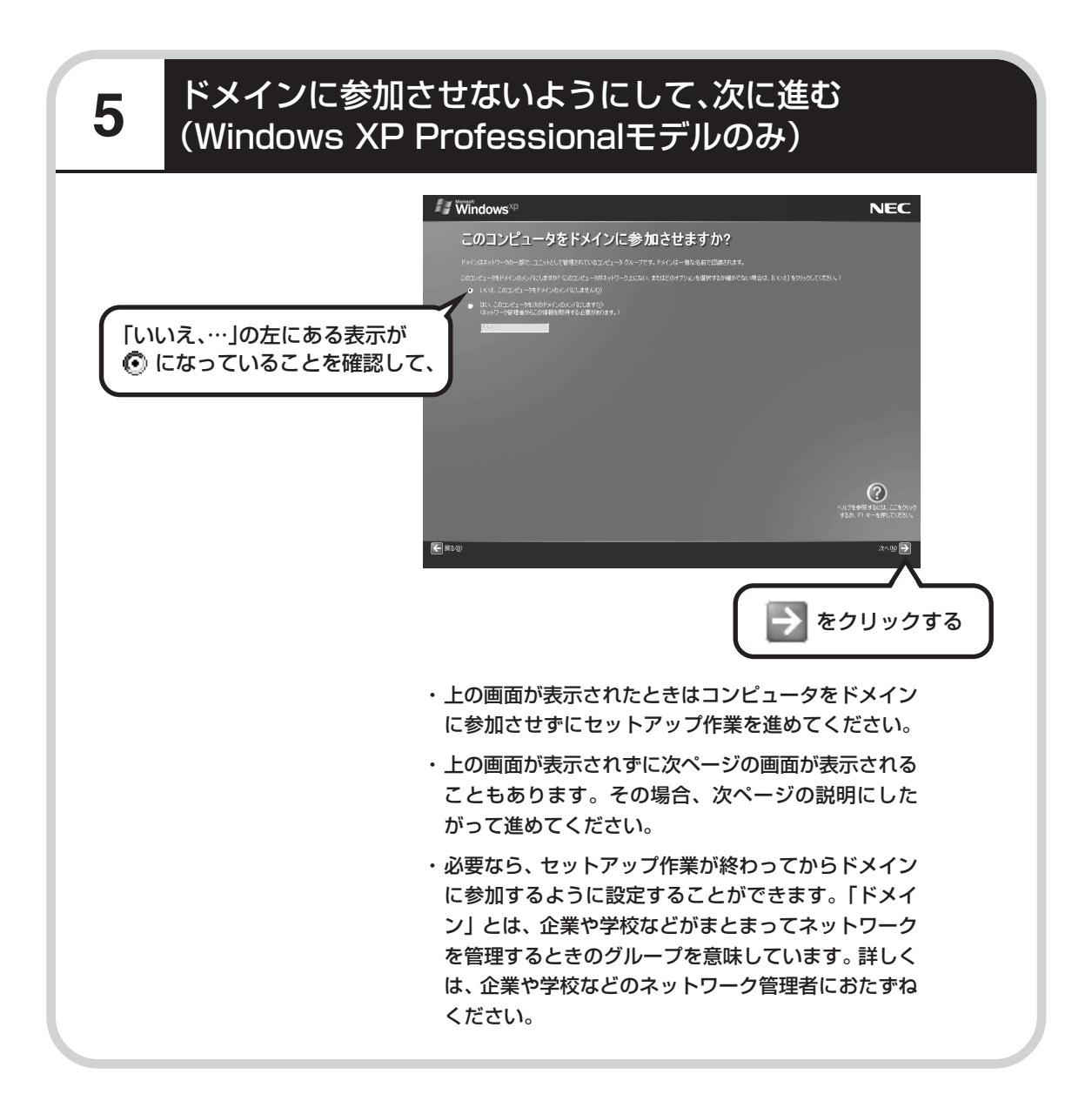

# **6** インターネットの接続方法を省略する

下の画面がどちらも表示されずに次ページの画面が表示された場合、次ページの説明にしたがって進 めてください。

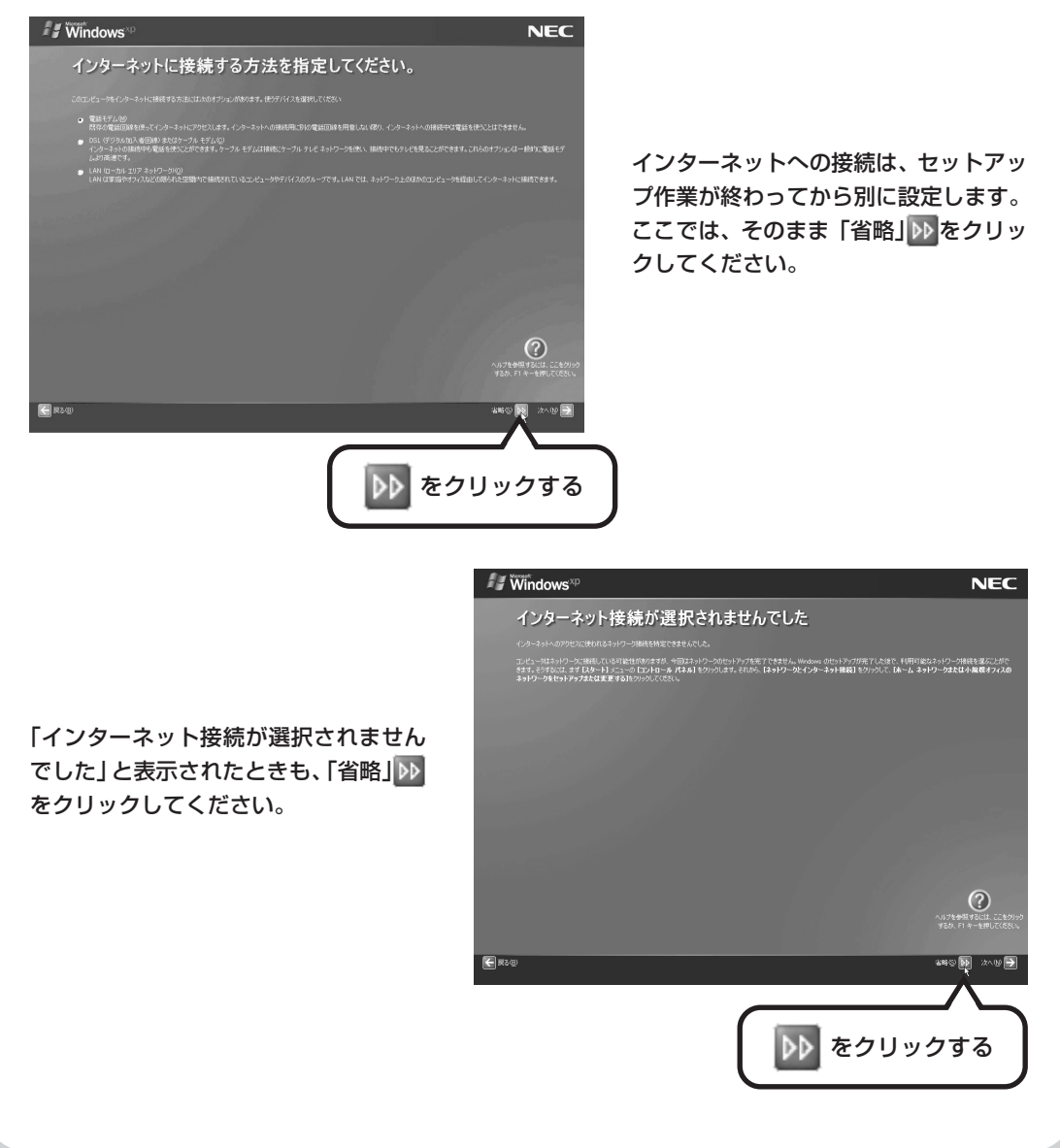

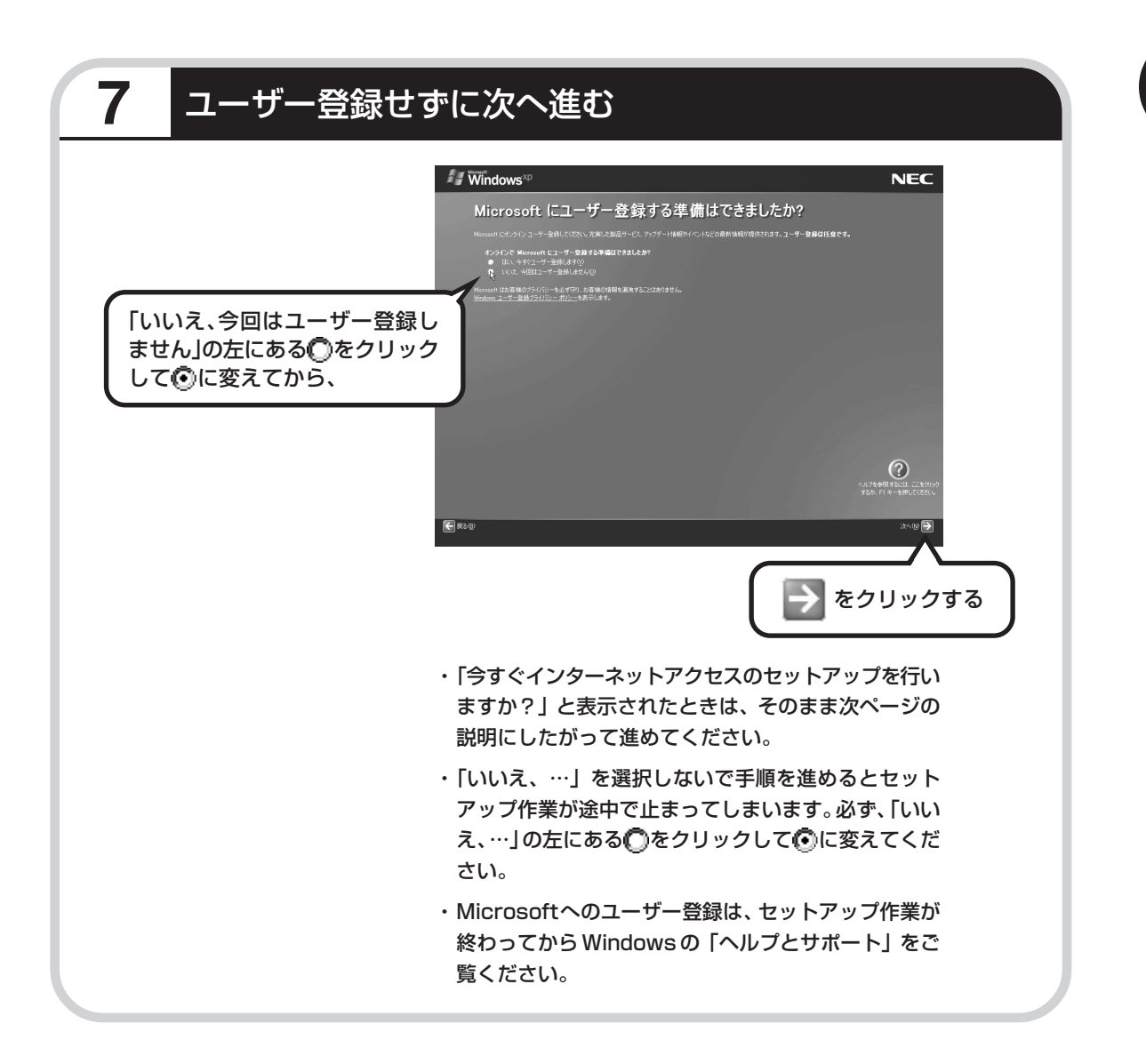

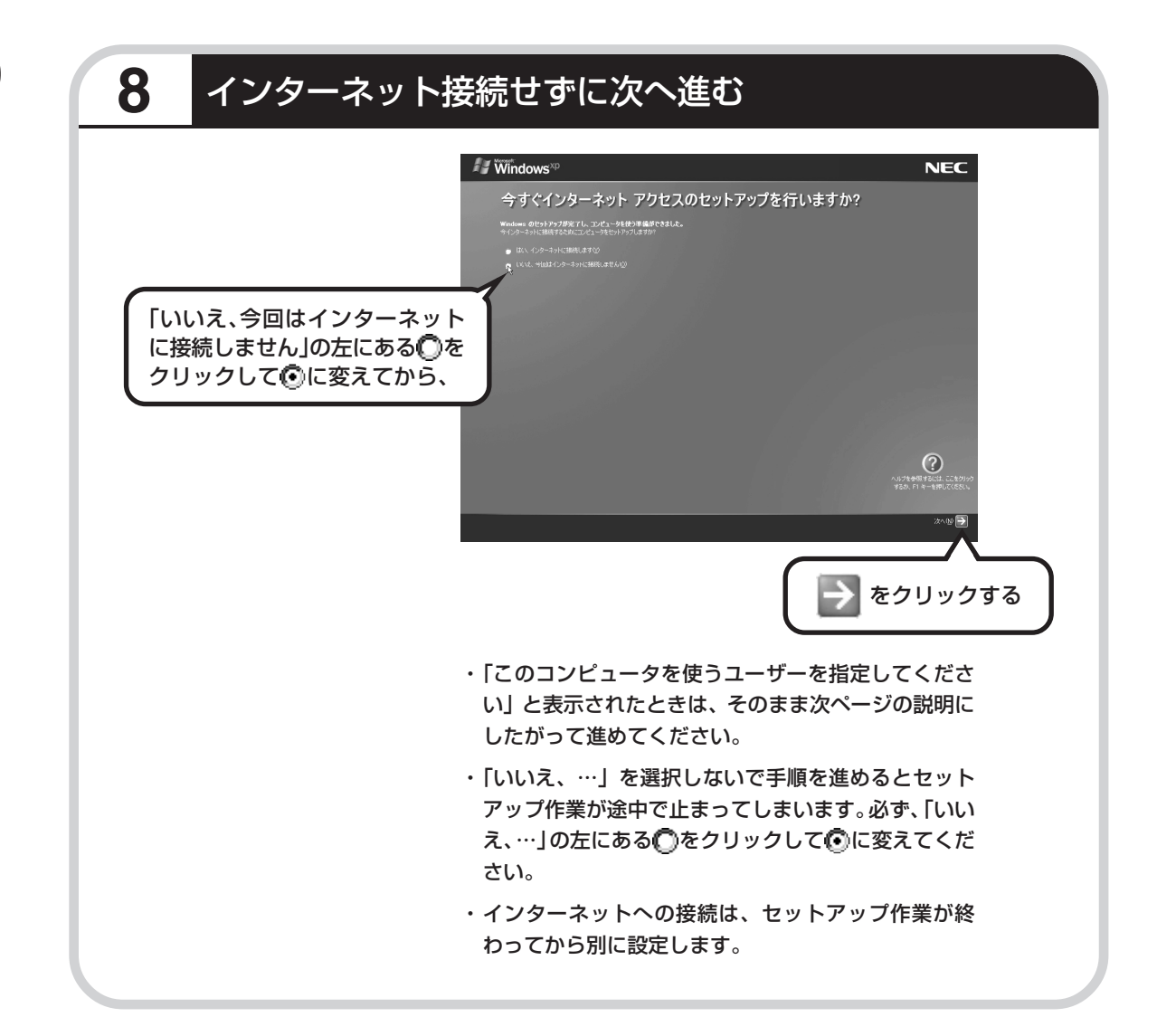

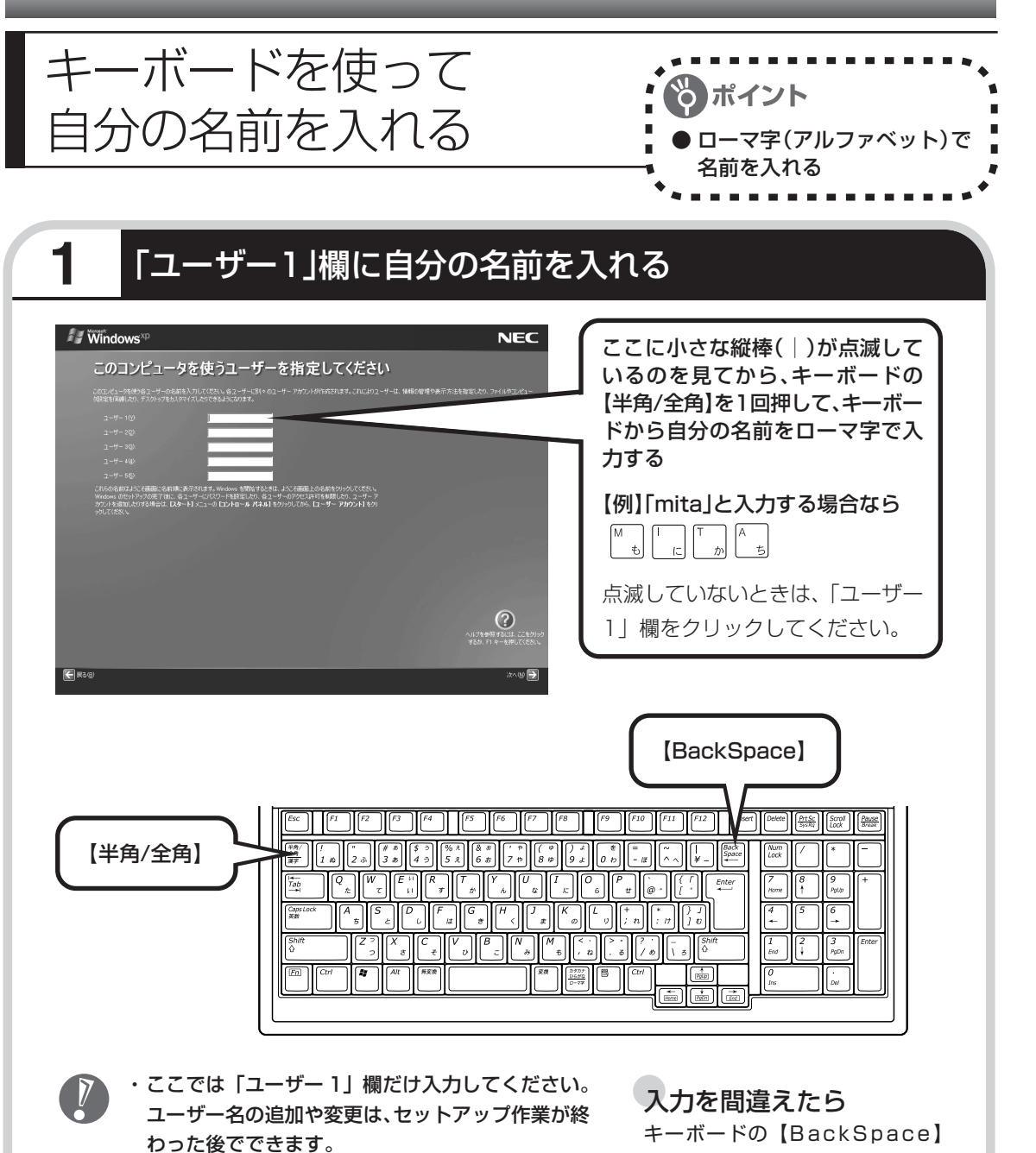

- ・次の文字列は、パソコンのシステムですでに使われ ているため、入力しないでください。 CON、PRN、AUX、CLOCK\$、NUL、COM1  $\sim$  COM9, LPT1  $\sim$  LPT9
- ・コンピュータ名と同じ名前を付けないでください。
- ・キーボード裏面の ON/OFF スイッチが「ON」に なっているか確認してください(デジタルハイビ ジョン TV モデルのみ)。
- ・キーボードがうまく動作しないときは、『活用ブッ ク』の「困ったときの解決法」をご覧ください。

キーボードの【BackSpace】 (バックスペース)を押してくださ い。

#### ●ひらがなが表示されるときは

キーボードの【BackSpace】を押 して、表示された文字をすべて消 してください。

次に、キーボードの【半角/全角】 を押すと、アルファベットが表示 されるようになります。

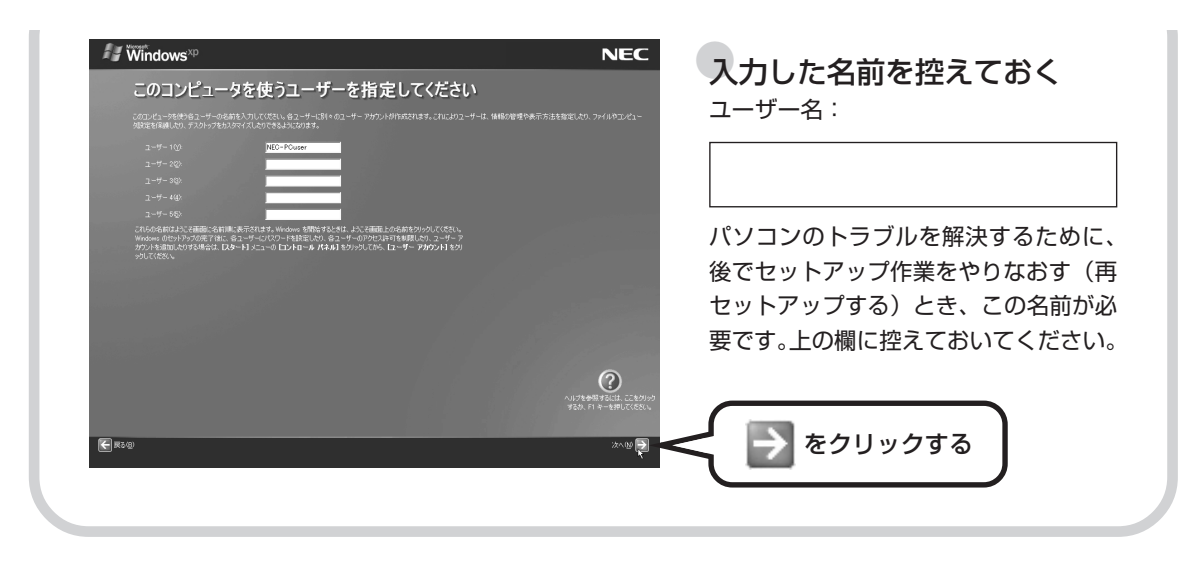
# **2** さらにセットアップ作業を進める  $\sim$  / Windows<sup>xp</sup> **NEC** 設定が完了しました ≪注意!!≫<br>「完了」がクルタクルウルた後、Windowsが再起効ます。<br>再起動中、画面がクーラらはど思っていない状態をすが、問題ありません。<br>電源を995年にそのままお待ちださい、Windowsの再起動後、リヤ/エの設定画面が表示されます。  $\overline{\Omega}$ ■ をクリックする → をクリックすると、しばらくしてからパソコン の電源が切れ、自動的に再度電源が入ります(これを 「再起動」といいます)。 次ページの画面が表示されるまで何も操作せずに待っ ていてください。

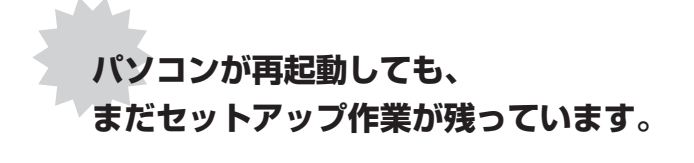

続けて次ページ以降の作業を進めてください。

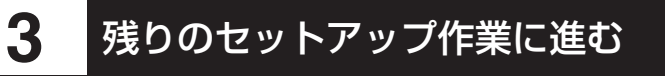

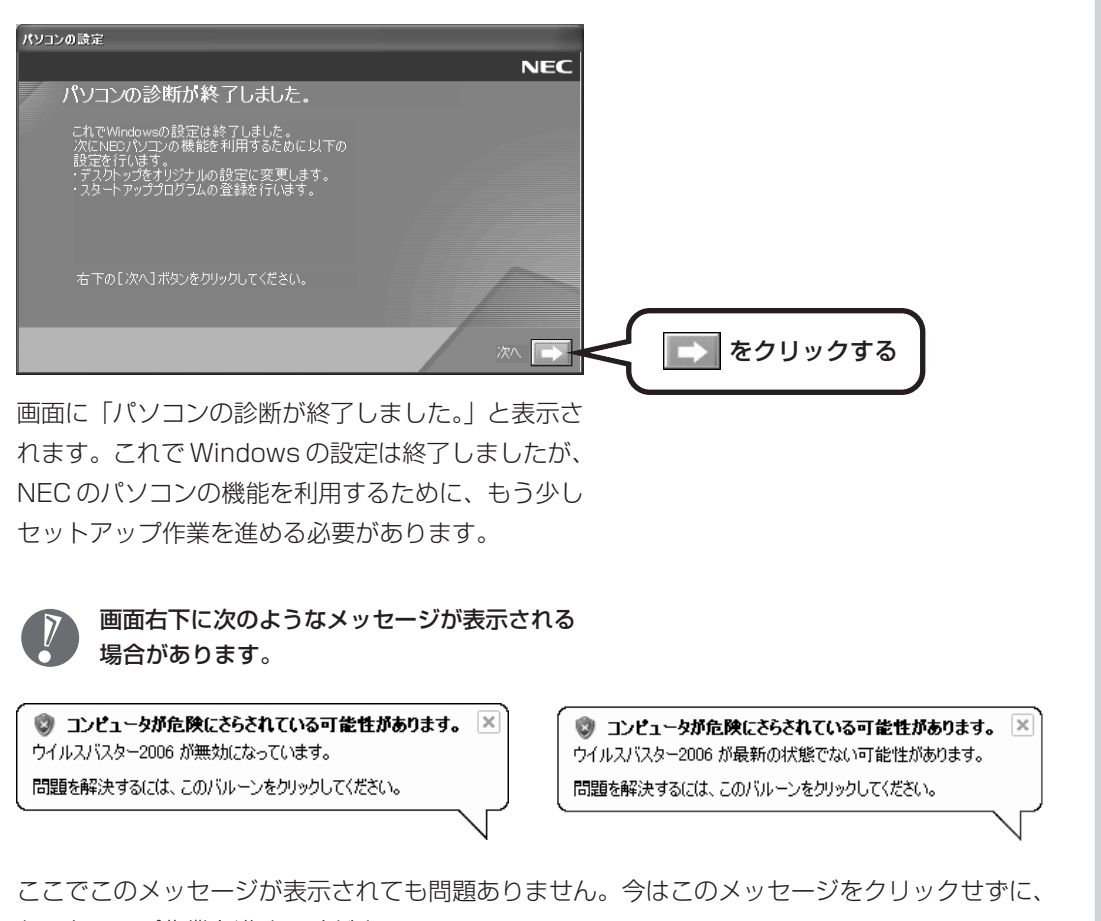

セットアップ作業を進めてください。

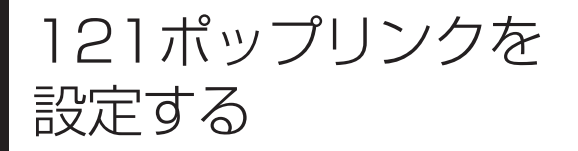

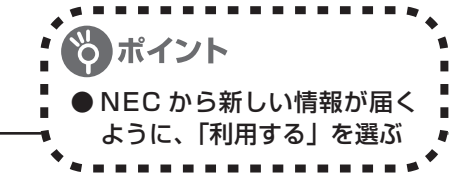

## **1 | → をクリックする**

#### ▲ 121ポップリンク イント ちゃっしゃん まんだん すいこうかい まんじょう まくしょう アイス まくにつかれする 快速なパソコン生活を送っていただくために、お使いのパソコンに適したサポー<br>下佐報(重要なセキュリティ佐報やプログラムの更新依頼など)をお届けするサ サポートチャネルでトラブル回避・スキルアップ<br>セキュリティに関する重要な情報とその対処方法をご案内します。<br>また、ソフトウェアの便利な使い方などの0%/情報をお届けします。 自動アップデートチャネルでパソコンを最新の状態に<br>NECサポートプログラム(モジュールやドライバ)の夏年情報をお知らせ<br>します。おに、簡単な操作でアップデートすることができます。 詳しくは、「スタート」イオン<br>クトイヘルプ1をご覧くださ 。<br>これ用する場合には、[利用する]が選択<br>これ関して、(OK)ポタンをクリックしてください。

・お事情がインターネットに感覚したとおけせらからの感情情報を確認します。<br>・お客様へのサポートサービスの内上を目的とし、予告なくご利用中の1.21 ポップリンクを朗<br>- バーク セノアップすることがあります。 - 経済基本の存在によりこれの内容を提供され、予告などに利用することになってリンクを参照時に<br>- パークセアップすることはあります。<br>- パークセアップすることはあります。<br>- ポーケー製品、記録機工を通信するものと、サイトサービスに必要がお求めですとは、<br>- ポーケー製品、記録機工を通信機関をお届けするものと、サイトサービスに必要がお求めですとは<br>- 最終期に決するものだします。<br>- 最終期に決するものだします。

ヤソコンの設定

121ポップリンクの設定

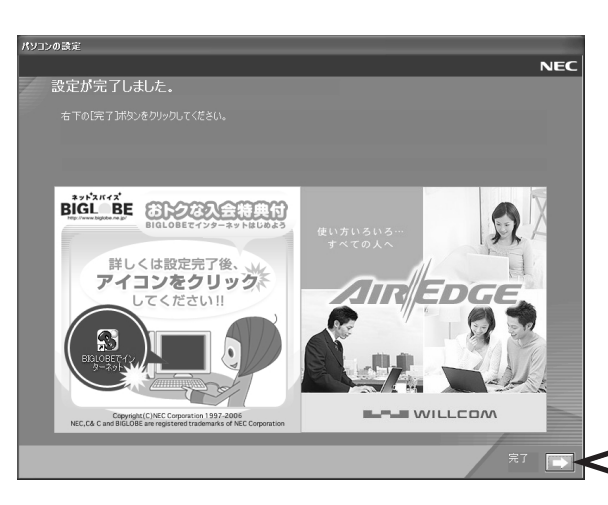

121ポップ<br>されている

.<br>(そ利用する(推奨) | ○ 利用しない ※本ツールの利用中止は後ほど可能です。<br>まずはご利用I例ことをお客めします。 「利用する(推奨)」の左が になっていることを 確認して、

をクリック

121 (ワントゥワン) ポップリンクは、 お使いのパソコンに適したサービスサ ポート情報(危険度の高いウイルスに対 するセキュリティパッチ(修正プログラ ム)やアップデートプログラム)を、 NEC からインターネット経由でお知ら せするサービスです。このパソコンでイ ンターネット接続できるようになってか ら、新しい情報が発表されるたびに自動 的に届くようになります。

121 ポップリンクの設定は、後から利用 しないように変更することもできます。

この画面に変わったら、 をクリック

パソコンの電源が切れ、自動的に再度電源が入ります(1回目の再起動)。再起動後、「システムの 復元ポイントの設定」の画面が表示され、もう一度再起動(2回目の再起動)します。2回目の再 起動後、85ページの画面(デスクトップ画面)が表示され、デジタルハイビジョンTVモデルの場 合は、続けて次ページの「TV共通設定」が表示されます。

 $\blacksquare$ 

 $NFC$ 

お客様の パソコンに<br>遠したメッセージが多<br>多するとポップアップ<br>- エンセミカリネス

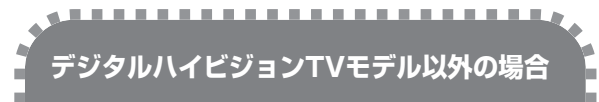

85 ページへ進んでください。

#### **デジタルハイビジョンTVモデルの場合**

次ページへ進んで「TV共通設定」のセット アップ作業を進めてください。

----------------

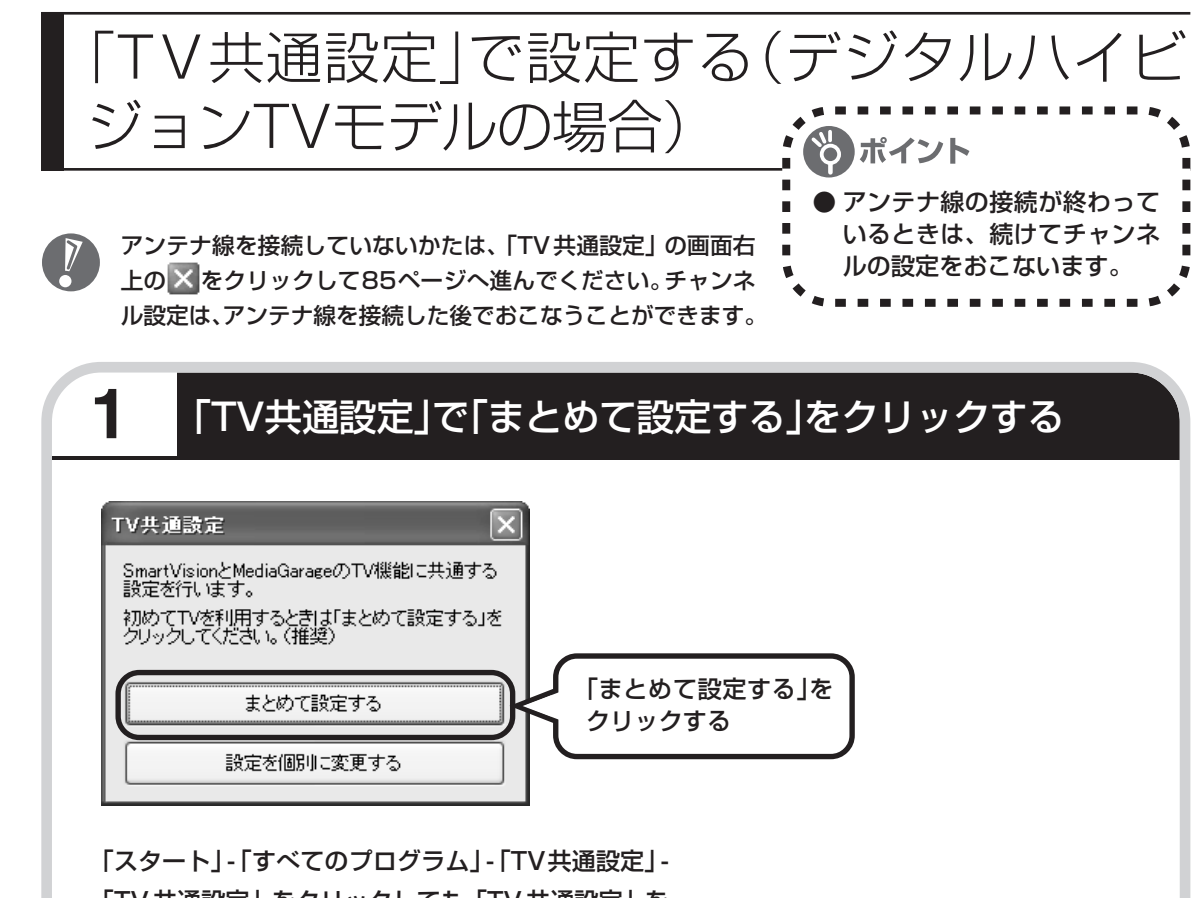

「TV 共通設定」をクリックしても「TV 共通設定」を 起動できます。

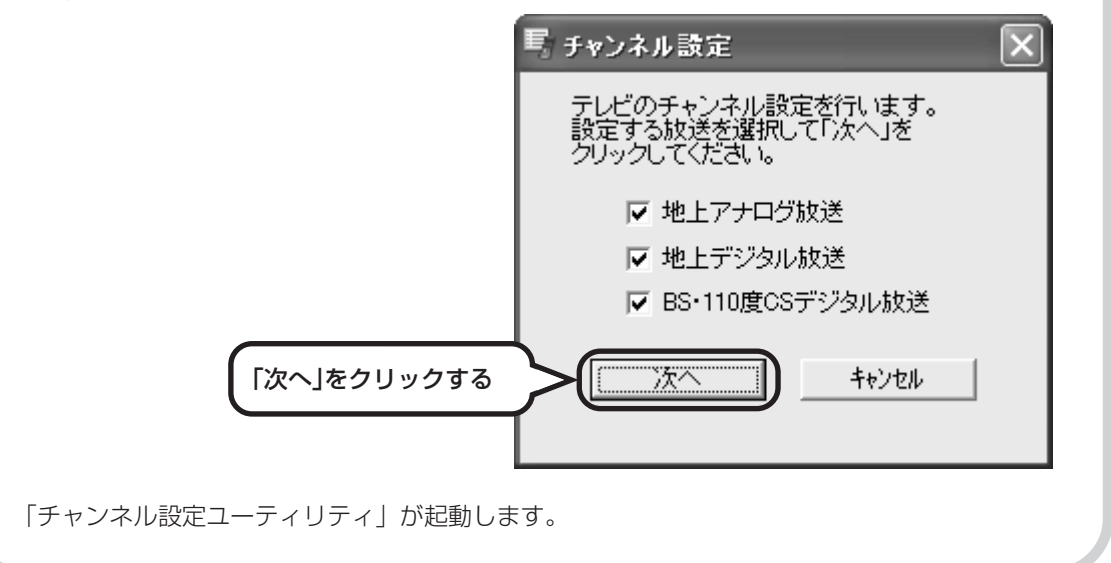

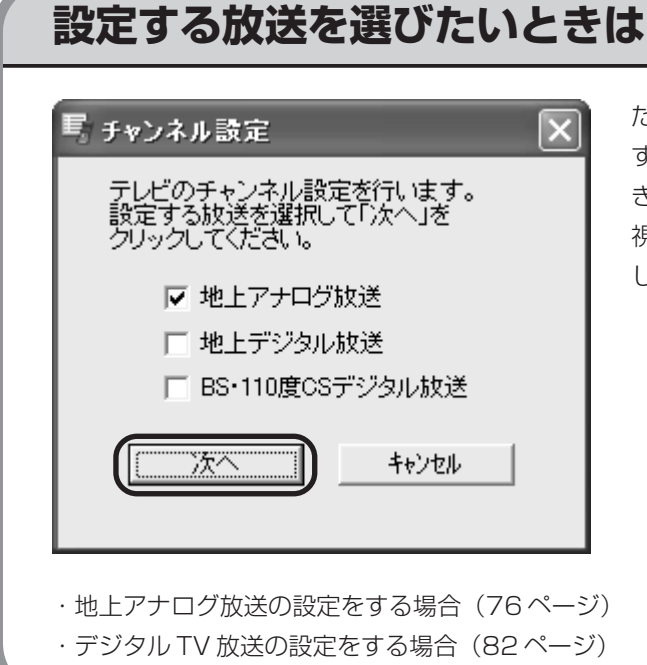

たとえば地上アナログテレビの放送は視聴 するけれどそれ以外の放送は視聴しないと きなど、設定する放送を選びたいときは、 視聴しない放送の マをクリックして に してから「次へ」をクリックしてください。

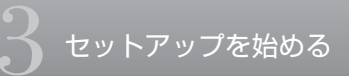

# 地上アナログ放送の設定をする

地上デジタル放送の開始によりアナログ周波数変更対策がおこなわれた地域のかたは、放送局のチャンネ ル番号が変更されていることがあります。詳しくは、(社)電波産業会のホームページのアナログ周波数変 更対策情報(http://www.arib.or.jp/anahen/index.html)をご覧いただくか、またはお住まいの地域 の受信対策センターにご相談ください。

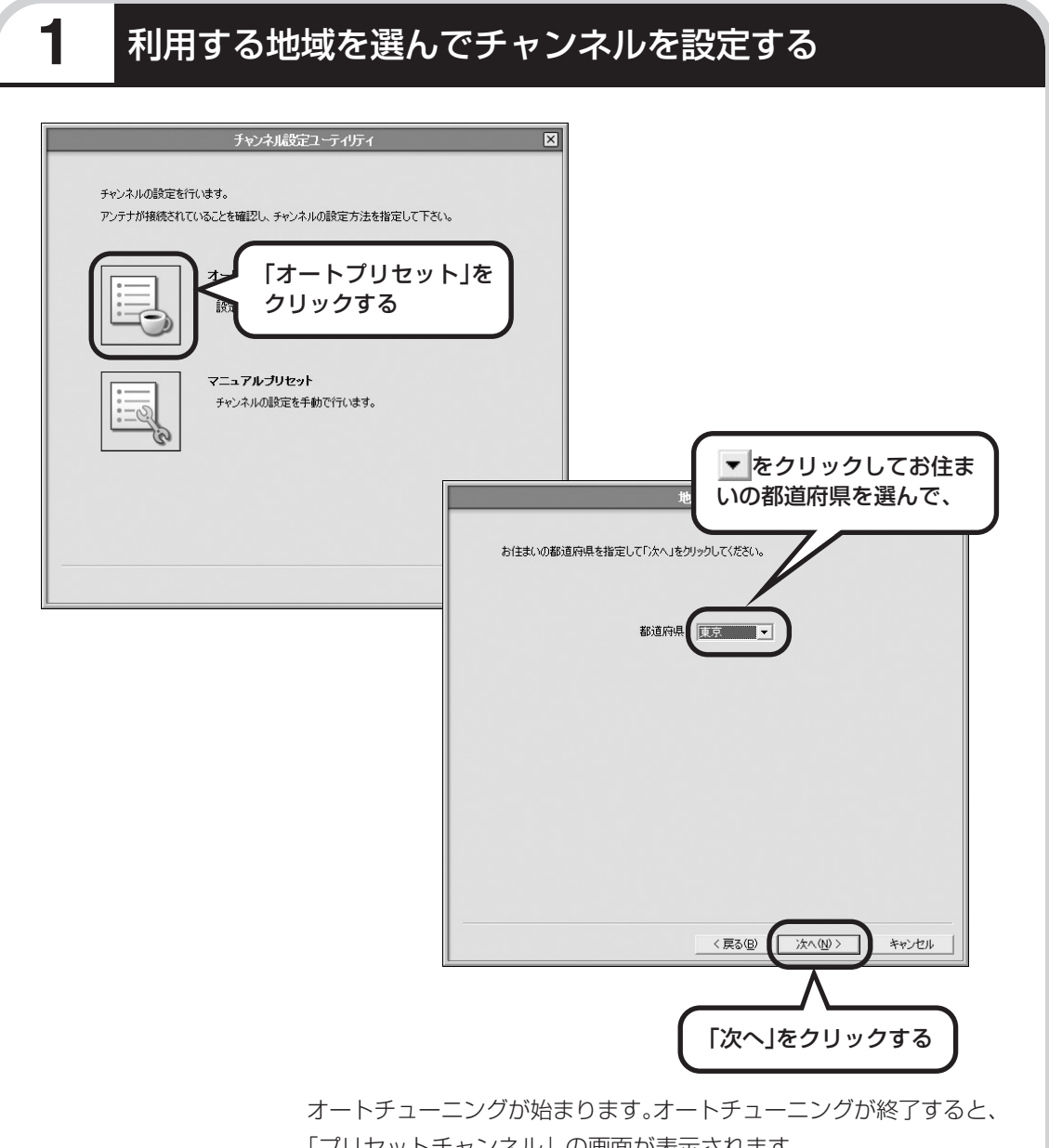

「プリセットチャンネル」の画面が表示されます。

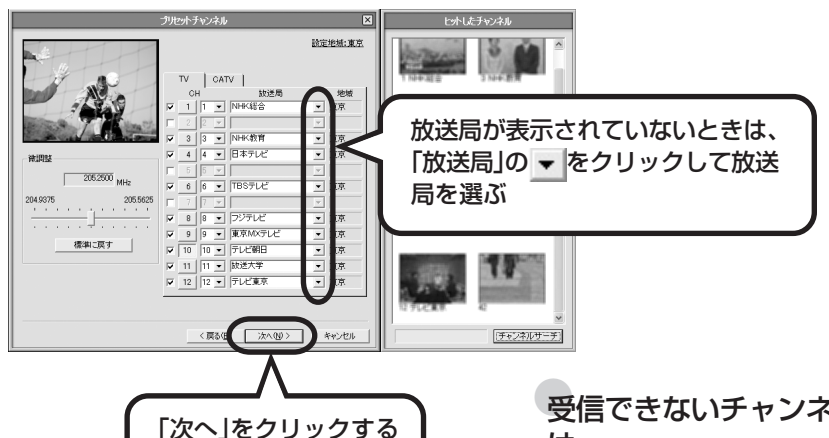

- 
- ・CATV(ケーブルテレビ)の視聴 方法は、各 CATV 会社により異 なります。視聴にホームターミ ナルなどの装置が必要かどうか は、各 CATV 会社にお問い合わ せください。
- ・ホームターミナルを接続して視 聴する場合は、S映像用ケーブル (または映像用ケーブル)と音声 ケーブルを使って接続します。 接続方法について詳しくは、 『もっとテレビを楽しむ本』をご 覧ください。
- ・CATV番組の放送局については、 各 CATV 会社より届けられてい る CATV 番組表などをご覧くだ さい。

#### ●受信できないチャンネルがあったとき は

受信できるチャンネルが正しく設定されなかった ときは、次の手順でチャンネルを手動で設定して ください。

- ①設定するチャンネルの左の をクリック して にし、「CHIの数字をクリック
- 2 をクリックしてチャンネルと放送局名 を選ぶ

「放送局」の一覧に該当する放送局名がないと きは、キーボードで放送局名を入力してくださ い。

(「放送局」の一覧に放送局名があるときは、キー ボードから入力せずに一覧から選んでくださ い。キーボードから入力すると番組表が受信で きなくなることがあります。)

③ 必要に応じて「微調整」の をドラッグし て、番組を受信できるように調整する

設定するチャンネルすべてについて上記の手順を おこないます。設定が終わったら「次へ」をク リックしてください。

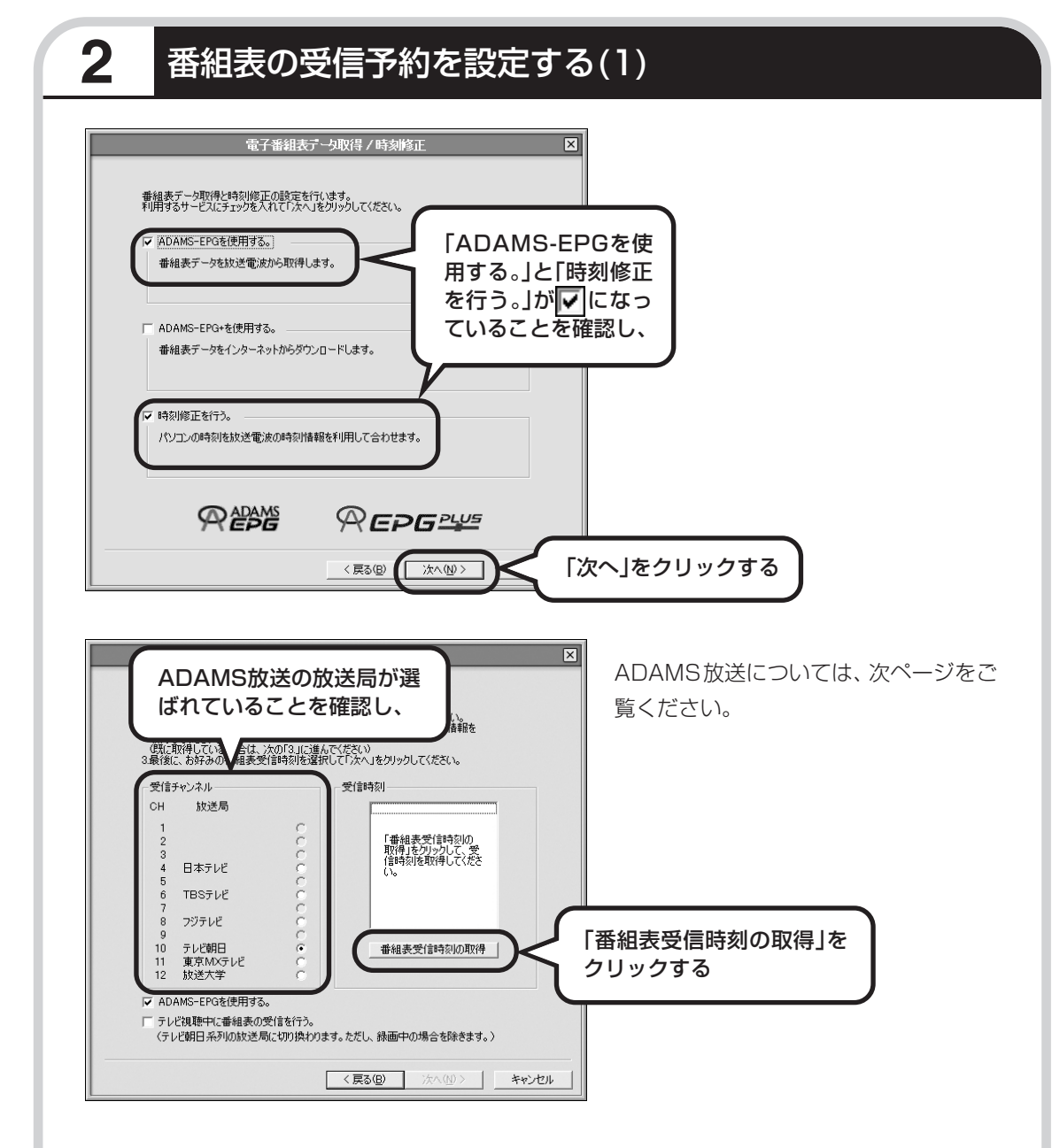

電波状態が悪かったり、お住まいの地域に ADAMS 放送を受信できる放送局がない場合は、 メッセージが表示されます。この場合は、「ADAMS-EPGを使用する。」をクリックして に して、「次へ」をクリックしてください。80 ページ下の「時刻修正」の画面へ進みます。

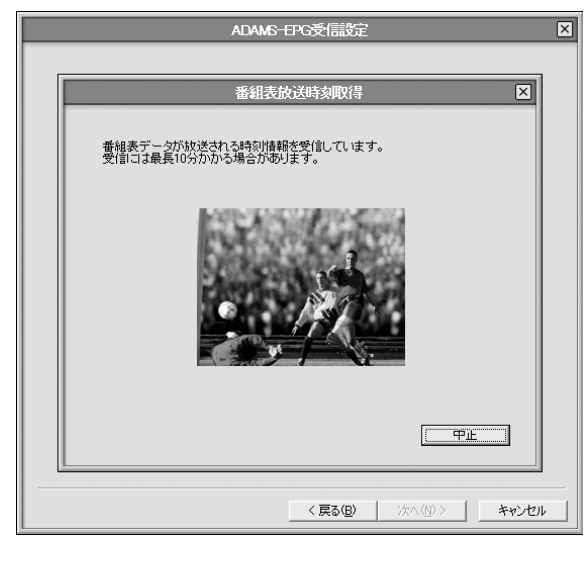

番組表が放送される時刻情報を受信して いる間、左の画面が表示されます。

受信が完了すると、「ADAMS-EPG受信設定」が表示されます。

### 番組表はADAMS放送の1コンテンツ

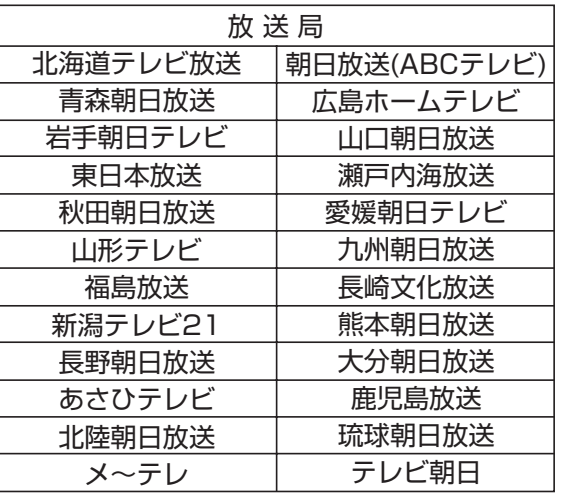

番組表は ADAMS 放送の 1 コンテンツ として受信されます。ADAMS放送の チャンネルはお住まいの地域によって異 なります。

各地域の ADAMS 放送を送信している 放送局は、次のとおりです (2006年4 月現在)。

番組表は、約2時間おき (夜間除く)に 放送されます。ここでは、その放送時刻 情報を受信します。

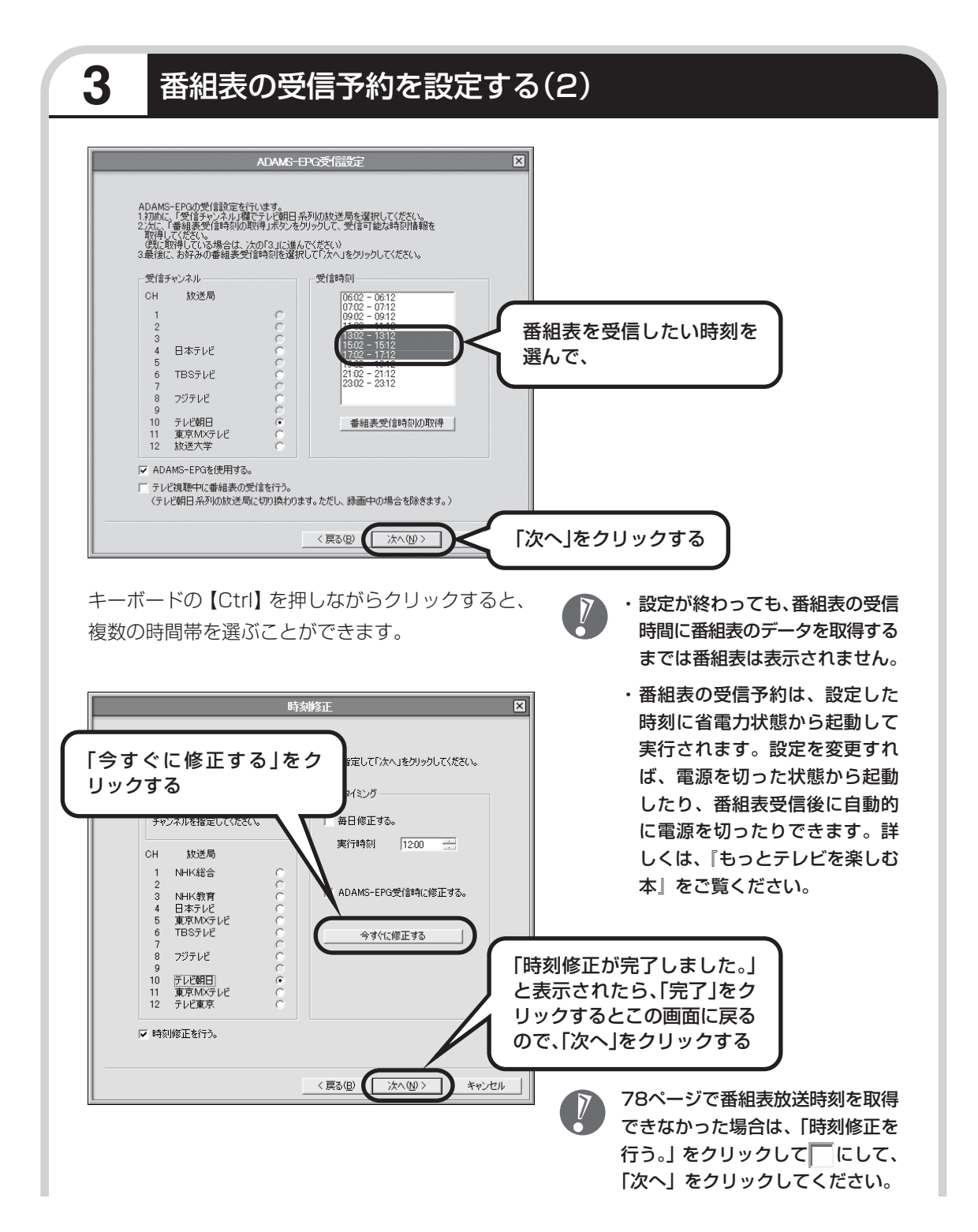

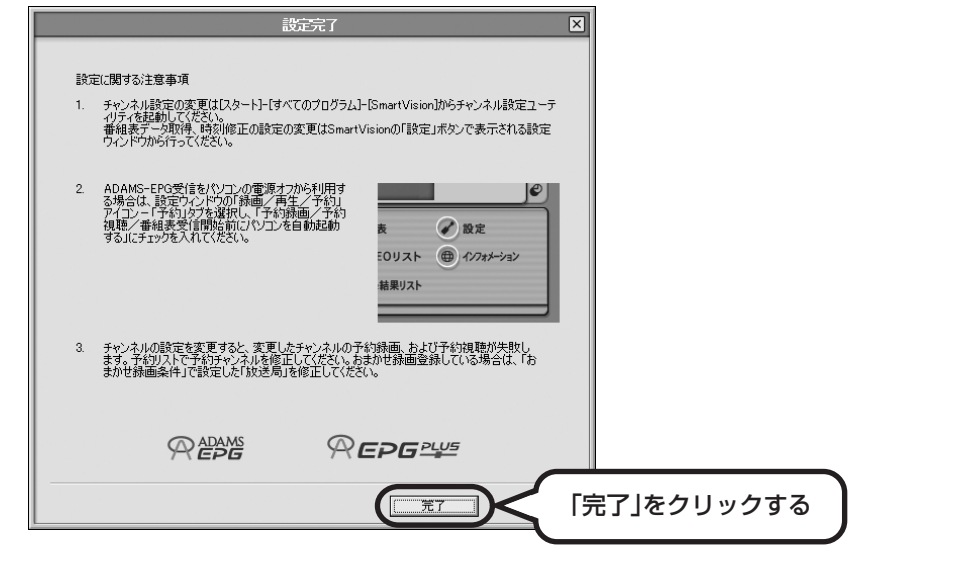

これで、地上アナログ放送の設定は完了です。続けて、地上デジタル放送の設定と、BS・110 度 CS デジタル放送の設定をおこなう場合は、次ページへ進んでください。

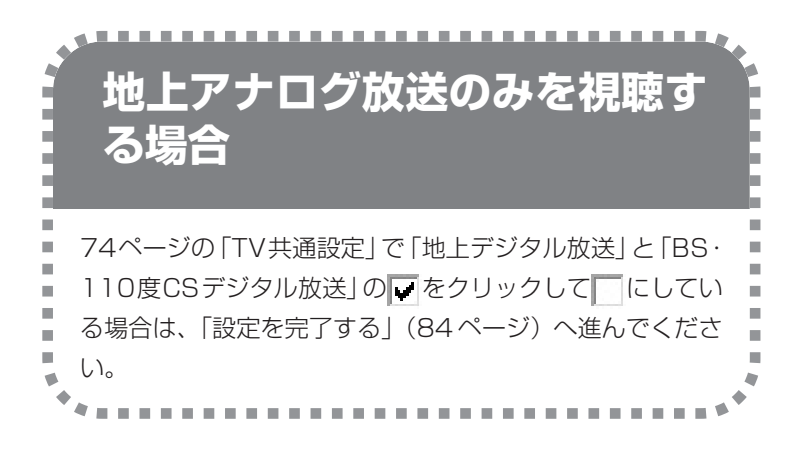

# デジタルTV放送の設定をする

地上デジタル放送を視聴しないで、BS・110 度 CS デジタル放送のみを視聴する場合は、手順 1 の画面 は表示されません。次ページの手順 2 へ進んでください。

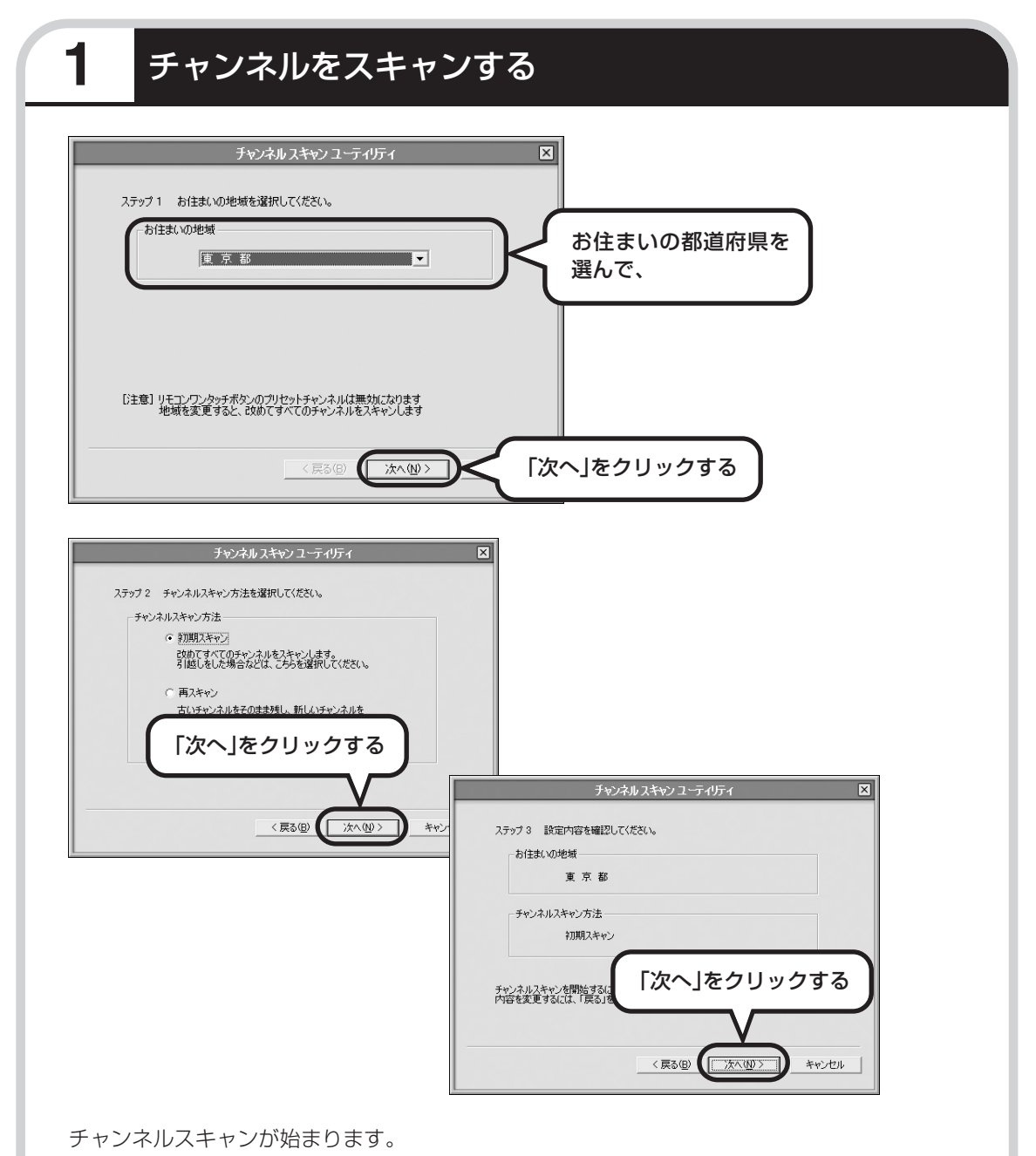

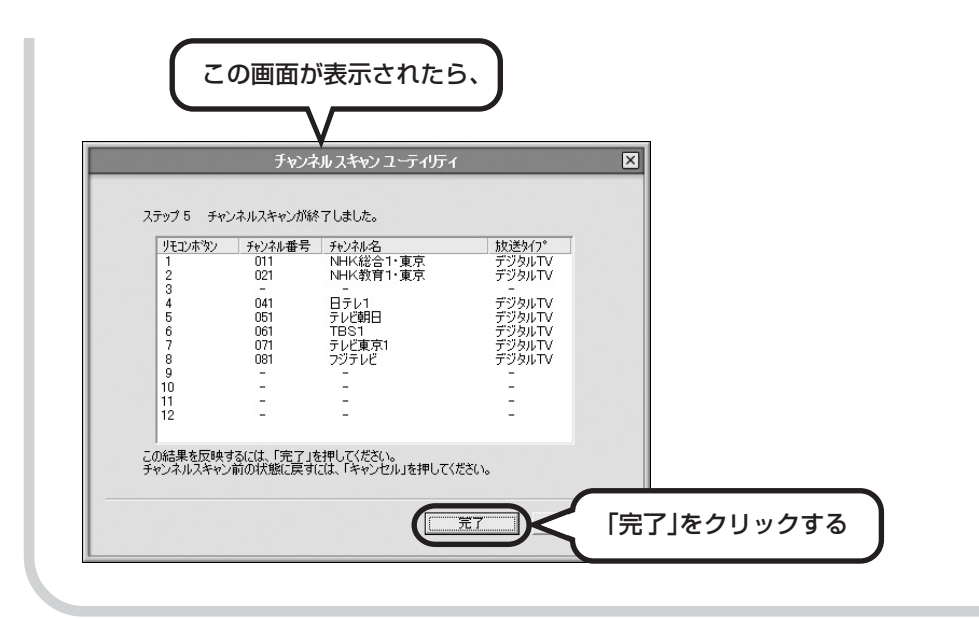

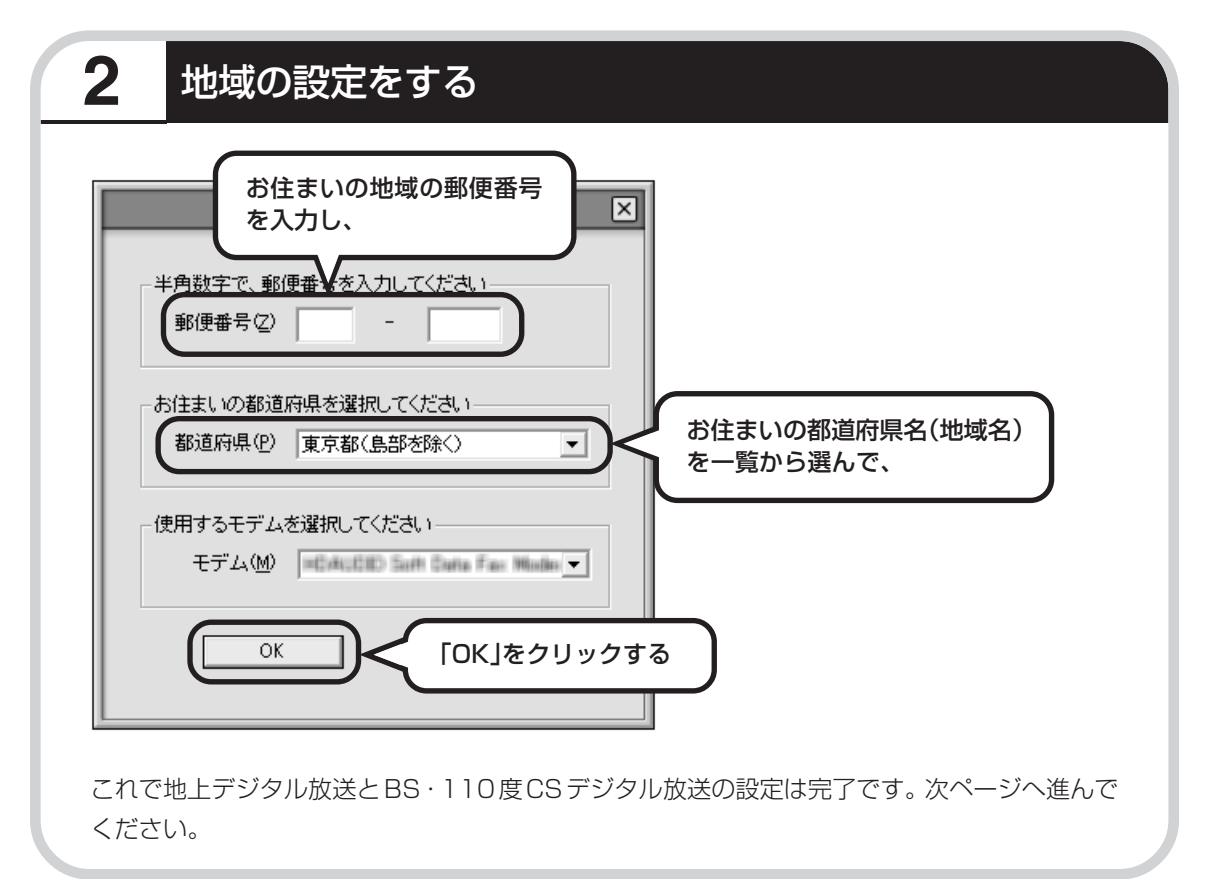

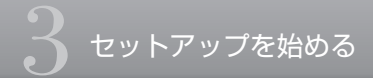

# 設定を完了する

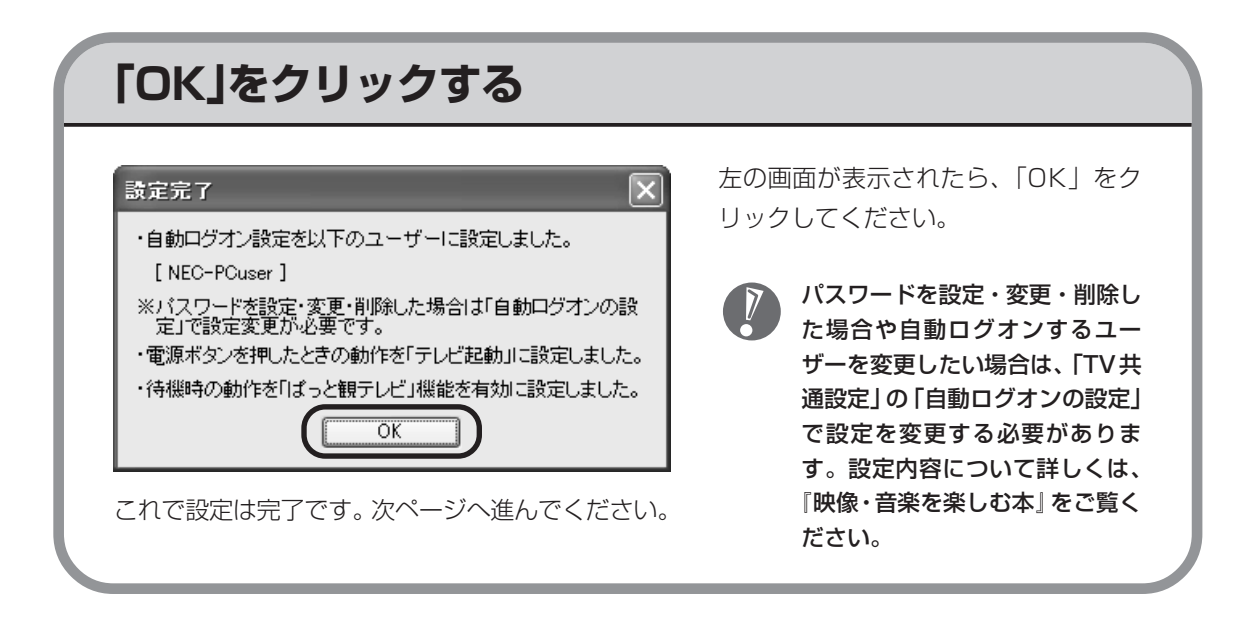

- ・引越しなどでお使いの地域が変わったときなど、設定を変更したいときは、「TV共通設定」の「TVチャ ンネルの設定」で設定を変更できます。
- ・デジタル放送の番組表を定期的に受信するよう、番組表の受信予約をすることができます。詳しくは、 『もっとテレビを楽しむ本』をご覧ください。

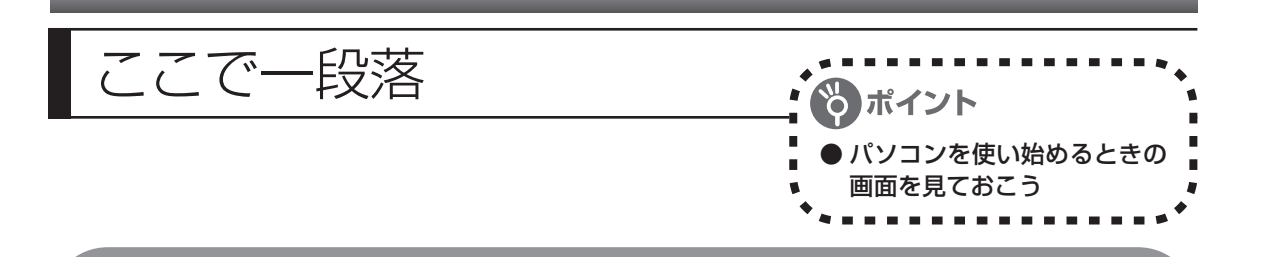

ここまでの操作で、パソコンに自分の名前などを登録する、最初のセットアップ作業は一段落で す。次回から、Windowsを起動すると、1~2分後には、いつもこの画面(デスクトップ画面) が表示されるようになります。

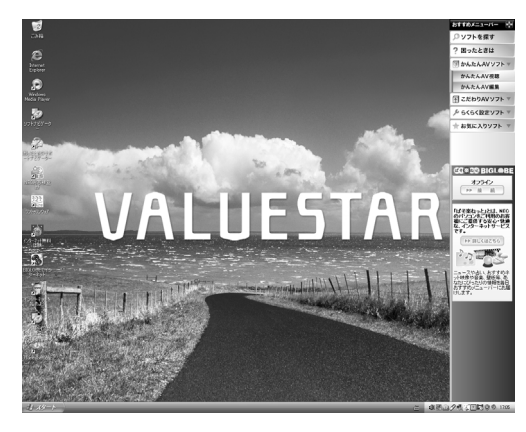

複数のユーザーを登録している場合、上 の画面が表示される前に、使う人の名前 を選択する画面が表示されます。

△ 切断中 lх FeliCaポート(FeliCa対応リーダー/ライター)を使用できません。<br>FeliCaポートが切断されている可能性があります。

画面右下に上のようなメッセージが表示され ることがあります。これは FeliCa ポート(外 付け)が接続されていないことをお知らせす るものです。ここでは、 ■をクリックして閉じ てください。詳しくは、このマニュアルの 「FeliCaポートを使う」(252ページ)を参照 してください。

画面右下に次のようなメッセージが表示され る場合があります。

◎ コンピュータが危険にさらされている可能性があります。 ⊠ ウイルスバスター2006 が最新の状態でない可能性があります。 問題を解決するには、このバルーンをクリックしてください。

これは、このパソコンに入っているウイルス 対策ソフト「ウイルスバスター」が最新の状態 ではない可能性があることをお知らせするも のです。この後、パソコンをインターネットに つなぐと「ウイルスバスター」を最新の状態に できます。インターネットにつなぐまでは、こ のメッセージが表示されても、何もしなくて かまいません。詳しくは、「パソコンを安全に 使うための設定をおこなう」(158ページ)を ご覧ください。

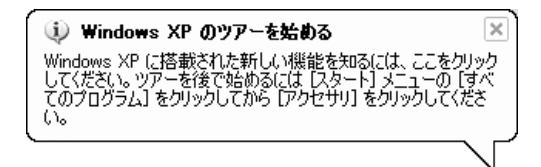

画面右下に上のようなメッセージが表示され ることがあります。これは、Windows XPの 新機能を紹介するものですが、パソコンの操 作に慣れてから見ることをおすすめします。 なお、この表示はしばらくすると自動的に消 えます。

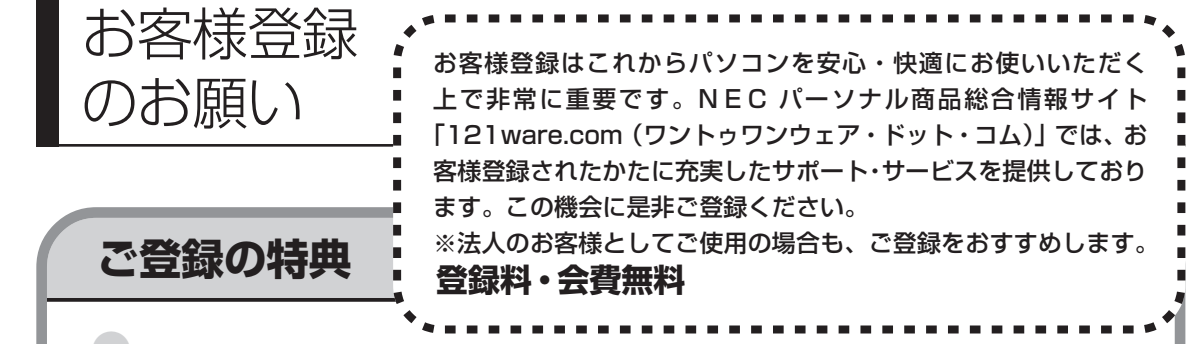

#### 特典 1 雷話サポート

商品についての電話相談窓口「121 コンタクトセンター」をご利用いただけます。 詳しくは、『121ware ガイドブック』をご覧ください。

### 特典 2 メールサービス

ご利用製品のサポート情報やキャンペーンのご案内などをメールマガジンでお届けいたします。 詳しくは、『121ware ガイドブック』をご覧ください。

### 特典 3 インターネットサポート

121ware.com で「ログイン ID」を取得していただきますと、さまざまなサポート・サービスをご 利用いただけます。詳しくは、『121ware ガイドブック』をご覧ください。 ログインIDは、「121ware.com」(http://121ware.com/)およびNECショッピングサイト「NEC Direct」(http://www.necdirect.jp/)で共通にご利用いただける ID です。取得方法については

『121ware ガイドブック』をご覧ください。

#### **◆ 121ware.com でご利用いただけるサポート・サービス**

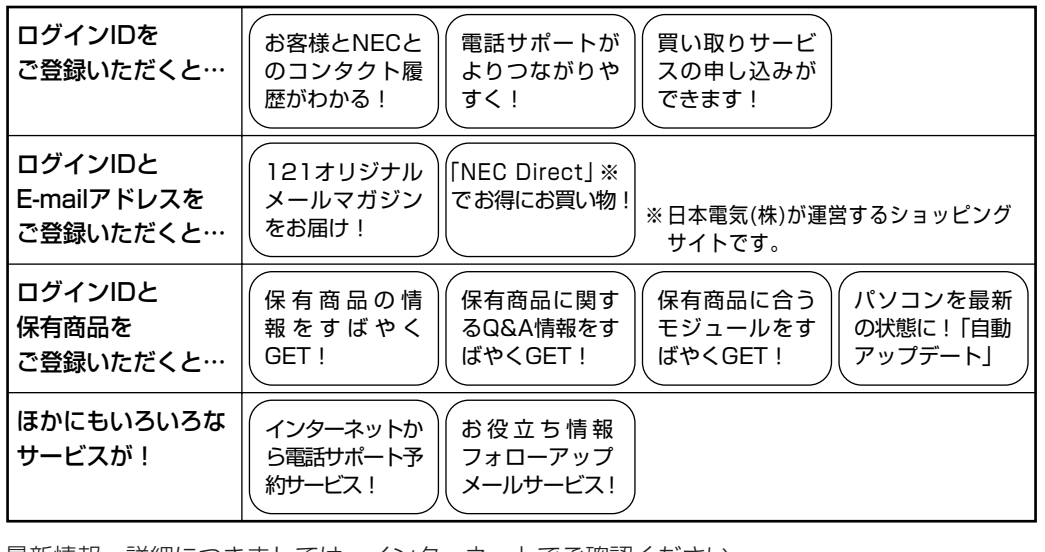

最新情報・詳細につきましては、インターネットでご確認ください。

### **お客様登録の方法**

お客様登録をして、電話の問い合わせのときに必要な「121wareお客様登録番号」と、インター ネットサポート・サービスをご利用になる際に必要な「ログイン ID」を取得してください。 ご登録いただくことでお客様に合ったサポート・サービスをご提供させていただきます。

#### インターネットによる登録をおすすめします。

「121wareお客様登録番号」と「ログインID」を同時に取得でき、すぐにインターネット サポートが受けられます。

まだインターネットをお使いになれないお客様にはFAX登録をご用意しております。ただ し、FAX 登録からでは「121ware お客様登録番号」のみの取得になり、インターネット でのさまざまなサービスがご利用いただけません。

インターネットが使えるようになり次第、「ログイン ID」の取得をおすすめします。

#### ●インターネット登録(推奨)

登録の前に、インターネット接続の設定が必要です。設定の方法については、第5章または 第 6 章をご覧ください。

インターネットに接続して、NECパーソナル商品総合情報サイト「121ware.com」のマイアカウ ント(http://121ware.com/my/)から登録します。詳しくは、『121ware ガイドブック』をご 覧ください。

#### ●FAX 登録

FAX 用紙は NEC パソコン情報 FAX サービスから取り出してください。

お手持ちの FAX から「0120-977-121」(フリーコール)に電話します。ご希望の窓口案内のア ナウンスが流れますので、FAX 情報サービス窓口番号である 9 番を押します。 FAX 情報サービスにつながりますので、アナウンスにしたがい、BOX 番号 3002 と#を押し、お 客様登録用紙を取り出してください。必要事項をご記入の上、FAX でお送りください。 ※番号をよくお確かめになり、おかけください。

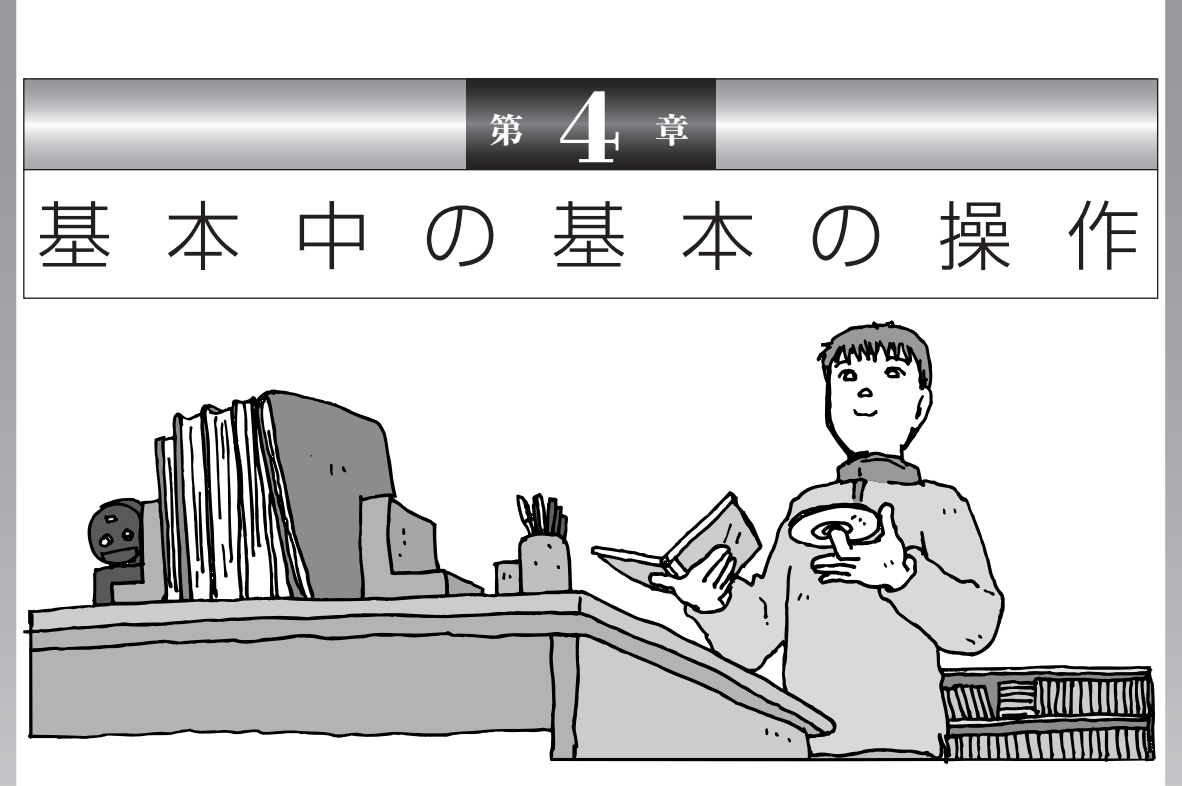

電源の入れ方/切り方、CD-ROM や DVD のディスクを セットする方法など、このパソコンを使うときの最も基本 的な操作を説明します。インターネットの接続や設定に進 む前に、この章に目をとおしておくとよいでしょう。

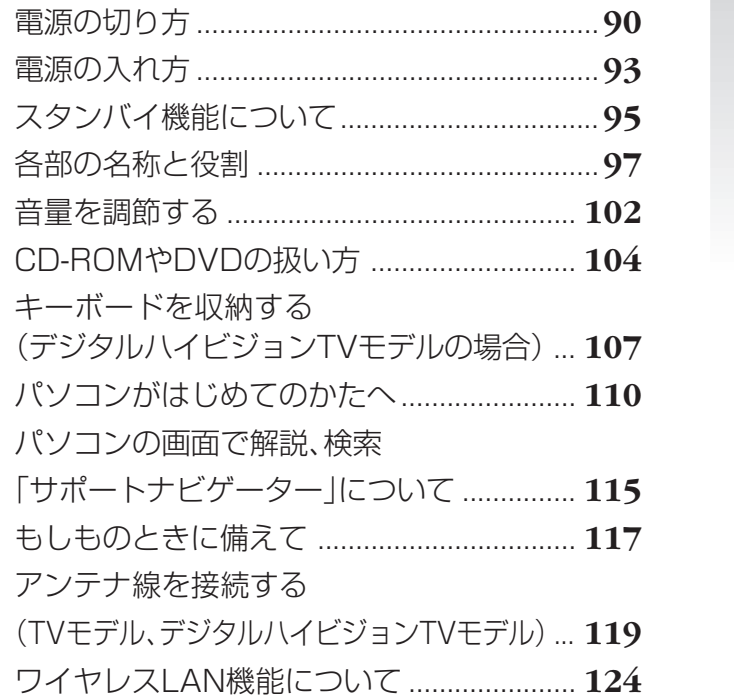

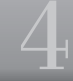

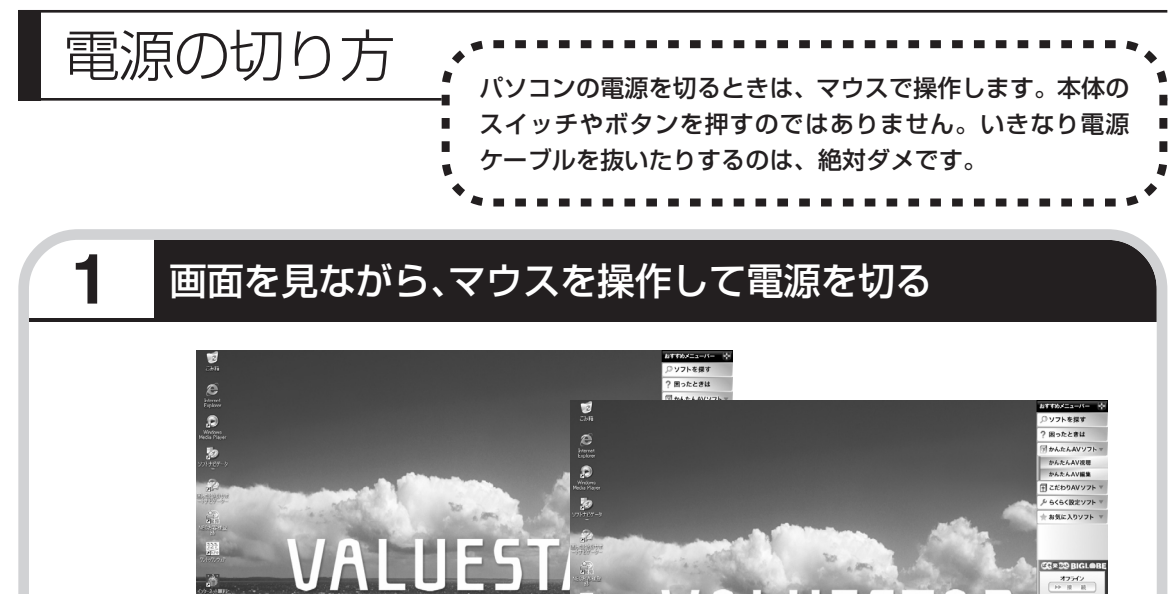

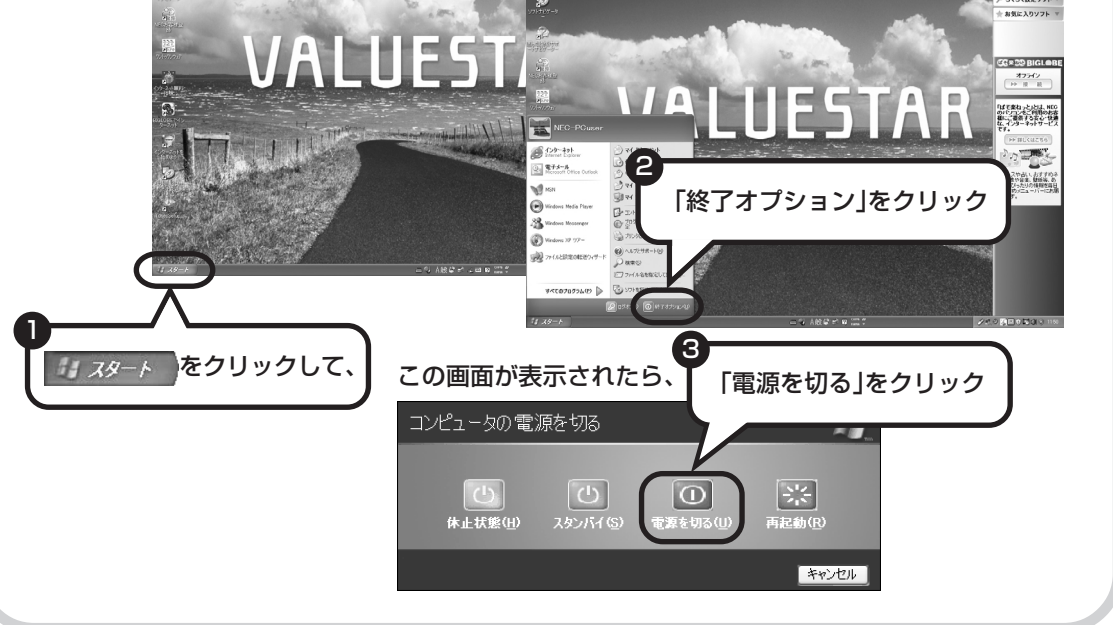

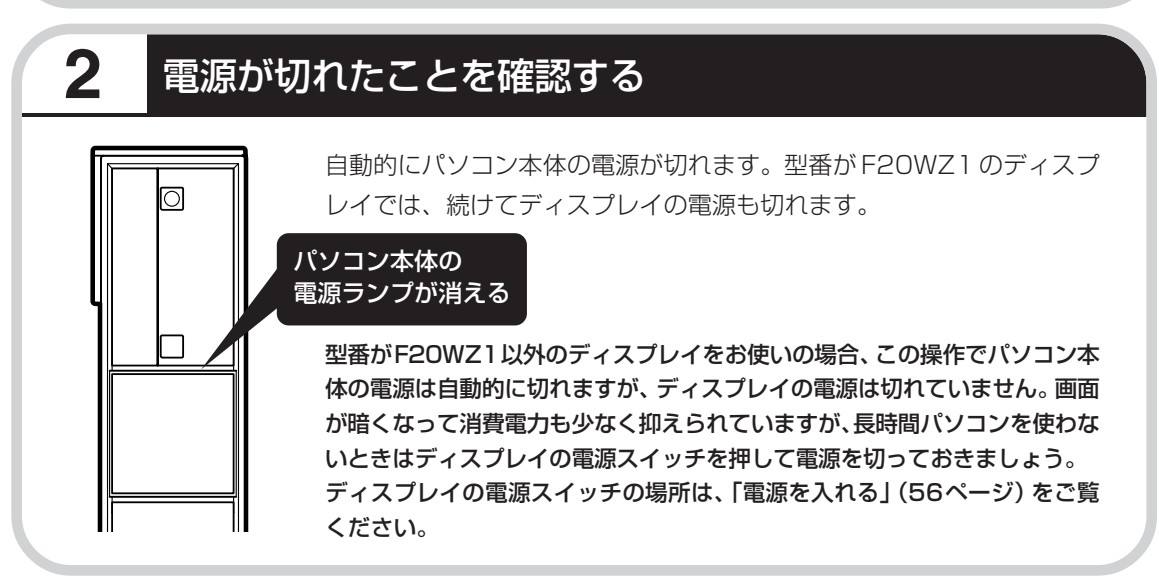

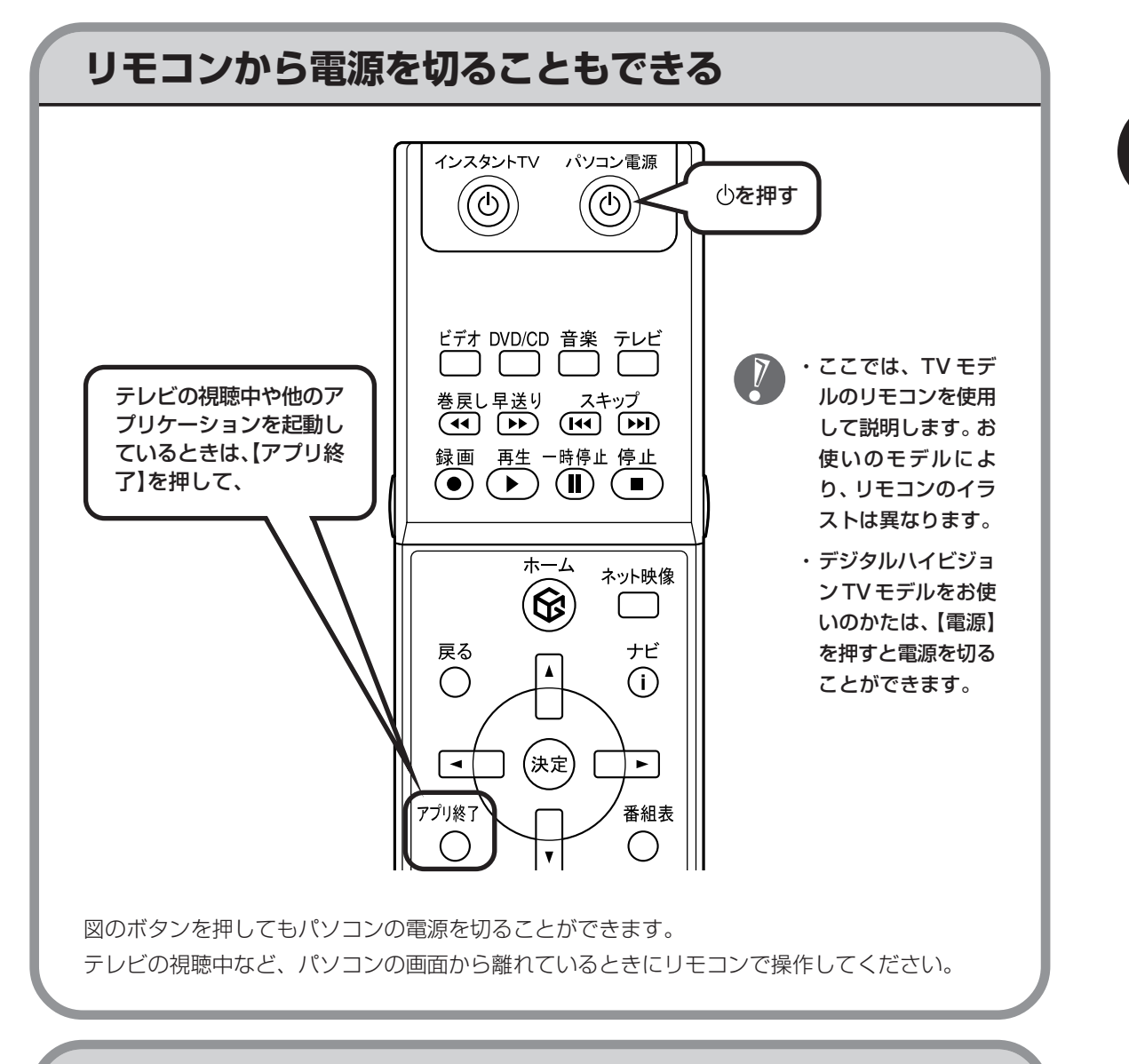

## **続けて電源を入れるときは**

いったん電源を切ってから電源を入れなおすときは、電源が切れてから 5 秒以上待って電源ス イッチを押してください。F20WZ1をお使いの場合は、ディスプレイの電源ランプが消灯して から 5 秒以上待って電源スイッチを押してください。

### **電源が切れるまでに少し時間がかかることも**

パソコンの状態によっては、「電源を切る」をクリックした後、電源が切れるまでに数秒以上の 時間がかかることもあります。あわてずにお待ちください。

### **保存していない文書があるとき**

ソフトを使って文書などを作成している場合、文書を 保存しないで電源を切ろうとすると、画面にメッセー ジが表示されることがあります。

そのままにしていると、数秒後、さらにメッセージが 表示されます。

作成した文書などを保存したい場合、「プログラムの終 了」の画面が表示されたら「キャンセル」をクリック してください。使用中のソフトで文書などを保存して から電源を切るようにしましょう。

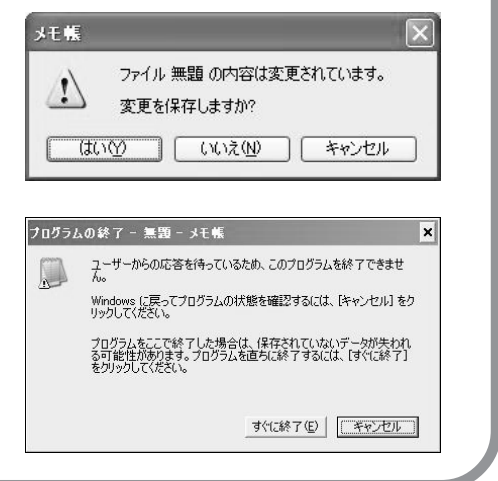

### **マウスの操作で電源が切れないとき**

画面の表示が動かなくなったり、操作の途中でマウス やキーボードが反応しなくなったりして、パソコンの 電源が切れなくなってしまうことがあります。その場 合、パソコン本体の電源スイッチを 4 秒以上押し続け ると、強制的に電源を切ることができます。強制的に 電源を切ったときは、電源が切れてから5秒以上待ち、 もう一度電源スイッチを押してパソコンの電源を入れ なおしてください。パソコンの電源が入ったら、改め てマウスの操作で電源を切ってください。

パソコン本体の電源スイッチ を押し続けて強制的に電源を 切ると、パソコンに負担がかか ります。何度も繰り返すと、パ ソコンが起動しなくなってし まうこともあるため、この方法 で電源を切ることは、できるだ け避けてください。

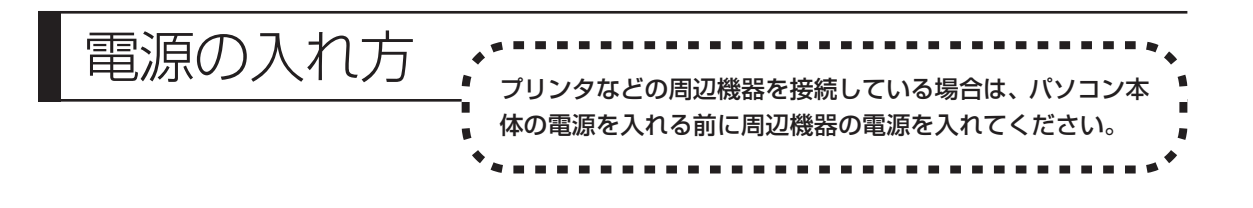

### **電源スイッチを押す**

ディスプレイの電源スイッチの場所は、「電源を入れる」(56ページ)をご覧ください。

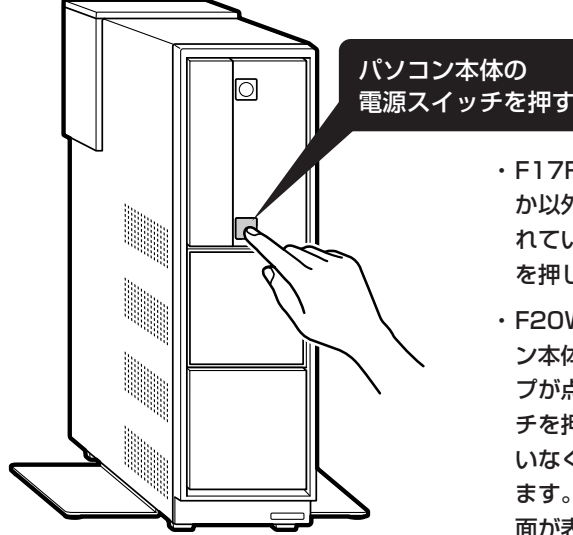

・F17R52、F20W12、またはF20WZ1のいずれ か以外のディスプレイをお使いのかたは、電源が切 れているときにリモコンの【パソコン電源】ボタン を押してもパソコン本体の電源は入りません。

・F20WZ1 以外のディスプレイをお使いで、パソコ ン本体の電源を入れる前にディスプレイの電源ラン プが点灯している場合、ディスプレイの電源スイッ チを押す必要はありません。画面に何も表示されて いなくても、すでにディスプレイに電源が入ってい ます。パソコン本体の電源を入れると、自動的に画 面が表示されます。

1~2分後に、パソコンを使い始めるときの画面が出てきます。

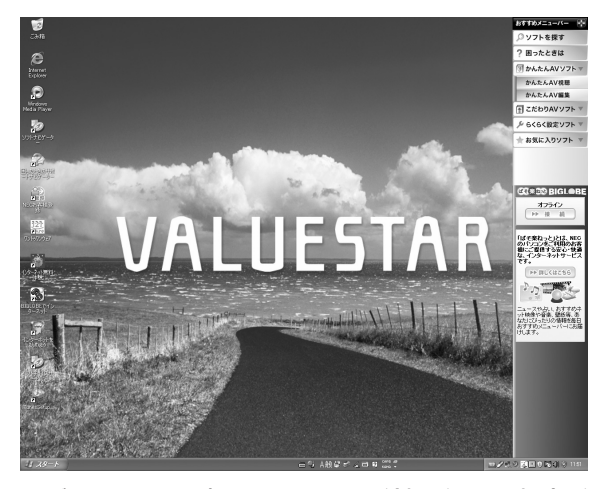

モデルによって、表示される画面の絵柄が異なる場合が あります。

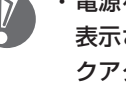

- ・電源を入れてから、左の画面が 表示されて、CD/ハードディス クアクセスランプが点滅しなく なるまで、電源スイッチを押し たりしないでください。無理に 電源を切ると、故障の原因にな ります。
- ・複数のユーザーを登録している 場合、左の画面が表示される前 に、使う人の名前を選択する画 面が表示されます。

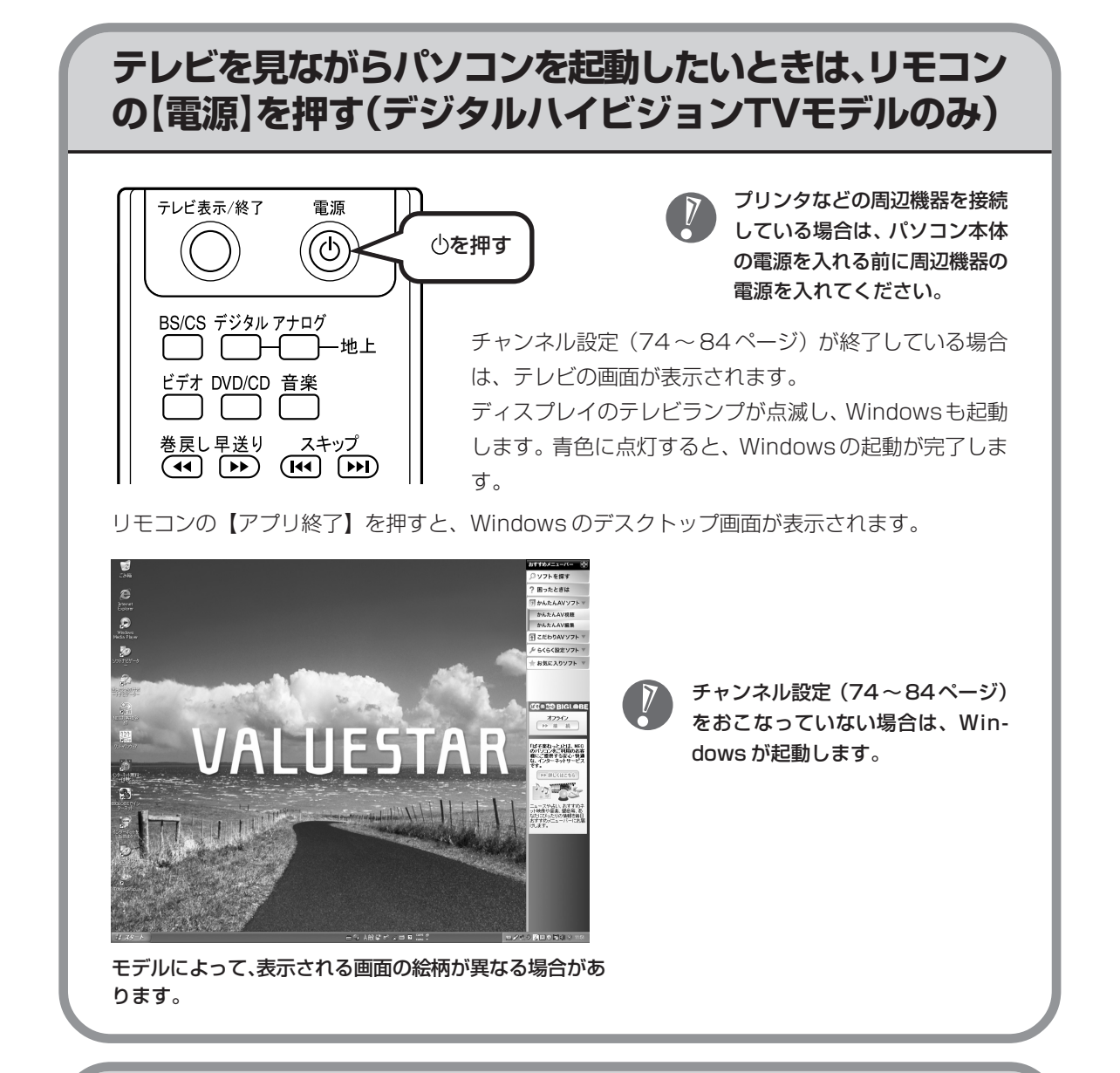

### **設定を変更するには**

設定を変更する場合は、「スタート」-「すべてのプログラム」-「TV共通設定」-「TV共通設定」- 「設定を個別に変更する」-「電源ボタンの設定」をクリックして設定してください。 設定内容について詳しくは、『映像・音楽を楽しむ本』の付録をご覧ください。

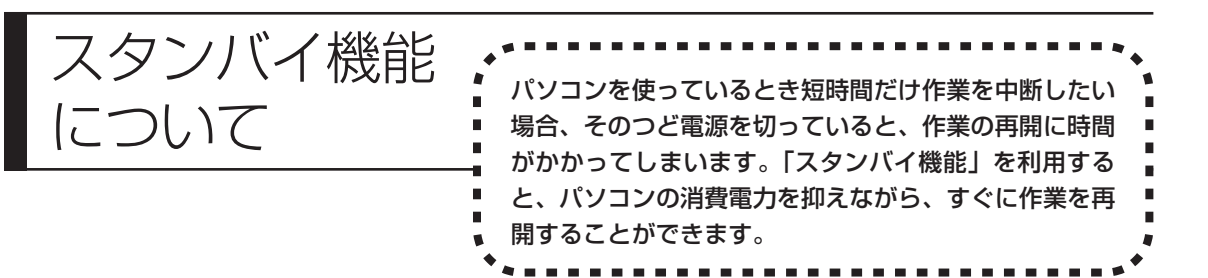

## **20分以上使わないと自動的に画面が消える(ご購入時)**

マウスやキーボードを操作していない時間が 20 分以上たつと、画面の表示が消えて暗くなり、 パソコン本体の電源ランプが点滅します。この状態を「スタンバイ状態」と呼びます。ご購入時 には、自動的にスタンバイ状態になるように設定されています。

スタンバイ状態では、消費電力を抑えるため、パソコン本体に内蔵されているハードディスクの 電源も自動的に切れます。

## **もとに戻すには、電源スイッチを押す(押し続けないこと)**

パソコン本体の電源スイッチを押すとスタンバイ状態になる前の画面が表示されます。

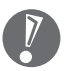

- ・電源スイッチを押し続けないでください。4秒以上押し続けると、パソコンの電源が切れて しまいます。
- ・電源スイッチを押してももとの画面が表示されないときは、ディスプレイが省電力状態に なっていることがあります。その場合、マウスを軽く動かしてください。

## **自動的にスタンバイ状態にならないようにするには**

次の手順で、自動的にスタンバイ状態にならないように設定を変えることができます。

#### **1 コントロールパネルの画面を表示する**

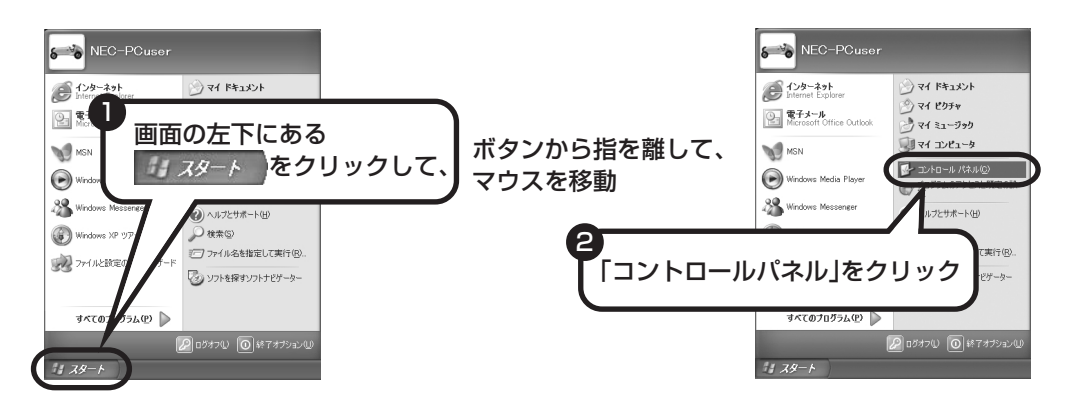

### **2「パフォーマンスとメンテナンス」、「電源オプション」の順にクリック**

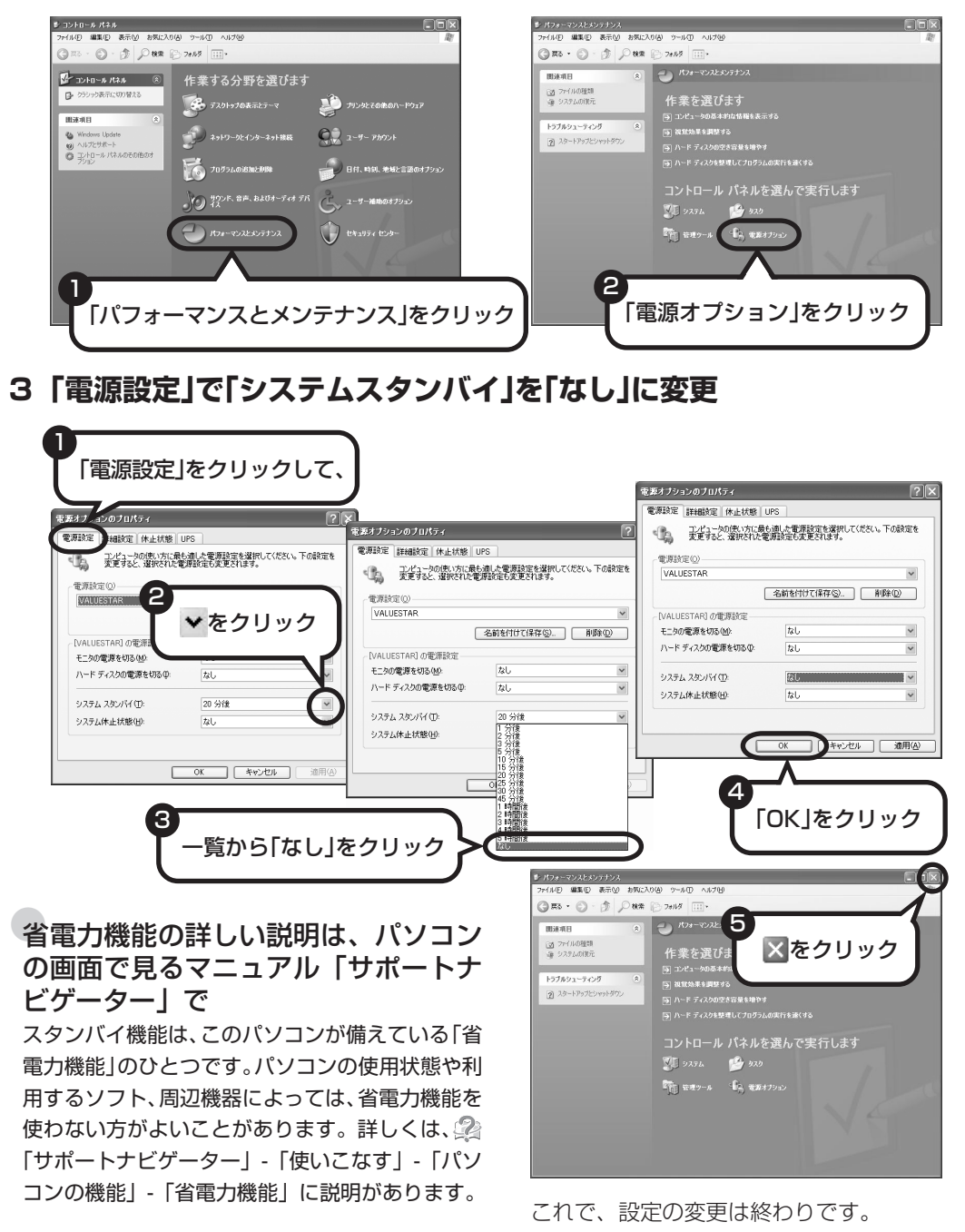

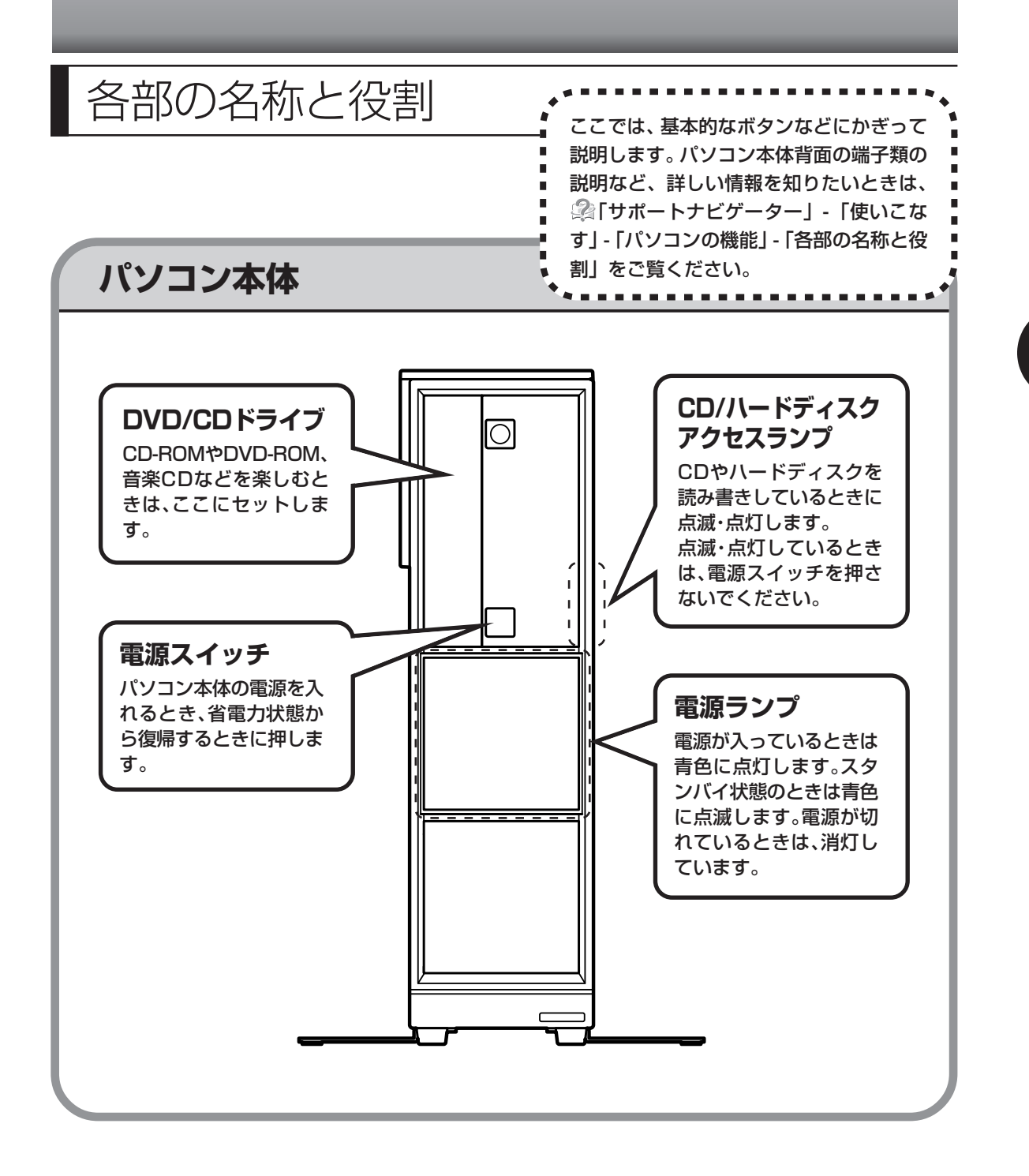

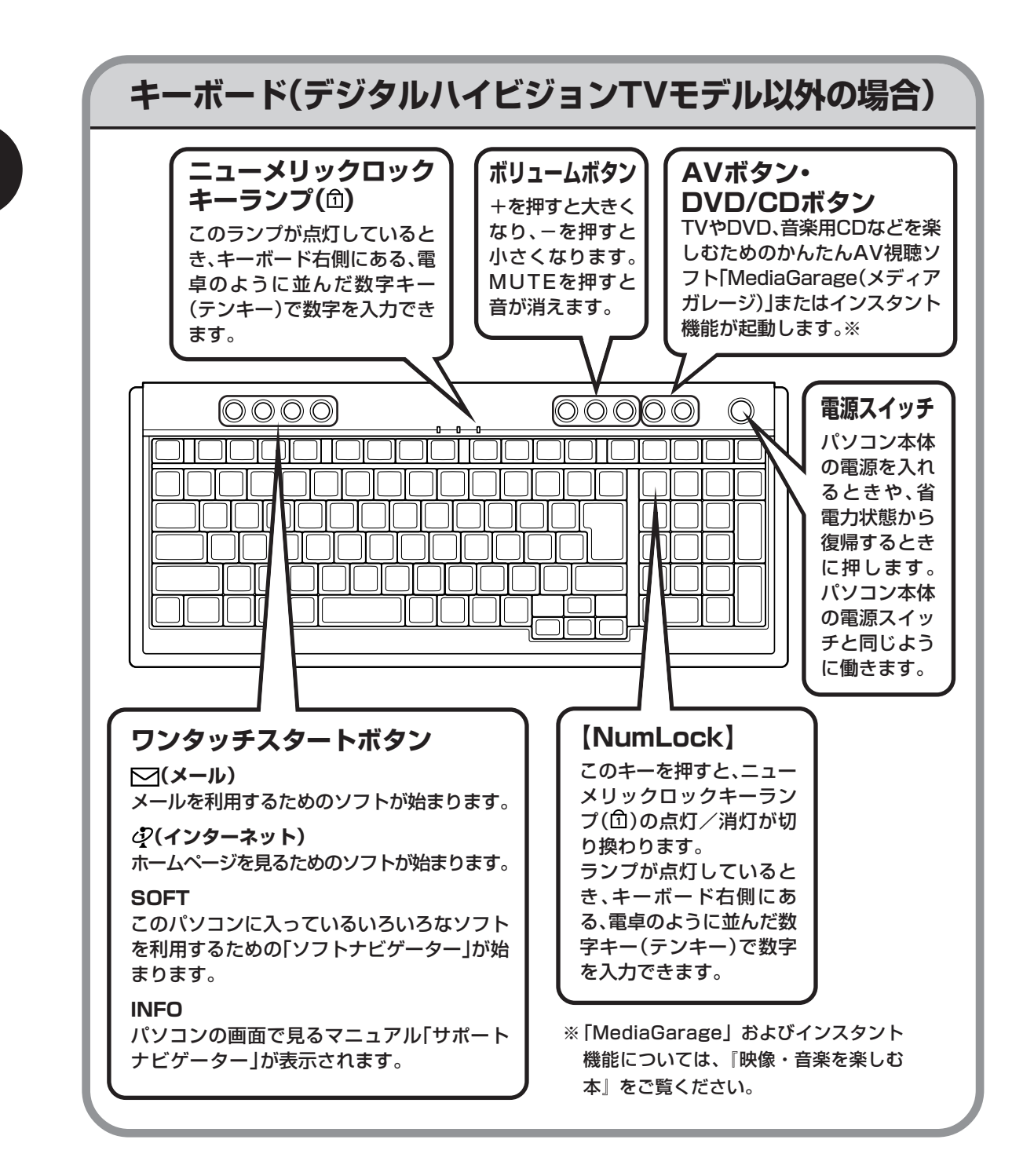

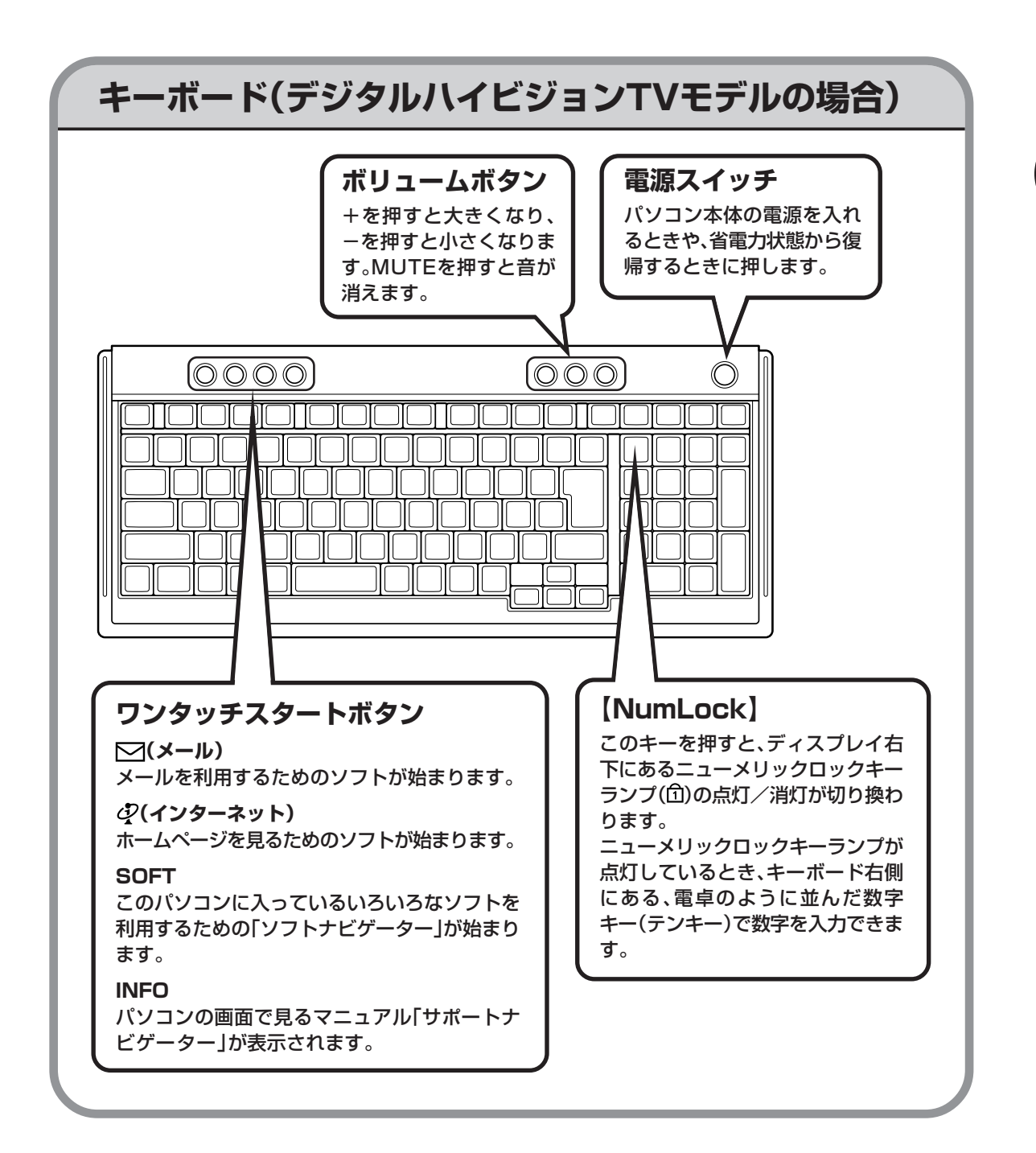

## **詳しい機能については「パソコン各部の説明」**

#### このパソコンのいろいろな部分の機能や使い方を知ろう

ここで紹介しているボタンやドライブについて、もっと詳しく知りたいときには、「サポートナビゲー ター」の中にある「パソコン各部の説明」を見てみましょう。また、ここでは紹介していない部分の 機能や使い方も説明しています。たとえば、次のような機能や使い方について知ることができます。

- ・トリプルメモリースロット 「SDメモリーカード」「メモリースティック」「xD-ピクチャーカード」などが使えます。デジタル カメラで撮影した画像を見たり、音楽 CD の曲を保存するのに便利です。
- ・光デジタルオーディオ(S/PDIF)出力端子 AV アンプなどのデジタル入力機能を持ったオーディオ機器を接続し、音楽などを楽しむことがで きます。
- ・IEEE1394(DV)コネクタ(4 ピン) デジタルビデオカメラなどのデジタルビデオ機器を取り付けて、映像の取り込みや編集、他のデジ タルビデオ機器への出力ができます。

ほかにも、「パソコン各部の説明」では、このパソコンの便利な設定の方法についても詳しく説明し ています。

### ●「パソコン各部の説明」を見るためには

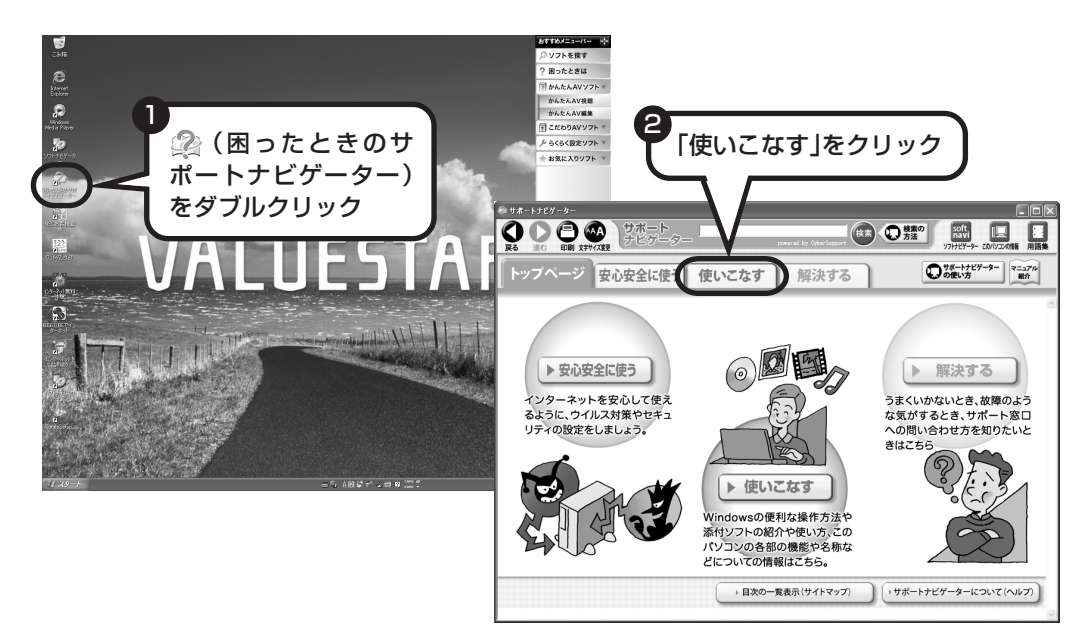

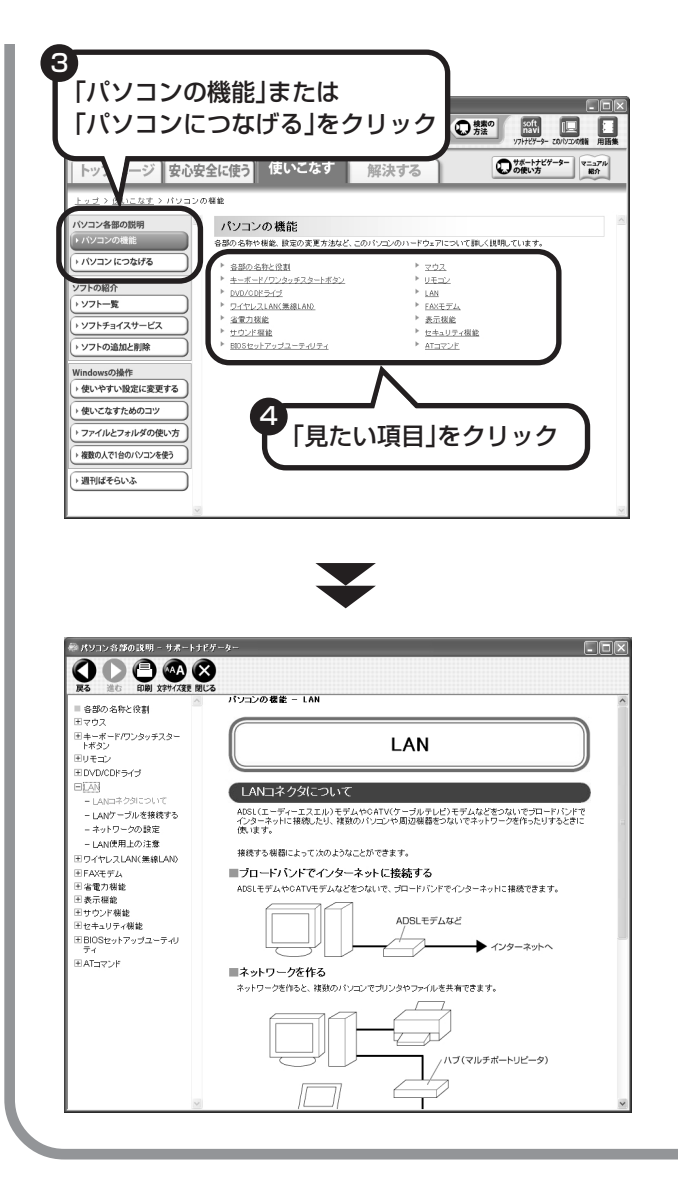

「パソコン各部の説明」の画面が表示さ れます。画面左のしおりをクリックす ると、ほかのページを見ることができ ます。

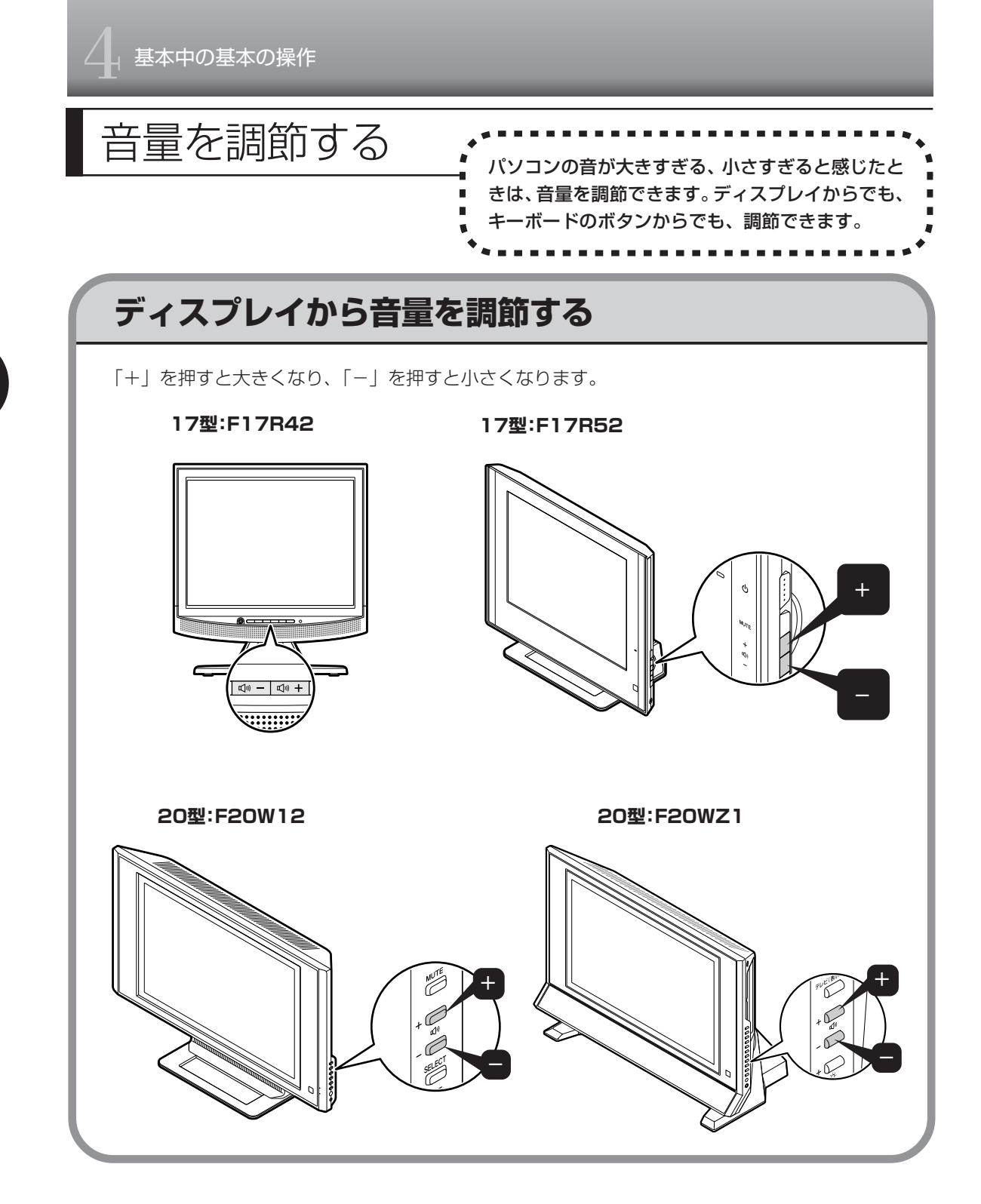

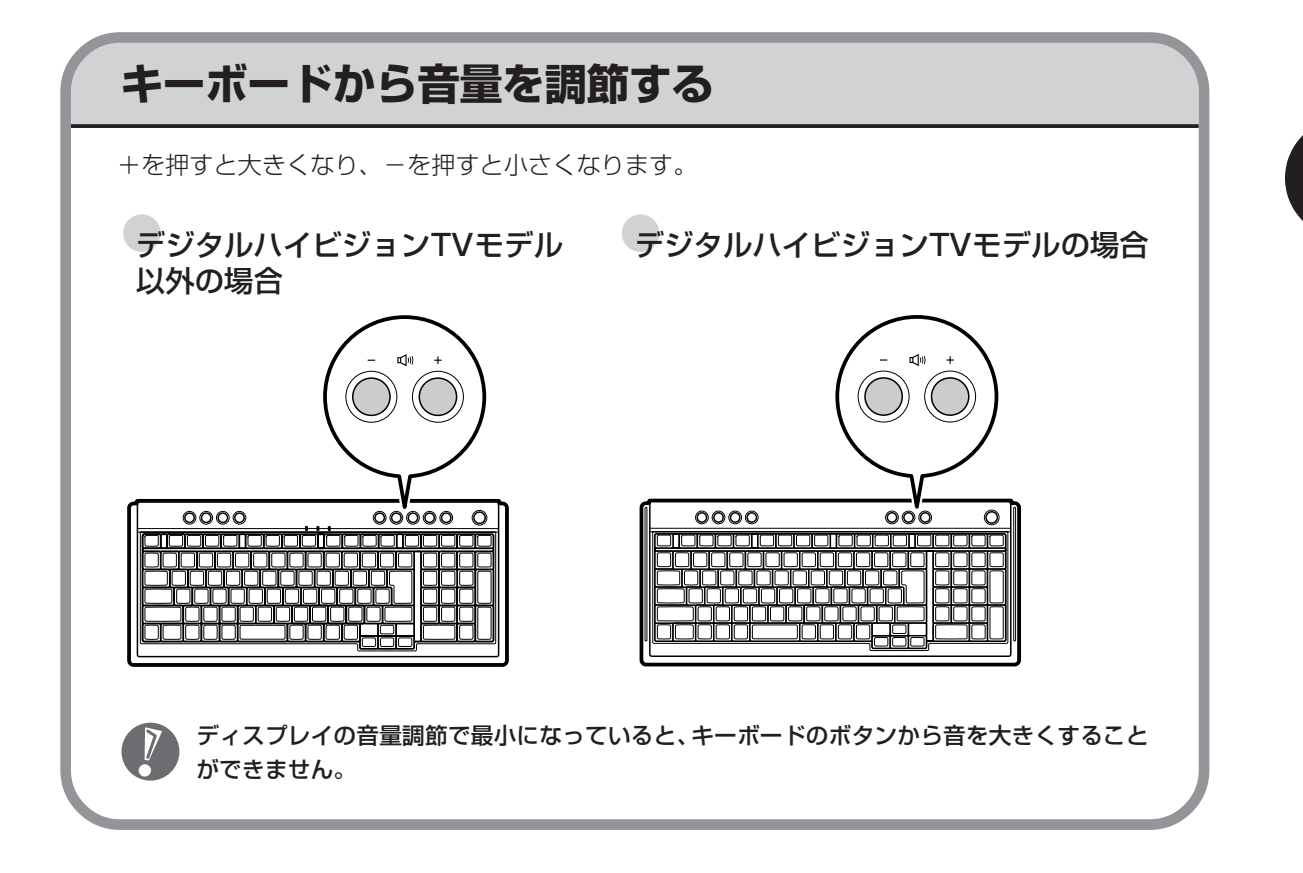

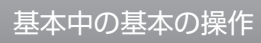

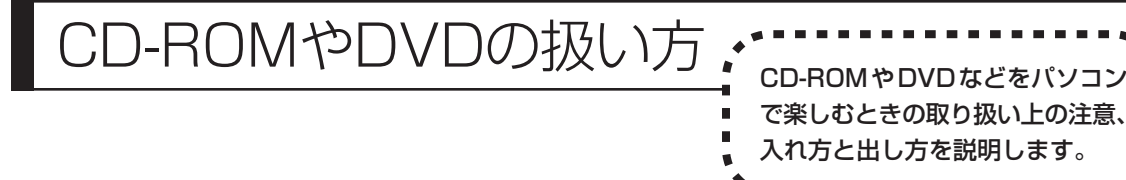

- ・ラベルやテープが貼られているなど、重心バランスの悪いディスクを使用すると、使用時の振動や故障 の原因になります。
	- ・Windows 95/98/Me 対応の CD-ROM は、このパソコン(Windows XP)で使えないものがあるた め、ご購入前に確認してください。
	- ・Macintosh 専用と書かれている CD-ROM は使えません。
	- ・使用するディスクによっては、最高速度で書き込み、読み込みができない場合があります。
	- ・このパソコンで使えるディスクについて詳しくは、パソコンの画面で見るマニュアル ②「サポートナビ ゲーター」-「使いこなす」-「パソコンの機能」-「DVD/CD ドライブ」をご覧ください。

### **ディスクを取り扱うときの注意**

次の注意事項を守ってください。

- ・データ面(文字などが印刷されていない面)に手を触れない。
- ・ディスクにラベルを貼ったり、傷つけたりしない。
- ・ラベル面に文字を書くときは、フェルトペンなどペン先の柔らかいものを使う。
- ・ディスクの上に重い物を載せない。ディスクを曲げたり落としたりしない。
- ・汚れたときは、柔らかい布で内側から外側に向けてふく。
- ・汚れが落ちにくいときは、CD 専用のスプレーを使う。
- ・ベンジン、シンナーなどは使わない。
- ・ゴミやホコリの多い場所で使わない。
- ・直射日光の当たる場所や湿度の高い場所に保管しない。

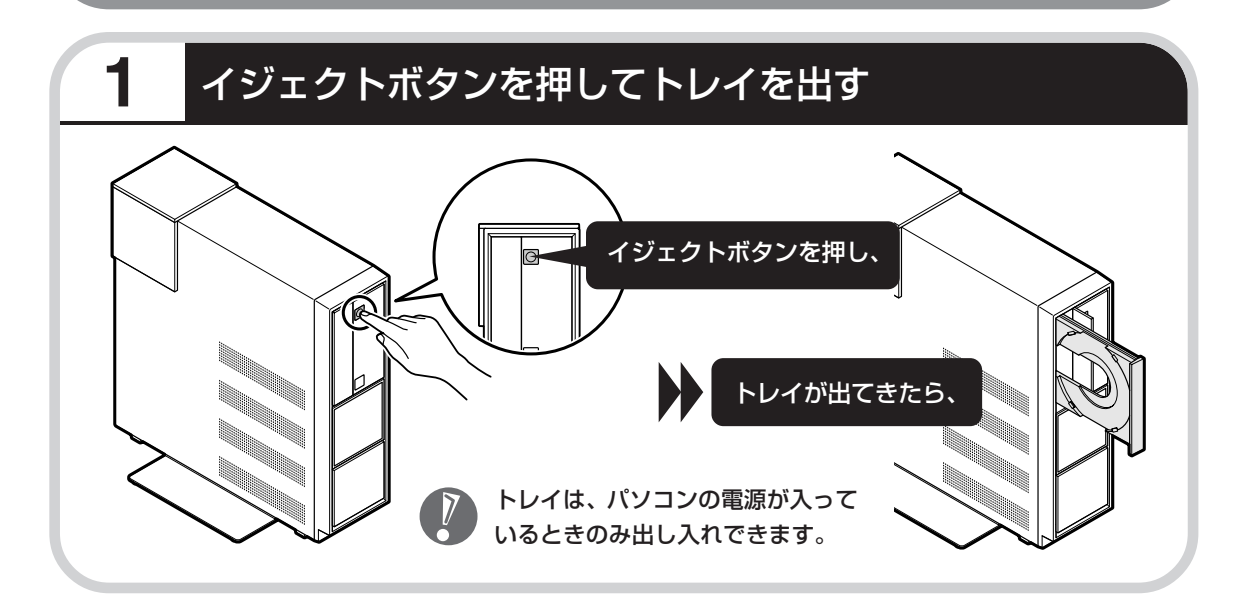

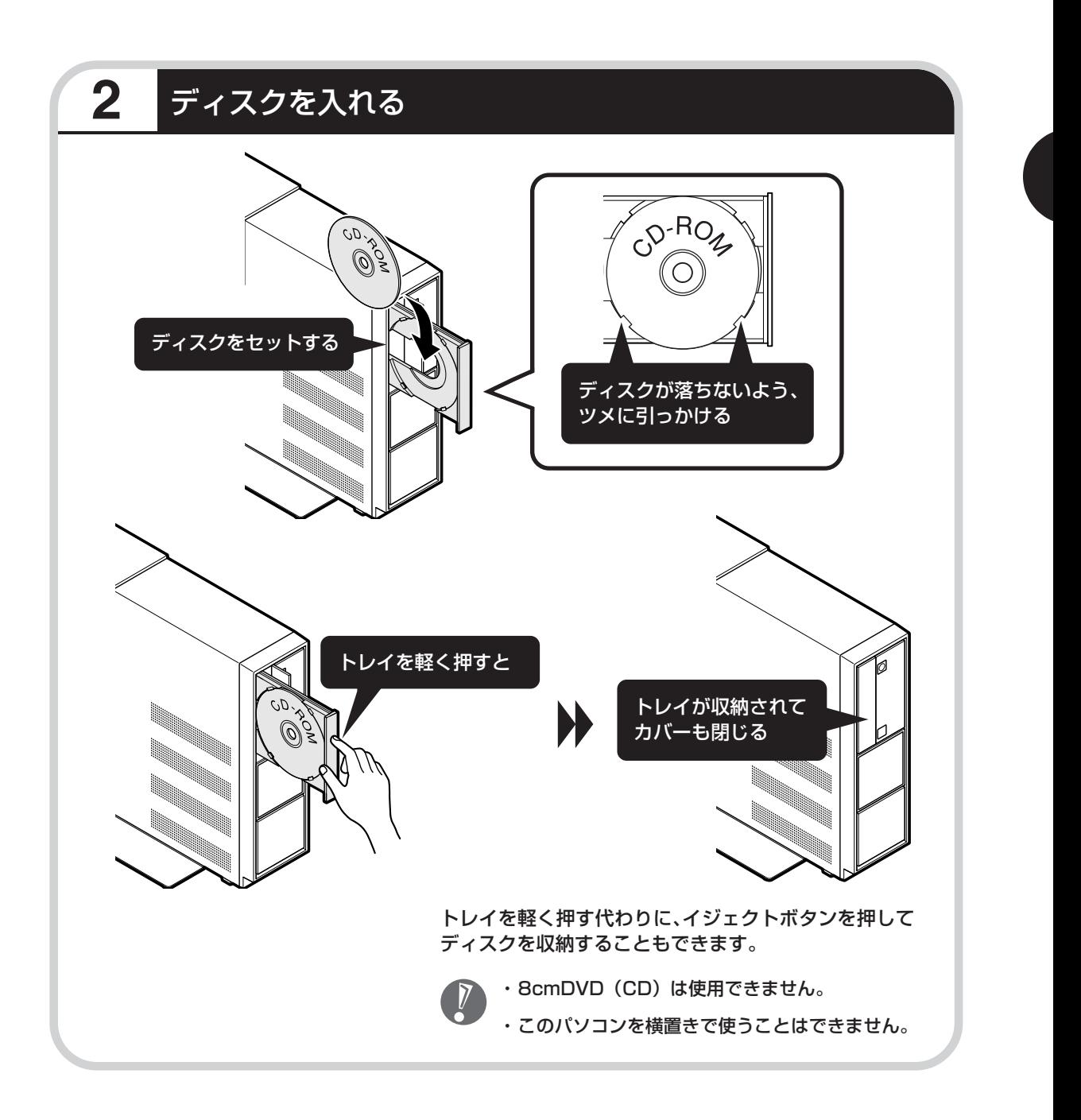

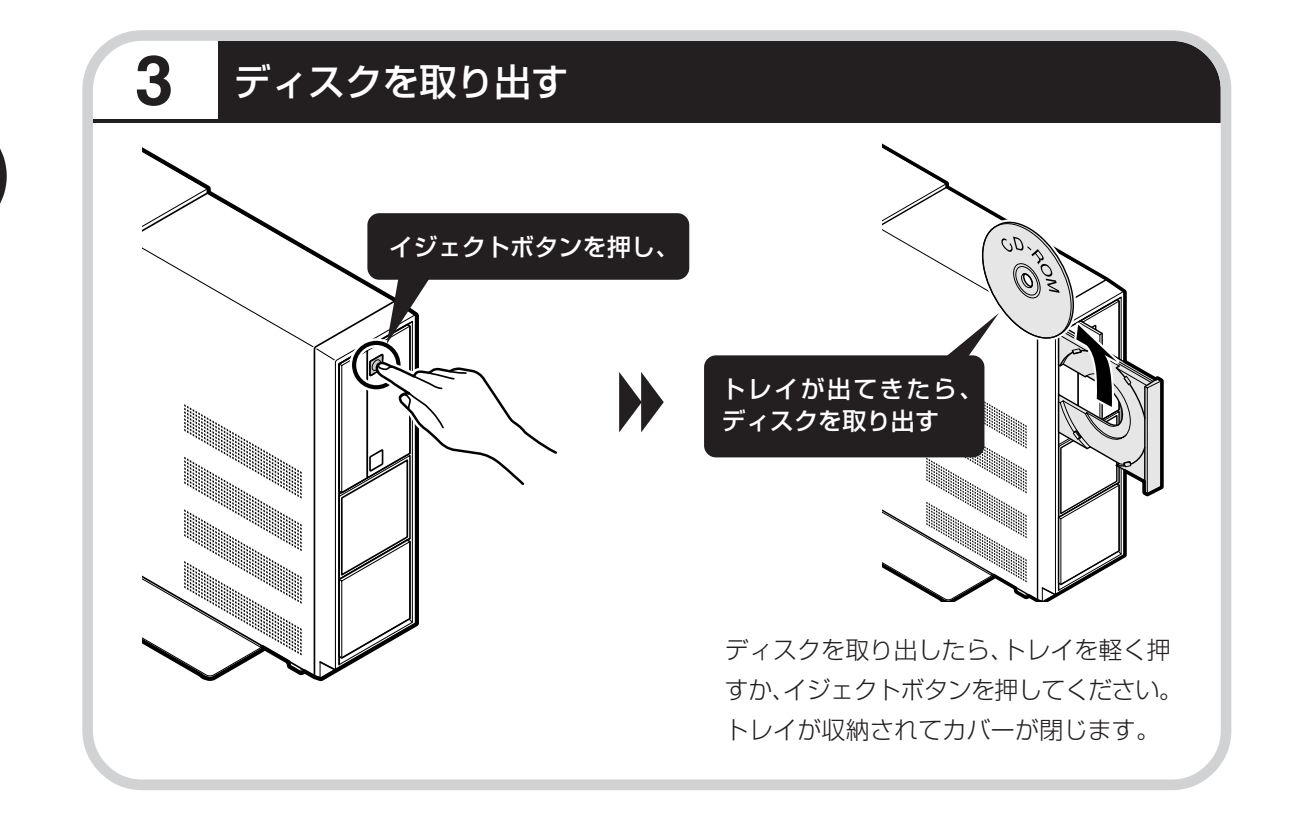
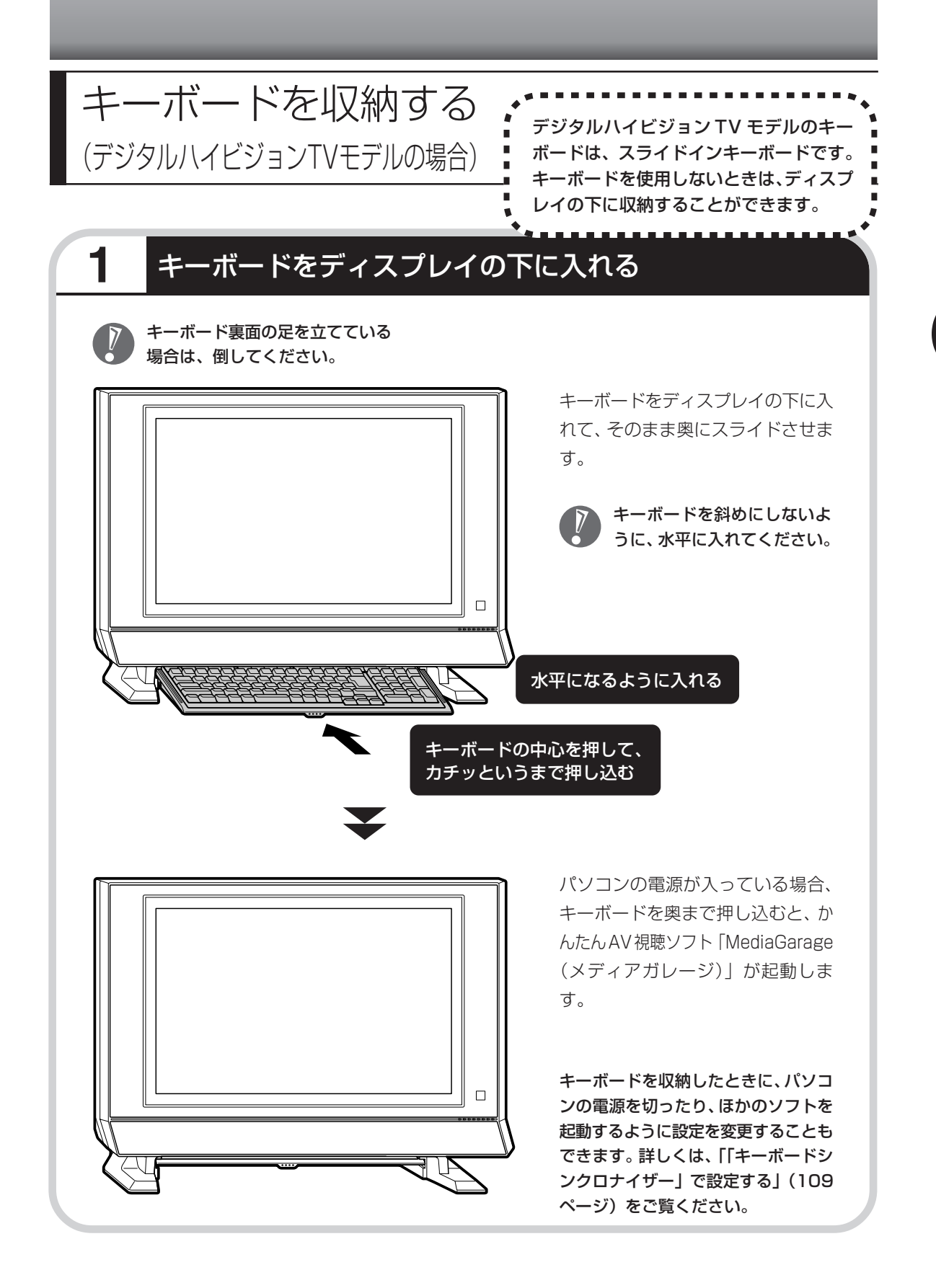

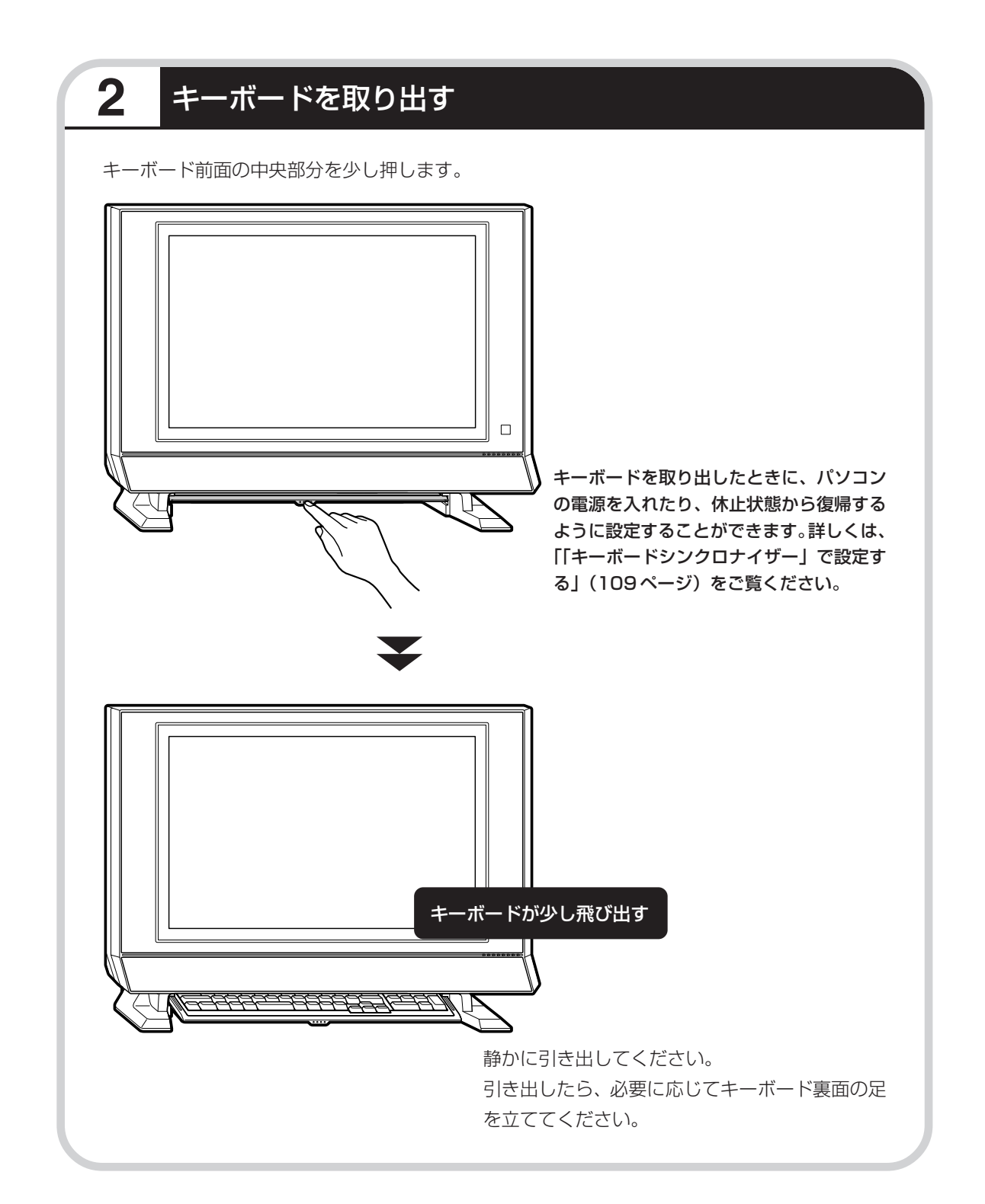

# **「キーボードシンクロナイザー」で設定する**

「キーボードシンクロナイザー」というソフトで、ディスプレイの下に収納されたキーボードを 取り出したときにパソコンに電源を入れたり、休止状態から復帰したりするように設定すること ができます(ご購入時の状態では、「何もしない」に設定されています)。

#### **1 画面左下の「スタート」「すべてのプログラム」 - 「キーボードシンクロナ - イザー」「キーボードシンクロナイザーの設定」 - の順にクリック**

### **2「キーボード引出し時の動作」を設定して「OK」をクリック**

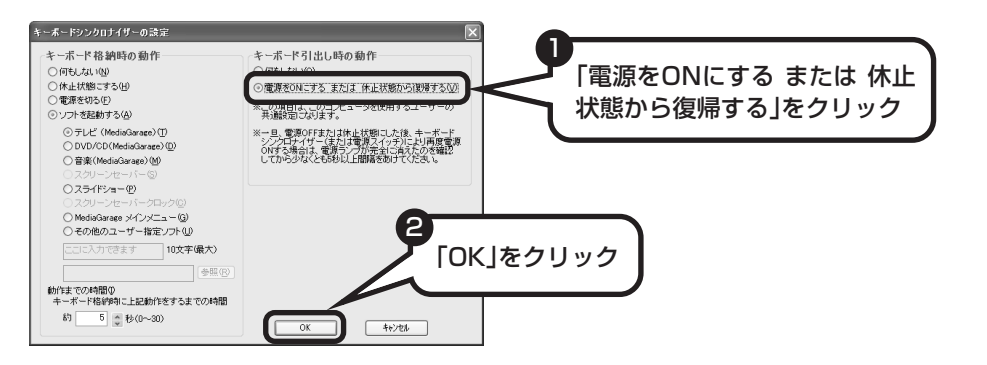

これで設定が変更できました。

 $\overline{V}$ 

この画面で、キーボードを収納したときの動作も設定できます。

パソコンの電源を切った後収納されたキーボードを取り出して再度電源を入れる場合は、ディ スプレイの電源ランプが消灯してから、5 秒以上間隔をあけてください。

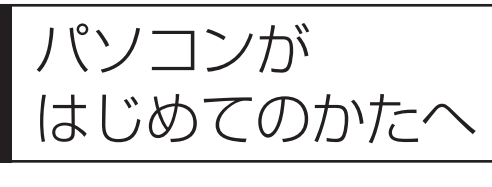

このパソコンに入っている「パソコンのいろはⅡ」を 使って、基本操作を学んでみましょう。パソコンを使 うのがはじめてというかたは、インターネットを始め る前にキーボードで文字を入力する練習をしておくこ とをおすすめします。

# **「パソコンのいろはⅡ」で操作を学ぶ**

このパソコンには、基本的なことからパソコンの操作が学べる「パソコンのいろはⅡ」が入って います(標準ソフトウェアパックのみ)。「パソコンのいろはⅡ」では、文字の入力、電子メール のやりとり、ホームページを見る方法などを学ぶことができます。パソコンの基本操作を覚えた いかたは、次の手順にしたがって「パソコンのいろはⅡ」で学習を始めてみましょう。

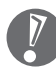

ほかのソフトが起動しているときは、「パソコンのいろはⅡ」を始める前にすべて終了させてく ださい。

# **1** ランプを確認する

#### **TVモデルの場合**

キーボードのランプを確認してください。

#### △ランプが消えていること → カンプ △ランプが点灯していること 【S h i f t 】(シフト)を押したまま 【NumLock】(ニューメリックロック) 【CapsLock】(キャップスロック)を押 を押すと、ランプの点灯/消灯が切り換 すと、ランプの点灯/消灯が切り換わ わります。 ります。 【Shift】はキーボードに 2 つあります が、どちらか1つを押すだけでかまい ません。 ŌŎÕÖ 00000  $\frac{\pi A}{\pi r}$   $\frac{2A}{\pi r}$   $\frac{1}{\pi}$   $\frac{1}{\pi$ 【CapsLock】 فالتي اقتصاده المالي المستطر المستقل المستقل 阴阳  $\mathbb{Z}_{\mathbb{Z}}$   $\mathbb{Z}_{\mathbb{Z}}$  $\begin{bmatrix} 0 \\ 0 \end{bmatrix}$   $\begin{bmatrix} 0 \\ 0 \end{bmatrix}$   $\begin{bmatrix} 0 \\ 0 \end{bmatrix}$   $\begin{bmatrix} 0 \\ 0 \end{bmatrix}$   $\begin{bmatrix} 0 \\ 0 \end{bmatrix}$  $\begin{bmatrix} K \\ p \end{bmatrix}$  $\begin{bmatrix} L \\ p \end{bmatrix}$  $\begin{bmatrix} \frac{1}{k} \\ \frac{1}{k} \end{bmatrix}$ ara F 5  $x_{\ast}$  $\left\| \begin{matrix} c_{\ast} \\ \epsilon \end{matrix} \right\|$  $\begin{bmatrix} V_{-p} \end{bmatrix} \begin{bmatrix} B_{-p} \end{bmatrix}$  $\lceil\frac{n}{s}\rceil \lceil\frac{n}{s}\rceil$  $\mathbb{Z}$ 【Shift】 【NumLock】

#### **デジタルハイビジョンTVモデルの場合**

ディスプレイ右下のランプを確認してください。

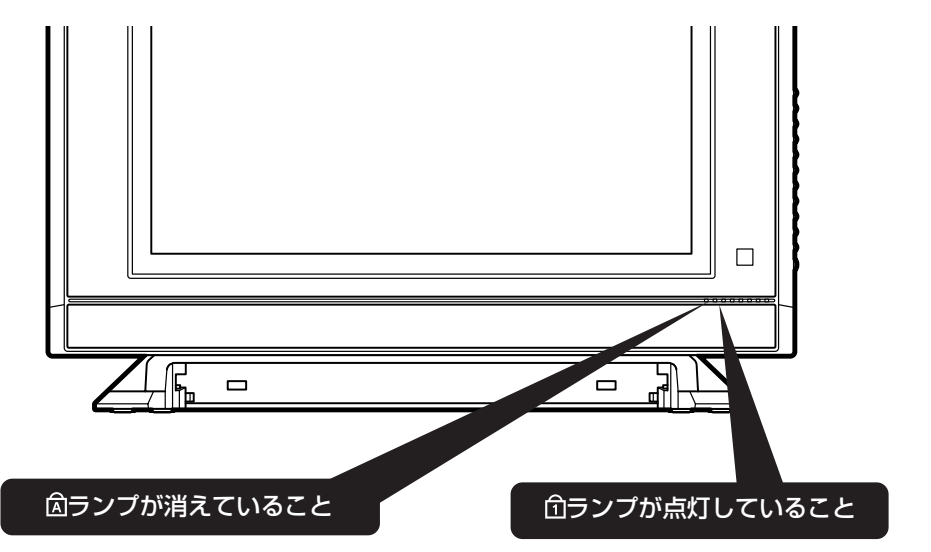

【Shift】(シフト)を押したまま【CapsLock】 (キャップスロック)を押すと、ランプの点灯/ 消灯が切り換わります。【Shift】はキーボード に2つありますが、どちらか1つを押すだけで かまいません。

【NumLock】(ニューメリックロック)を押す と、ランプの点灯/消灯が切り換わります。

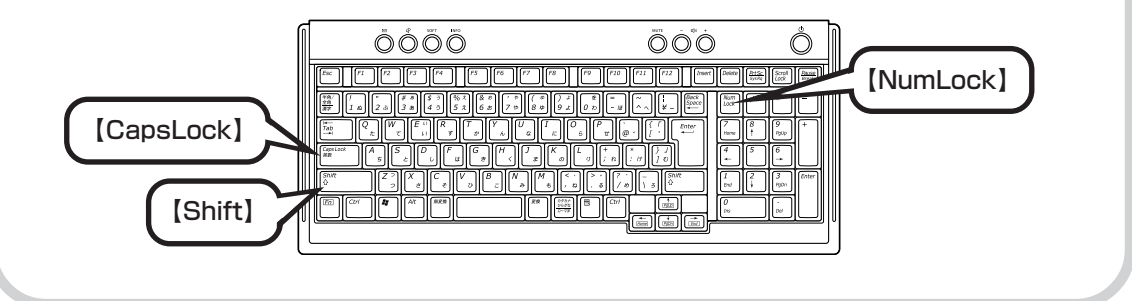

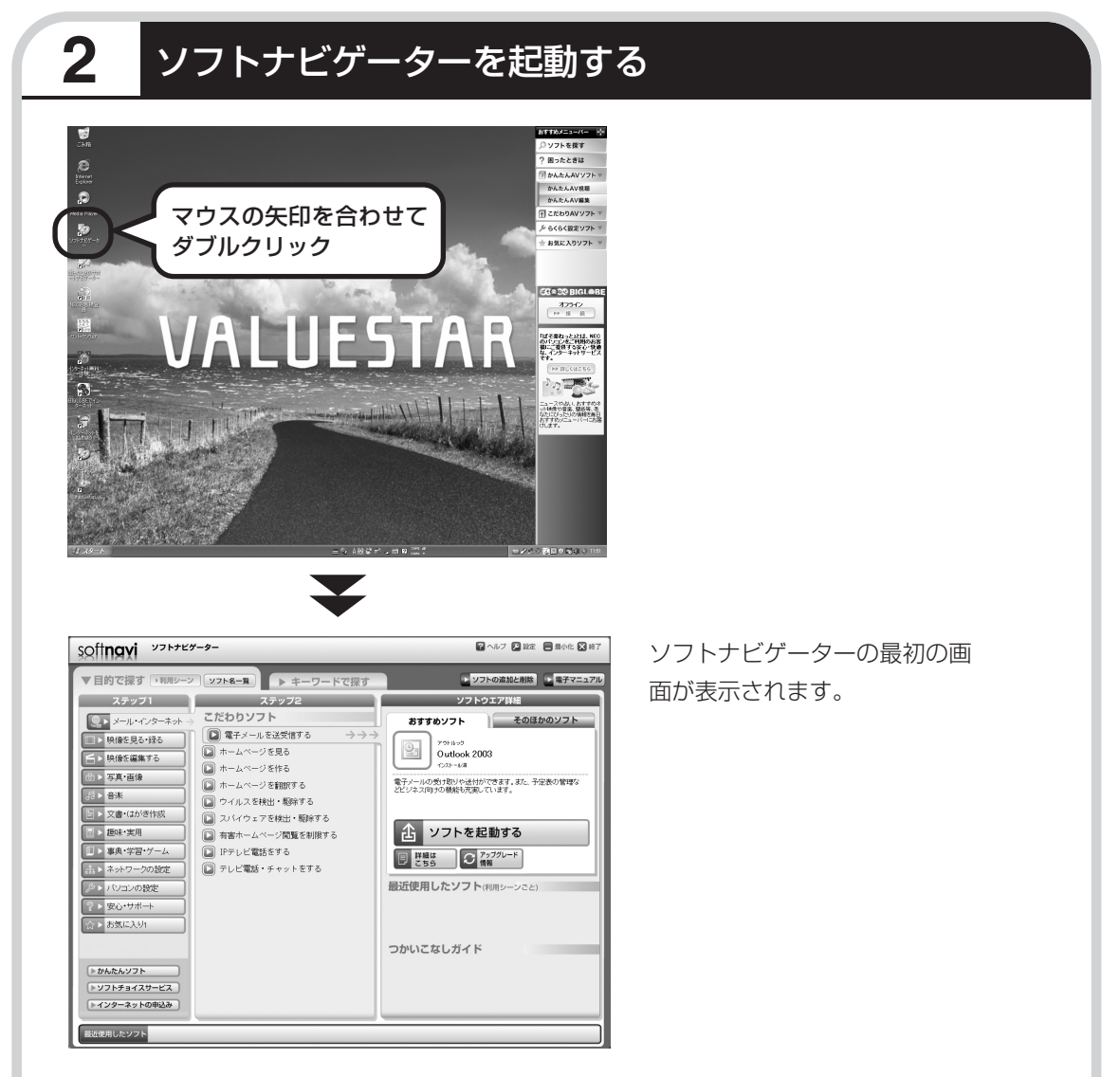

画面右にある「おすすめメニューバー」の「ソフトを探す」をクリックすることでもソフトナ ビゲーターを起動できます。

### ●ソフトナビゲーターとは

このパソコンに入っているソフトを見つけたり、使い始めるときに利用します。「ソフトナビゲー ター」について詳しくは、『活用ブック』の「パソコン初心者道場」-「基本編」をご覧ください。

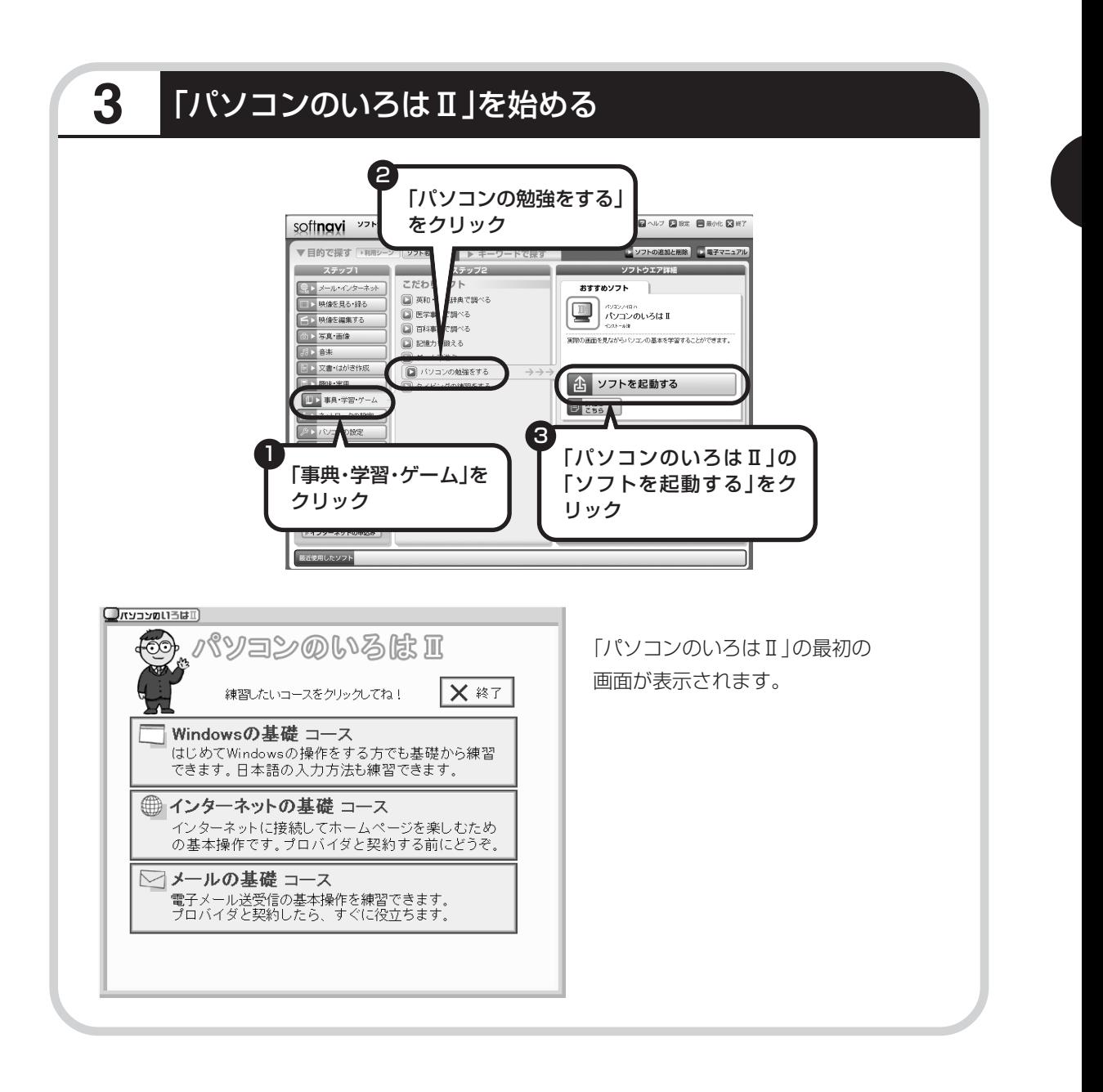

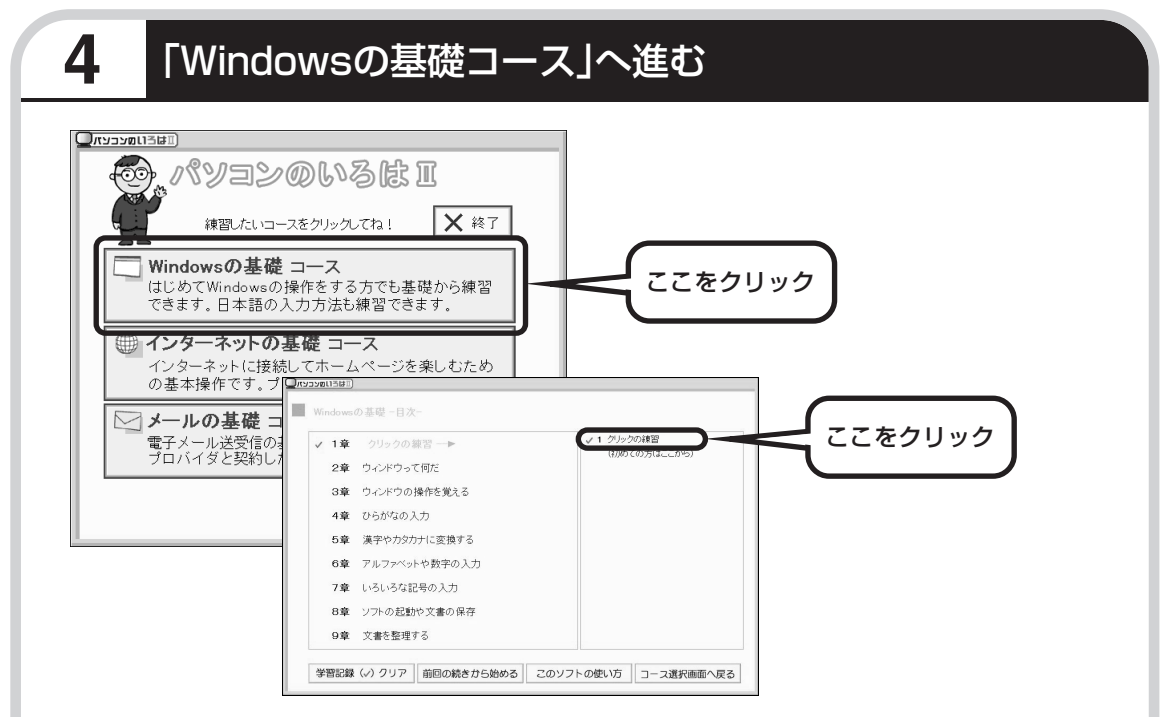

パソコンを使うのがはじめてのかたは、「クリックの練習」から始めてください。1 ~ 2 時間で 文字の入力まで練習することができます。練習の途中で「パソコンのいろはⅡ」を終了させるこ ともできます。その場合、画面右上に表示されている「終了」をクリックしてください。画面中 央に「パソコンのいろはⅡを終了します。」と表示されるので、「OK」をクリックします。

「終了」をクリックしても「パソコンのいろはⅡを終了します。」と表示されないときは、キー ボードの【Esc】を押してから、再度「終了」をクリックしてください。

#### ●「メールの基礎コース」は、インターネット接続の設定が終わってから

「パソコンのいろはⅡ」には、次の 3 つのコースがあります。

・Windows の基礎コース

・インターネットの基礎コース

・メールの基礎コース

パソコンがはじめてのかたは、「Windowsの基礎コース」から順番に進めることをおすすめします。 「メールの基礎コース」は、メールソフト「Outlook Express(アウトルックエクスプレス)」の設 定が済んでいないと練習することができません。Outlook Expressを使うには、まずプロバイダに 入会して、インターネット接続の設定をする必要があります。入会がまだのかたは、プロバイダに入 会して、インターネット接続ができるようにしてください。

プロバイダへの入会、インターネット接続の設定については、第 5 章をご覧ください。

Outlook Express の設定については、パソコンの画面で見るマニュアルス「サポートナビゲー ター」-「使いこなす」-「ソフト一覧」-「Outlook Express」をご覧ください。

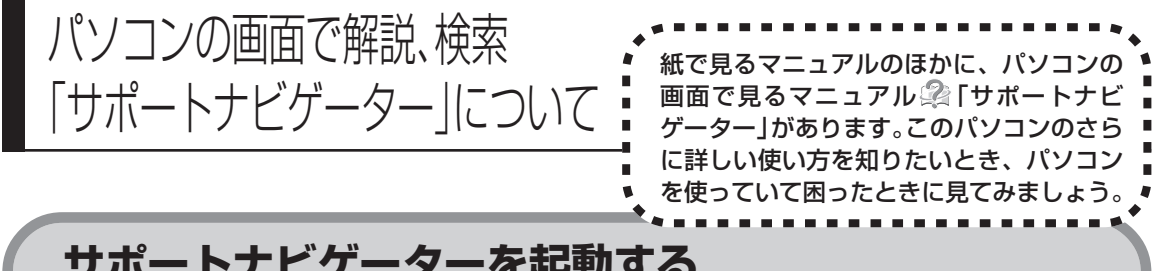

# **サポートナビゲーターを起動する**

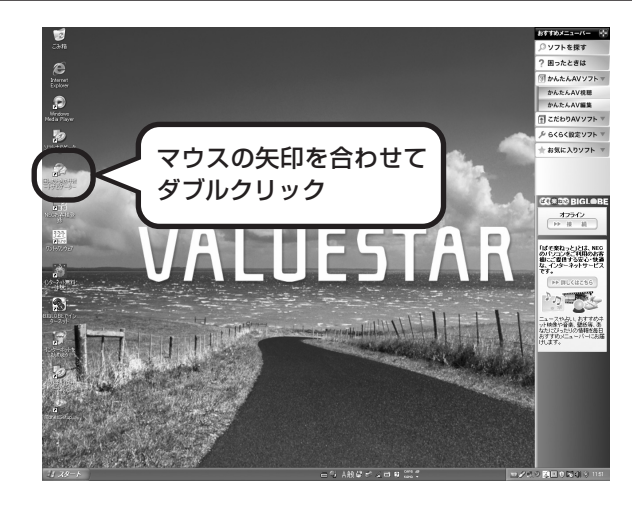

 $\blacktriangledown$ 

「サポートナビゲーターの使い方」のムービーが 表示された後、「サポートナビゲーター」の最初 の画面が表示されます。

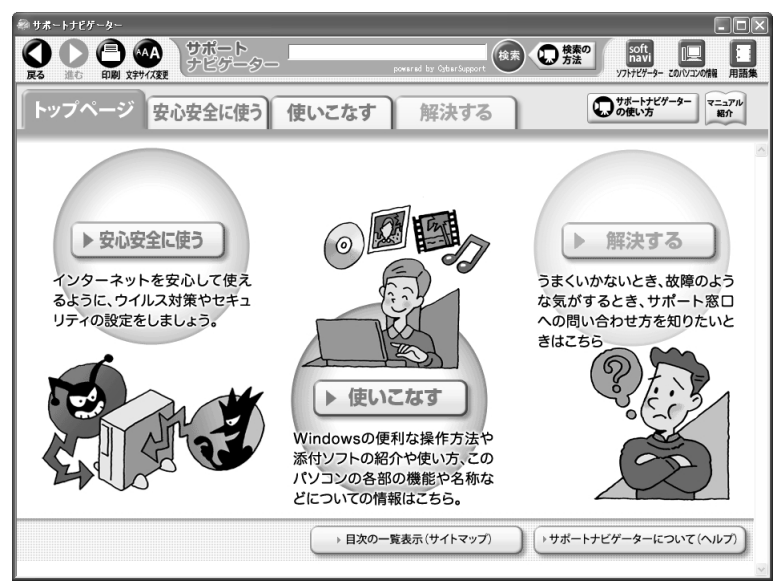

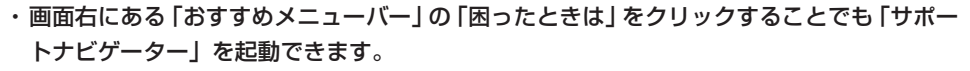

· ムービーは、 !をクリックして省略することもできます。

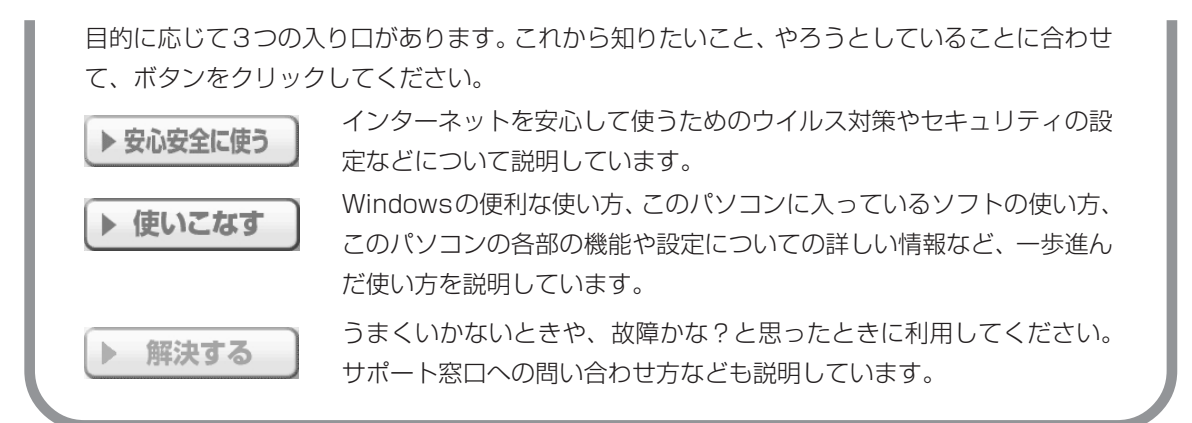

## **パソコンの中を検索してみる**

知りたい項目が見つからないときは、キーワードを入力して検索してみましょう。

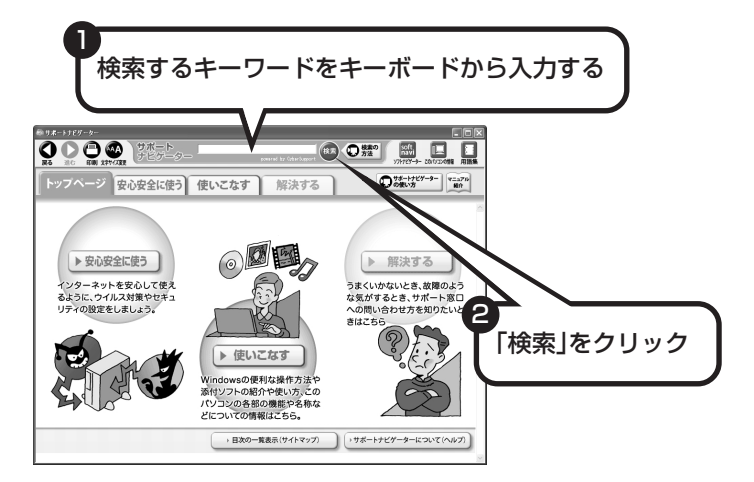

選んだ検索範囲の中から、入力したキーワードが含まれる項目が検索されます。

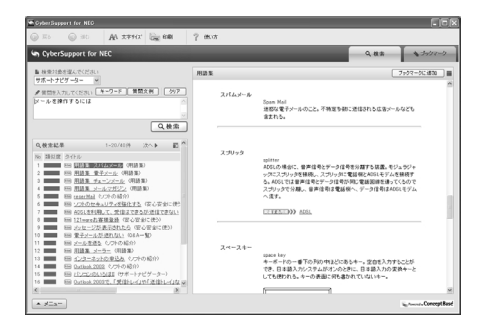

はじめて検索するときは、CyberSupport の「使用許諾契約」が表示されます。内容 をよく読み、「同意する」をクリックしてく ださい。その後、パソコンが検索するため の設定をおこないますので、結果が出るま で少しお待ちください。 次回からは、すぐに結果が出るようになり ます。

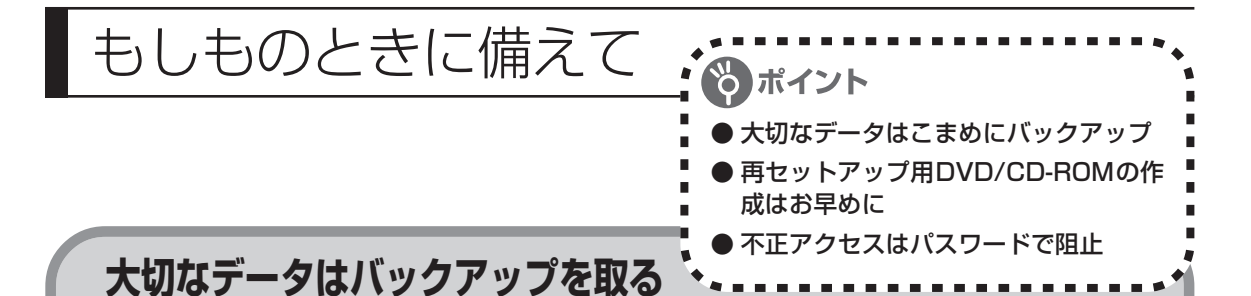

### ●バックアップとは

パソコンに内蔵されているハードディスクには、大切なデータが保存されています。このハードディ スクは、ちょっとした衝撃によって壊れたり、長期間使用するうちに突然動かなくなったりすること があります。このような場合、ハードディスクを交換したり再セットアップすることでパソコンをご 購入時の状態に戻すことはできますが、大切なデータが失われてしまいます。万一のアクシデントに 備えて、データの控えを残しておきましょう。このデータの控えのことを「バックアップ」と呼びま す。

#### DVD-R や CD-R などにもバックアップを取っておく

このパソコンに搭載されている「バックアップ-NX(エヌエックス)」というソフトを使って、バッ クアップを取ることができます。「バックアップ-NX」の使い方について詳しくは、「データのバッ クアップを取る」(188 ページ)をご覧ください。

ただし、ハードディスクのDドライブという場所にバックアップを取っておいても、ハードディスク 自体が故障したときは、データをもとに戻すことができません。別売のDVD-RやCD-Rなどにもバッ クアップを取っておくことをおすすめします。

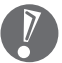

・セキュリティ機能を使用してパスワード付きのバックアップを取る場合、パスワードを控え ておいてください。パスワードを忘れると復元できなくなります。

・セキュリティ機能を使用してDVDやCDにデータのバックアップを取る場合や、バックアッ プを取ったデータを参照・復元する場合、Cドライブに一時的にデータをコピーする必要が あります。そのため、バックアップを取ったデータのサイズに応じて、C ドライブに約 0.9 ~ 9GB の空き容量が必要です。

### **再セットアップ用DVD/CD-ROMを作成しておく**

トラブルがどうしても解決できないときにおこなう「再セットアップ」は、通常、ハードディスク内 にある再セットアップ用データを使います。けれども、ハードディスクが故障した場合は、この方法 で再セットアップすることができなくなります。そのような場合に備え、再セットアップ用 DVD/ CD-ROMを作成しておき、そのディスクから再セットアップすることができるようにしておきましょ う。再セットアップ用 DVD/CD-ROM を作成する方法については、「再セットアップ用 DVD/CD-ROM を作成する| (209ページ)をご覧ください。

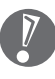

再セットアップ用 DVD/CD-ROMは、ご購入時の製品構成以外では、作成できないことがあ ります。

### **Windows起動時のパスワードを設定する**

不正アクセス被害防止や情報の保護など、セキュリティ対策のため、Windows 起動時にパス ワードを入力する設定をしておくことをおすすめします。 手順については、2下けポートナビゲーター| - 「使いこなす| - 「複数の人で1台のパソコンを使 う」-「パスワードを設定する」をご覧ください。

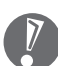

- ・TV機能を使って予約録画をする際、Windows起動時のパスワードによって動作が異なりま す。詳しくは、『もっとテレビを楽しむ本』をご覧ください。
- ・デジタルハイビジョン TV モデルの場合、Windows 起動時のパスワードを設定すると、テ レビと同時にパソコンが起動できなくなります(自動ログオンができなくなります)。自動ロ グオンしたいときは、「TV 共通設定」の「自動ログオンの設定」で、設定したパスワードを 入力してください。

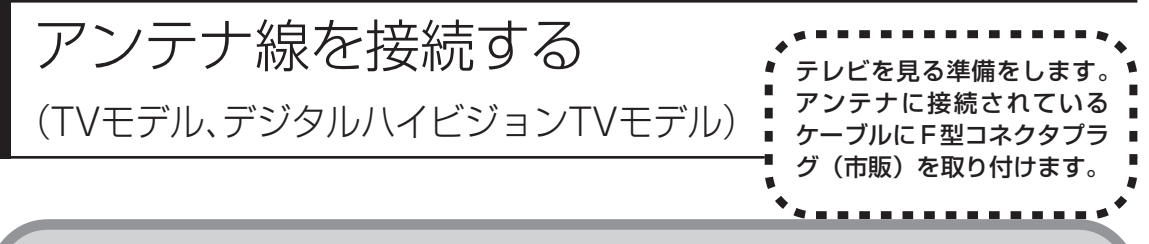

### **用意するもの**

いまお使いのアンテナ線の形状によって必要なものが異なります。

市販のF型コネクタプラグ、または市販のF型コネクタプラグ付きアンテナケーブルでパソコン 本体(TV モデルの場合)、またはディスプレイ(デジタルハイビジョン TV モデルの場合)と接 続します。

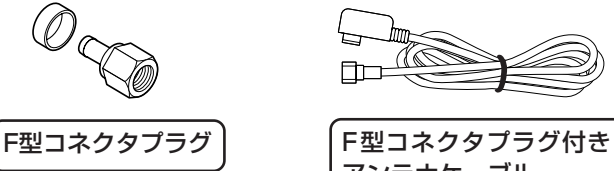

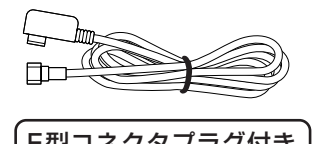

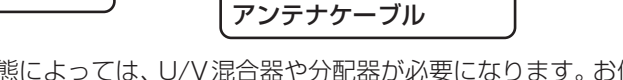

このほか、アンテナ線の状態によっては、U/V混合器や分配器が必要になります。お使いのアン テナ線の状態に合わせて、適したものをお買い求めください。

F型コネクタプラグやF型コネクタプラグ付きアンテナケーブルは、このパソコンには添付され ていません。

アンテナケーブルとパソコン本体(TVモデルの場合)、またはディスプレイ(デジタルハイビ ジョン TV モデルの場合)の接続には、ネジタイプを使ってください。

●パソコン本体(TVモデルの場合)、またはディスプレイ(デジタルハイビジョ ン TV モデルの場合)とテレビなどの両方に接続したい

市販の分配器を使えば、アンテナ線を2つにで きます。分配した後で、市販のF型コネクタプ ラグの付いた同軸ケーブルで、パソコン本体ま たはディスプレイと接続してください。 いっしゃ (分配器

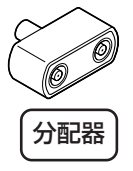

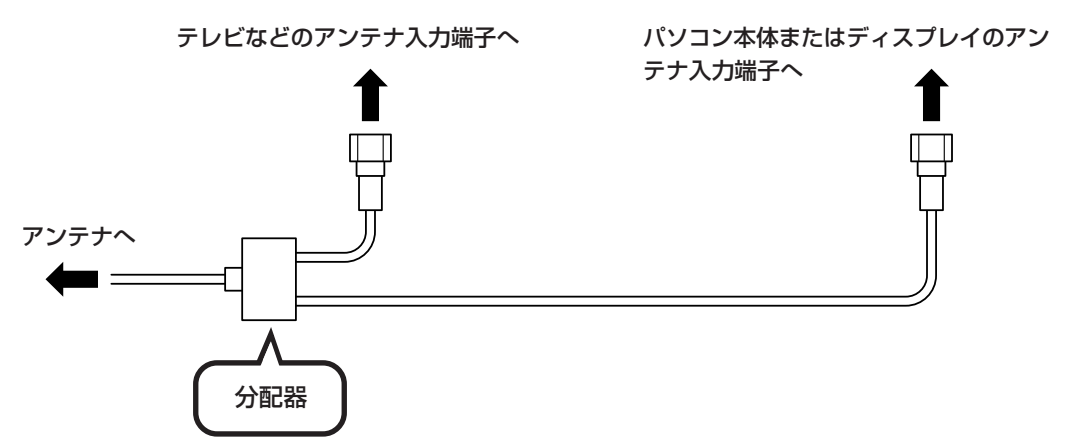

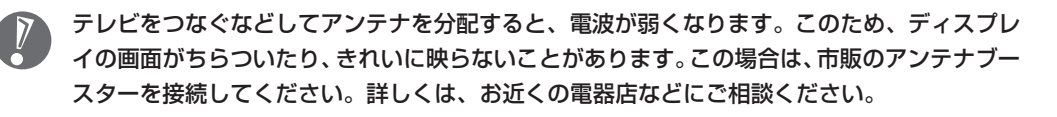

### ●アンテナ線に平行フィーダを使っている

アンテナ線が平行フィーダの場合は、市販の整合器を使用して、同軸ケーブルに変更してくださ い。詳しくは、お近くの電器店などにご相談ください。

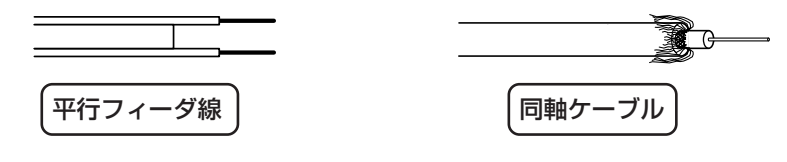

# **アンテナ線の状態を確認する**

いまお使いのアンテナ線はどうなっていますか?

#### ■壁面などにアンテナ端子があるとき⇒F型コネクタプラグ付きアンテナケーブル

マンションなどで壁面にアンテナ端子だけがあ る場合は、市販のF型コネクタプラグの付いた 同軸ケーブルをお買い求めください。 F型コネクタプラグ付き アンテナケーブル ご自宅の壁面などにあるアンテナ端子へ パソコン本体または ディスプレイへ F型コネクタプラグ付き アンテナケーブル

これ以外にも壁側の端子とそれに適合するプラグの形状にはいくつかのタイプがありますので、 お近くの電器店などにご相談ください。

アンテナケーブルには上の図のように一方のプラグの形状が箱型になっているものもあります。 その場合は、次のように接続してください。

・ 箱型→壁の端子

・ ネジタイプ→パソコン本体またはディスプレイ

箱型のプラグをパソコンまたはディスプレイ側のコネクタに使用すると、ノイズの影響を受け やすくなり、データ放送を正常に受信できないことがあります。

### ●アンテナ線が1本(UHFのみまたはVHFのみか、UHF/VHF混合)のとき⇒ F 型コネクタプラグ アンテナ線の先端にF型コネクタプラグを取り 付けてパソコン本体(TVモデルの場合)、また はディスプレイ(デジタルハイビジョンTVモ デルの場合)につなぎます。 アンディスク ファイン・プルの場合)につなぎます。 アンテナ線の先端にF型コネクタ プラグを取り付ける みず しんしゃ パソコン本体または ディスプレイへ アンテナ線 **コン**ラグ マンテナ線 コンテナ線 プライン ファイル ファイル ファイル ファイル ファイル ファイル マイク

ケーブルにF型コネクタプラグを取り付ける方法について詳しくは、「ケーブルにF型コネクタプラ グを取り付ける」(266 ページ)をご覧ください。

### ●アンテナ線が2本(UHFとVHF)のとき⇒F型コネクタプラグ、U/V混合器

市販の U/V 混合器を取り付けてケーブルを1 本にします。そしてケーブルの先端にF型コネ クタプラグを取り付けてパソコン本体(TV モ デルの場合)、またはディスプレイ(デジタルハ イビジョン TV モデルの場合)につなぎます。 U/V 混合器とその取り付け方についてはお近 くの電器店などにご相談ください。

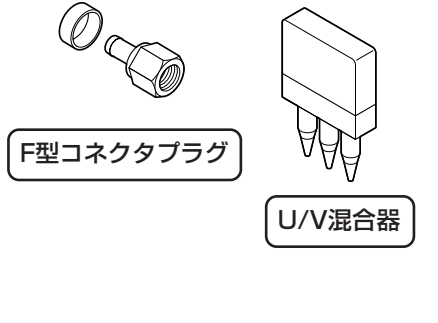

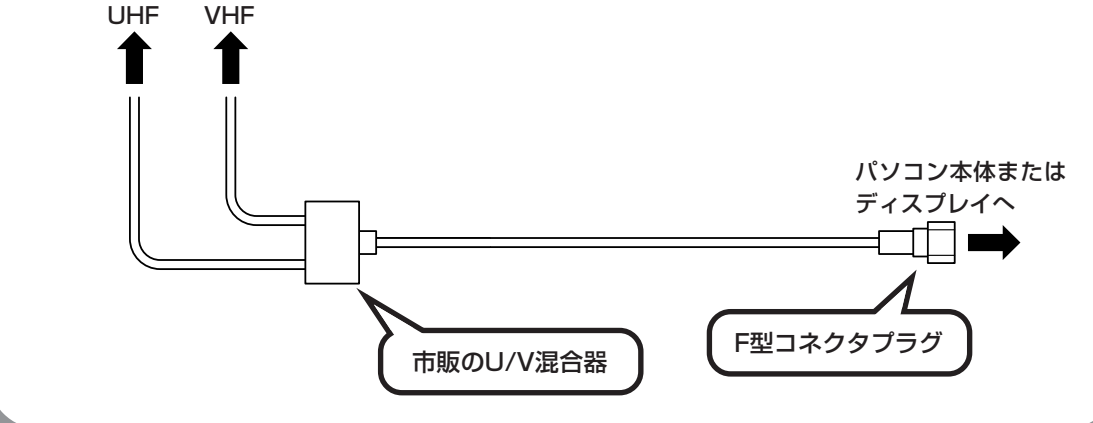

# **アンテナ線をつなぐ**

### ●TV モデルの場合

本体背面の「Y VHF/UHF」と書かれているコネクタにアンテナ線のF型コネクタプラグを差し 込んでください。

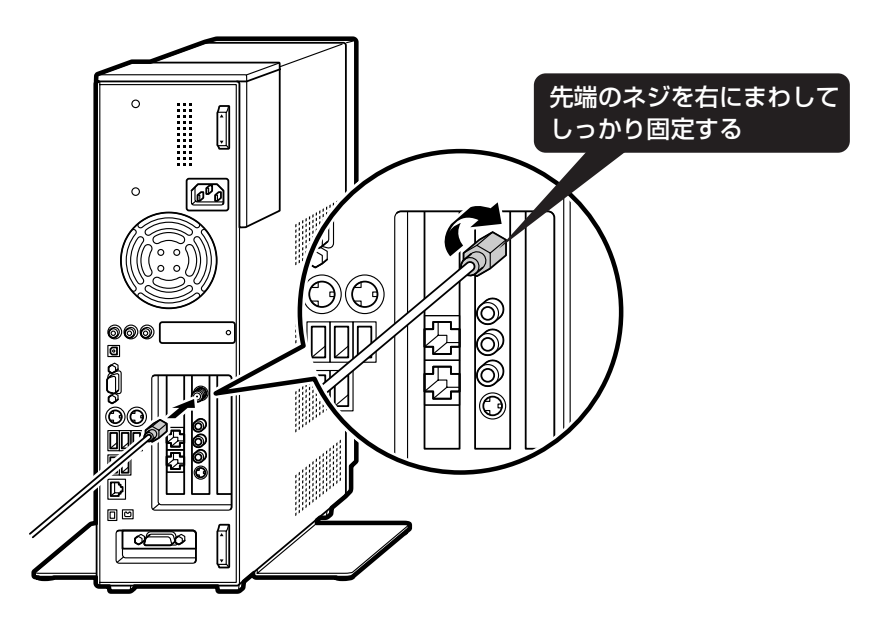

アンテナ線を接続する前にパソコン本体や周辺機器の電源を切り、電源ケーブルを取り外して ください。

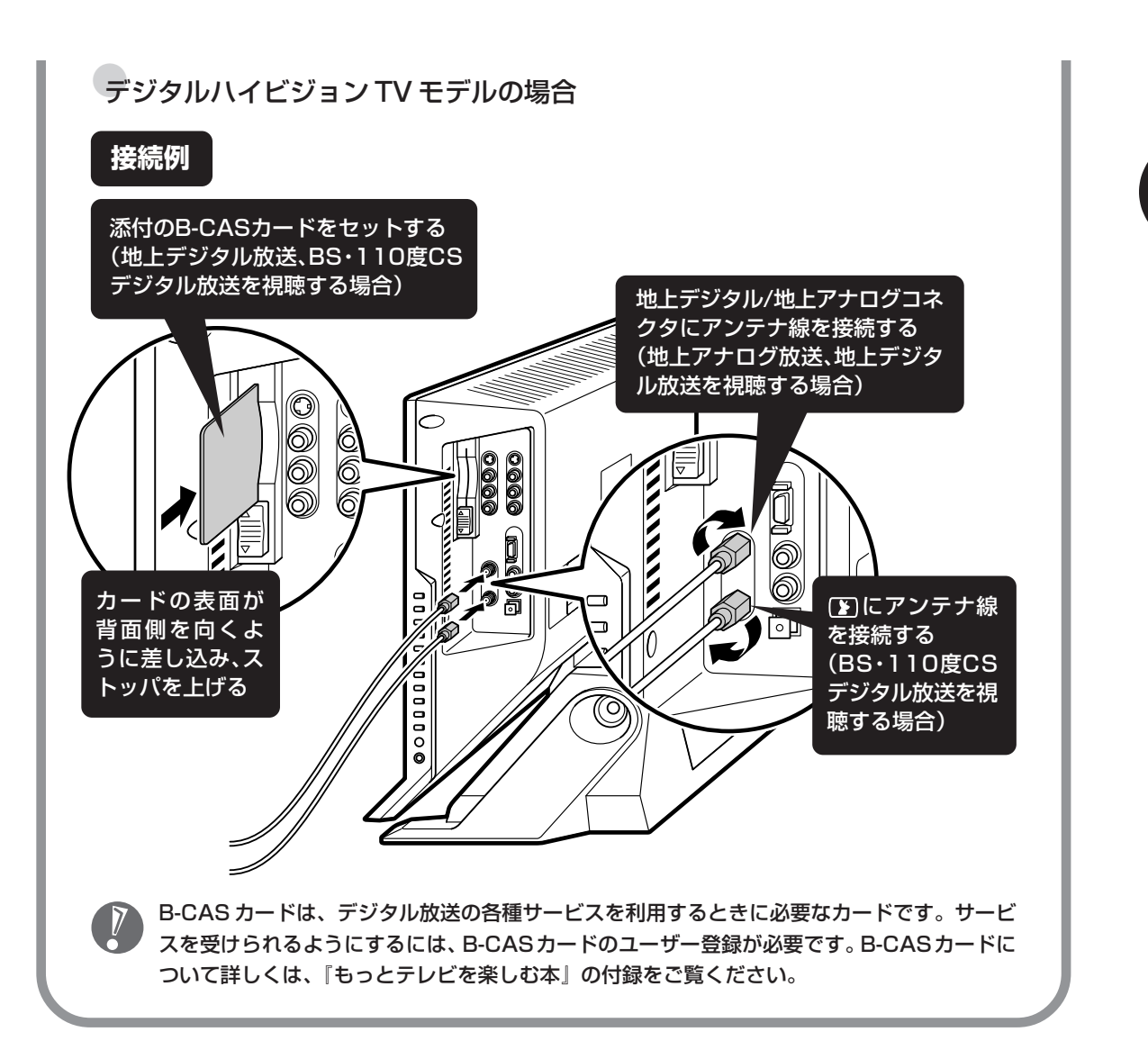

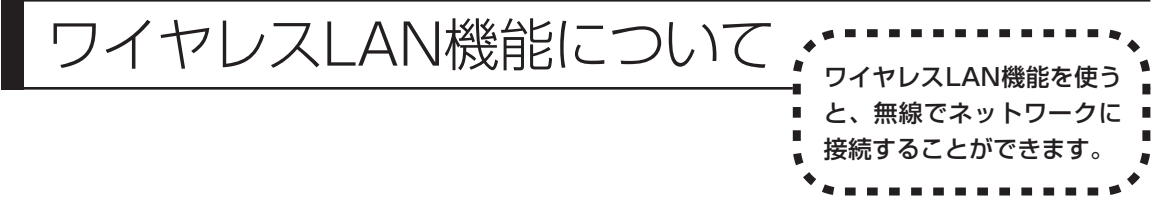

ここでは、トリプルワイヤレスUSBスティックを選択されたかたを対象に、快適で楽しいワイヤレスLAN の楽しみ方と、その機能やスティックの使い方について説明しています。

# **ワイヤレスLANでブロードバンドを楽しむ**

ワイヤレスLANとは、LANケーブルを無線(ワイヤレス)にしたものです。ワイヤレスLANを 活用すれば、たくさんのケーブルが必要だったインターネット接続が変わります。

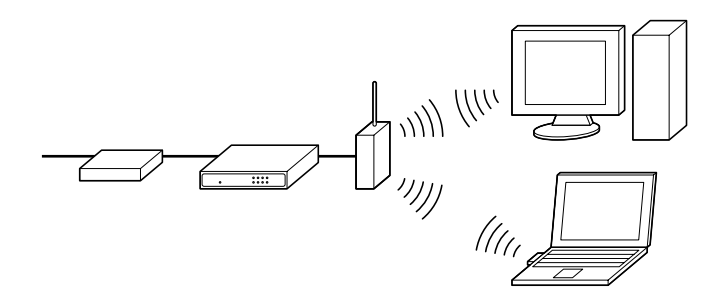

ブロードバンドを利用するときは、パソコンとネットワーク機器をLAN ケーブルで接続します。ワ イヤレス LAN を使うと、この部分のケーブル接続が不要になります。

ワイヤレスLANの規格や使用環境にもよりますが、ワイヤレスLANの電波は、建物の壁などもある 程度越えて届きます。

ワイヤレス LAN を導入すれば、パソコンの設置場所がもっと自由になり、使い方が広がります。

ワイヤレスLANは便利ですが、セキュリティの対策をしっかりしないと、外部から勝手にネッ トワークに入られてしまったり、ネットワークを無断で利用されたりする危険があります。そ うならないように、ワイヤレス LAN を使うときは暗号化など、セキュリティをしっかり設定 してください。

ワイヤレスLANのセキュリティについては 「サポートナビゲーター」-「使いこなす」-「パ ソコンの機能」-「ワイヤレス LAN(無線 LAN)」をご覧ください。

## **ワイヤレスLANの種類はいろいろある**

トリプルワイヤレスUSBスティックを選択された場合、このパソコンに添付のトリプルワイヤ レス USB スティックは、IEEE802.11b 、IEEE802.11g、IEEE802.11a の 3 種類のワイ ヤレス LAN に対応しています。ただし、組み合わせによっては接続できない場合もあるので注 意が必要です。

ワイヤレス LAN それぞれの種類には、次のような特徴があります。

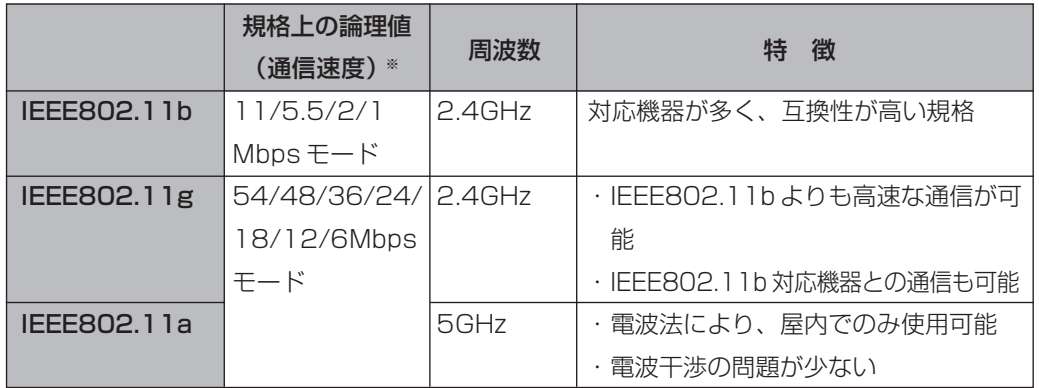

※ 各規格による理論的な通信速度をもとにした通信モード表記です。通信の実効速度はこの通信モードの50%以下になります。 通信速度は、パソコンと相手の機器の間の電波の状態や距離によっても変化します。

### **ワイヤレスLAN接続に必要な機器**

ワイヤレス LAN 機能を利用してインターネットなどのネットワークにアクセスするには、次の ようなネットワーク機器が必要になります。

#### **◆ワイヤレス LAN アクセスポイント(ブリッジタイプ)**

ワイヤレス LAN 機能のないルータを使って、すでにインターネットに接続している場合に使います。

**◆ワイヤレス LAN ルータ(ルータタイプのワイヤレス LAN アクセスポイント)** ブロードバンドでルータ機能のないモデムを使用している場合に使います。

機器を購入するときは、このパソコンと通信できるかどうかを確認してください。

## **ワイヤレスLAN機能を使う**

このパソコンでワイヤレスLAN機能を使うには、添付のトリプルワイヤレスUSBスティックを USB コネクタに接続します。どの USB コネクタに接続してもかまいません。

トリプルワイヤレスUSBスティックのコネクタ部分は、次の図のように折り曲げたり、回転する ことができます。ご利用の場合は、ほかのコネクタの邪魔にならないようにトリプルワイヤレス USBスティックの角度を調節して、USBコネクタに接続してください。USBコネクタへの接続 について詳しくは、 「サポートナビゲーター」-「使いこなす」-「パソコンにつなげる」-「USB コネクタ」をご覧ください。

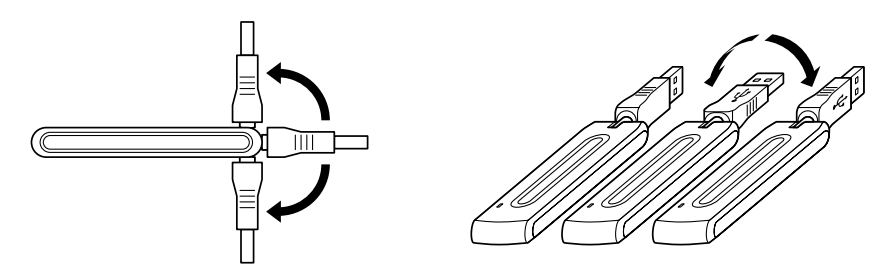

 $\sqrt{2}$ 

・トリプルワイヤレス USB スティックをご使用になるには、トリプルワイヤレス USB ス ティックに添付されているドライバをインストールする必要があります。ドライバのインス トール方法や、トリプルワイヤレス USB スティックについて詳しくは、トリプルワイヤレ ス USB スティックに添付のマニュアルをご覧ください。

・受信の状態が悪い場合は、トリプルワイヤレスUSBスティックの角度を調節してください。

・トリプルワイヤレスUSBスティックについての最新情報は、「AtermStation」をご覧くだ さい。

「AtermStation」:http://121ware.com/aterm/

・トリプルワイヤレスUSBスティックをUSBハブへ接続しての使用は、サポートしておりま せん。USBハブをご使用になる場合は、参考情報として「AtermStation」の「動作検証情 報」をご覧になることをおすすめします。

「AtermStation」:http://121ware.com/aterm/

- ・トリプルワイヤレスUSBスティックをパソコン本体に接続していない場合は、トリプルワイヤ レスUSBスティックに付属のユーティリティ「サテライトマネージャ」を終了してください。
- ・トリプルワイヤレス USB スティックはパソコンからの給電のみで動作しますが、省電力機 能などにより給電が停止した場合、通信をおこなう前にトリプルワイヤレス USB スティッ クを接続しなおす必要がある場合があります。あらかじめ省電力機能を無効にしてご使用い ただくことをおすすめします。省電力機能については、 ス「サポートナビゲーター」 -「使い こなす」-「パソコンの機能」-「省雷力機能」をご覧ください。

# <sup>第</sup> **5** <sup>章</sup>

# これからインターネットを始めるかたへ

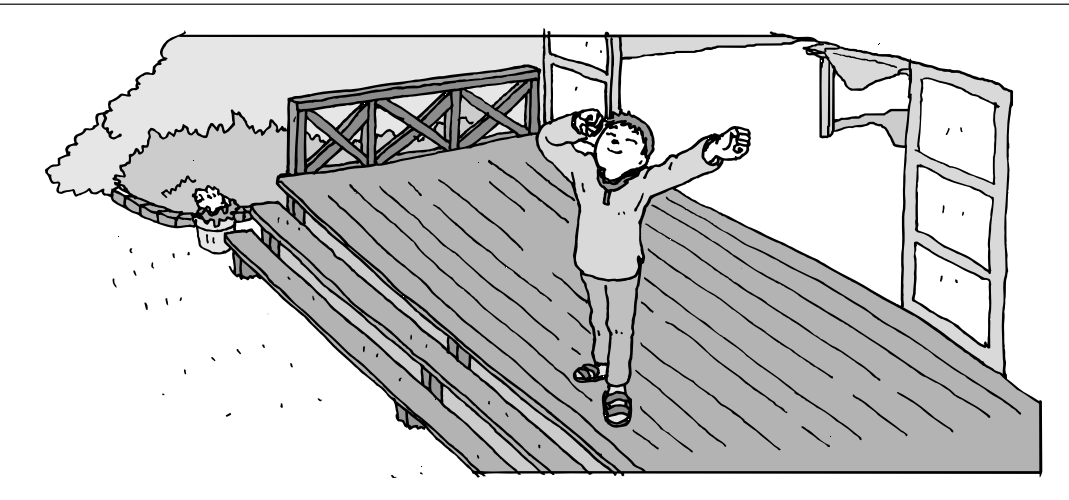

インターネットを利用してホームページを楽しんだり、メールをやりとりするためには、パソ コンを通信回線に接続し、インターネット接続業者(プロバイダ)に入会する必要があります。 ここでは、はじめて自分のパソコンでインターネットを始めるかたを対象に、接続や設定の手 順を説明します。前に持っていたパソコンで、すでにインターネットを利用していたかたは、 「第 6 章 パソコンを買い替えたかたへ」(163 ページ)へ進んでください。

インターネットの魅力 .................................. **128**

- いろいろある接続方法 .................................. **129**
- ブロードバンドにもいろいろある ............... **130**
- ブロードバンド接続の流れ........................... **132**
- プロバイダに入会する .................................. **134**
- ルータを利用したブロードバンド接続の設定 ... **138**
- 
- ブロードバンド接続の設定........................... **142**
- インターネットに接続する........................... **148**
- ダイヤルアップ接続の設定........................... **149**
- メールソフトを設定する............................... **152**
- パソコンを安全に使うための設定をおこなう ..... **158**

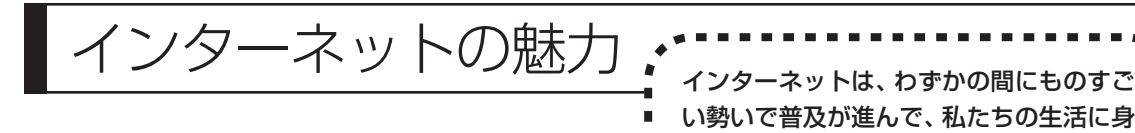

**ホームページ**

インターネットは情報の宝庫です。役所などの公共機関や大 きな企業だけでなく、近所の商店や小さな工場まで、本当に いろいろな人たちが、自分のホームページを持つようになり ました。電車の乗り継ぎや発車時刻をホームページで調べた り、バーゲンセールの目玉商品をホームページでチェックす るなど、インターネットがあれば、生活のちょっとしたこと が便利になります。

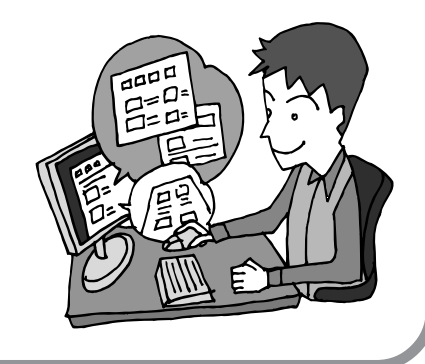

近なものになりました。

### **メール**

インターネットを利用したメール(「電子メール」とか「Eメー ル」ともいいます)を使うと、家族や友人、仕事や趣味の仲 間たちと手軽に連絡することができます。日本全国どこでも、 世界中のどこにいる人とでも、料金を気にせず用件を伝えら れること。デジタルカメラで撮った写真などをメールと一緒 に送信できること。相手が都合のよいときにメールを見れば よいので、時間帯を気にしなくてよいこと。このような便利 さのために、いまでは、たくさんの人たちにとって、メール が欠かせない通信手段になっています。

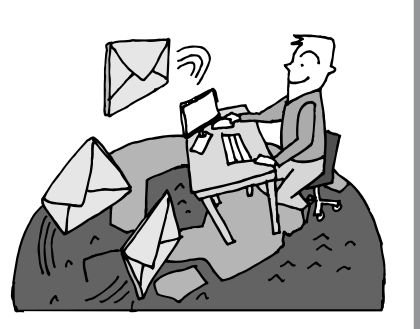

### **まだまだある、インターネットの魅力**

インターネットの通信回線を使って、格安の料金で市外電話 や国際電話を利用することができる「IP電話」というサービ スを利用することもできます。ホームページを経由して、買い 物をしたり(「オンラインショッピング」といいます)、ソフト やデータを自分のパソコンに取り入れたり(「ダウンロード」 といいます)、使う人それぞれにインターネットは活用されて います。

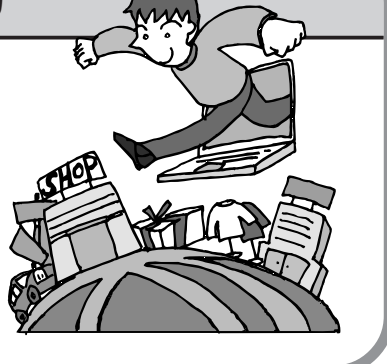

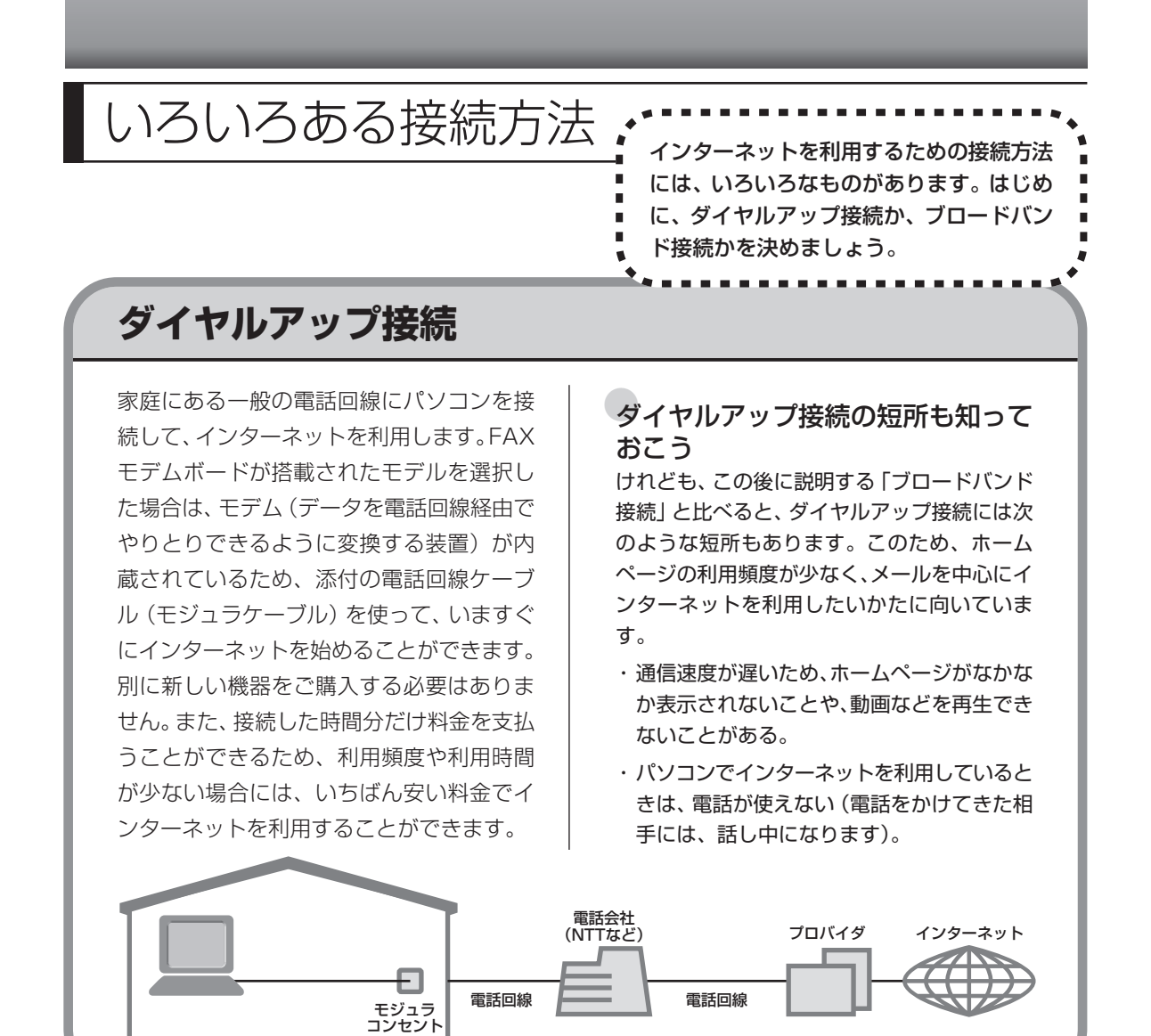

# **ブロードバンド接続**

大量のデータを高速に受け取ることができる通信方式を使って、快適にインターネットを利用で きるようにする接続方法です。次ページで説明するように、ブロードバンド接続にもいろいろな 種類がありますが、おおよそ次のような特徴があります。

・いくらインターネットを利用しても、月額料金が変わらない(定額料金)。

- ・パソコンでインターネットを利用しているときも、電話が使える。
- ・接続するには、別の機器(ADSL モデムなど)が必要になる。
- ・回線の申し込みや工事が必要になることがある。
- ・住んでいる地域によっては、利用できないことがある。

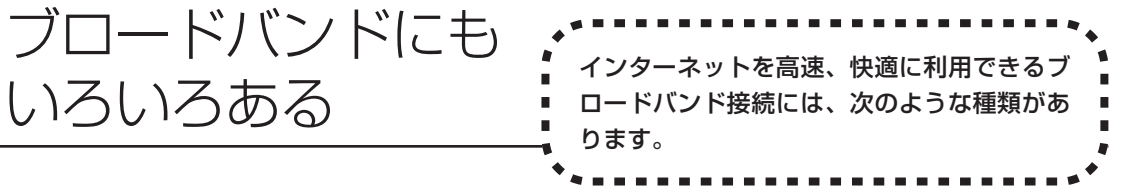

# **ADSL(エーディーエスエル)**

家庭にあるアナログ回線(一般の電話回線)とパソコンの間に「ADSLモデム」という接続機器 を入れることによって、高速な通信ができます。

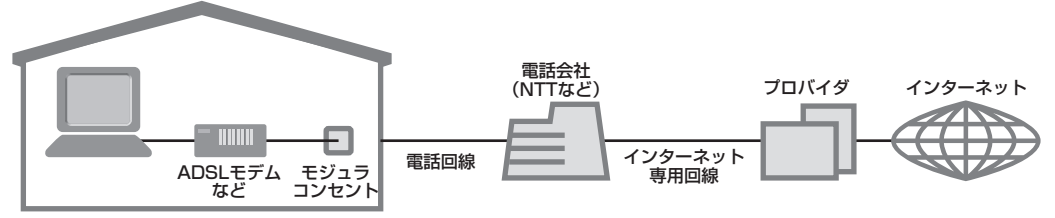

ADSLモデムには、おもに「ブリッジタイプ」と「ルータタイプ」の2種類があります。ブリッ ジタイプのADSLモデムは、1台のパソコンからインターネットに接続できます。ルータタイプ の ADSL モデムは、複数のパソコンからインターネットに接続できます。 また、ブリッジタイプのADSLモデムでも、パソコンとADSLモデムの間に「ルータ」(ブロー ドバンドルータ)という通信機器を入れることで、ルータタイプのADSLモデムを使ったときと 同様に、複数のパソコンからインターネットに接続できるようになります。

# **FTTH(エフティーティーエイチ)**

光ファイバーを使った回線を利用するものです。ほかのブロードバンド方式よりも高速な通信を おこなうことができますが、利用料金はADSLなどに比べて高くなる場合もあります。FTTHを 提供する回線事業者は増えており、サービスの提供地域も広がっています。 ADSLと異なり、受信だけでなく情報を送信する速度も大幅に上がるため、インターネットを利 用したアルバムサービスなど、大きなデータをやりとりする場合にも短時間で処理できます。

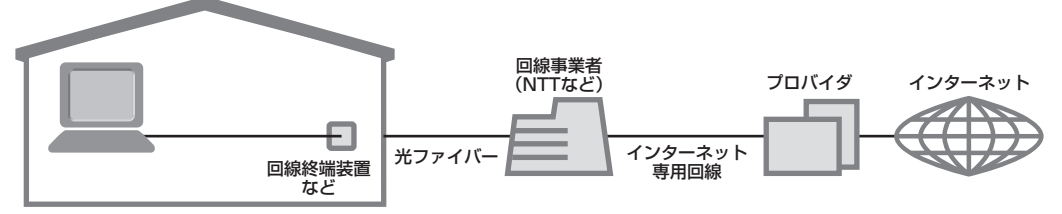

家の中まで光ケーブルを直接引き込み、回線終端装置に接続するという工事をおこなう必要があ ります。回線終端装置とパソコンは、LANケーブルで接続します。複数のパソコンからインター ネットに接続する場合は、回線終端装置とパソコンの間にルータを接続します。 FTTH では、集合住宅向けのサービスも提供されています。

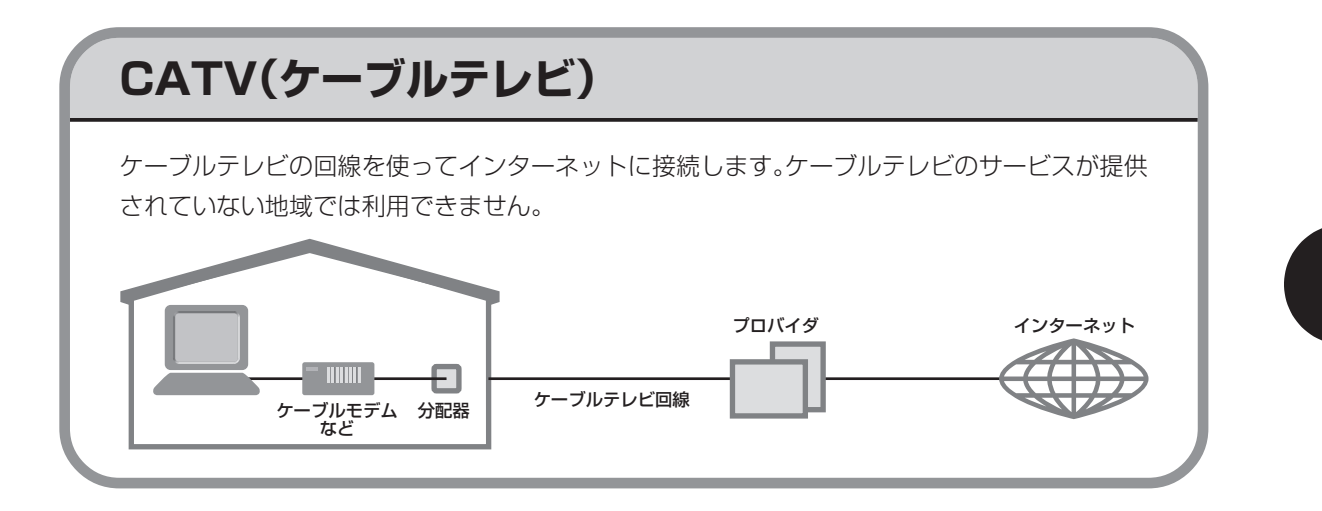

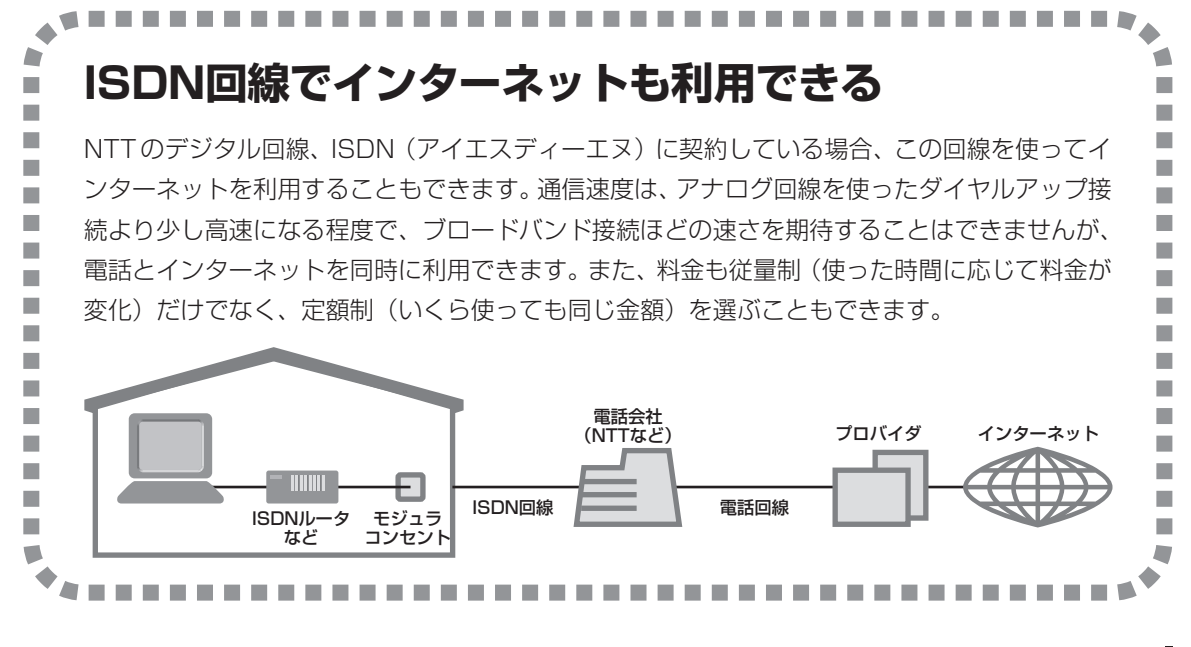

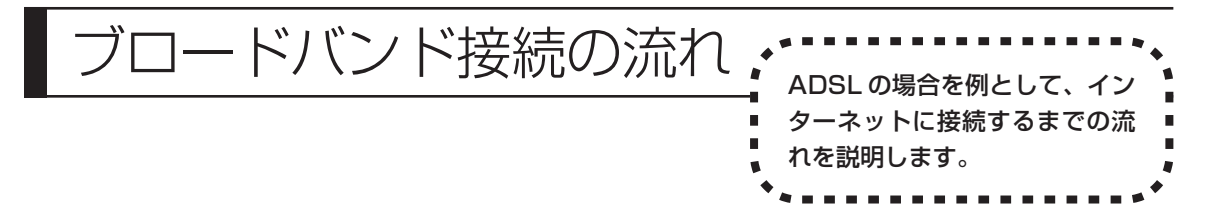

# **1** プロバイダや申し込みたいコース(料金プラン)を決める

プロバイダとは、インターネット接続業者のことです。特に会社を決めていない場合、NECが提 供するインターネットプロバイダ BIGLOBE に入会することをおすすめします。 詳しくは、「プロバイダに入会する」(134ページ)をご覧ください。

# **2** プロバイダに申し込む

このパソコンから直接申し込むことができます。パソコンをアナログ回線に接続して、操作を進 めます。

詳しくは、「プロバイダに入会する」(134ページ)をご覧ください。

### **3** ADSL回線の開通を待つ

ADSLは、回線をNTT東日本またはNTT西日本が提供するもの(フレッツ・ADSL)と、別の 回線事業者(イー・アクセスやアッカなどという会社があります)が提供するものがあります。 どこが回線を提供するかや、通信速度などによってコース(料金プラン)が分かれています。 ADSL を利用できるか適合チェックをおこなってから、必要に応じて ADSL 対応モデムの準備 や電話回線の工事などをおこないます。申し込みから開通までは、通常、数週間かかります (BIGLOBEなどのプロバイダは、申し込んでからADSL回線が開通するまでの間、ダイヤルアッ プ接続でインターネットを利用できるようにしています)。

申し込みから回線の開通までについて詳しくは、各回線事業者にお問い合わせください。

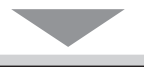

### **4** 回線装置を接続して、パソコンの設定を変更する

ADSL モデムなどの回線装置をパソコンに接続して、パソコンの設定を変更します。 回線や機器によって接続方法や設定が異なります。「入会手続きが完了したら」 (137ページ) を ご覧ください。

### **申し込みたいコース(料金プラン)を決めるには**

多くのプロバイダは、ブロードバンド方式、回線事業者、通信速度などの種類別に、たくさんの コース(料金プラン)を用意しています。あらかじめ、プロバイダのパンフレット(BIGLOBE の『インターネット活用ブック』など)を見て検討してください。また、お住まいの地域や建物 の状況によって利用できないサービスがあります。申し込みたいコースが利用できるかどうか、 プロバイダにお問い合わせください。また、集合住宅の場合は、オーナーや管理組合の承認が必 要な場合があるので、こちらも確認してください。

### **ADSL以外の接続の場合**

#### **FTTH**

お住まいの地域や建物で光ファイバーの利用が可能か、回線事業者の担当者がコンサルティングをお こないます。詳しくは、プロバイダにお問い合わせください。

申し込む回線事業者や必要な工事によっても異なりますが、申し込みから開通まで、一般に数週間~ 2 か月程度の時間がかかります。

#### **CATV**

ケーブルテレビ局への申し込みが必要です。申し込み手続きやインターネット接続用機器の設置など については、ご利用地域のケーブルテレビ局にお問い合わせください。 開通までに必要な時間は、ケーブルテレビ局によって異なります。各ケーブルテレビ局にお問い合わ せください。

#### ●ISDN

BIGLOBE の場合、ダイヤルアップコースの中にある「フレッツ・ISDN」が該当します。これまで アナログ回線で電話を利用していたかたは、ISDN 回線への切り換え工事をおこない、TA(ターミ ナルアダプタ)などの ISDN 接続機器を設置する必要があります。

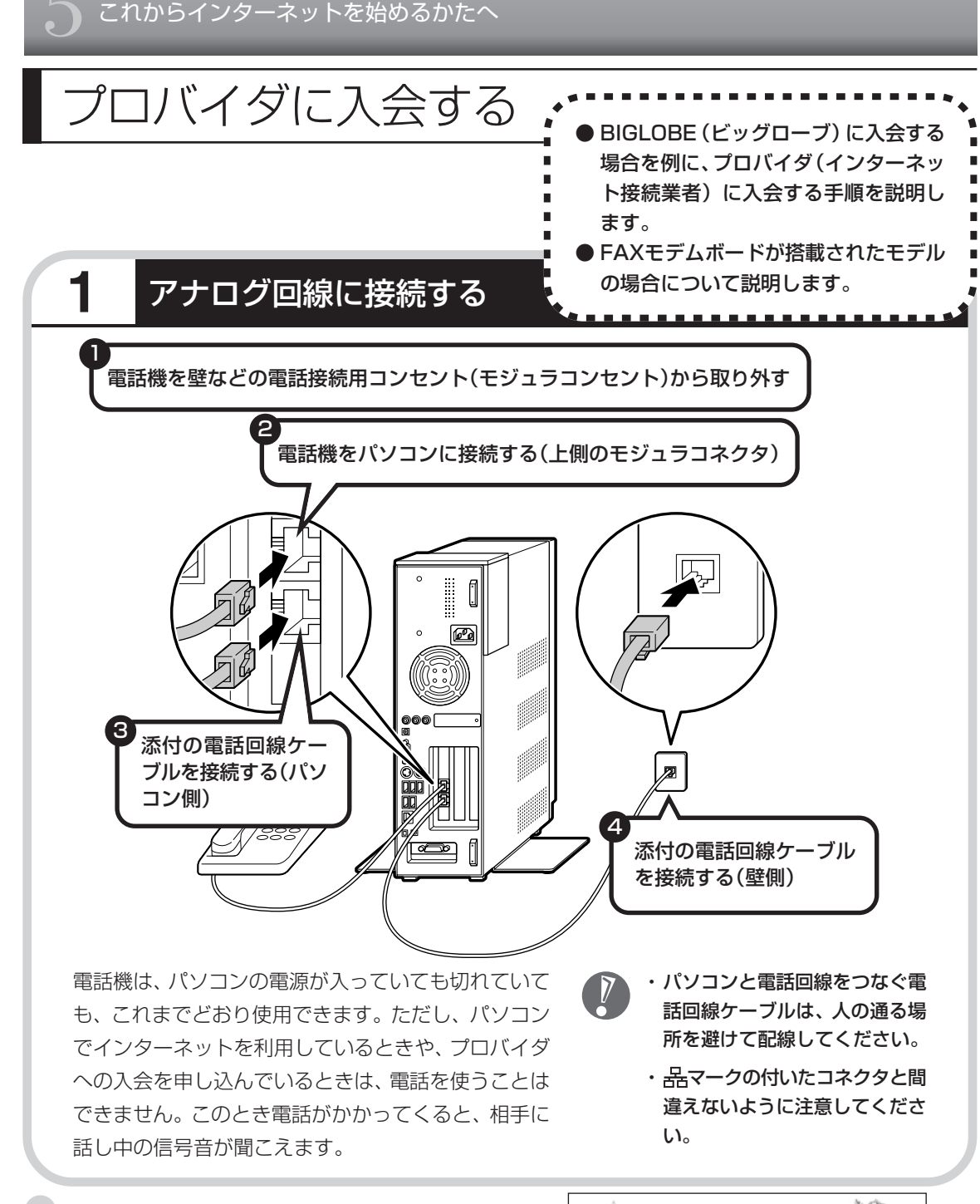

### インターネット無料体験について

画面に表示されている (インターネット無料体験) をダブルクリックすると、専用ソフトが起動して14日 間無料でインターネットを体験できます(電話料金は 別途かかります)。プロバイダに入会を申し込む前に、 インターネットのホームページを見ることができます。

有効期限は 2007 年 3 月 31 日までです

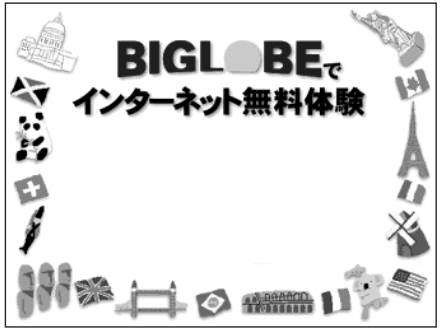

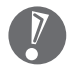

・ここでは、このパソコンから直接入会する手順を 説明します。キーボードから自分の名前や住所な どを入力する必要があります。

・プロバイダの契約申込書 に記入して、FAXや郵送 で申し込むこともできま す。BIGLOBE の契約申 込書は、『インターネッ ト活用ブック』に入って います。 「BIGLOBE電話で入会セ

ンター」でお電話での入 会申し込みもできます。

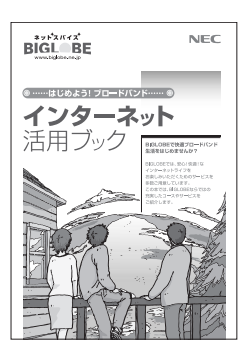

●プロバイダって何をするの?

プロバイダはインターネットに 24 時間つな がっているコンピュータ(「サーバー」といい ます)を管理しています。このサーバーが、 メールを一時的に預かってくれたり、イン ターネットにつなげる中継役となってくれる のです。プロバイダは、「ISP(インターネッ ト・サービス・プロバイダの略)」と呼ばれる こともあります。

# **2** BIGLOBEへの入会手続きを始める

デスクトップ画面の (BIGLOBE でインターネット)をダブルクリックします。

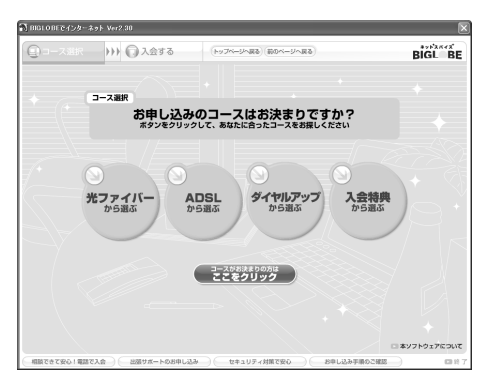

この後の手順は、申し込もうとしているコースに合わせて、画面に表示される指示にしたがって 進めてください。

### その他のプロバイダに入会するには

デスクトップ画面の (インターネットを始めよう)をダブルクリックすると、さまざまなプロバ イダに入会する手続きができます。

### 入会したいプロバイダの 名前をクリックする

クリックしたプロバイダのサー ビス内容などが、同じ画面の右側 に表示されます。その中から「入 会する」などの表示をクリックす ると、各プロバイダへの入会手続 きが始まります。

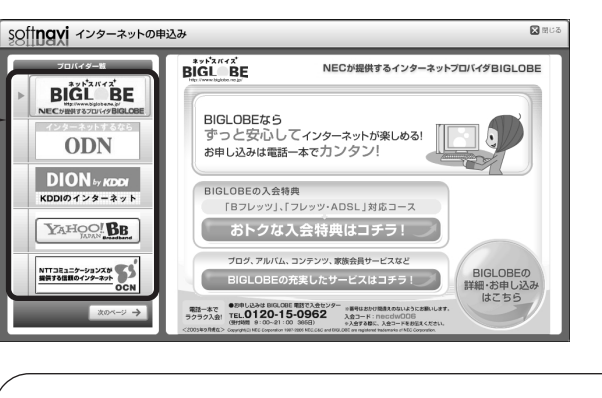

#### **この方法で入会できるのは、次のプロバイダです。**

BIGLOBE、DION、OCN、ODN、So-net、WILLCOM、か るがるネット、Yahoo! BB

ケーブルテレビなど、上記以外のプロバイダに入会した い場合、各プロバイダまでお問い合わせください。

### **入会手続きが完了したら**

### **ブロードバンド接続(ADSL、FTTH)でルータを利用しない場合**

ブリッジタイプのADSLモデムやFTTHの回線終端装置とこのパソコンを直接接 続してブロードバンド接続する場合は、「ブロードバンド接続の設定」(142ペー ジ)をご覧になり、設定をおこなってください。

### **ブロードバンド接続(ADSL、FTTH)でルータを利用する場合**

ルータやルータタイプのADSLモデムを利用してブロードバンド接続する場合は、 「ルータを利用したブロードバンド接続の設定」(138ページ)をご覧になり、設 定をおこなってください。ルータには、ブリッジタイプの ADSL モデムや FTTH の回線終端装置を接続します。

#### **ダイヤルアップ接続を利用する場合**

「ダイヤルアップ接続の設定」(149ページ)をご覧になり、設定をおこなってく ださい。FAX や郵送でプロバイダに入会申し込みをした場合は、まず「プロバイ ダに入会する」(134ページ)の手順でこのパソコンとアナログ回線を接続してか ら、設定をおこないます。

集合住宅型のブロードバンド接続や CATV のブロードバンド接続を利用される場合、このパ ソコンに接続する機器の種類や設定については、回線事業者やケーブルテレビ局へお問い合わ せください。

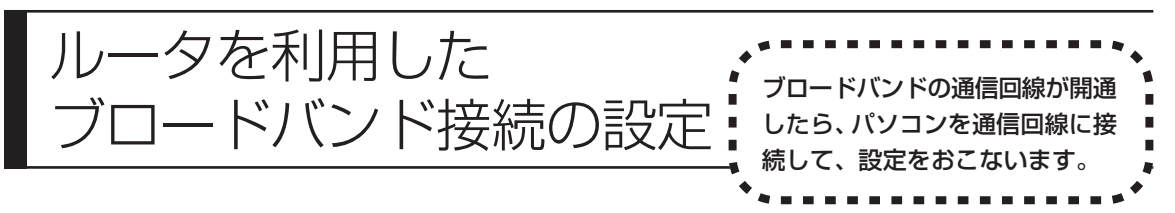

ここで説明している設定や流れは、あくまでも一例です。お使いの機器やプロバイダにより設定は大きく 異なります。プロバイダから入手した説明書や、プロバイダのホームページなどで設定を確認することを おすすめします。

### **必要なもの**

#### 回線事業者やプロバイダから入手した資料

プロバイダの会員証など、ユーザー名やパスワードがわかる資料を用意してください。また、プロバ イダから入手した接続設定用マニュアルや CD-ROM などがある場合、そのマニュアルや CD-ROM にしたがって設定をおこなってください。

#### LAN ケーブル

ADSLモデムなどに添付されていなければ、LAN(ラン)ケーブルをお買い求めください。LANケー ブルには「ストレートケーブル」と「クロスケーブル」の 2 種類があります。パソコンと ADSL モ デムなどのインターネット接続機器をつなぐときは、ストレートケーブルを使用してください。

#### ●インターネット接続機器

ブロードバンド回線の種類によって次のような機器が必要です。詳しくは、入会申し込みの時点でプ ロバイダにご確認ください。

・ADSL:ADSL モデム ・CATV:ケーブルモデム(CATV開通工事で設置)

・FTTH :回線終端装置(回線工事で設置)

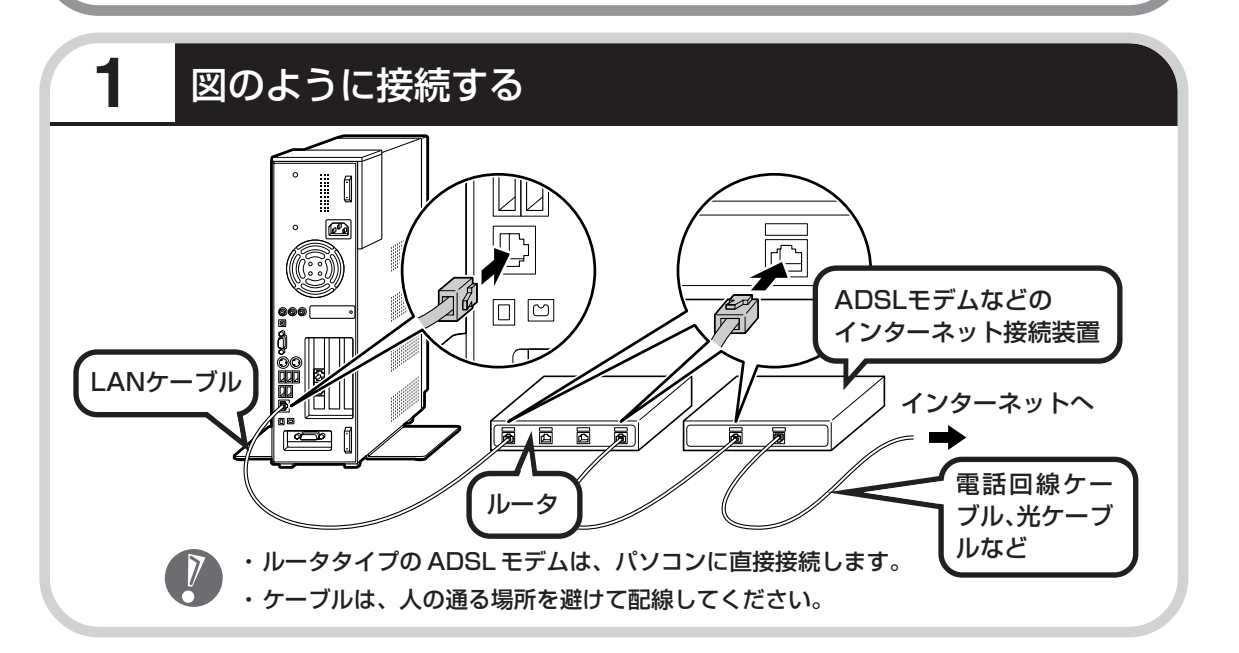

### ●ルータとパソコンを接続したら

ユーザー名やパスワードなどの接続情報をルータに設定、登録してください。詳しくは、ルータのマニュアルや プロバイダから入手した説明書、資料をご覧ください。

 $\sqrt{2}$ 

・接続情報を設定、登録しないと、このパソコンでの設定が終わってもインターネットに接続できません。 ・ユーザー名、パスワードについては、145 ページをご覧ください。

# **2** インターネットのプロパティを表示する

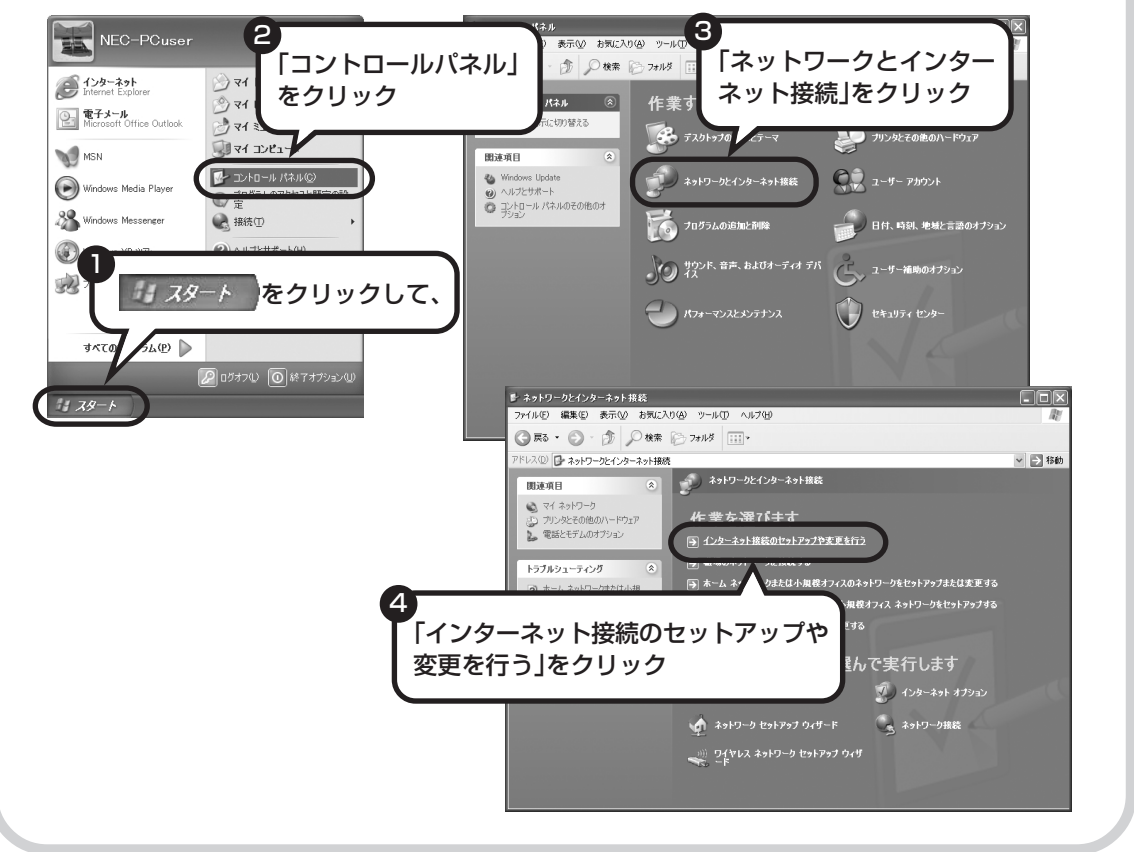

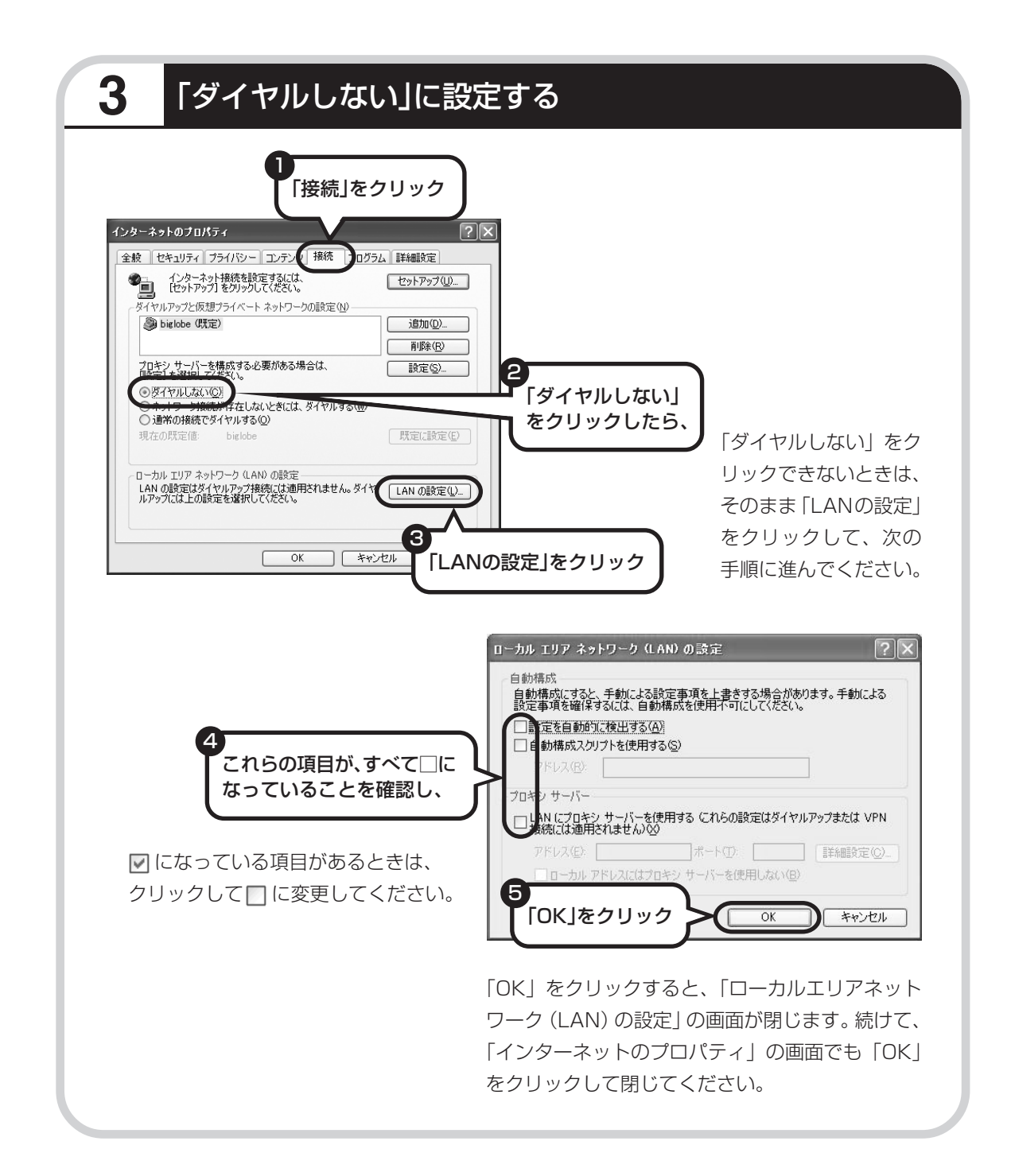

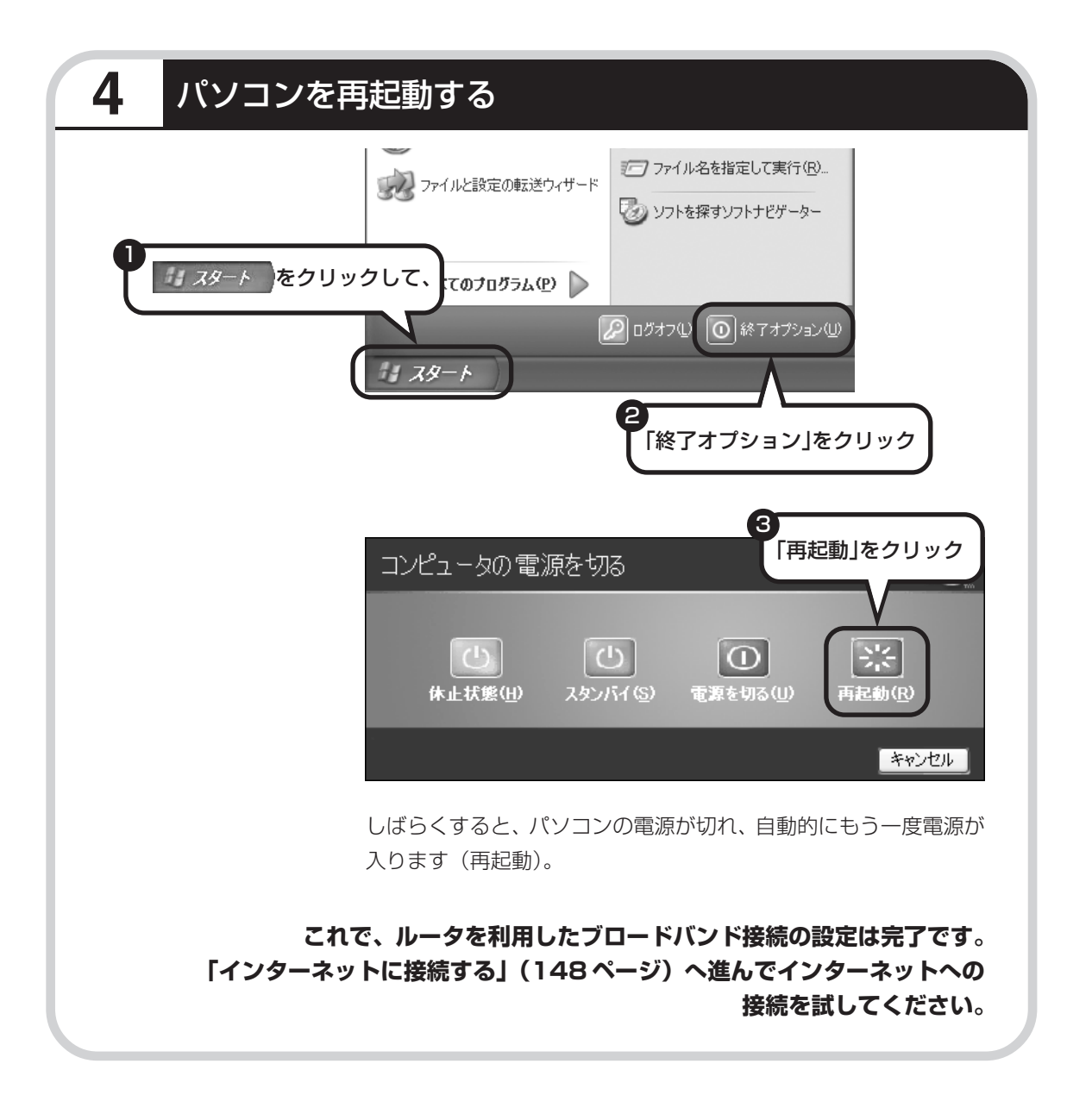

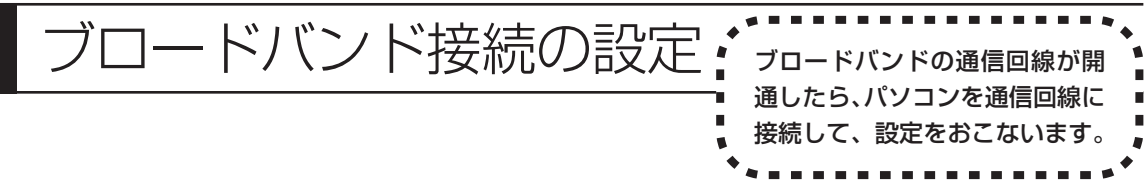

ここで説明している設定や流れは、あくまでも一例です。お使いの機器やプロバイダにより設定は大きく 異なります。プロバイダから入手した説明書や、プロバイダのホームページなどで設定を確認することを おすすめします。

### **必要なもの**

#### 回線事業者やプロバイダから入手した資料

プロバイダの会員証など、ユーザー名やパスワードがわかる資料を用意してください。また、プロバ イダから入手した接続設定用マニュアルや CD-ROM などがある場合、そのマニュアルや CD-ROM にしたがって設定をおこなってください。

### LAN ケーブル

ADSLモデムなどに添付されていなければ、LAN(ラン)ケーブルをお買い求めください。LANケー ブルには「ストレートケーブル」と「クロスケーブル」の 2 種類があります。パソコンと ADSL モ デムなどのインターネット接続機器をつなぐときは、ストレートケーブルを使用してください。

### ●インターネット接続機器

ブロードバンド回線の種類によって次のような機器が必要です。詳しくは、入会申し込みの時点でプ ロバイダにご確認ください。

・ADSL:ADSL モデム インタンのコントによる - CATV : ケーブルモデム (CATV開通工事で設置)

・FTTH :回線終端装置(回線工事で設置)

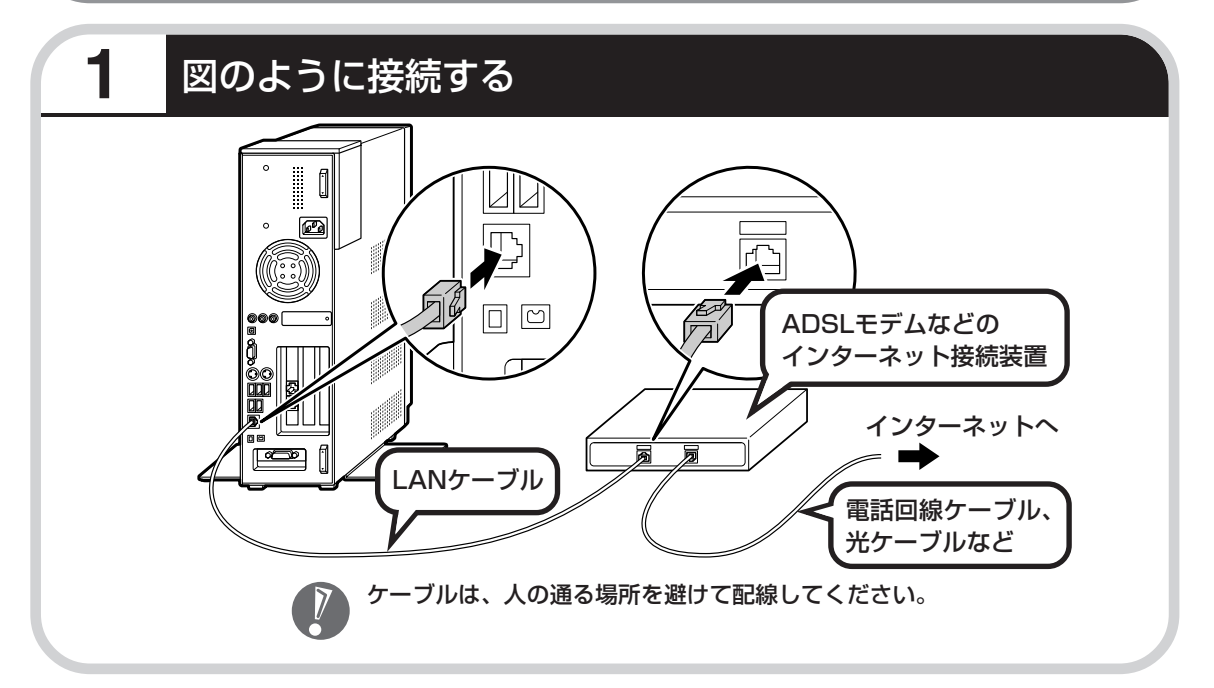
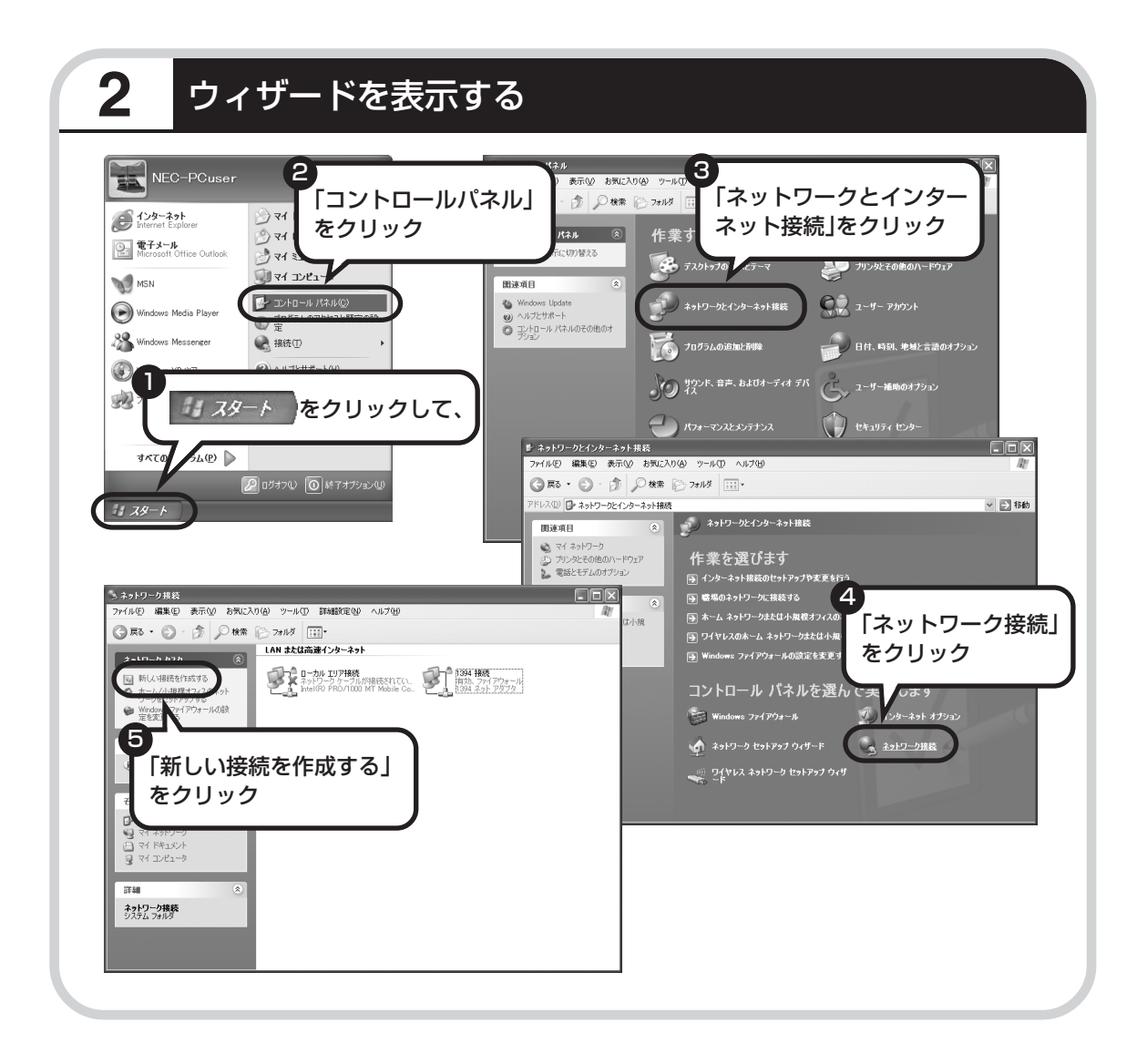

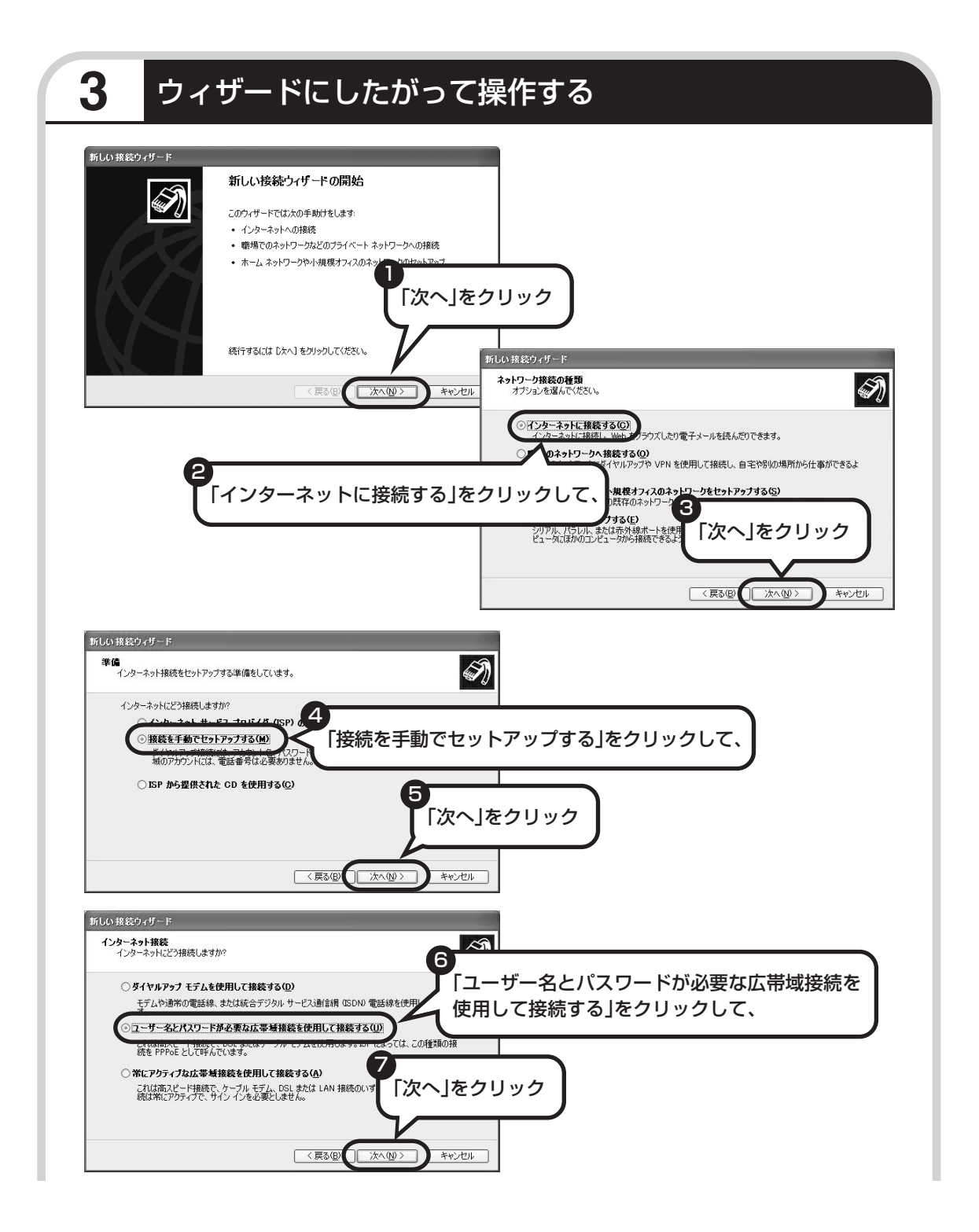

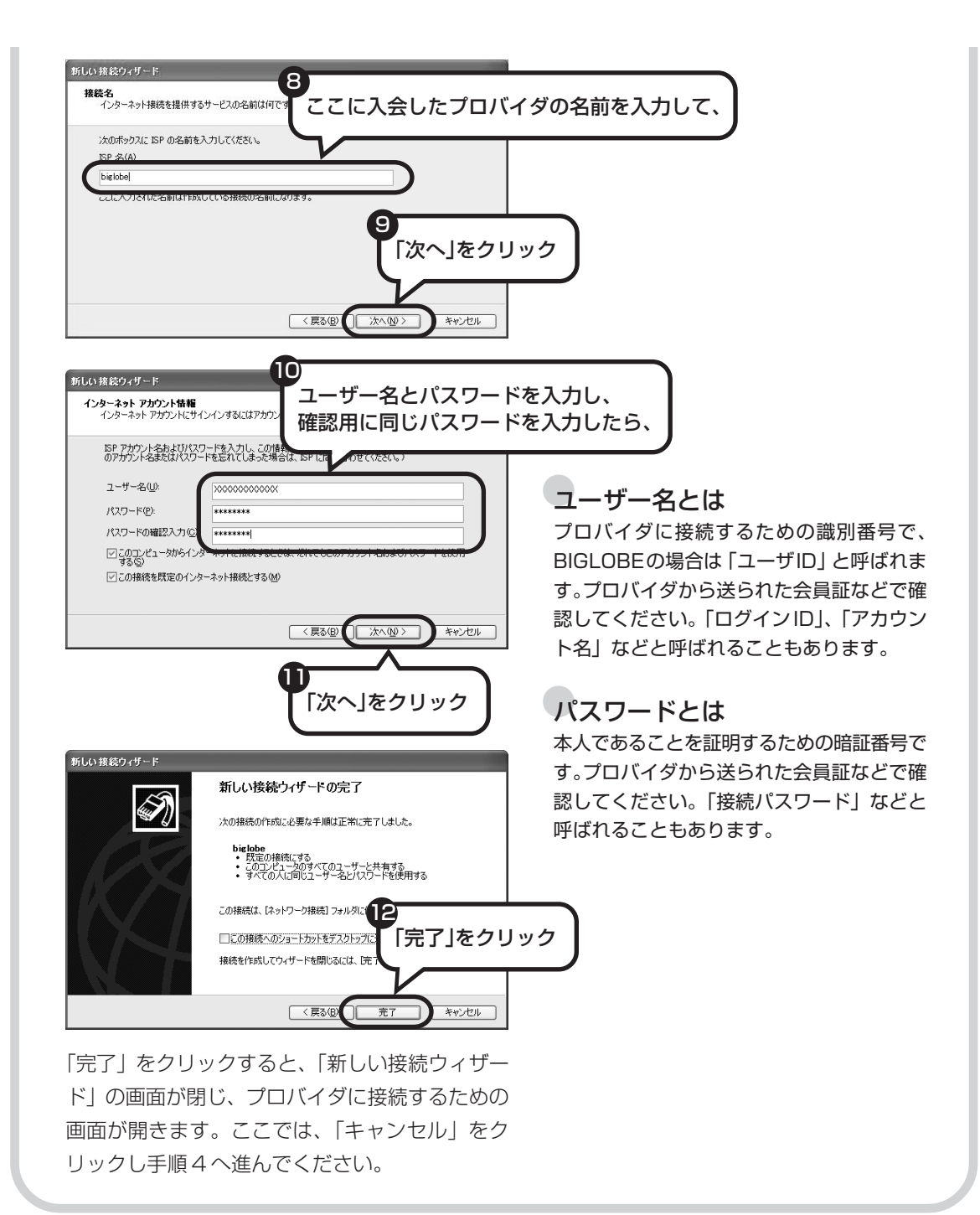

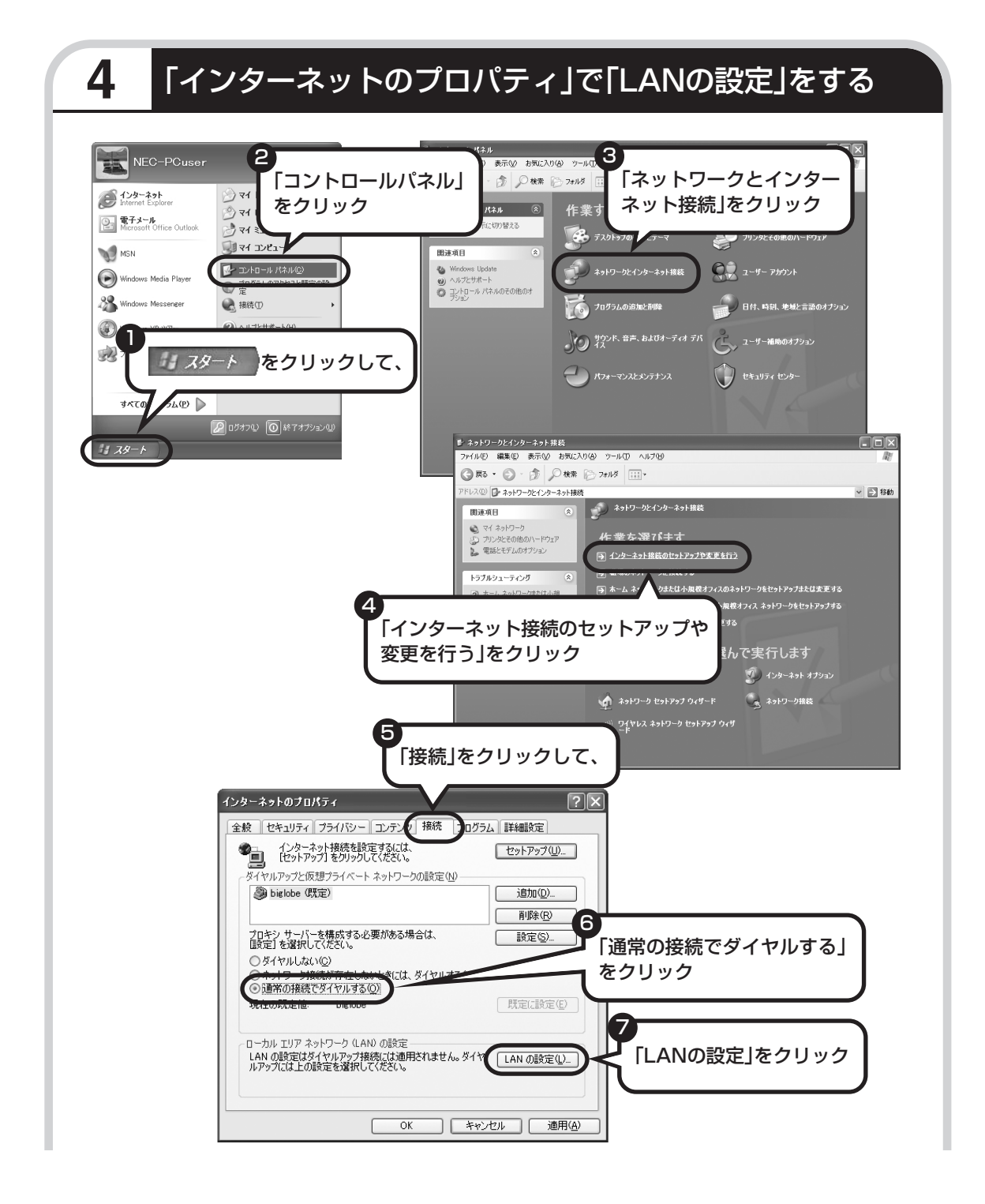

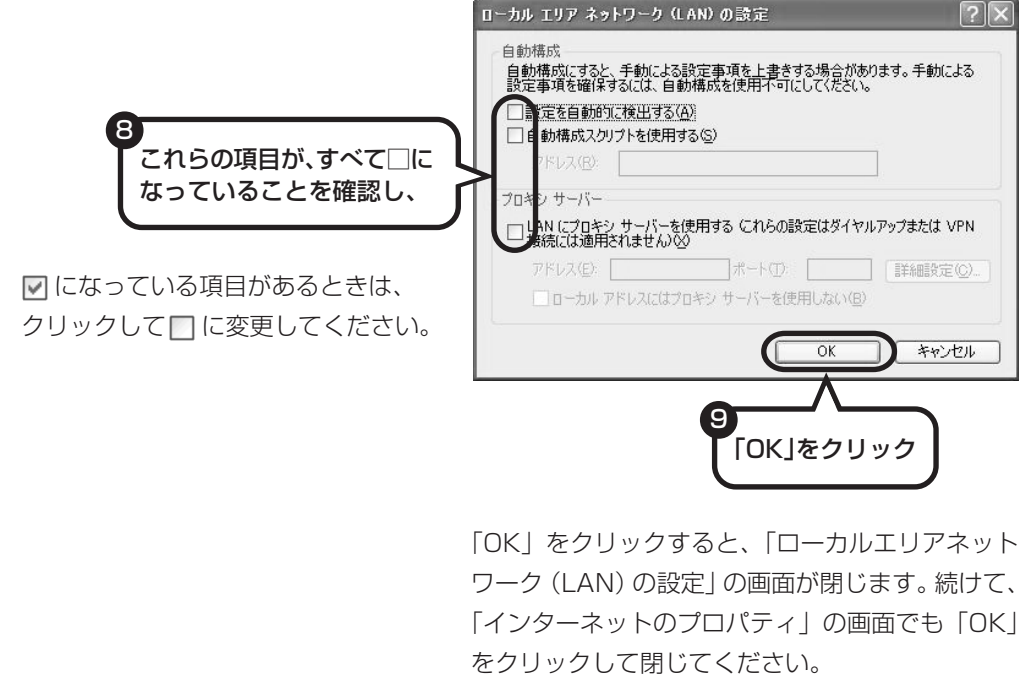

### **これで、ルータを利用しないブロードバンド接続の設定は完了です。 次ページへ進んでインターネットへの接続を試してください。**

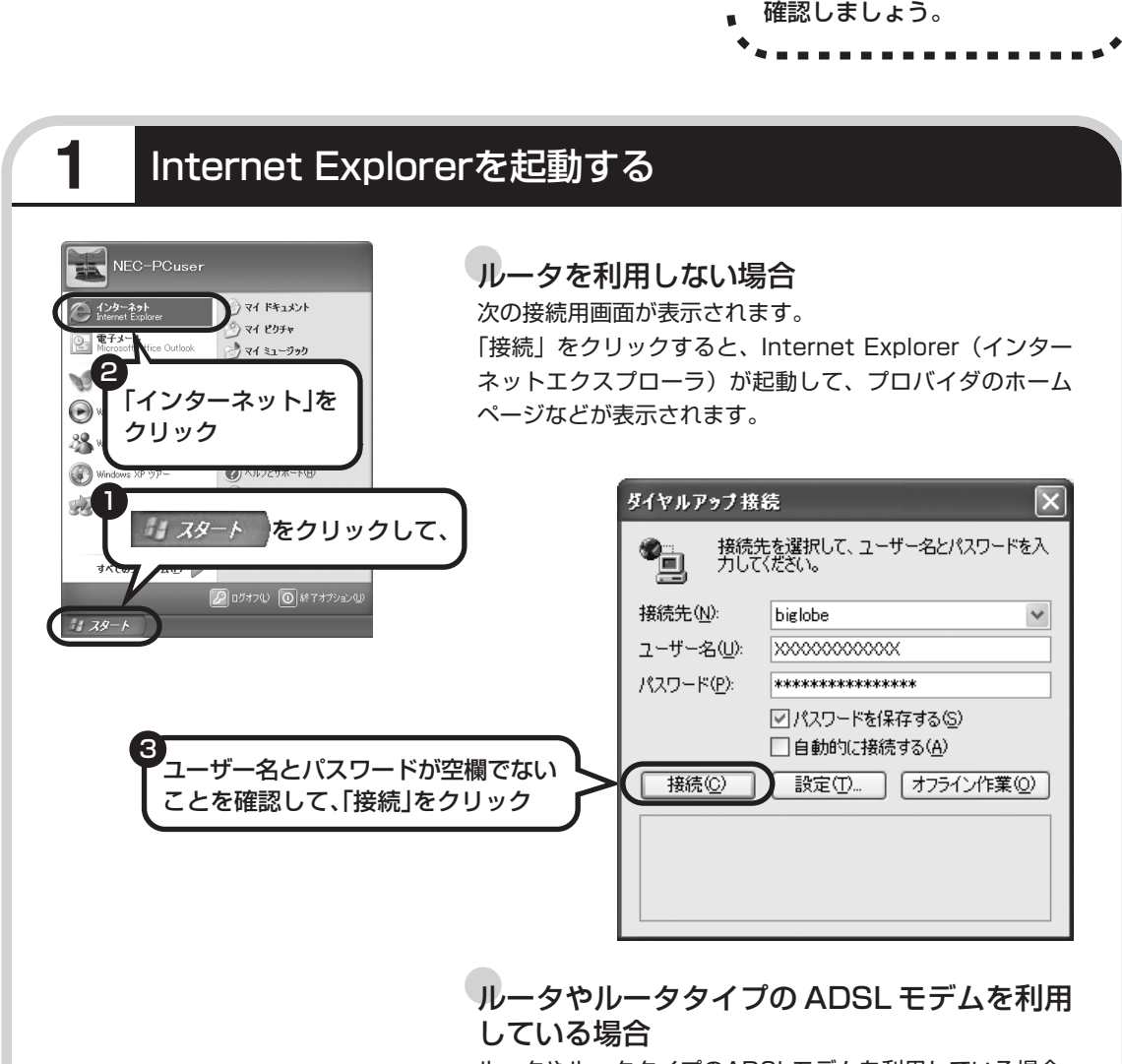

インターネットに接続する \*\*\*\*\*\*\*\*\*\*\*\*\*\*\*\*\*\*

ルータやルータタイプのADSLモデムを利用している場合、 接続用の画面は表示されず、直ちにInternet Explorerが起 動して、プロバイダのホームページなどが表示されます。こ れは、パソコンの電源を入れると自動的にインターネットに 接続されるためです。

**これで、インターネット接続の設定は終わりです。 続けて「メールソフトを設定する」(152 ページ)へ進んでください。**

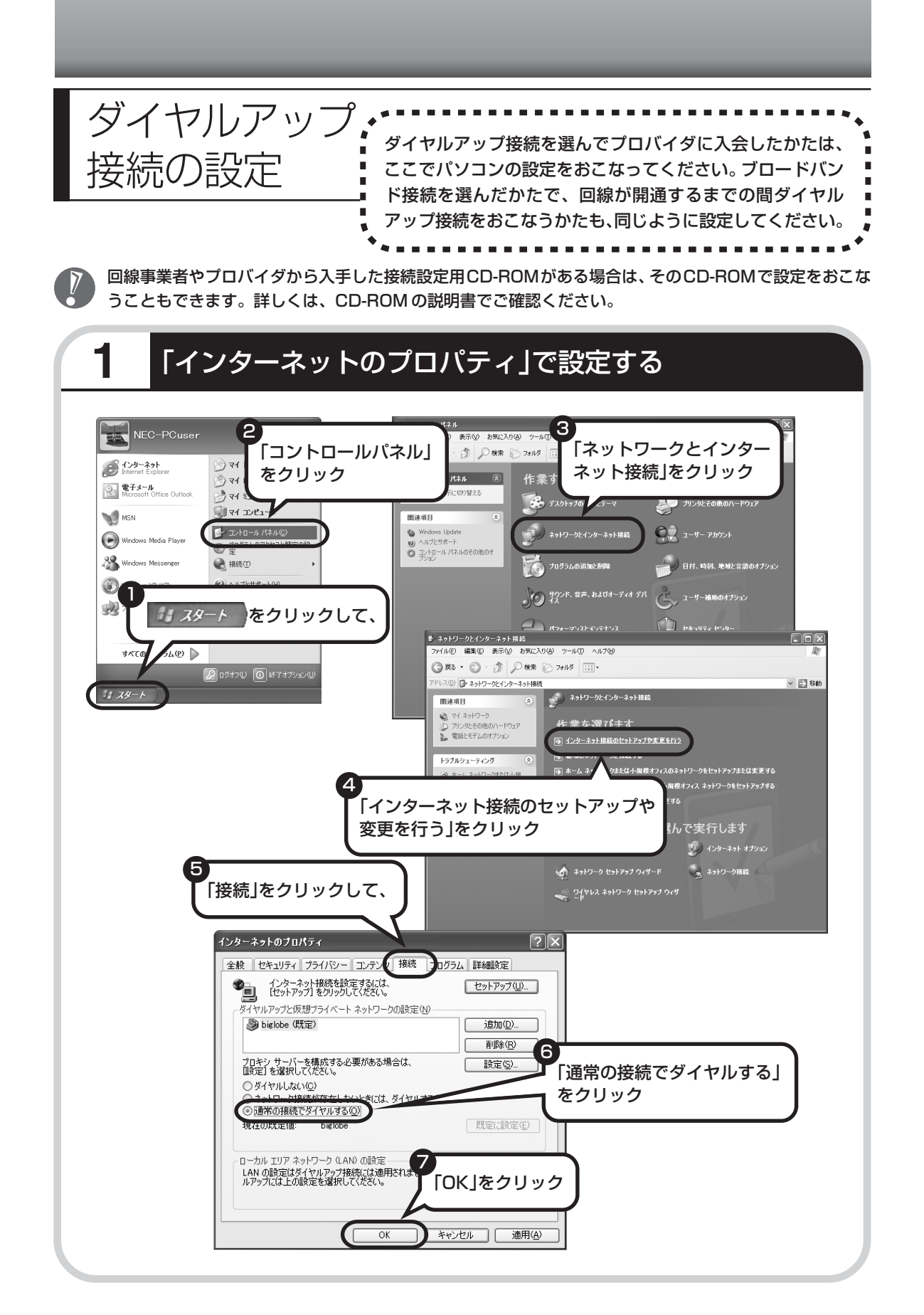

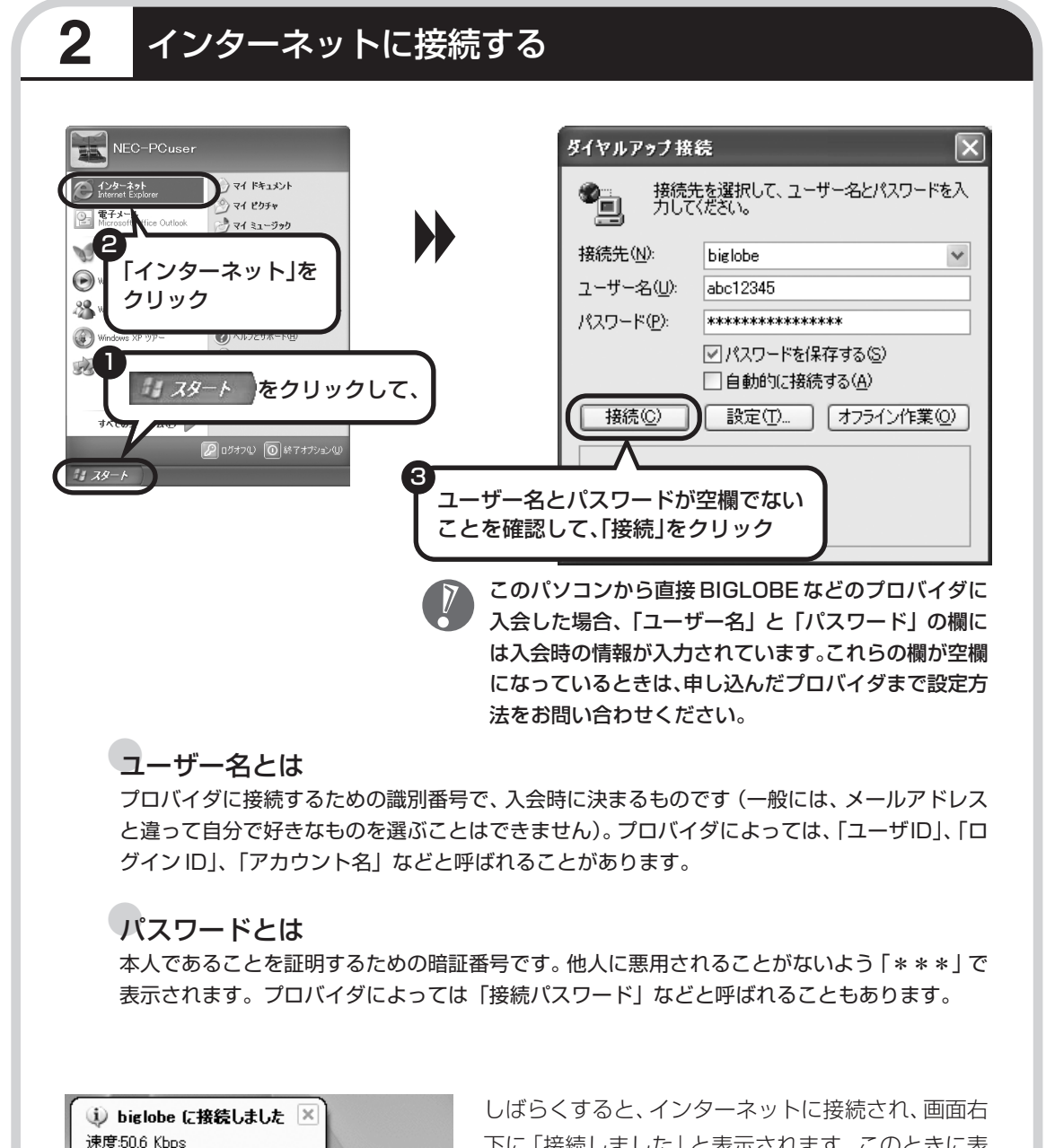

下に「接続しました」と表示されます。このときに表 示されるマーク■キを、「接続アイコン」と呼びます。 このマークが出ているときは、インターネットに接

続中で、パソコンが電話回線を使用している(=電話料金がかかっている)ことを表します。

**■ JA般(く) 5 ツス 703** 

### **正式なIDとパスワードが発行されたときは**

プロバイダによっては、最初に入会申し込みを受け付けるときに仮のIDとパスワードを決め、後 から郵送される会員証などで正式のIDとパスワードを知らせてくることがあります。その場合、 会員証を受け取ったら、「ユーザー名」と「パスワード」の欄に、正式なものを入力しなおして ください。

### **3** インターネットへの接続を切る

インターネットへの接続を切る (電話を切る) ときは、画面右下に表示されている (車) (接続ア イコン)をクリックします。

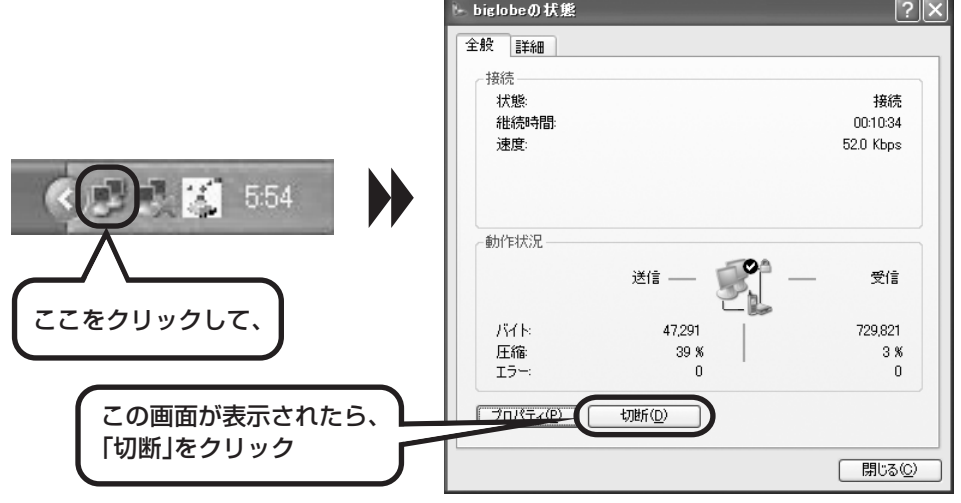

インターネットへの接続が切れると、■コ(接続アイコン)の表示が消えます。

Internet Explorerで「接続が必要なくなったとき切断する」の設定\*を有効にしていても、お すすめメニューバーを起動している場合、Internet Explorer終了時に自動的にインターネッ トへの接続を切断することができません。

#### \*設定方法

- 1 Internet Explorer -「ツール」-「インターネットオプション」をクリック
- 2 「接続」タブをクリックし、作成した接続を選択して「設定」をクリック
- 3 表示された画面で、「詳細設定」をクリック
- 4 「接続が必要なくなったとき切断する」にチェックを入れ、「OK」をクリック

**これで、インターネット接続の設定は終わりです。続けて次ページのメールの設定に進んでください。**

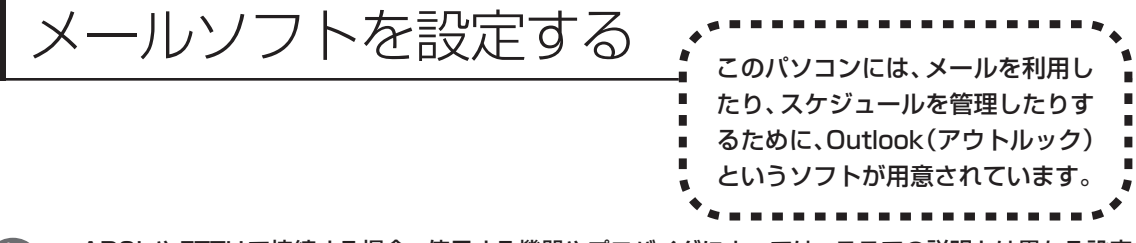

- ・ADSLやFTTHで接続する場合、使用する機器やプロバイダによっては、ここでの説明とは異なる設定 が必要になることがあります。プロバイダの資料やホームページに設定例などが記載されている場合は、 そちらも合わせてご覧になり、設定することをおすすめします。
	- ・Outlookが入っていないモデルをお使いのかたは、「Outlook Express」というソフトでメールを利 用できます。Outlook Expressの設定については、パソコンの画面で見るマニュアル2「サポートナビ ゲーター」-「使いこなす」-「ソフト一覧」-「Outlook Express」をご覧ください。

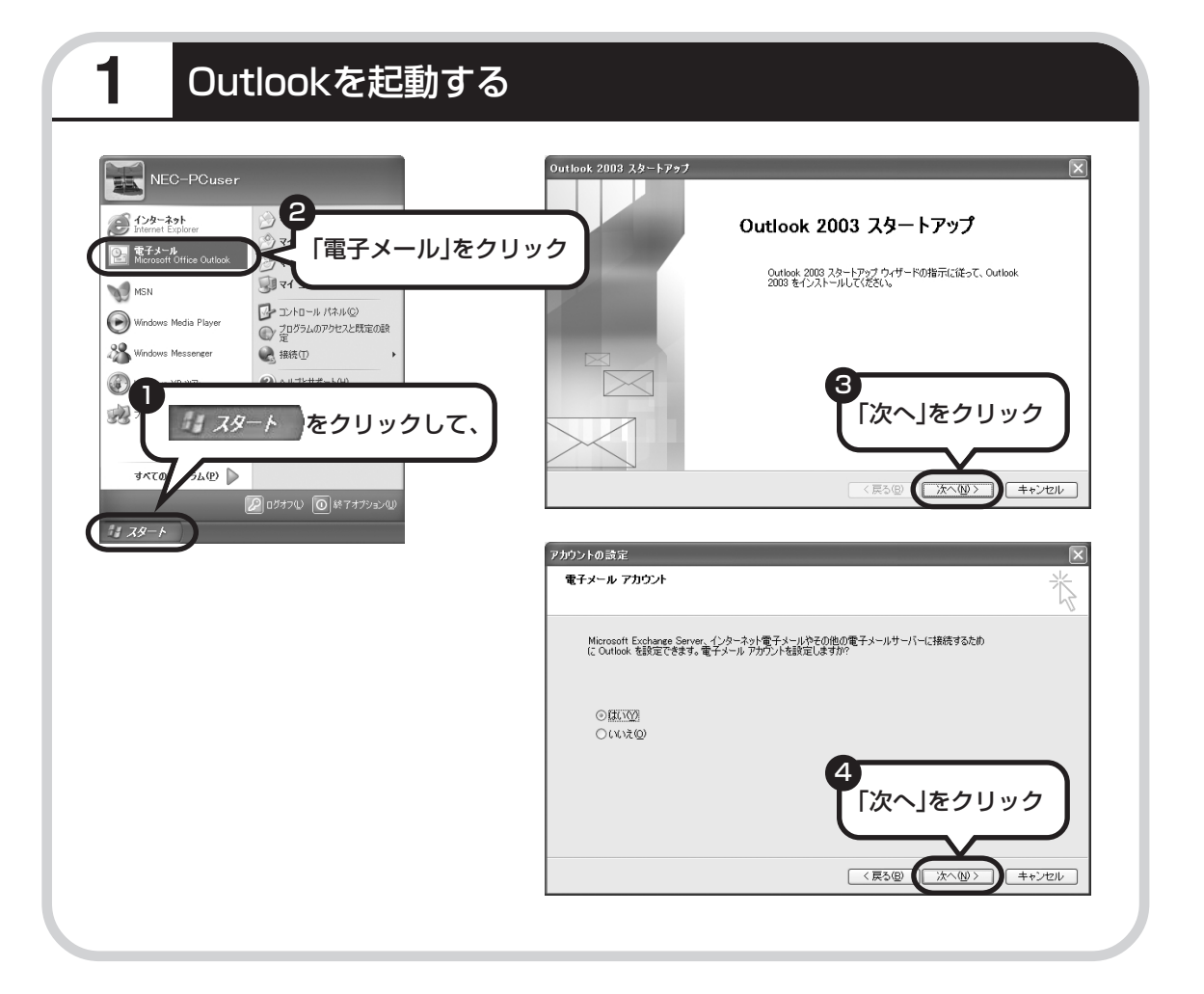

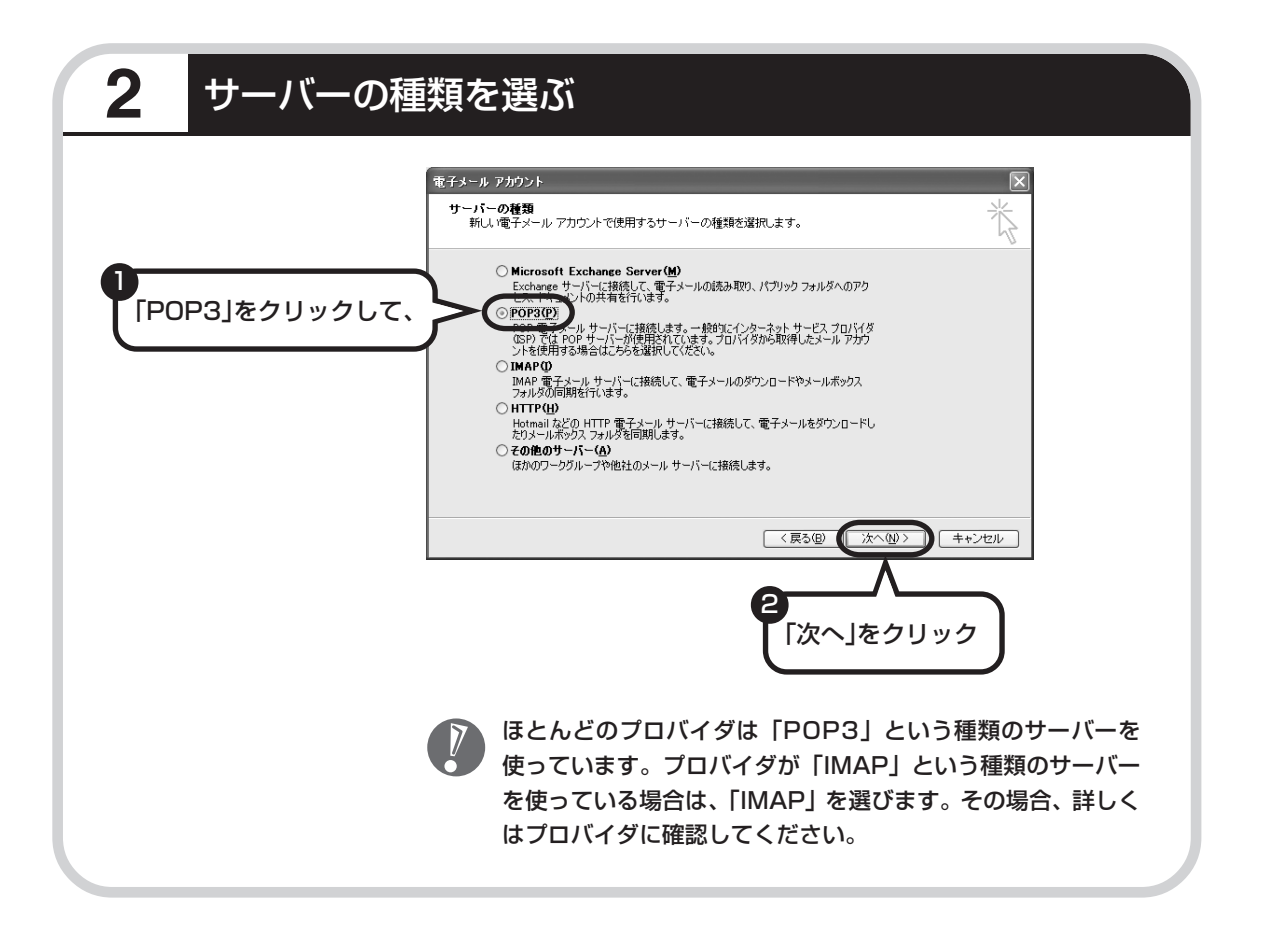

### **3** 名前などを入力する

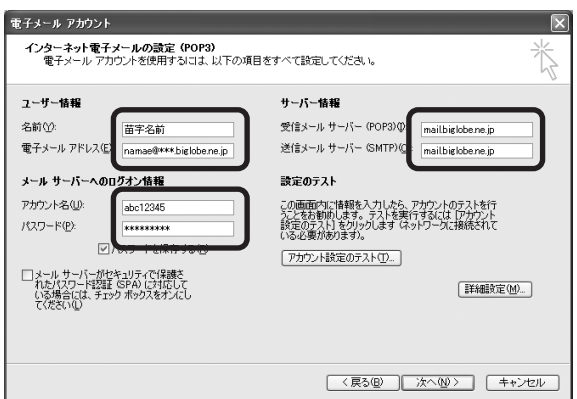

#### ■ この画面では、次の項目に入力してください。

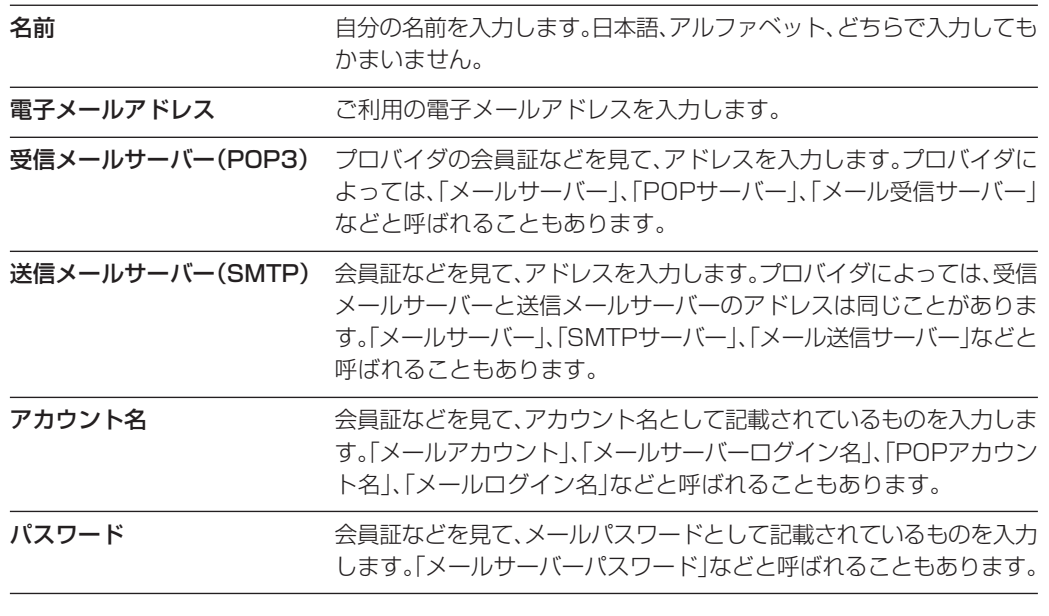

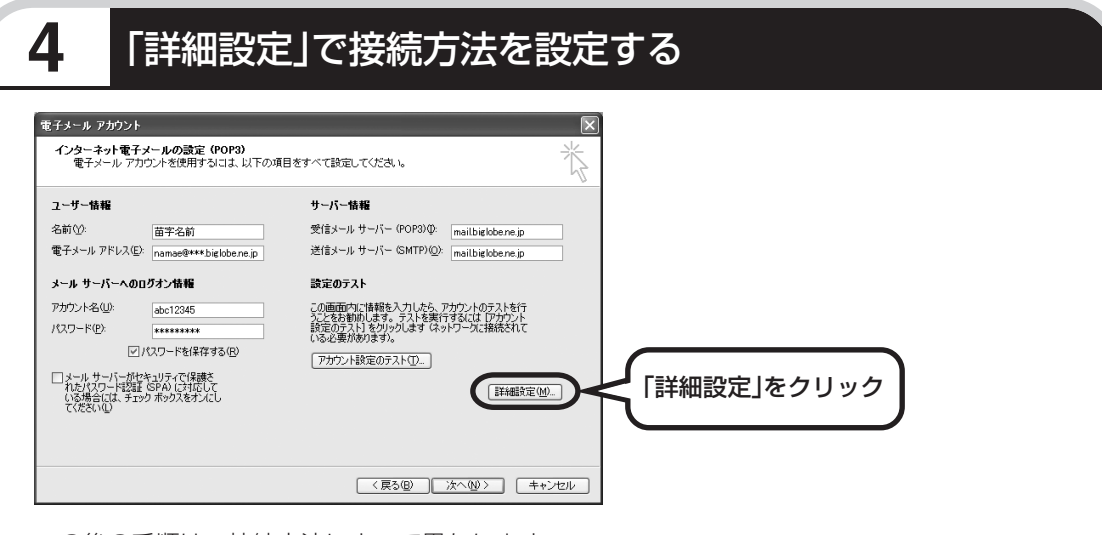

この後の手順は、接続方法によって異なります。

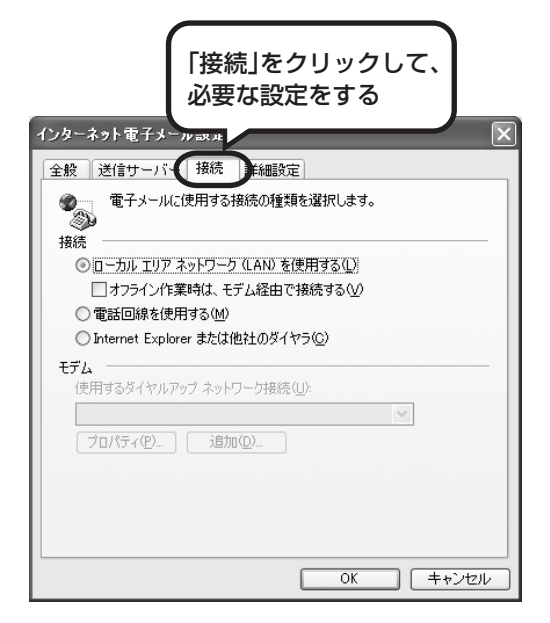

### ●ダイヤルアップの場合

「電話回線を使用する」をクリックして、◯を にします。次に「モデム」欄で、使用するダ イヤルアップネットワーク接続の名前を選びま す。設定内容を確認したら、「OK」をクリック してください。

「電子メールアカウント」の画面に戻ったら、「次 へ」をクリックします。

### ●ルータを利用しない接続の場合

「電話回線を使用する」をクリックして、○を にします。次に「モデム」欄で、使用するダ イヤルアップネットワーク接続の名前を選びま す。続けて、「送信サーバー」をクリックして、 サーバーを設定してください。

### ●ルータを利用した接続の場合

「ローカルエリアネットワーク(LAN)を使用す る」をクリックして、◯を⊙にします。続けて、 「送信サーバー」をクリックして、サーバーを設 定してください。ルータタイプのADSLモデム もこの設定をおこないます。

これからインターネットを始めるかたへ

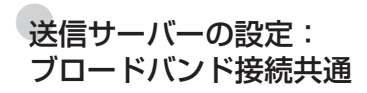

「送信サーバー(SMTP)は認証が必要」をクリックしてい にしてください。次に、「受信メールサーバーと同じ設定を 使用する」が へになっていることを確認します。 ほとんど のプロバイダでは、「受信メールサーバーと同じ設定を使用 する」ようになっています。

設定内容を確認したら、「OK」をクリックしてください。

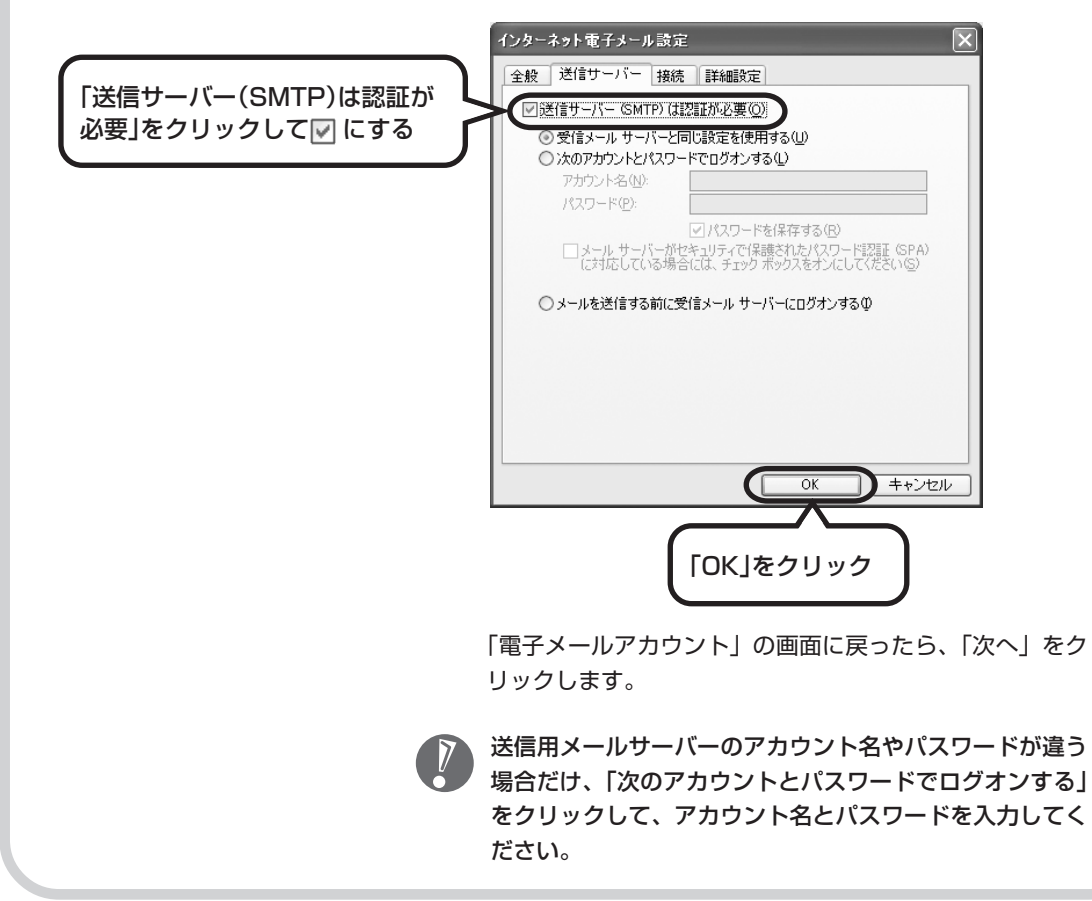

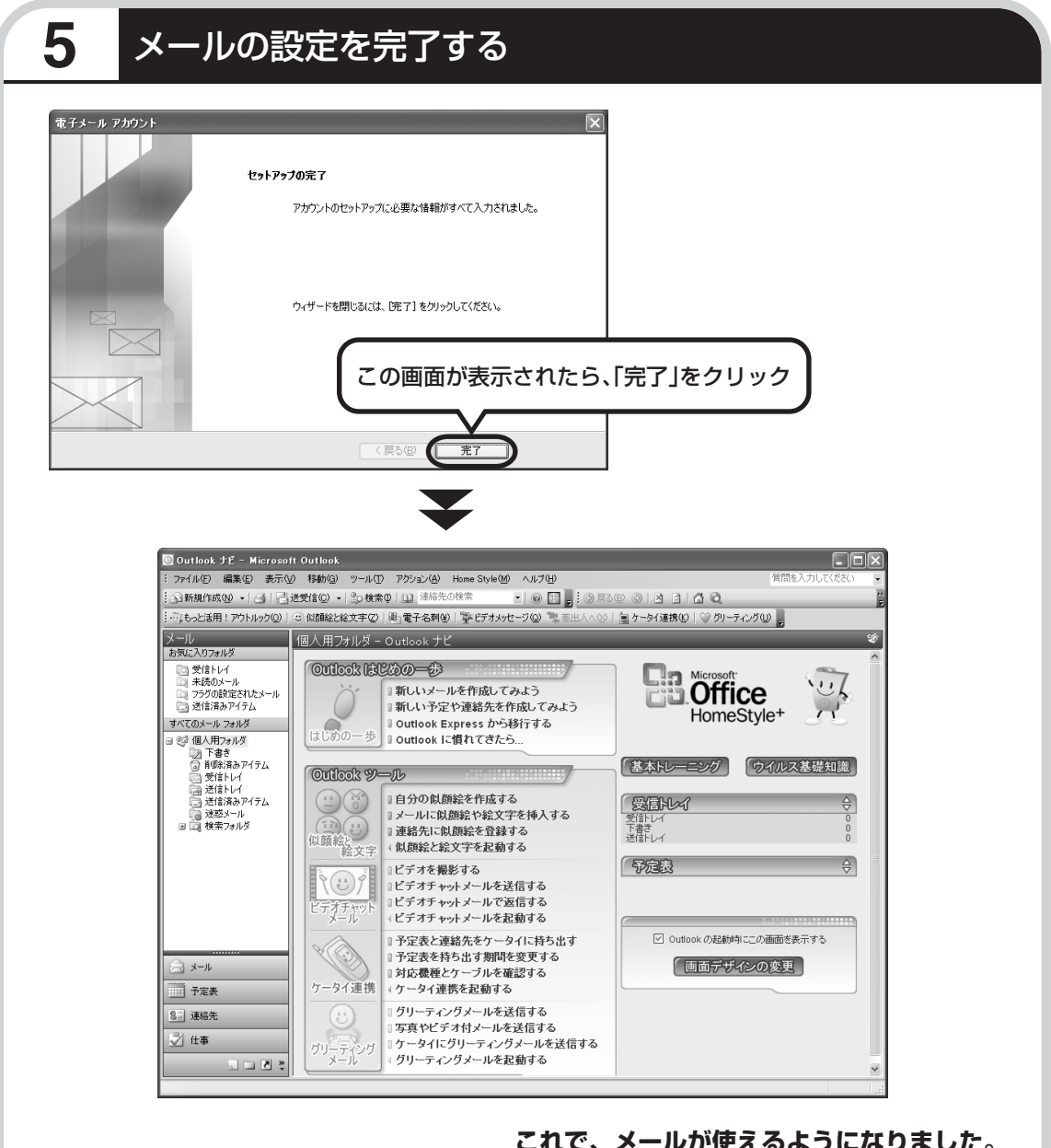

**これで、メールが使えるようになりました。 メールを送ったり受け取ったりする方法については、 『活用ブック』の「パソコン初心者道場」-「メール編」をご覧ください。**

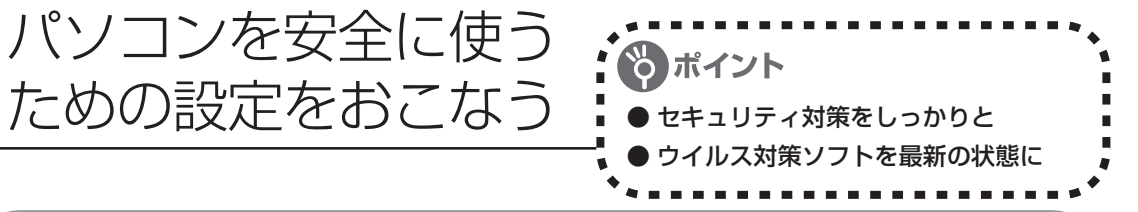

### **パソコンやインターネットを安全に使うために**

パソコンの誤動作や内部のデータ破壊を引き起こす、コンピュータウイルスなどの不正プログラ ムの被害が多くなっています。電子メールのやりとり、インターネット経由のソフト入手、他人 から受け取ったディスクの使用などが原因になって、知らないうちに不正プログラムがパソコン に侵入することもあります。これらの被害を防ぐには、定期的な対策が必要です。 このほか、パソコンやインターネットを安心して使うために注意することを『活用ブック』の 「しっかりセキュリティであんしんインターネット」で紹介しています。 このページと合わせてご覧になり、セキュリティ対策をしてください。

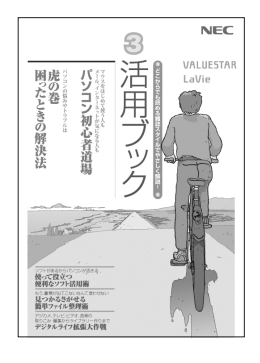

### 『活用ブック』で紹介していること

・Windows Update インターネットを通じて、Windowsの問題点を修復する「Windows Update」について説明しています。

- ・ウイルス対策ソフト このパソコンに入っているウイルス対策ソフト「ウイルスバスター」に ついて説明しています。この後の「パソコンをウイルスから守るため に」と合わせてご覧ください。
- ・個人情報を守るために クレジットカード番号などの大切な個人情報が流出するのを防ぐため に、注意しなければいけないことを紹介しています。
- ・無線 LAN を使うとき 無線LANを使うときに、特に注意しなくてはいけないセキュリティの 設定を説明しています。

### **パソコンをウイルスから守るために(1)**

ウイルスとは、パソコンに誤動作やデータの破壊などのトラブルを引き 起こす不正プログラムのことです。インターネットやメールからパソコ ンに入り込んだり、CD や DVD、各種メモリーカードなどのメディア から感染する場合もあります。

ウイルスによる被害は、自分のパソコンのデータが破壊されたり個人情 報が流出したりするだけでなく、ほかの人へ大量の電子メールが自動的 に送信されることもあります。自覚がないまま加害者になり得る可能性 もあるのです。

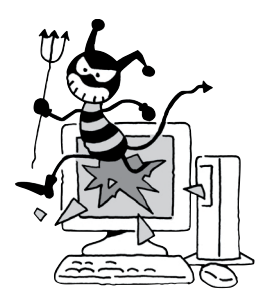

#### ●「ウイルスバスター」を最新の状態に更新する

このパソコンには、ウイルス対策ソフト「ウイルスバスター」が入っていて、パソコンをウイルスか ら守ることができます。しかし、ウイルスは日々新しいものが出てくるので、新しいウイルスに対応 するために、ソフトを常に最新の状態に更新(「アップデート」といいます)してウイルスチェック をしなければなりません。

このパソコンの「ウイルスバスター」では、はじめてアップデートを利用した日から90日間、無料 でアップデートをおこなうことができます。90日間の無料期間を過ぎるとすべての機能が利用でき なくなり、セキュリティ対策をおこなうことができません。無料期間終了後も継続してご利用いただ くには、ダウンロード販売またはパッケージなどで製品版を購入し、シリアル番号を入力して「ウイ ルスバスター」をアップグレードしていただく必要があります。

有料のサービスについて詳しくは、無料サービスの開始時に登録したメールアドレス宛に配信される メールなどの案内をご確認ください。

アップデートするには、インターネット接続の設定が必要です。インターネット接続の設定に ついて、これまでにパソコンを持っていなかったかたは第 5 章、パソコンを買い替えてイン ターネット接続をやりなおすかたは第 6 章をご覧ください。

#### ●アップデートのしかた パソコンをご購入後、はじめてアップデートする場合は、まずインターネットに接続をして、90日 間無償サポートを受けるため、アップデート機能を有効にする必要があります。 インターネット接続の設定が終わった後、画面右下の を右クリックして、「アップデート開始」を クリックしてください。 -<br>『オンラインユーザ登録 - Trend Micro, Inc.  $\Box$ o $\times$ TREND MICRO<br>54/1137/17315-7<br>729-325 tt = 1157 OTREND ウイルスメᄗター2006 インターキット セキュリティ<br>最新版へのアップデート機能を今すぐ有効にしましょう このたびは、使用期限付きウイルスバスター2006をご利用いただき、純にありがとうございます。 お客さまがお使いのウイルスパスター2004ま、まだ最新価へのアップデート機能が利用できない状態になっています。次の使用は<br>精製効果をまどお読みしただき、【使用時調製物に同意し、アップデート機能が利用できない状態になっています。次の使用は<br>|一ト機能を有効にして欠きい。 使用期限付きウイルスパスター2006は、アップデート機能を有効にした後 90日間 は無償でお使いいただけます。使用期限後の継<br>後使用をご希望のお客さまは、ぜひ製品版をお買い求めください(製品版の購入方法は、<u>こちり</u>に詳しく解説されています)。 使用许诺契約書 ご使用前に必ずお読みください ー<sup>に対照が</sup>とな*りの8*つへない!<br>「FRの使用体験的な(以下は発効といいます)は、お客様とトレポマイクロ株式会社との間の契約です。<br>「クリスリスター2006インターネットセキュリティ(第4条用定のサポートサービスの一様とて提供される)<br>「他の10年ブラが私、戦艦エクウンロトはナロピクストショール等を生みます」以下、結構状況のオンプタ。<br>「全社に日本2大社としてはできません。<br>「またはインストールすることはできません。<br>「またはイ 「使用許諾契約に同意し、アップデー ト機能を有効にする」をクリック使用許諾契約に同意し、アップデート機能を有効にする アップデート提供をお特にしないと、ウイルフバフター2006を使用できないのですか? フランファー、Windows Andrews マーティング・ファント こののことは、ここは、マンファー、<br>アップデート機能を有効に、ていない場合でもウイルスパスター2008は動作しますが、新しく発見されたウイルスやハッカー攻撃を防<br>ぐことができないので、非常に危険です。

登録のしかたや、アップデートの方法などの詳しい手順については、パソコンの画面で見るマニュア ル 「サポートナビゲーター」-「安心安全に使う」-「ウイルス感染の防止」-「ウイルス対策ソフト を使い始める」をご覧ください。

### **パソコンをウイルスから守るために(2)**

#### ●ウイルスの侵入を常にチェックする

「ウイルスバスター」には、ウイルスの侵入を常に監視する機能があります。その機能を「リアルタ イム検索」といいます。「リアルタイム検索」を有効にしている間は、ウイルスの侵入が自動的に監 視されます。

ご購入時の状態では、ウイルスの侵入を常に監視する(「リアルタイム検索」が有効)設定になって います。通常はこの状態でお使いください。画面右下に 20が表示されていたら、「リアルタイム検索」 は無効です。 が表示されているときは有効です。

「リアルタイム検索」を有効にしている間は、ウイルスの検査が頻繁におこなわれるため、ほかのソ フトの動作が遅くなることがあります。ウイルスに対して安全な状況であるとわかっている場合、「リ アルタイム検索」を一時的に無効にすることができます。

また、パソコンや周辺機器の設定、インターネット接続の設定をするときなどに、ウイルスチェック を停止するよう指示が表示される場合があります。その場合も、「リアルタイム検索」を一時的に無 効に設定してください。

「リアルタイム検索」の有効/無効設定について詳しくは、 「サポートナビゲーター」-「安心安全に 使う」-「ウイルス感染の防止」-「ウイルスを見張る」をご覧ください。

### その他のウイルス対策ソフトを使う

「ソフトチョイスサービス」を利用すると「ウイルスバスター」以外のウイルス対策ソフトを使うこ とができます。

「ウイルスバスター」以外のウイルス対策ソフトを使用する場合は、必ず「ウイルスバスター」 を削除(アンインストール)してください。削除方法については、②「サポートナビゲーター」-「使いこなす」-「ソフト一覧」-「ウイルスバスター」の「追加方法と削除方法」をご覧くださ  $L_{\alpha}$ 

### **有害なホームページを閲覧できないようにするためには**

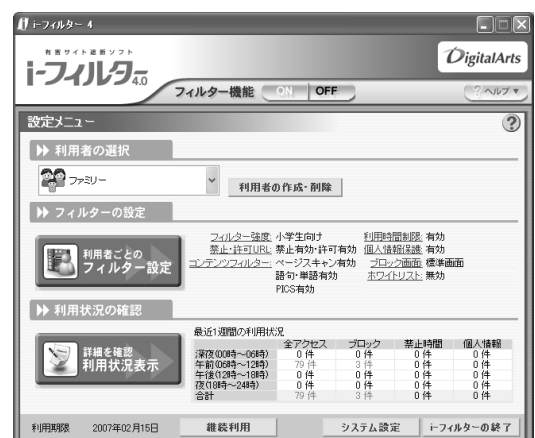

インターネットにアクセスすると、さまざ まなホームページを閲覧できます。しかし、 有害な情報を含むホームページもあります。 このようなホームページへのアクセスを自 動的に遮断してくれる「i-フィルター」を使 うことをおすすめします。 利用者それぞれに適した設定ができるため、 お子さまも安心してインターネットを楽し めるようになります。

「i-フィルター」について詳しくは、20「サポートナビゲーター」 -「使いこなす」 -「ソフトー覧」 -「i- フィルター」をご覧ください。

### **インターネット・メールの楽しみ方を知るには**

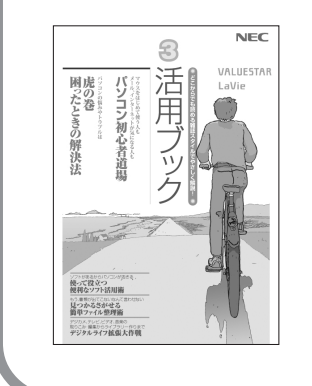

『活用ブック』では、セキュリティ対策のほかに、インターネットや メールでどんな楽しみ方ができるのか紹介しています。 お気軽に読み進めてください。

# <sup>第</sup> **6** <sup>章</sup>

## パソコンを買い替えたかたへ

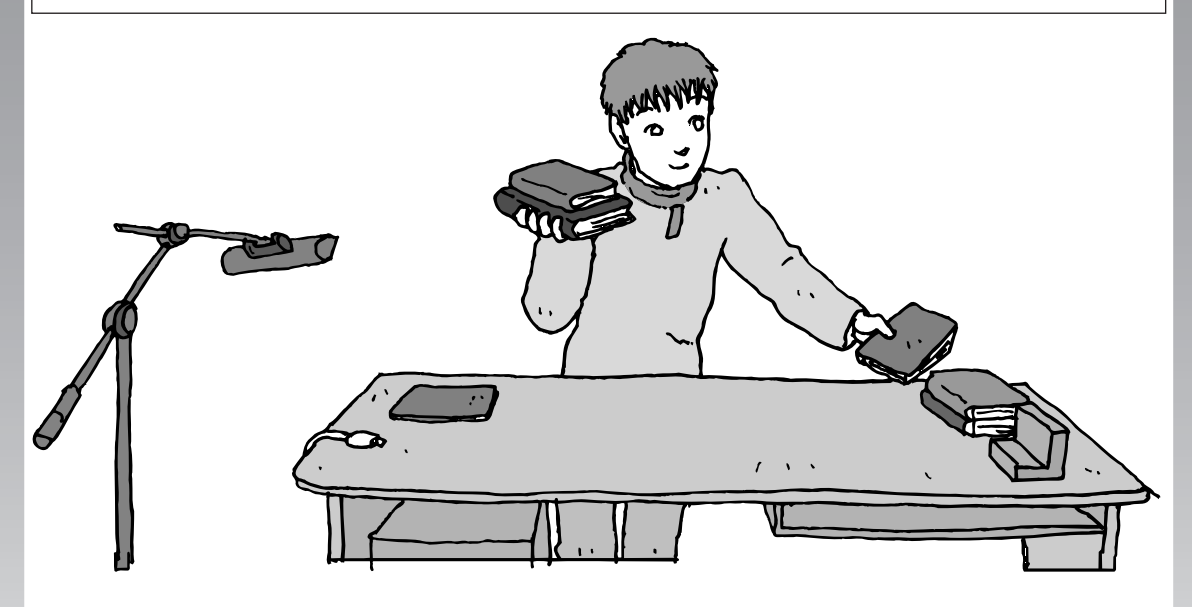

すでにパソコンを使っていたかたが、このパソコンでイン ターネットを利用できるようにしたり、前のパソコンから データを移したり、前のパソコンで使っていたデータや周 辺機器を使えるようにする方法について説明します。

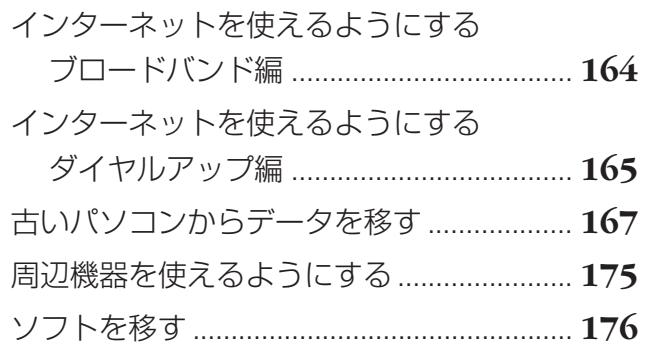

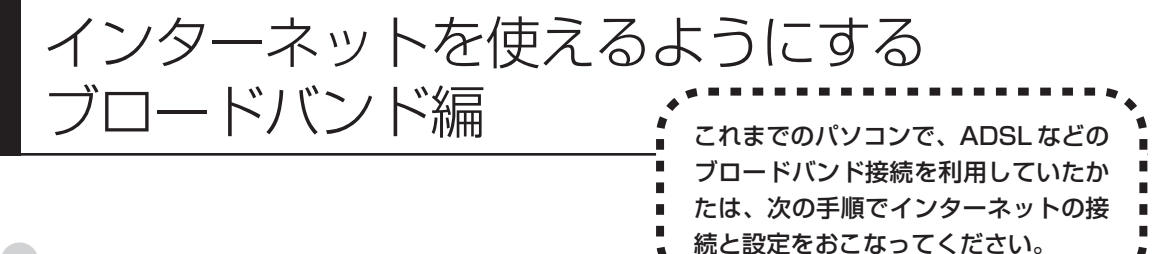

#### ●ダイヤルアップのかたは、165 ページへ

前のパソコンを家庭の電話回線に直接接続して、ダイヤルアップ接続を利用していたかたは、「インターネットを 使えるようにする ダイヤルアップ編」(165ページ)を参照してください。パソコンを買い替えたことを機会に ダイヤルアップ接続からブロードバンド接続に切り換えたいかたも、まず、ダイヤルアップ接続をおこない、そ の後でプロバイダのホームページからコース変更を申し込んでください。

#### CATV のかたは、ケーブルテレビ局に確認を

前のパソコンでCATV接続を利用されていたかたは、ご契約のケーブルテレビ局にパソコンを買い替えたときの 設定方法についてお問い合わせください。

### **パソコンの接続、設定をおこなう**

ブロードバンド接続でインターネットを使えるようにするには、パソコンと通信回線の接続、イ ンターネットの設定、メールソフトの設定が必要です。ご利用の機器に合わせて、第 5章の該当 するページをご覧ください。

#### **ルータを利用しない場合の接続設定をおこなう**

**「ブロードバンド接続の設定」(142ページ)をご覧ください。**

#### **ルータを利用する場合の接続設定をおこなう**

**「ルータを利用したブロードバンド接続の設定」(138ページ)をご覧ください。**

ルータタイプの ADSL モデムを利用している場合も同じです。

#### **インターネットに接続する**

**「インターネットに接続する」(148ページ)をご覧ください。**

設定が終わったら、インターネットへの接続を試してください。

#### **メールソフトを設定する**

**「メールソフトを設定する」(152ページ)をご覧ください。**

インターネットに接続してホームページを見ることができたら、必ず、メールソフ トの設定をおこなってください。

#### **上記の設定を済ませてから、「古いパソコンからデータを移す」(167ペー ジ)へ進み、データや周辺機器、ソフトの移行作業をおこなってください。**

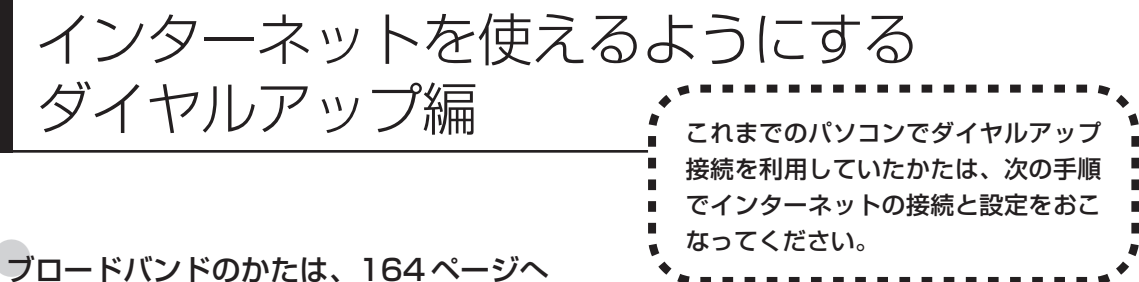

ADSL など、前のパソコンでブロードバンド接続を利用していたかたは、「インターネットを使えるようにする ブロードバンド編」(164ページ)へ進んでください。パソコンを買い替えたことを機会にダイヤルアップ接続 からブロードバンド接続に切り換えたいかたは、まず、次の説明を読んでダイヤルアップ接続をおこない、その 後でプロバイダのホームページからコース変更を申し込んでください。

### ●ダイヤルアップとは

インターネットを利用するたびに、パソコンから電話をか ける接続方法です。前のパソコンにモデムが内蔵されてい る場合は、パソコンと電話回線を電話回線ケーブルで接続 していたはずです。前のパソコンを電話回線から取り外し、 代わりにこのパソコンを接続してください。

前のパソコンにモデムが内蔵されていな い場合、外付けのモデムを利用していた と考えられます。FAXモデムボードが搭 載されたモデルを選択した場合は、従来 お使いの外付けモデムを利用する必要は ありません。

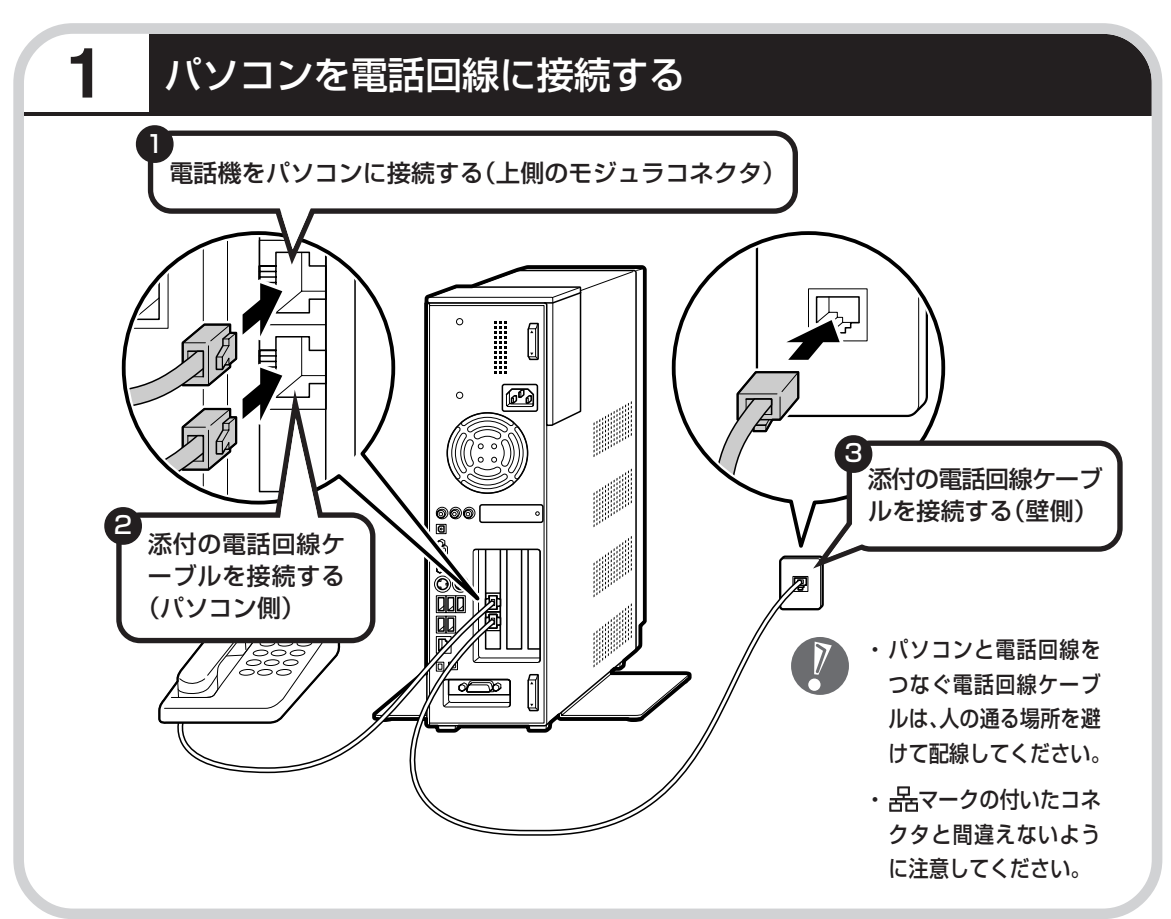

### **パソコンの設定をおこなう**

「サポートナビゲーター」-「使いこなす」-「ソフト一覧」-「新しい接続ウィザード」をご覧 ください。

「新しい接続ウィザード」の説明画面の下にある「詳しい説明を見る」ボタンをクリックすると、 デスクトップ画面の右側に説明が表示されます。「ダイヤルアップ IP接続の設定をする」から順 にご覧ください。

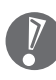

操作を始める前に、これまでのパソコンで利用していたアクセスポイントの電話番号を調べて おいてください。アクセスポイントとは、プロバイダに接続するための電話番号です。わから ないときは、プロバイダにお問い合わせください。

> **続けて、「メールソフトを設定する」(152ページ)をご覧ください。 メールソフトの設定が終わったら、次ページへ進み、データや周辺機 器、ソフトの移行作業をおこなってください。**

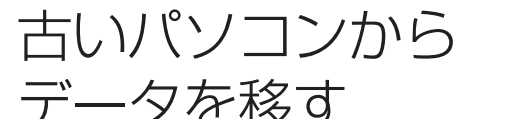

ニューティン ニューク <sub>12</sub> コココココココココ イ データ引越ツール「データトラベリング」を利<br>|データを移す| キ 用すると、これまでお使いのパソコンから 用すると、これまでお使いのパソコンから データを移行することができます。

### **データトラベリングで移行できるデータ**

次のようなデータを移行することができます。

- ・Internet Explorer の「お気に入り」
- ・Outlook の予定表や連絡先、メールのアカウントや受信データなど
- ・Outlook Express のアカウント、アドレス帳や送受信データ
- ・年賀状作成ソフト「筆王」の住所録
- ・マイドキュメントに保存されているデータ
- ・デスクトップに置かれているデータ
- ・指定のフォルダに入っているデータ
- ・ダイヤルアップ接続の設定

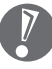

移行される内容について詳しくは、データトラベリングを起動後、最初に表示される画面で「機 能紹介と移行内容」をクリックしてご確認ください。

### **古いパソコンが次の条件にあてはまること**

### 使用していた OS(オーエス)が次のいずれかであること

- ・Windows 98 Second Edition
- ・Windows Me(Millennium Edition)
- ・Windows 2000 Professional
- ・Windows XP Home Edition
- ・Windows XP Professional

これまでにお使いのパソコンのOSが上記以外の場合、データトラベリングは利用できません。マイ ドキュメントのウィンドウで、「ヘルプ」-「バージョン情報」をクリックすると、Windows のバー ジョンを調べることができます(マイコンピュータ、コントロールパネルなどのウィンドウでも同様 です)。

#### ●LAN コネクタがあること

データトラベリングを利用するには、古いパソコンとこのパソコンをLANケーブルで接続する必要 があります。これまでお使いのパソコンに LAN コネクタがない場合、利用できません。

### **1** データトラベリングを使う準備をする

未使用の CD-R または CD-RW を 1 枚用意します。

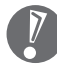

DVD-R、DVD-RW、DVD+R、DVD+RW、DVD-RAM、DVD-R(2 層)、DVD+R(2 層) は使用できません。

古いパソコンと、このパソコンを LAN ケーブルで接続してください。詳しくは、データトラベ リングを起動後、最初に表示される画面で、「はじめる前の準備」の「ヘルプ」をクリックして 説明をご覧ください。

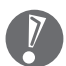

・HUB(ハブ)を使って接続するときは、2台のパソコンをそれぞれストレートケーブルでハ ブに接続してください(こちらの接続方法をおすすめします)。

- ・2 台のパソコンを直接接続するときは、クロスケーブルをお使いください。
- ・複数のユーザーでパソコンを使用している場合は、管理者権限のあるユーザーでログオンし てください。ほかのユーザーはログオフしてください。

### **2** データトラベリングを起動する

デスクトップ画面の ア(ソフトナビゲーター)をダブルクリックします。

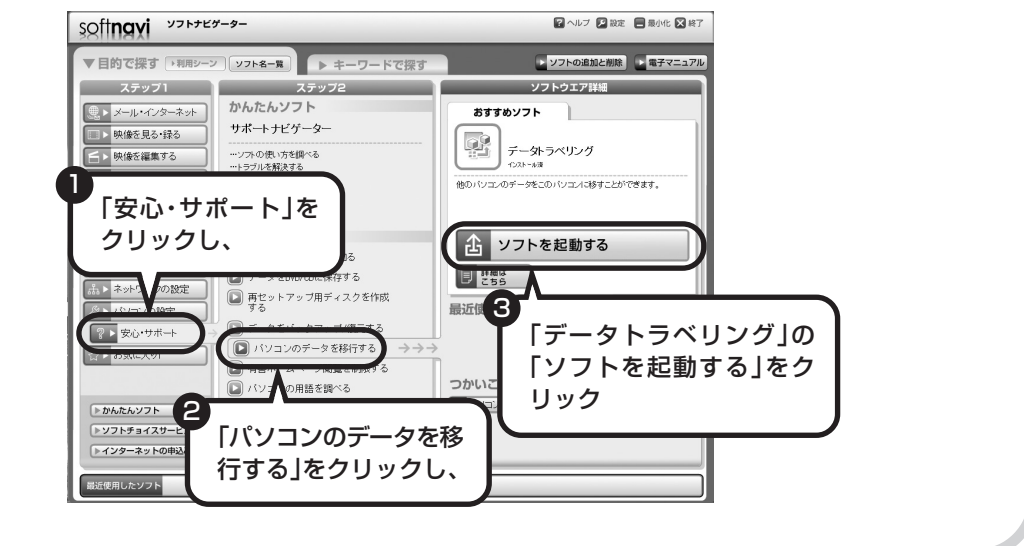

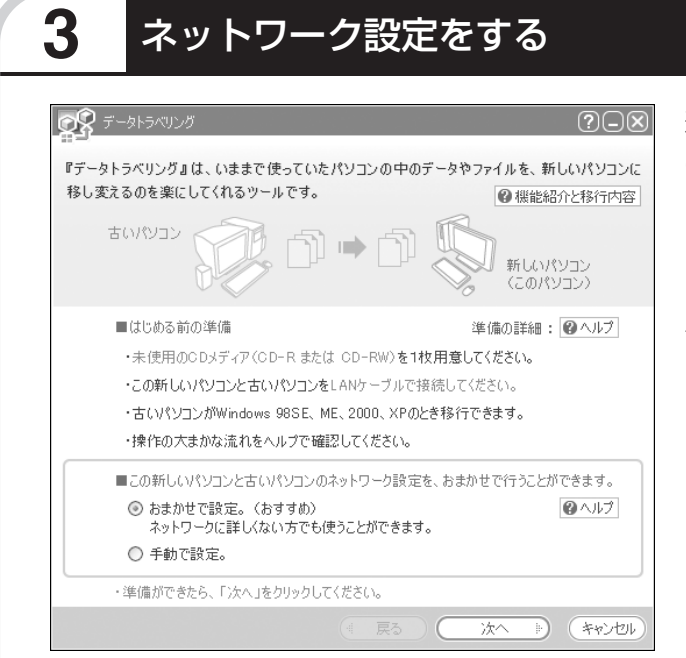

通常は「おまかせで設定。(おすす め)」を選択して、「次へ」をクリック します。ネットワーク設定を自分で おこないたい場合は「手動で設定。」 を選択してください。詳しくは、「ヘ ルプ」をクリックして確認してくだ さい。

「おまかせで設定。(おすすめ)」 を選ぶと、コンピュータの設定 が変更される場合があります。 詳しくは、「ヘルプ」をクリック して確認してください。

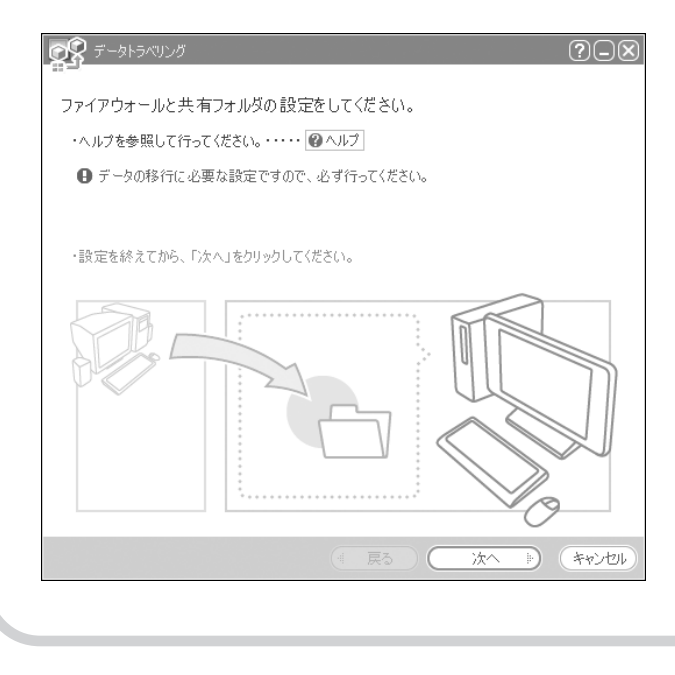

「ヘルプ」をクリックしてファイア ウォールと共有フォルダの設定をお こないます。設定が終わったら「次 へ」をクリックします。

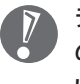

データの移行に必要な設定です ので、必ずおこなってくださ い。

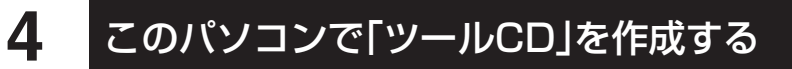

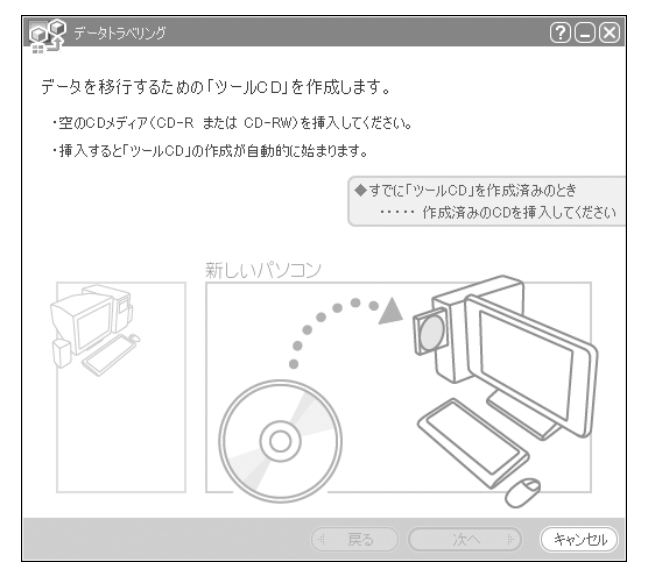

この画面が表示されたら、未使用の CD-R または CD-RW をセットしま す。自動的に「ツール CD」の作成が 始まります。

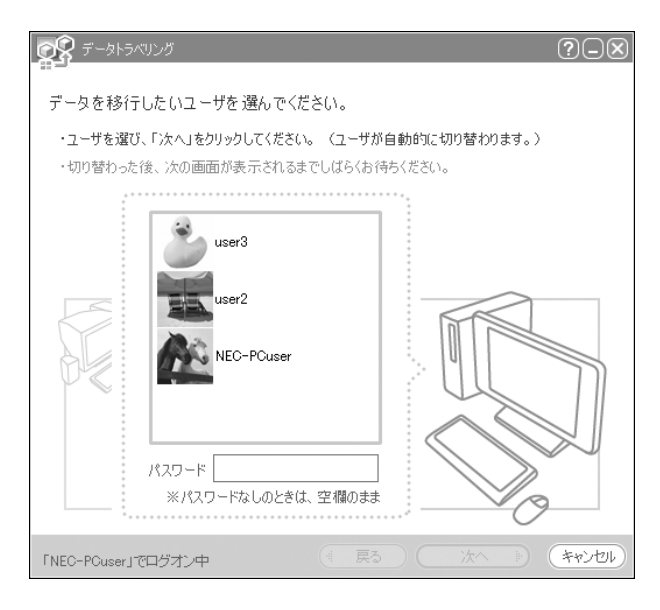

複数のユーザーでパソコンを使用し ている場合は、移行するユーザーを 選択して「次へ」をクリックしてくだ さい。

選択したユーザーにパスワードを設 定している場合は、パスワードを入 力してから「次へ」をクリックしてく ださい。

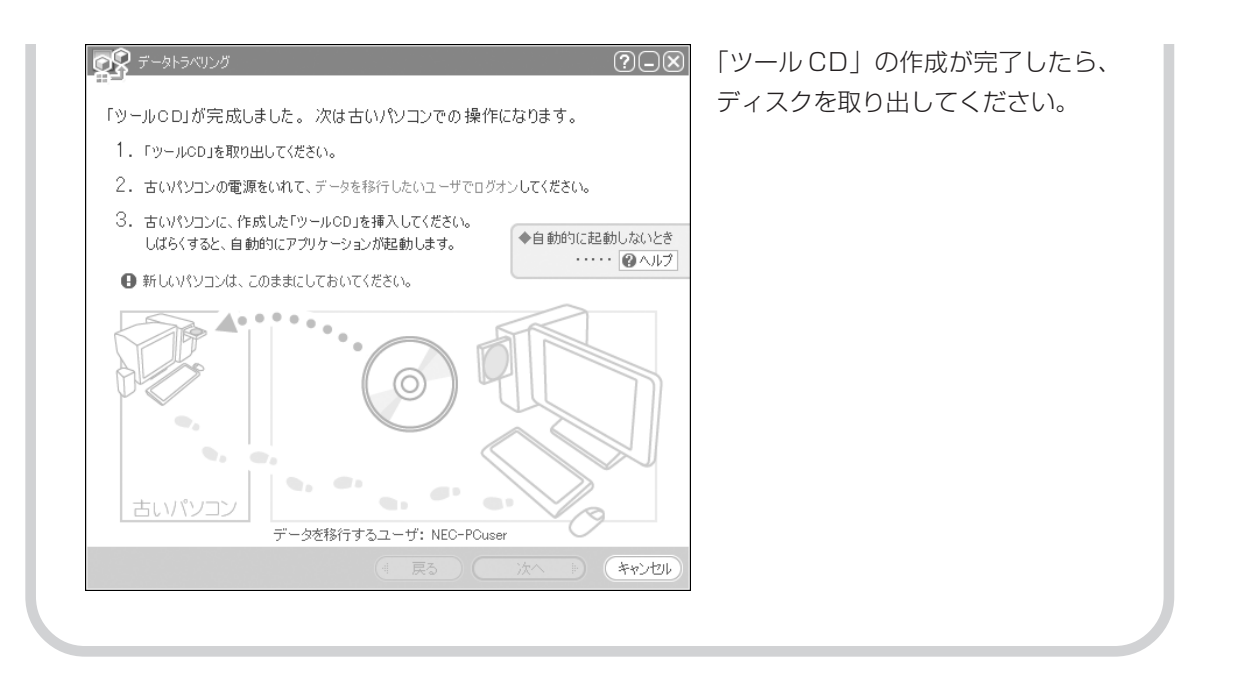

### **5** 古いパソコンで、移行するデータを指定する

これまでお使いのパソコンに「ツール CD」をセットします。しばらくすると、次の画面が表示 されます。

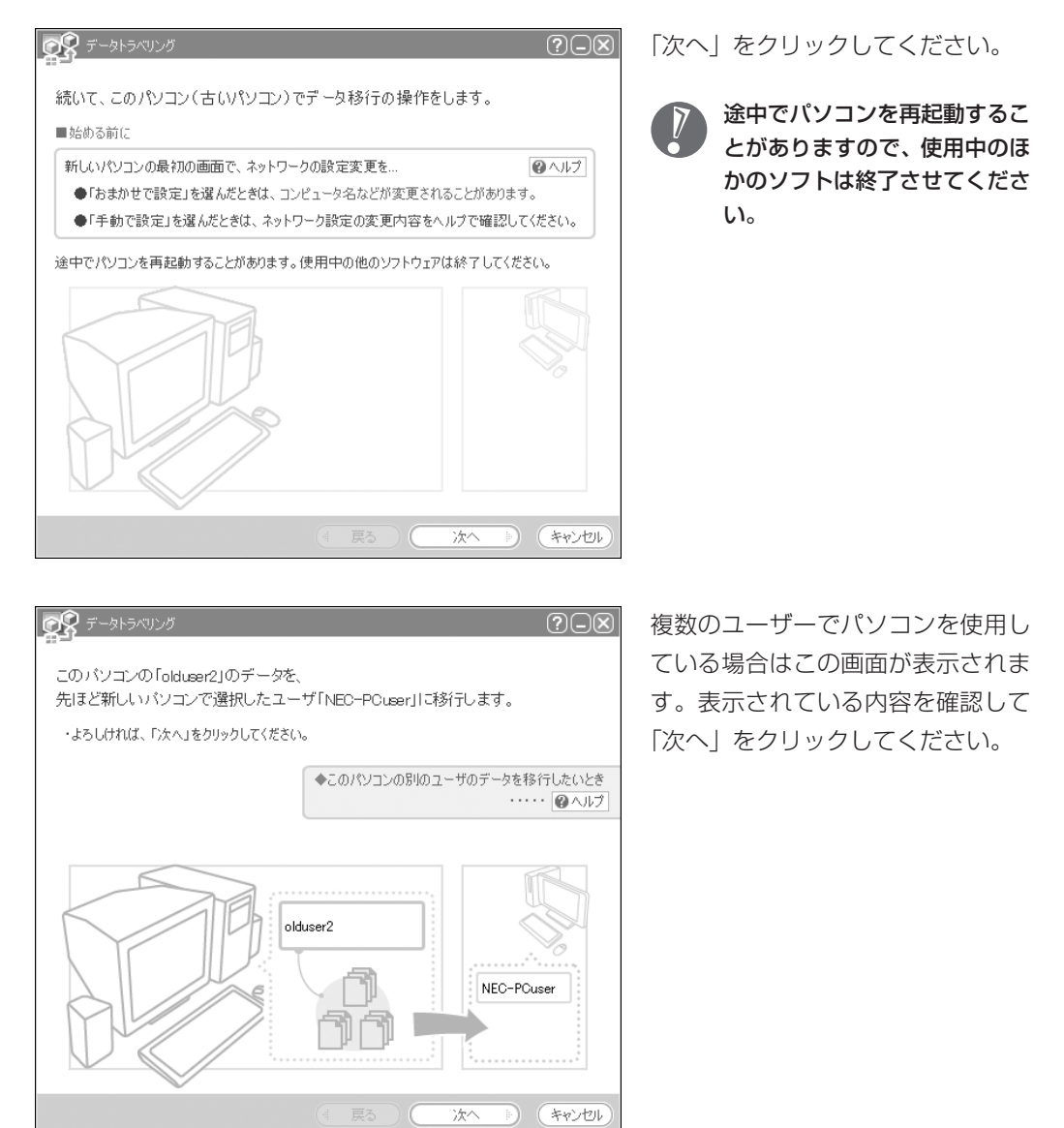

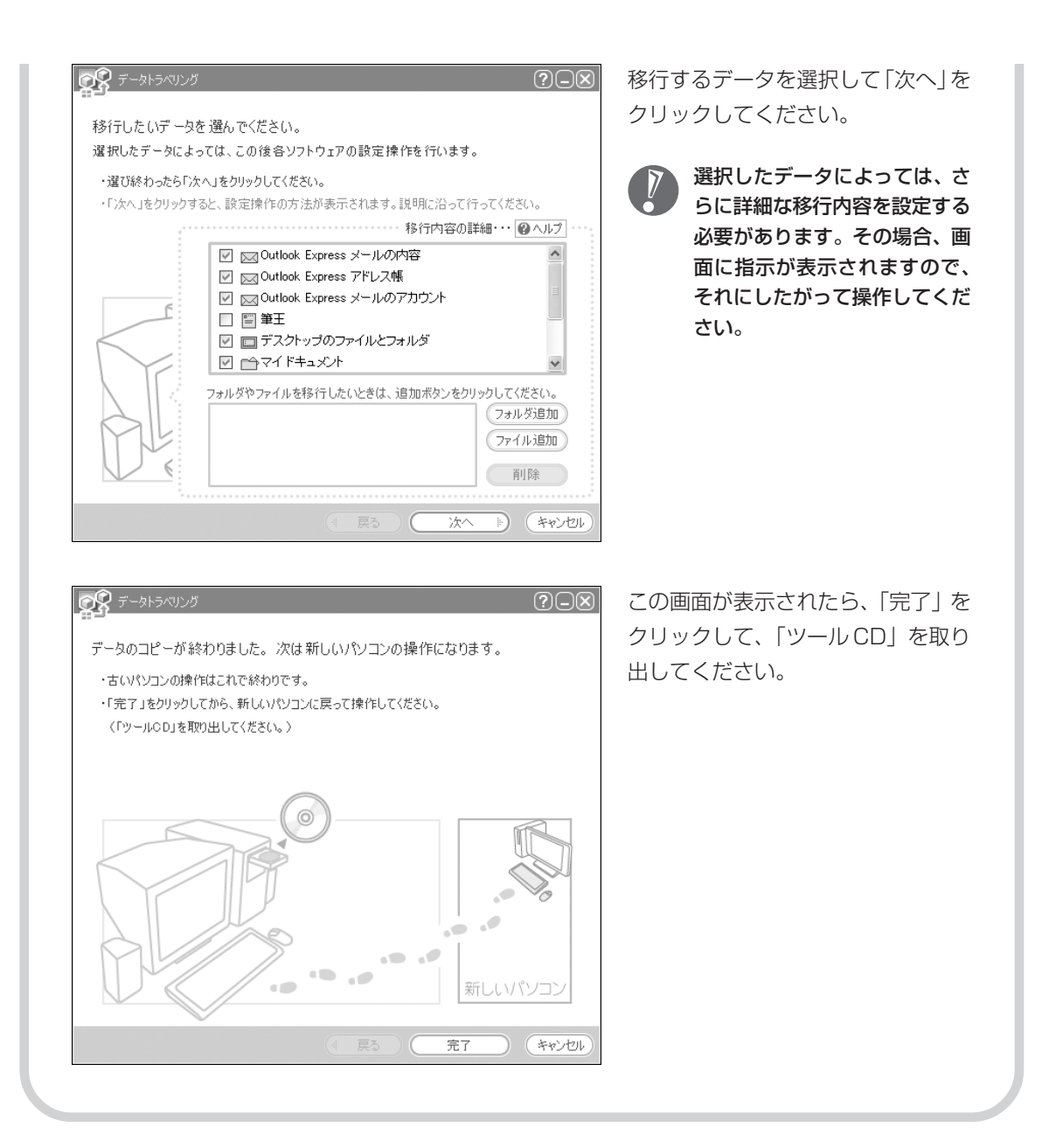

## **6** このパソコンで、残りの移行作業をおこなう

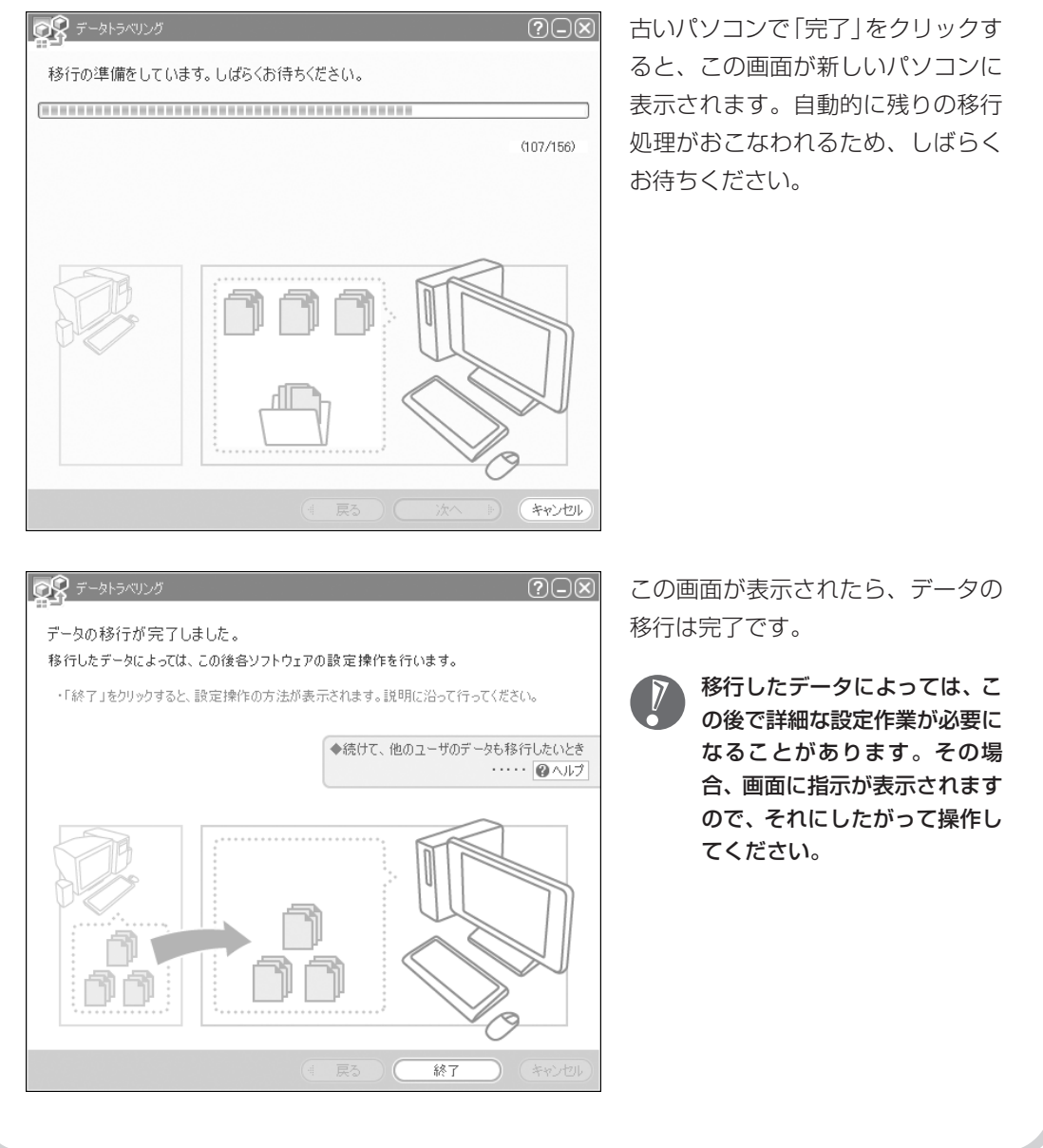

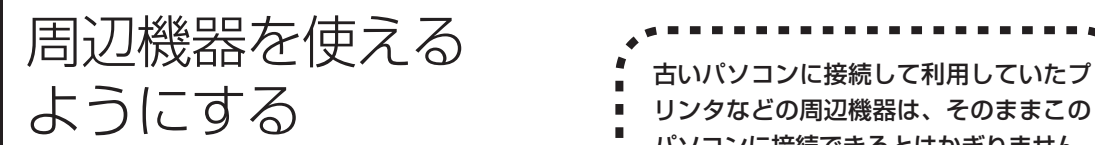

リンタなどの周辺機器は、そのままこの パソコンに接続できるとはかぎりません。

### **周辺機器を移行する前に確認が必要**

#### まずは、周辺機器のマニュアルでチェック

周辺機器に添付のマニュアルで、その機器がWindows XPに対応しているか確認してください。対 応している場合、このパソコンとの接続方法や設定の手順についての説明をご覧ください。

#### メーカーのホームページもチェック

周辺機器のマニュアルだけでなく、メーカーのホームページで、ご利用の製品についてのサポート情 報も必ず確認してください。マニュアルよりも新しい情報がホームページで確認できることがありま す。Windows XPに対応した最新のドライバ (周辺機器を利用できるようにするためのソフト)が ダウンロードできるときは、最新のドライバをお使いください。

### **周辺機器の一般的な移行手順**

#### 古いパソコンから周辺機器を取り外す

取り外しの手順については、周辺機器に添付のマニュアルや、古いパソコンに添付のマニュアルを ご覧ください。

#### このパソコンに周辺機器を取り付け・接続する

USB接続する周辺機器などの場合、このパソコンに取り付け・接続する前に、ドライバなどをイン ストールしておく必要があることもあります。マニュアルなどで確認してください。

#### ●このパソコンで使用できるように設定する

周辺機器によっては、取り付け・接続するだけで使えるようになるものもあります。パソコンでの 設定方法についても、マニュアルなどで確認してください。

#### ●周辺機器の動作確認をおこなう

周辺機器を移行したら、うまく動作するか確認してください。うまく動作しないときは、ドライバ や添付ソフトなどを確認して、周辺機器のメーカーにお問い合わせください。

ソフトを移す

### 古いパソコンで利用していたソフトを、 このパソコンで利用するときに注意する ことを説明します。

### **ソフトを移行する前に**

### このパソコンに最新版が入っていないかチェック

このパソコンには、主要なソフトが入っています。これまで利用していたソフトの最新版や、同じ用 途のソフトが見つかるかもしれません。

#### ●ソフトのマニュアルをチェック

ソフトに添付のマニュアルで、Windows XPに対応しているか確認してください。対応していない 場合、このパソコンでは利用できません。

#### 開発元のホームページもチェック

ソフトの開発元のホームページで、ご利用の製品についてのサポート情報も必ず確認してください。 Windows XPに対応するための方法など、マニュアルよりも新しい情報がホームページで確認でき ることがあります。

### **ソフトの一般的な移行手順**

#### 必要な情報を確認する

マニュアルなどで、インストールに必要な情報 を確認します。ユーザー名やライセンス番号な どが必要な場合は、それらの情報をメモしてお きましょう。ソフトによっては設定を移行する 機能を持つものがあります。その場合、マニュ アルやホームページなどで移行方法を調べてく ださい。

#### **ライセンスとは**

ソフトのメーカーが購入者に対して許諾する、 使用権を「ライセンス」と呼びます。ライセン スの条件にしたがわずにソフトを使用した場 合は不正使用になり、著作権を侵害してしま うこともあります。ライセンスの内容を確認 して、不正使用にならないようにアンインス トールやインストールをおこなってください。

●古いパソコンからソフトをアンインストールする アンインストールの方法については、ソフトに添付のマニュアルをご覧ください。

### このパソコンにインストールする・必要な設定をおこなう

マニュアルなどをご覧になり、このパソコンにインストールしてください。必要に応じて、インス トール後の設定作業をおこなってください。

# <sup>第</sup> **7** <sup>章</sup>

前に使っていたパソコンと一緒に使いたいかたへ

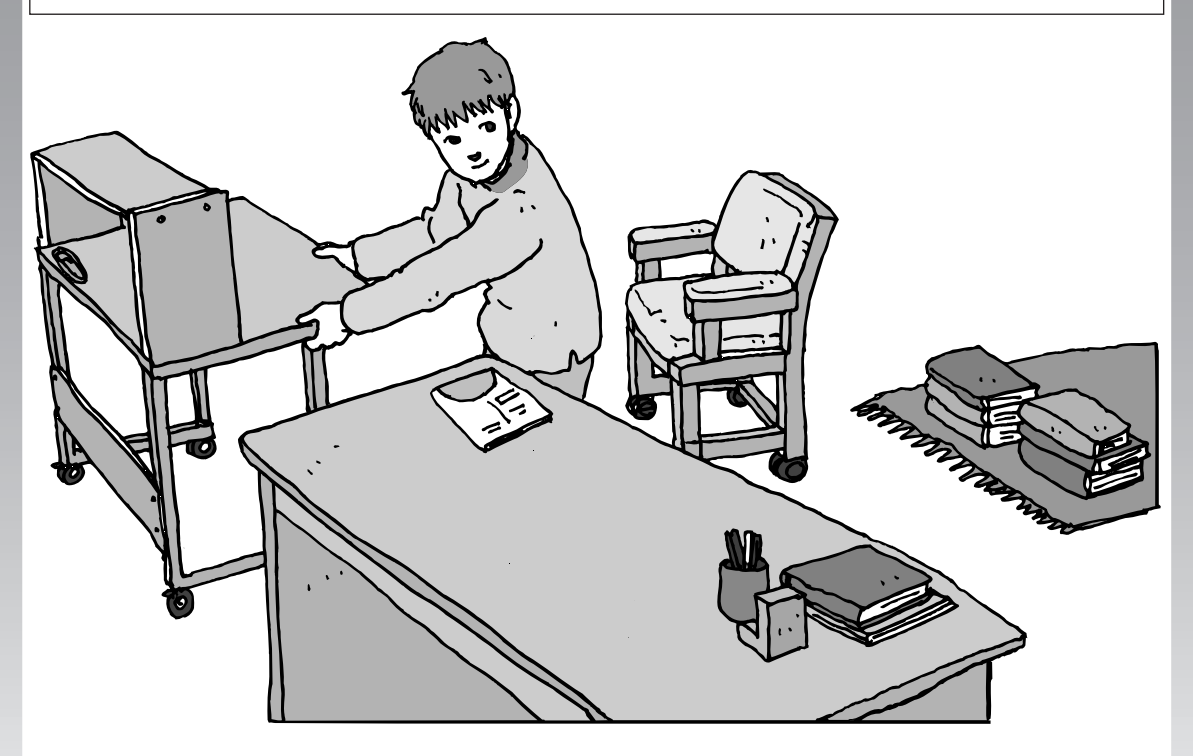

このパソコンには、パソコンを接続してホームネットワー クを作るためのソフト「ホームネットサポーター」が入っ ています。

家庭でネットワークを作ることの利点や、「ホームネットサ ポーター」の使い方を紹介します。

ホームネットワークでできること ............... **178** 複数のパソコンをホームネットワークでつなぐ .... **180**

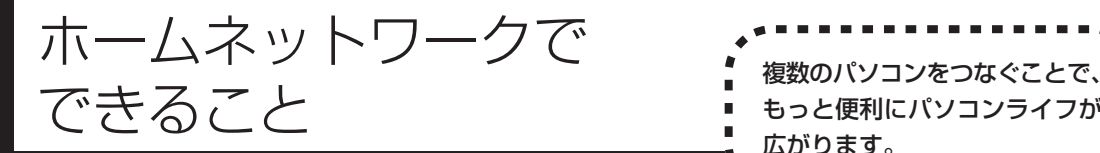

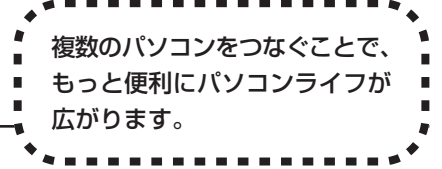

### **複数のパソコンから同時にインターネットを利用できる**

ADSLなどでブロードバンド接続を利用してい る場合、複数のパソコンから同時にインター ネットを楽しむことができるようになります。 複数のパソコンでインターネットを利用しても、 電話機はこれまでどおり使えます。

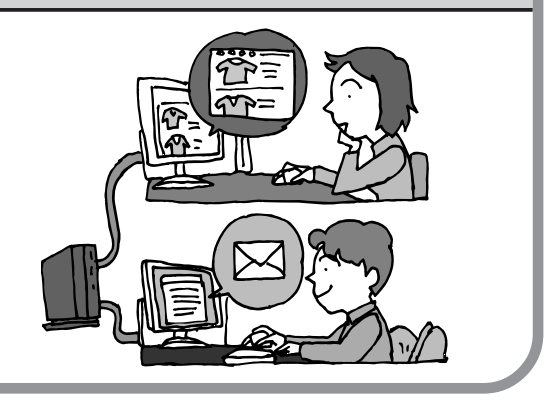

### **プリンタを共有して、複数のパソコンから印刷する**

ホームネットワークがあれば、どのパソコンか らも1台のプリンタで印刷できるようになりま す。そのたびにプリンタをつなぎ替えたり、プ リンタが接続されたパソコンに移動したりする 必要がありません。

### **パソコン同士で簡単にデータを受け渡しできる**

デジタルカメラの画像やパソコンで作成した文 書などを、家庭内のパソコン同士で受け渡せる ようになります。フロッピーディスクやメモ リーカードなどを使う必要はありません。ファ イルサイズの大きなデータでも、手軽にやりと りできます。

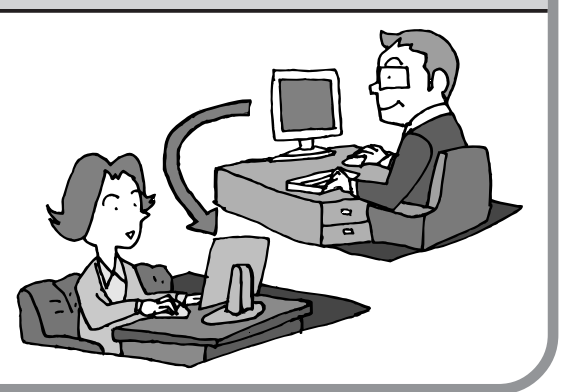
# **ほかのパソコンの共有フォルダにデータをバックアップ**

ホームネットワークがあれば、「バックアップ- NXI というソフトを使ってこのパソコンの データをネットワーク上にあるほかのパソコン の共有フォルダにバックアップを取ることがで きます。大切なデータを間違って削除してし まったときなどに、ほかのパソコンにバック アップを取っておいたデータを使ってもとに戻 すことができます。

1日 1回、週に 1回などバックアップを取るス ケジュールを設定できるので、定期的にバック アップを取ることができます。

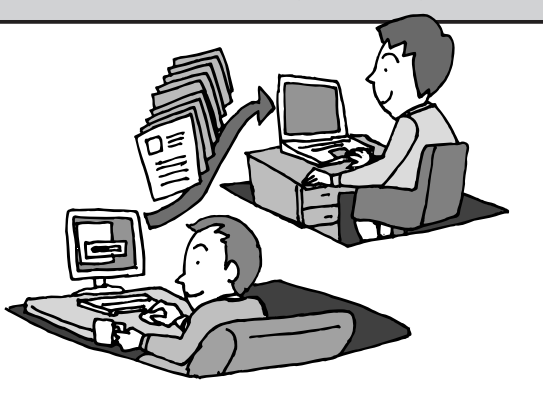

## ●ホームネットワークも、LAN のひとつ

会社や学校で、複数のパソコンをつないでいる環境が あるかたは、「LAN(ラン)」という言葉を耳にしたこ とがあるかもしれません。「LAN」とは「ローカル・エ リア・ネットワーク」の略で、同じ建物に置かれたパ ソコンやプリンタなどの周辺機器をつないで情報をや りとりできるようにしたものです。ホームネットワー クも、LAN のひとつです。

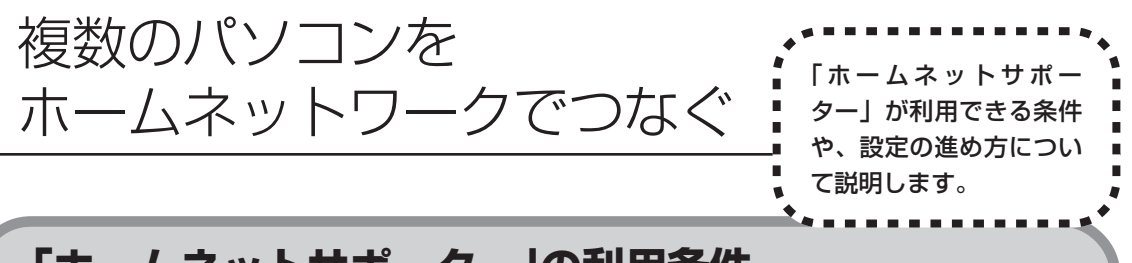

# **「ホームネットサポーター」の利用条件**

「ホームネットサポーター」を使用するには、次の条件を満たしている必要があります。

#### ●接続したいパソコンの OS が次のいずれかに該当すること

- ・Windows XP Home Edition
- ・Windows XP Professional
- ・Windows XP Media Center Edition

接続したいパソコンの OS が上記以外の場合、「ホームネットサポーター」は利用できません。

## ●ご利用の回線が ADSL または FTTH であること

ISDN、CATVをご利用の場合、「ホームネットサポーター」は利用できません。

## ●未使用の CD-R または CD-RW を 1 枚用意する

ホームネットワークに接続するほかのパソコンに、「ホームネットサポーター」をインストールするCDを作成し ます。

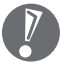

複数のユーザーでパソコンを使用している場合は、管理者権限のあるユーザーでログオンしてください。ほ かのユーザーはログオフしてください。

## ●「ホームネットサポーター」が利用できないとき

パソコンのOSや通信回線などが上記の条件に該当しないときは、手動でネットワークの設定をおこな う必要があります。詳しくは、パソコンの画面で見るマニュアル 2「サポートナビゲーター」 - 「使いこ なす」-「パソコンの機能」-「LAN」をご覧ください。

# **「ホームネットサポーター」を開始する**

デスクトップ画面の、ワントナビゲーター)をダブルクリックします。

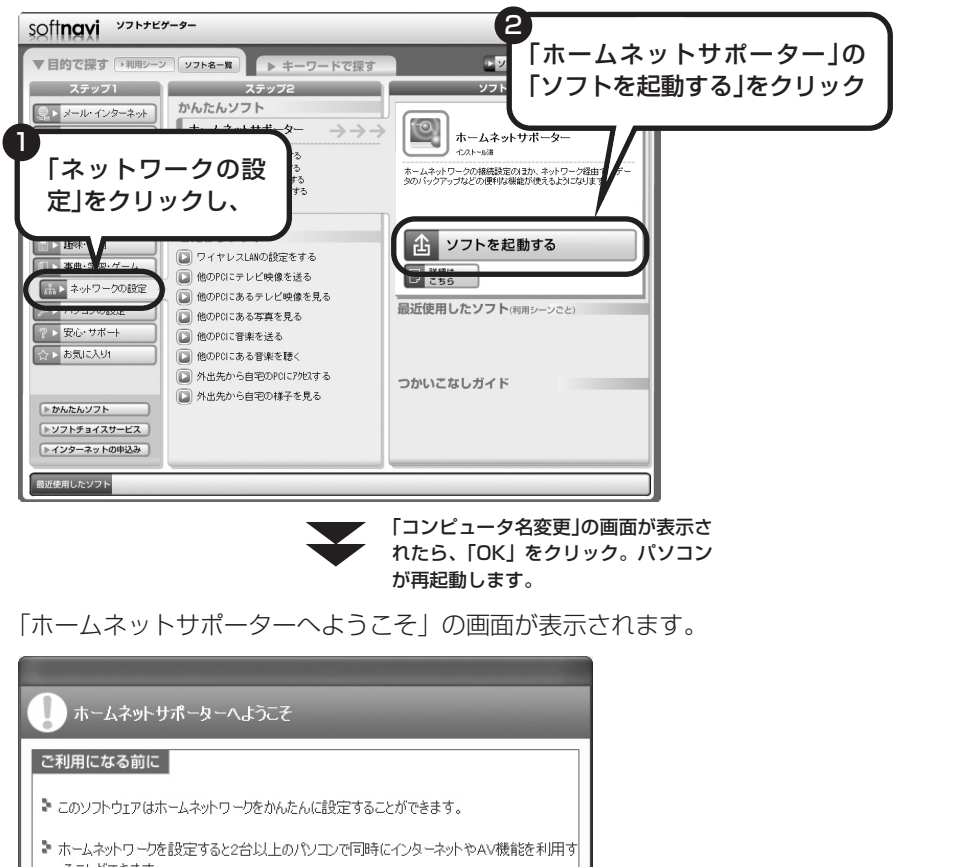

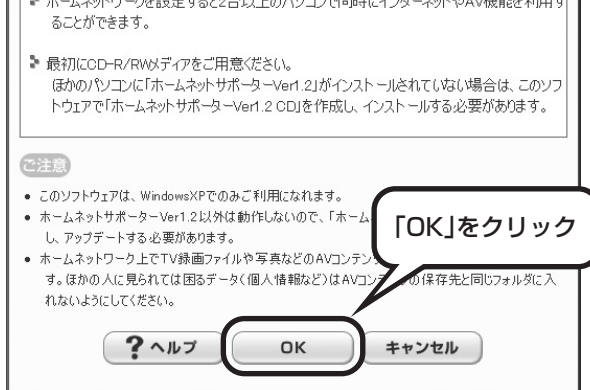

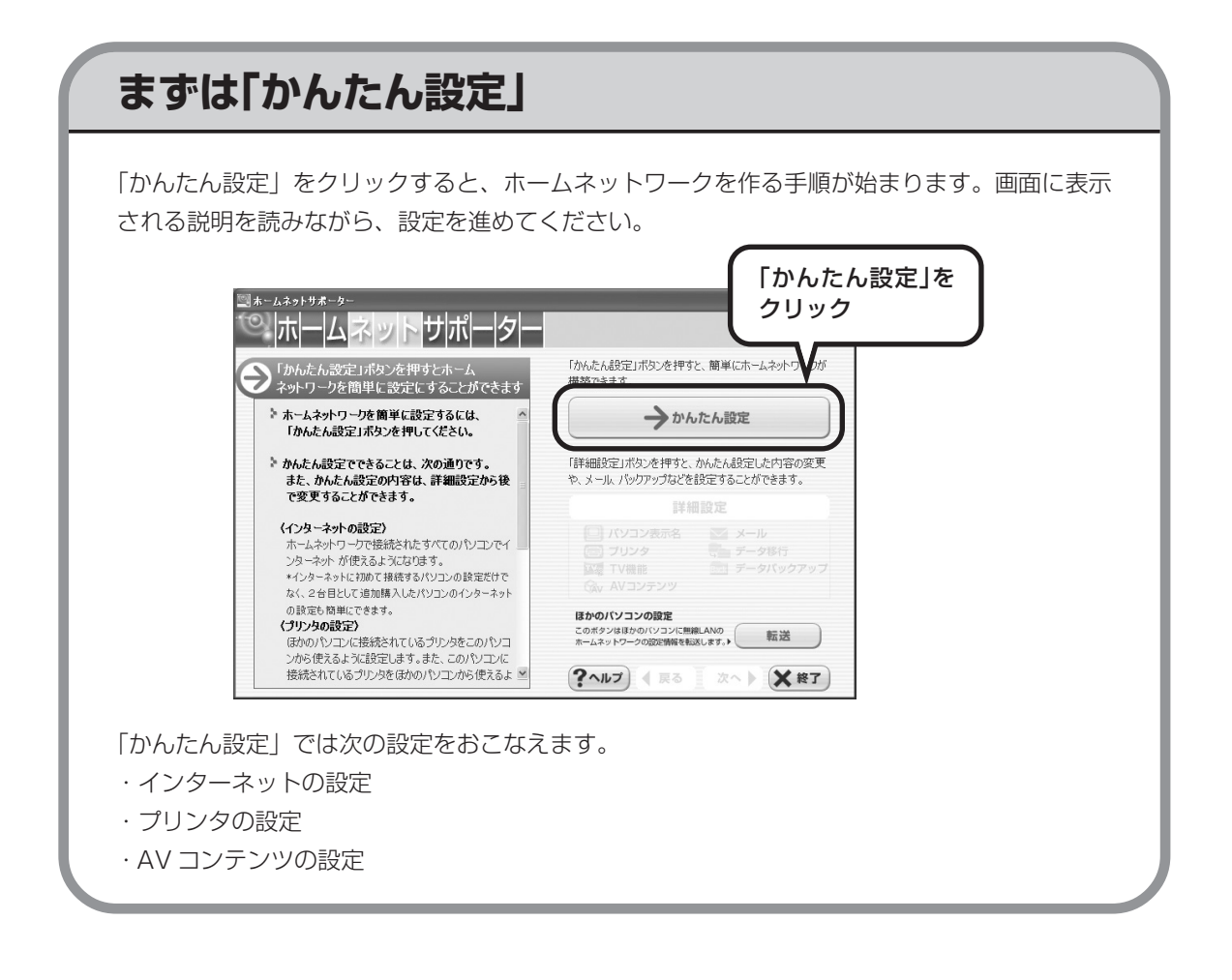

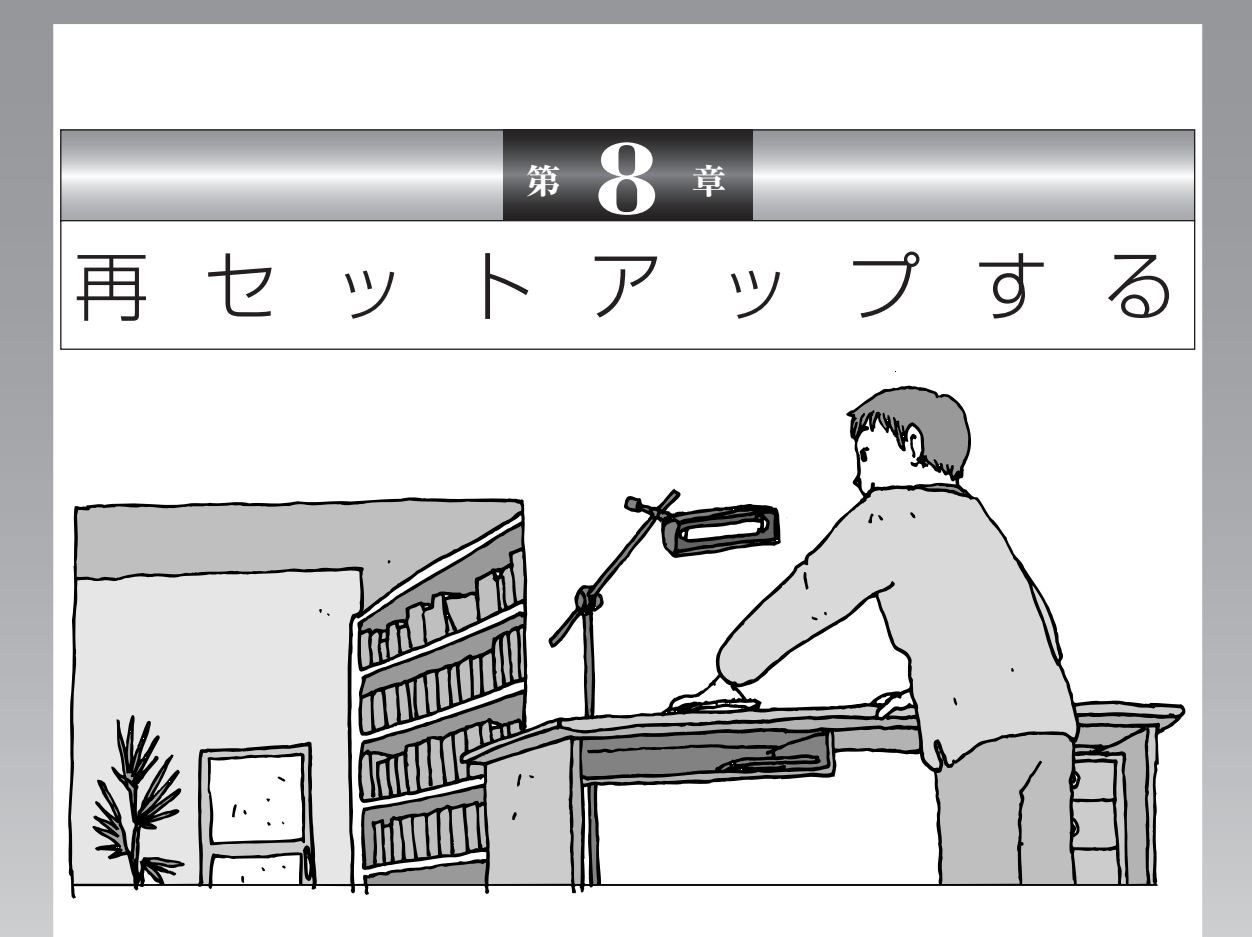

パソコンを起動できなくなったときなどの「最後の手段」 が再セットアップです。再セットアップをおこなうと、パ ソコンに保存されている大切なデータや設定の内容などが 失われてしまうことがあります。作業を始める前に、この 章の説明をよくお読みください。

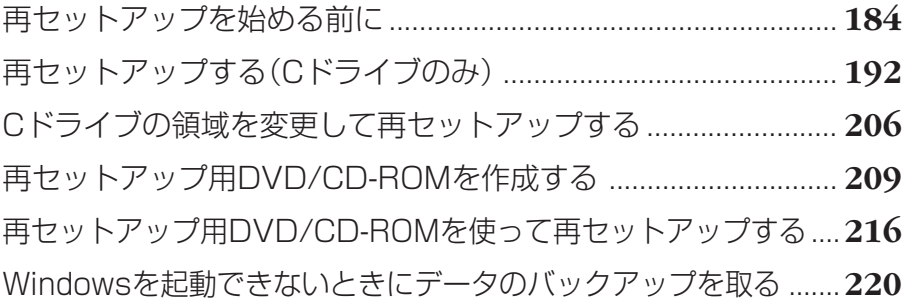

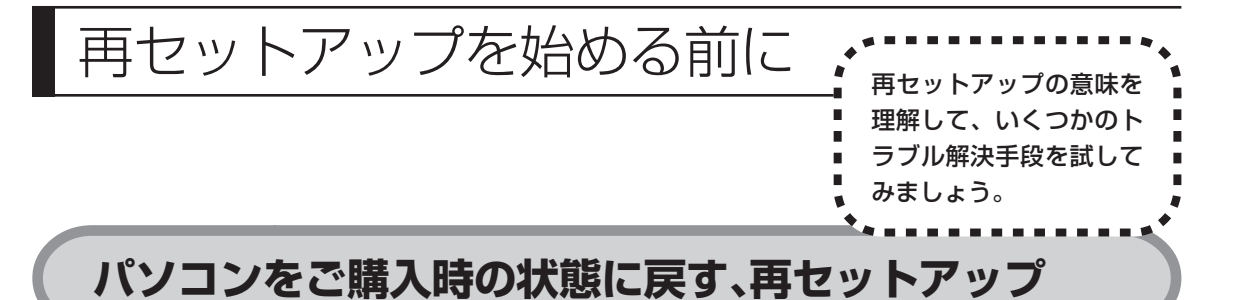

再セットアップとは、パソコンを買ってきた直後におこなうセットアップ(準備 作業)をもう一度おこなって、パソコンの中をご購入時の状態に戻すことです。エ ラーメッセージが何度も表示されたり、フリーズ(画面の表示が動かなくなるこ と)が多くなったりしたときは、意識しないうちにパソコンのシステムが壊れた り、設定が変更されてしまった可能性があります。再セットアップすると、パソ コンをご購入時の状態に戻すことができます。 しかし、再セットアップをおこなうと、自分で作って保存しておいた文書や電子

メールの内容、アドレス帳などがすべて消えてしまいます。どうしてもトラブル を解決できないときの最後の手段として再セットアップをおこなってください。こ の後の説明を読み、再セットアップの前にデータのバックアップ(データの控え を残しておくこと)を取ってください。

# **再セットアップの前に試すこと**

再セットアップを始める前に、次のチェックを試してみてください。問題が解決 することがあります。

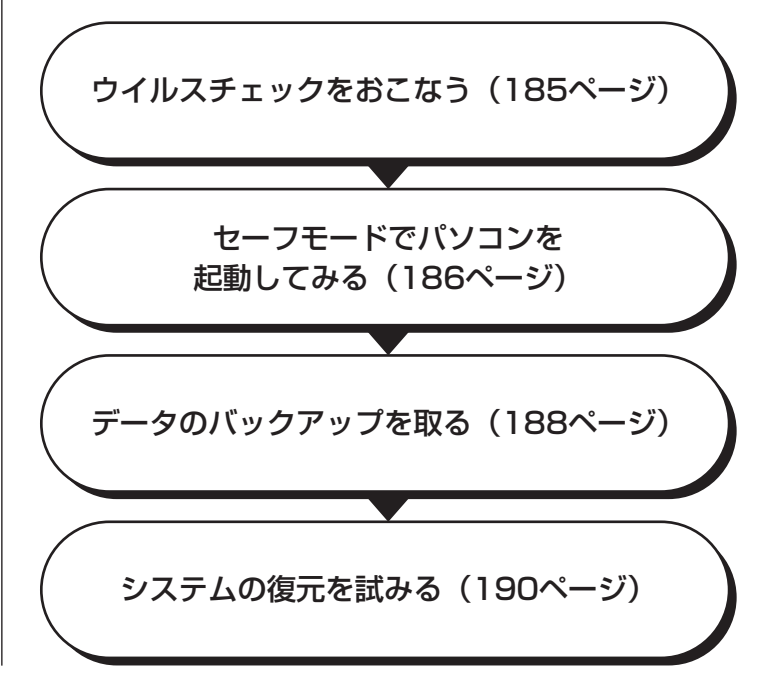

## **ウイルスチェックをおこなう**

ウイルスとは、パソコンに誤動作やデータの破壊などのトラブルを引き起こす不正プロ グラムです。インターネットやメールを経由してパソコンに入り込んだり、ウイルスに 感染したディスクからパソコンに感染してしまうこともあります。 知らないうちに保存したデータが消えていたり、意味不明な文字や絵が突然画面に表示 されたりしたときは、次のようにしてウイルスをチェックしてください。 ウイルスが駆除されればパソコンが正常に使えるようになることがあります。

#### **「ウイルスバスター」でチェックする**

1 デスクトップ画面右下の通知領域にある / を右クリックし、「検索開始」 をクリック

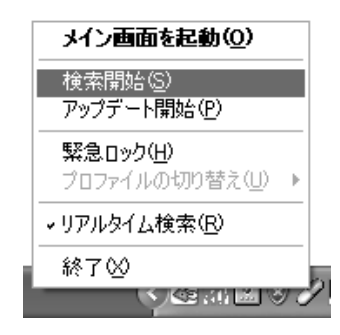

アイコンが表示されていないときは、ソフトナビゲーターの「メール・インター ネット」-「ウイルスを検出・駆除する」-「ウイルスバスター」の「ソフトを起動 する」をクリックしてください。「ウイルスバスター」のメイン画面が表示された ら「検索開始」をクリックしてください。

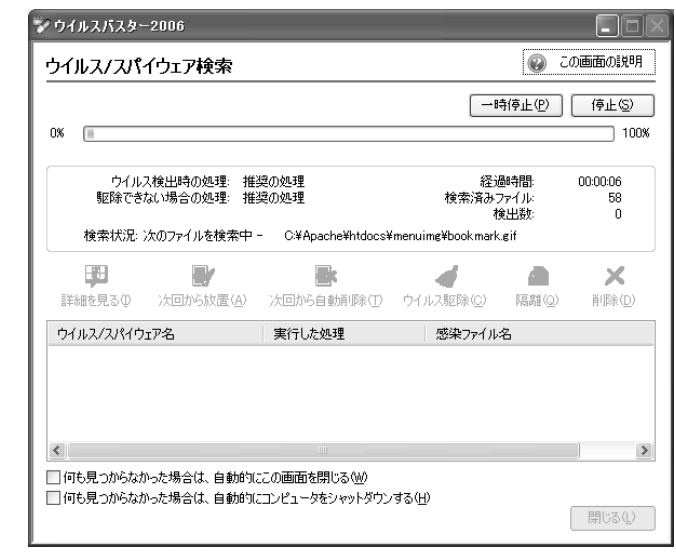

ウイルスのチェックが完了するまでにしばらく時間がかかります。ウイルス が見つかったときは、画面に表示される指示にしたがって操作してください。

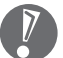

ウイルスチェックは、常に最新のウイルス情報をもとにおこなう必要がありま す。「ウイルスバスター」は、はじめてアップデート機能を利用した日から90 日間、無料で最新のウイルス検索やウイルス定義ファイルのアップデートをお こなうことができます。詳しくは、パソコンの画面で見るマニュアル ポートナビゲーター」-「使いこなす」-「ソフト一覧」-「ウイルスバスター」 をご覧ください。

## **セーフモードでパソコンを起動してみる**

電源を入れてもパソコンが正常に起動しないときなどは、次のようにしてパソコ ンをセーフモードで起動してください。

セーフモードは、Windowsの機能を限定して、必要最小限のシステム環 境でパソコンを起動する、Windowsの起動モードのひとつです。通常の 操作ではパソコンが起動しない場合でも、セーフモードなら起動できるこ とがあります。

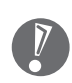

セーフモードでは、Windows の最小限の機能しか使えません。

#### **1** パソコン本体の電源を切る 通常の操作で電源を切ることができないときは、電源スイッチを4秒以上押 したままにして電源を切ってください。

- **2** パソコン本体の電源を入れる
- **3** 「NEC」のロゴマークが表示されたら、【F8】を何度か押す 「NEC」のロゴが表示されない場合、 1 ランプが点灯するタイミングで 【F8】を何度か押してください。
- **4** 「Windows 拡張オプションメニュー」が表示されたら、【↑】、【↓】を 使って「セーフモード」を選び、【Enter】を押す

「Windows拡張オプションメニュー」が表示されず、パソコンが通常のよう に起動してしまったときは、いったん電源を切り、手順2からやりなおして ください。

また、ここで「オペレーティングシステムの選択」と表示されたときは、【F8】 を押すと「Windows 拡張オプションメニュー」が表示されます。

- **5** 「オペレーティングシステムの選択」と表示されたら、そのまま【Enter】 を押す
- **6** ユーザー選択の画面が表示されたときは、自分のユーザー名をクリック

## **7** 「Windows はセーフモードで実行されています。…」と表示されたら、 「はい」をクリック

これで、パソコンをセーフモードで起動することができました。

この後、「スタート」-「終了オプション」-「再起動」をクリックし、再起動して 問題がなければ、正常な状態に戻ります。

セーフモードについて詳しくは、「スタート」-「ヘルプとサポート」-「問題を解 決する」-「問題のトラブルシューティング」-「Windowsをセーフモードで起動 する」をご覧ください。

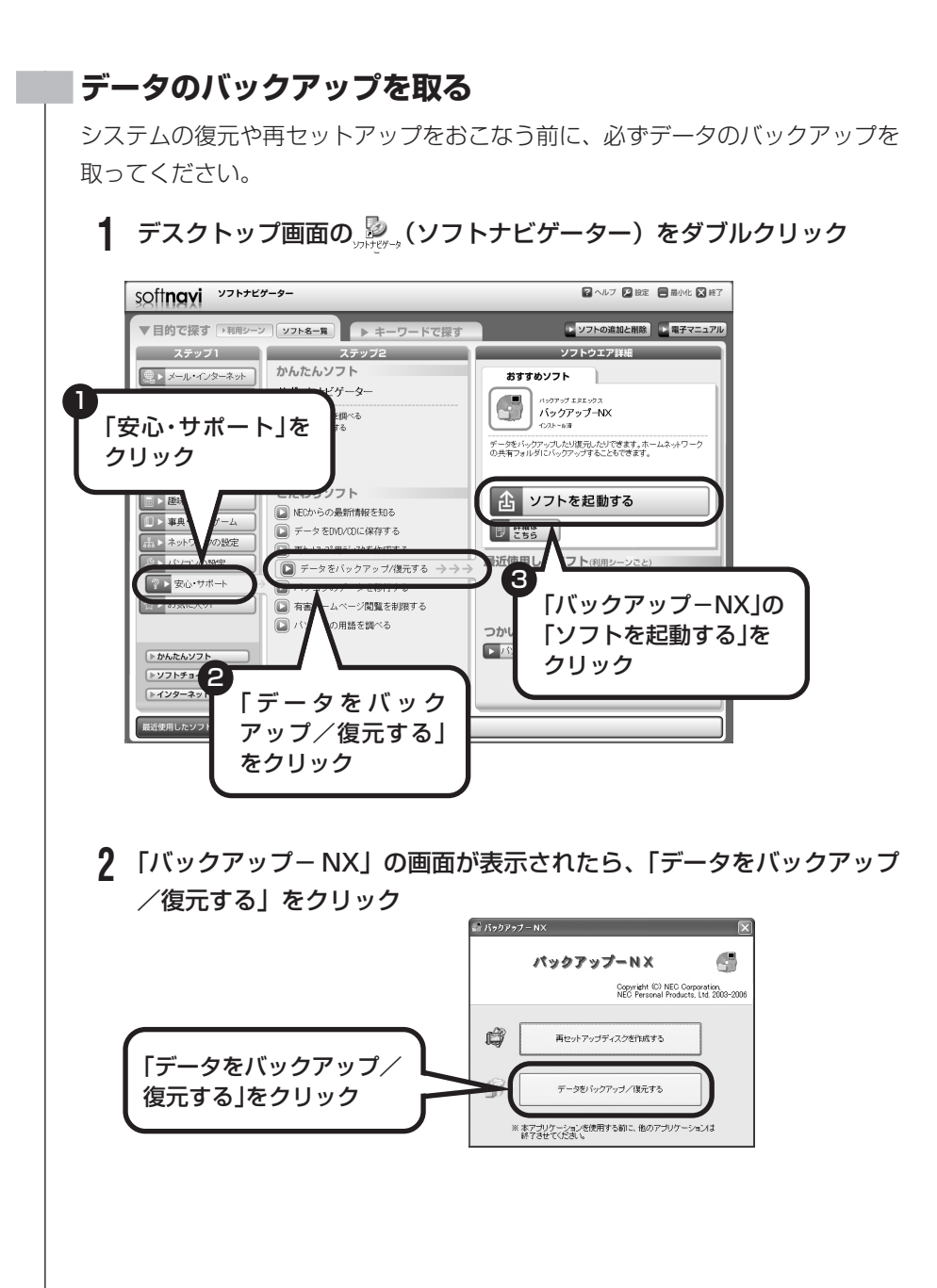

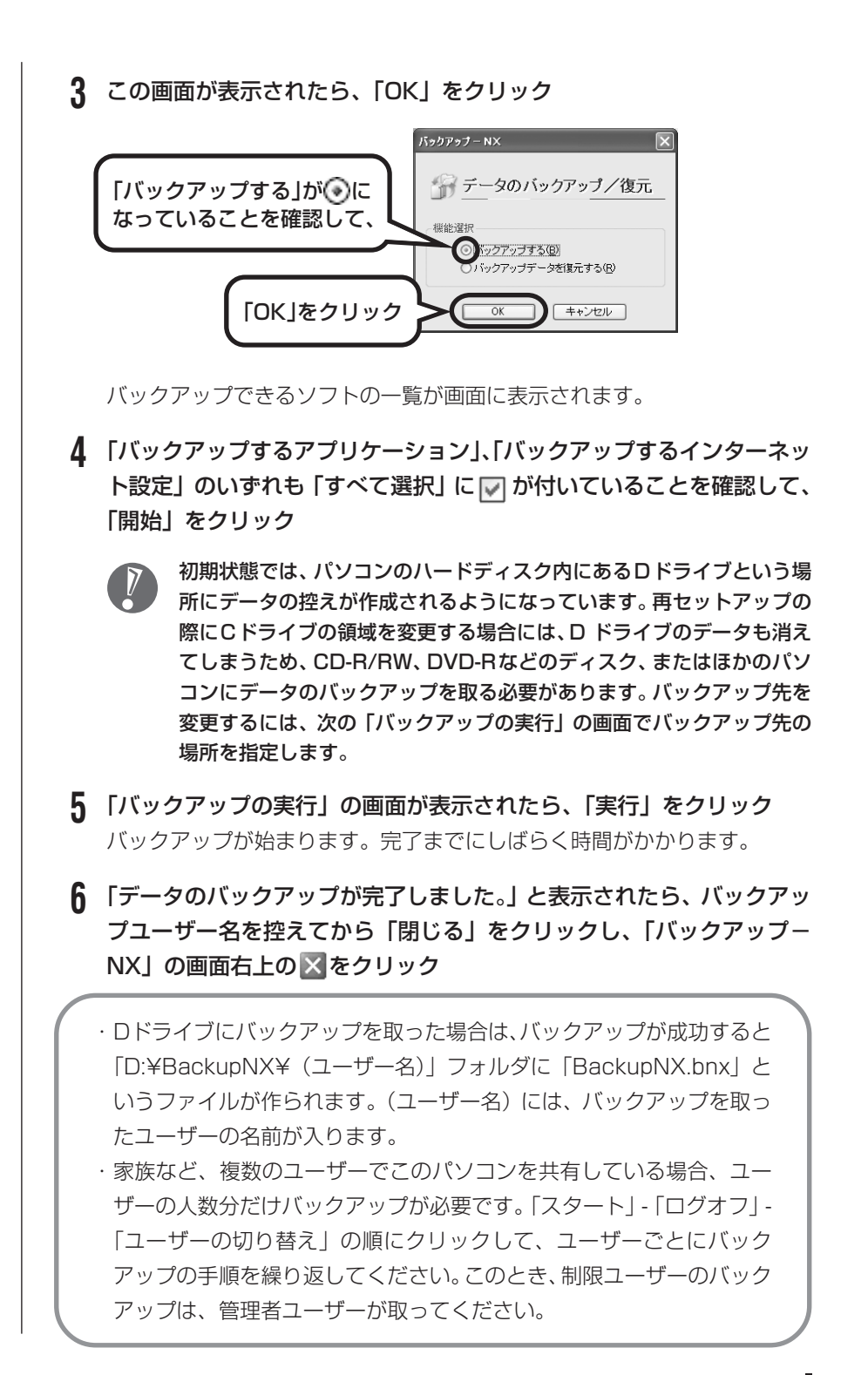

- ・セキュリティ機能を使用してパスワード付きのバックアップを取る場合、パス  $\sqrt{2}$ ワードを控えておいてください。パスワードを忘れると復元できなくなります。
	- ・セキュリティ機能を使用してDVDやCDにデータのバックアップを取る場合 や、バックアップを取ったデータを参照・復元する場合、Cドライブに一時的 にデータをコピーする必要があります。そのため、バックアップを取ったデー タのサイズに応じて、C ドライブに約 0.9 ~ 9GB の空き容量が必要です。
	- ・「バックアップ-NX」でバックアップを取ったデータは、パソコンを再セッ トアップしたら、すぐに復元してください。復元が遅れると、再セットアッ プ以降に作成されたデータが失われることがあります。
	- ・「バックアップ- NX」について詳しくは、 「サポートナビゲーター」-「使 いこなす」-「ソフト一覧」-「バックアップ- NX」をご覧ください。
	- ・障害によりWindowsが起動しないときは「バックアップレンジャー」を使って バックアップを取ることができます。詳しくは、220 ページをご覧ください。
	- ・デジタルハイビジョンTVモデルでは、テレビ番組を録画したデータを「バッ クアップ-NX」でバックアップできません。「SmartVision」を起動して、 Cドライブ以外のフォルダに番組を移動することで、Cドライブを再セット アップしてもデータを残しておくことができます。詳しくは、『もっとテレビ を楽しむ本』をご覧ください。

## **システムの復元を試みる**

システムの復元によって、トラブルが発生する前の「復元ポイント」を指定して、 Windowsを構成する基本的なファイルや設定だけをもとに戻すことができます。 この方法を使うと、「マイドキュメント」などに保存しておいたデータの多くをそ のまま残しておくことができます。

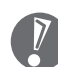

- ・システムの復元をおこなう前にデータのバックアップを取ってください。シ ステムを復元することで大切なデータが失われることがあります。
- ・システムの復元をおこなうときは、前もって起動中のソフトを終了させてお いてください。
- ・Windowsが正常に起動しない場合は、「セーフモードでパソコンを起動して みる」で説明した手順1~7にしたがって、パソコンをセーフモードで起動 してください。その後、次の手順で操作します。
- **1** 「スタート」-「すべてのプログラム」-「アクセサリ」-「システムツール」- 「システムの復元」の順にクリック
- **2** 「システムの復元」の画面が表示されたら、「コンピュータを以前の状態 に復元する」が(•)になっていることを確認し、「次へ」をクリック

## **3** カレンダーから復元したい日付をクリック 太字で表示された日付から、トラブルが起きるようになる前の日付を選んで ください。

- **4** 選択した日付の「復元ポイント」が複数表示されているときは、どれか をクリックして選択し、「次へ」をクリック
- **5** 「復元ポイントの選択の確認」が表示されたら、内容を確認して「次へ」 をクリック 選択した「復元ポイント」の時点にさかのぼって、パソコンのシステムが復 元されます。しばらくすると、自動的にパソコンが再起動します。
- **6** 「復元は完了しました」と表示されたら、「OK」をクリック これで、システムの復元は完了です。

#### **「前回正常起動時の構成」でシステムを起動する**

セーフモードでもパソコンを起動できず、「システムの復元」も実行 できない場合、次の手順を試してください。

- **1** パソコン本体の電源を入れる
- **2** 「NEC」のロゴマークが表示されたら、【F8】を何度か押す 「NEC | のロゴが表示されない場合、 1ランプが点灯するタイミン グで【F8】を何度か押してください。
- **3** 「Windows 拡張オプションメニュー」が表示されたら、【↑】、 【↓】を使って「前回正常起動時の構成」を選び、【Enter】を押 す

「Windows拡張オプションメニュー」が表示されず、パソコンが通 常のように起動してしまったときは、いったん電源を切り、手順1 からやりなおしてください。

**4** 「オペレーティングシステムの選択」と表示されたら、そのまま 【Enter】を押す

これで、前回正常起動時の構成を使用してパソコンが起動します。

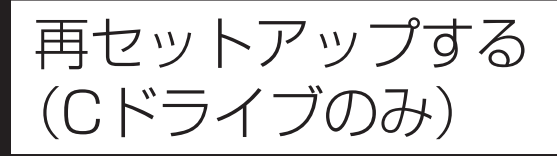

# このパソコンのハードディスクにあ る C ドライブの内容をご購入時の 状態に戻します。

## **パソコンに慣れていないかたは、 この方法で再セットアップ**

このパソコンのハードディスクには、あらかじめ C ドライブと D ド ライブという 2 つの領域が作られています。インスタント機能搭載 モデルの場合、ハードディスクにはCドライブとDドライブのほか に、インスタント機能用のデータが入っている領域があります。Cド ライブには、Windowsやアプリケーションソフト、マイドキュメン トなどに保存したファイルなどが入っています。Dドライブには、ソ フトチョイス対応アプリケーションのセットアップ用データが入って います。アプリケーションソフトで作成したデータやバックアップ データの保存先に D ドライブを指定した場合は、それらのファイル も入っています。

「再セットアップする(Cドライブのみ)」で説明する手順では、Dド ライブの内容を残したまま、C ドライブだけをご購入時の状態に戻 します。パソコンの操作に慣れていないかたやハードディスクを フォーマットした経験のないかたは、この方法で再セットアップを おこなってください。

## **C ドライブの領域を変更して**

## **再セットアップする場合は、206 ページ**

Cドライブの領域を変更して再セットアップする場合は、「Cドライ ブの領域を変更して再セットアップする」(206ページ)へ進んで ください。その場合、D ドライブのデータも失われるため、ソフト チョイス用アプリケーション DVD/CD-ROM の作成も必要になり ます。パソコンやハードディスクの知識を十分にお持ちのかたのみ C ドライブの領域を変更してください。

※インスタント機能搭載モデルで、インスタント機能のみ再セットアップする場 合は、208 ページをご覧ください。

ハードディスクに格納されている再セットアップ領域データ (NEC Recovery System)を、Cドライブに書き込んで再セットアップします。ハードディスクの 領域の変更はしません。

#### ・インスタント機能搭載モデル

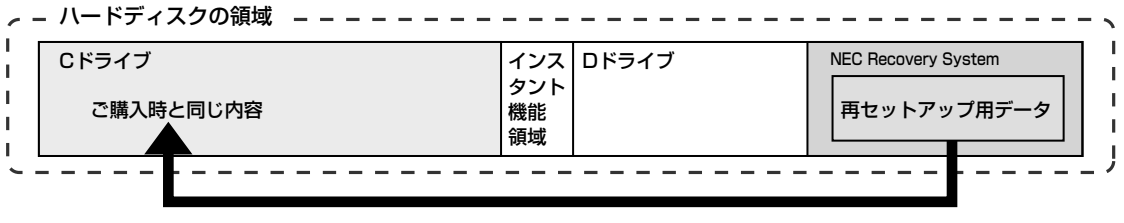

ハードディスクにある再セットアップ用データを使って再セットアップ

・インスタント機能を搭載していないモデル

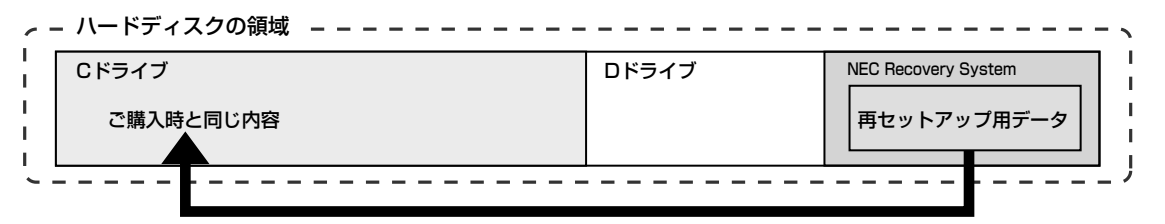

ハードディスクにある再セットアップ用データを使って再セットアップ

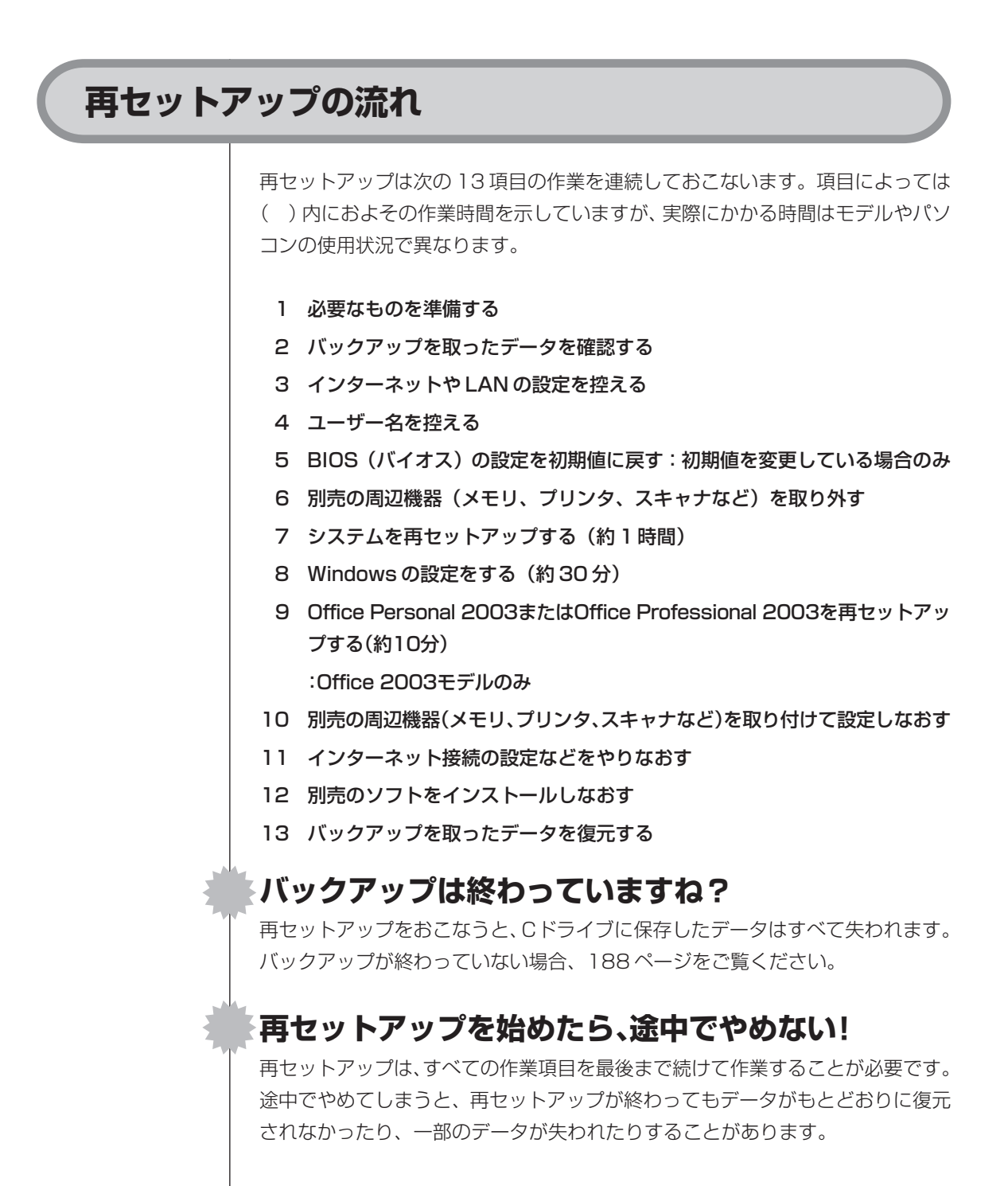

## **1** 必要なものを準備する

このパソコンの添付品から、次のものを準備してください。

- ・「Microsoft® Office Personal Edition 2003」CD-ROM(Office Personal 2003 モデルのみ)
- ・「Microsoft® Office Home Style +」CD-ROM(Office Personal 2003 モデルのみ)
- ・「Microsoft® Office Professional Enterprise Edition 2003」CD-ROM (Office Professional 2003 モデルのみ)
- ・『準備と設定』(このマニュアル)

その他、このパソコンをご購入後に自分でインストールしたソフトがある場合、そ のマニュアルをご覧になり、インストールに必要なCD-ROMなどを準備してくだ さい。

## **2** バックアップを取ったデータを確認する

188ページの「データのバックアップを取る」でバックアップを取ったデータを、 もう一度確認してください。まだバックアップを取っていなかったり、バックアッ プに失敗していたときは、バックアップを取りなおしてください。

## **3** インターネットやLANの設定を控える

再セットアップをおこなっても、インターネット接続の設定は自動的には復元さ れません。インターネットを利用している場合、プロバイダの会員証を用意して ください。会員証がない場合は、次の項目をメモしてください。

- 
- 
- ・雷子メールアドレス いんしゃ メールサーバー
- 
- ・ユーザー ID いっちょう いっちょう こうイマリ DNS
- ・パスワード いちゃく いっちゃく しゅうしょう せカンダリ DNS
	-
- ・メールパスワード ・ニュースサーバー
	- ・アクセスポイントの電話番号 (ダイヤルアップ接続の場合)

## **4** ユーザー名を控える

このパソコンをご購入後、はじめて電源を入れておこなったセットアップ作業で 設定したユーザー名を確認し、次の「ユーザー1」の欄に控えておきます。「キー ボードを使って自分の名前を入れる」(69ページ)をご覧ください。「8.Windows の設定をする」の作業をおこなうときに、このユーザー名が一致しないとデータ が復元できなくなってしまいます。

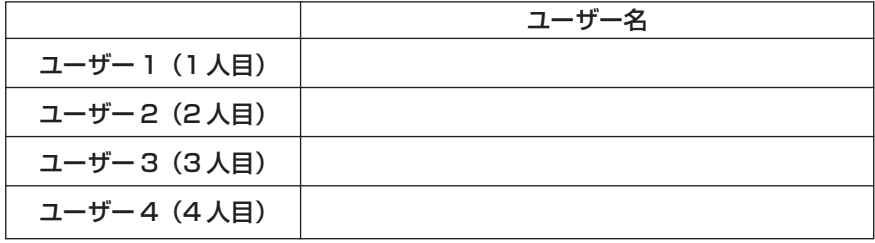

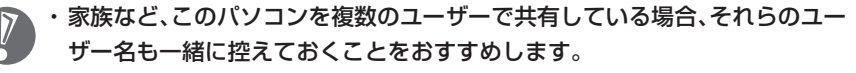

- ・ユーザー名を控えるときは、「大文字と小文字の区別」、「半角と全角の区別」 に注意してください。
- ・「バックアップ- NX」でデータのバックアップを取った場合は、バックアッ プが完了したときに表示されるバックアップユーザー名を控えてください。

## **5** BIOSの設定を初期値に戻す:初期値を変更している場合のみ

BIOSの設定を変更している場合は、BIOSセットアップユーティリティを起動し て、変更した内容をメモしてから、設定を初期値に戻してください。この作業は、 BIOS の設定を変更していない場合は必要ありません。手順について詳しくは、 『活用ブック』の「困ったときの解決法」-「画面が表示されないとき」-「パソコ ンの使用環境を変更したら、Windows が起動しない」をご覧ください。

## **6** 別売の周辺機器(メモリ、プリンタ、スキャナなど)を取り外す

別売の周辺機器をすべて取り外してください。また、インターネットの通信回線 との接続に使っている電話回線ケーブルやLANケーブルも取り外してください。

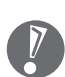

外付けのハードディスクドライブなどを接続したまま再セットアップをおこな うと、ハードディスク内のデータが削除される場合があります。

## **7** システムを再セットアップする

次の手順で操作してください。

- **1** パソコン本体の電源を切る 通常の操作で電源を切ることができないときは、電源スイッチを4秒以上押 したままにして電源を切ってください。
- **2** パソコン本体の電源を入れる
- **3** 「NEC」のロゴマークが表示されたら、【F11】を何度か押す 「NEC」のロゴが表示されない場合、 15 ランプが点灯するタイミングで 【F11】を何度か押してください。
- **4** 「再セットアップツール」の画面が表示されたら、「開始」をクリック 「再セットアップツール」の画面が表示されず、パソコンが通常のように起動 してしまったときは、いったん電源を切り、手順2からやりなおしてください。
- **5** 「再セットアップとは」の画面が表示されたら、「次へ」をクリック
- **6** 「準備するもの」の画面が表示されたら、必要なものがそろっているか確 認し、「次へ」をクリック
- **7** 「再セットアップを始める前に」の画面が表示されたら、「次へ」をクリッ ク
- **8** 「再セットアップの種類を選択する」の画面が表示されたら、「Cドライ ブのみ再セットアップ」を選び、「次へ」をクリック

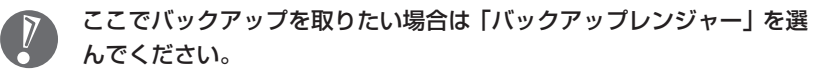

**9** 「C ドライブのみ再セットアップ」の画面が表示されたら、「実行」をク リック

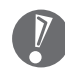

「Cドライブの領域を自由に作成して再セットアップ」の画面が表示され たときは、「戻る」をクリックし、手順 8 からやりなおしてください。

再セットアップが始まります。再セットアップが始まったら、画面に指示が 表示されるまで、電源スイッチなどに触れないでください。

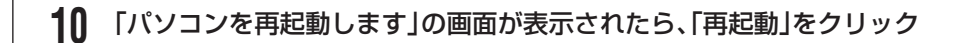

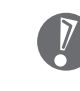

8 再セットアップする

「パソコンを再起動します」の画面が表示されなかったときは再セット アップが正常におこなわれていません。「7. システムを再セットアップ する」の最初に戻り、操作をやりなおしてください。

「再起動」をクリックして、パソコンが再起動したら、次の「8.Windows の設定 をする」へ進んでください。

## **8** Windowsの設定をする

次の手順で操作してください。

**1** 「Microsoft Windows へようこそ」の画面が表示されていることを確 認する

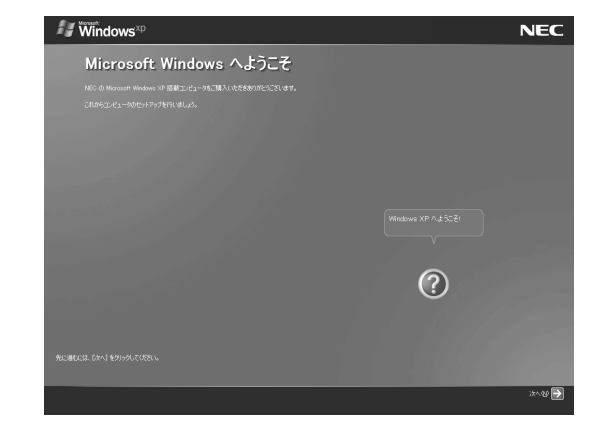

- **2** 「次へ」をクリック
- **3** 「使用許諾契約」が表示されたら、「同意します」をクリックして <sup>を</sup> にして、「次へ」をクリック
- **4** 「コンピュータを保護してください」が表示されたら、「自動更新を有効 にし、コンピュータの保護に役立てます」をクリックして○を⊙にし て、「次へ」をクリック
- **5** 「コンピュータに名前を付けてください」が表示されたら、そのまま、「次 へ」をクリック 「VALUESTAR」など好みの名前を入力してもかまいません。また、再セッ トアップする前に付けていた名前と異なるものを入力してもかまいません。
- **6** 「管理者パスワードを設定してください」が表示された場合は、管理者パ スワードを自由に入力する

「インターネットに接続する方法を指定してください」または「インター ネット接続が選択されませんでした」と表示されたときは、手順 6~8 を省略して、手順 9 へ進んでください。

- **7** 「パスワードの確認入力」の欄に、手順6で入力したパスワードと同じも のを入力して、「次へ」をクリック
- **8** 「このコンピュータをドメインに参加させますか?」と表示された場合 は、「いいえ」をクリックして○を⊙にして、「次へ」をクリック

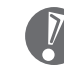

「このコンピュータをドメインに参加させますか?」と表示されずに、 「インターネットに接続する方法を指定してください」または「インター ネット接続が選択されませんでした」と表示されたときは、この手順を 省略して手順 9 へ進んでください。

- **9** 「インターネットに接続する方法を指定してください」または、「イン ターネット接続が選択されませんでした」と表示されたら、そのまま「省 略」をクリック
- **10** 「Microsoft にユーザー登録する準備はできましたか?」と表示された ら、「いいえ、今回はユーザー登録しません」をクリックして○を⊙に して、「次へ」をクリック
- **11** 「今すぐインターネットアクセスのセットアップを行いますか?」と表示 された場合は、「いいえ」をクリックして○を◎にして、「次へ」をクリッ ク
- **12** 「このコンピュータを使うユーザーを指定してください」と表示された ら、あらかじめ控えておいたユーザー名を正確に入力して、「次へ」をク リック

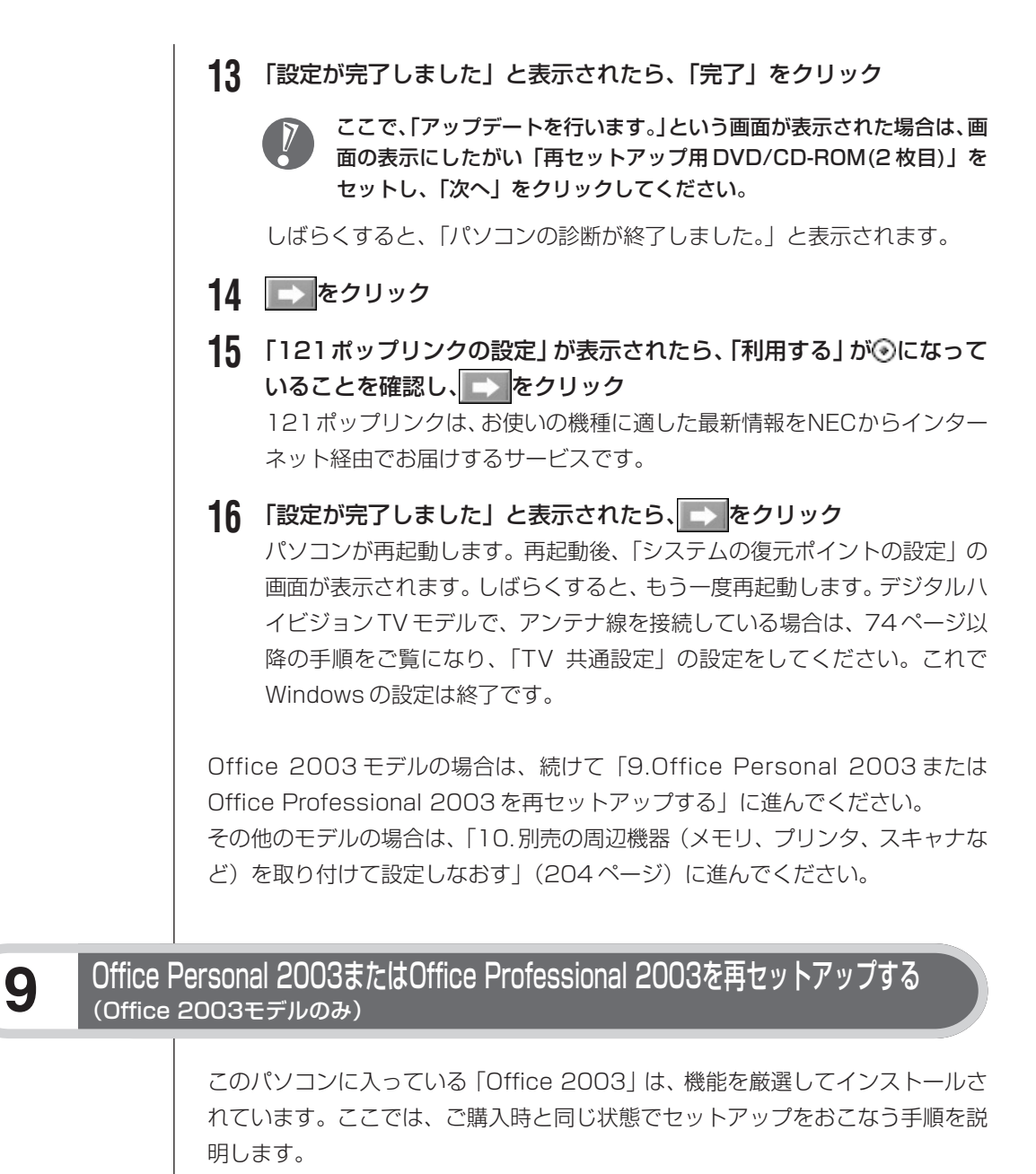

必要のない機能を削除する方法や、後から機能を追加する方法については、添付 の「Office 2003」のマニュアルをご覧ください。

- **1** 「Microsoft® Office Personal Edition 2003」CD-ROM または 「Microsoft® Office Professional Enterprise Edition 2003」CD-ROM をセットする
- **2** 「Microsoft Office 2003 セットアップ」の画面が表示されたら、プ ロダクトキーを入力して、「次へ」をクリック 「プロダクトキー」は、CD-ROMケースの裏面に貼ってあるシールに記載さ れています。
- **3** 「ユーザー情報」が表示されたら、ユーザー名などを入力して「次へ」を クリック ユーザー名などの欄には、何も入力しなくてもかまいません。
- **4** 「インストールの種類」と表示されたら、「カスタムインストール」をク リックして○を⊙にして、「次へ」をクリック
- **5** 「カスタムセットアップ」と表示されたら、「アプリケーションごとにオ プションを指定してインストール」をクリックして 下を マ にして、「次 へ」をクリック
- **6** 「詳細なカスタマイズ」と表示されたら、「Microsoft Office」の左側にあ る □ ▼ をクリックして、「マイコンピュータからすべて実行」 をクリック

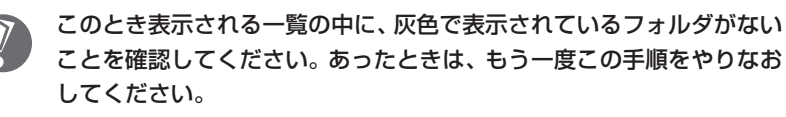

- 7 「Microsoft Office Excel」の左側にあるHをクリックし、「読み上げ」 の左側にある ■▼をクリックして、「インストールしない」をクリック 「読み上げ」の左にあるアイコンが × v に変わります。
- 8 同じようにして「Office共有機能」の 「入力システムの拡張」の -をクリックし、「音声」の左側にある ■→ をクリックして、「インストー ルしない」をクリック
- **9** 「Microsoft Office Excel」の「読み上げ」、「Office共有機能」の「音 声」、どちらも × 、に変わったことを確認し、「次へ」をクリック
- **10** 「ファイルの概要」と表示されたら、「完了」をクリック インストールが始まります。

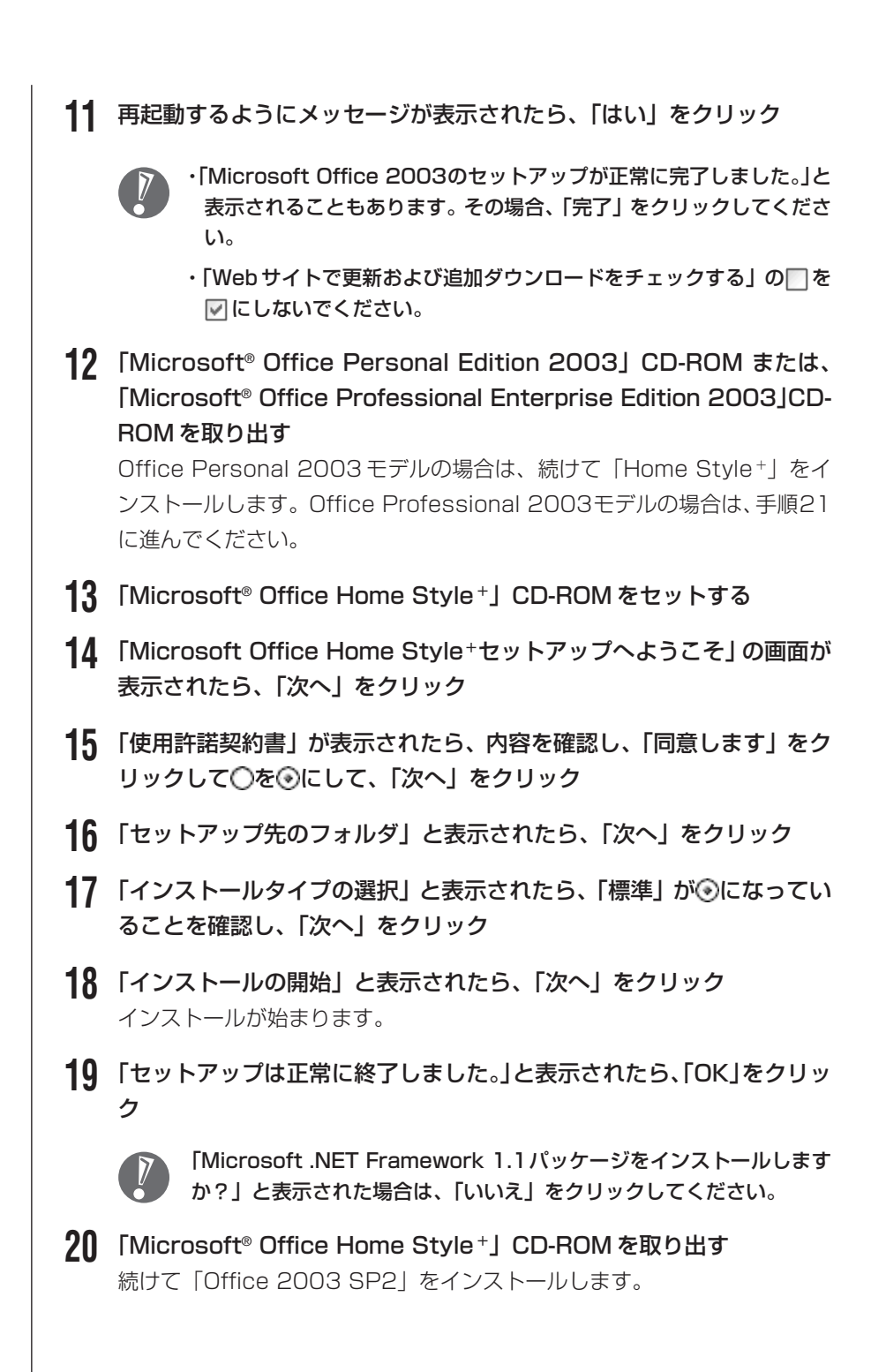

## **21** 「スタート」「マイコンピュータ」 - をクリックして、「Windows XP(C:)」 をダブルクリック

「ファイルは表示されていません。」と表示された場合は、「このフォルダの 内容を表示する」をクリックしてください。

- **22** 「APSETUP」フォルダをダブルクリック
- **23** 「O11SP2」フォルダ(Office Personal 2003 モデル)、 「O11ProSP2」フォルダ(Office Professional 2003 モデル)を ダブルクリック
- **24** 「O11Sp2PI」(Office Personal 2003 モデル)、 「Office2003SP2-KB887616-Client-JPN」(Office Professional 2003 モデル)をダブルクリック
- **25** 「Office 2003 Service Pack 2(プレインストール用)」(Office Personal 2003 モデル)、「Office 2003 Service Pack2(SP2)」 (Office Professional 2003モデル)の画面が表示されたら、「はい」 をクリック
- **26** 「使用許諾契約」の画面が表示されたら、内容に同意のうえ「はい」をク リック インストールが始まります。「インストールを継続するには、次のアプリ ケーションを閉じる必要があります」と表示された場合は、「無視」をクリッ クしてください。
- **27** 再起動するようにメッセージが表示されたら、「はい」をクリック これで Office 2003 を使う準備ができました。

## **再セットアップ後、Office 2003 を最初に使用するとき**

Outlook 2003 や Word 2003、Excel 2003 など、Office 2003 のソフト を最初に使用するときは、「Microsoft Office 2003ライセンス認証ウィザード」 が表示されます。添付の『Microsoft® Office Personal Edition 2003スター トガイド』または『Microsoft® Office Professional Enterprise Edition 2003 スタートガイド』をご覧になり、ライセンス認証をおこなってください。 このライセンス認証手続きは、必ず、再セットアップの作業がすべて完了してか らおこなってください。

# **10** 別売の周辺機器(メモリ、プリンタ、スキャナなど)を取り付けて設定しなおす

ご利用の周辺機器に添付のマニュアルを準備してから作業してください。

**1** パソコンの電源を切る

**2** 取り外した周辺機器を取り付け、それぞれのセットアップや設定をおこ なう

セットアップや設定の手順、パソコンの電源を入れるタイミングなどについ ては、各周辺機器に添付のマニュアルにしたがってください。

# **11** インターネット接続の設定などをやりなおす

再セットアップをおこなうと、インターネット接続の設定や、テレビのチャンネ ル設定(TVモデル、デジタルハイビジョンTVモデル)もやりなおす必要があり ます。プロバイダに接続するためのユーザー名やパスワードなどは、入会時に決 まったものがそのまま使用できます。サインアップ(入会申し込み)をやりなお す必要はありません。

「バックアップ-NX」を使ってインターネット接続の設定をバックアップした場 合は、簡単に復元することができます。詳しくは、2「サポートナビゲーター」-「使いこなす」-「ソフト一覧」-「バックアップ- NX」をご覧ください。

「バックアップ-NX」でインターネット接続の設定のバックアップを取っていな い場合、「第6章 パソコンを買い替えたかたへ」を参考にインターネット接続の 設定をおこなってください。

TV モデルのテレビのチャンネル設定については、『映像・音楽を楽しむ本』をご 覧ください。

# **12** 別売のソフトをインストールしなおす

パソコンに別売のソフトをインストールしていた場合は、それぞれに添付のマニュ アルにしたがってインストールをおこなってください。

# **13** バックアップを取ったデータを復元する

「バックアップ- NX」または「バックアップレンジャー」でバックアップを取っ ておいたデータを復元してください。詳しくは、②「サポートナビゲーター」-「使 いこなす」-「ソフト一覧」-「バックアップ- NX」をご覧ください。

これで再セットアップの作業は完了です。

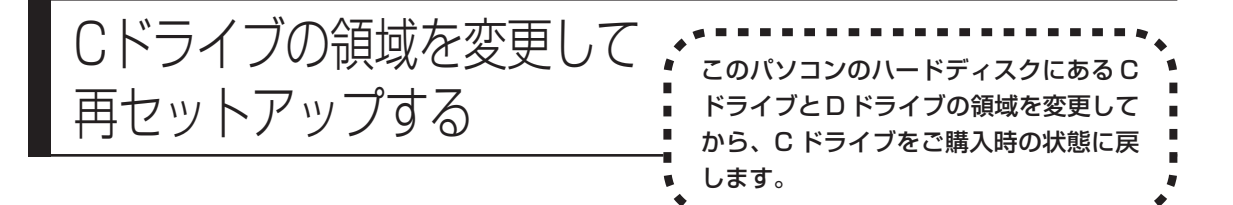

## **パソコンに慣れていないかたは、192 ページへ**

ここで説明する方法で、パソコンのハードディスクにあるCドライブ と D ドライブの領域を変更して再セットアップするには、ハード ディスクの知識が必要です。初心者のかたやパソコンの操作に慣れて いないかたは、「再セットアップする(Cドライブのみ)」(192ペー ジ)をご覧になり再セットアップをおこなうことを強くおすすめしま す。

Cドライブの領域サイズを20Gバイトから1Gバイト単位で変更できます。イン スタント機能搭載モデルの場合、C ドライブの最大の領域サイズは、ハードディ スク全体のサイズから「再セットアップ用データ + インスタント機能領域」を除 いたサイズになります。インスタント機能を搭載していないモデルの場合、C ド ライブの最大の領域サイズは、ハードディスク全体のサイズから再セットアップ 用データを除いたサイズになります。

D ドライブを含め、それまでにハードディスクに保存されていたデータはすべて 失われます。

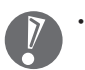

・この方法で再セットアップをおこなうと、Cドライブだけでなく、Dドライブ にあるデータも失われます。操作を始める前に、CD-R/RW ディスクなどに 大切なデータのバックアップを取ってください。

- ・Dドライブにあるソフトチョイス対応アプリケーションのセットアップファイ ルも失われます。操作に入る前に「再セットアップ用DVD/CD-ROMを作成 する」(209 ページ)の説明を読み、ソフトチョイス用アプリケーション DVD/CD-ROM を作成してください。
- ・Cドライブの領域を最大に設定して再セットアップをおこなうと、Dドライブ のない構成になります。
- ・Windowsが起動しないなどの理由で、「バックアップレンジャー」でDドラ イブにバックアップデータを作成した場合、一度Cドライブのみ再セットアッ プをおこなってから、CD-R/RW ディスクなどにバックアップデータを移動 してください。

・インスタント機能搭載モデル

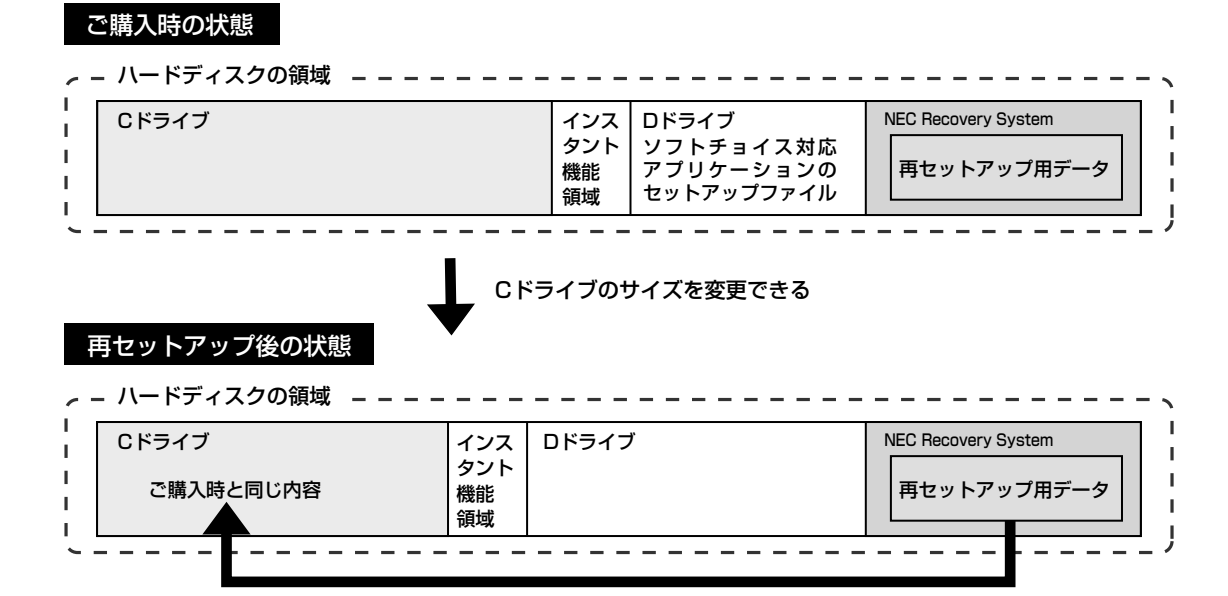

・インスタント機能を搭載していないモデル

ご購入時の状態

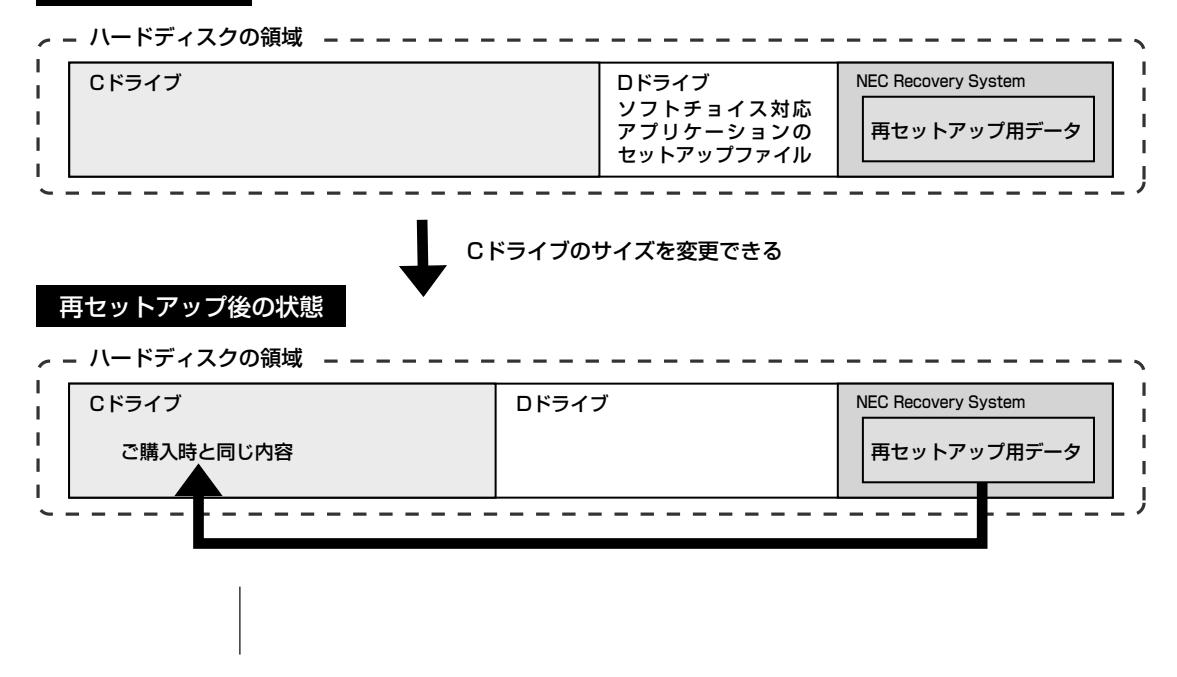

- **1** 195ページの「1. 必要なものを準備する」から「7. システムを再セッ トアップする」の手順 1 ~ 7 までの操作をおこなう
- **2** 「再セットアップの種類を選択する」の画面が表示されたら、「Cドライ ブの領域を自由に作成して再セットアップ」を選び、「次へ」をクリック
- **3** 「Cドライブの領域を指定します」の画面が表示されたら、Cドライブの 領域の大きさを指定して「次へ」をクリック

以降の操作は、画面の表示内容をよく読みながら進めてください。

再セットアップ終了後の、Windowsの設定、周辺機器の再設定、インターネット 接続の再設定などについては、198 ページの「8.Windowsの設定をする」以降 の説明を参考にしてください。

インスタント機能搭載モデルでインスタント機能のみ再セットアップする 場合は、197ページの「7.システムを再セットアップする|の手順1~ 7までをおこない、「再セットアップの種類を選択する」の画面が表示さ れたら「インスタントの再セットアップ」を選んで「次へ」をクリックし てください。 以降の操作は、画面の表示内容をよく読みながら進めてください。

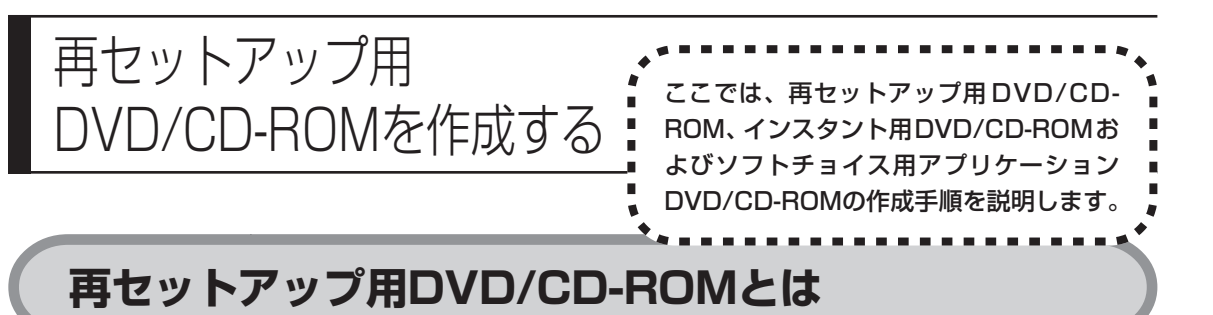

このパソコンは、次のように、ハードディスク内の「再セットアップ領域」(NEC Recovery System)に保存されている再セットアップ用データを使って、再セッ トアップをおこなうしくみになっています。

通常は、「再セットアップする(Cドライブのみ)」(192ページ)をご覧になり、こ の方法で再セットアップしてください。

- ハードディスクの領域

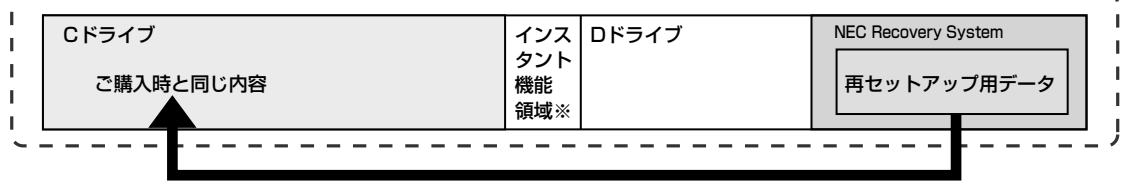

ハードディスクにある再セットアップ用データを使って再セットアップ�

※インスタント機能を搭載していないモデルには、インスタント機能領域はありません。

そのほかに、ここで作成する「再セットアップ用DVD/CD-ROM」を使った再セッ トアップ方法が利用できます。

#### ●再セットアップ用 DVD/CD-ROM を作成して再セットアップする場合の一例

#### ご購入時の状態�

#### - - ハードディスクの領域

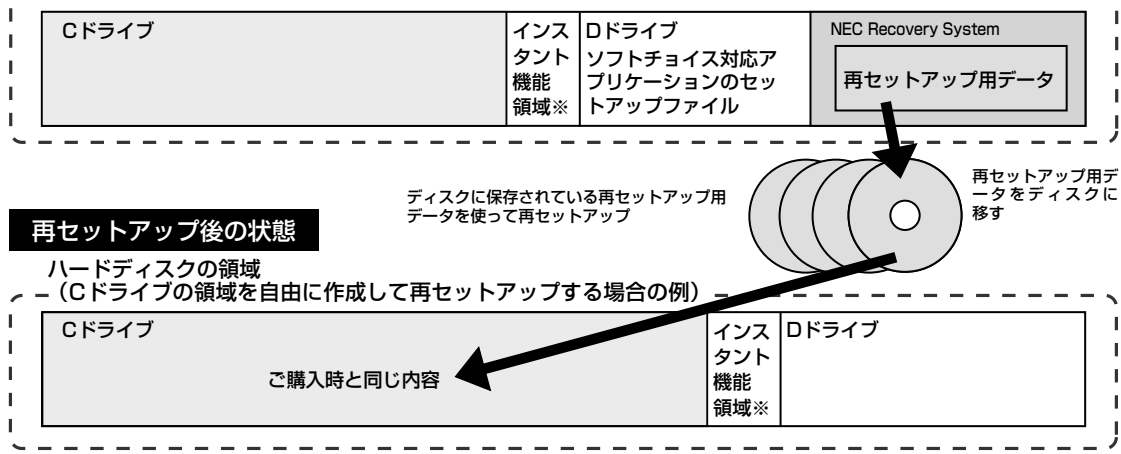

※インスタント機能を搭載していないモデルには、インスタント機能領域はありません。

# **再セットアップ用DVD/CD-ROMを作成する**

このパソコンに入っている「再セットアップディスク作成ツール」を使って再セッ トアップ用 DVD/CD-ROM を作成します。

インスタント機能搭載モデルでは、合わせてインスタント用DVD/CD-ROMも作 成します。インスタント機能のみ再セットアップする場合や、ハードディスクを ご購入時の状態に戻して再セットアップする場合などに使用します。

また、「再セットアップディスク作成ツール」でソフトチョイス用アプリケーショ ン DVD/CD-ROM の作成もおこないます。

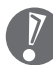

・再セットアップ用 DVD/CD-ROM は、ご購入時の製品構成以外では、作成 できないことがあります。

- ・「再セットアップ領域」(NEC Recovery System)に保存されている再 セットアップ用データが削除されている場合は、「スタート」-「すべてのプ ログラム」-「アプリケーション」-「再セットアップディスク作成ツール」を クリックすると、次のいずれかのメッセージが表示され、再セットアップ用 DVD/CD-ROM を作成できません。
	- -「必要なファイルが見つからないため、ソフトウェアを実行できません。」
	- -「再セットアップ用DVD/CD-ROMの作成に必要なファイルが見つからな いため、ソフトウェアを実行できません。」

再セットアップ用データは次のような場合に削除されます。

- 再セットアップ用 DVD/CD-ROM を使用して「C ドライブの領域を自由 に作成して再セットアップ」をおこなった場合
- 手動で再セットアップ領域を削除、または再セットアップ用データを削除 した場合
- ・ソフトチョイス用アプリケーションがあるモデルをご利用の場合、Dドライ ブにソフトチョイス対応アプリケーションのセットアップファイルが格納さ れています。C ドライブの領域を変更して再セットアップする場合、Dドラ イブにあるソフトチョイス対応アプリケーションのセットアップファイルも 失われます。そのため、事前にソフトチョイス用アプリケーション DVD/ CD-ROM を作成し、ソフトチョイス対応アプリケーションのセットアップ ファイルを保存しておくことが必要です。

## **未使用の DVD-R/DVD+R ディスクまたは未使用の CD-R ディスクを準備する**

必要な枚数は、お使いのモデルによって異なります。213ページの手順3で画面 に表示される枚数を確認してください。再セットアップ用DVD/CD-ROMとソフ トチョイス用アプリケーションDVD/CD-ROMを作成するために必要な枚数を用 意してください。インスタント機能搭載モデルでは、インスタント用 DVD/CD-ROM作成のために必要な枚数も合わせて用意してください。作成には、CD1枚 につき最大約 30 分、DVD1 枚につき最大約 100 分かかります。

- ・必ず次の容量のディスクを用意してください。 CD-R ディスクの場合:700M バイトまたは 650M バイトのもの DVD-R/+R ディスクの場合:4.7G バイトのもの DVD-R/+R(2 層)ディスクの場合:8.5G バイトのもの
- ・DVD-R/+Rディスク、またはDVD-R/+R(2層)ディスクを使用する場合、1 枚目以外は同じ種類のディスクを用意してください。
- ・次のディスクは使用できません。 CD-RW、DVD-RW、DVD+RW、DVD-RAM
- ・作成済みの再セットアップ用 DVD/CD-ROM も販売しています。お買い求めの際 は、PC98-NXシリーズメディアオーダーセンターのホームページをご覧ください。 URL: http://nx-media.ssnet.co.jp/

## **DigitalMedia がインストールされていることを確認する**

データ書き込みには「DigitalMedia」というソフトが必要です。このパソコンに あらかじめインストールされていますが、削除してしまっているときは、追加し ておいてください。ソフトを追加する方法については、2「サポートナビゲー ター」-「使いこなす」-「ソフトの追加と削除」をご覧ください。

#### **作成の手順を始める前に**

ほかのソフトが起動していると、ディスクの書き込み中にエラーが発生することが あります。作成の手順を始める前に次の操作をおこなってください。

- ・スクリーンセーバーが起動しないようにする 次の手順で設定を変更します。
	- 1. 「スタート」-「コントロールパネル」をクリックする
	- 2. 「デスクトップの表示とテーマ」をクリックする
	- 3. 「スクリーンセーバーを選択する」をクリックする
- 4. 「画面のプロパティ」の「スクリーンセーバー」で「(なし)」を選び「OK」 をクリックする
- 5. 「デスクトップの表示とテーマ| の×をクリックする
- ・自動的にスタンバイ状態/休止状態にならないように設定する 設定方法は、2「サポートナビゲーター」 - 「使いこなす」 - 「パソコンの機能」 -「省電力機能」をご覧ください。
- ・起動中のソフトをすべて終了する 終了方法は、それぞれのソフトのヘルプなどをご覧ください。
- ・常駐プログラム(ウイルス対策ソフトなど)をすべて終了する 終了方法は、それぞれのソフトのヘルプなどをご覧ください。
- ・テレビ番組の録画予約をしている場合は予約を取り消す(TVモデル、デジタル ハイビジョン TV モデル)

予約を取り消す方法については、『もっとテレビを楽しむ本』をご覧ください。

## **作成の手順**

**1** 「スタート」-「すべてのプログラム」-「アプリケーション」-「再セット アップディスク作成ツール」をクリック

次の画面が表示されます。

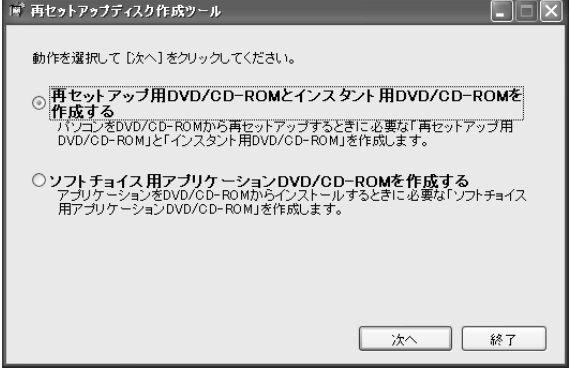

※インスタント機能を搭載していないモデルの場合、インスタント用 DVD/CD-ROM の表示はありません。

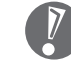

・ソフトチョイス用アプリケーションがないモデルをご利用の場合、「ソ フトチョイス用アプリケーションDVD/CD-ROMを作成する」は表示 されません。ソフトチョイス用アプリケーションのセットアップファイ ルを削除している場合も同様です。

・ソフトチョイス用アプリケーションDVD/CD-ROMを作成した後で、 この画面を表示すると、「ソフトチョイス用アプリケーションのセット アップファイルを削除する」という表示が追加されます。

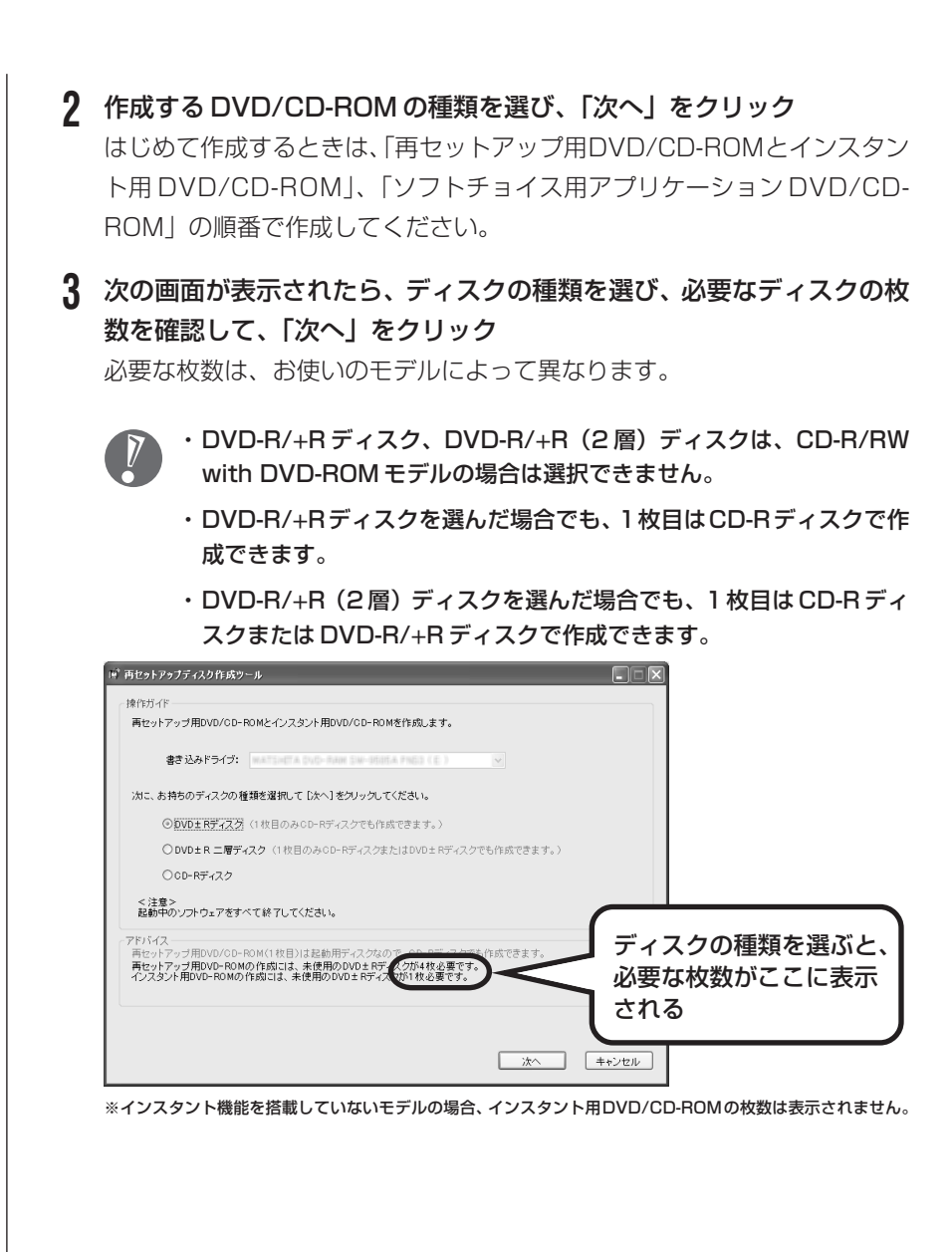

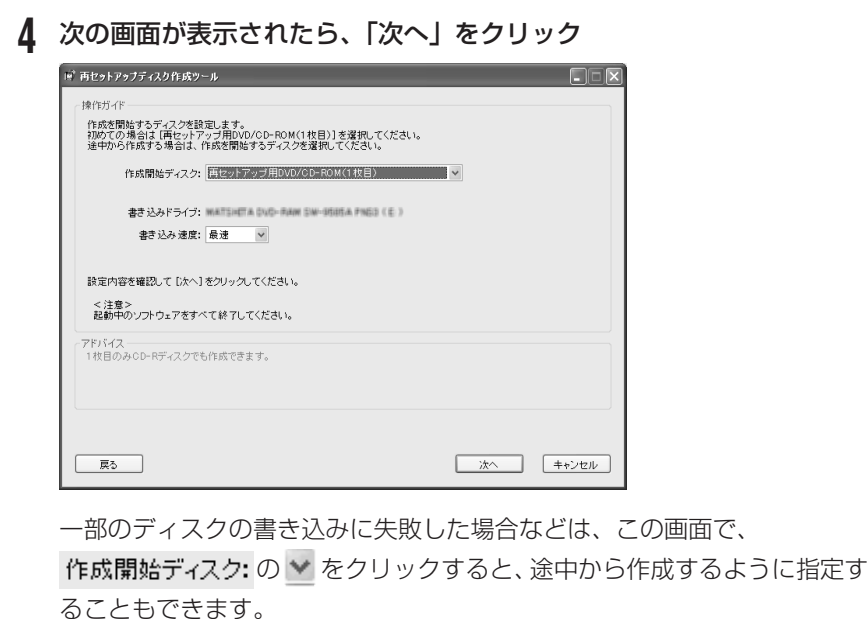

- ・インスタント機能搭載モデルの場合、インスタント用DVD/CD-ROM は必ず再セットアップ用 DVD/CD-ROM とセットで作成してくださ い。インスタント機能のみ再セットアップする場合でも、再セットアッ プ用 DVD/CD-ROM が必要になります。
	- ・「書き込み速度」は、通常は「最速」を選んでください。DVD/CD ド ライブと用意したディスクの組み合わせで使用可能な最高速度で書き込 みます。
	- ・書き込みに失敗した場合は、「書き込み速度」を「中速」または「低速」 にして、再度作成してください。
- **5** 用意したディスクをセットする

CD/ ハードディスクアクセスランプが消えるまで待ってください。

## **6** 「作成開始」をクリック 1枚目のディスクへの書き込みが始まります。書き込みにはしばらく時間が

かかります。そのままお待ちください。 書き込みが完了すると、自動的にディスクが排出され、1枚目のディスクが 作成されたことを知らせるメッセージが表示されます。

## **7** 「OK」をクリック
#### **8** ディスクを取り出し、ディスクの種類と何枚目のディスクかわかるよう にラベル面に記入する

続けて、次のディスクをセットしてください。最後のディスクへの書き込み が終わるまで、同じ操作を繰り返します。

インスタント機能搭載モデルの場合、再セットアップ用DVD/CD-ROMの 作成が終わると、続けてインスタント用DVD/CD-ROMの作成に入ります。 確認画面が表示されたら「OK」をクリックしてください。

再セットアップ用DVD/CD-ROMとインスタント用DVD/CD-ROMの作成が終 わったら、同じようにしてソフトチョイス用アプリケーションDVD/CD-ROMも 作成してください。

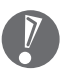

作成した再セットアップ用DVD/CD-ROM、インスタント用DVD/CD-ROM およびソフトチョイス用アプリケーションDVD/CD-ROMは、紛失・破損し ないように大切に保管してください。

### **ソフトチョイス用アプリケーションのセットアップファイルを 削除するには**

Dドライブからソフトチョイス用アプリケーションのセットアップファイルのみ を削除して、D ドライブの空き容量を増やすことができます。その場合、ソフト チョイス用アプリケーションDVD/CD-ROMを作成した後で、「再セットアップ ディスク作成ツール」を起動し、「ソフトチョイス用アプリケーションのセット アップファイルを削除する」を選んで、「次へ」をクリックしてください。後は画 面のメッセージにしたがって操作を進めてください。

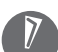

Dドライブからソフトチョイス用アプリケーションのセットアップファイルを 削除した場合、ソフトナビゲーターからソフトチョイス対応アプリケーション をインストールするように操作したときは、ソフトチョイス用アプリケーショ ン DVD/CD-ROM をセットするように表示されます。画面の指示にしたがっ て操作してください。

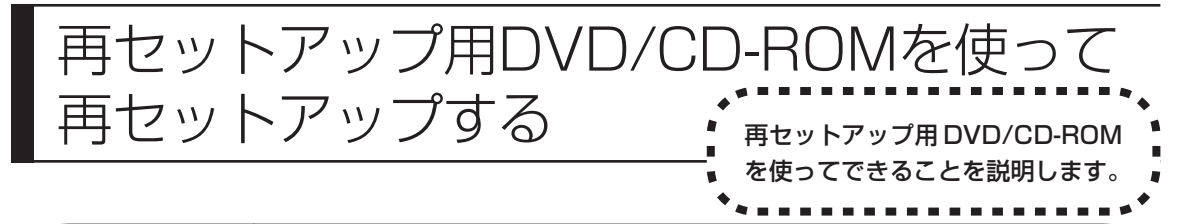

### **再セットアップ用DVD/CD-ROMでできること**

目的に応じて、次の再セットアップと、ハードディスクのデータ消去をおこなう ことができます。

#### **C ドライブのみ再セットアップ**

C ドライブの領域のみ再セットアップをおこない、D ドライブの内容は再セット アップをおこなう前の状態のまま残します。「再セットアップする(Cドライブの み)」(192 ページ)で説明している内容と同じです。

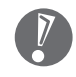

ハードディスクの状態をご購入時から変更した場合(ダイナミックディスクな ど)、この方法での再セットアップはできません。

### **C ドライブの領域を自由に作成して再セットアップ**

Cドライブの領域サイズを20Gバイトから1Gバイト単位で設定できます。Cド ライブの領域サイズは、最大でハードディスク全体のサイズになります。インス タント機能搭載モデルの場合、C ドライブの最大の領域サイズは、ハードディス ク全体のサイズから「インスタント機能領域」を除いたサイズになります。 D ドライブを含め、それまでにハードディスクに保存されていたデータはすべて 失われます。

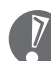

・この方法で再セットアップすると、ご購入時にNEC Recovery Systemに 入っていた再セットアップ用データと、Dドライブに入っていたソフトチョイ ス用アプリケーションのセットアップファイルが失われます。 作成した再セットアップ用 DVD/CD-ROM およびソフトチョイス用アプリ ケーションDVD/CD-ROMを紛失・破損しないように、大切に保管してくだ さい。インスタント機能搭載モデルの場合は、作成したインスタント用DVD/ CD-ROM も合わせて大切に保管してください。

- ・再セットアップを始める前に、CD-R/RW ディスクなどに大切なデータの バックアップを取ってください。
- ・Cドライブの領域を最大に設定して再セットアップをおこなうと、Dドライブ のない構成になります。
- ・Windowsが起動しないなどの理由で、「バックアップレンジャー」でDドラ イブにバックアップデータを作成した場合、一度Cドライブのみ再セットアッ プをおこなってから、CD-R/RW ディスクなどにバックアップデータを移動 してください。

### **ハードディスクをご購入時の状態に戻して再セットアップ**

C ドライブをご購入時の状態に復元して再セットアップをおこないます。再セッ トアップ用DVD/CD-ROMの内容をハードディスクにコピーして、ハードディス クから再セットアップできるようにします。そのため、この方法での再セットアッ プには約 3 時間かかります。C ドライブの領域を自由に作成して再セットアップ した後で、ハードディスクの領域をご購入時の状態に戻したいときに利用します。

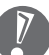

- ・この方法で再セットアップすると、それまでのハードディスクの内容は C ド ライブ、Dドライブ(ソフトチョイス用アプリケーションのセットアップファ イルを含む)ともにすべて失われます。また、インスタント機能搭載モデルの インスタント機能は初期状態に設定されます。
	- ・Dドライブのソフトチョイス用アプリケーションは復元されません。今後、ソフ トチョイス用アプリケーションをインストールする場合は、「再セットアップ ディスク作成ツール」で作成したソフトチョイス用アプリケーションDVD/CD-ROMを使用してください。
	- ・再セットアップを始める前に、CD-R/RW ディスクなどに大切なデータの バックアップを取ってください。
- ・Windowsが起動しないなどの理由で、「バックアップレンジャー」でDドラ イブにバックアップデータを作成した場合、一度Cドライブのみ再セットアッ プをおこなってから、CD-R/RW ディスクなどにバックアップデータを移動 してください。

### **インスタントの再セットアップ(インスタント機能搭載モデルのみ)**

インスタント機能のみ再セットアップをおこないます。C ドライブ、D ドライブ の内容は、再セットアップをおこなう前の状態のまま残します。

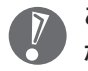

この方法で再セットアップするときは、インスタント用 DVD/CD-ROM のほ かに再セットアップ用 DVD/CD-ROM が必要になります。

#### **ハードディスクのデータ消去**

このパソコンのハードディスクのデータ消去をおこないます。ハードディスクに 一度記録されたデータは、「ごみ箱」から削除したり、フォーマットしても復元で きる場合があります。このメニューを選択すると、Windows XP 標準のハード ディスクのフォーマット機能では消去できないハードディスク上のデータを消去 し、復元ツールで復元されにくくします。このパソコンを譲渡や廃棄する場合に ご利用ください。

消去にかかる時間は、ご利用のモデルによって異なります。

また、ハードディスクのデータ消去方式は次の 2 つの方式があります。

・かんたんモード(1 回消去)

ハードディスク全体を「00」のデータで1回上書きします。復元ソフトによる データの復元ができなくなります。

- ・しっかりモード(3 回消去) 米国国防総省NSA準拠方式により、ハードディスクのデータ消去をおこないま す。ランダムデータ 1、ランダムデータ 2、「00」のデータの順に 3 回書き込 みをおこないます。3回消去をおこなうことにより、より完全に消去できます。 ただし、3 回書き込みをおこなうため、かんたんモードの 3 倍の時間がかかり ます。
	- この方法でのハードディスクのデータ消去は、データの復元が完全にできなく なることを保証するものではありません。データの復元が完全にできないこと の証明が必要な場合は、NECフィールディング株式会社に有償のデータ消去を 依頼してください。

NECフィールディングホームページURL: http://www.fielding.co.jp/

### **再セットアップ用DVD/CD-ROMを使った再セットアップ手順**

- 再セットアップを始めたら、途中でやめたりせず、手順どおり最後まで操作して ください。やむをえず中断したときは、最初から操作をやりなおしてください。
- **1** 作成した再セットアップ用 DVD/CD-ROM を用意する インスタント機能搭載モデルの場合、インスタント用DVD/CD-ROMも用 意してください。
- **2** 「再セットアップする(Cドライブのみ)」(192ページ)を読み、「1.必 要なものを準備する」から「6. 別売の周辺機器(メモリ、プリンタ、ス キャナなど)を取り外す」までの作業をおこなう
- **3** キーボードの電源スイッチでパソコン本体の電源を入れる
- **4** 電源ランプが点灯したら、すぐに再セットアップ用DVD/CD-ROM(1 枚目)をセットする
- **5** 「再セットアップツール」の画面が表示されたら、「開始」をクリック ディスクを交換するように指示が表示されたら、指示にしたがって再セット アップ用 DVD/CD-ROM を順番にセットしてください。

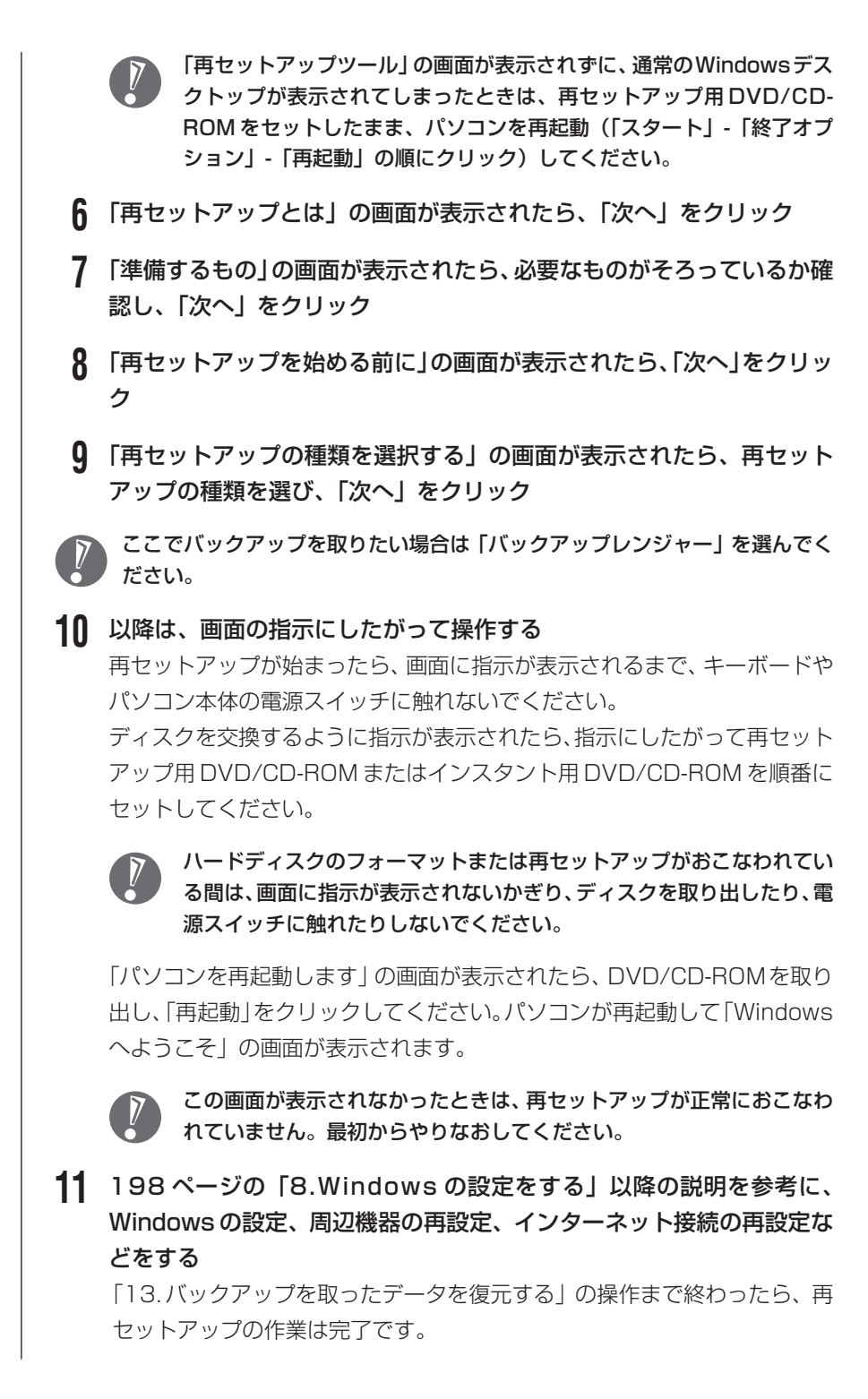

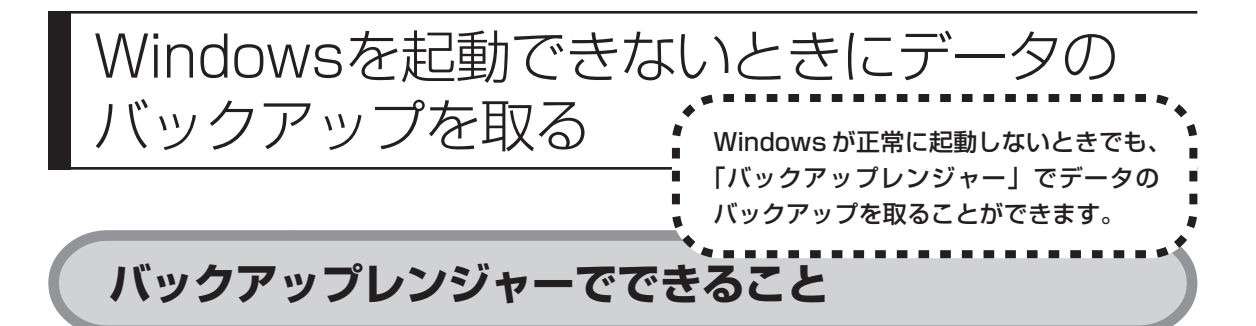

通常、データのバックアップは再セットアップをおこなう前に取ります。しかし、 障害などが原因で Windows を起動できない場合があります。その場合は、「再 セットアップツール」から「バックアップレンジャー」でバックアップを取って ください。

- ・「バックアップレンジャー」では、バックアップデータをDドライブにのみ作 成することができます。D ドライブに十分な空き容量がない場合や D ドライ ブがない構成の場合は、バックアップを取ることができません。
	- ・「バックアップレンジャー」でバックアップを取った後は、Cドライブのみ再 セットアップをおこなってください。そのほかの方法で再セットアップをおこ なうと、Dドライブに作成したバックアップデータが消去されてしまう可能性 があります。
	- ・「バックアップレンジャー」では、インターネット設定のバックアップを取る ことができません。

### **バックアップレンジャーを使ったバックアップ手順**

次の手順で操作してください。

- **1** パソコン本体の電源を入れる
- **2** NEC のロゴマークが表示されたら、【F11】を何度か押す 「NEC」のロゴが表示されない場合、キーボードにある ロランプが点灯する タイミングで【F11】を何度か押してください。
- **3** 「再セットアップツール」の画面が表示されたら、「開始」をクリック 「再セットアップツール」の画面が表示されず、パソコンが通常のように起 動してしまったり、ほかのエラーを示す画面が表示されたときは、いったん 電源を切り、手順1からやりなおしてください。
- **4** 「再セットアップとは」の画面が表示されたら、「次へ」をクリック
- **5** 「準備するもの」の画面が表示されたら、必要なものがそろっているか確 認し、「次へ」をクリック
- **6** 「再セットアップを始める前に」の画面が表示されたら、「次へ」をクリッ ク
- **7** 「再セットアップの種類を選択する」の画面が表示されたら、「バック アップレンジャー」を選び、「次へ」をクリック
- **8** 「バックアップレンジャー」の画面が表示されたら、注意事項をよく読 み、「実行」をクリック
- **9** 「バックアップレンジャー」メニューの画面が表示されたら、「バック アップするアプリケーション」の「すべて選択」に図が付いていることを 確認して、「開始」をクリック
- **10** 「バックアップの実行」が表示されたら、バックアップするユーザーを選 択して「実行」をクリック バックアップが始まります。完了までにしばらく時間がかかります。
- **11** 「データのバックアップが完了しました。」と表示されたら、「閉じる」を クリック
- **12** 複数のユーザーを設定している場合は、手順 9 ~ 11 を繰り返し、完了 したら画面右上の × をクリック
- **13** 「ハードディスクのデータのバックアップを終了しました。」の画面が表 示されたら、「次へ」をクリック 「再セットアップの種類を選択する」の画面が表示されますので、「Cドライ ブのみ再セットアップ」を選択し、続けてCドライブの再セットアップをお こなってください。

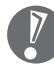

C ドライブのみ再セットアップする手順について詳しくは、「再セット アップする(C ドライブのみ)」(192 ページ)をご覧ください。

# <sup>第</sup> **9** <sup>章</sup> パソコン内部に取り付ける

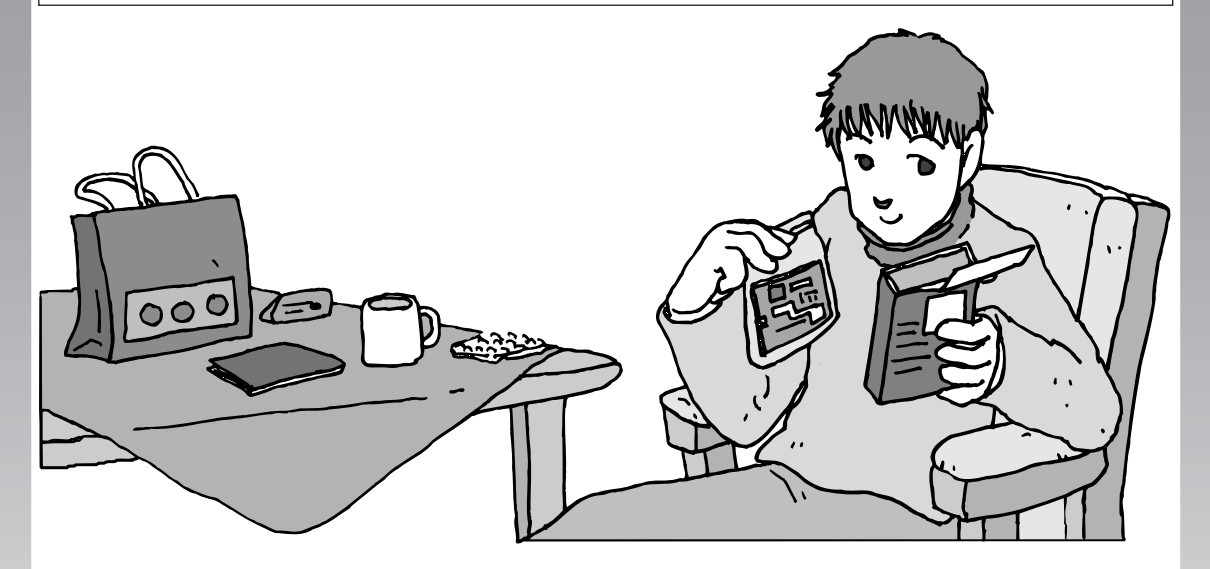

パソコンのカバーを開けて、内部にPCIボードやメモリな どの周辺機器(別売)を取り付けることができます。パソ コン内部のほかの部品を傷つけたりしないよう、手順の説 明をよく読んでから作業してください。

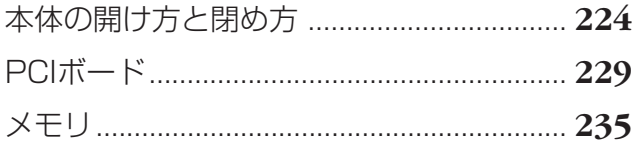

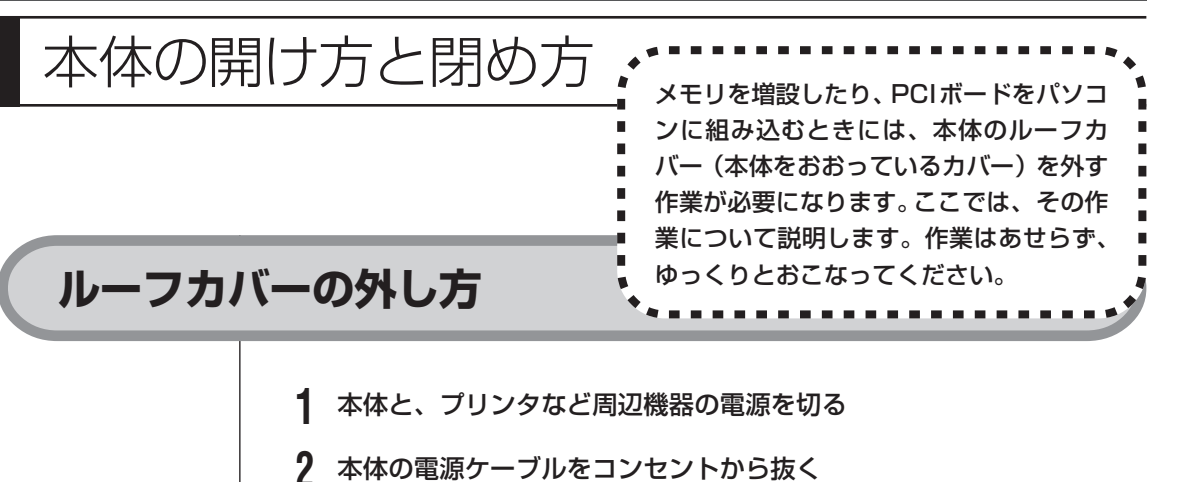

- 
- **3** 本体に接続されているケーブルをすべて取り外す
	- ここで取り外したケーブルは、メモリや PCI ボードの増設が終わり、 ルーフカバーを取り付けた後で、もとどおりに接続することになります。 外す前に、どのコネクタにどのケーブルが接続されているのかを確認し ておきましょう。
- **4** 本体の左側面(正面から見て左側)を上に向けて静かに横に倒し、底面 のスタビライザがはみ出るように机の端などに置く

本体を横に倒すときは、本体を安定させるために、また机やテーブルなどを傷 つけたりしないように、下に厚手の紙や布などを敷いておくことをおすすめし ます。

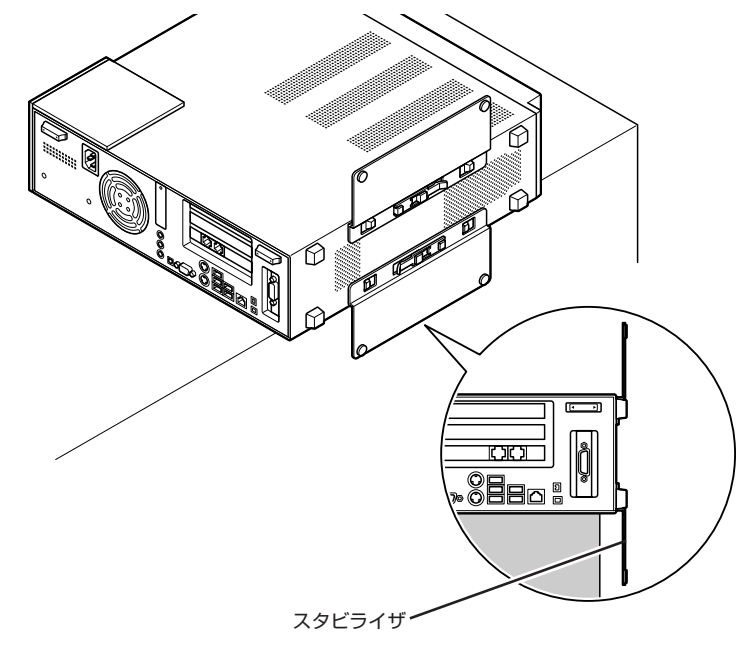

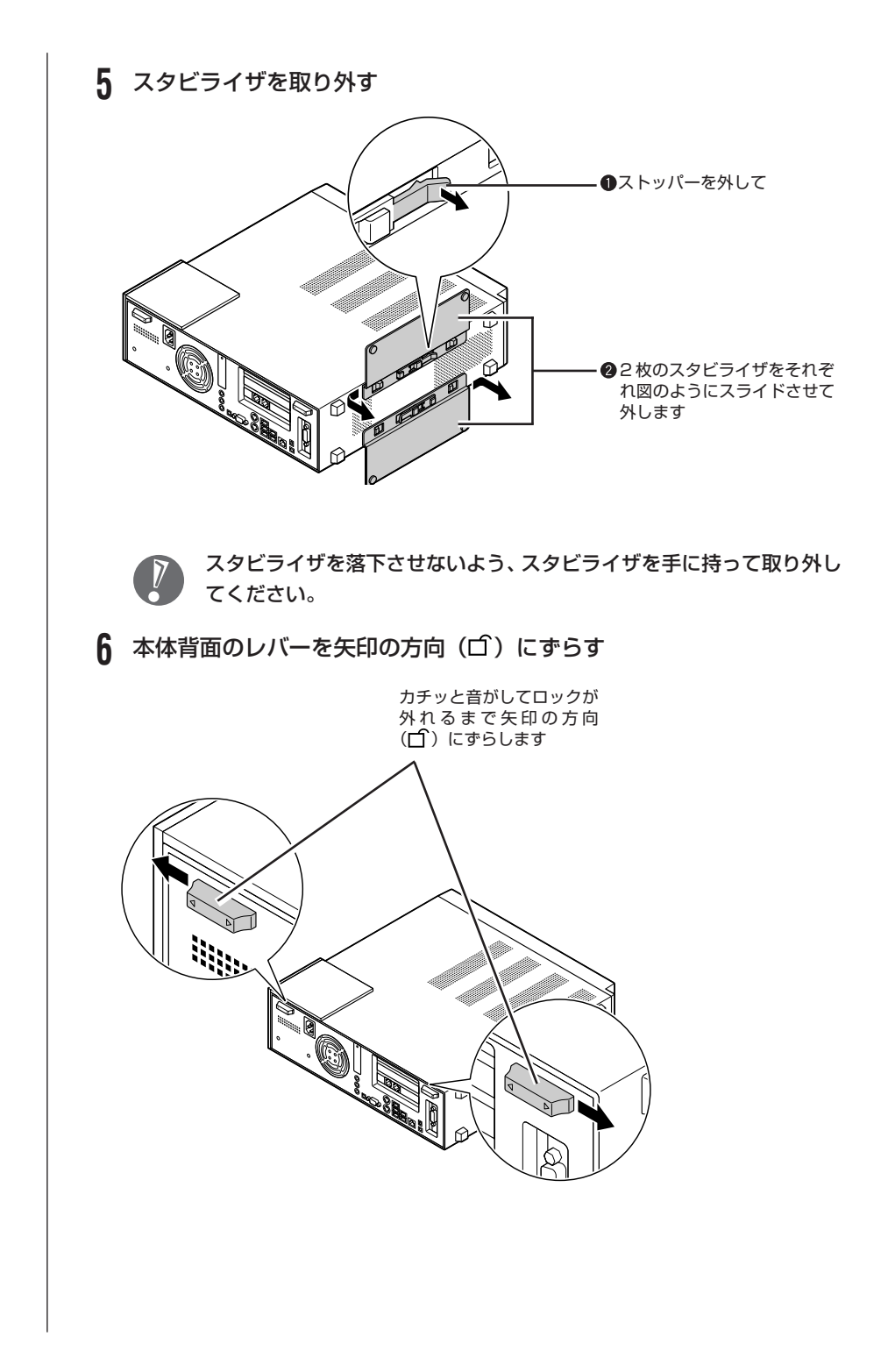

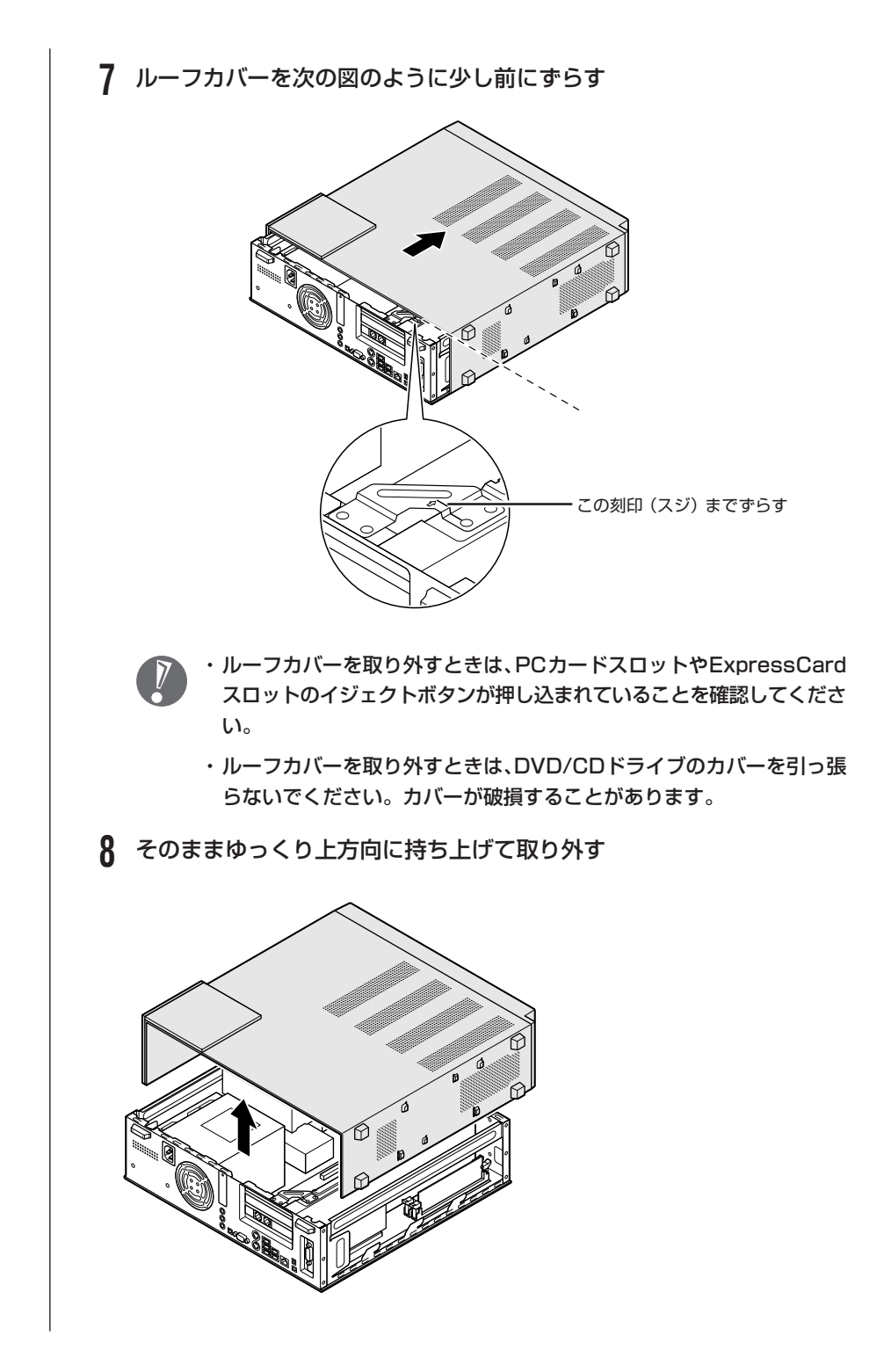

## **ルーフカバーの取り付け方**

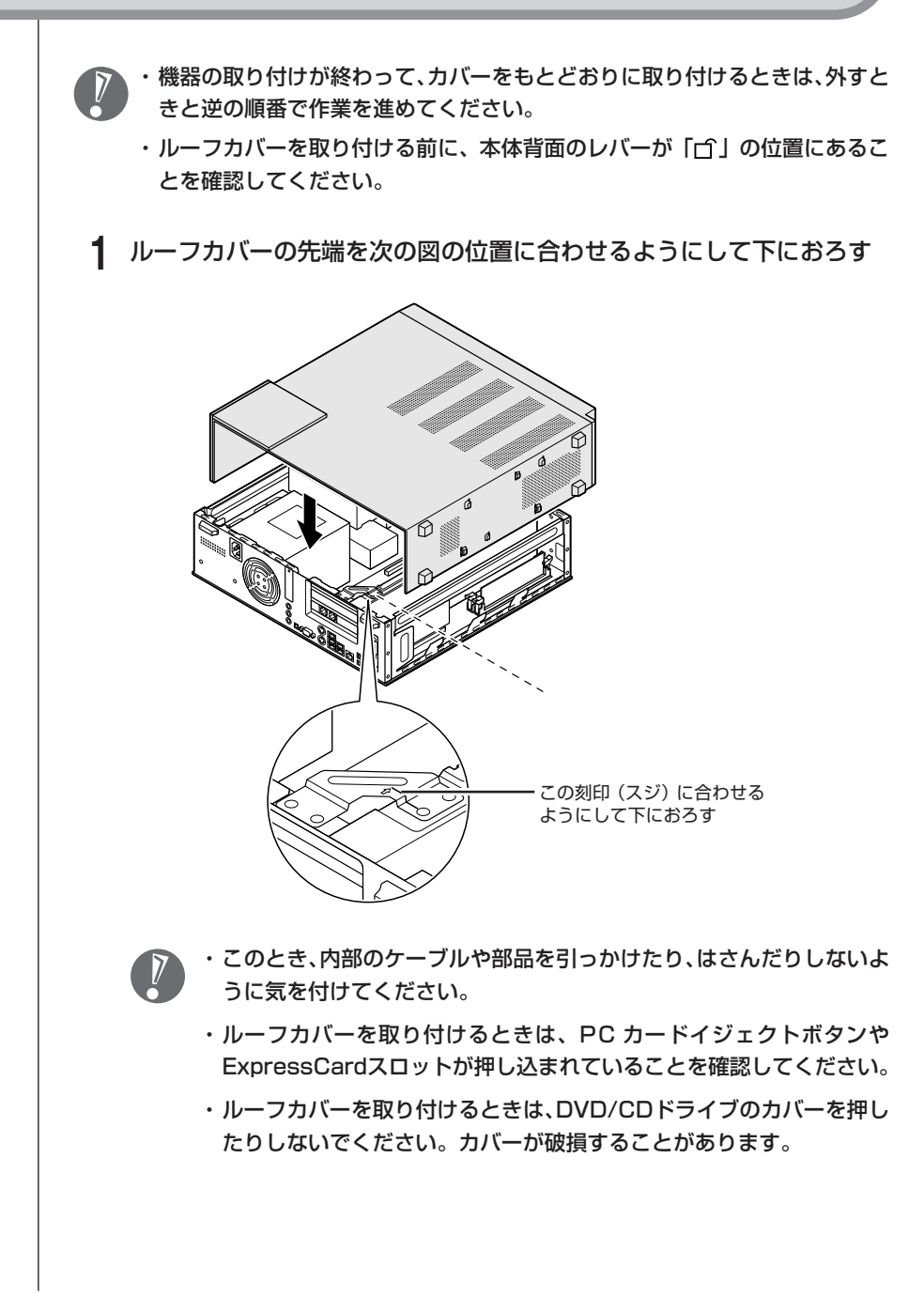

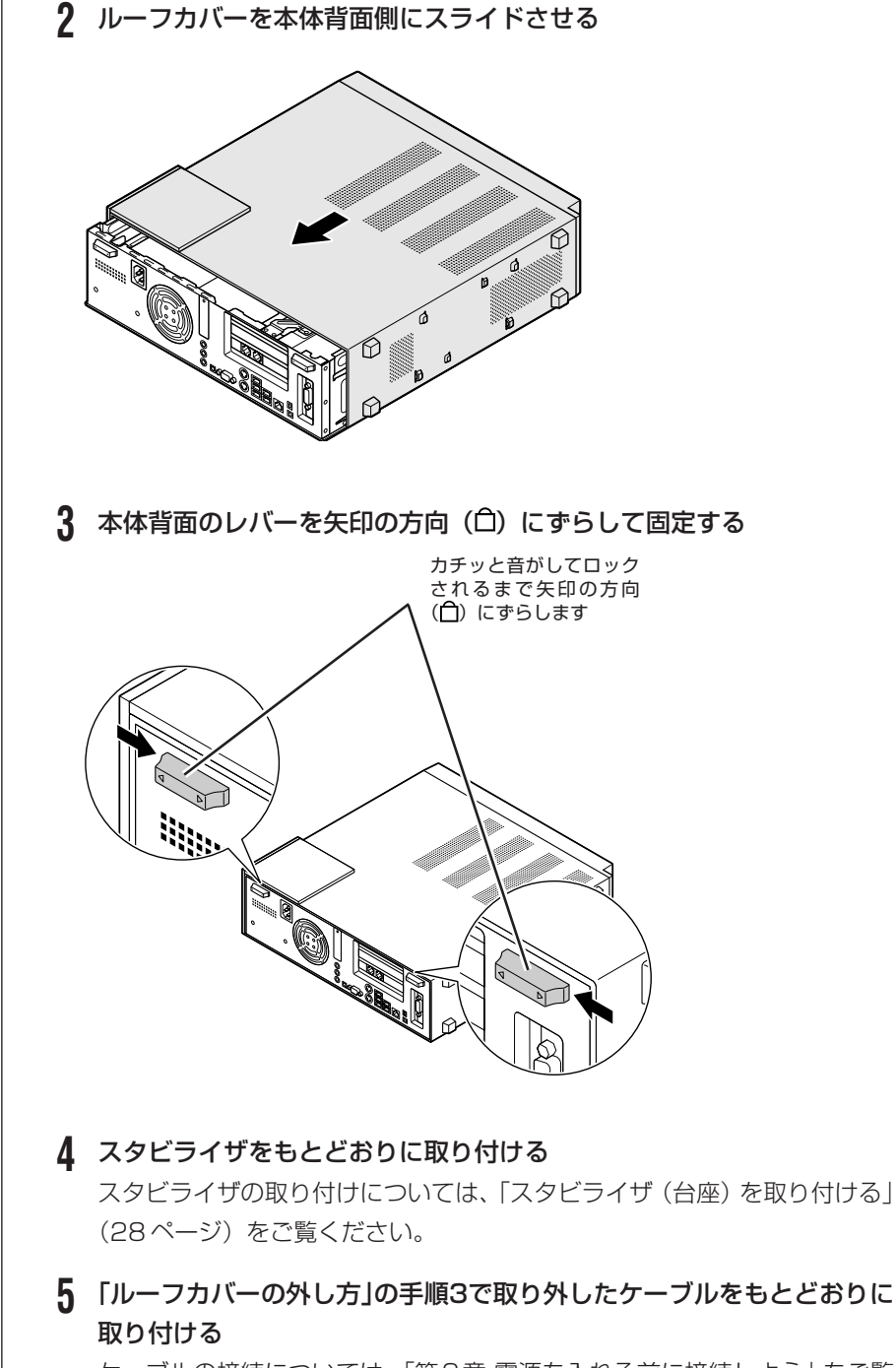

ケーブルの接続については、「第2章 電源を入れる前に接続しよう」をご覧 ください。

# PCIボード

### **PCIスロットについて**

このパソコンでは、次の図のように、PCIスロットを使用できます(モデルによっ て使用できるスロットの数は異なります)。

スロットにはフルハイト、ハーフハイトのPCIボードを取り付けることができま す。

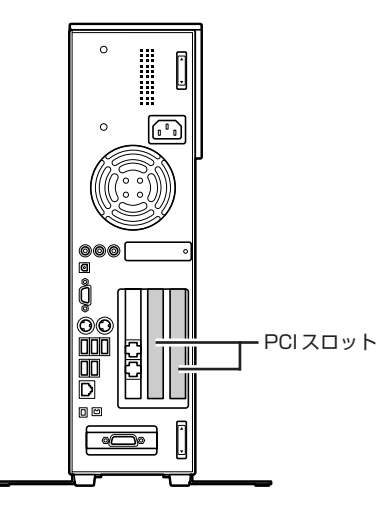

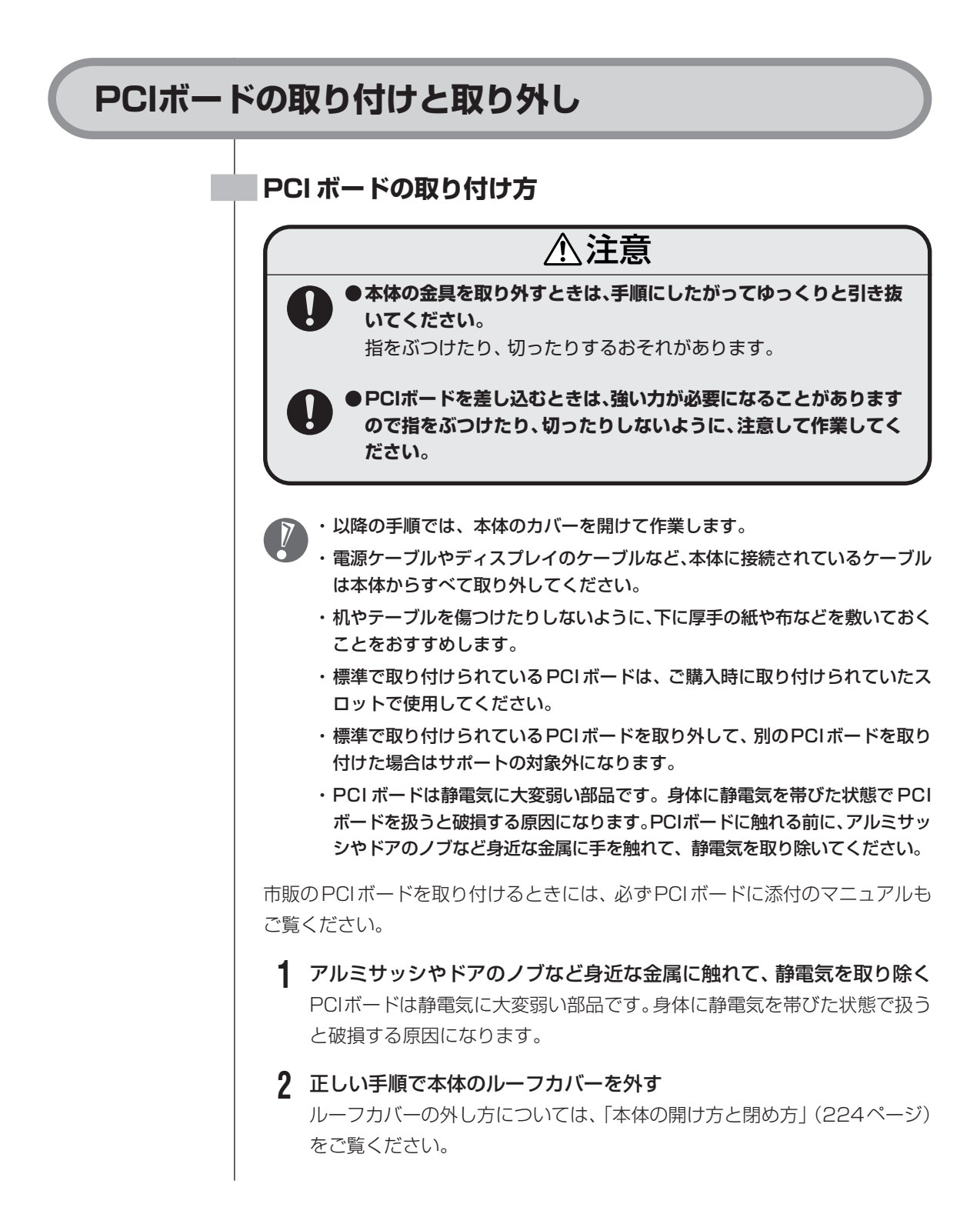

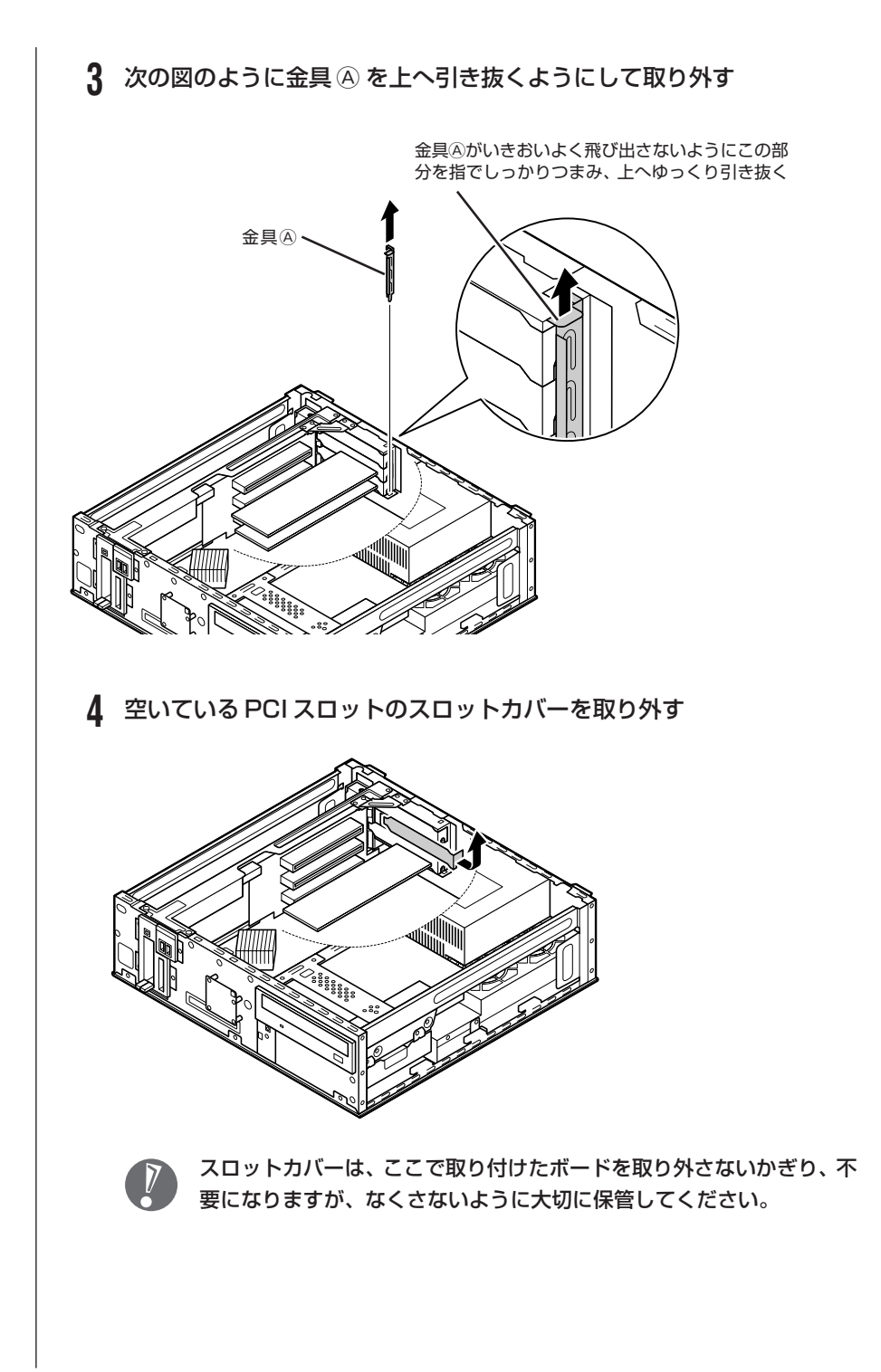

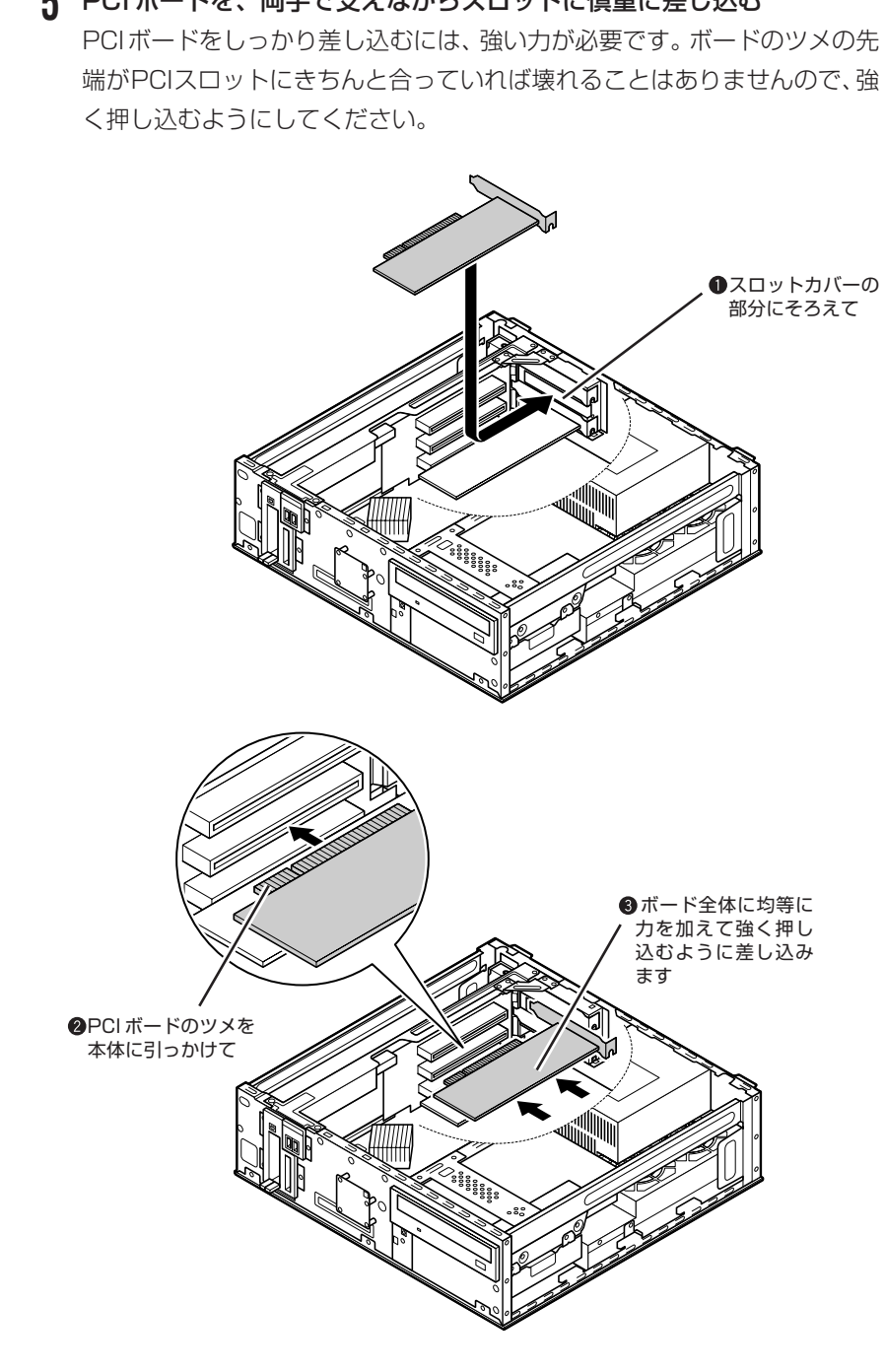

### **5** PCI ボードを、両手で支えながらスロットに慎重に差し込む

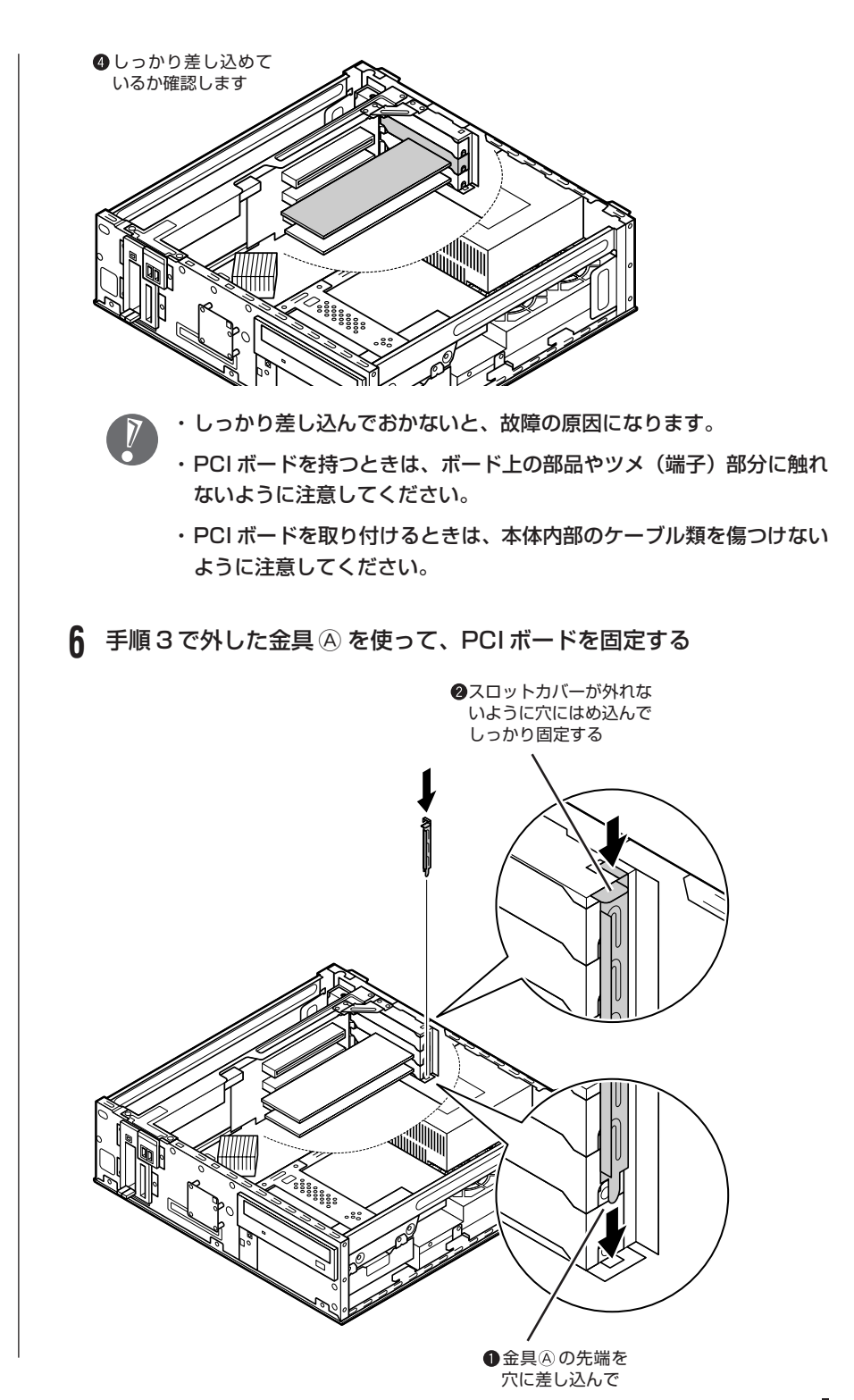

#### **7** 正しい手順で本体のルーフカバーを取り付ける

ルーフカバーの取り付け方については、「本体の開け方と閉め方」(224ペー ジ)をご覧ください。

PCI ボードによっては、ボードの取り付け後、パソコン側で設定作業が必要なも のもあります。設定や使い方については、PCI ボードに添付のマニュアルをご覧 ください。

#### **PCI ボードの取り外し方**

PCI ボードの取り外しは、PCI ボードの取り付けと逆の手順でおこなってくださ  $\left\{ \cdot \right\}$ 

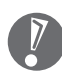

FAX モデムボードが搭載されたモデルの場合、FAX モデムボードも同じ方法 で取り付けられています。FAXモデムボードの取り付け、取り外しは、PCIボー ドと同じようにおこなうことができます。

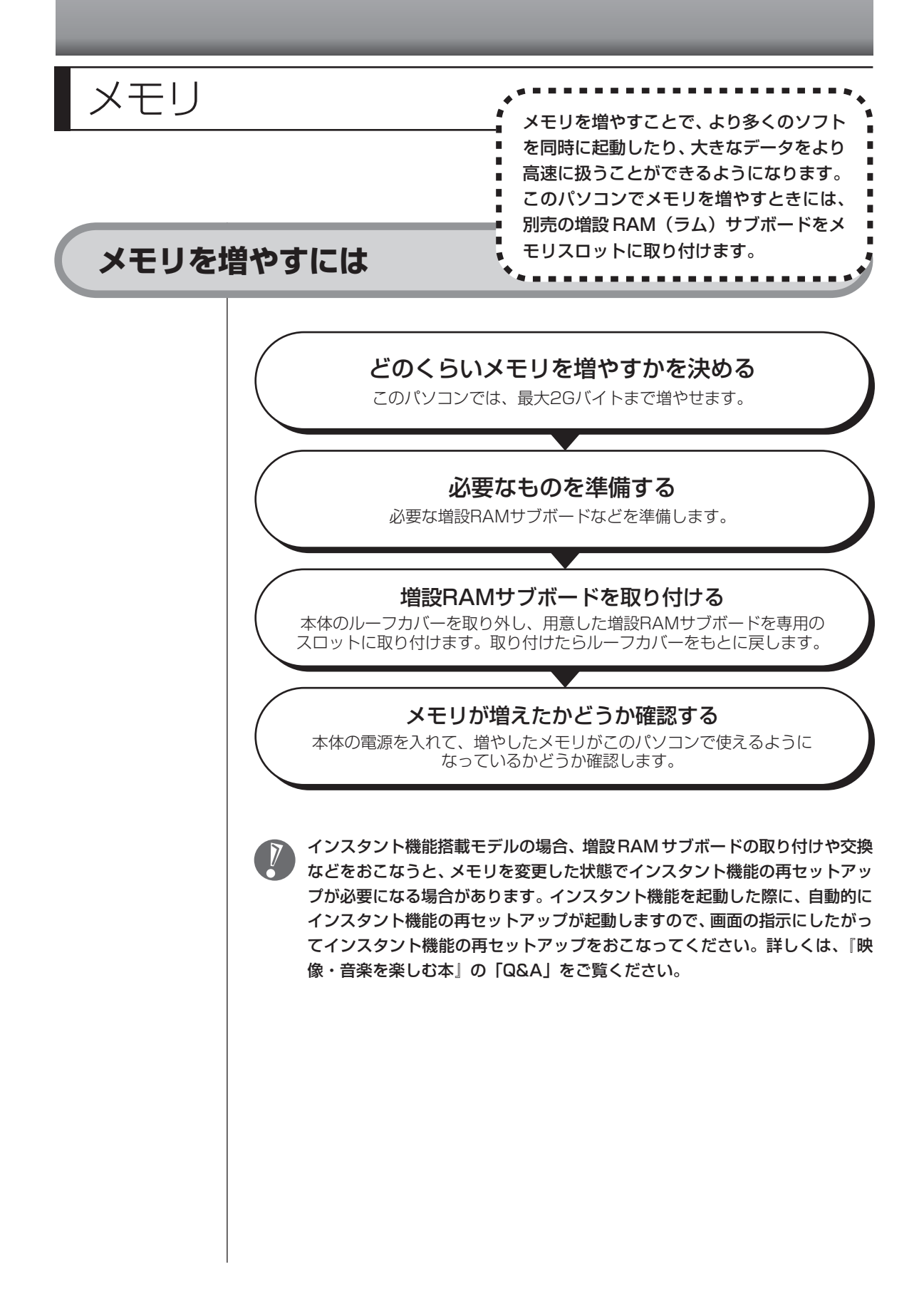

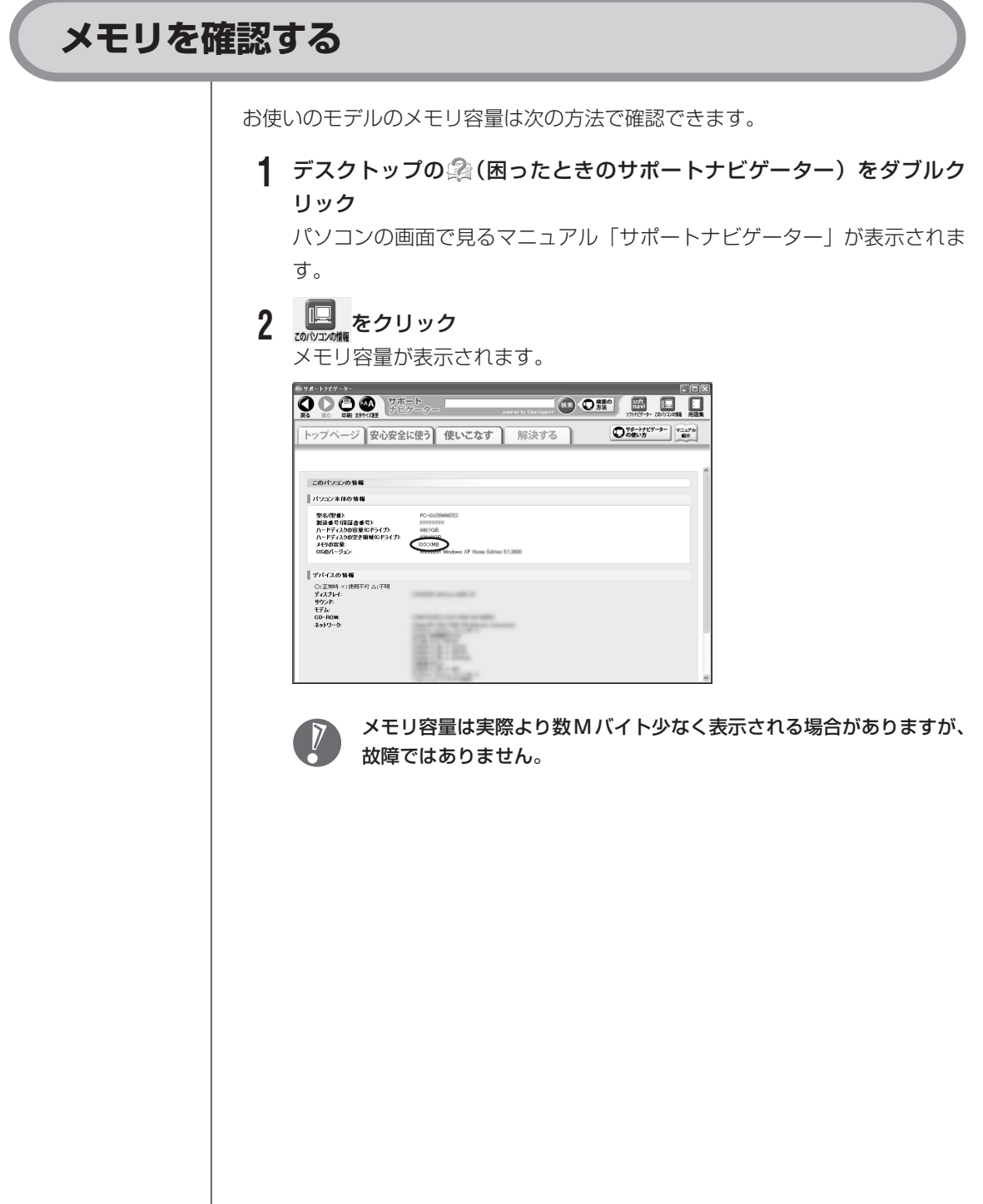

### **メモリの増やし方の例**

このパソコンは、デュアルチャネルのメモリアクセスに対応しており、 同容量の RAM サブボードが 2 枚取り付けられていると、より高速な動作が可能です。 ここでは、標準で512Mバイトのメモリが付いている場合を例にメモリの増やし 方を説明します。

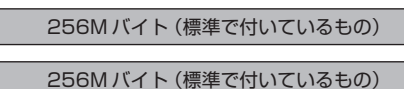

合計 512M バイト

※標準で付いているメモリの数は、モデルによって異なります。

標準で付いてくるメモリを取り外し、スロットに増設RAMサブボードを追加する ことで、メモリを増やします。メモリは、最大で 2G バイト(1G バイトの増設 RAM サブボード×2枚)まで増やすことができます。

**●例 1:768M バイトにする場合** 

標準で付いている RAM サブボードを 1 枚取り外し、512M バイトの増設 RAM サブボードを 1 枚追加します。

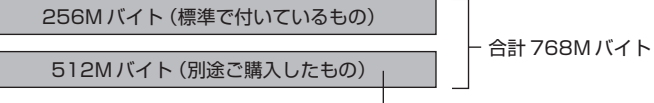

標準で付いている RAM サブボードは取り外す

●例 2:2G バイト (最大)にする場合

標準で付いているRAMサブボードを2枚とも取り外し、1Gバイトの増設RAM サブボードを 2 枚取り付けます。

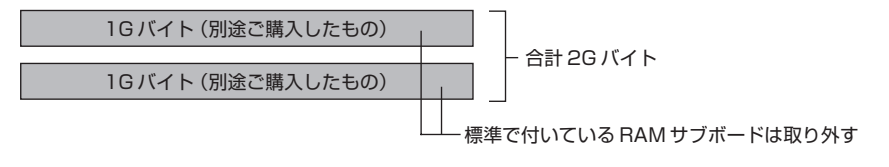

デュアルチャネルとは、同容量/同タイプの2枚のRAMサブボードに同時にアク セスすることで、メモリのデータ転送性能を約2倍に高速化する技術のことです。

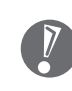

- ・ご購入時に同容量のRAMサブボードが2枚取り付けられているモデルでは、 デュアルチャネルでメモリアクセスがおこなわれます。
- ・このパソコンに別売の同容量の増設RAM サブボードを 2 枚取り付けると、 デュアルチャネルでメモリアクセスがおこなわれるようになります。
- ・実際に利用できるメモリ容量は、取り付けたメモリの総容量より少ない値に なります。

### **このパソコンで使える増設RAMサブボード**

パソコンのメモリを増やすときには、「増設RAMサブボード」というボードを使います。 このパソコンでは、次の増設 RAM サブボードを使うことをおすすめします。

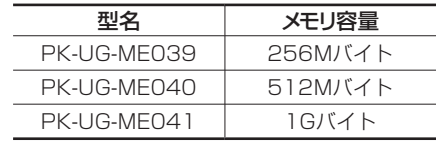

(DDR2 SDRAM/DIMM、PC2-4200 タイプ)

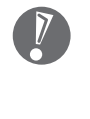

このパソコンでは、「SIMM(シム)」やDDR2が付かない「SDRAM DIMM」 というタイプの増設RAMサブボード(メモリ)は使用できません。間違って ご購入しないように注意してください。 市販の増設 RAM サブボードに関する動作保証やサポートは NEC ではおこ なっていません。販売元にお問い合わせください。

### **増設RAMサブボードを取り扱うときの注意**

- ・増設RAMサブボードは静電気に大変弱い部品です。身体に静電気を帯びた状態 で増設RAMサブボードを扱うと破損する原因になります。増設RAMサブボー ドに触れる前に、アルミサッシやドアのノブなど身近な金属に手を触れて、静電 気を取り除いてください。
- ・増設RAMサブボードのコネクタ部分には手を触れないでください。接触不良な ど、故障の原因になります。
- ・ボード上の部品やハンダ付け面には触れないよう注意してください。

### **増設RAMサブボードの取り付けと取り外し**

### **増設 RAM サブボードの取り付け方**

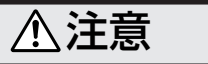

**RAMサブボードを差し込むときは、強い力が必要になることがあり ますので指をぶつけたり、切ったりしないように、注意して作業して ください。**

増設RAMサブボードを取り付けるときは、本体のルーフカバーを開けて作業しま す。

- **1** アルミサッシやドアのノブなど身近な金属に触れて、静電気を取り除く 増設RAMサブボードは静電気に大変弱い部品です。身体に静電気を帯びた 状態で扱うと破損する原因になります。
- **2** 正しい手順で本体のルーフカバーを外す

ルーフカバーの外し方については、「本体の開け方と閉め方」(224ページ) をご覧ください。

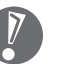

電源ケーブルやディスプレイケーブルなど、本体に接続されているケー ブルは本体からすべて取り外してください。

ここで、増設 RAM サブボード用のコネクタの位置を確認しておいてください。

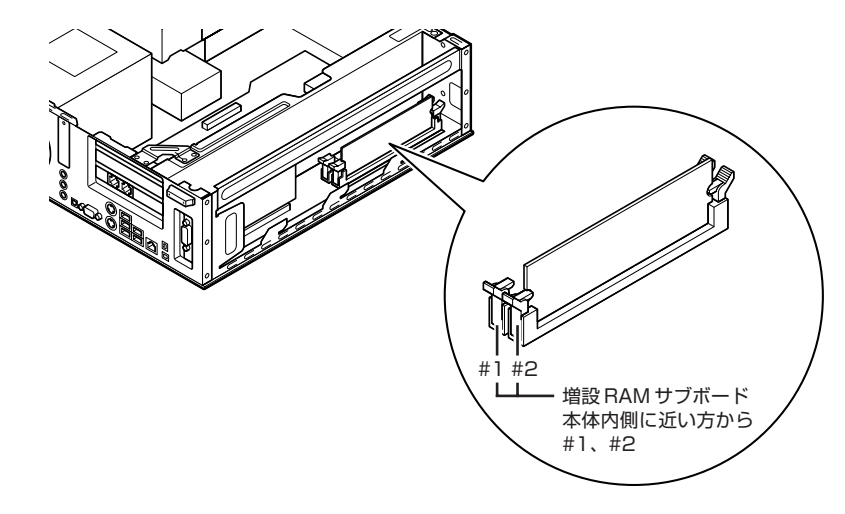

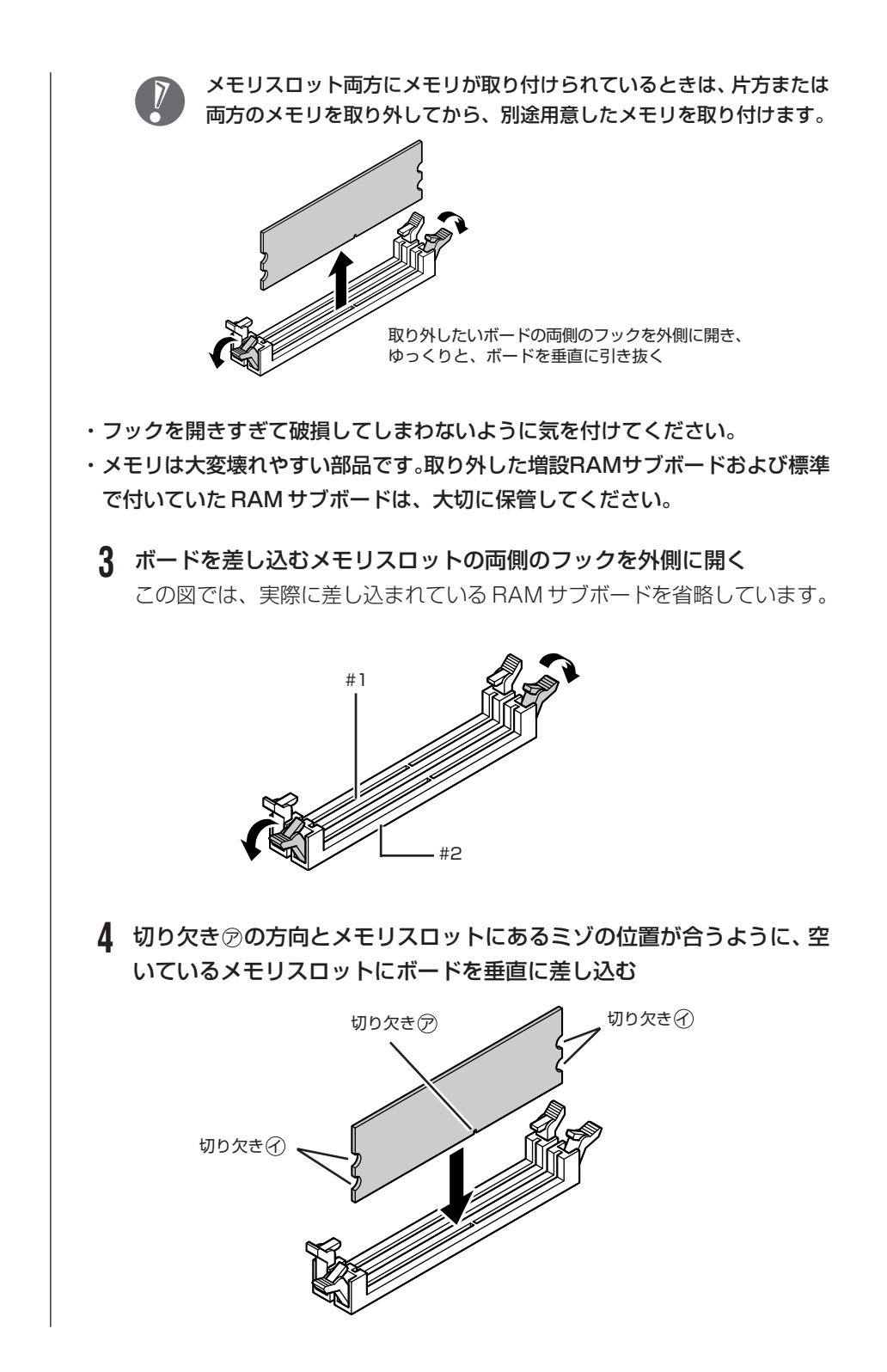

増設 RAM サブボードは、両手で持ってください。

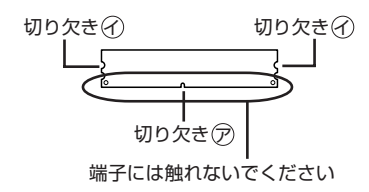

メモリスロットのミゾとボードの切り欠きのの位置を確認してから差し込ん でください。

#### **5** そのまま垂直方向に力を加え、ボードを奥まで押し込む

差し込んだ後、メモリスロット両側のフックが切り欠きのにかかっているか 確認してください。

かかっていない場合には、指でフックを切り欠きのに引っかけてロックして ください。指でロックさせる場合には、強い力は不要です。うまくロックで きないときは、無理に押し込まずに、もう一度ボードを差しなおしてくださ  $U<sub>o</sub>$ 

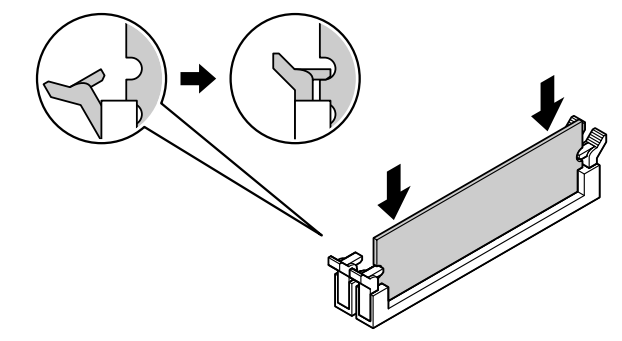

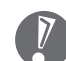

しっかり差し込んでおかないと、故障の原因になります。

#### **6** 正しい手順で本体のルーフカバーを取り付ける

ルーフカバーの取り付け方については、「本体の開け方と閉め方」(224ペー ジ) をご覧ください。

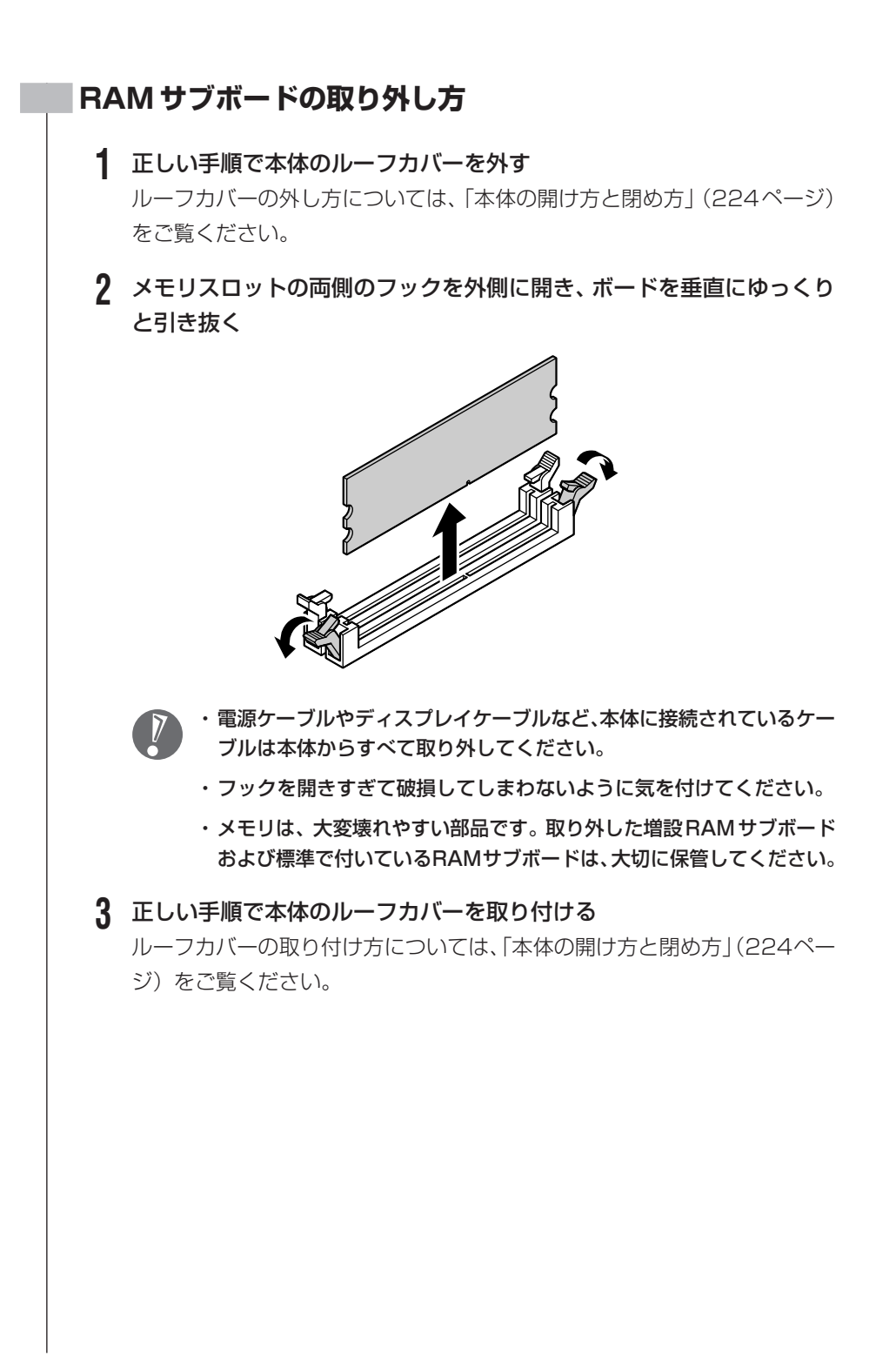

### **増やしたメモリの容量を確認する**

パソコンの電源を入れてみて、増やしたメモリが本当に使えるようになったかど うかを確認します。

1 デスクトップの <e (困ったときのサポートナビゲーター)をダブルク リック

「サポートナビゲーター」が表示されます。

- 2 2 ありの をクリック
- **3** メモリ容量を確認する

増やした後の全メモリ容量(標準で入っている容量+増設した容量)が表示 されているのを確認してください。

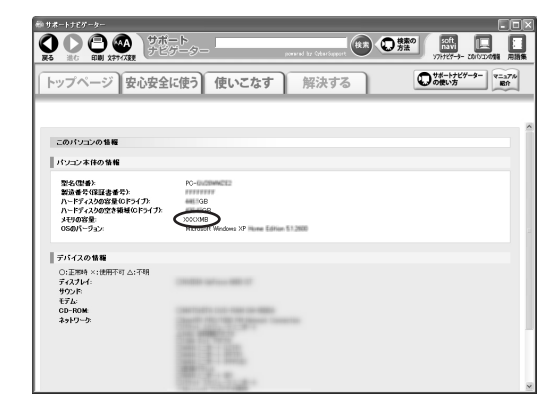

- ・ここでは、増やした後の全メモリ容量より数Mバイト少なく表示され る場合がありますが故障ではありません。
- ・メモリを増設した場合、初期化のため、電源を入れてからディスプレイ の画面が表示されるまで時間がかかることがあります。

### **メモリが増えていなかったら**

 $\int$ 

表示されたメモリの大きさが増えていなかった場合には、次のことを確認してく ださい。

- ・メモリが正しく取り付けられているか?
- ・このパソコンで使える増設 RAM サブボードを取り付けているか?

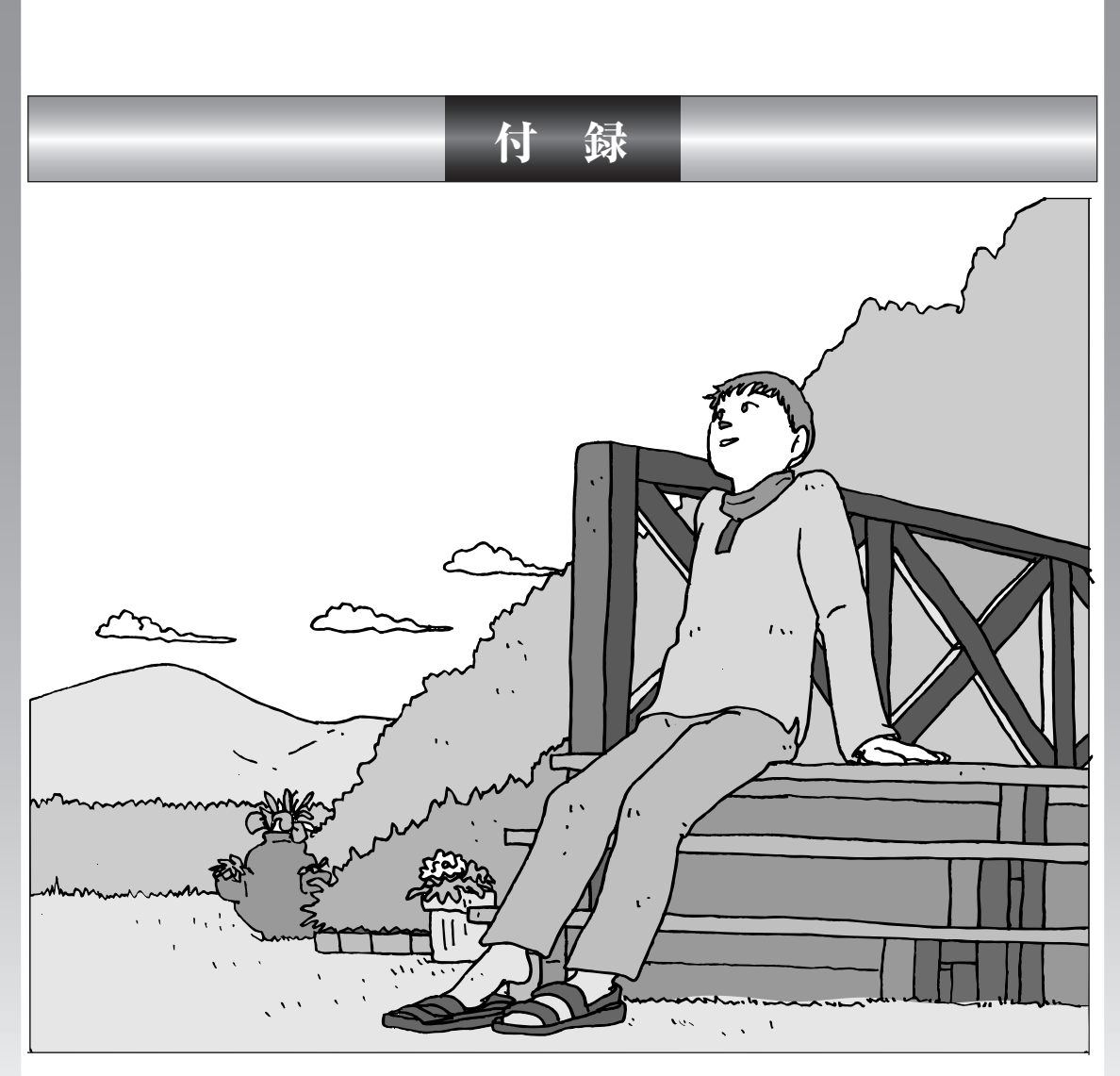

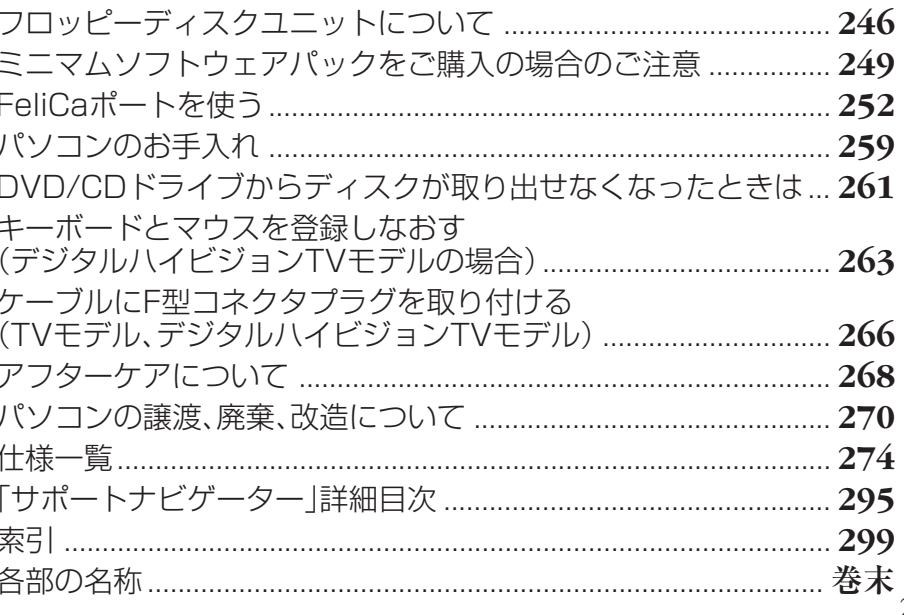

# フロッピーディスクユニットについて

# **フロッピーディスクを取り扱うときの注意** フロッピーディスクは、1.44Mバイトでフォーマットされたものを使ってくだ さい。 以下の注意事項を守ってください。 ・シャッターを開けて中のディスクに直接触れない。 ・ ラベルを貼ってから、鉛筆やペンで記入したり、消しゴムを使ったりしない。 ・ ラベルは正しい位置に貼る。ラベルを 2 枚以上重ねて貼らない。 ・ ゴミやホコリが多い場所で使わない。 ・ 外側が汚れたものは使わない。 ・ クリップなどではさんだり、投げたり、落としたりしない。 ・ 上に重い物を載せたり、曲げたりしない。 ・ 直射日光の当たる場所、暖房器具の近くなど温度が高くなる場所に保管しない。 **磁石に注意** シャッター

フロッピーディスクは磁力で情報を記憶しています。このため、磁石を近づける と内容が消えたりデータの一部が破損されたりします。磁石はテレビやスピーカ にも使われているため、これらの上にフロッピーディスクを置かないでください。 ホワイトボードや冷蔵庫に紙を留めておくための磁石なども要注意です。

### **フロッピーディスクユニットの接続と取り外し**

#### **フロッピーディスクユニットを接続する**

フロッピーディスクユニットを使用する前に、フロッピーディスクユニットをパ ソコンに接続します。

**1** フロッピーディスクユニットのプラグを、パソコンの USB コネクタ (<<  $\leftarrow$  ) に接続する

接続すると、画面右下の通知領域になが表示されます。

### **フロッピーディスクユニットを取り外す**

フロッピーディスクユニットを使わないときは、②「サポートナビゲーター」-「使 いこなす」-「パソコンにつなげる」-「USB コネクタ」-「USB 対応機器を接続 する」をご覧になり、正しい手順で取り外してください。

### **フロッピーディスクの入れ方と出し方**

### **フロッピーディスクをセットする**

パソコンの電源を入れる前にフロッピーディスクをセットしないでください。

**1** ラベル面を上にして、フロッピーディスクを一番奥まで差し込む カチッと音がして、フロッピーディスクがセットされます。

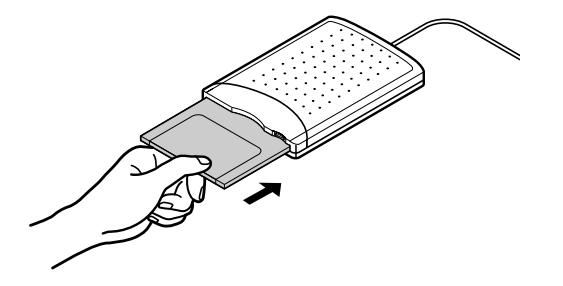

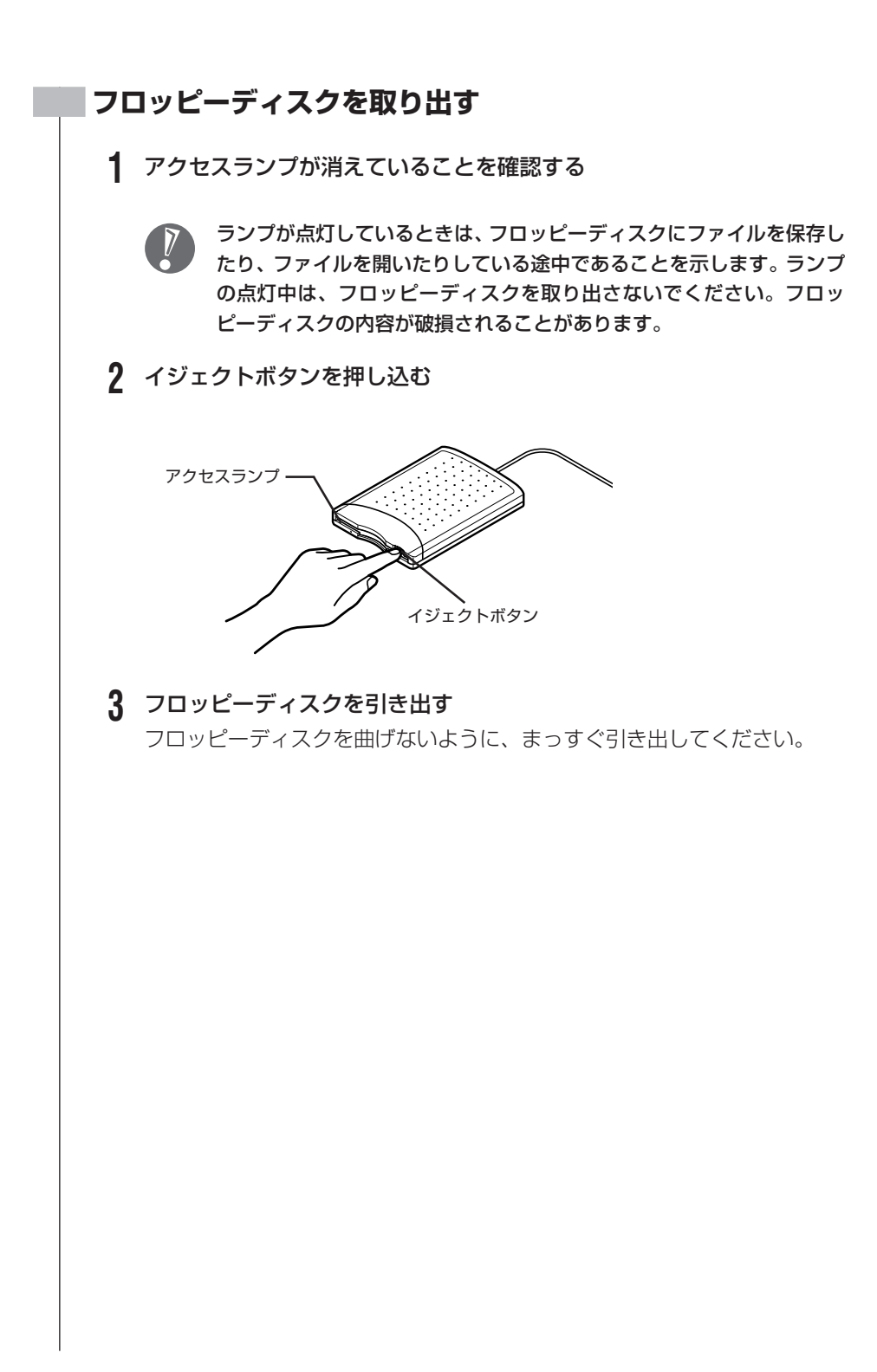

# ミニマムソフトウェアパックを ご購入の場合のご注意

ミニマムソフトウェアパックのモデルをご購入の場合、次のマニュアルは添付さ れません。

- ・『インターネット活用ブック』
- ・『映像・音楽を楽しむ本』

また、次のアプリケーションは添付されません。

- ・ 筆王 for NEC
- ・ Microsoft® はがきスタジオ Basic 平成 18 年版
- ・ 筆ぐるめ Ver.13
- ・ BIGLOBE インターネット無料体験
- ・ BIGLOBE でインターネット
- ・ DION スターターキット
- ・ ODN オンラインサインアップソフトウェア
- ・ So-net 簡単スターター V2.3
- ・ OCN スタートパック for Windows
- ・ かるがるネット
- ・ Yahoo! BB オンラインサインアップソフト
- ・「WILLCOM 快適モバイル情報」
- $\cdot$  Liquid Surf<sup>TM</sup>
- ・ BIGLOBE ツールバー
- ・ JWord プラグイン
- ・ Fresh VoiceTM for NEC
- ・ みんなで TV 電話
- ・ ドットゲートサービス
- ・ Web アルバム
- ・ ライブフォト / i
- ・ Shuriken Pro4 /R.2 体験版
- ・ マカフィー®・ウイルススキャン
- ・ マカフィー®・パーソナルファイアウォールプラス
- ・ SG アンチスパイ 2
- ・ スパイゼロ 2006
- Norton Internet Security™ 2006
- ・ V3 ウイルスブロック 2006 インターネットセキュリティ
- ・ ホームページミックス /R.2
- ・ ホームページ・ビルダー® 10 体験版
- ・ 蔵衛門 2006 for NEC
- ・ Adobe® Photoshop® AlbumTM 2.0 Mini
- ・ デジタル全国地図 its-mo Navi
- ・「MapFan®.net」(使用期間限定版)
- ・ 携帯マスター 15 for NEC
- ・ てきぱき家計簿マム 5
- ・ Microsoft® Money 2006 体験版
- ・ 翻訳アダプタⅡ CROSSROAD
- 時事通信社『家庭の医学』デジタル版Ⅱ
- ・ Microsoft® Encarta® 総合大百科 2005 プレビュー版
- ・ 駅すぱあと®
- ・ 乗換案内 時刻表対応版
- ・ 駅探エクスプレス
- ・『RED STONE(レッドストーン)』
- ・ パソコンのいろはⅡ
- ・ 大相撲タイピングソフト はっけよい!打ノ花
- ・ SmartHobby
- ・ MemoryCruise for NEC PCMC106NBG
- ・ MediaGarage
- ・ SD-Jukebox Ver.5 Standard Edition
- ・ iTunes
- ・ Ulead® VideoStudio® 8 体験版
- ・ XVD encoder plus 体験版
- ・ Sonic MyDVD®
- ・ B's Recorder GOLD8 BASIC 体験版
- ・ ログオンアイコン作成ツール
- ・ ホームネットサポーター
- ・ Liquid View®
- ・ SmartLoupe
- ・ 目覚まし時計
- ・ 3D ゴルフ
- ・ 将棋 3
- ・ 100 万人のための囲碁
- ・ 麻雀 3
- ・ 大富豪 Plus5
- ・ 右脳鍛錬ウノタン 高める記憶力
- ・ ストレッチアイ Hyper LE
- ・ 満タン WEB フリーパック for NEC
- ・ パソらく設定
- ・ らくらく無線スタート ™EX
- ・ らくらく無線スタート
- ・「Corel® Paint Shop™ Pro® 9」
- ・ 百科事典 マイペディア
- ・ DVD-MovieAlbumSE 4.1
- ・ e-ヘルスバンク®
- ・ DocuWorks Viewer Light 6.0 日本語版
- ・ かんたん PDF 作成
- ・ おすすめメニューバー
- ラベルマイティ5 [セレクト版]
- ・ ホットペッパーあなたごよみ
- ・ 壁 Navi DX

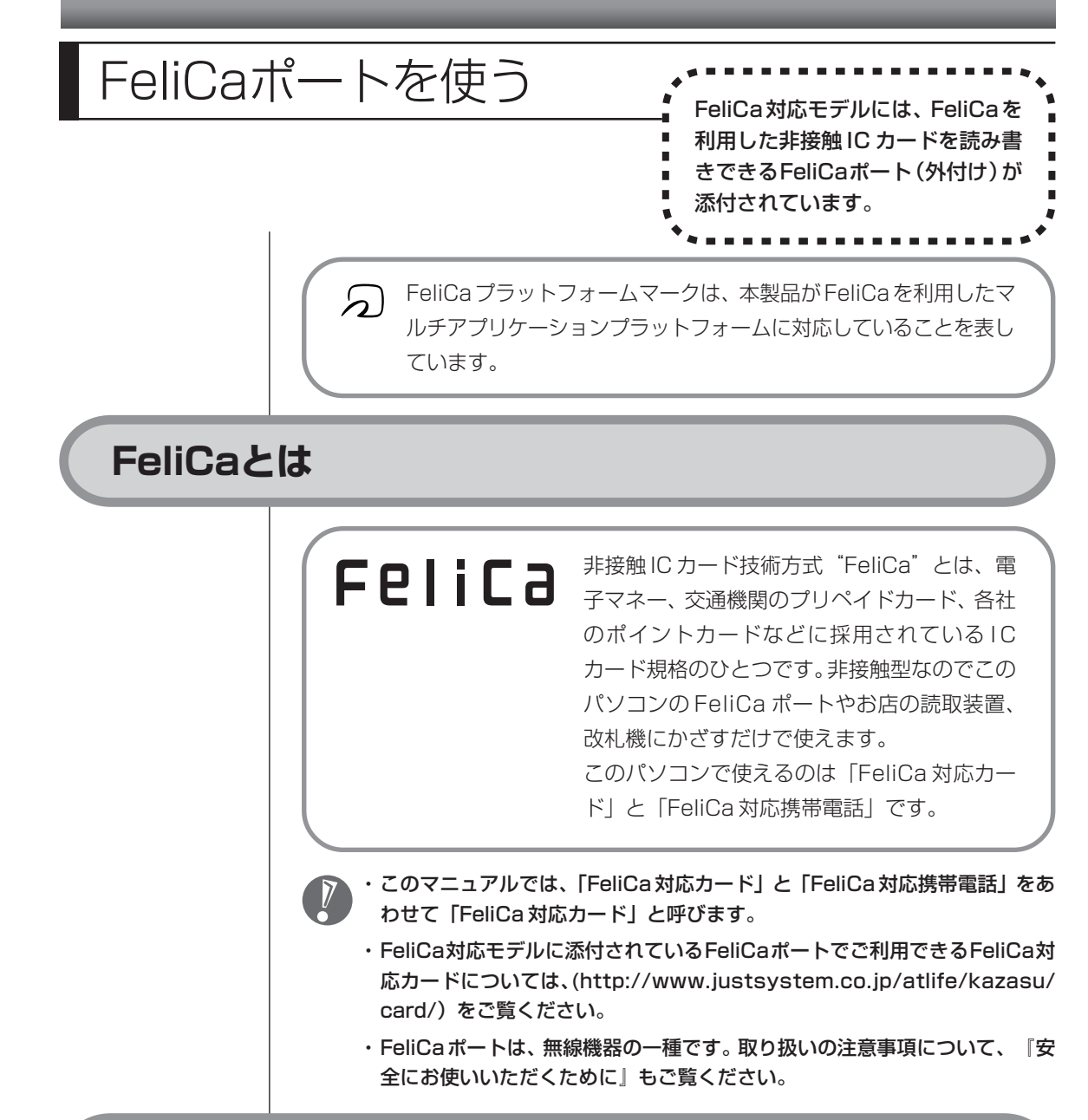

# **FeliCaポート(外付け)を取り付ける**

このパソコンに添付の FeliCa ポート(外付け)を使って、FeliCa 対応カードの 情報を読み取ったり書き込んだりできます。 FeliCaポート(外付け)

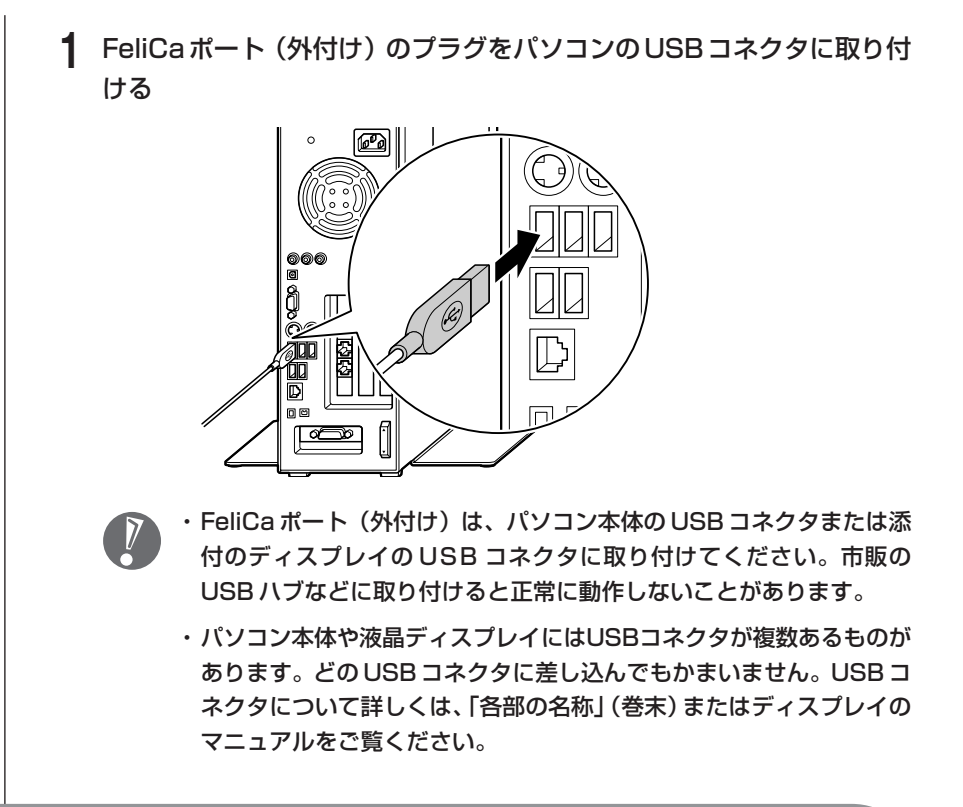

# **FeliCa対応カードを使う**

### **1** FeliCa 対応カードのかざし方

FeliCa対応カードの中心をFeliCaポートの「FeliCaプラットフォームマー ク」に合わせて置きます。カードの裏表は問いませんが、携帯電話の場合は 電話側のFeliCaプラットフォームマークが付いている面と合わせて置いて ください。

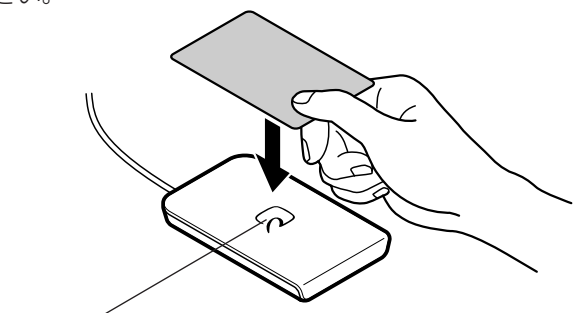

FeliCa プラットフォームマーク

FeliCa対応カードをFeliCaポートにかざすと、FeliCa対応ソフト「かざし てナビ」が表示されます。

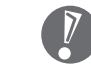

- ・ カードは必ず1枚のみセットしてください。複数枚のカードをかざす と、正しく読み取れません。
	- ・ FeliCaポートからはみ出したり、傾けたりしてカードをかざすと、正 しく認識できないことがあります。
	- ・ FeliCa ポートを置く机などの材質が鉄などの金属の場合は、FeliCa ポートが正常に動作しないことがあります。

#### **2** 「かざしてナビ」を使う

FeliCa対応カードやFeliCa対応携帯電話をかざすと、FeliCa対応カードを パソコンで活用するためのソフト「かざしてナビ」が自動的に表示されま す。

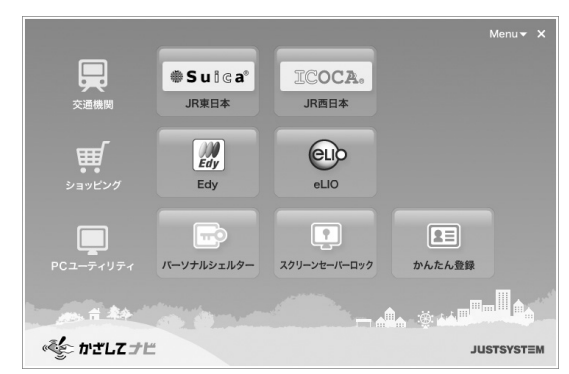

この画面から対応するソフトを起動してください。

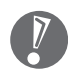

- ・ 各ソフトについて詳しくは、②「サポートナビゲーター」 「使いこな す」-「ソフト一覧」または、各ソフトのヘルプをご覧ください。
- ・ FeliCa 対応カードをかざすタイミングは、各ソフトにより異なりま す。各ソフトの画面表示を見ながら操作してください。

## **ポーリングのオン/オフを設定する**

ポーリングとは、FeliCa 対応カードがかざされたかどうかをこのパソコンが チェックする動作のことです。ポーリングをオンにしておかないと、FeliCa対応 カードをかざしても「かざしてナビ」が自動的に起動しません。「かざしてナビ」 のポーリング状態がオフのままでも、各対応ソフトを起動させることによって FeliCaカードの読み取りは可能です(必要に応じて各ソフトがポーリングをおこ ないます)。

#### ・このパソコンの起動時には、ポーリングはオンになっています。

・ポーリングをオフにしていても、「ソフトナビゲーター」や「スタート」メ ニューを使って「かざしてナビ」を起動できます。

画面右下の通知領域にある「かざしてナビ」のアイコンで、ポーリングの状態を 見分けることができます。

● ポーリングをオフにする

ポーリングをオフにすると、電力消費を抑えることができます。 画面右下の通知領域にある「かざしてナビ」のアイコン ををクリックします。 が になるとポーリングがオフになり、FeliCaポート(外付け)のACTIVEラ ンプが消灯します。

● ポーリングをオンにする

FeliCa対応カードをかざして自動的に「かざしてナビ」を起動するようにした いときは、ポーリングをオンにします。

画面右下の通知領域にある「かざしてナビ」のアイコンでをクリックします。 が になるとポーリングがオンになり、FeliCaポート(外付け)のACTIVEラ ンプが点滅します。

#### ● ACTIVE ランプについて

ACTIVE ランプを確認すると、FeliCa ポート(外付け)の状態がわかります。

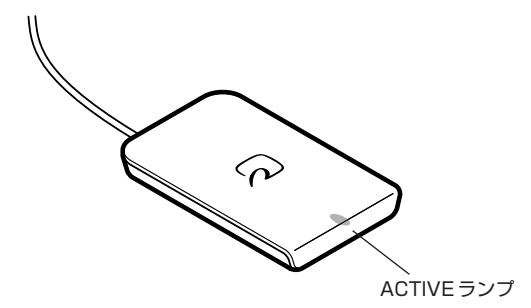

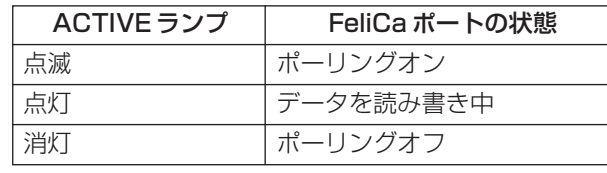

## **カードホルダーを使う**

同じ FeliCa 対応カードを続けて読み書きするときは、カードホルダーを使って、 カードを固定しておくと便利です。

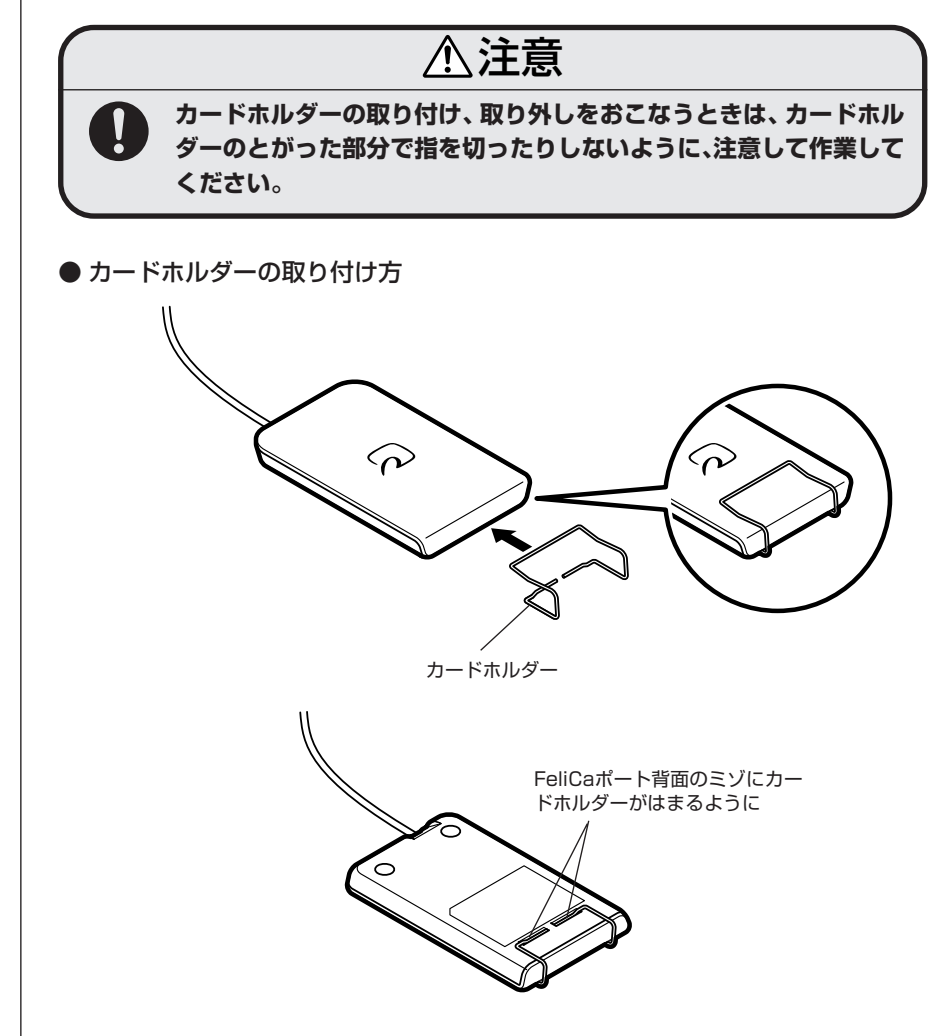

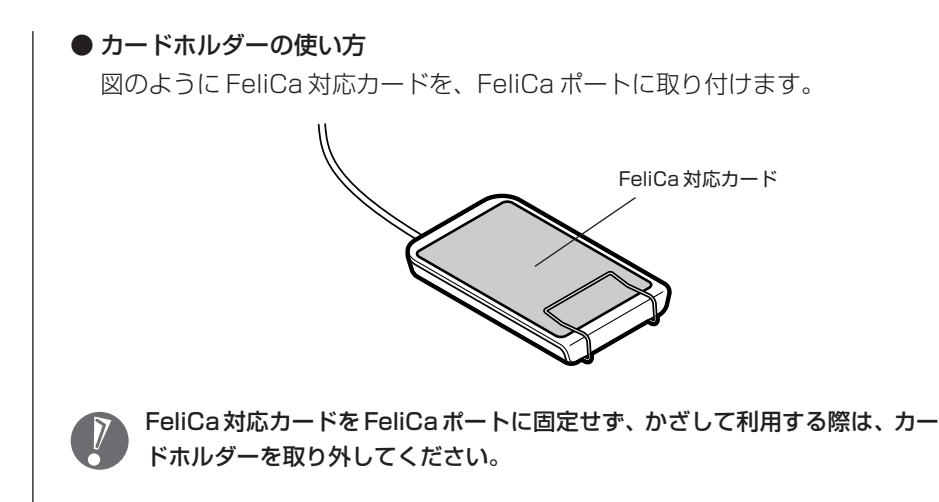

# **FeliCa機能Q&A**

- **Q** FeliCa対応カードをかざしても何も反応しない。データの読み書きがで きない
- $\Delta$  FeliCaポート (外付け) がこのパソコンのUSBコネクタに接続されて いるか確認してください。
- A カードを正しくかざしているか確認してください。また、カードの向き を変えて何度か試してください。
- A ポーリングがオフになっていないか確認してください。 ポーリングがオンになっていないとFeliCa対応カードをパソコンで活用 するためのソフト「かざしてナビ」は自動的には表示されません。
- A お使いのカードがFeliCa対応かどうか、カードの発行元などに確認して ください。
- $\overline{A}$  自己診断機能を使って、FeliCaポートが正常に動作しているか確認して ください。
	- **1** FeliCa ポートに FeliCa 対応カードをかざす FeliCa ポートに FeliCa 対応カードをかざします。

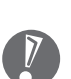

FeliCa ポートに FeliCa 対応カードをかざさなくても自己診断はできま すが、FeliCaポート内部の動作のみ診断します。FeliCa対応カードとの 通信機能の診断はできません。

- **2** 画面右下の通知領域にある「かざしてナビ」のアイコン を右クリック して表示されるメニューで、「終了」を選んで「かざしてナビ」を終了す る
- **3** 「スタート」-「すべてのプログラム」-「FeliCa ポート」-「FeliCa ポー ト診断ツール」-「FeliCaポート自己診断」をクリックして自己診断ツー ルを起動し、診断を開始する

画面の表示を確認しながら操作してください。

自己診断の結果、「リーダー/ライターは異常と診断されました。」と表示された 場合は、NEC 121 コンタクトセンターにお問い合わせください。 自己診断中にほかのソフトがFeliCaポートを使用すると、自己診断に失敗するお それがあります。自己診断をおこなうときは、次の FeliCa ポート対応ソフトや FeliCaポートを使用する可能性のあるソフトを起動したり使用したりせず、終了 させておいてください。

- FeliCa ポート対応ソフト
	- ・かざしてナビ
	- ・SFCard Viewer
- ・Edy Viewer
- ・eLIO D-URL
- ・かんたん登録
- ・スクリーンセーバーロック
- ・パーソナルシェルター
- · FSC 停止 (FSC Utility)
- FeliCa ポートを使用する可能性のあるソフト
	- ・Internet Explorer

**Q** インストールされている FeliCa 対応ソフトの使い方を知りたい

A 「サポートナビゲーター」-「使いこなす」-「ソフト一覧」または、各 ソフトのヘルプをご覧ください。

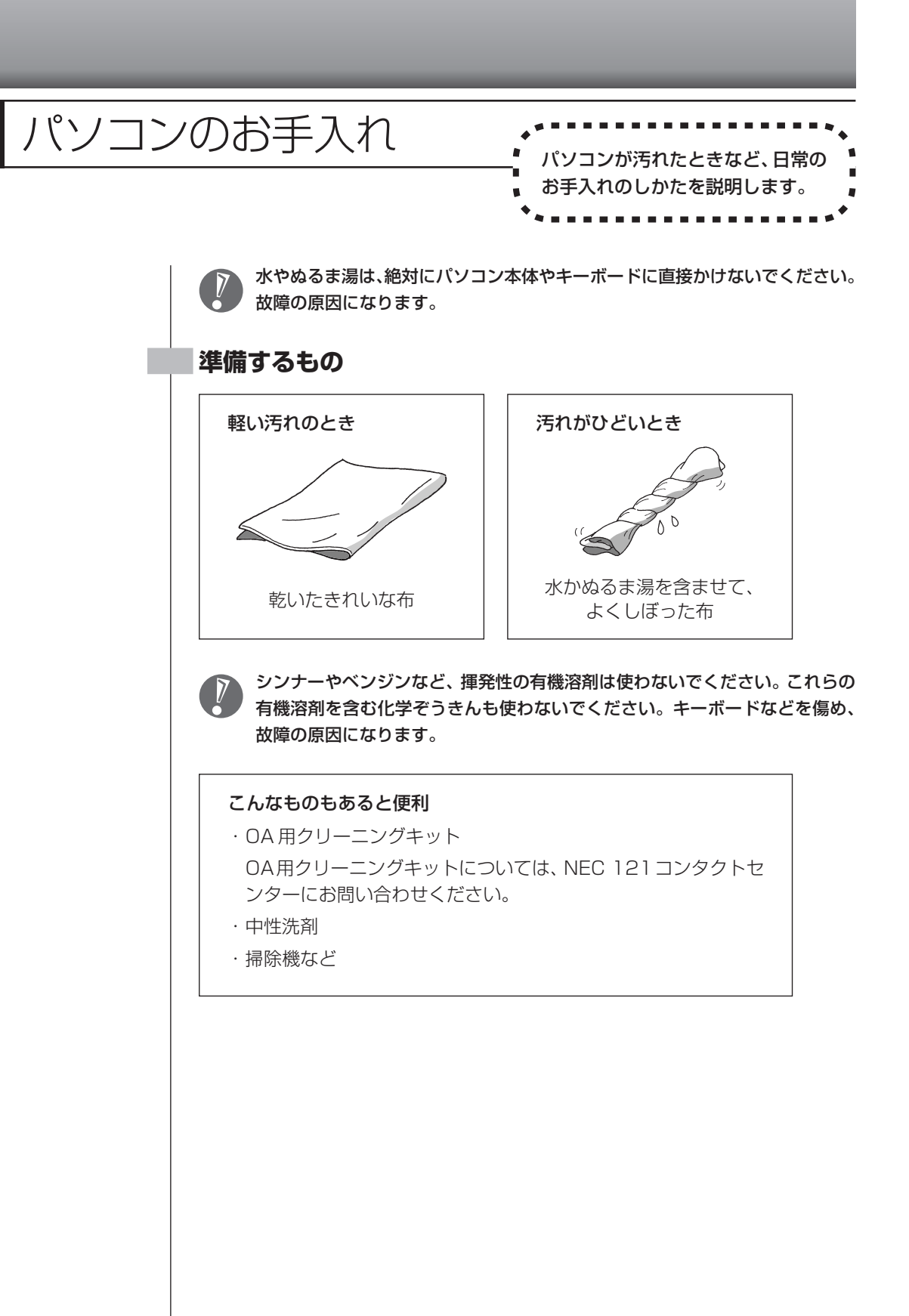

259

### **パソコンの電源を切って、電源ケーブルを抜いてから**

お手入れの前には、必ずパソコン本体や周辺機器の電源を切り、電源ケーブルをコンセントから抜いてくだ さい。電源を切らずにお手入れを始めると、感電することがあります。

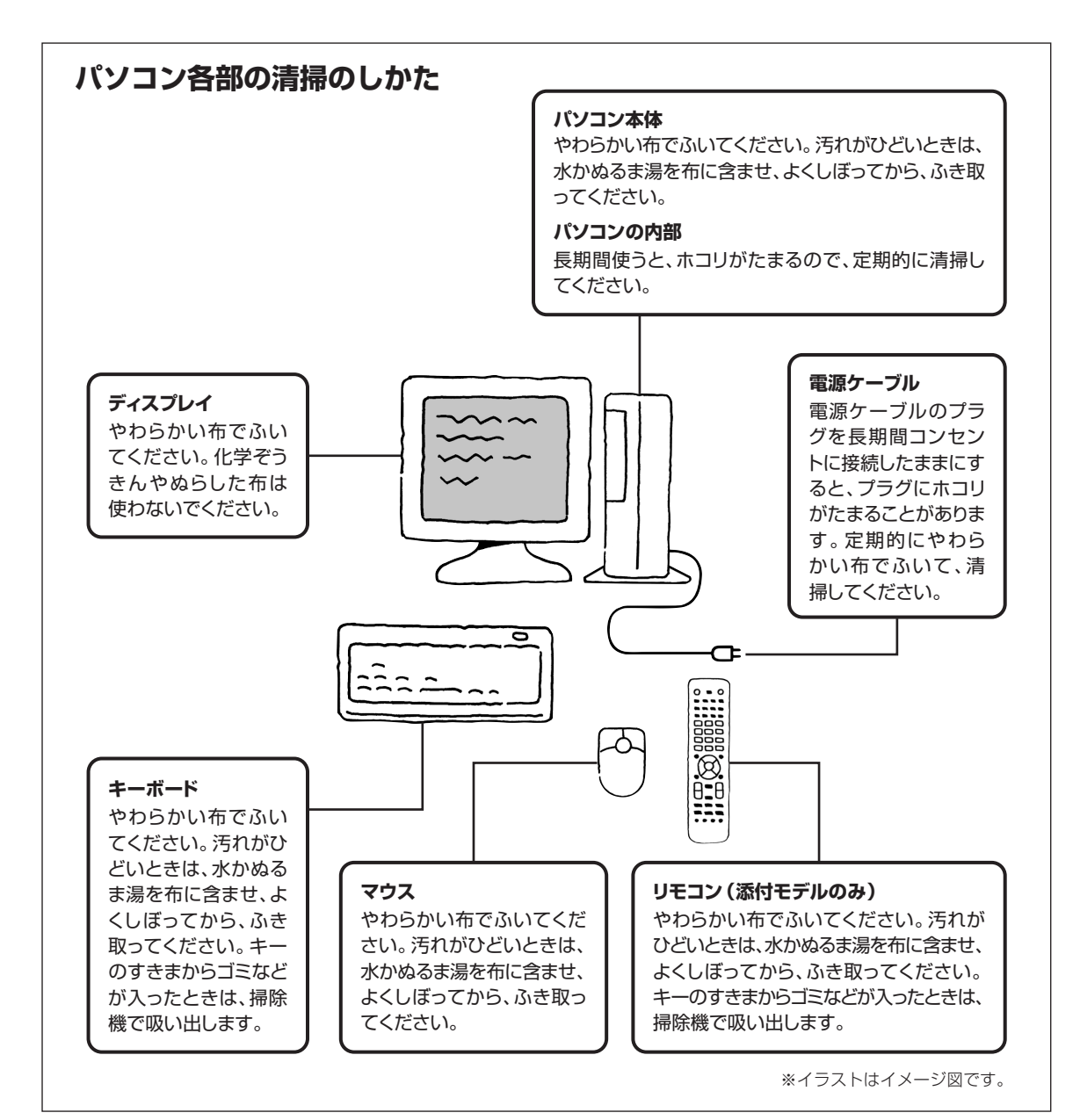

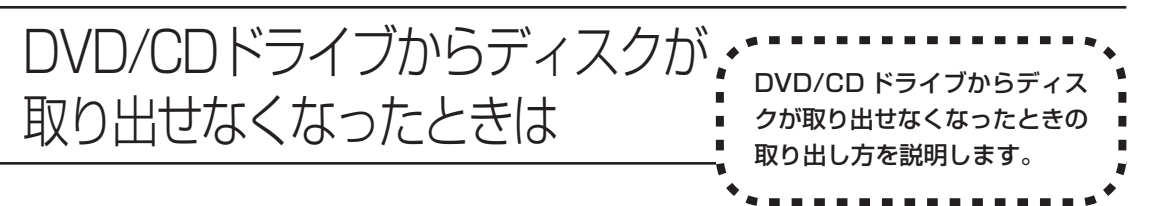

パソコンの電源が入っていないと、DVD/CDドライブのイジェクトボタンを押し てもディスクは出てきません。

パソコンの電源が入っているにもかかわらず、ディスクトレイが出てこなくなっ た場合は、ソフトの異常な操作などでディスクが取り出せなくなっていることが 考えられます。次の操作でディスクを取り出してください。

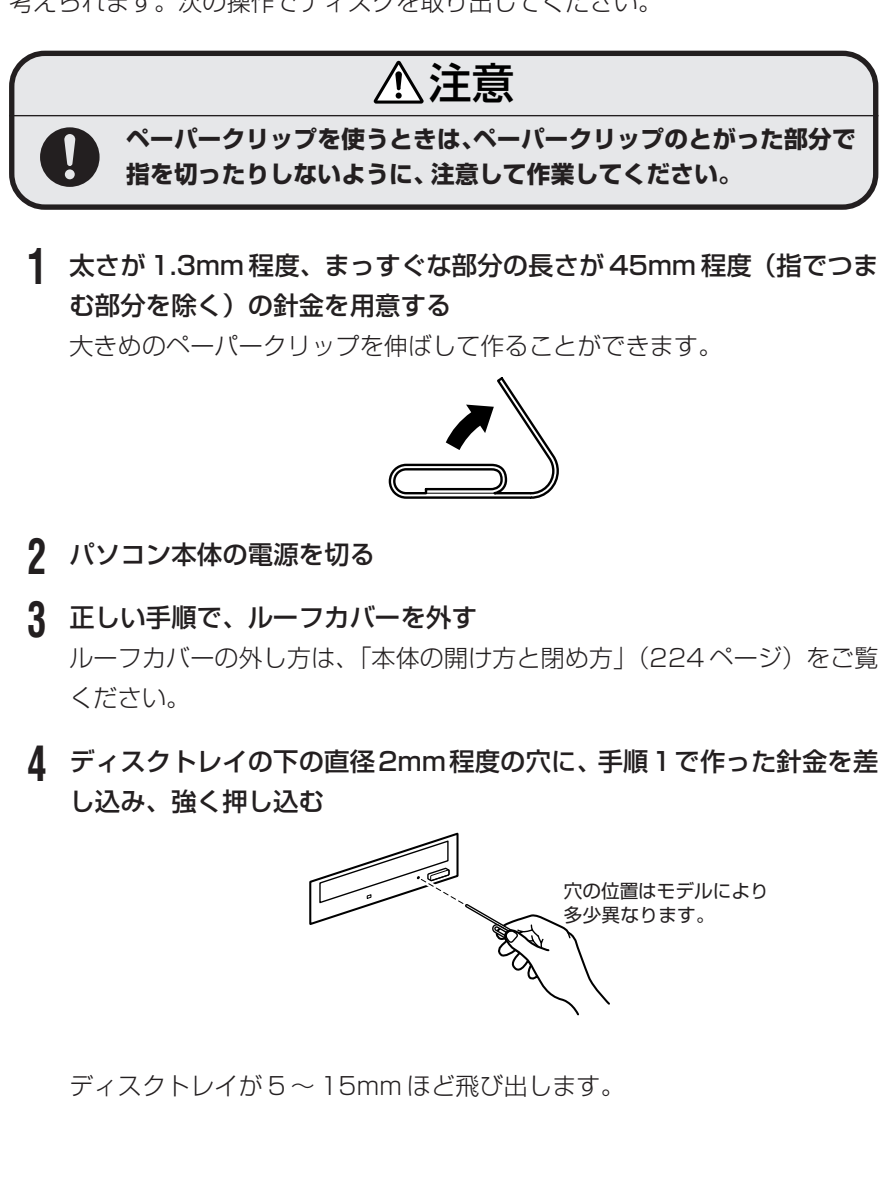

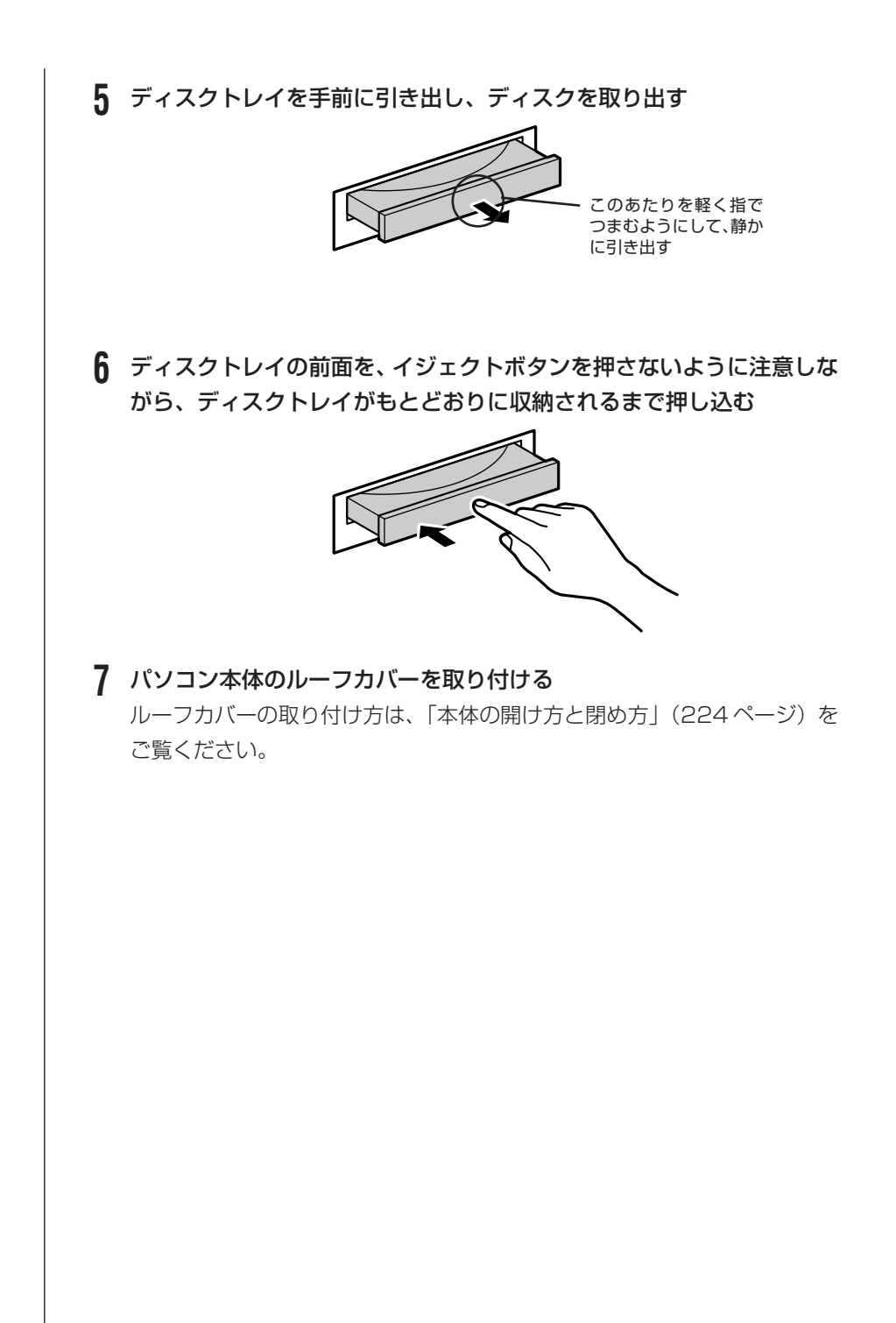

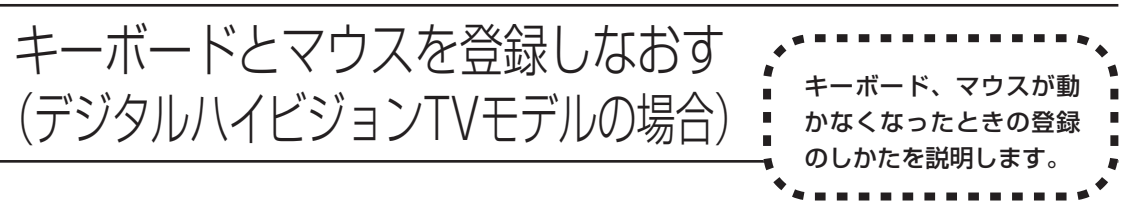

デジタルハイビジョンTVモデルの場合、キーボードとマウスは無線でディスプレ イに信号を送ります。ご購入時には、キーボードとマウスからディスプレイに信 号を送るための登録がされていますが、何らかの原因でキーボードやマウスから の操作ができなくなることがあります。

その場合は、次の手順でキーボードとマウスを登録しなおしてください。 また、ディスプレイを修理・交換した場合も、登録しなおす必要があります。

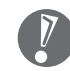

キーボードとマウスを連続して登録するときは、一方を登録した後、約 30 秒 間隔をあけて次の登録をおこなってください。

**キーボードを登録しなおす**

- **1** キーボード裏面にある ON/OFF スイッチを「ON」にする
- **2** シャープペンシルの先などで、ディスプレイの背面にある 「CONNECT」ボタンを約 1 秒間押す

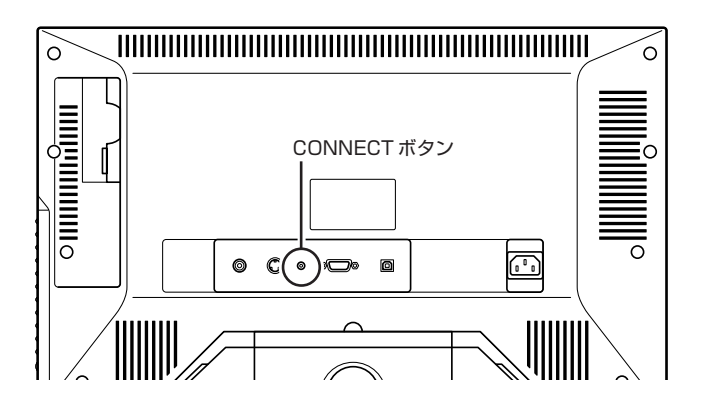

登録モードになり、ディスプレイ下の3つのランプ(面面面)が点滅しま す。

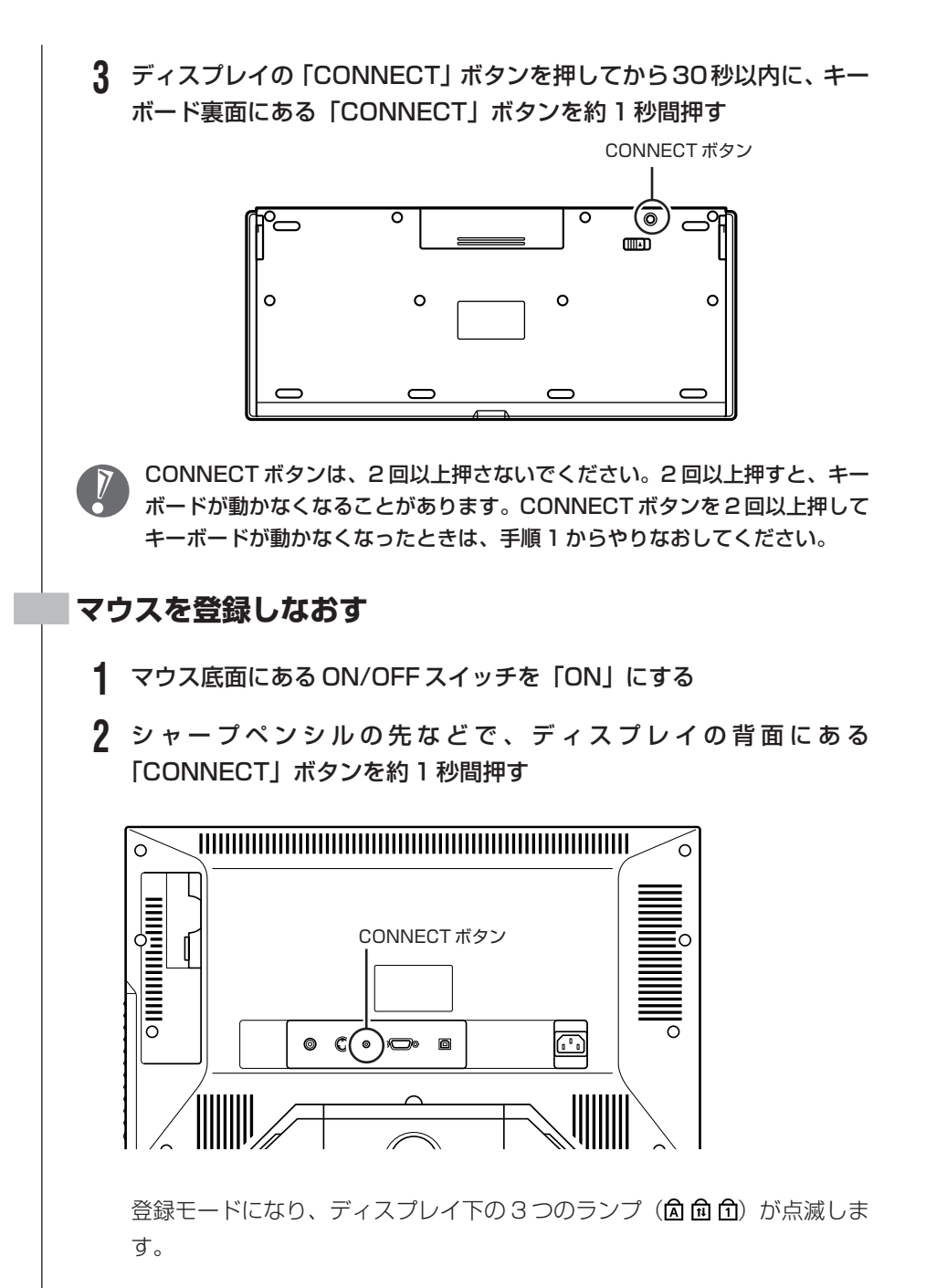

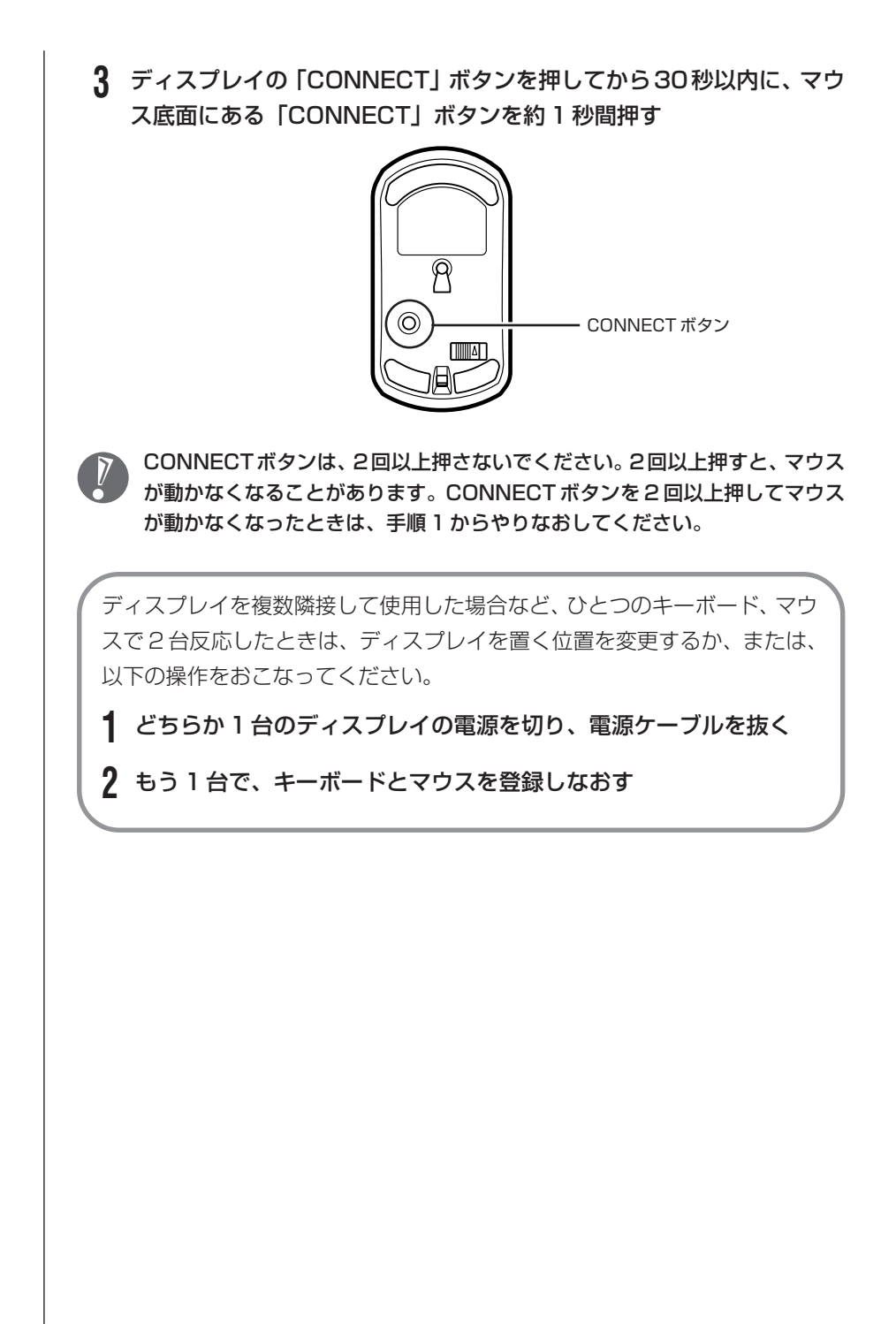

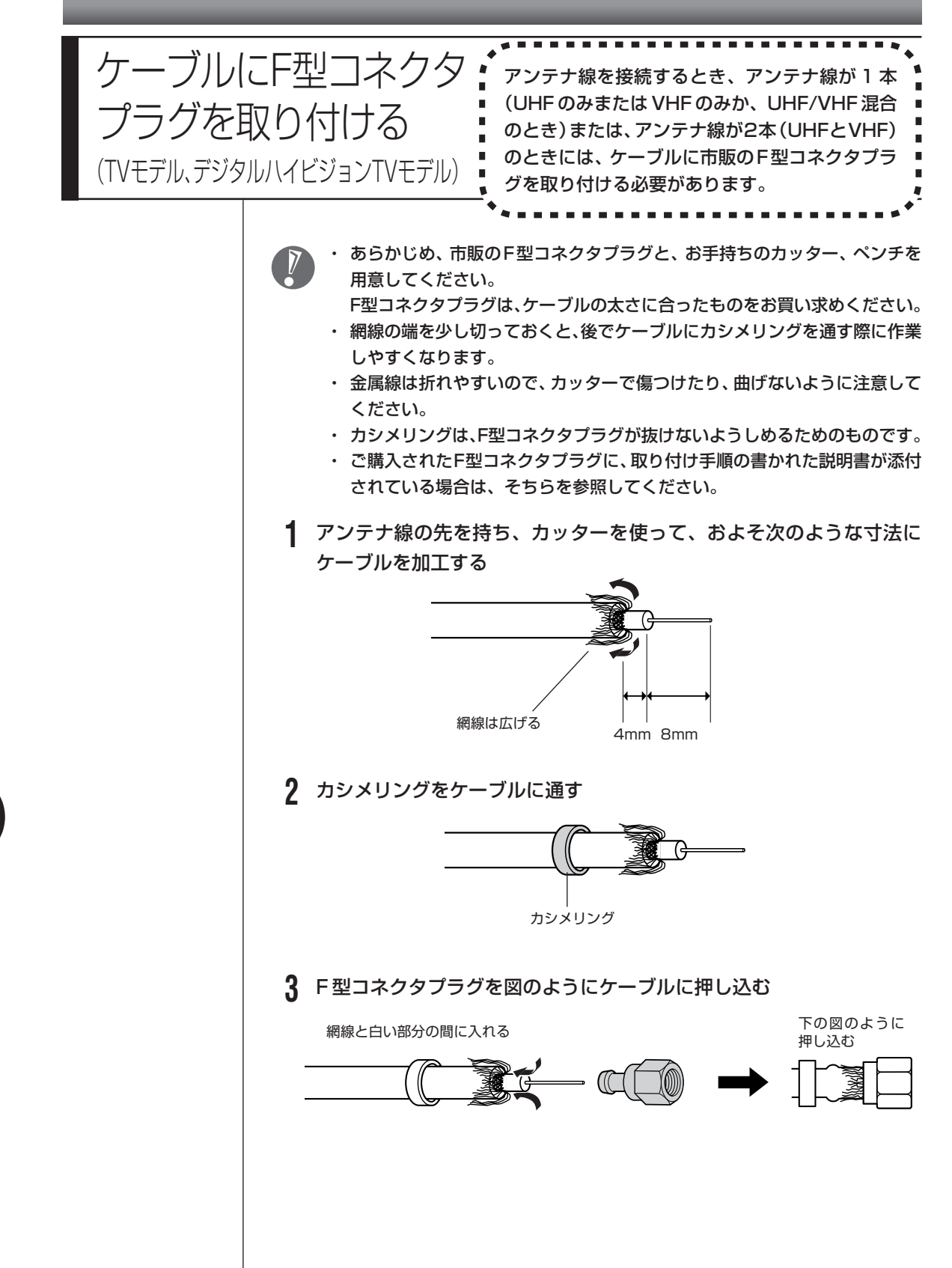

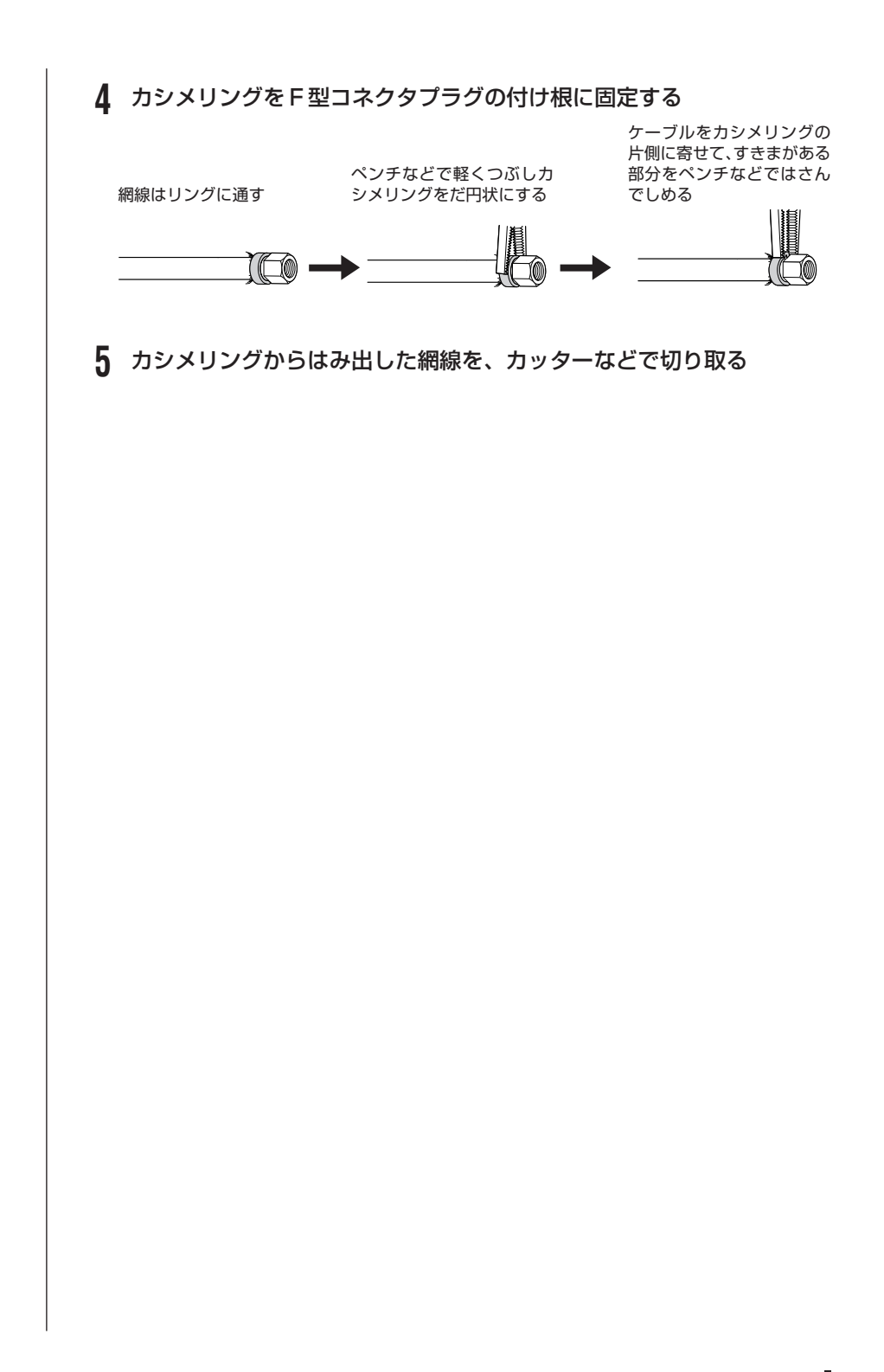

#### 267

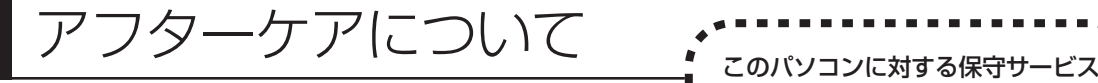

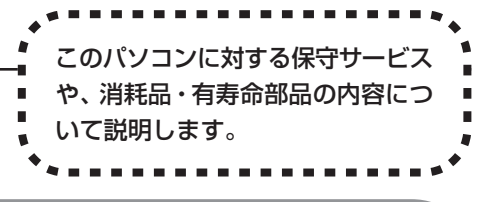

# **保守サービスについて**

保守サービスについては、NEC 121コンタクトセンターにお問い合わせくださ い。詳しくは、添付の『121ware ガイドブック』をご覧ください。

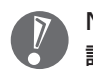

NEC 121 コンタクトセンターなどにこのパソコンの修理を依頼する場合は、 設定したパスワードを解除しておいてください。

# **VALUESTAR Gシリーズに関するお問い合わせ**

VALUESTAR G シリーズのご購入などに関するお問い合わせは、下記コールセ ンターまでお問い合わせください。

### **NEC Direct(NEC ダイレクト)コールセンター**

電話(局番なし フリーコール): 0120-944-500 ※電話番号をよくお確かめになり、おかけください。 ※携帯電話などフリーコールがご利用できない場合の電話番号 Tel : 03-6670-6670(東京)(通話料お客様負担) ※電話番号をよくお確かめになり、おかけください。 受付時間:月~金 9:00 ~ 17:00(土日・祝日および指定休日を除く)

VALUESTAR Gシリーズをご購入後の使い方などのご相談や故障診断/修理の ご相談については、NEC 121 コンタクトセンターまでお問い合わせください。

## **消耗品と有寿命部品について**

このパソコンには、消耗品と有寿命部品が含まれています。安定してご使用いた だくためには、定期的な保守による部品交換が必要になります。特に長期間連続 して使用する場合には、安全などの観点から早期の部品交換が必要です。

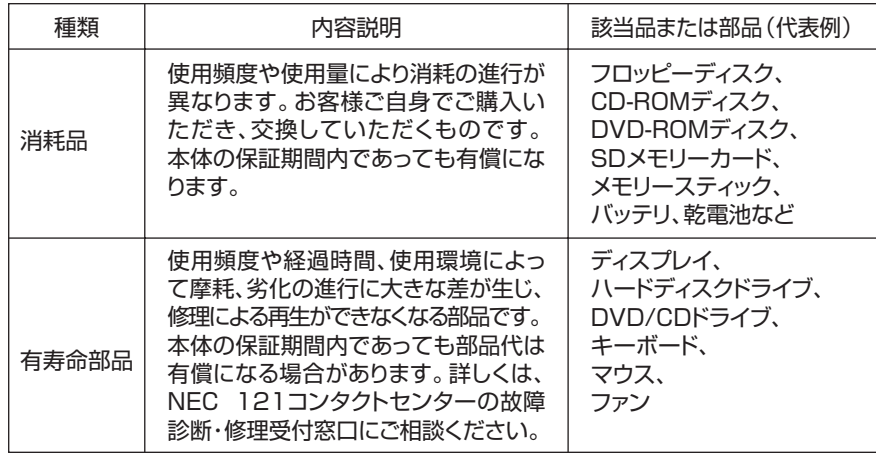

・記載部品は代表例です。機種により構成部品が異なります。詳しくは、「仕様一 覧」をご覧ください。

・有寿命部品の交換時期の目安は、1日8時間のご使用で1年365日として約5年で す。上記期間はあくまでも目安であり、上記期間中に故障しないことや無償修理をお 約束するものではありません。

また、長時間連続使用等のご使用状態や、温湿度条件等のご使用環境によっては早期 に部品交換が必要となり、製品の保証期間内であっても有償となることがあります。

・本製品の補修用性能部品の最低保有期間は、PC本体、オプション製品について は製造打切後 6 年です。

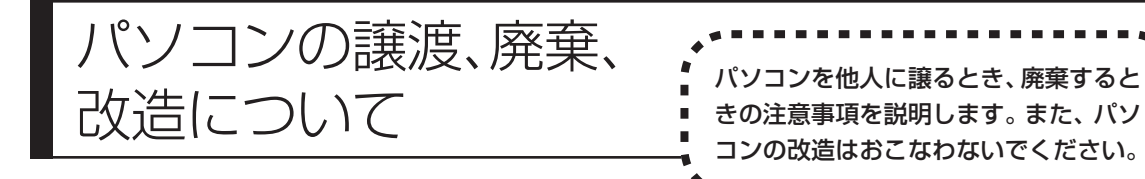

### **このパソコンを譲渡するには**

パソコン内のハードディスクには個人的に作成した情報が多く含まれています。 第三者に情報が漏れないように、譲渡の際にはこれらの情報を削除することを おすすめします。このパソコンのハードディスクのデータを消去する方法につ いては、「再セットアップ用 DVD/CD-ROM を使って再セットアップする」 (216 ページ)をご覧ください。

#### **譲渡するお客様へ**

- このパソコンを第三者に譲渡(売却)する場合は、次の条件を満たす必要があり ます。
- 1. 本体に添付されているすべてのものを譲渡し、複製物を一切保持しないこと。
- 2. 各ソフトウェアに添付されている「ソフトウェアのご使用条件」の譲渡、移転 に関する条件を満たすこと。
- 3. 譲渡、移転が認められていないソフトウェアについては、削除した後譲渡する こと(本体に添付されている「ソフトウェア使用条件適用一覧」をご覧くださ い)。
- ※ 第三者に譲渡(売却)する製品をお客様登録している場合は、121ware.com のマイアカウント(http://121ware.com/my/)の保有商品情報で削除いた だくか、または E メールアドレス webmaster@121ware.com 宛にご連絡 ください。

#### **譲渡を受けたお客様へ**

NECパーソナル商品総合情報サイト「121ware.com」での登録をお願いします。 http://121ware.com/my/ にアクセス

●はじめて登録するかた

「新規登録はこちら」をクリックして登録

●以前ハガキ、オンライン、FAX などで登録されたかた

「インターネット以外の方法でご登録済みの方はこちら」をクリックして登録

**●すでにログイン ID をお持ちのかた** 

「ログイン」をクリックして、ログイン後、保有商品情報の「新規・追加登録」 で登録

インターネットに接続できないかたは、お客様登録に必要な次の事項を記入し、郵 送してください。

1. 本体型番、型名のいずれかと保証書番号 (本体背面/側面または保証書に記載の型番/型名のいずれかと製造番号)

- 2. 氏名、住所、電話番号、E メールアドレス、中古購入された場合はそのご購入 先、ご購入日
- 3. 121ware お客様登録番号 (以前登録されてすでに「121wareお客様登録番号」をお持ちのかたは、記入 をお願いします。)

宛先

〒 143-8691 東京都大森郵便局 私書箱 5 号

NEC121ware 登録センター係

## **このパソコンを廃棄するには**

本製品は「資源有効利用促進法」に基づく回収再資源化対応製品で す。PC リサイクルマークが銘板(パソコン本体の左側面または背 面にある型番、製造番号が記載されたラベル)に表示されている、ま たはPCリサイクルマークのシールが貼り付けられている弊社製品 は、弊社が責任を持って回収、再資源化いたします。

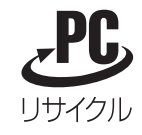

当該製品をご家庭から排出する際、弊社規約に基づく回収・再資源化にご協力い ただける場合は、別途回収再資源化料金をご負担いただく必要はありません。

廃棄時の詳細については、NEC パーソナル商品総合情報サイト 「121ware.com」(URL:http://121ware.com/support/recyclesel/) をご覧ください。

なお、下記の窓口でも廃棄についてお問い合わせいただけます。

NEC 121 コンタクトセンター 廃棄のお問い合わせ 受付時間:9:00 ~ 17:00(年中無休) **H** 0120-977-121

※電話番号をよくお確かめになり、おかけください。

携帯電話、PHSなどフリーコールをご利用いただけないお客様は下記電話番号へ おかけください。

03-6670-6000(東京)(通話料金はお客様負担になります)

※電話番号をよくお確かめになり、おかけください。

当該製品が事業者から排出される場合(産業廃棄物として廃棄される場合)、当社 は資源有効利用促進法に基づき、当社の回収・リサイクルシステムにしたがって 積極的に資源の有効利用につとめています。廃棄時の詳細については、下記のホー ムページで紹介している窓口にお問い合わせください。

URL:http://www.nec.co.jp/eco/ja/products/3r/shigen\_menu.html

※本文に記載された電話番号や受付時間などは、将来予告なしに変更することがあります。

### **ハードディスク、メモリーカード上のデータ消去に関するご注意**

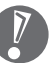

本内容は「パソコンの廃棄・譲渡時のハードディスク上のデータ消去に関する ご注意」の趣旨に添った内容で記載しています。詳細は以下のホームページを ご覧ください。

http://it.jeita.or.jp/perinfo/release/020411.html

パソコンのハードディスクやメモリーカードには、お客様が作成、使用した重要 なデータが記録されています。このパソコンを譲渡または廃棄するときに、これ らの重要なデータ内容を消去することが必要になります。「データやファイルの消 去」、「ハードディスクの初期化(フォーマット)」、「メモリーカードの初期化 (フォーマット)」、「パソコンの再セットアップ」などの操作をおこなうと、記録 されたデータの管理情報が変更されるために Windows でデータを探すことはで きなくなりますが、ハードディスクやメモリーカードに磁気的に記録された内容 が完全に消えるわけではありません。

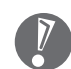

#### 「パソコンの再セットアップ」でデータが消去されるのは、このパソコンに内蔵 されたハードディスクのみです。

このため、データ回復用の特殊なソフトウェアを利用すると、ハードディスクや メモリーカードから消去されたはずのデータを読み取ることが可能な場合があり、 悪意のある人によって予期しない用途に利用されるおそれがあります。

お客様が廃棄・譲渡などをおこなう際に、ハードディスクおよびメモリーカード 上の重要なデータの流出トラブルを回避するために、記録された全データをお客 様の責任において完全に消去することが非常に重要です。データを消去するため には、専用ソフトウェアまたはサービス(ともに有償)を利用するか、ハードディ スク上のデータを金槌や強磁気により物理的・磁気的に破壊(メモリーカードの 場合は、金槌による物理的破壊のみ)して、読めなくすることを推奨します。有 償のデータ消去サービスは、NEC フィールディング株式会社にご依頼ください。

NEC フィールディングホームページ URL:http://www.fielding.co.jp/

また、ハードディスクやメモリーカード上のソフトウェア(OS、アプリケーショ ンソフトなど)を削除することなく譲渡すると、ソフトウェアライセンス使用許 諾契約に抵触する場合があります。十分な確認をおこなってください。

## **パソコンの改造はおこなわない**

添付されているマニュアルに記載されている以外の方法で、このパソコンを改造・ 修理しないでください。記載されている以外の方法で改造・修理された製品は、当 社の保証や保守サービスの対象外になることがあります。

仕様一覧

**本体仕様一覧**

### **●タイプ C(ダブルチューナ TV モデル)**

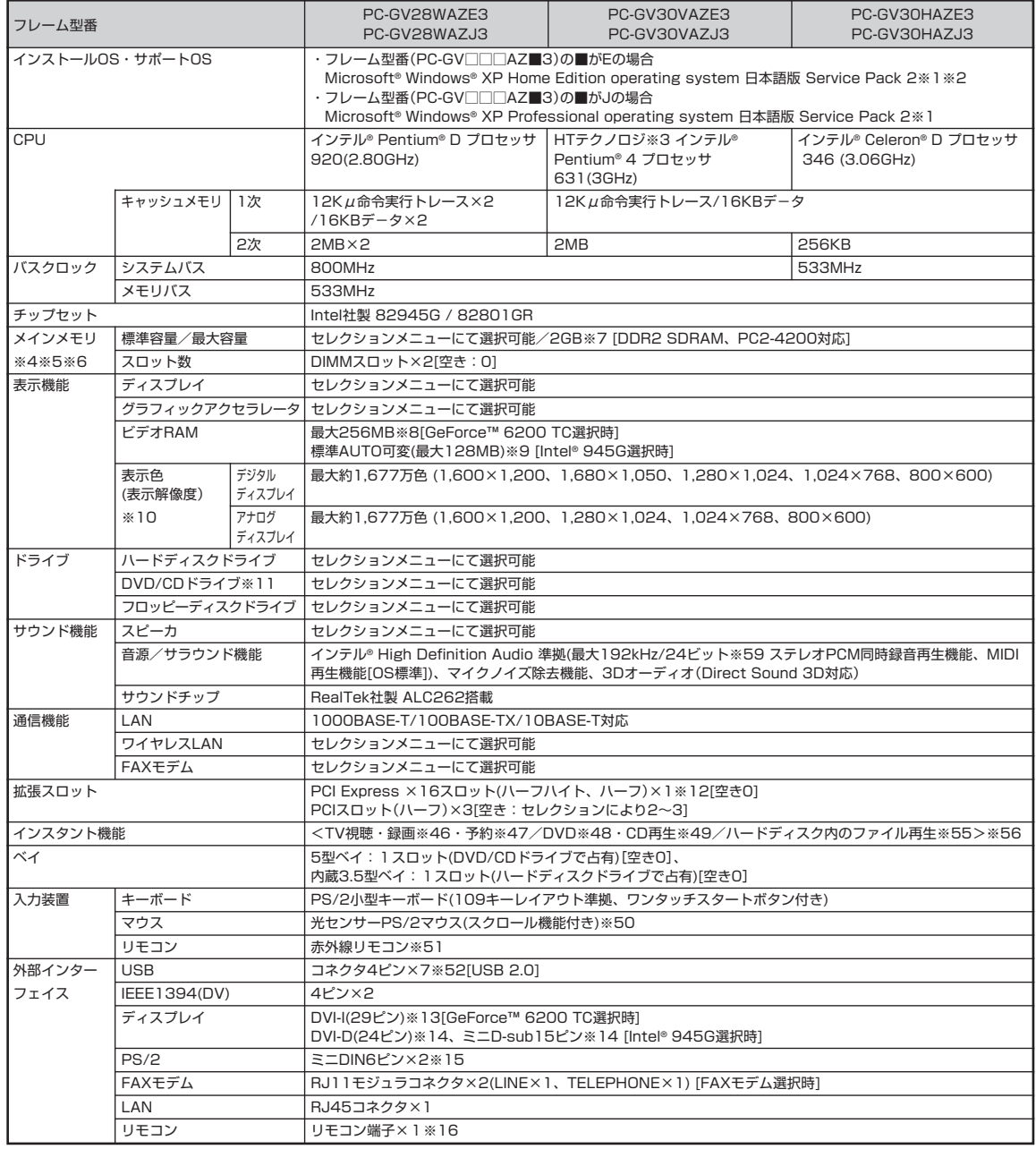

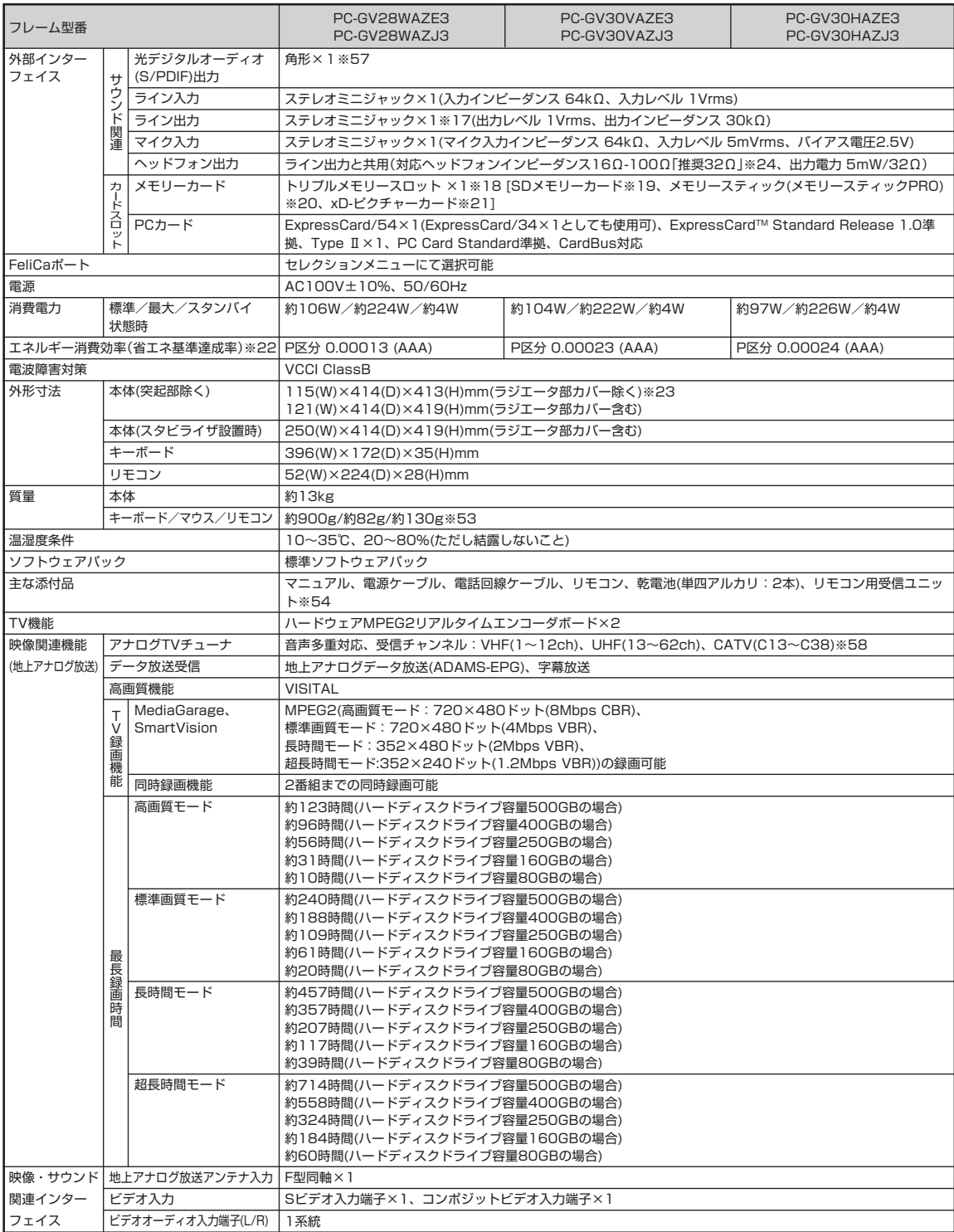

■セレクションメニュー(以下の項目から1つ選択することで、仕様が異なります)

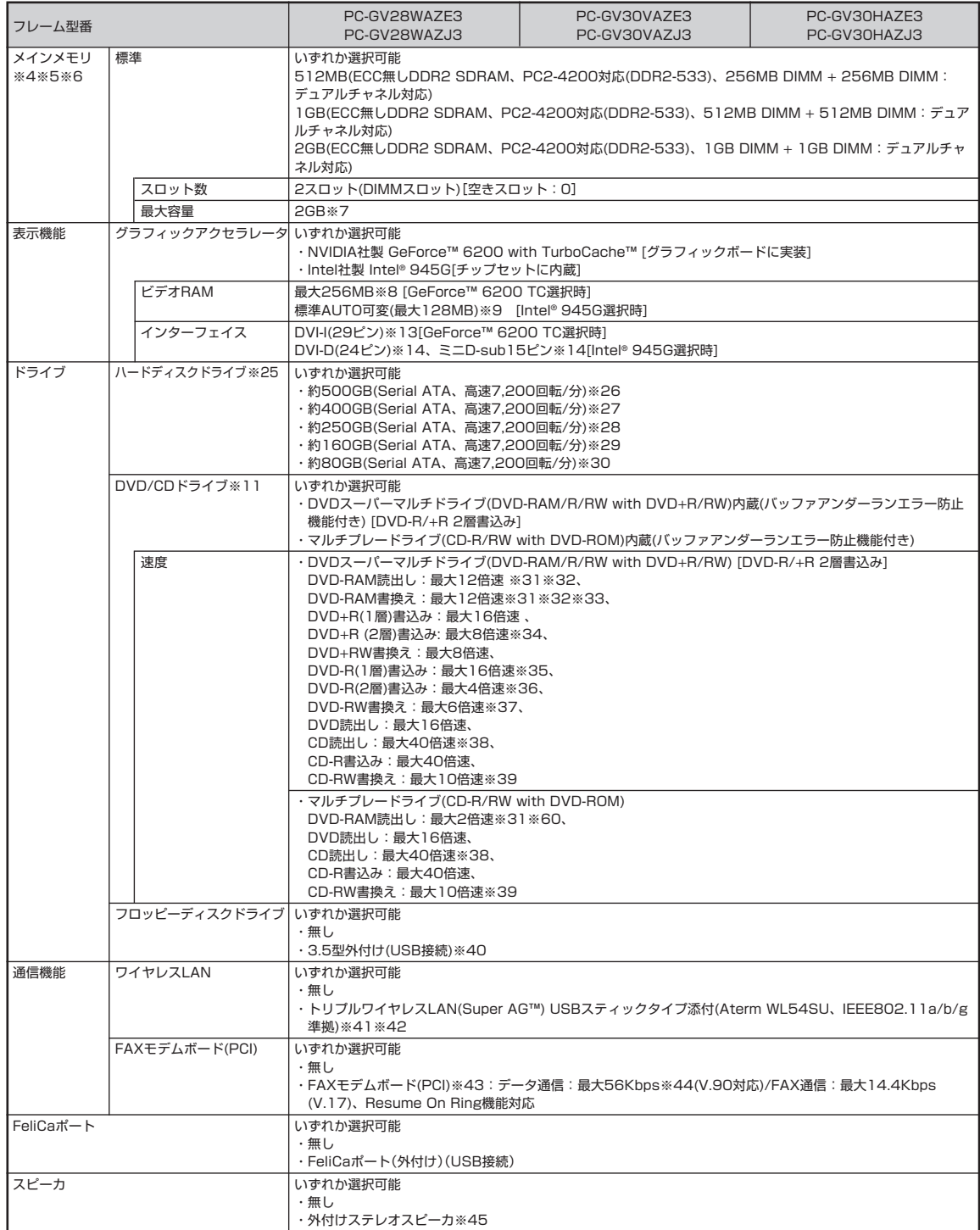

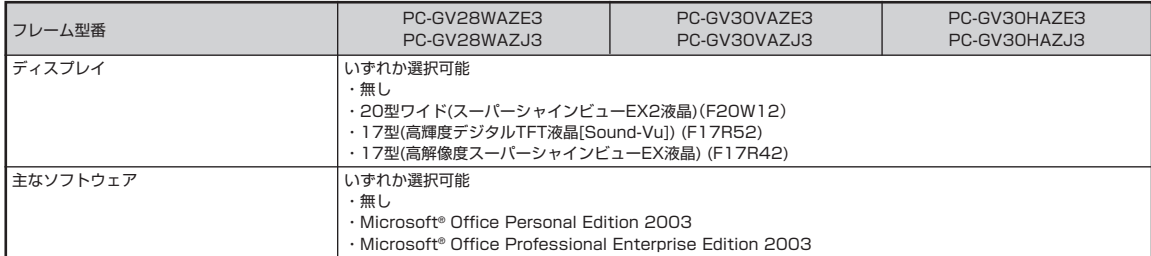

上記の内容は本体のハードウェアの仕様であり、オペレーティングシステム、アプリケーションによっては、上記のハードウェアの機能をサポートしていない場 合があります。

- ※ 1: 添付のソフトウェアは、インストールされている OS でのみご利用できます。別売の OS をインストールおよび利用することはできません。
- ※ 2: ネットワークでドメインに参加する機能はありません。
- ※ 3: ソフトウェアやドライバが HT テクノロジに対応している必要があります。各ソフトウェアメーカ、周辺機器メーカにお問い合わせください。
- ※ 4: 同容量 / 同仕様のメモリを 2 スロットに増設した場合、デュアルチャネルとなります。
- ※ 5: 他社製の増設メモリの装着は、動作を保証するものではありません。他社製品との接続は各メーカにご確認の上、お客様の責任において行ってくださ るようお願いいたします。増設メモリは、PC-AC-ME013C(256MB)、PC-AC-ME014C(512MB)、PC-AC-ME015C(1GB)を推奨します。
- ※ 6: 選択必須オプションにてグラフィックアクセラレータに Intel® 945G を選択した場合、ビデオ RAM はメモリ(メイン RAM)を使用します。
- ※ 7: 最大メモリ容量にする場合、本体に標準実装されているメモリを取り外して、別売の増設メモリ(PC2-4200対応-DDR2-533MHzメモリ)[1GB]を 2 枚実装する必要があります。
- ※ 8: グラフィックボード上にビデオRAM 64MB搭載。64MBを越えるビデオRAMが必要になるとTurboCacheTMテクノロジーにより、PCI Express ×16の双方向帯域幅を活用することでダイナミックにメインメモリを使用し、高いグラフィックス性能を提供することができます。パソコン本体の メモリ容量が 256MB の場合は最大 128MB となります。
- ※ 9: ビデオRAM は、メインメモリを使用します。パソコン本体のメモリ容量が256MBの場合、ビデオRAMの設定内容を変更すると動作が不安定とな ることがあります。 この場合は初期設定(ご購入時の設定)に戻してご利用下さい。
- ※ 10: グラフィックアクセラレータのサポートする表示モードです。実際に表示できるモードは接続するディスプレイにより異なります。なお、デジタルディ スプレイでの 1,680 × 1,050 の解像度については弊社製ワイドモニタでのみ動作検証を行っております。
- ※ 11: 使用するディスクによっては、一部の書き込み / 読み出し速度に対応していない場合があります。
- ※ 12: グラフィックボード専用スロットとなります。
- ※ 13: DVI 対応ディスプレイとの接続には、グラフィックアクセラレータ上に搭載されている DVI-I コネクタをご使用ください。アナログ RGB のディスプ レイとの接続には、グラフィックアクセラレータ上に搭載されているDVI-Iコネクタに本体標準添付のディスプレイ出力変換ケーブル(DVI-I→アナロ グRGB)をご使用ください。I/Oプレート部に搭載されているアナログコネクタはご利用いただけません。(選択必須オプションにてGeForce™ 6200 TC を選択した場合)
- ※ 14: DVI対応ディスプレイとの接続には、DVI-Dカードに搭載されているDVI-Dコネクタをご使用ください。アナログRGBのディスプレイを接続する場 合は、I/O プレート部にあるアナログ RGB コネクタに接続してください(選択必須オプションにて Intel® 945G を選択した場合)。
- ※ 15: 添付のキーボードのみ動作確認を行っております。
- ※ 16: セレクションに応じて液晶ディスプレイを接続します。
- ※ 17: ディスプレイに添付のオーディオケーブル、または外付けスピーカ等を接続します。
- ※ 18: メモリースティック、SD メモリーカード、xD- ピクチャーカードは各々同時に使用することはできません。
- ※ 19:「SD-Jukebox Ver.5 Standard Edition」を利用した「SD メモリーカード」の著作権保護機能(SD-AUDIO)に対応しています。「miniSD™ カー ド」をご使用の場合には、必ず miniSD™ カードアダプタをご利用ください。詳しくは「miniSD カード」の取扱説明書をご参照ください。
- ※ 20: メモリースティックの「マジックゲート」(著作権保護)機能には対応しておりません。「メモリースティック Duo」をご使用の場合は、必ずメモリース ティック Duoアダプタを使用してご利用ください。詳しくは「メモリースティック Duo」の取扱説明書をご参照ください。メモリースティック、SD メモリーカード、xD- ピクチャーカードは各々同時に使用することはできません。
- ※ 21: xD-ピクチャーカードの著作権保護機能には対応しておりません。
- ※ 22: エネルギー消費効率とは、省エネ法で定める測定方法により測定した消費電力を省エネ法で定める複合理論性能で除したものです。省エネ基準達成率 の表示語 A は達成率 100%以上 200%未満、AA は達成率 200%以上 500%未満、AAA は達成率 500%以上を示します。
- ※ 23: 本機を横置きにしてのご使用はサポートしておりません。
- ※ 24: 周波数特性を保証する値ではありません。
- ※ 25: 1GB を 10 億バイトで計算した場合の数値です。
- ※ 26: Windows® のシステムからは、容量が C ドライブ:約 446GB(空き容量:約 429GB)、D ドライブ:約 6.5GB(空き容量:約 4.8GB)、残り:インスタ ント機能用領域(インスタント機能搭載モデル)および再セットアップ用として認識されます。
- ※ 27: Windows® のシステムからは、容量が C ドライブ:約 352GB(空き容量:約 336GB)、D ドライブ:約 6.5GB(空き容量:約 4.8GB)、残り:インスタ ント機能用領域(インスタント機能搭載モデル)および再セットアップ用として認識されます。
- ※ 28: Windows® のシステムからは、容量が C ドライブ:約 213GB(空き容量:約 196GB)、D ドライブ:約 6.5GB(空き容量:約 4.8GB)、残り:インスタ ント機能用領域(インスタント機能搭載モデル)および再セットアップ用として認識されます。
- ※ 29: Windows® のシステムからは、容量が C ドライブ:約 129GB(空き容量:約 112GB)、D ドライブ:約 6.5GB(空き容量:約 4.8GB)、残り:インスタ ント機能用領域(インスタント機能搭載モデル)および再セットアップ用として認識されます。
- ※ 30: Windows® のシステムからは、容量が C ドライブ:約 54GB(空き容量:約 38GB)、D ドライブ:約 6.5GB(空き容量:約 4.8GB)、残り:インスタン ト機能用領域(インスタント機能搭載モデル)および再セットアップ用として認識されます。
- ※ 31: DVD-RAM Ver.2.0/2.1/2.2 (片面 4.7GB)に準拠したメディアに対応しています。また、カートリッジ式のメディアは使用できませんので、カー トリッジなし、あるいはメディア取り出し可能なカートリッジ式でメディアを取り出してご利用ください。
- ※ 32: DVD-RAM Ver.1 (片面 2.6GB)の読出し/書き換えはサポートしておりません。
- ※ 33: DVD-RAM12 倍速書込みには、DVD-RAM12 倍速書込み対応した DVD-RAM メディアが必要です。
- ※ 34: DVD+R 2 層書込みは DVD+R (2 層)ディスクのみに対応しています。
- ※ 35: DVD-R は、DVD-R for General Ver.2.0/2.1 に準拠したメディアの書込みに対応しています。
- ※ 36: DVD-R 2 層は、DVD-R for DL Ver.3.0 に準拠したメディアの書き込みに対応しています。
- ※ 37: DVD-RW は、DVD-RW Ver.1.1/1.2 に準拠したメディアの書換えに対応しています。
- ※ 38: SuperAudio CD は、ハイブリッドの CD Layer のみ読み出し可能。
- ※ 39: Ultra Speed CD-RW メディアはご使用になれません。
- ※ 40: 2 モード(720KB/1.44MB)に対応しています(ただし、720KB モードのフォーマットは不可です)。
- ※ 41: WEP(64/128/152bit)対応、WPA-PSK(TKIP/AES)対応。接続対象機器、電波環境、周囲の障害物、設置環境、使用状況、ご使用のアプリケー ションソフトウェア、OSなどによっても通信速度、通信距離に影響する場合があります。IEEE802.11b/g(2.4GHz)とIEEE802.11a(5GHz)は互 換性がありません。IEEE802.11a(5GHz)ワイヤレスLANの使用は、電波法令により屋内に限定されます。Super AG™機能を使用するには、接続 先のワイヤレス LAN 機器も Super AG™ に対応している必要があります。
- ※ 42: 5GHz 帯ワイヤレス LAN は、IEEE802.11a 準拠(J52/W52/W53)です。J52/W52/W53 は社団法人 電子情報技術産業協会による表記です。 詳細は http://121ware.com/navigate/support/info/ieee802.html をご参照ください。
- ※ 43: 回線状態によっては、通信速度が変わる場合があります。また、内蔵 FAX モデムは一般電話回線のみに対応しています。
- ※ 44: 最大 56Kbps はデータ受信時の理論上の最大速度です。データ送信時は最大 33.6Kbps になります。
- ※ 45: 任意選択オプションの TFT 液晶ディスプレイ側にスピーカ(ステレオ)が内蔵されています。液晶ディスプレイを選択し、スピーカを選択された場合、 液晶ディスプレイ内蔵スピーカ用 Audio ケーブルもしくは外付けスピーカのどちらか一方を本体に接続することができます。
- ※ 46: インスタント機能で視聴している番組の録画のみ可能です。DVD への直接録画はできません。
- ※ 47: 番組表の表示、録画の予約/修正/削除ができます。予約した番組録画の実行は Windows® 上で行います。
- ※ 48: 市販のDVDビデオおよび Videoフォーマットで作成されたDVD-R、DVD+R、DVD-VR フォーマットで作成された DVD-RAM、DVD+VRフォー マットで作成された DVD+RW のみ再生可能です。ビデオ CD には対応しておりません。
- ※ 49: 市販の音楽CDおよびCD-DAフォーマットで作成されたCD-ROM、CD-R/RWのみ再生可能です。CD-EXTRAやCD-TEXTは音楽データのみ再生 可能です。
- ※ 50: 添付のキーボードにあるマウス専用ポートに接続します。
- ※ 51: リモコンの電池寿命はご使用の環境条件や方法により異なりますがアルカリ電池で最大約90時間です。また、使用可能な距離はご使用の環境条件や 方法により異なりますが約 3m です。
- ※ 52: セレクションに応じて 1 ポートは液晶ディスプレイまたはリモコン用受信ユニットを接続します。
- ※ 53: 乾電池の質量は含まれておりません。
- ※ 54: USB ポートに接続します。
- ※ 55: 再生できるファイルの種類については、「インスタント機能再生可能フォーマット一覧」をご覧ください。
- ※ 56: Windows® XP Embedded により実現しています。
- ※ 57: 地上アナログ放送における音声は出力できません。
- ※ 58: ケーブルテレビの受信チャンネル表記は、(社)電子情報技術産業協会規格(CPR-4103)の表記に基づきます。実際のケーブルテレビ受信チャンネル番 号は、ケーブルテレビ会社により異なりますので、ケーブルテレビ会社にお問い合わせください。 本製品をケーブルテレビ回線に接続する場合、ケーブルテレビ会社との受信契約が必要となります。 また、本製品は、記載されたケーブルテレビ周波数の受信に対応しておりますが、大半のチャンネルはケーブルテレビ会社により視聴制限(スクランブ ル)を施されているため、本製品で直接受信することはできません。
	- この場合は、ケーブルテレビ会社より貸与されるターミナルアダプタにより、受信する必要があります。

ケーブルテレビ会社により再送信を行っている地上アナログ放送は、VHFおよびUHFの周波数で送信されていますので、特別な受信装置がなくとも、 受信可能です。

- 詳細は、ご利用のケーブルテレビ会社にご相談ください。
- ※ 59: 使用出来る量子化ビットやサンプリングレートは、OS や使用するアプリケーションなどのソフトウェアによって異なります。
- ※ 60: DVD-RAM12 倍速メディアの読込みはサポートしておりません。

## **●タイプ C(デジタルハイビジョン TV モデル)**

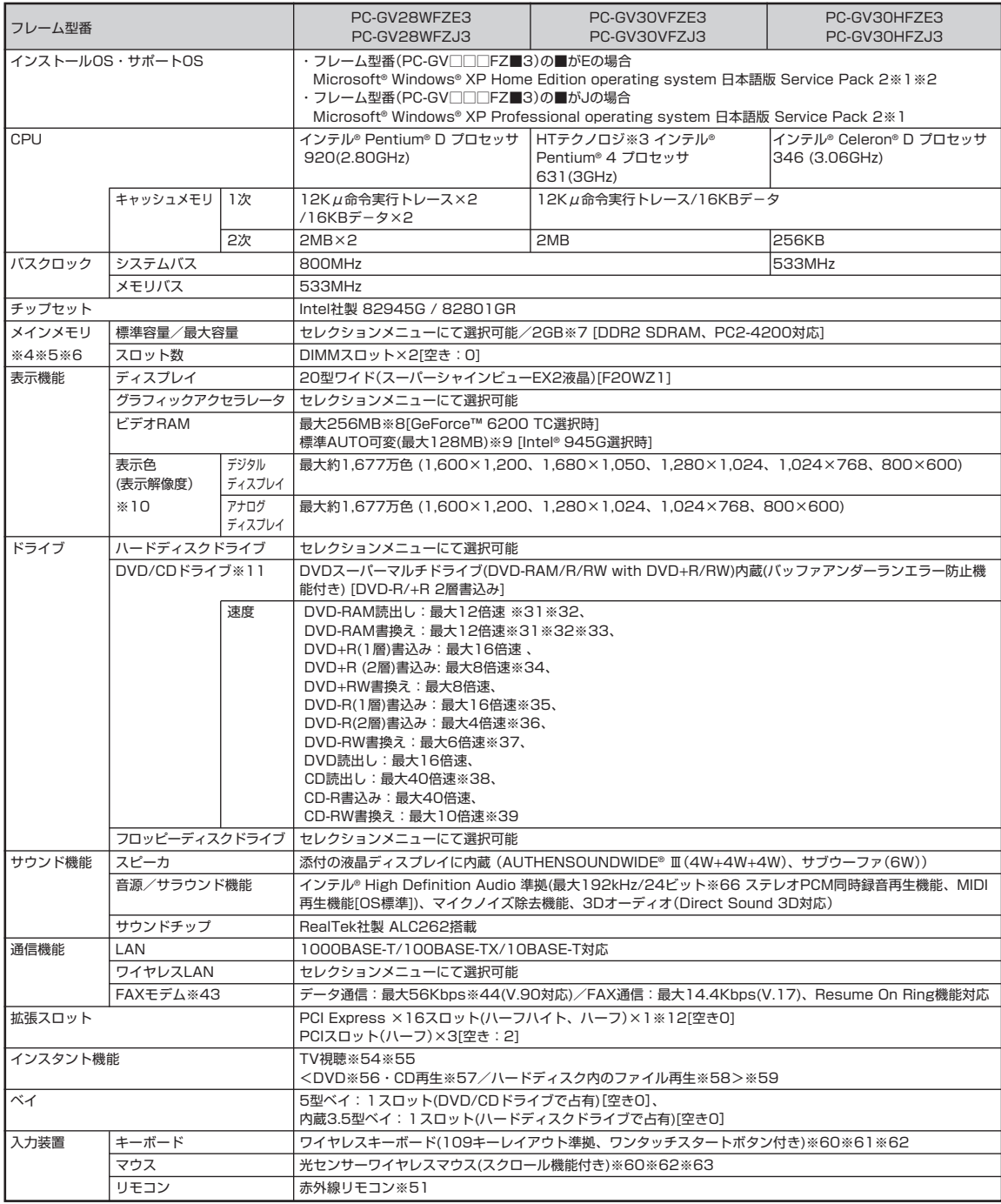

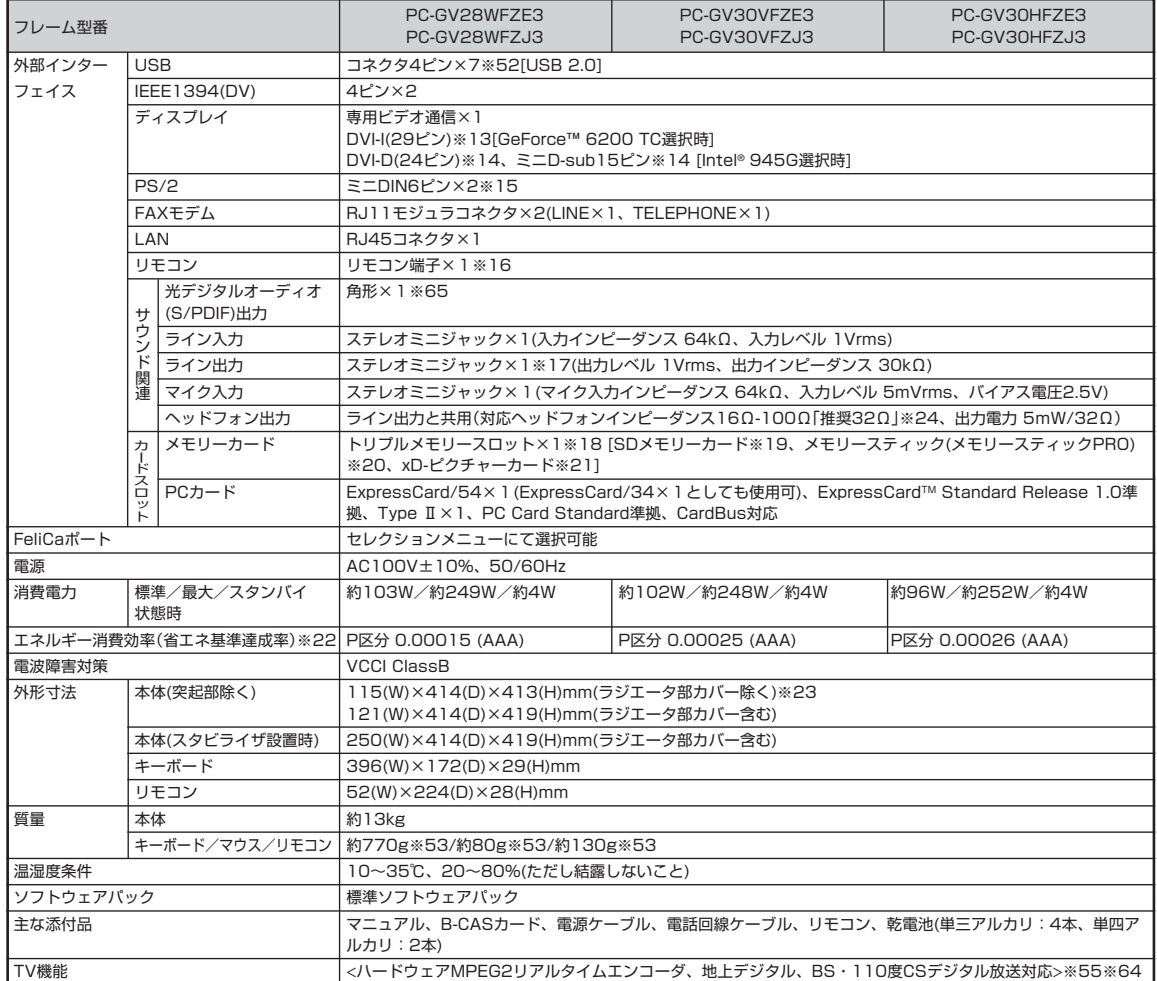

Γ

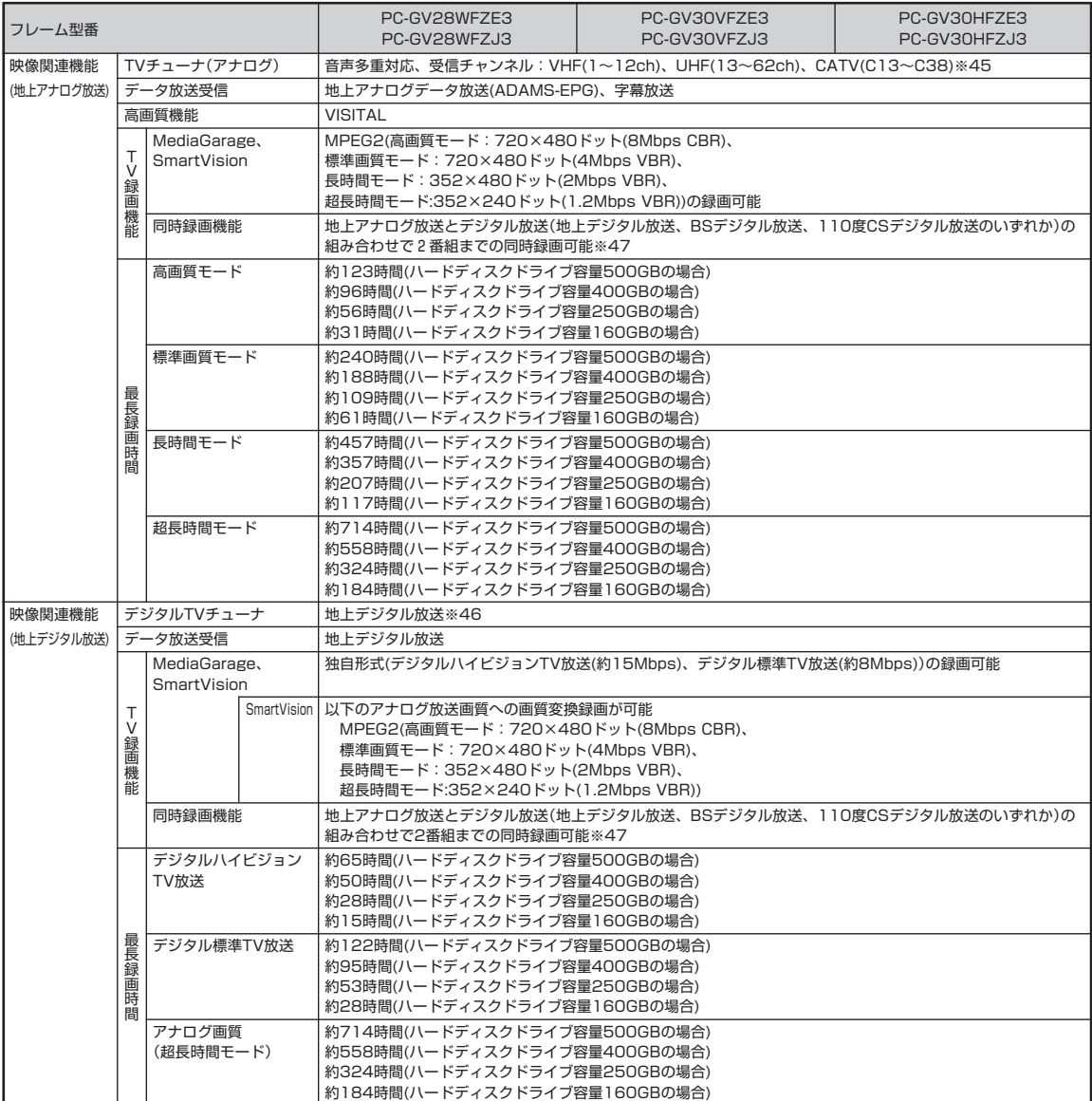

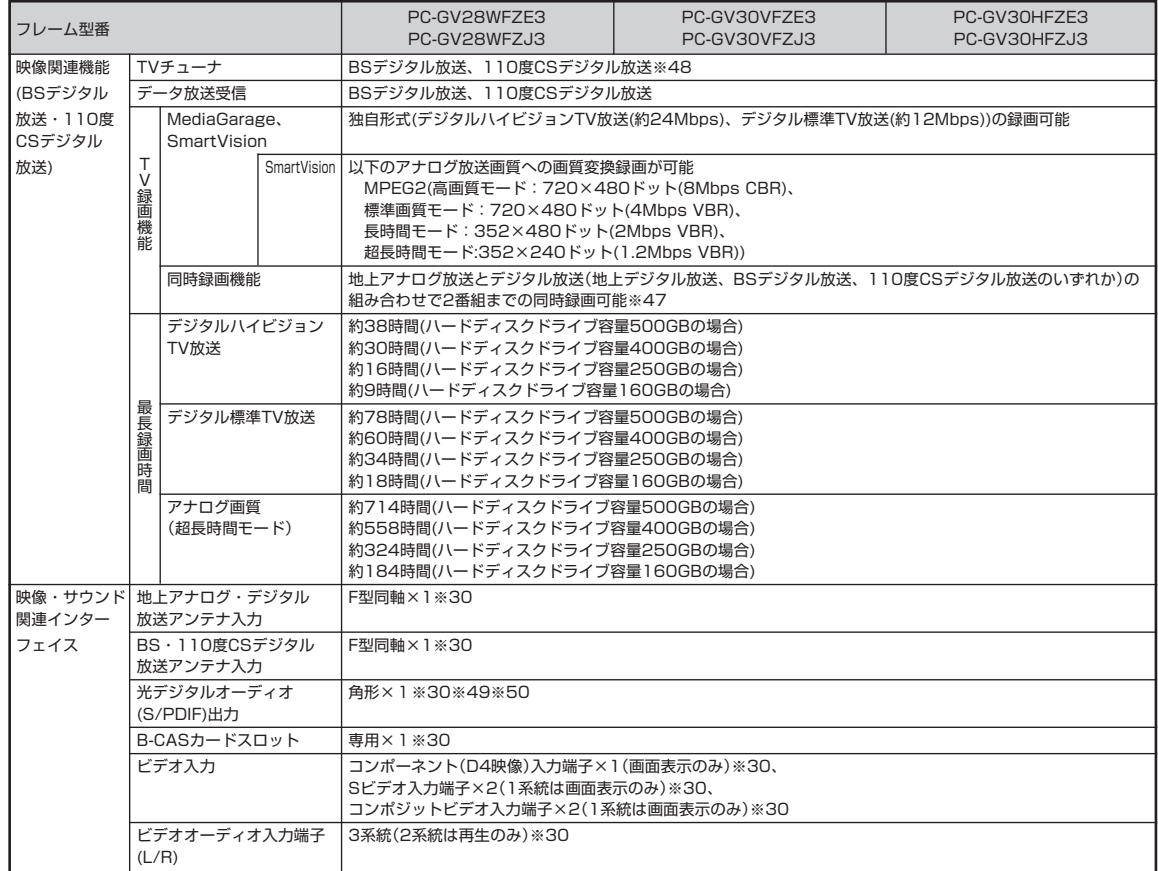

Γ

### ■セレクションメニュー(以下の項目から1つ選択することで、仕様が異なります)

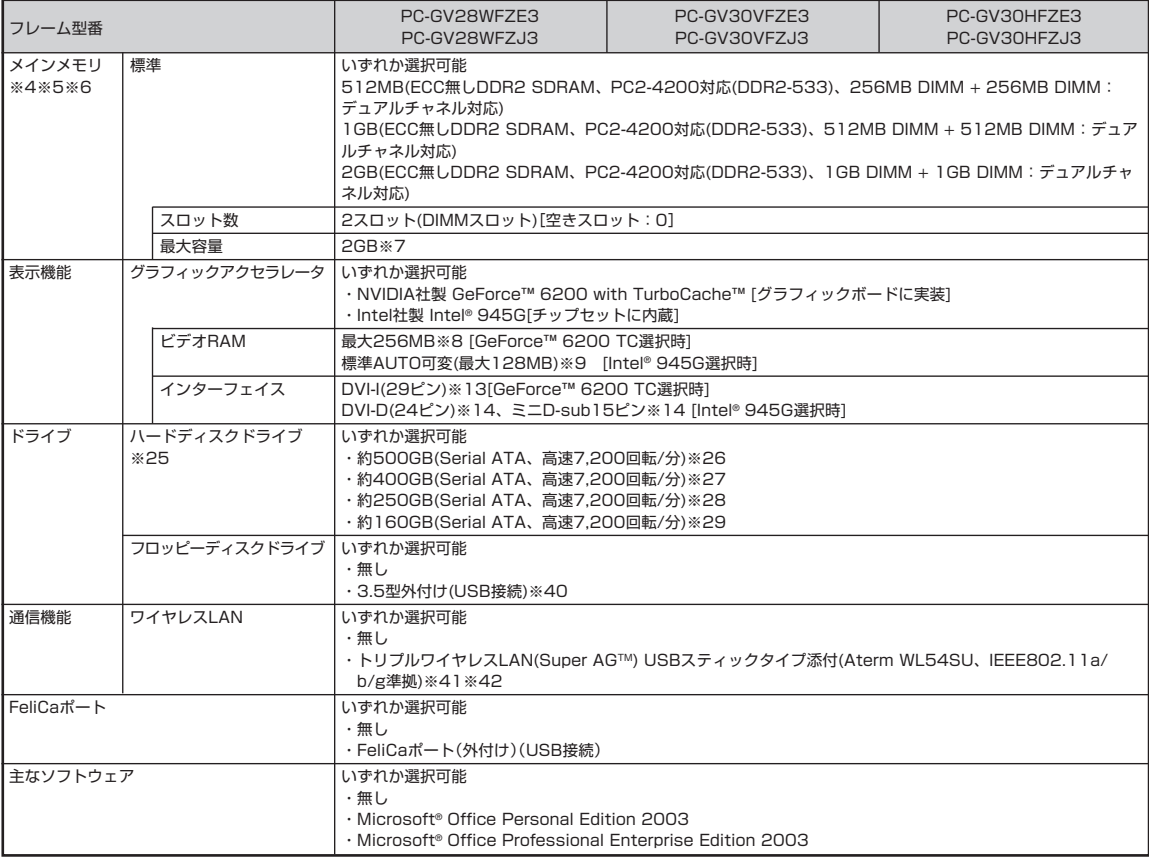

上記の内容は本体のハードウェアの仕様であり、オペレーティングシステム、アプリケーションによっては、上記のハードウェアの機能をサポートしていない場 合があります。

- ※ 1: 添付のソフトウェアは、インストールされている OS でのみご利用できます。別売の OS をインストールおよび利用することはできません。
- ※ 2: ネットワークでドメインに参加する機能はありません。
- ※ 3: ソフトウェアやドライバが HT テクノロジに対応している必要があります。各ソフトウェアメーカ、周辺機器メーカにお問い合わせください。
- ※ 4: 同容量 / 同仕様のメモリを 2 スロットに増設した場合、デュアルチャネルとなります。
- ※ 5: 他社製の増設メモリの装着は、動作を保証するものではありません。他社製品との接続は各メーカにご確認の上、お客様の責任において行ってくださ るようお願いいたします。増設メモリは、PC-AC-ME013C(256MB)、PC-AC-ME014C(512MB)、PC-AC-ME015C(1GB)を推奨します。
- ※ 6: 選択必須オプションにてグラフィックアクセラレータに Intel® 945G を選択した場合、ビデオ RAM はメモリ(メイン RAM)を使用します。
- ※ 7: 最大メモリ容量にする場合、本体に標準実装されているメモリを取り外して、別売の増設メモリ(PC2-4200対応-DDR2-533MHzメモリ)[1GB]を 2 枚実装する必要があります。
- ※ 8: グラフィックボード上にビデオRAM 64MB搭載。64MBを越えるビデオRAMが必要になるとTurboCache™テクノロジーにより、PCI Express ×16の双方向帯域幅を活用することでダイナミックにメインメモリを使用し、高いグラフィックス性能を提供することができます。パソコン本体の メモリ容量が 256MB の場合は最大 128MB となります。
- ※ 9: ビデオRAM は、メインメモリを使用します。パソコン本体のメモリ容量が256MBの場合、ビデオRAMの設定内容を変更すると動作が不安定とな ることがあります。 この場合は初期設定(ご購入時の設定)に戻してご利用下さい。
- ※ 10: グラフィックアクセラレータのサポートする表示モードです。実際に表示できるモードは接続するディスプレイにより異なります。なお、デジタルディ スプレイでの 1,680 × 1,050 の解像度については弊社製ワイドモニタでのみ動作検証を行っております。
- ※ 11: 使用するディスクによっては、一部の書き込み / 読み出し速度に対応していない場合があります。
- ※ 12: グラフィックボード専用スロットとなります。
- ※ 13: DVI 対応ディスプレイとの接続には、グラフィックアクセラレータ上に搭載されている DVI-I コネクタをご使用ください。アナログ RGB のディスプ レイとの接続には、グラフィックアクセラレータ上に搭載されているDVI-Iコネクタに本体標準添付のディスプレイ出力変換ケーブル(DVI-I→アナロ グRGB)をご使用ください。I/Oプレート部に搭載されているアナログコネクタはご利用いただけません。(選択必須オプションにてGeForce™ 6200 TC を選択した場合)
- ※ 14: DVI対応ディスプレイとの接続には、DVI-Dカードに搭載されているDVI-Dコネクタをご使用ください。アナログRGBのディスプレイを接続する場 合は、I/O プレート部にあるアナログ RGB コネクタに接続してください。(選択必須オプションにて Intel® 945G を選択した場合)
- ※ 15: ワイヤレスキーボード搭載モデルでは動作確認を行っていません。
- ※ 16: セレクションに応じて液晶ディスプレイを接続します。
- ※ 17: ディスプレイに添付のオーディオケーブル、または外付けスピーカ等を接続します。
- ※ 18: メモリースティック、SD メモリーカード、xD- ピクチャーカードは各々同時に使用することはできません。
- ※ 19:「SD-Jukebox Ver.5 Standard Edition」を利用した「SD メモリーカード」の著作権保護機能(SD-AUDIO)に対応しています。「miniSD™ カー ド」をご使用の場合には、必ず miniSD™ カードアダプタをご利用ください。詳しくは「miniSD カード」の取扱説明書をご参照ください。
- ※ 20: メモリースティックの「マジックゲート」(著作権保護)機能には対応しておりません。「メモリースティック Duo」をご使用の場合は、必ずメモリース ティック Duoアダプタを使用してご利用ください。詳しくは「メモリースティック Duo」の取扱説明書をご参照ください。メモリースティック、SD メモリーカード、xD- ピクチャーカードは各々同時に使用することはできません。
- ※ 21: xD-ピクチャーカードの著作権保護機能には対応しておりません。
- ※ 22 : エネルギー消費効率とは、省エネ法で定める測定方法により測定した消費電力を省エネ法で定める複合理論性能で除したものです。省エネ基準達成率 の表示語 A は達成率 100%以上 200%未満、AA は達成率 200%以上 500%未満、AAA は達成率 500%以上を示します。
- ※ 23: 本機を横置きにしてのご使用はサポートしておりません。
- ※ 24: 周波数特性を保証する値ではありません。
- ※ 25: 1GB を 10 億バイトで計算した場合の数値です。
- ※ 26: Windows® のシステムからは、容量が C ドライブ:約 446GB(空き容量:約 429GB)、D ドライブ:約 6.5GB(空き容量:約 4.8GB)、残り:インスタ ント機能用領域(インスタント機能搭載モデル)および再セットアップ用として認識されます。
- ※ 27: Windows® のシステムからは、容量が C ドライブ:約 352GB(空き容量:約 336GB)、D ドライブ:約 6.5GB(空き容量:約 4.8GB)、残り:インスタ ント機能用領域(インスタント機能搭載モデル)および再セットアップ用として認識されます。
- ※ 28: Windows® のシステムからは、容量が C ドライブ:約 213GB(空き容量:約 196GB)、D ドライブ:約 6.5GB(空き容量:約 4.8GB)、残り:インスタ ント機能用領域(インスタント機能搭載モデル)および再セットアップ用として認識されます。
- ※ 29: Windows® のシステムからは、容量が C ドライブ:約 129GB(空き容量:約 112GB)、D ドライブ:約 6.5GB(空き容量:約 4.8GB)、残り:インスタ ント機能用領域(インスタント機能搭載モデル)および再セットアップ用として認識されます。
- ※ 30: 添付ディスプレイに搭載。
- ※ 31: DVD-RAM Ver.2.0/2.1/2.2 (片面 4.7GB)に準拠したメディアに対応しています。また、カートリッジ式のメディアは使用できませんので、カー トリッジなし、あるいはメディア取り出し可能なカートリッジ式でメディアを取り出してご利用ください。
- ※ 32: DVD-RAM Ver.1 (片面 2.6GB)の読出し/書き換えはサポートしておりません。
- ※ 33: DVD-RAM12 倍速書込みには、DVD-RAM12 倍速書込み対応した DVD-RAM メディアが必要です。
- ※ 34: DVD+R 2 層書込みは DVD+R (2 層)ディスクのみに対応しています。
- ※ 35: DVD-R は、DVD-R for General Ver.2.0/2.1 に準拠したメディアの書込みに対応しています。
- ※ 36: DVD-R 2 層は、DVD-R for DL Ver.3.0 に準拠したメディアの書き込みに対応しています。
- ※ 37: DVD-RW は、DVD-RW Ver.1.1/1.2 に準拠したメディアの書換えに対応しています。
- ※ 38: SuperAudio CD は、ハイブリッドの CD Layer のみ読み出し可能。
- ※ 39: Ultra Speed CD-RW メディアはご使用になれません。
- ※ 40: 2 モード(720KB/1.44MB)に対応しています(ただし、720KB モードのフォーマットは不可です)。
- ※ 41: WEP(64/128/152bit)対応、WPA-PSK(TKIP/AES)対応。接続対象機器、電波環境、周囲の障害物、設置環境、使用状況、ご使用のアプリケー ションソフトウェア、OSなどによっても通信速度、通信距離に影響する場合があります。IEEE802.11b/g(2.4GHz)とIEEE802.11a(5GHz)は互 換性がありません。IEEE802.11a(5GHz)ワイヤレスLANの使用は、電波法令により屋内に限定されます。Super AG™機能を使用するには、接続 先のワイヤレス LAN 機器も Super AG™ に対応している必要があります。
- ※ 42: 5GHz 帯ワイヤレス LAN は、IEEE802.11a 準拠(J52/W52/W53)です。J52/W52/W53 は社団法人 電子情報技術産業協会による表記です。

詳細は http://121ware.com/navigate/support/info/ieee802.html をご参照ください。

- ※ 43: 回線状態によっては、通信速度が変わる場合があります。また、内蔵 FAX モデムは一般電話回線のみに対応しています。
- ※ 44: 最大 56Kbps はデータ受信時の理論上の最大速度です。データ送信時は最大 33.6Kbps になります。
- ※ 45: ケーブルテレビの受信チャンネル表記は、(社)電子情報技術産業協会規格(CPR-4103)の表記に基づきます。実際のケーブルテレビ受信チャンネル番 号は、ケーブルテレビ会社により異なりますので、ケーブルテレビ会社にお問い合わせください。
	- 本製品をケーブルテレビ回線に接続する場合、ケーブルテレビ会社との受信契約が必要となります。
	- また、本製品は、記載されたケーブルテレビ周波数の受信に対応しておりますが、大半のチャンネルはケーブルテレビ会社により視聴制限(スクランブ ル)を施されているため、本製品で直接受信することはできません。
		- この場合は、ケーブルテレビ会社より貸与されるターミナルアダプタにより、受信する必要があります。
	- ケーブルテレビ会社により再送信を行っている地上アナログ放送は、VHFおよびUHFの周波数で送信されていますので、特別な受信装置がなくとも、 受信可能です。
	- 詳細は、ご利用のケーブルテレビ会社にご相談ください。
- ※ 46: ケーブルテレビ会社経由で地上デジタル放送を受信する場合、再配信されている地上デジタル放送信号が同一パススルー方式の場合は地上デジタル放 送を視聴可能です。その他の方式(周波数変換パススルー方式、トランスモジュレーション方式など)では視聴できません。再配信されている地上デジ タル放送の方式に関しては、ご利用のケーブルテレビ会社にご確認ください。
- ※ 47: デジタル放送をアナログ放送画質へ変換して録画している時は同時録画できません。
- ※ 48: ケーブルテレビ会社経由でBSデジタル放送や110度CSデジタル放送が受信できるかどうかは、ケーブルテレビ会社により異なります。ご利用のケー ブルテレビ会社にご確認ください。
- ※ 49: MediaGarage または SmartVision の映像音声(AAC 5.1ch もしくは PCM 2ch)を出力します。
- ※ 50: 放送内容によりサンプリング周波数32kHz、44.1kHzあるいは48kHzで出力します。また、一般のCDプレーヤ・MDデッキ類と同様に、SCMS(シ リアルコピーマネジメントシステム)に準拠した信号を出力します。
- ※ 51: リモコンの電池寿命はご使用の環境条件や方法により異なりますがアルカリ電池で最大約90時間です。また、使用可能な距離はご使用の環境条件や 方法により異なりますが約 3m です。
- ※ 52: デジタル放送モデルでは1ポートは液晶ディスプレイを接続します。
- ※ 53: 乾電池の質量は含まれておりません。
- ※ 54: Windows® とは独立したハードウェアを使用して実現しています。電源オフの状態からでも液晶 TV と同様のすばやさで TV 視聴が可能になります。
- ※ 55: 添付ディスプレイでのみ利用可能。
- ※ 56: 市販のDVDビデオおよび Videoフォーマットで作成されたDVD-R、DVD+R、DVD-VRフォーマットで作成されたDVD-RAM、DVD+VRフォー マットで作成された DVD+RW のみ再生可能です。ビデオ CD には対応しておりません。
- ※ 57: 市販の音楽CDおよびCD-DAフォーマットで作成されたCD-ROM、CD-R/RWのみ再生可能です。CD-EXTRAやCD-TEXTは音楽データのみ再生 可能です。
- ※ 58 : 再生できるファイルの種類については、「インスタント機能再生可能フォーマット一覧」をご覧ください。
- ※ 59: Windows® XP Embedded により実現しています。
- ※ 60: 金属製の机の上などで使用した場合に、動作に影響することがあります。木製の机などの上でのご利用をおすすめします。
- ※ 61: キーボードの使用時間は連続使用で約 300 時間です(ただし、ご使用の環境条件や方法により異なります)。
- ※ 62: 使用可能な距離は約 3m です(ただし、ご使用の環境条件や方法により異なります)。
- ※ 63: マウスの電池寿命はアルカリ電池を使用し、約2.5ヵ月間使用可能です。マウスを連続して操作した場合は、アルカリ電池で最大約60時間です(ただ し、ご使用の環境条件や方法により異なります)。
- ※ 64: 出荷時の解像度以外では TV 機能を利用できません。
- ※ 65: 地上アナログ放送、地上デジタル放送、BS・110 度 CS デジタル放送における音声は出力できません。
- ※ 66: 使用出来る量子化ビットやサンプリングレートは、OS や使用するアプリケーションなどのソフトウェアによって異なります。

### **●タイプ C(TV 機能なしモデル)**

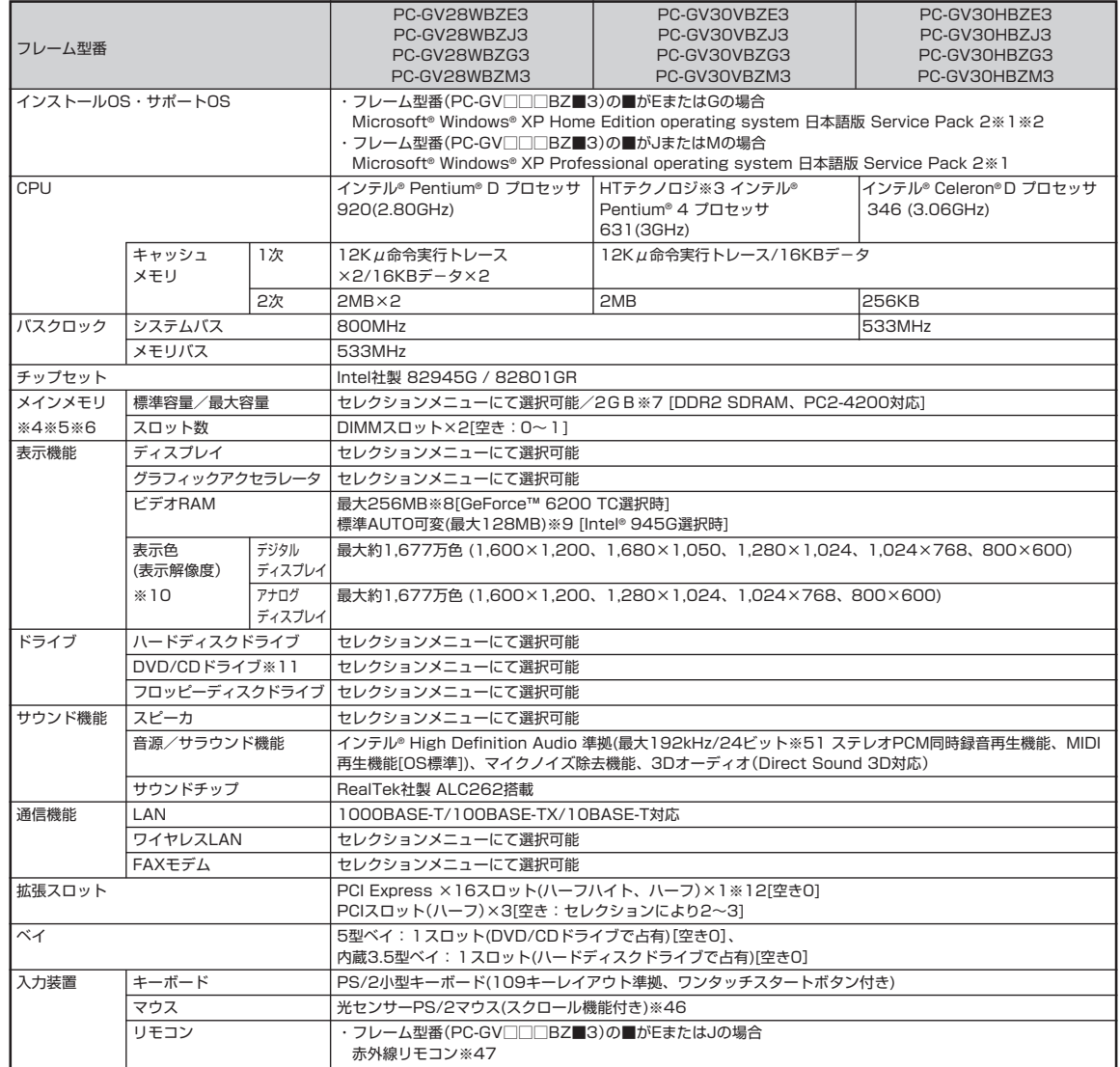
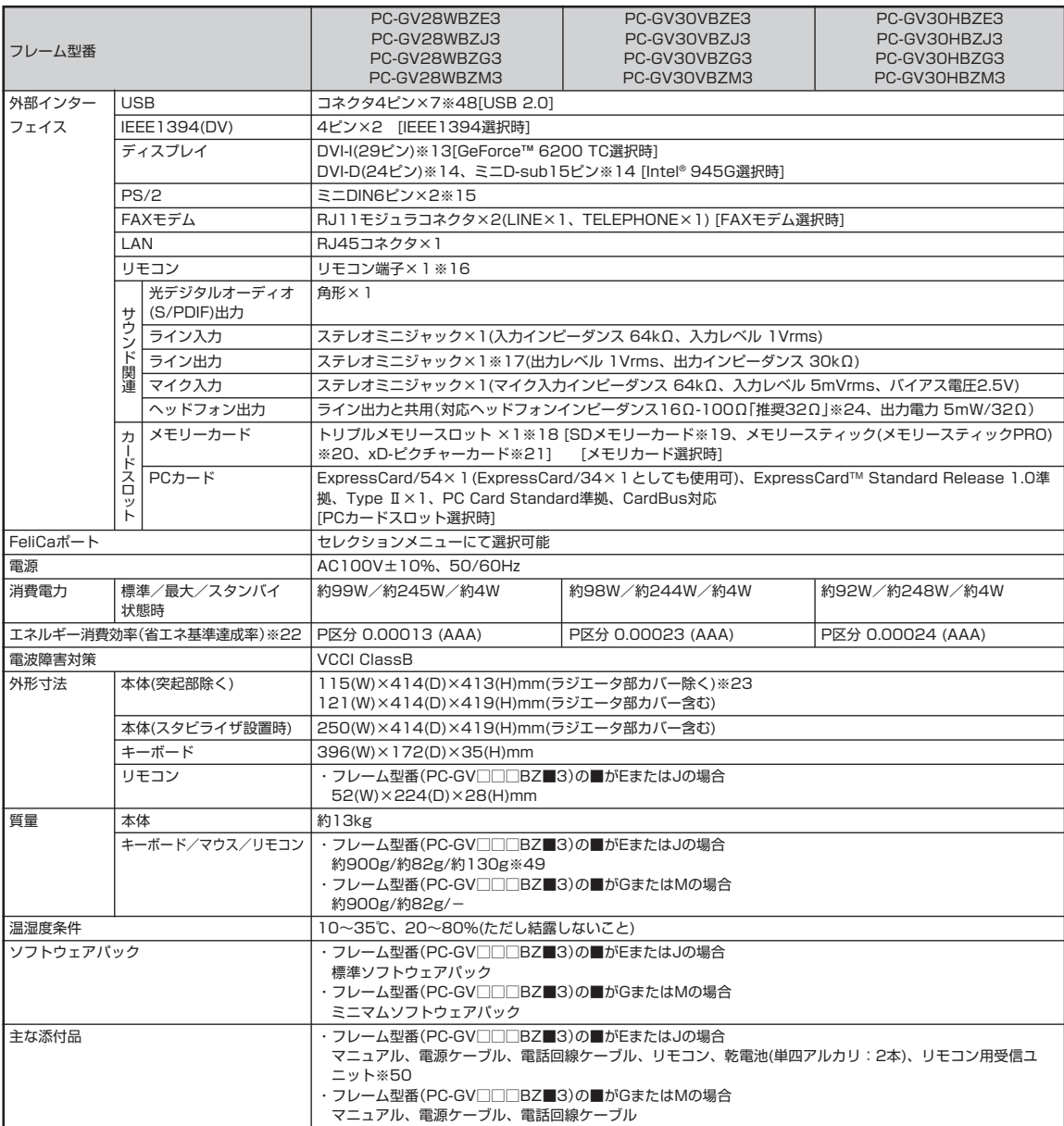

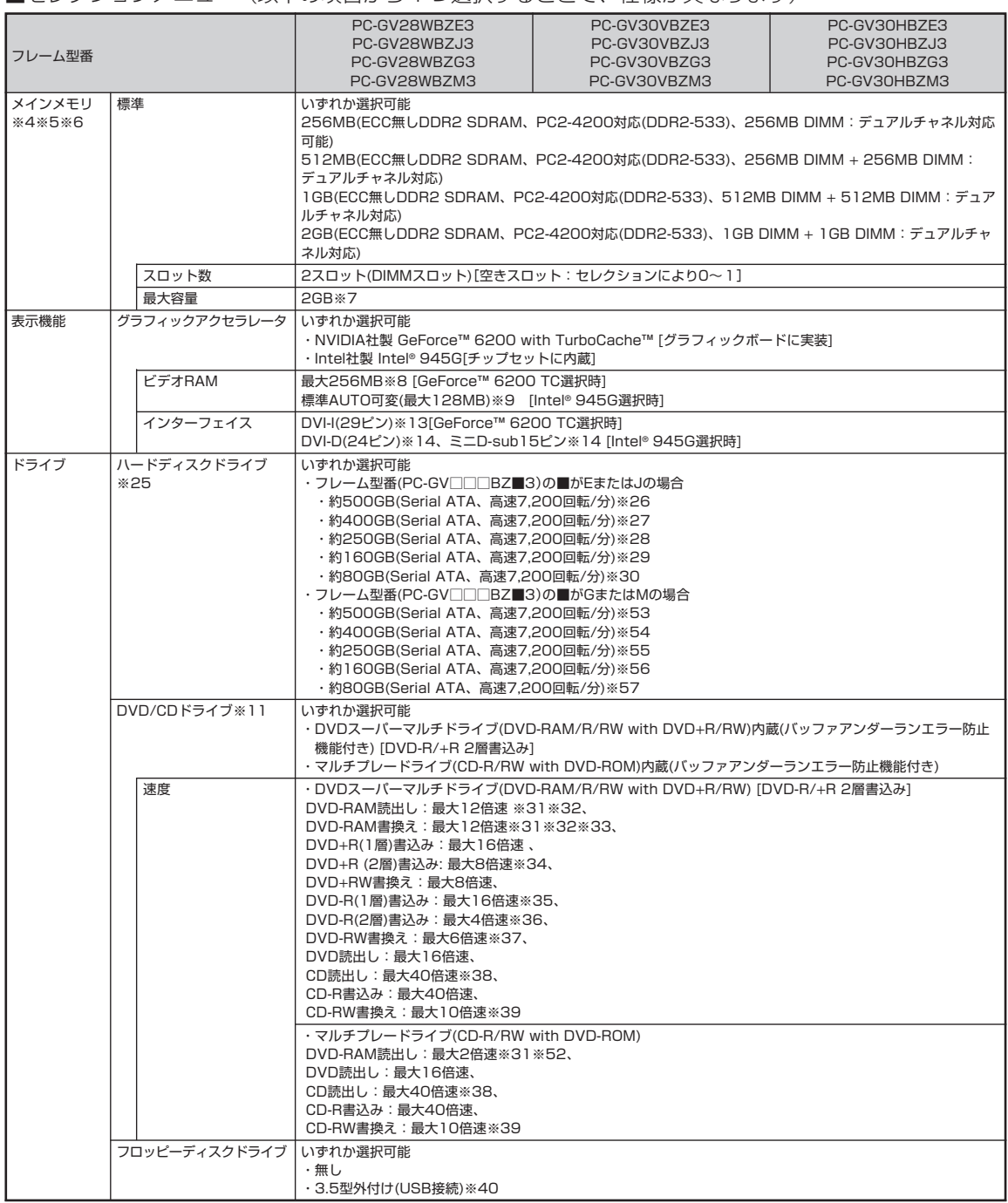

#### ■セレクションメニュー(以下の項目から1つ選択することで、仕様が異なります)

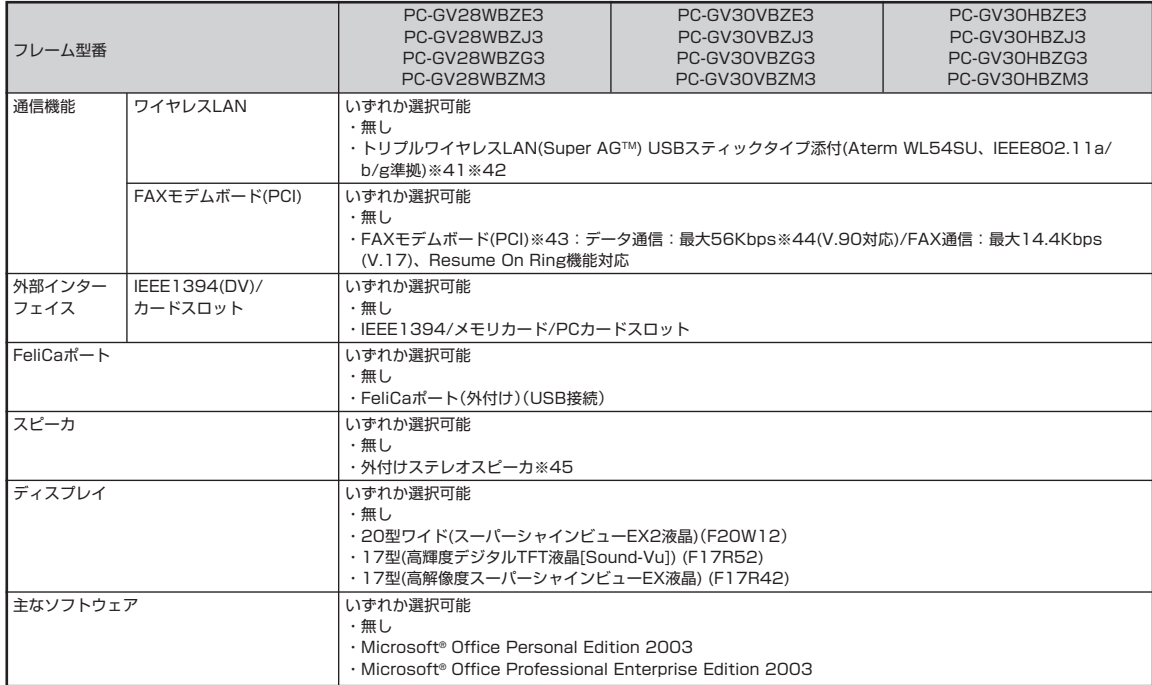

上記の内容は本体のハードウェアの仕様であり、オペレーティングシステム、アプリケーションによっては、上記のハードウェアの機能をサポートしていない場 合があります。

- ※ 1: 添付のソフトウェアは、インストールされている OS でのみご利用できます。別売の OS をインストールおよび利用することはできません。
- ※ 2: ネットワークでドメインに参加する機能はありません。
- ※ 3: ソフトウェアやドライバが HT テクノロジに対応している必要があります。各ソフトウェアメーカ、周辺機器メーカにお問い合わせください。
- ※ 4: 同容量 / 同仕様のメモリを 2 スロットに増設した場合、デュアルチャネルとなります。
- ※ 5: 他社製の増設メモリの装着は、動作を保証するものではありません。他社製品との接続は各メーカにご確認の上、お客様の責任において行ってくださ るようお願いいたします。増設メモリは、PC-AC-ME013C(256MB)、PC-AC-ME014C(512MB)、PC-AC-ME015C(1GB)を推奨します。 ※ 6: 選択必須オプションにてグラフィックアクセラレータに Intel® 945G を選択した場合、ビデオ RAM はメモリ(メイン RAM)を使用します。
- ※ 7: 最大メモリ容量にする場合、本体に標準実装されているメモリを取り外して、別売の増設メモリ(PC2-4200対応-DDR2-533MHzメモリ)[1GB]を 2 枚実装する必要があります。
- ※ 8: グラフィックボード上にビデオRAM 64MB搭載。64MBを越えるビデオRAMが必要になるとTurboCache™テクノロジーにより、PCI Express x16の双方向帯域幅を活用することでダイナミックにメインメモリを使用し、高いグラフィックス性能を提供することができます。パソコン本体のメ モリ容量が 256MB の場合は最大 128MB となります。
- ※ 9: ビデオRAM は、メインメモリを使用します。パソコン本体のメモリ容量が256MBの場合、ビデオRAMの設定内容を変更すると動作が不安定とな ることがあります。 この場合は初期設定(ご購入時の設定)に戻してご利用下さい。
- ※ 10: グラフィックアクセラレータのサポートする表示モードです。実際に表示できるモードは接続するディスプレイにより異なります。なお、デジタルディ スプレイでの 1,680 × 1,050 の解像度については弊社製ワイドモニタでのみ動作検証を行っております。
- ※ 11: 使用するディスクによっては、一部の書き込み / 読み出し速度に対応していない場合があります。
- ※ 12: グラフィックボード専用スロットとなります。
- ※ 13: DVI 対応ディスプレイとの接続には、グラフィックアクセラレータ上に搭載されている DVI-I コネクタをご使用ください。アナログ RGB のディスプ レイとの接続には、グラフィックアクセラレータ上に搭載されているDVI-Iコネクタに本体標準添付のディスプレイ出力変換ケーブル(DVI-I→アナロ グRGB)をご使用ください。I/Oプレート部に搭載されているアナログコネクタはご利用いただけません。(選択必須オプションにてGeForce™ 6200 TC を選択した場合)
- ※ 14: DVI対応ディスプレイとの接続には、DVI-Dカードに搭載されているDVI-Dコネクタをご使用ください。アナログRGBのディスプレイを接続する場 合は、I/O プレート部にあるアナログ RGB コネクタに接続してください。(選択必須オプションにて Intel® 945G を選択した場合)
- ※ 15: 添付のキーボードのみ動作確認を行っております。
- ※ 16: セレクションに応じて液晶ディスプレイを接続します。TV無しモデルでミニマムソフトウェアを選択した場合リモコンが添付されないため利用でき ません。
- ※ 17: ディスプレイに添付のオーディオケーブル、または外付けスピーカ等を接続します。
- ※ 18: メモリースティック、SD メモリーカード、xD- ピクチャーカードは各々同時に使用することはできません。
- ※ 19:「SD-Jukebox Ver.5 Standard Edition」を利用した「SD メモリーカード」の著作権保護機能(SD-AUDIO)に対応しています。「miniSD™ カー ド」をご使用の場合には、必ず miniSD™ カードアダプタをご利用ください。詳しくは「miniSD カード」の取扱説明書をご参照ください。
- ※ 20: メモリースティックの「マジックゲート」(著作権保護)機能には対応しておりません。「メモリースティック Duo」をご使用の場合は、必ずメモリース ティック Duoアダプタを使用してご利用ください。詳しくは「メモリースティック Duo」の取扱説明書をご参照ください。メモリースティック、SD メモリーカード、xD- ピクチャーカードは各々同時に使用することはできません。

※ 21: xD- ピクチャーカードの著作権保護機能には対応しておりません。

※ 22: エネルギー消費効率とは、省エネ法で定める測定方法により測定した消費電力を省エネ法で定める複合理論性能で除したものです。省エネ基準達成率 の表示語 A は達成率 100%以上 200%未満、AA は達成率 200%以上 500%未満、AAA は達成率 500%以上を示します。

- ※ 23: 本機を横置きにしてのご使用はサポートしておりません。 ※ 24: 周波数特性を保証する値ではありません。
- 
- ※ 25: 1GB を 10 億バイトで計算した場合の数値です。

※ 26: Windows® のシステムからは、容量が C ドライブ:約 447GB(空き容量:約 431GB)、D ドライブ:約 6.5GB(空き容量:約 4.8GB)、残り:インスタ ント機能用領域(インスタント機能搭載モデル)および再セットアップ用として認識されます。

- ※ 27: Windows® のシステムからは、容量が C ドライブ:約 354GB(空き容量:約 338GB)、D ドライブ:約 6.5GB(空き容量:約 4.8GB)、残り:インスタ ント機能用領域(インスタント機能搭載モデル)および再セットアップ用として認識されます。
- ※ 28: Windows® のシステムからは、容量が C ドライブ:約 215GB(空き容量:約 198GB)、D ドライブ:約 6.5GB(空き容量:約 4.8GB)、残り:インスタ ント機能用領域(インスタント機能搭載モデル)および再セットアップ用として認識されます。
- ※ 29: Windows® のシステムからは、容量が C ドライブ:約 131GB(空き容量:約 115GB)、D ドライブ:約 6.5GB(空き容量:約 4.8GB)、残り:インスタ ント機能用領域(インスタント機能搭載モデル)および再セットアップ用として認識されます
- ※ 30: Windows® のシステムからは、容量が C ドライブ:約 56GB(空き容量:約 40GB)、D ドライブ:約 6.5GB(空き容量:約 4.8GB)、残り:インスタント 機能用領域(インスタント機能搭載モデル)および再セットアップ用として認識されます。

※ 31: DVD-RAM Ver.2.0/2.1/2.2 (片面 4.7GB)に準拠したメディアに対応しています。また、カートリッジ式のメディアは使用できませんので、カー トリッジなし、あるいはメディア取り出し可能なカートリッジ式でメディアを取り出してご利用ください。

- ※ 32: DVD-RAM Ver.1 (片面 2.6GB)の読出し/書き換えはサポートしておりません。
- 33: DVD-RAM12 倍速書込みには、DVD-RAM12 倍速書込み対応した DVD-RAM メディアが必要です。
- ※ 34: DVD+R 2 層書込みは DVD+R (2 層)ディスクのみに対応しています。
- ※ 35: DVD-R は、DVD-R for General Ver.2.0/2.1 に準拠したメディアの書込みに対応しています。
- ※ 36: DVD-R 2 層は、DVD-R for DL Ver.3.0 に準拠したメディアの書き込みに対応しています。
- ※ 37: DVD-RW は、DVD-RW Ver.1.1/1.2 に準拠したメディアの書換えに対応しています。
- ※ 38: SuperAudio CD は、ハイブリッドの CD Layer のみ読み出し可能。
- ※ 39: Ultra Speed CD-RW メディアはご使用になれません。
- ※ 40: 2 モード(720KB/1.44MB)に対応しています(ただし、720KB モードのフォーマットは不可です)。
- ※ 41: WEP(64/128/152bit)対応、WPA-PSK(TKIP/AES)対応。接続対象機器、電波環境、周囲の障害物、設置環境、使用状況、ご使用のアプリケー ションソフトウェア、OSなどによっても通信速度、通信距離に影響する場合があります。IEEE802.11b/g(2.4GHz)とIEEE802.11a(5GHz)は互 換性がありません。IEEE802.11a(5GHz)ワイヤレスLANの使用は、電波法令により屋内に限定されます。Super AG™機能を使用するには、接続 先のワイヤレス LAN 機器も Super AGTM に対応している必要があります。
- ※ 42: 5GHz 帯ワイヤレス LAN は、IEEE802.11a 準拠(J52/W52/W53)です。J52/W52/W53 は社団法人 電子情報技術産業協会による表記です。 詳細は http://121ware.com/navigate/support/info/ieee802.html をご参照ください。
- ※ 43: 回線状態によっては、通信速度が変わる場合があります。また、内蔵 FAX モデムは一般電話回線のみに対応しています。
- ※ 44: 最大 56Kbps はデータ受信時の理論上の最大速度です。データ送信時は最大 33.6Kbps になります。
- ※ 45: 任意選択オプションの TFT 液晶ディスプレイ側にスピーカ(ステレオ)が内蔵されています。液晶ディスプレイを選択し、スピーカを選択された場合、 液晶ディスプレイ内蔵スピーカ用 Audio ケーブルもしくは外付けスピーカのどちらか一方を本体に接続することができます。
- ※ 46: 添付のキーボードにあるマウス専用ポートに接続します。
- ※ 47: リモコンの電池寿命はご使用の環境条件や方法により異なりますがアルカリ電池で最大約90時間です。また、使用可能な距離はご使用の環境条件や 方法により異なりますが約 3m です。
- ※ 48: リモコン添付モデルでは、セレクションに応じて 1 ポートは液晶ディスプレイまたはリモコン用受信ユニットを接続します。
- ※ 49: 乾電池の質量は含まれておりません。
- ※ 50: USB ポートに接続します。
- ※ 51: 使用出来る量子化ビットやサンプリングレートは、OS や使用するアプリケーションなどのソフトウェアによって異なります。
- ※ 52: DVD-RAM12 倍速メディアの読込みはサポートしておりません。
- ※ 53: Windows® のシステムからは、容量が C ドライブ:約 447GB(空き容量:約 437GB)、D ドライブ:約 6.5GB(空き容量:約 6.4GB)、残り:インスタ ント機能用領域(インスタント機能搭載モデル)および再セットアップ用として認識されます。
- ※ 54: Windows® のシステムからは、容量が C ドライブ:約 354GB(空き容量:約 344GB)、D ドライブ:約 6.5GB(空き容量:約 6.4GB)、残り:インスタ ント機能用領域(インスタント機能搭載モデル)および再セットアップ用として認識されます。
- ※ 55: Windows® のシステムからは、容量が C ドライブ:約 215GB(空き容量:約 205GB)、D ドライブ:約 6.5GB(空き容量:約 6.4GB)、残り:インスタ ント機能用領域(インスタント機能搭載モデル)および再セットアップ用として認識されます。
- ※ 56: Windows® のシステムからは、容量が C ドライブ:約 131GB(空き容量:約 121GB)、D ドライブ:約 6.5GB(空き容量:約 6.4GB)、残り:インスタ ント機能用領域(インスタント機能搭載モデル)および再セットアップ用として認識されます。
- ※ 57: Windows® のシステムからは、容量が C ドライブ:約 56GB(空き容量:約 46GB)、D ドライブ:約 6.5GB(空き容量:約 6.4GB)、残り:インスタント 機能用領域(インスタント機能搭載モデル)および再セットアップ用として認識されます。

## **ディスプレイ仕様一覧**

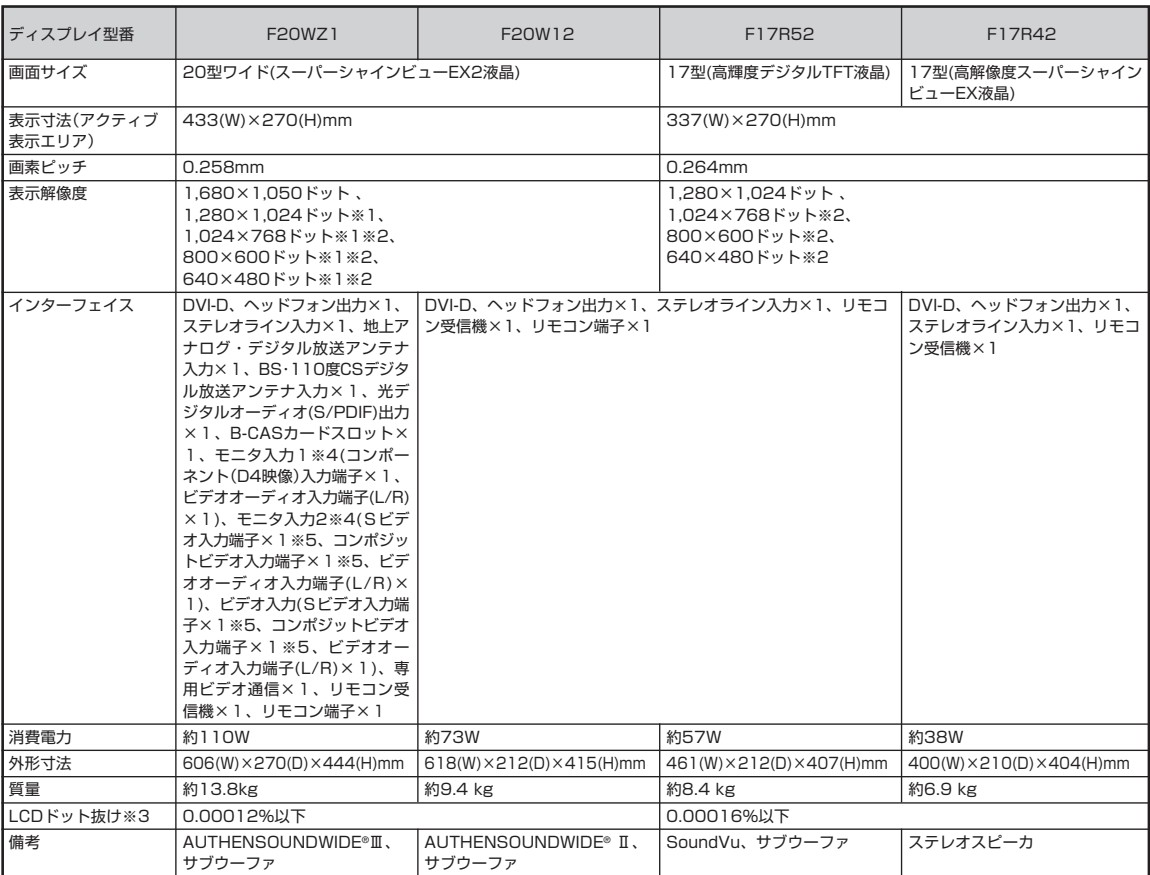

※ 1: 1,680 × 1,050 ドット以外の解像度ではアスペクト比(画面縦横比)を保つために画面の左右または上下左右が黒表示となる場合があります。

※ 2: 擬似的に画素を拡大して表示しているため文字などの線がぼやけて表示される場合があります。

※ 3: 液晶ディスプレイは、非常に高精度な技術で作られていますが、画面の一部にドット抜け※(ごくわずかな黒い点や、常時点灯する赤、青、緑の点)が 見えることがあります。

また、見る角度によっては、色むらや明るさのむらが見えることがあります。

これらは、液晶ディスプレイの特性によるものであり、故障ではありませんのであらかじめご了承ください。

※:社団法人 電子情報技術産業協会(JEITA)のガイドラインに従い、ドット抜けの割合を仕様一覧に記載しております。ガイドラインの詳細について は、以下の WEB サイトをご覧ください。

「パソコン用液晶ディスプレイのドット抜けに関する定量的表記ガイドライン」

http://it.jeita.or.jp/perinfo/committee/pc/0503dot/index.html

※ 4: 入力した映像の画面表示のみで録画はできません。

※ 5: Sビデオ入力端子、コンポジットビデオ入力端子の利用は排他になります。また、表示の優先順位はSビデオ入力端子→コンポジットビデオ入力端子 の順になります。

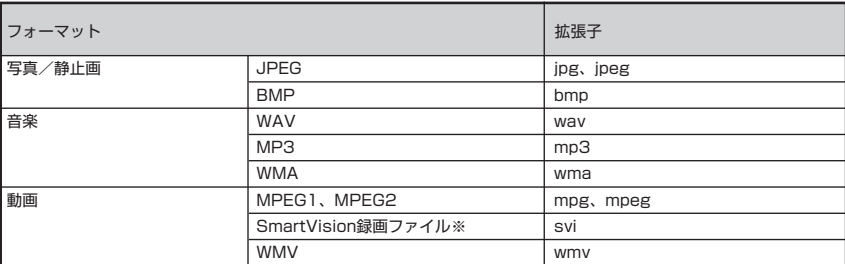

※デジタルハイビジョン TV モデルには対応しておりません。

<ご注意>

これらの拡張子であっても、 フォーマットその他によって、対応できないコンテンツがあります。 著作権保護のかかったコンテンツは、再生することができません。

# **FAXモデム仕様一覧**

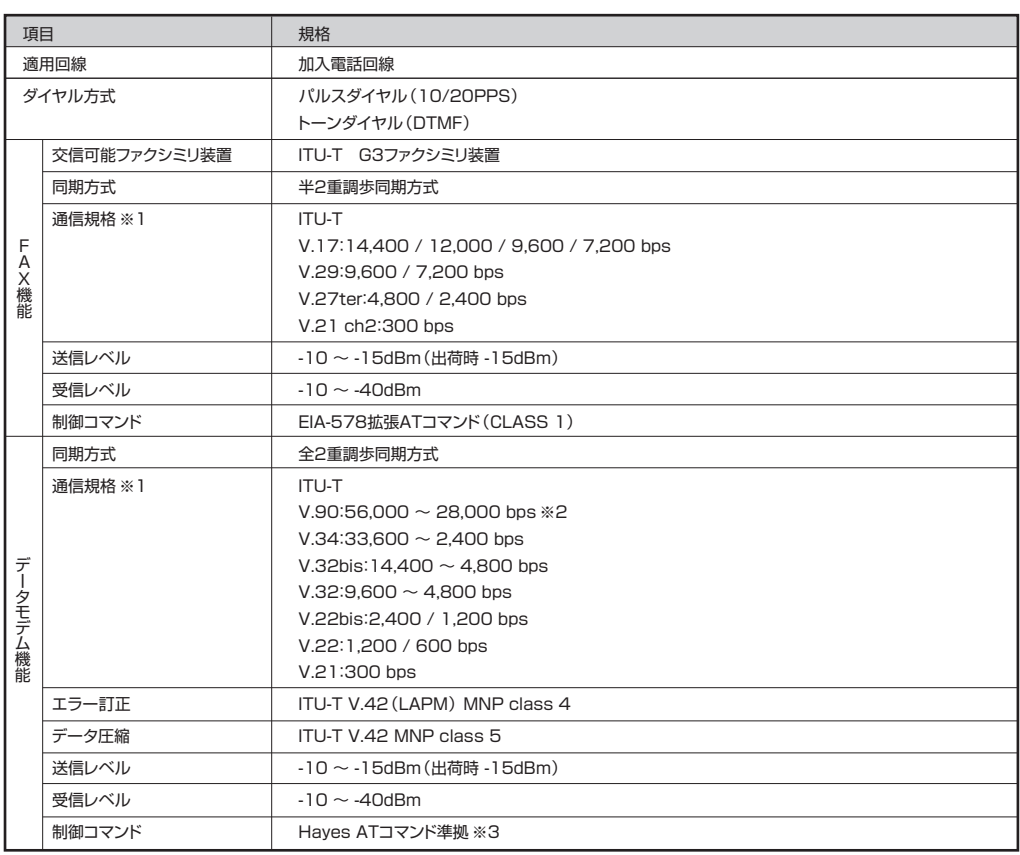

※1:回線状態によっては通信速度が変わる場合があります。

※2:送信時は 33,600 ~ 2,400bps になります。

※3: AT コマンドについては、 2 「サポートナビゲーター」-「使いこなす」-「パソコンの機能」-「AT コマンド」をご覧ください。

# **LAN仕様一覧**

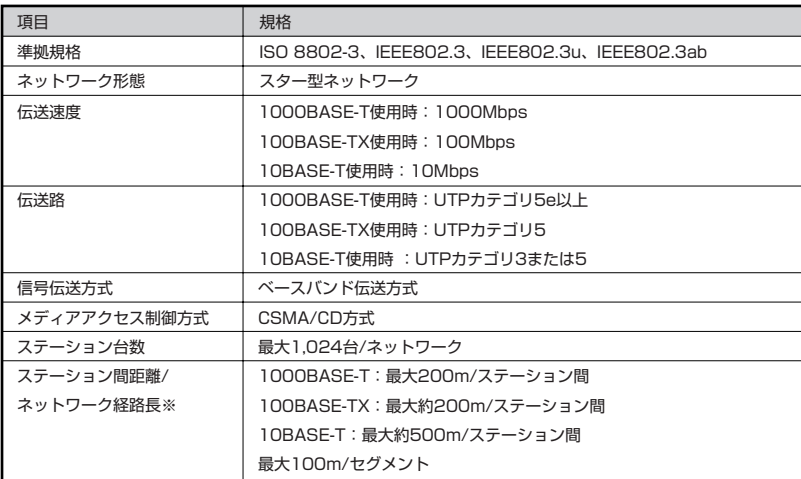

※リピータの台数など、条件によって異なります。

# **リモコン仕様一覧**

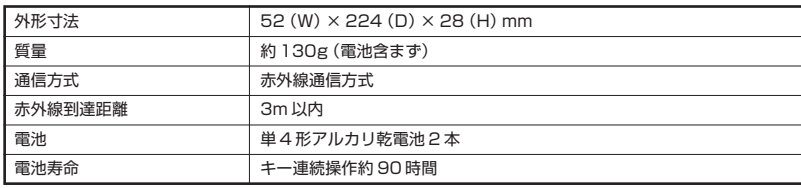

#### **その他のご注意**

[薬作権に関するご注音]

- ・ お客様が複製元のCD-ROMやDVD-ROMなどの音楽コンテンツやビデオコンテンツの複製や改変を行う場合、複製元の媒体などについて、著作権を保有し ていなかったり、著作権者から複製や改変の許諾を得ていない場合、利用許諾条件または著作権法に違反する場合があります。
- ・ 複製の際は、複製元の媒体の利用許諾条件、複製などに関する注意事項にしたがってください。
- ・ お客様が録音・録画したものは、個人として楽しむなどのほかには、著作権法上、著作権者に無断で使用することはできません。

[TV 視聴/録画について]

- ・ 地上デジタル・BSデジタル・CSデジタル放送対応のチューナを本商品(デジタルハイビジョンTVモデルを除く)の外部入力端子に接続した場合、「一回だけ 録画可能」の番組を録画およびタイムシフトすることはできません。
- ・ デジタルハイビジョン TV モデルでは、「一回だけ録画可能」の番組をビデオ入力端子に接続して取り込んだ場合、録画、タイムシフトが可能です。
- ・ TV をご覧いただくためにはご家庭のアンテナケーブル(別売)と接続する必要があります。
- ・ TV放送やデータ放送をご覧になる場合、ノイズやゴーストなど電波障害が強いところでは、TV映像がコマ落ちしたり、データ放送が受信できないなどの現象 が発生する場合があります。電波の弱い場合は、ブースタが必要になる場合があります。また、ケーブルテレビをご利用の場合は、ADAMSなどのデータ放送 が受信可能かどうか、ご利用のケーブルテレビ会社へお問い合わせください。
- ・ 録画時間は映像の内容およびご利用状況によって前後する場合があります。

[雷波に関するご注意]

- <ワイヤレスマウス、ワイヤレスキーボード対応商品>
- ・ 病院内や航空機内など電子機器、無線機器の使用が禁止されている区域では使用しないでください。機器の電子回路に影響を与え、誤作動や事故の原因となる 恐れがあります。
- ・ 埋め込み型心臓ペースメーカを装備されている方は、本商品をペースメーカから 30cm 以上離して使用してください。
- <ワイヤレス LAN(2.4GHz)IEEE802.11g/IEEE802.11b、ワイヤレスマウス、ワイヤレスキーボード対応商品>
- ・ 本商品では、2.4GHz帯域の電波を使用しています。この周波数帯域では、電子レンジなどの産業・科学・医療機器のほか、他の同種無線局、工場の製造ライン などで使用される免許を要する移動体識別用構内無線局、免許を要しない特定小電力無線局、アマチュア無線局など(以下「他の無線局」と略す)が運用されて います。
- ・ IEEE802.11b/IEEE802.11g 規格ワイヤレス LAN を使用する前に、近くで「他の無線局」が運用されていないことを確認してください。
- ・ 万一、本商品と「他の無線局」との間に電波干渉が発生した場合は、速やかに本商品の使用チャンネルを変更するか、使用場所を変えるか、または機器の運用を 停止(電波の発射を停止)してください。
- ・ 電波干渉の事例が発生し、お困りのことが起きた場合には、121 コンタクトセンターまでお問い合わせください。

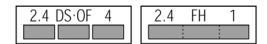

<ワイヤレス LAN (5GHz) IEEE802.11a 対応商品>

- · ワイヤレス LAN (5GHz)の使用は電波法令により屋内に限定されます。
- ・ 5GHz 帯ワイヤレス LAN は、IEEE802.11a 準拠(J52/W52/W53)です。J52/W52/W53 は社団法人 電子情報技術産業協会による表記です。詳細は http://121ware.com/navigate/support/info/ieee802.html をご参照ください。

[DVD/CD の読み込み/書き込みについて]

- ・ コピーコントロール CD など一部の音楽 CD では、再生や CD 作成ができない場合があります。
- ・ デジタルハイビジョン TV モデルを除くモデルは、別途有償アップデートを行うことで CPRM(Content Protection for Recordable Media)の著作権 保護機能に対応することができます。
- ・ メディアの種類、フォーマット形式によって読み取り性能が出ない場合があります。また、記録状態が悪い場合など、読み取りできない場合があります。
- ・ 12cmCD、DVD 以外は使用できません。ハート形、カード型などの特殊形状をした CD は故障の原因となりますので使用できません。
- ・ 設定した書き込み、書き換え速度を実現するためには、書き込み、書き換え速度に応じたメディアが必要になります。
- ・ 映像ソフトの再生は、ソフトウェアによるMPEG2再生方式です。NTSCのみ対応しております。Regionコード「2」、「ALL」以外のDVDビデオの再生は行 えません。再生するDVDディスクおよびビデオCDの種類によってはコマ落ちする場合があります。リニアPCM(96kHz/24bit)で記録されている20kHz 以上の音声信号は再生できません。DVDレコーダで記録されたDVDで、書き込み形式により再生できないものがあります。そのような場合はDVDレコーダ の取扱説明書などをご覧ください。
- ・ ライティングソフトウェアが表示する書き込み予想時間と異なる場合があります。
- ・ 作成したDVDは家庭用のDVDプレーヤやDVD-ROMドライブ搭載パソコンで再生できますが、一部のDVDプレーヤやDVD-ROMドライブでは再生でき ないことがあります。また、メディアやプレーヤの状態により再生できないことがあります。
- ・ ソフトウェアによっては書き込み速度設定において最大速度を表示しない場合があります。

[周辺機器接続について]

- ・ 接続する周辺機器および利用するソフトウェアが、各種インターフェイスに対応している必要があります。
- ・ 接続する周辺機器によっては対応していない場合があります。
- ・ USB1.1 対応の周辺機器も利用できます。USB2.0 で動作するには USB2.0 対応の周辺機器が必要です。
- ・ IEEE1394 インターフェイスを装備した商品と他社製デジタルビデオカメラの連携は、機種により対応していない場合があります。
- ・ 他社製増設機器の接続につきましては、動作を保証するものではありません。他社製品との接続は、各メーカにご確認の上、お客様の責任において行ってくだ さるようお願いいたします。
- ・ 光デジタルオーディオ出力端子に接続するオーディオ機器は 48kHz のサンプリング周波数に対応している必要があります。また、一般の CD プレーヤ・MD デッキ類と同様に、SCMS(シリアルコピーマネジメントシステム)に準拠した信号を出力します。
- ・ ご利用の通信事業者、プロバイダ、お客様の環境によってはご利用になれない場合があります。事前に通信事業者やプロバイダにご確認ください。ADSLなど のブロードバンド環境でのご利用を推奨いたします。

# 「サポートナビゲーター」詳細目次

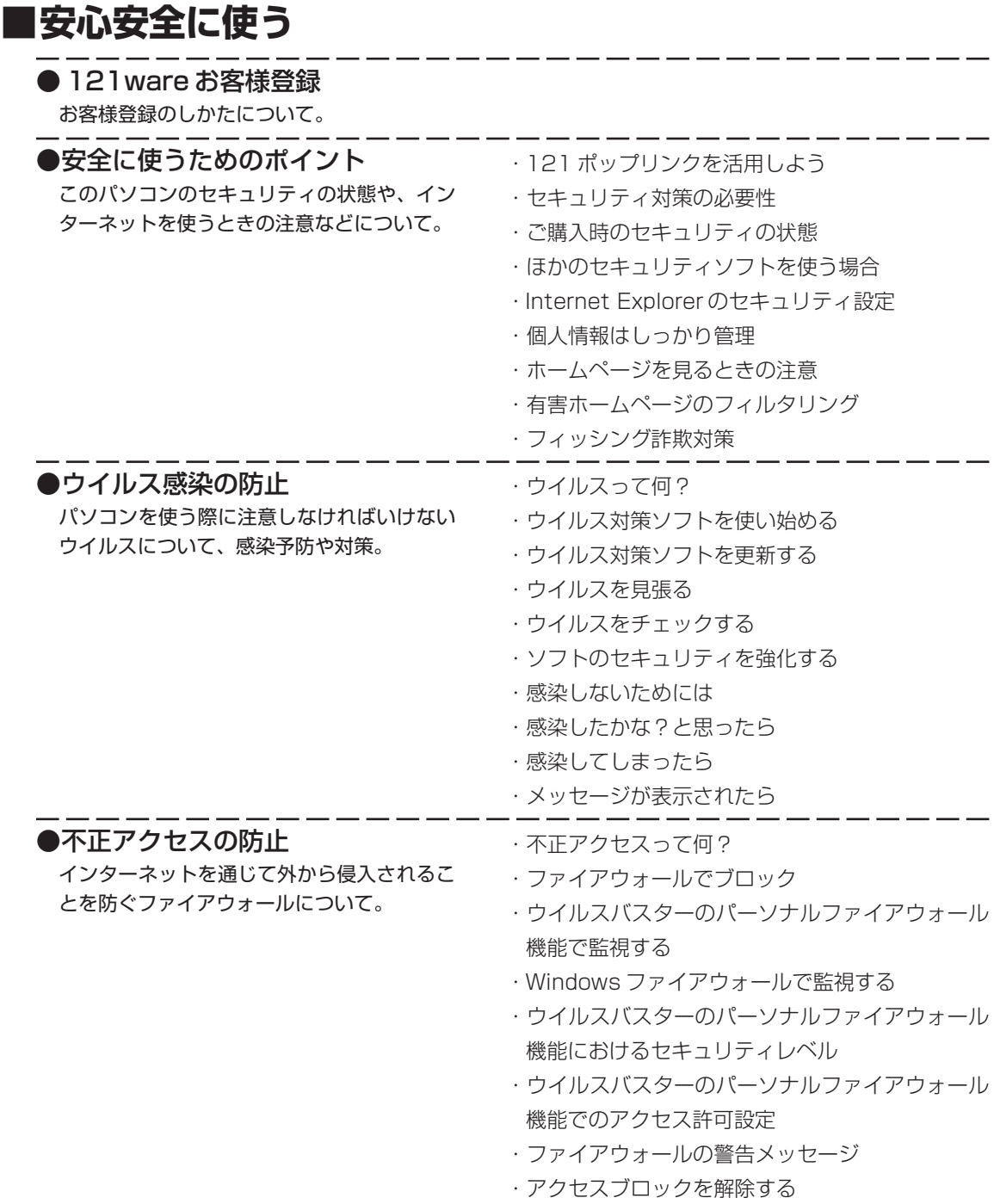

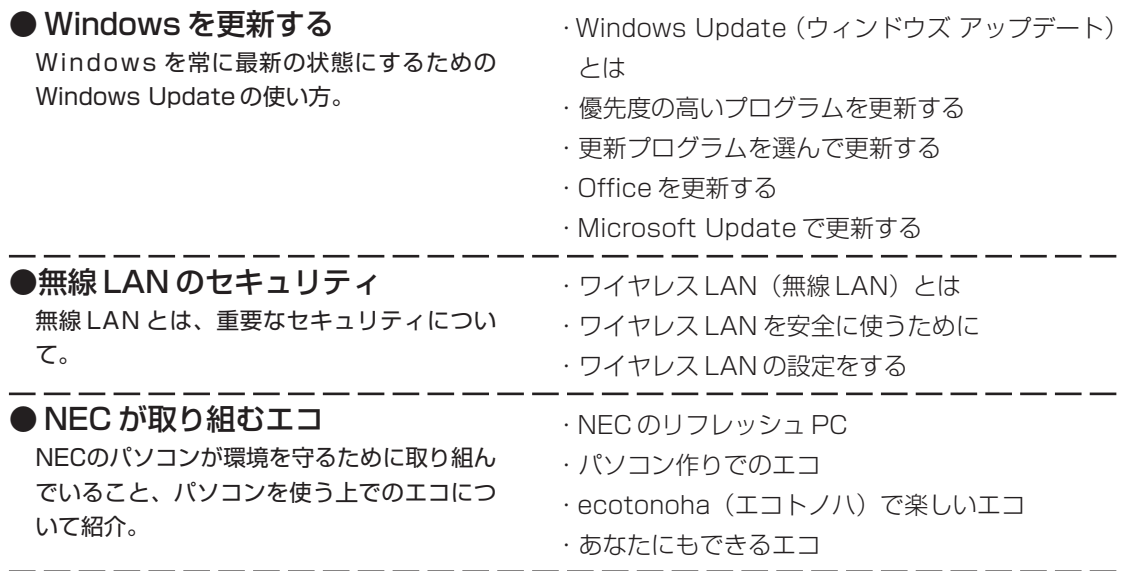

## **■使いこなす**

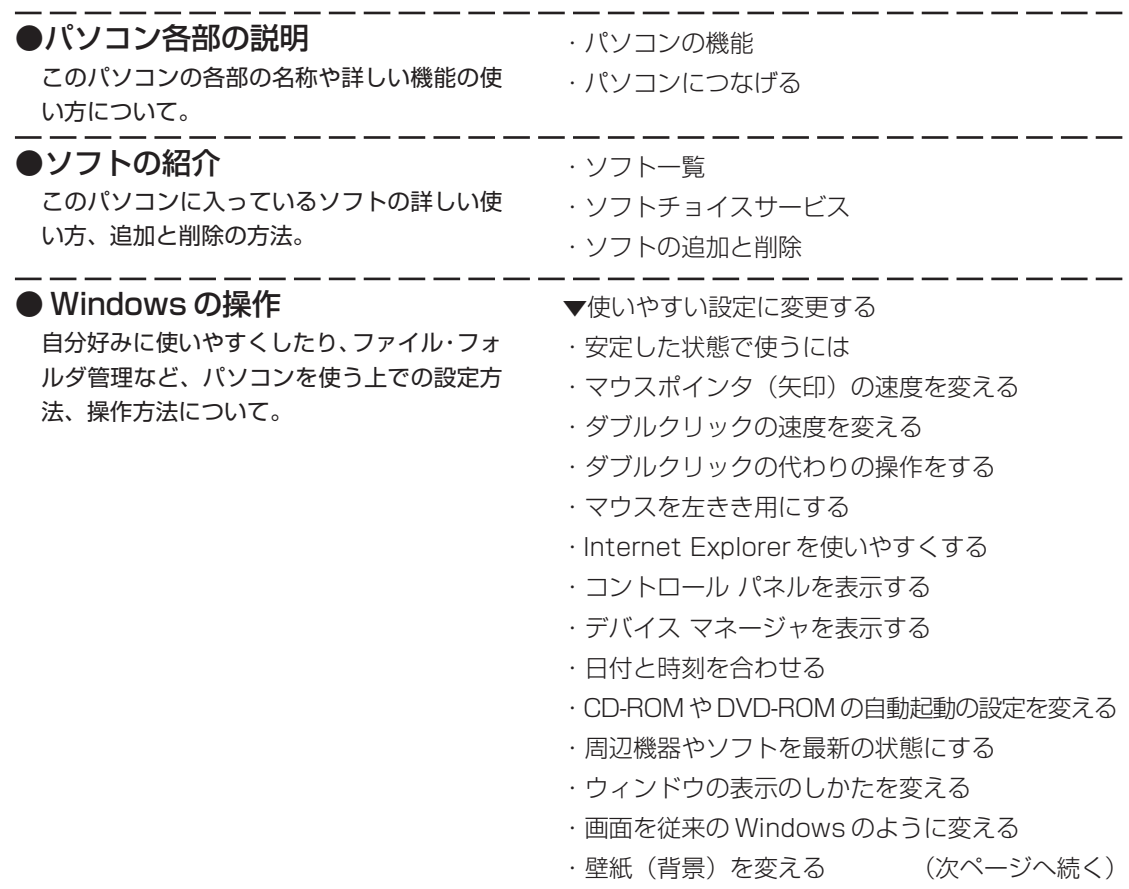

#### ● Windows の操作(続き)

自分好みに使いやすくしたり、ファイル・フォ ルダ管理など、パソコンを使う上での設定方 法、操作方法について。

- ・スクリーンセーバーを使う
- ・デスクトップテーマを設定する
- ・起動時やエラー時の音を変える
- ・ドライブ番号を変える
- ▼使いこなすためのコツ
- ・ソフトをすばやく起動する
- ・ドラッグ&ドロップを使いこなす
- ・ショートカットキーを使いこなす
- ・住所の入力を楽にする(郵便番号辞書)
- ・よく使う言葉を登録しておく(単語登録)
- ・入力方式を選ぶ
- ・IME 言語バーを表示する
- ▼ファイルとフォルダの使い方
- ・ドライブ/フォルダ/ファイルの構造を知る
- ・「マイ コンピュータ」と「エクスプローラ」を使い 分ける
- ・データの保存先を使い分ける
- ・ファイルを探す
- ・「マイ ドキュメント」にタスクの一覧を表示させる
- ・ファイルの詳細情報を見る
- ・ファイルやフォルダの表示を切り換える
- ・ファイルやフォルダをスタートメニューに表示する
- ・画像ファイルを表示する
- ・画像ファイルの読み込み方を設定する
- ・キーワードで画像ファイルを探す
- ▼複数の人で 1 台のパソコンを使う
- ・複数の人でパソコンを使う(マルチユーザー機能)
- ・ユーザーを追加する
- ・ほかの人が使う
- ・ほかの人が一時的に使う
- ・パスワードを設定する
- ・データ保存のしくみ
- ・ファイル/フォルダのプライバシー

#### ●週刊ぱそらいふ

パソコンライフをもっと豊かにするための情 報や活用情報をお届けしているWebマガジン 「週刊ぱそらいふ」の紹介。

## **■解決する**

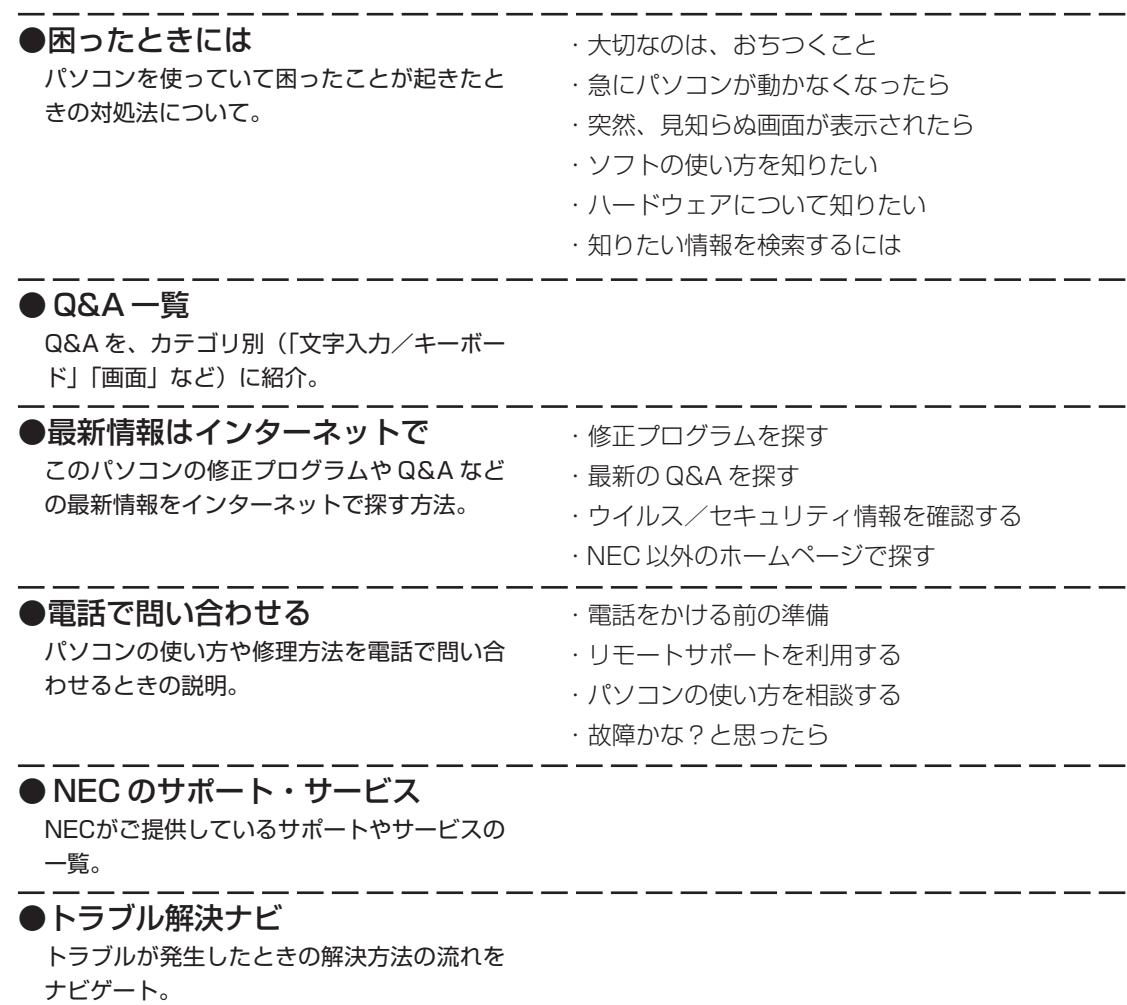

Γ

索引

#### 英数字

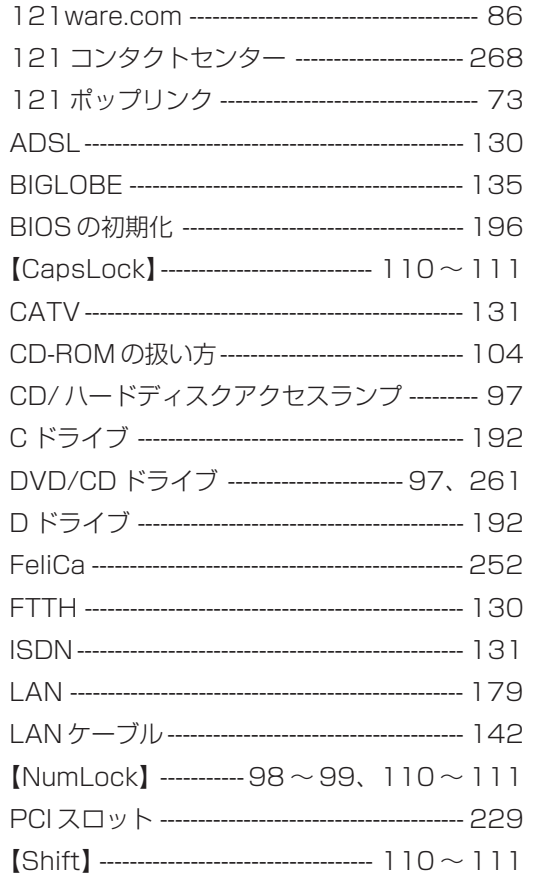

#### あ行

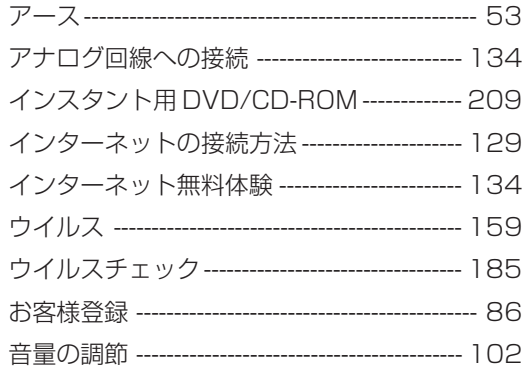

## か行

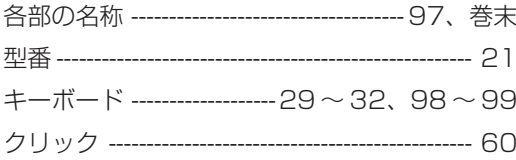

## さ行

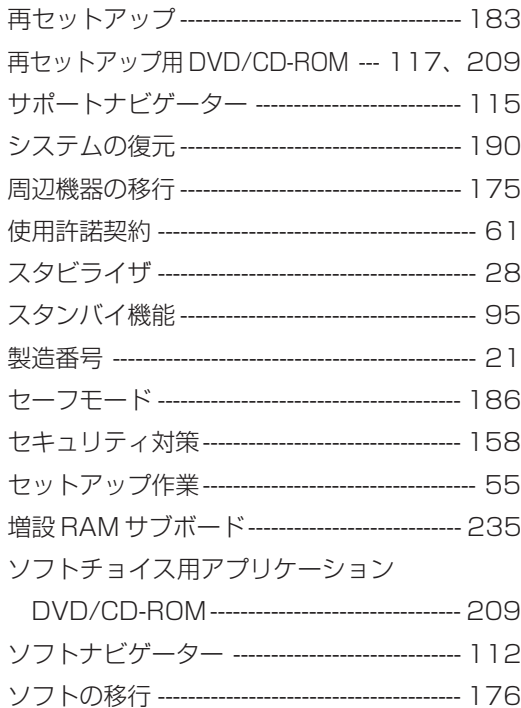

#### た行

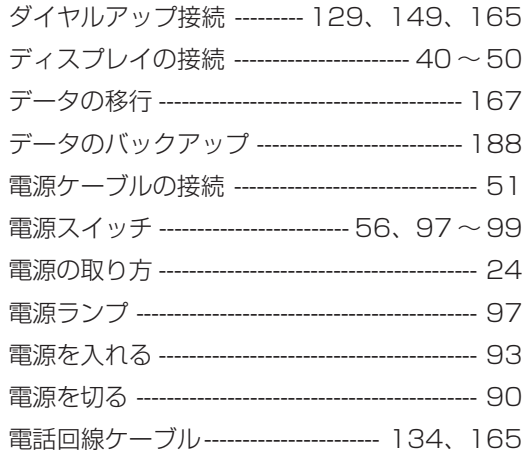

#### は行

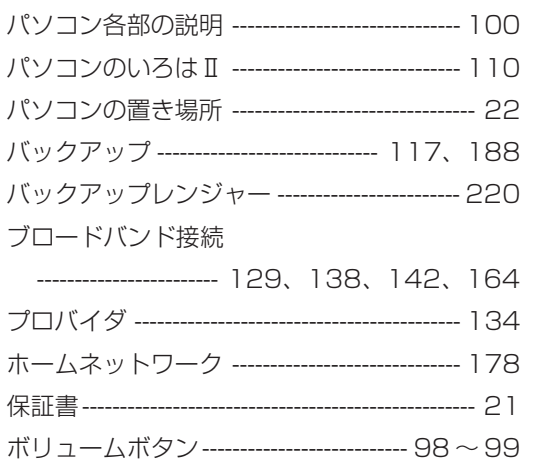

#### ま行

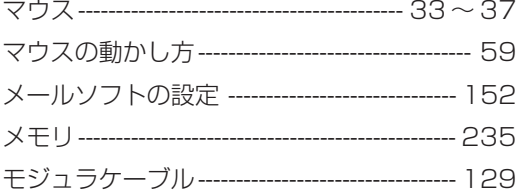

## 5行

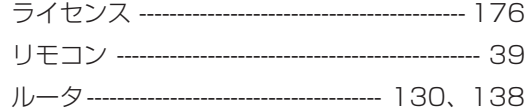

#### わ行

ワンタッチスタートボタン -------------- 98~99

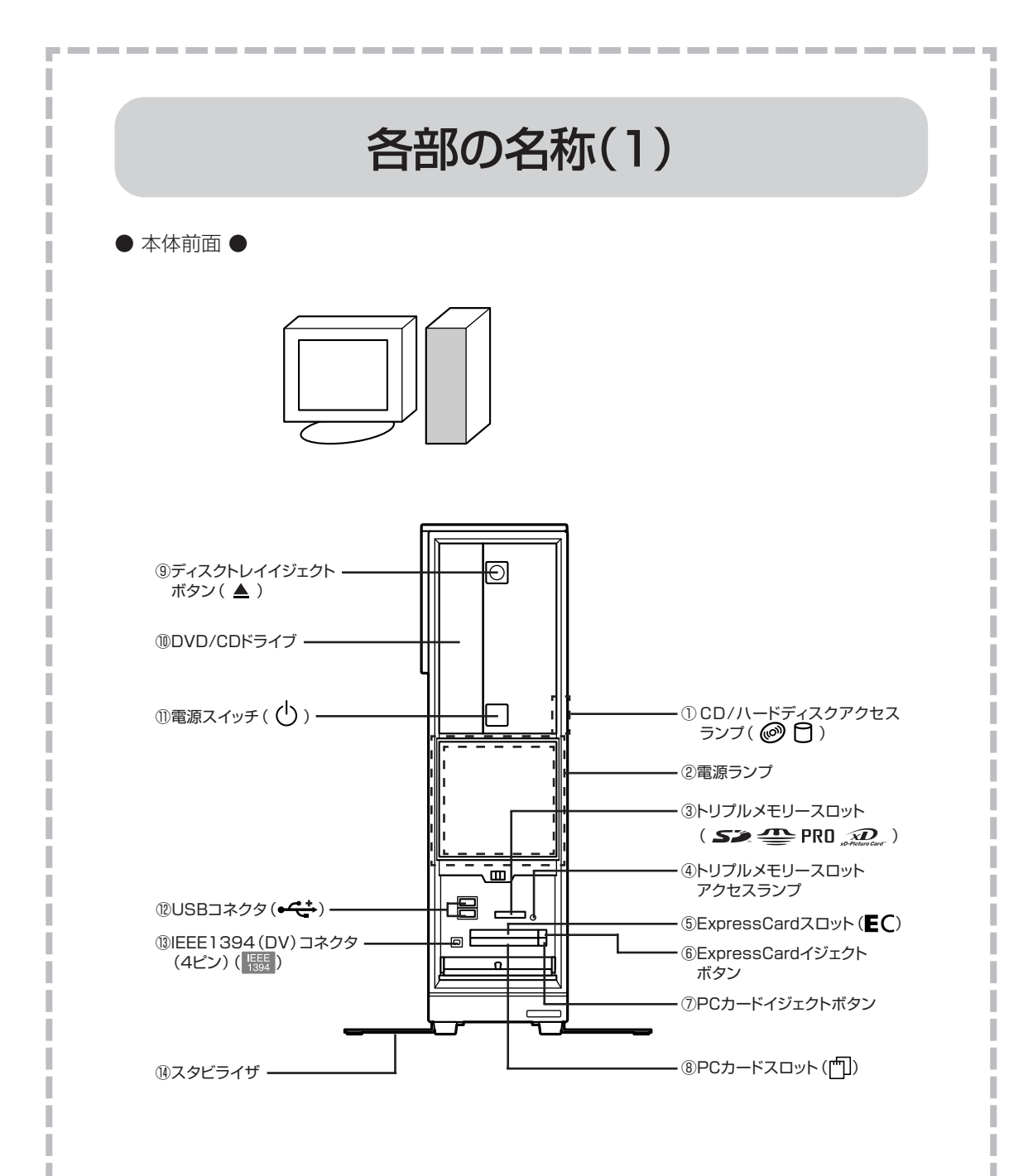

詳しくは、2「サポートナビゲーター」 -「使いこなす」 -「パソコンの機 能」-「各部の名称と役割」をご覧ください。

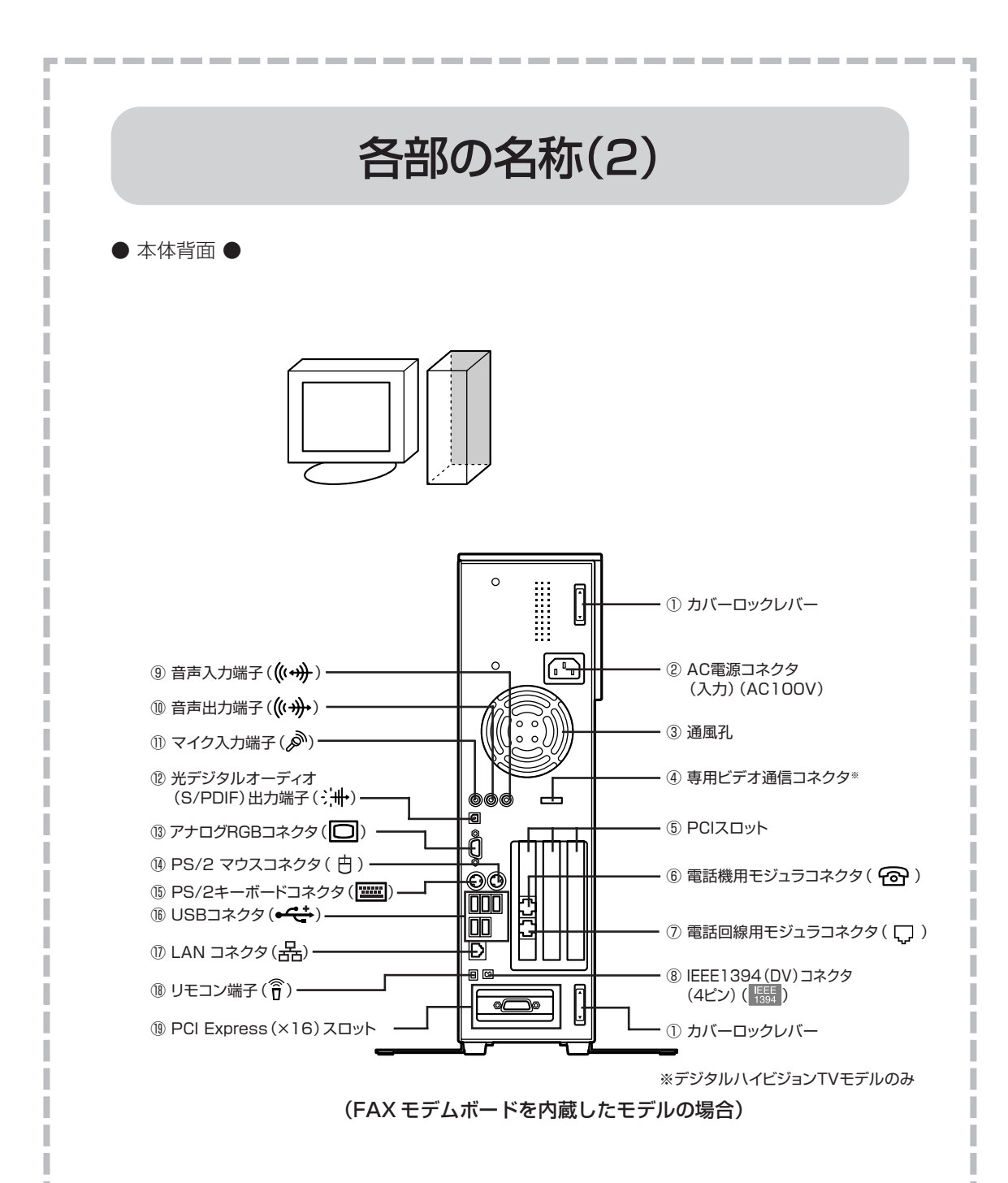

詳しくは、2「サポートナビゲーター」 -「使いこなす」 -「パソコンの機 能」-「各部の名称と役割」をご覧ください。

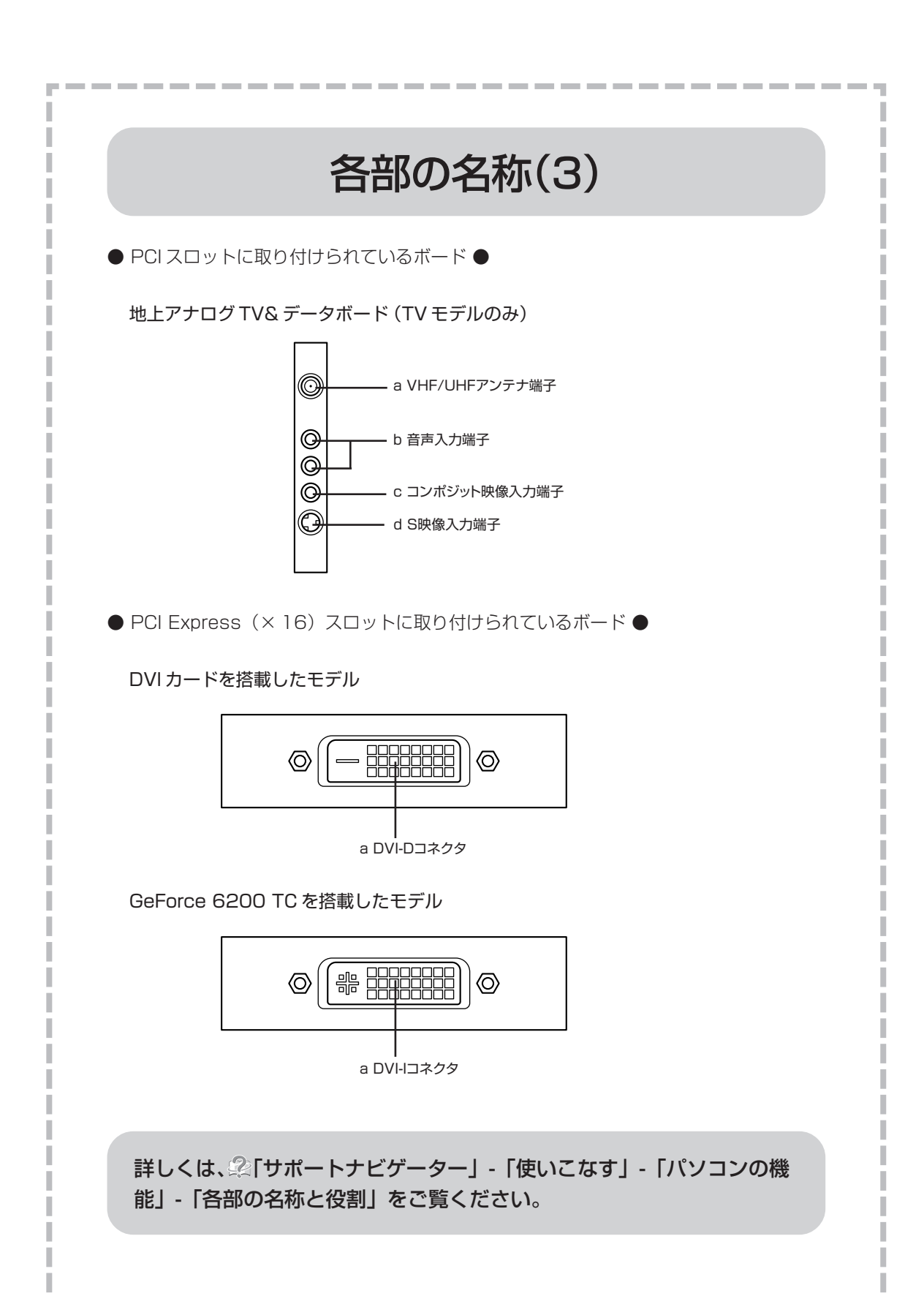

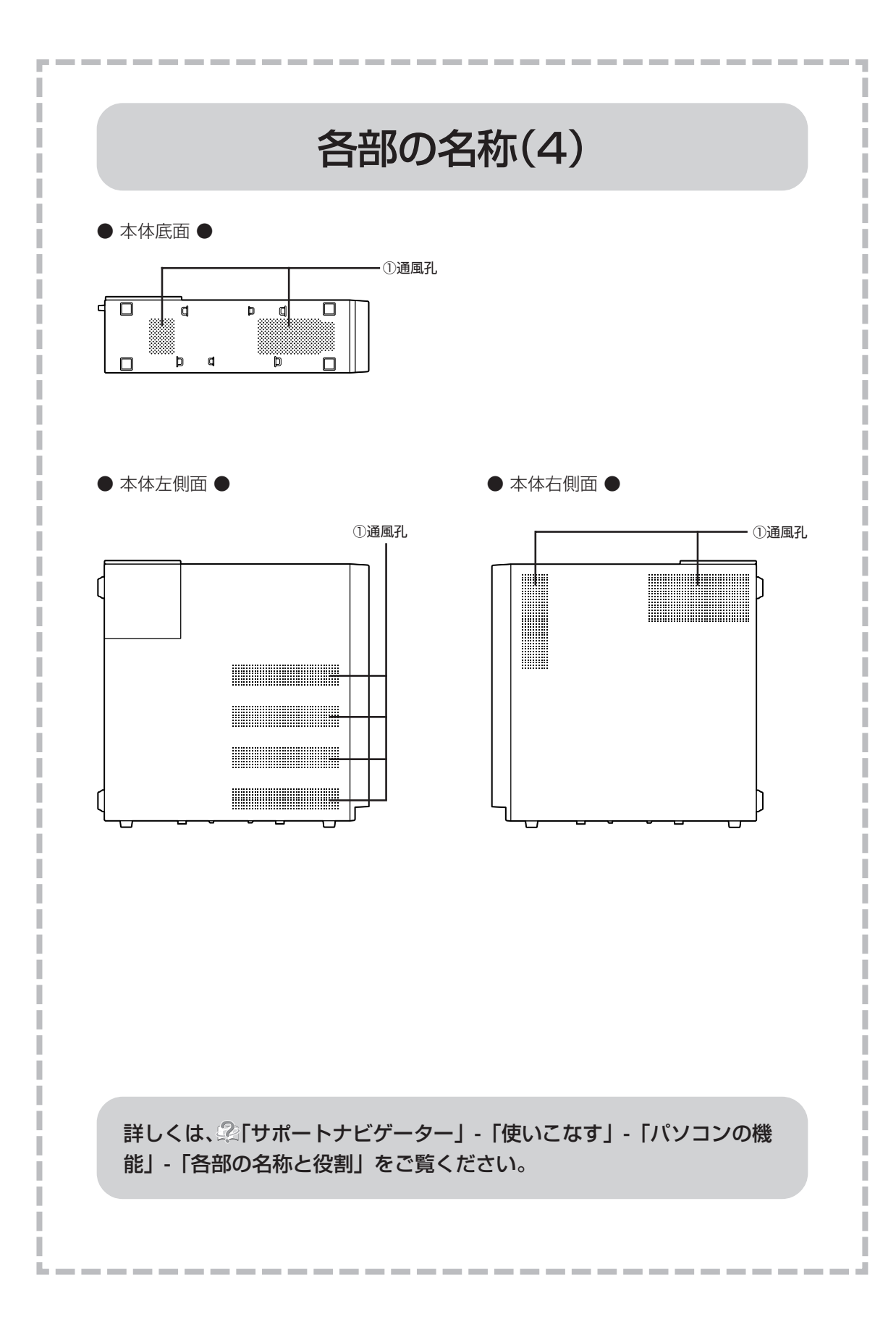

# パソコンの中にもマニュアルがある

## **● サポートナビゲーターで調べてみよう ●**

このパソコンには、使いながら画面で説明を見るための、サポートナビゲーターが 入っています。 デスクトップにある 「「( をダブルクリックすれば、いつでも利用できます。 困ったときのサポ<br>ートナドゲーター

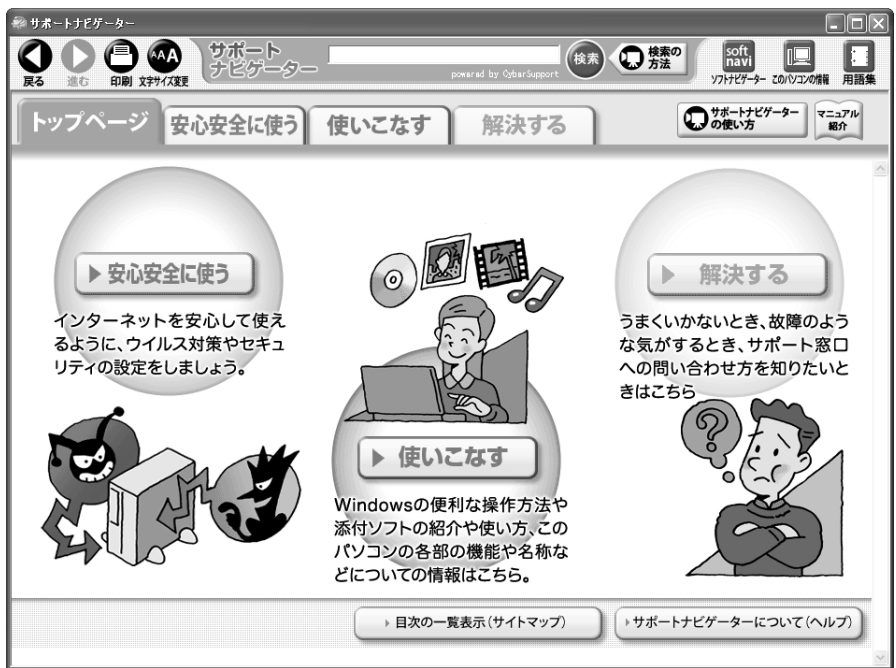

必要に応じて、次の 3 種類の説明を利用してください。

うまくいかないときや、故障かな?と思ったときに 利用してください。サポート窓口への問い合わせ方 なども説明しています。 Windowsの便利な使い方、このパソコンに入ってい るソフトの使い方、このパソコンの各部の機能や設 定についての詳しい情報など、一歩進んだ使い方を 説明しています。 インターネットを安心して使うためのウイルス対策や **安心安全に使う** セキュリティの設定などについて説明しています。 **使いこなす 解決する**

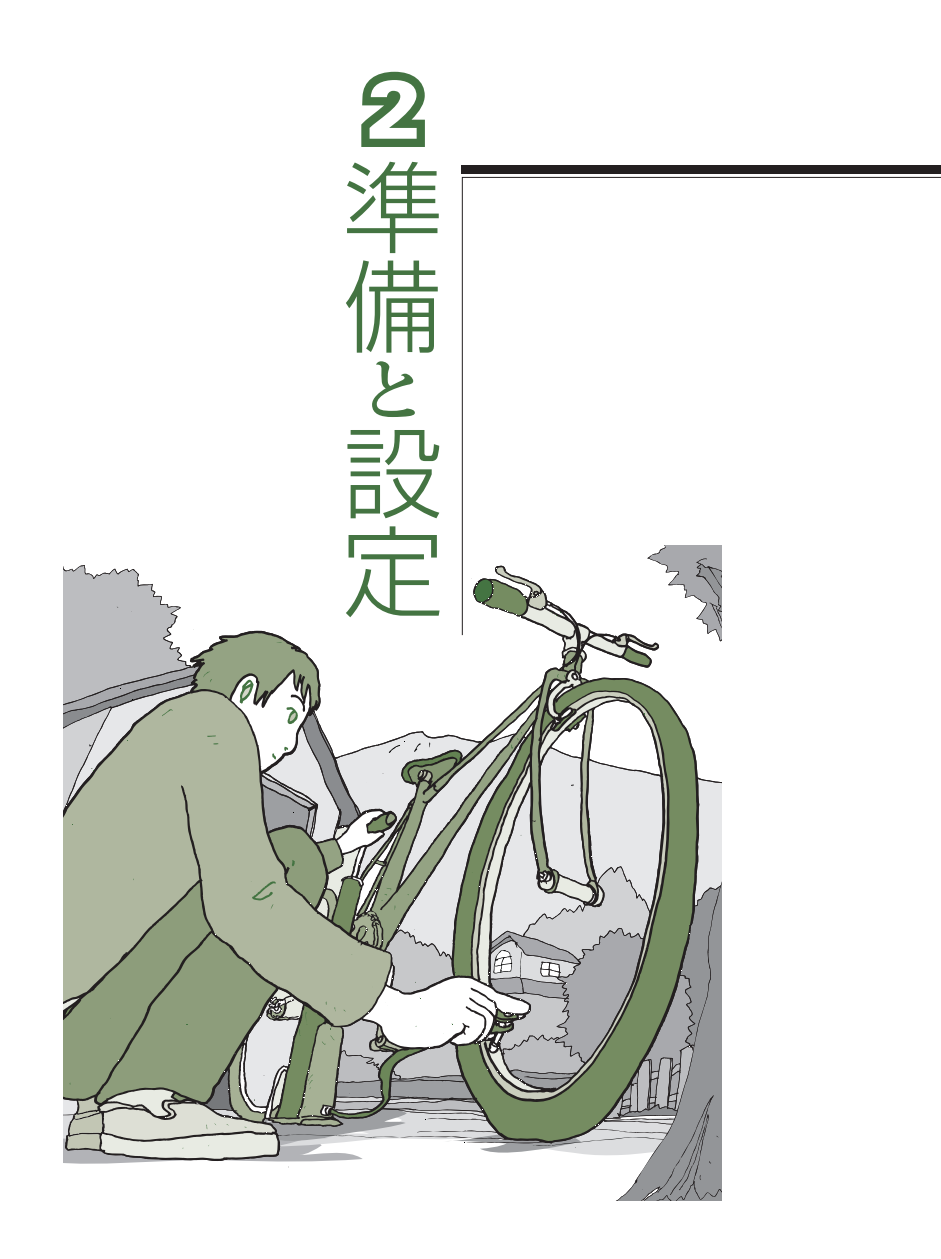

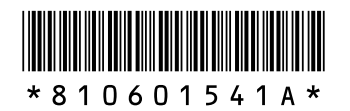

初版 **2006**年**4**月� NEC 853-810601-541-A Printed in Japan

NECパーソナルプロダクツ株式会社� 〒141-0032 東京都品川区大崎一丁目11-1 (ゲートシティ大崎 ウエストタワー)

このマニュアルは、再生紙(古紙率:表紙70%、本文100%)を使用しています。�

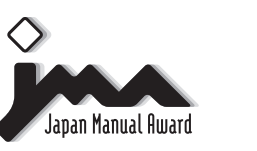

日本マニュアルコンテスト2004<br>家庭製品第3部門 部門優良賞 受賞マニュアル�

**VALUESTAR**